Agilent 86082A Wavelength Domain Component Analyzer User's Guide

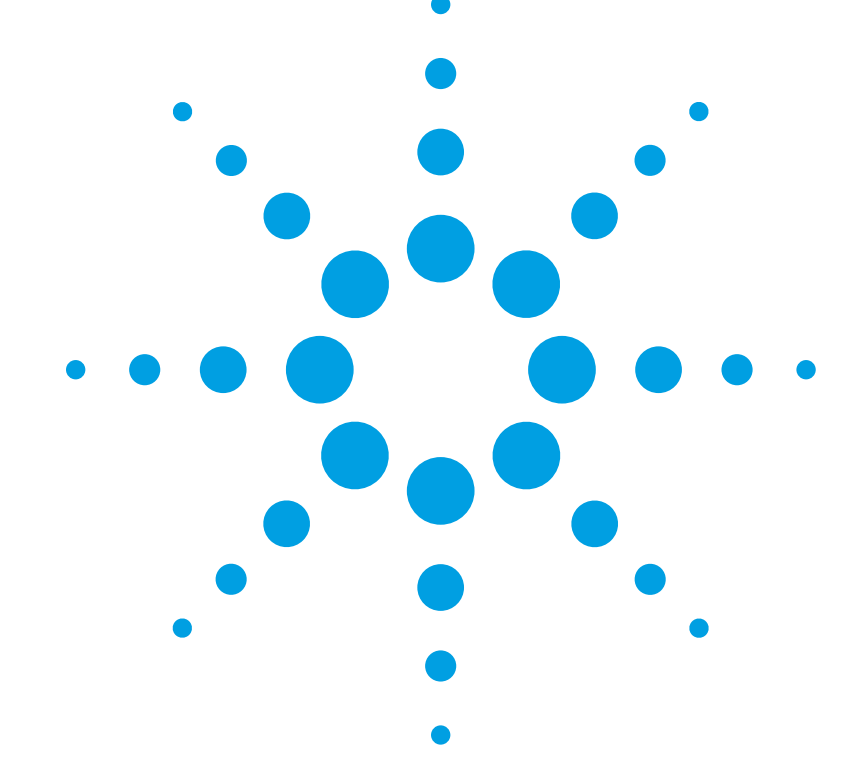

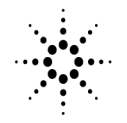

**Agilent Technologies** 

© Copyright Agilent Technologies 2000 All Rights Reserved. Reproduction, adaptation, or translation without prior written permission is prohibited, except as allowed under copyright laws.

Agilent Part No. 86082-90001 Printed in USA August 2001

Agilent Technologies Lightwave Division 3910 Brickway Boulevard, Santa Rosa, CA 95403, USA

#### **Notice.**

The information contained in this document is subject to change without notice. Companies, names, and data used in examples herein are fictitious unless otherwise noted. Agilent Technologies makes no warranty of any kind with regard to this material, including but not limited to, the implied warranties of merchantability and fitness for a particular purpose. Agilent Technologies shall not be liable for errors contained herein or for incidental or consequential damages in connection with the furnishing, performance, or use of this material.

#### **Restricted Rights Legend.**

Use, duplication, or disclosure by the U.S. Government is subject to restrictions as set forth in subparagraph (c) (1) (ii) of the Rights in Technical Data and Computer Software clause at DFARS 252.227-7013 for DOD agencies, and subparagraphs  $(c)$   $(1)$  and  $(c)$   $(2)$ of the Commercial Computer Software Restricted Rights clause at FAR 52.227-19 for other agencies.

#### **Warranty.**

This Agilent Technologies instrument product is warranted against defects in material and workmanship for a period of one year from date of shipment. During the warranty period, Agilent Technologies will, at its option, either repair or replace products which prove to be defective. For warranty service or repair, this product must be returned to a service facility designated by Agilent Technologies. Buyer shall prepay shipping charges to Agilent Technologies and Agilent Technologies shall pay shipping charges to return the product to Buyer. However, Buyer shall pay all shipping charges, duties, and taxes for products returned to Agilent Technologies from another country.

Agilent Technologies warrants that its software and firmware designated by Agilent Technologies for use with an instrument will execute its programming instructions when properly installed on that instrument. Agilent Technologies does not warrant that the operation of the instrument, or software, or firmware will be uninterrupted or errorfree.

#### **Limitation of Warranty.**

The foregoing warranty shall not apply to defects resulting from improper or inadequate maintenance by Buyer, Buyersupplied software or interfacing, unauthorized modification or misuse, operation outside of the environmental specifications for the product, or improper site preparation or maintenance.

No other warranty is expressed or implied. Agilent Technologies specifically disclaims the implied warranties of merchantability and fitness for a particular purpose.

#### **Exclusive Remedies.**

The remedies provided herein are buyer's sole and exclusive remedies. Agilent Technologies shall not be liable for any direct, indirect, special, incidental, or consequential damages, whether based on contract, tort, or any other legal theory.

#### **Safety Symbols.** CAUTION

The *caution* sign denotes a hazard. It calls attention to a procedure which, if not correctly performed or adhered to, could result in damage to or destruction of the product. Do not proceed beyond a caution sign until the indicated conditions are fully understood and met.

#### WARNING

The *warning* sign denotes a hazard. It calls attention to a procedure which, if not correctly performed or adhered to, could result in injury or loss of life. Do not proceed beyond a warning sign until the indicated conditions are fully understood and met.

> The instruction manual symbol. The product is marked with this warning symbol when it is necessary for the user to refer to the instructions in the manual.

The laser radiation A symbol. This warning symbol is marked on products which have a laser output.

The AC symbol is used  $\sim$ to indicate the required nature of the line module input power.

> | The ON symbols are used to mark the positions of the instrument power line switch.

 $\blacksquare$ 

❍ The OFF symbols are used to mark the positions of the instrument power line switch.

The CE mark is a registered trademark of the European Community.

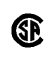

Д

The CSA mark is a registered trademark of the Canadian Standards Association.

The C-Tick mark is a registered trademark of the Australian Spectrum Management Agency.

This text denotes the instrument is an Industrial Scientific and Medical Group 1 Class A product. ISM1-A

#### **Typographical Conventions.**

The following conventions are used in this book:

Key type for keys or text located on the keyboard or instrument.

*Softkey type* for key names that are displayed on the instrument's screen.

Display type for words or characters displayed on the computer's screen or instrument's display.

**User type** for words or characters that you type or enter.

*Emphasis* type for words or characters that emphasize some point or that are used as place holders for text that you type.

# General Safety Considerations

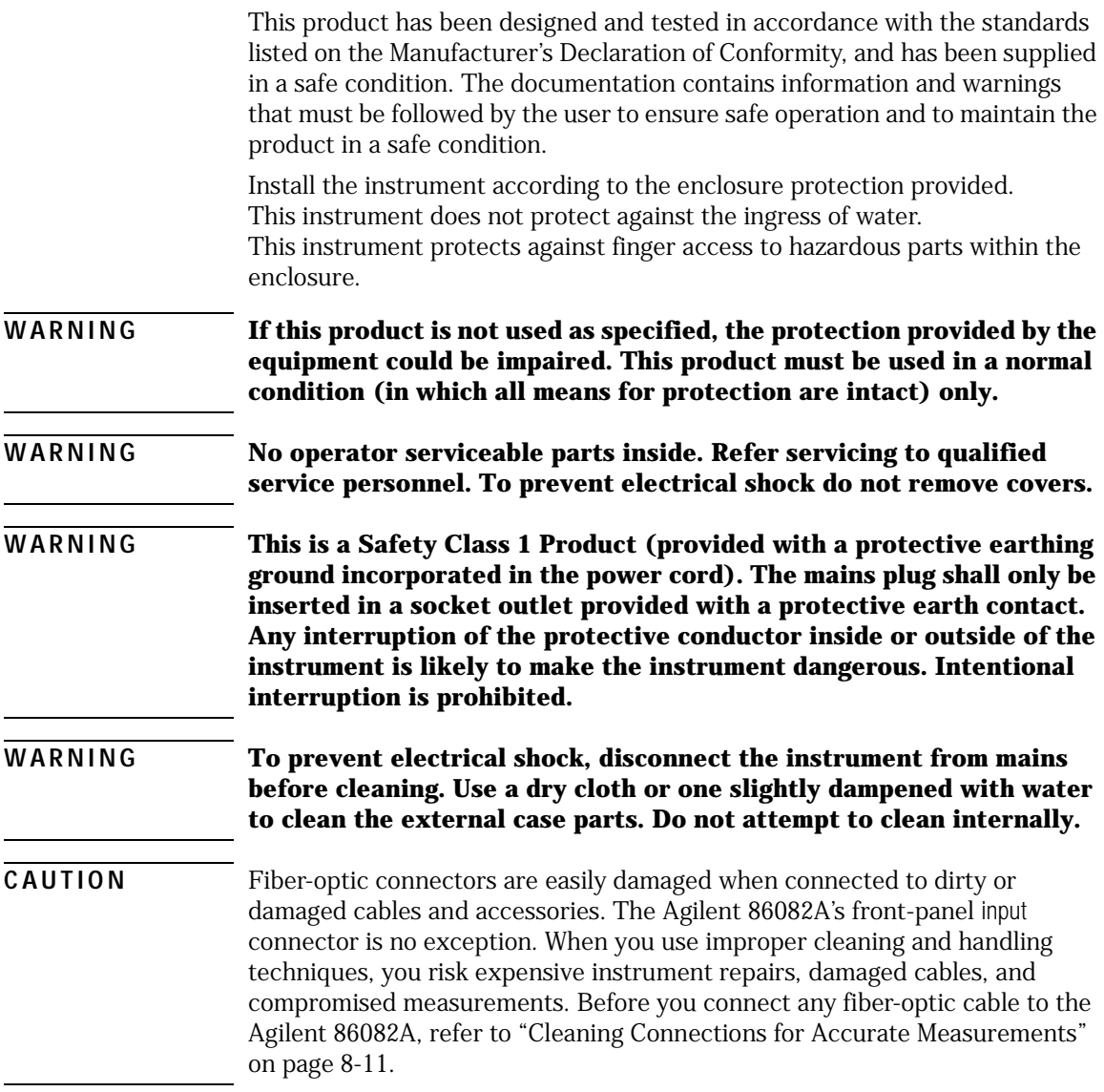

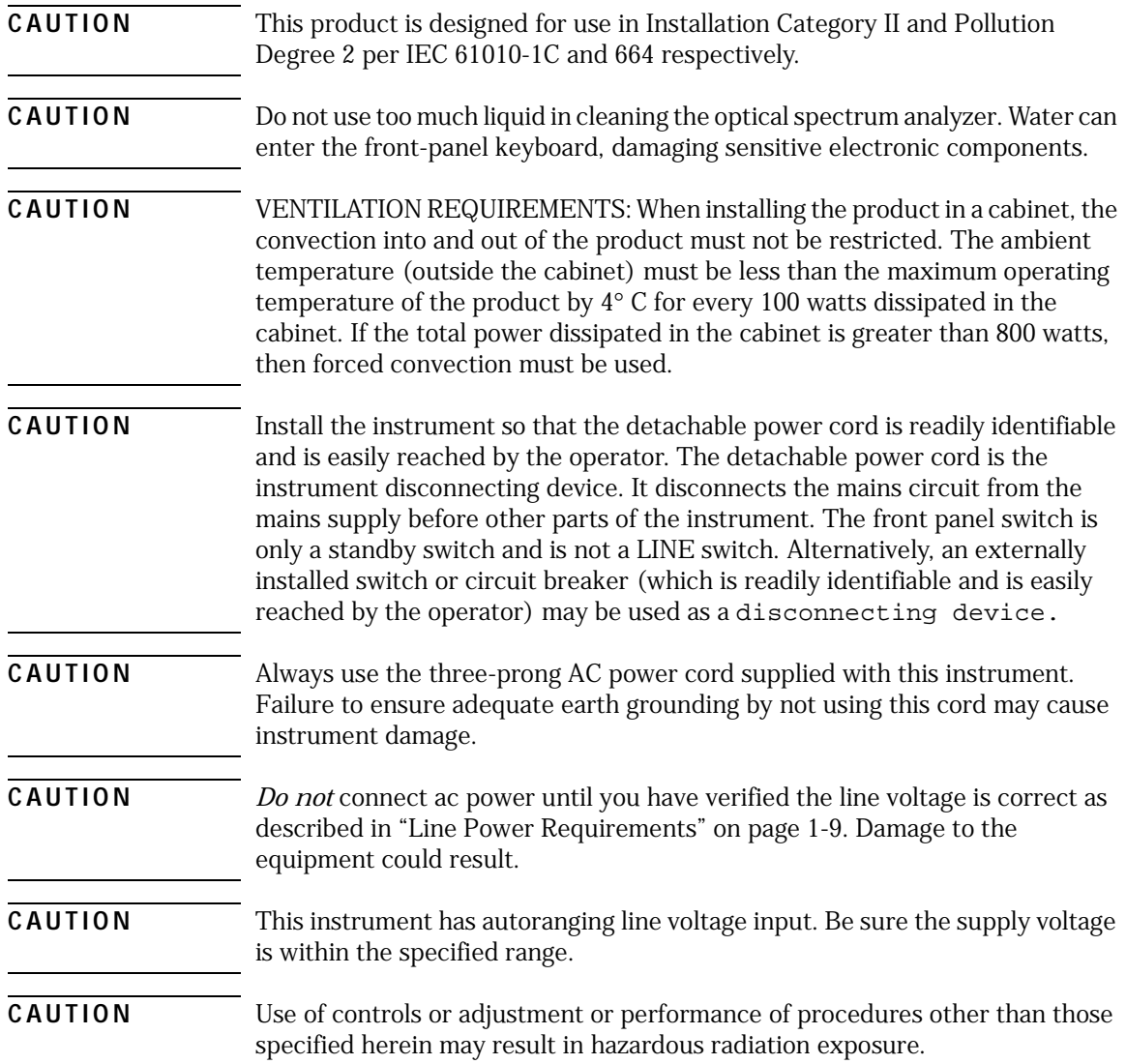

## **[1 Getting Started](#page-10-0)**

[Product Overview 1-2](#page-11-0) [Standard Product, Options, and Accessories 1-4](#page-13-0) [AC Line-Power Cords 1-7](#page-16-0) [Front-Panel Fiber-Optic Adapters 1-9](#page-18-0) [Agilent 86082A Front and Rear Panels 1-10](#page-19-0) [WDCA Display 1-13](#page-22-0) [Accessing the WDCA Functions 1-15](#page-24-0) [The Menu Bar 1-16](#page-25-0) [The Softkey Panels 1-18](#page-27-0) [The Amplitude Menus 1-19](#page-28-0) [The Markers Menus 1-20](#page-29-0) [The Normalization Reference Menu 1-22](#page-31-0) [The Save/Recall Menus 1-23](#page-32-0) [The Sweep Menu 1-24](#page-33-0) [The System Menus 1-26](#page-35-0) [The Traces Menus 1-28](#page-37-0) [The Wavelength Menu 1-30](#page-39-0) [Laser Safety Considerations 1-31](#page-40-0) [Setting Up the WDCA 1-32](#page-41-0) [To Learn More About Agilent Products 1-37](#page-46-0)

### **[2 Function Reference](#page-48-0)**

#### **[3 Using the Analyzer](#page-118-0)**

[The Basics 3-2](#page-119-0) [To Fill In a Setup Panel 3-2](#page-119-1) [Adding a Title to the Display 3-3](#page-120-0) [Backing Up or Restoring the Internal Memory 3-4](#page-121-0) [Moving the Active Function Area 3-4](#page-121-1) [Saving Measurement and Trace Data 3-5](#page-122-0) [Entering a Filename Using the Arrow Keys 3-7](#page-124-0) [Entering a Filename using an External Keyboard 3-7](#page-124-1) [Saving Data in Fast Meas Save Mode 3-7](#page-124-2) [Recalling Measurement and Trace Data 3-8](#page-125-0) [Recalling Data in Fast Meas Recall Mode 3-9](#page-126-0) [Measurement Techniques 3-10](#page-127-0)

#### **Contents**

[Normalizing the Measurement 3-11](#page-128-0) [Status Reporting for Laser Wavelength Zeroing 3-13](#page-130-0) [Performing a User Wavelength Calibration 3-17](#page-134-0) [Measuring a Filter Response 3-18](#page-135-0) [Using Span to Zoom in on a Portion of the Response 3-20](#page-137-0) [Measuring the Bandwidth of a Filter 3-22](#page-139-0) [Measuring Insertion Loss of a Device 3-24](#page-141-0) [Measuring Insertion Loss and Return Loss](#page-143-0)  Simultaneously 3-26 [General Tips for Using Traces and Markers 3-29](#page-146-0) [Moving the Active Marker from One Trace to Another 3-30](#page-147-0) [Measuring the Delta between Two Traces 3-30](#page-147-1) [Optimizing the Sensitivity Setting 3-32](#page-149-0) [Creating a Limit Line to Establish Pass/Fail Criteria 3-36](#page-153-0) [Using Trace Math to Measure the Efficiency of the DUT 3-40](#page-157-0) [Using Trace Math to Measure Wavelength Drift 3-41](#page-158-0)

### **[4 Remote Front Panel Operation](#page-160-0)**

[Remote Front Panel 4-2](#page-161-0) [Information and Equipment Required for the Configuration Process 4-2](#page-161-1) [Setting Up the Analyzer for Remote Operation 4-4](#page-163-0) [Connecting to the Analyzer over the Network 4-6](#page-165-0) [Using the Reflection X Emulator to Run the Remote Front Panel 4-7](#page-166-0) [Using the X Win 32 Emulator to Run the Remote Front Panel 4-9](#page-168-0) [Using a UNIX Workstation to Run the Remote Front Panel 4-12](#page-171-0) [Using the Remote Front Panel 4-14](#page-173-0)

### **[5 Remote Operation](#page-174-0)**

[Summary for Experienced GPIB Programmers 5-5](#page-178-0) [Introduction to Controlling an WDCA 5-11](#page-184-0) [SCPI Syntax Rules 5-14](#page-187-0) [Monitoring the Instrument 5-20](#page-193-0) [Normalizing the Measurement 5-25](#page-198-0) [WDCA Techniques to Improve Throughput 5-28](#page-201-0) [Example Programs 5-33](#page-206-0) [Example 1, Acquire Trace 5-34](#page-207-0) [Example 2, User Calibration 5-39](#page-212-0)

[Example 3, Normalization 5-42](#page-215-0) [Example 4, Markers 5-48](#page-221-0) [Example 5, Zero Span 5-55](#page-228-0) [Example 6, Acquire Binary Trace 5-61](#page-234-0) [Example 7, VC++ Example 5-75](#page-248-0) [Example 8, Command Preset 5-77](#page-250-0) [Front Panel Functions to Remote Commands 5-81](#page-254-0)

### **[6 Programming Commands](#page-260-0)**

[Command Conventions 6-3](#page-262-0) [Front Panel Functions to Remote Commands 6-4](#page-263-0) [Command Trees 6-10](#page-269-0) [Common Commands 6-16](#page-275-0) [CALCulate Subsystem Commands 6-26](#page-285-0) [CALibration Subsystem Commands 6-66](#page-325-0) [DISPlay Subsystem Commands 6-69](#page-328-0) [FORMat Subsystem Commands 6-73](#page-332-0) [HCOPy Subsystem Commands 6-74](#page-333-0) [INITiate Subsystem Commands 6-76](#page-335-0) [MEMory Subsystem Commands 6-78](#page-337-0) [MMEMory Subsystem Commands 6-79](#page-338-0) [OUTPut Subsystem Commands 6-82](#page-341-0) [SENSe Subsystem Commands 6-83](#page-342-0) [STATus Subsystem Commands 6-91](#page-350-0) [SYSTem Subsystem Commands 6-96](#page-355-0) [TRACe Subsystem Commands 6-101](#page-360-0) [UNIT Subsystem Commands 6-107](#page-366-0) [Agilent 86140B Series Command Compatibility to Agilent 86082A Series 6-](#page-368-0) 109

## **[7 Status Listings](#page-376-0)**

[Overview 7-2](#page-377-0) [Error Reporting Behavior 7-4](#page-379-0) [SCPI-Defined Errors 7-5](#page-380-0) [Standards related information 7-5](#page-380-1) [Standard SCPI errors \(–1 to –999\) 7-6](#page-381-0) [Error/event numbers 7-6](#page-381-1)

**Contents**

[Command errors 7-6](#page-381-2) [Execution errors 7-11](#page-386-0) [Device-specific errors 7-14](#page-389-0) [Query errors 7-15](#page-390-0) [Amplifier, Source Test, and Normalization Errors 7-17](#page-392-0) [Analyzer Notices 7-18](#page-393-0) [Analyzer Warnings 7-19](#page-394-0) [Application-Specific Warnings 7-31](#page-406-0) [Analyzer Status Errors 7-37](#page-412-0) [Analyzer Errors 7-38](#page-413-0) [Firmware Errors 7-40](#page-415-0)

### **[8 Maintenance](#page-416-0)**

[Troubleshooting 8-2](#page-417-0) [Start-up Process 8-2](#page-417-1) [Error Messages 8-2](#page-417-2) [Isolating Instrument Problems 8-3](#page-418-0) [Changing the Printer Paper 8-5](#page-420-0) [Printer Head Cleaning Procedure 8-7](#page-422-0) [Cleaning Connections for Accurate Measurements 8-11](#page-426-1) [Choosing the Right Connector 8-11](#page-426-2) [Inspecting Connectors 8-14](#page-429-0) [Cleaning Connectors 8-18](#page-433-0) [Care of Connector Savers 8-21](#page-436-0) [Cleaning Connector Savers 8-22](#page-437-0) [Returning the Instrument for Service 8-24](#page-439-0) [Preparing the Instrument for Shipping 8-26](#page-441-0) [Agilent Technologies Service Offices 8-28](#page-443-0)

### **[9 Specifications and Regulatory Information](#page-444-0)**

[Definition of Terms 9-3](#page-446-0) [Specifications 9-6](#page-449-0) [Angled Connector Specifications 9-7](#page-450-0) [Wavelength Specifications 9-8](#page-451-0) [Amplitude Specifications 9-10](#page-453-0) [System and Other Specifications 9-12](#page-455-0) [General Instrument Specifications 9-13](#page-456-0)

[Regulatory Information 9-14](#page-457-0) [Declaration of Conformity 9-15](#page-458-0) **Contents**

## 1

[Product Overview 1-2](#page-11-0) [Standard Product, Options, and Accessories 1-4](#page-13-0) [AC Line-Power Cords 1-7](#page-16-0) [Front-Panel Fiber-Optic Adapters 1-9](#page-18-0) [Agilent 86082A Front and Rear Panels 1-10](#page-19-0) [WDCA Display 1-13](#page-22-0) [Accessing the WDCA Functions 1-15](#page-24-0) [The Menu Bar 1-16](#page-25-0) [The Softkey Panels 1-18](#page-27-0) [Laser Safety Considerations 1-31](#page-40-0) [Setting Up the WDCA 1-32](#page-41-0)

# <span id="page-10-0"></span>Getting Started

## <span id="page-11-0"></span>Product Overview

The Agilent Technologies 86082A wavelength domain component analyzer (WDCA) is designed for the manufacture of narrow-wavelength filters.

As bandwidth requirements accelerate, demand is increasing for higher bit rates and more channels. As more channels are added, the filter width and the spacing between channels are decreasing to keep all the channels within the critical range of optical amplifiers. The optical filter is a crucial component in determining channel separation and location.

The optical filter's absolute wavelength position, location relative to the ITU grid, width, and shape are all important specifications to the designers, manufacturers, and users of these filters. As filter widths move from 200 GHz to 25 GHz and lower, these specifications become increasingly difficult to measure. The WDCA offers both the high precision and fast measurement speeds necessary for these demanding measurements.

### *Instrument features*

The WDCA combines the best of Agilent Technologies optical spectrum analyzer (OSA) and tunable laser source (TLS). The receiver in the 86082A has the dynamic range, digital signal processing, large display, feature set, and graphical user interface of Agilent's OSA. This receiver is integrated with Agilent's TLS to provide the speed, wavelength range, and narrow 1 pm resolution features which the TLS offers. Together, they offer the speed and ease of use needed for demanding narrow-wavelength filter measurements.

The WDCA's dual input channels allow you to test two devices at the same time or make a reflection and insertion loss measurements without making a connector change.

The WDCA includes a dedicated built-in calibration reference cell. This provides the instrument with better than 10 pm absolute wavelength accuracy and a dynamic range of –65 dB as close as 2.5 pm from the signal peak.

The WDCA allows you to select from three performance modes to optimize the measurements for your specific needs.

- *Normal* mode provides excellent accuracy and the speed of two sweeps per second over a 2 nm span.
- *Precision* mode offers the increased accuracy needed for final filter test applications.
- *Fast* mode allows wider spans with faster sweep speed. In this mode you can measure filters with multiple channels or see if the rejection band holds over wide ranges.

To help with real-time adjustments on larger signals, the WDCA provides a range-lock feature. This feature locks the displayed information to the top 30 dB of the measurement range for the fastest trace update rate. Faster trace updates allow easier tuning and adjusting of the filter's insertion loss and passband location. Range-lock is available with any of the performance modes.

With the WDCA, you can make stimulus-response measurements without the use of external programs, controllers, or programming. Because it is an integrated system, there is no concern with linking and synchronizing the source and receiver. Manual users will find the features, interface, and large display easy to learn and use. The marker features and built-in measurement aids allow you to focus on the device under test and not worry about the instrumentation or controller. Experienced OSA users will find many features, markers, and operational functions to be familiar.

For remote programming and automatic testing, the WDCA builds on the extensive programming command set of Agilent Technologies' OSA family. You can leverage your current OSA programs for fast program implementation.

# <span id="page-13-0"></span>Standard Product, Options, and Accessories

## **Table 1-1. Standard Product Accessories**

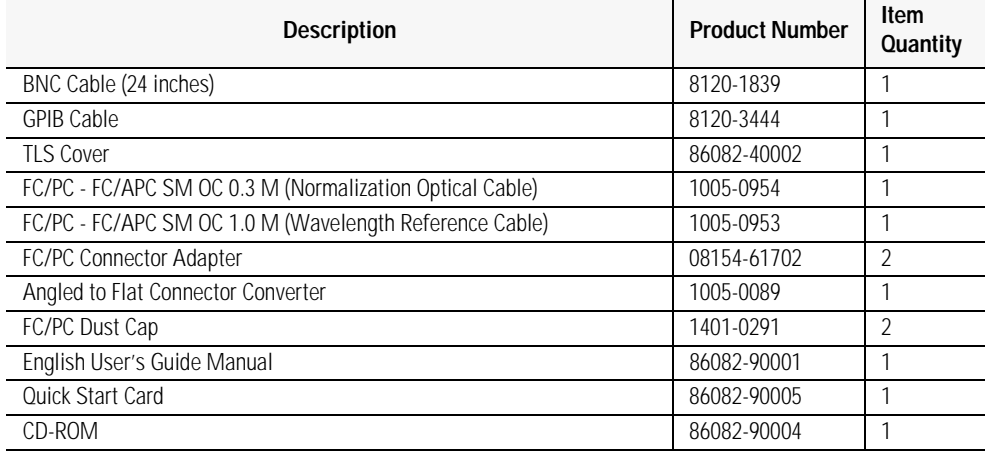

j.

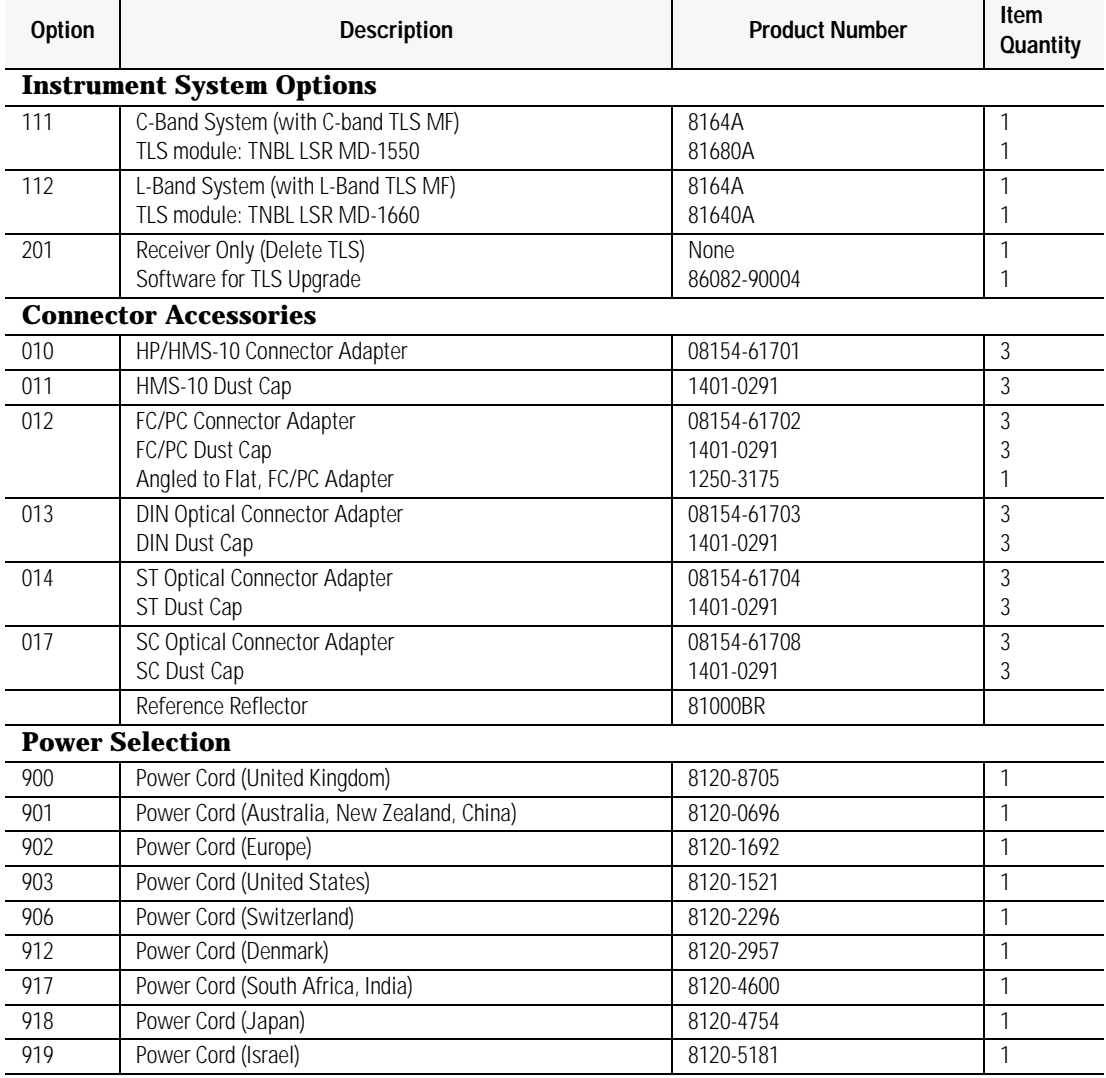

## **Table 1-2. Options and Accessories**

## Getting Started

## **Standard Product, Options, and Accessories**

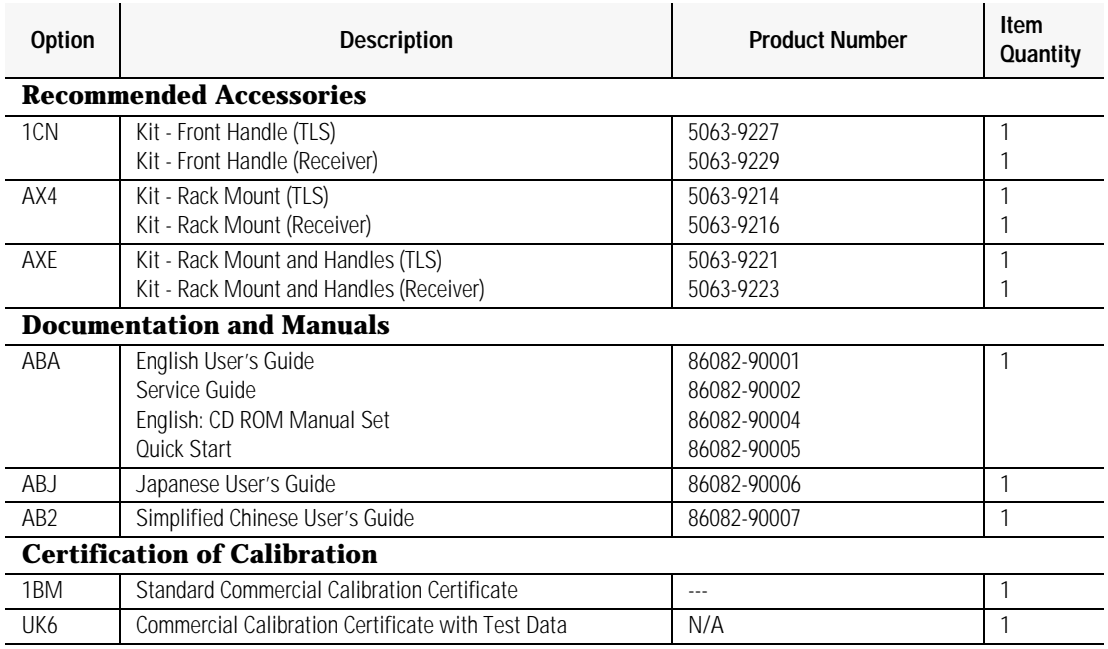

<span id="page-16-0"></span>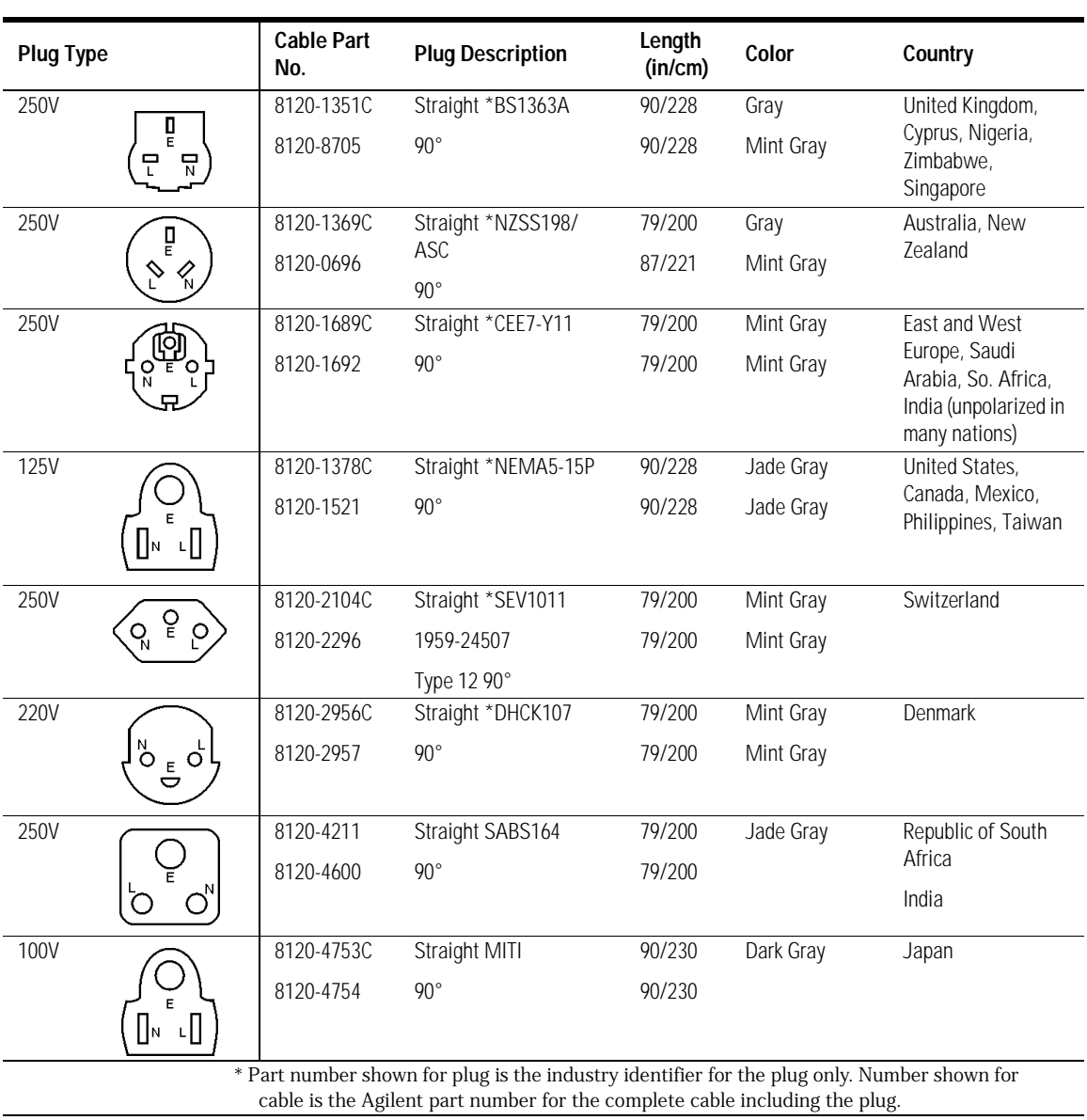

# AC Line-Power Cords

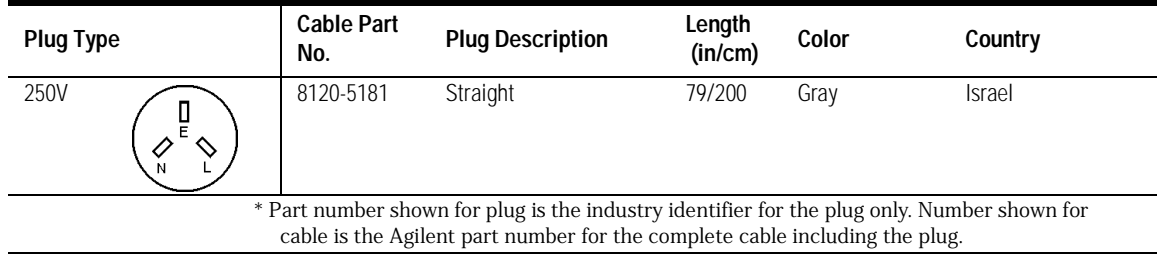

# <span id="page-18-0"></span>Front-Panel Fiber-Optic Adapters

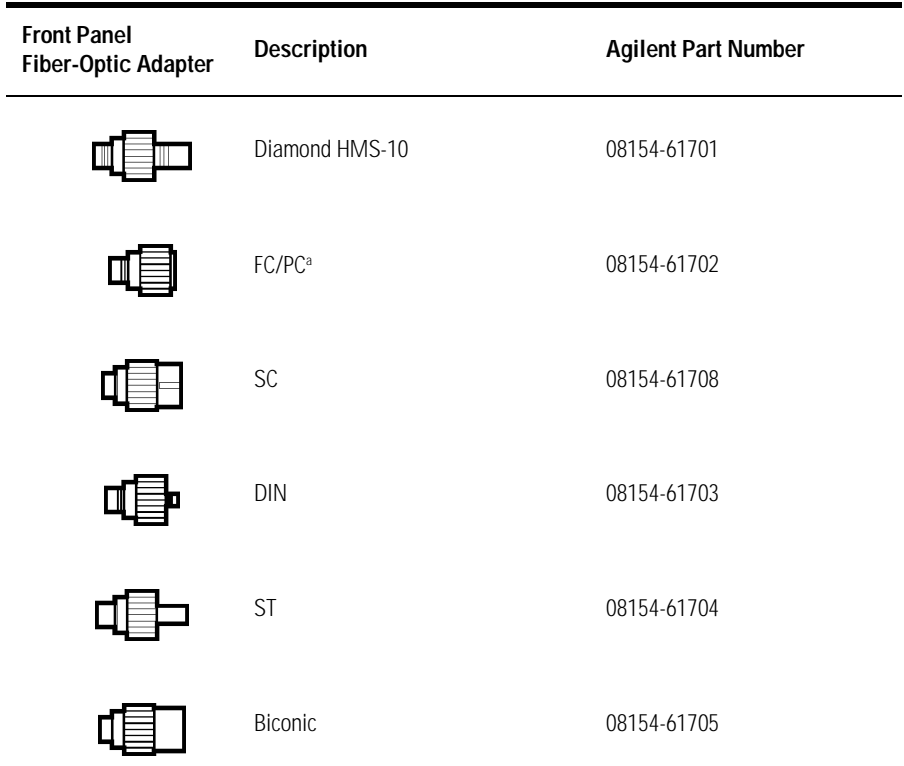

a. The FC/PC is the default front-panel optical connector.

# <span id="page-19-0"></span>Agilent 86082A Front and Rear Panels

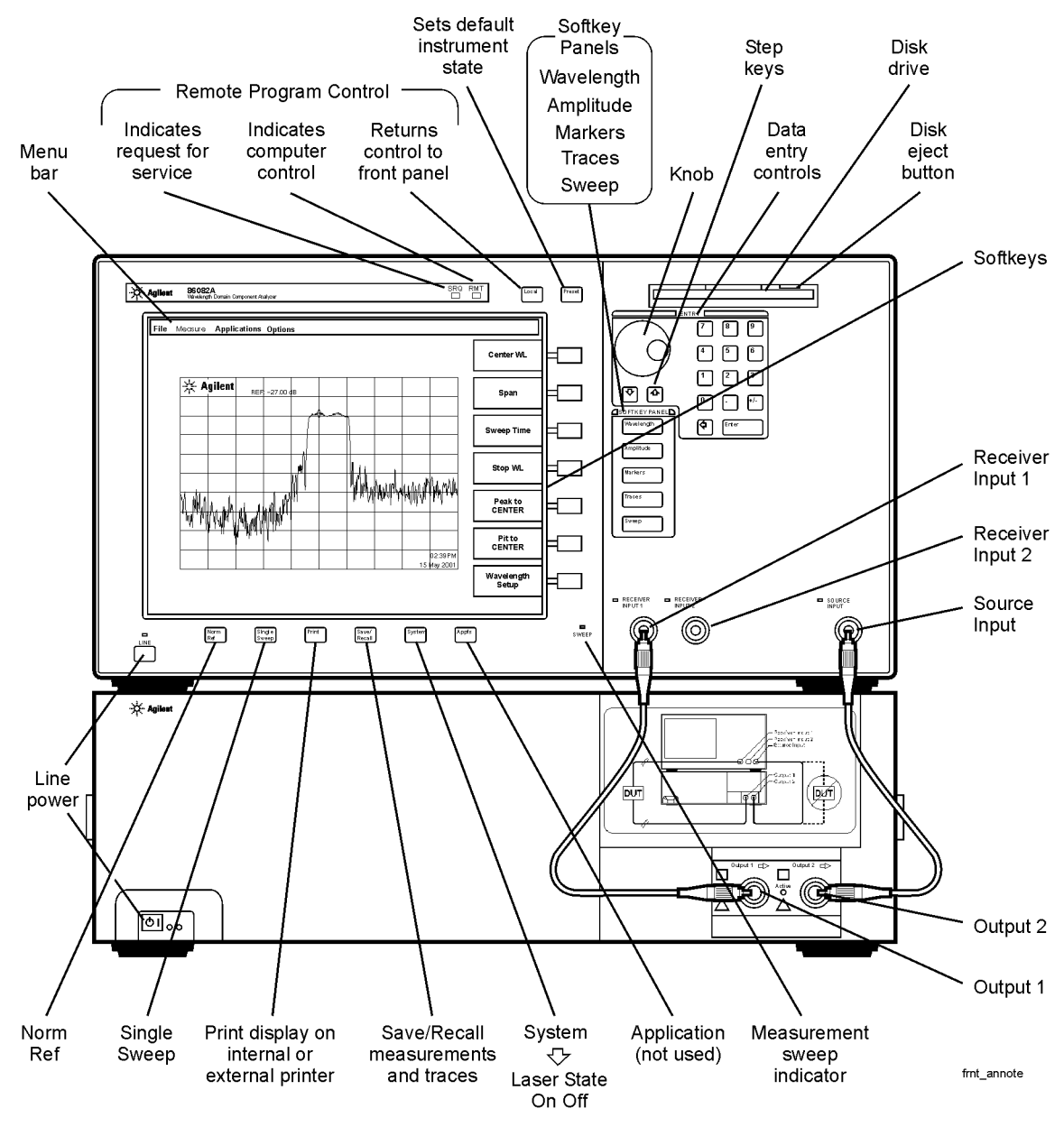

**Figure 1-1. Front Panel**

#### Getting Started

### **Agilent 86082A Front and Rear Panels**

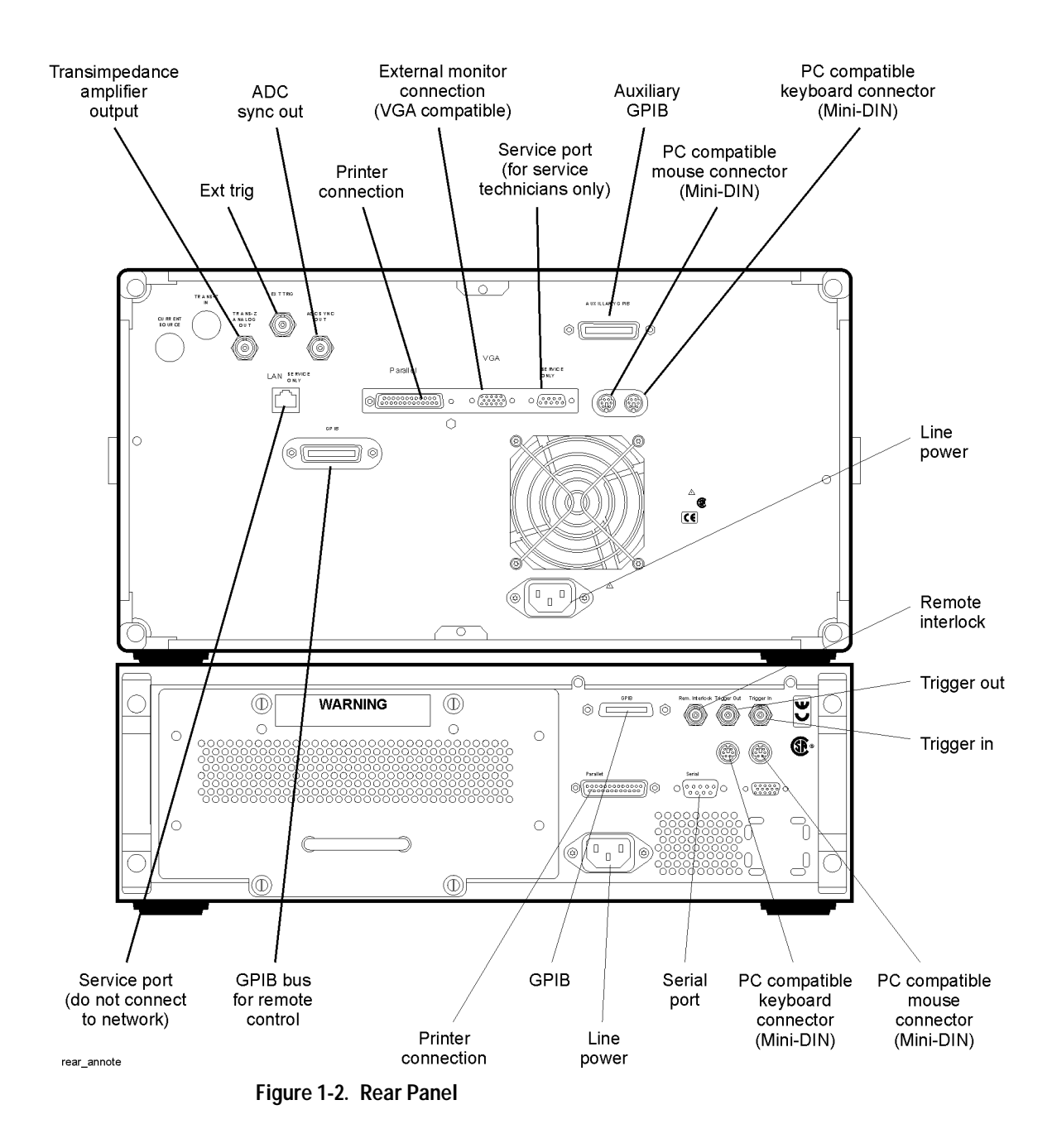

# WDCA Display

<span id="page-22-0"></span>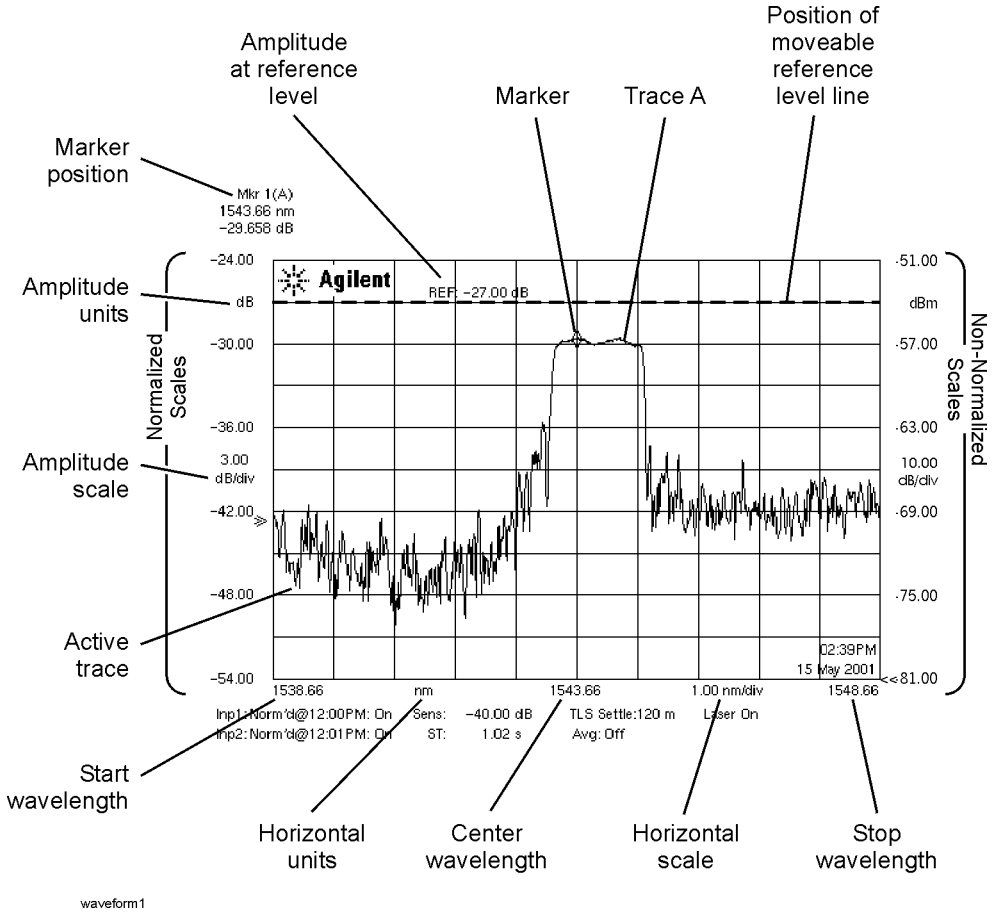

**Figure 1-3. WDCA Display**

Getting Started **WDCA Display**

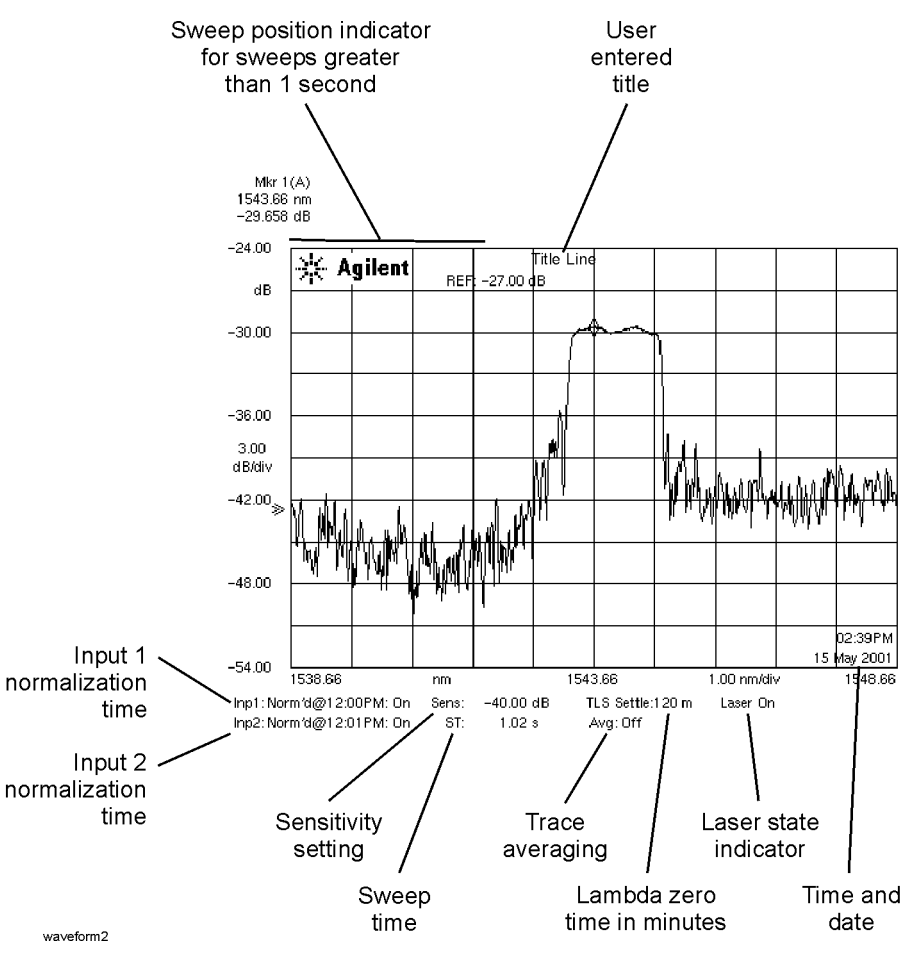

**Figure 1-4. Display Annotations**

# <span id="page-24-0"></span>Accessing the WDCA Functions

Instrument settings can be accessed from either the menu bar or the softkey panel.

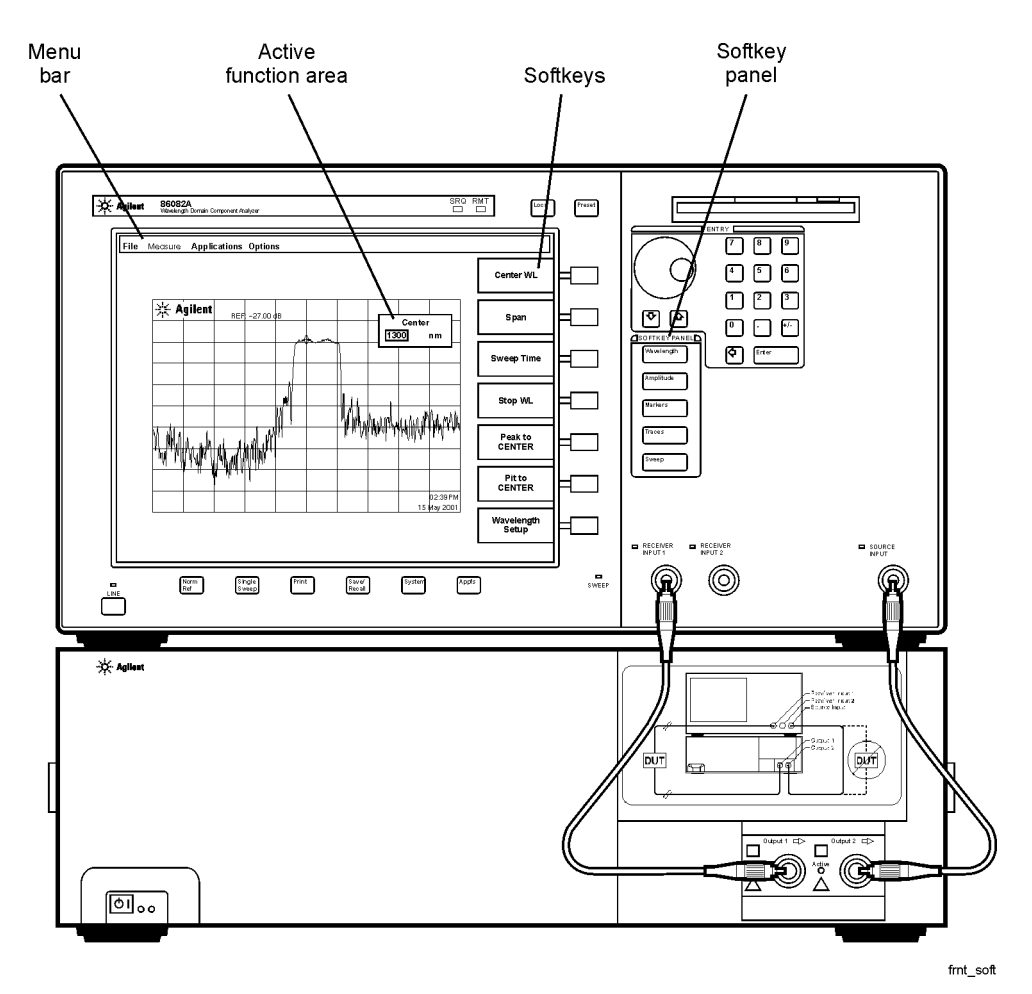

**Figure 1-5. Accessing WDCA Functions**

Getting Started **The Menu Bar**

and the control of

## <span id="page-25-0"></span>The Menu Bar

The Menu bar includes the File, Measure, Application, and Options drop-down menus. Each menu selection includes a descriptive label. Access to the Menu bar is accomplished with either a mouse or keyboard. You must restart the WDCA after installing a mouse or keyboard to activate.

### **File Menu**

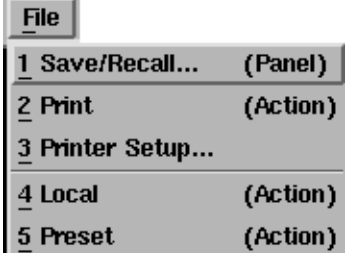

### **Measure Menu**

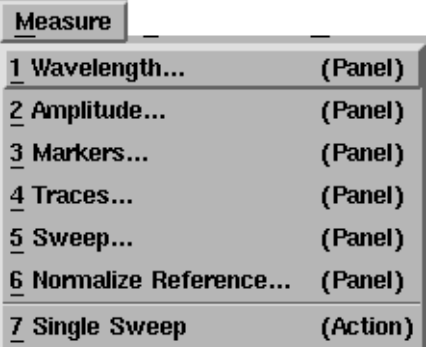

**Applications Menu** Not used at this time

## **Options Menu**

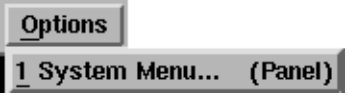

## <span id="page-27-0"></span>The Softkey Panels

Softkey panels are used to access the menus associated with each front-panel key. This section includes brief descriptions of the following menus. See [Chap](#page-48-1)[ter 2, "Function Reference"](#page-48-1) for additional information on each of the analyzer functions.

[The Amplitude Menus 1-19](#page-28-0) [The Markers Menus 1-20](#page-29-0) [The Save/Recall Menus 1-23](#page-32-0) [The Sweep Menu 1-24](#page-33-0) [The System Menus 1-26](#page-35-0) [The Traces Menus 1-28](#page-37-0) [The Wavelength Menu 1-30](#page-39-0)

## <span id="page-28-0"></span>The Amplitude Menus

The Amplitude softkeys are accessed by using the front-panel Amplitude key or the Measure menu Amplitude selection on the menu bar.

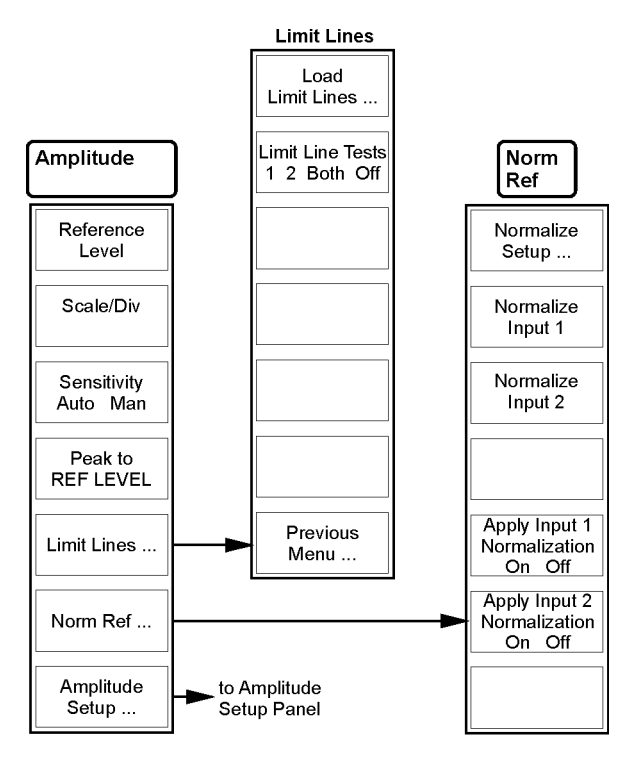

mnu\_amp

## <span id="page-29-0"></span>The Markers Menus

The Markers softkeys are accessed using the front-panel Markers key or the Measure menu Markers selection on the menu bar.

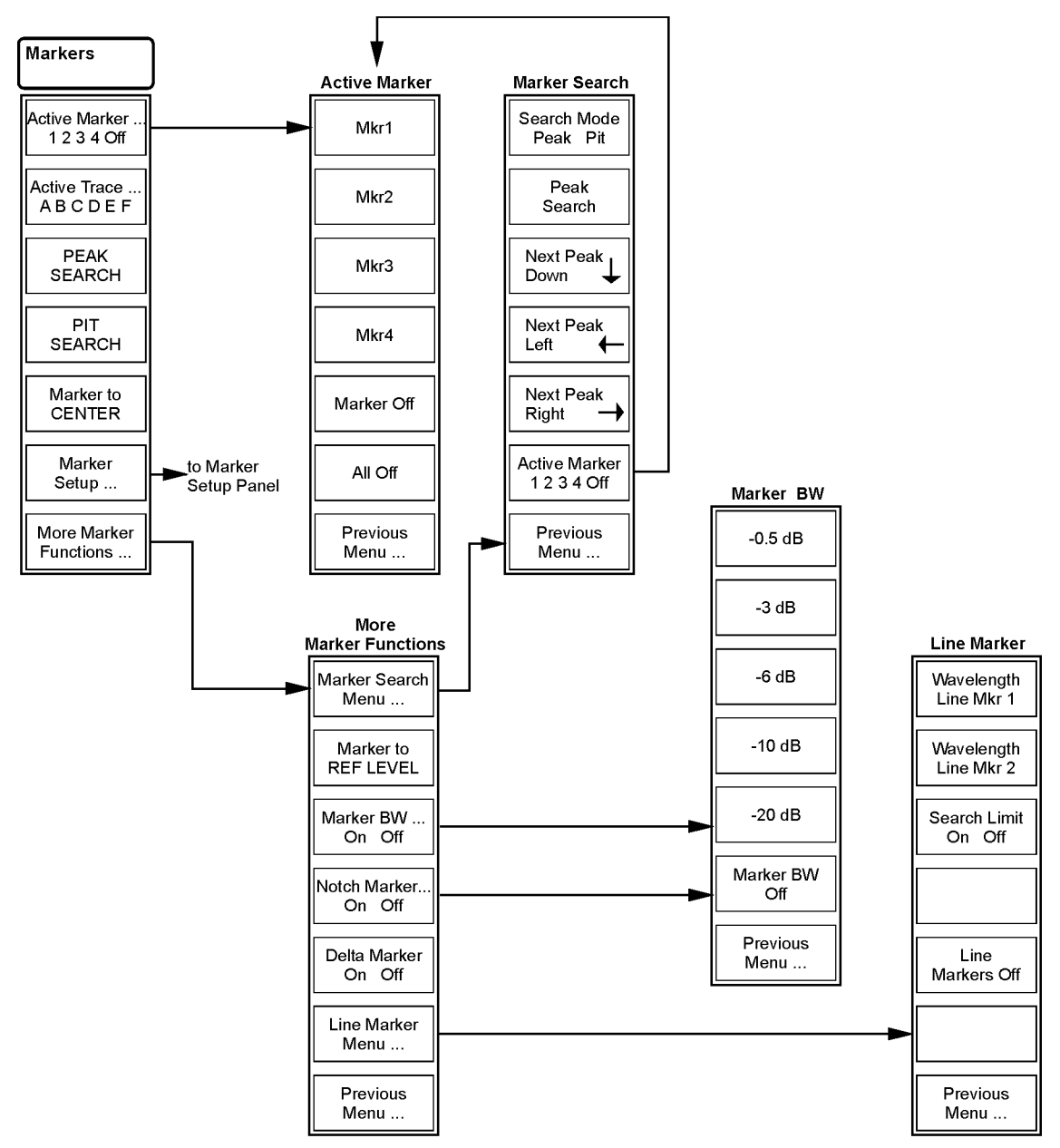

mnu\_markers

## <span id="page-31-0"></span>The Normalization Reference Menu

The Norm Ref softkey and setup panels are accessed by using the drop-down Measure menu Norm Ref selection, from the front-panel Norm Ref key, or from the front-panel Amplitude, Norm Ref.

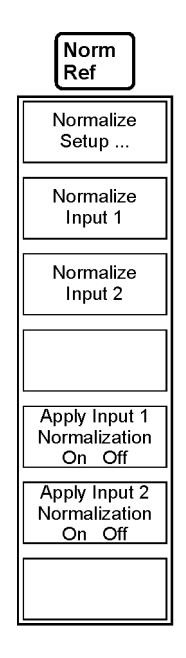

## <span id="page-32-0"></span>The Save/Recall Menus

The Save/Recall softkeys and setup panels are accessed by using the dropdown File menu Save/Recall selection or the front-panel Save/Recall key. Use these functions to save, recall, and print the measurement results.

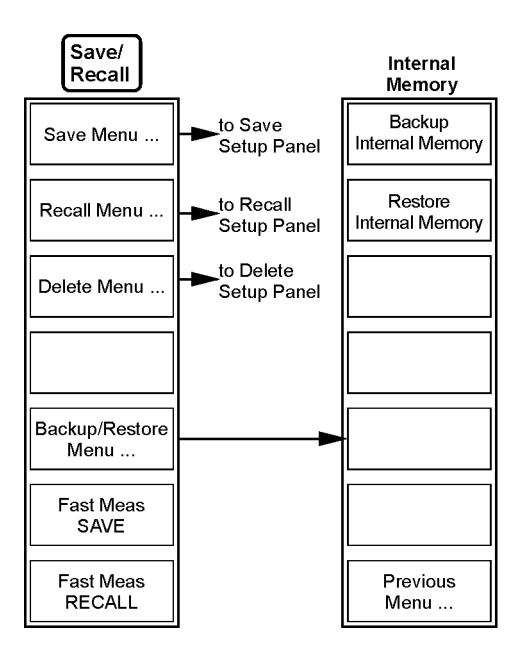

mnu\_save

## <span id="page-33-0"></span>The Sweep Menu

The Sweep softkeys are accessed using the front-panel Sweep key or the Measure menu Sweep selection on the menu bar.

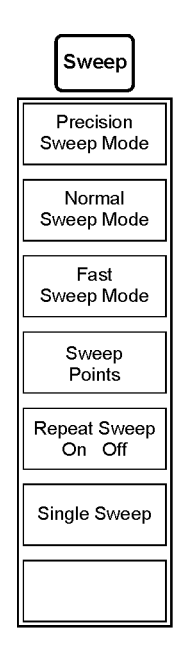

mnu\_swp

This page left intentionally blank.

# <span id="page-35-0"></span>The System Menus

The System softkeys are accessed using the front-panel System key or the Options menu System selection on the menu bar.
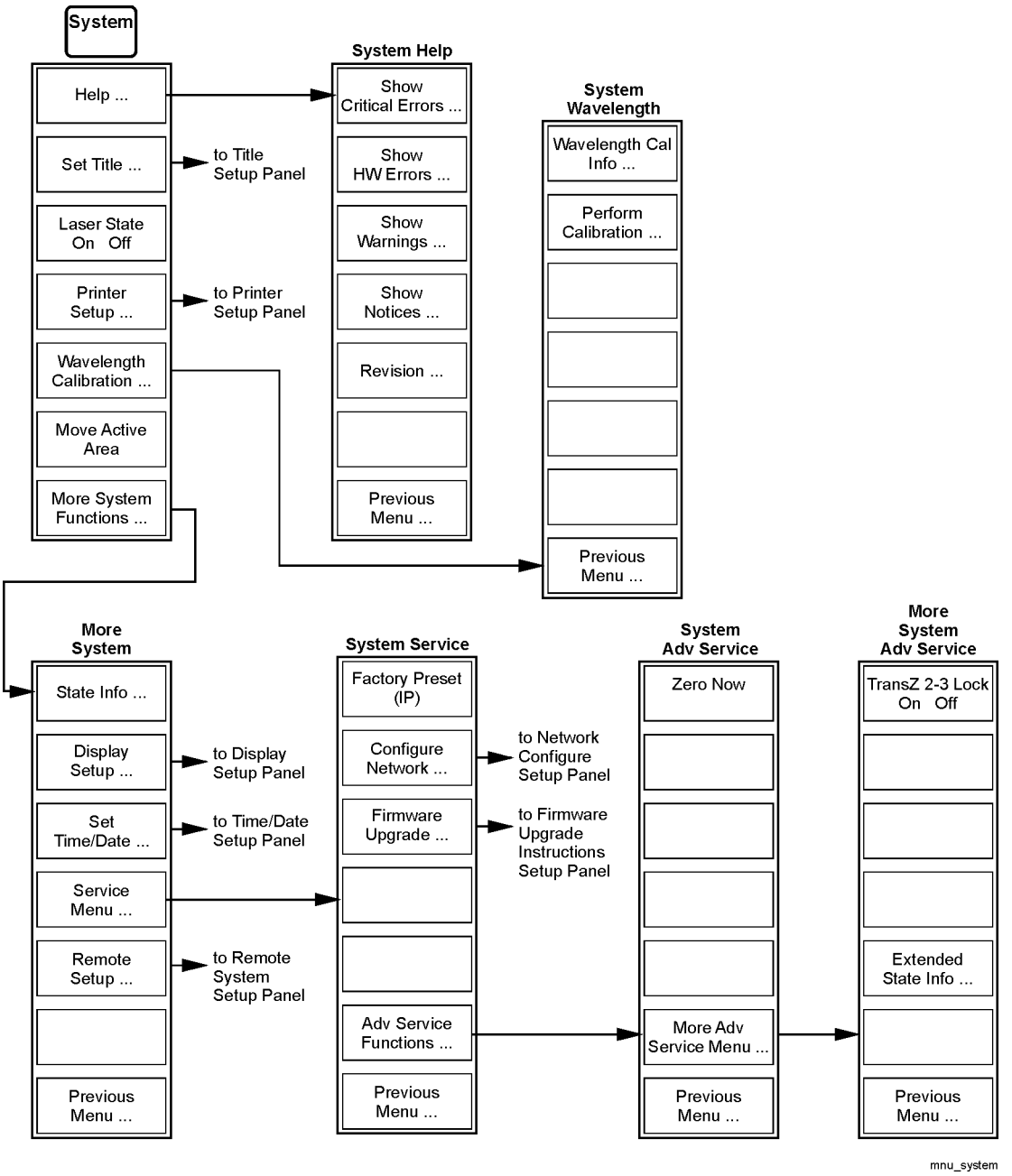

# The Traces Menus

The Traces softkeys are accessed by using the front-panel Traces key or the Measure menu Traces selection on the menu bar.

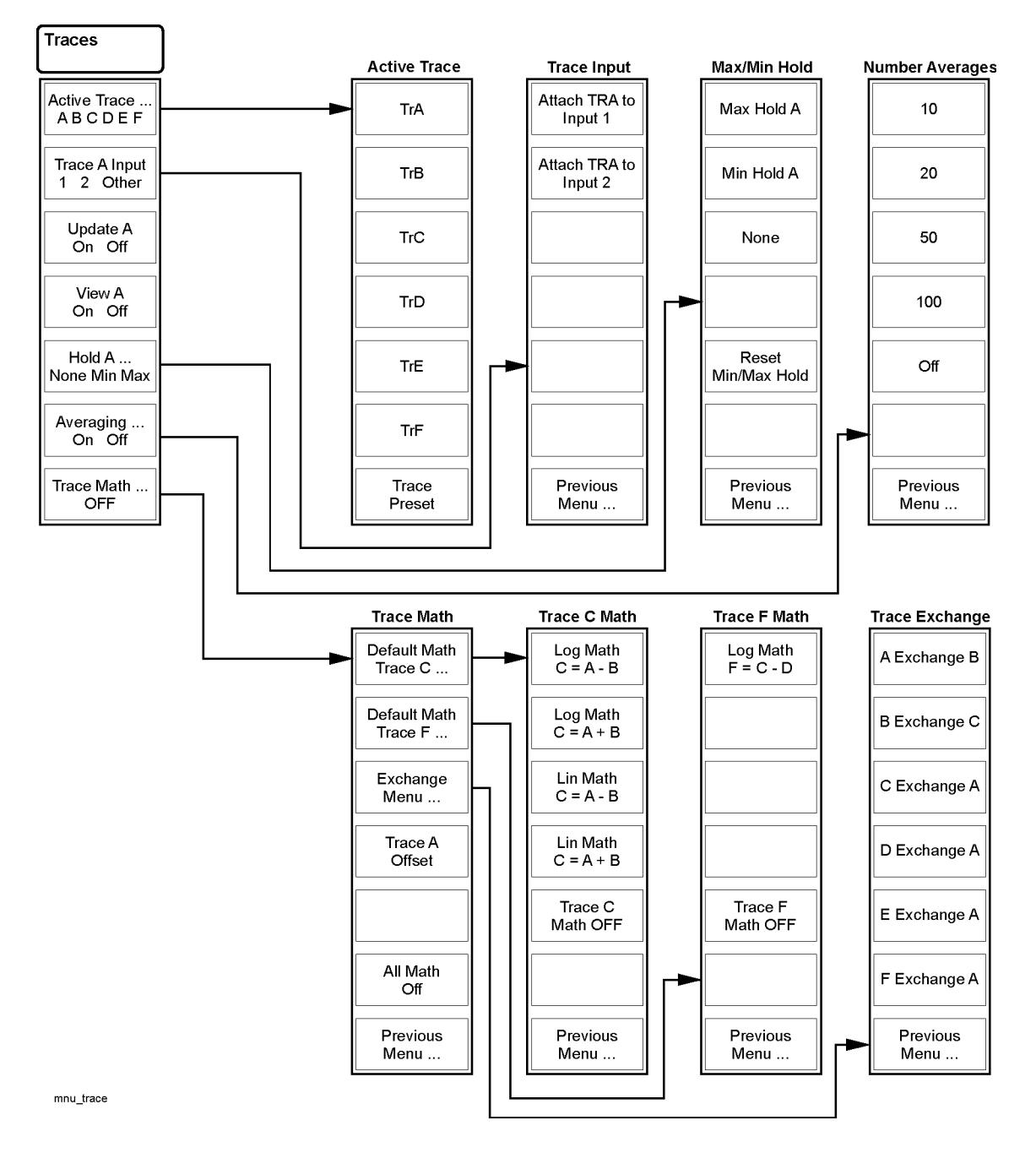

# The Wavelength Menu

The Wavelength softkeys are accessed using the front-panel Wavelength key or the Measure menu Wavelength selection on the menu bar.

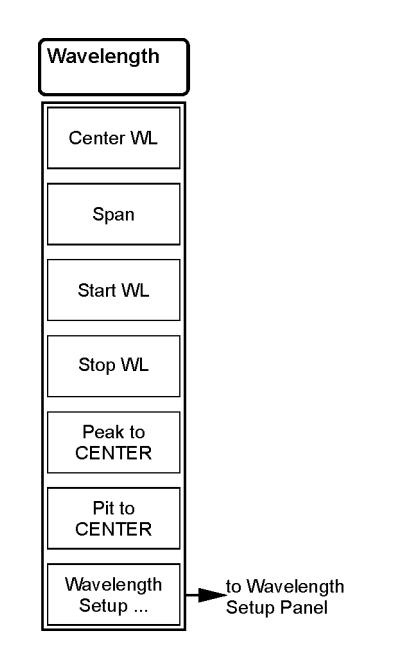

mnu\_wvlgth

# Laser Safety Considerations

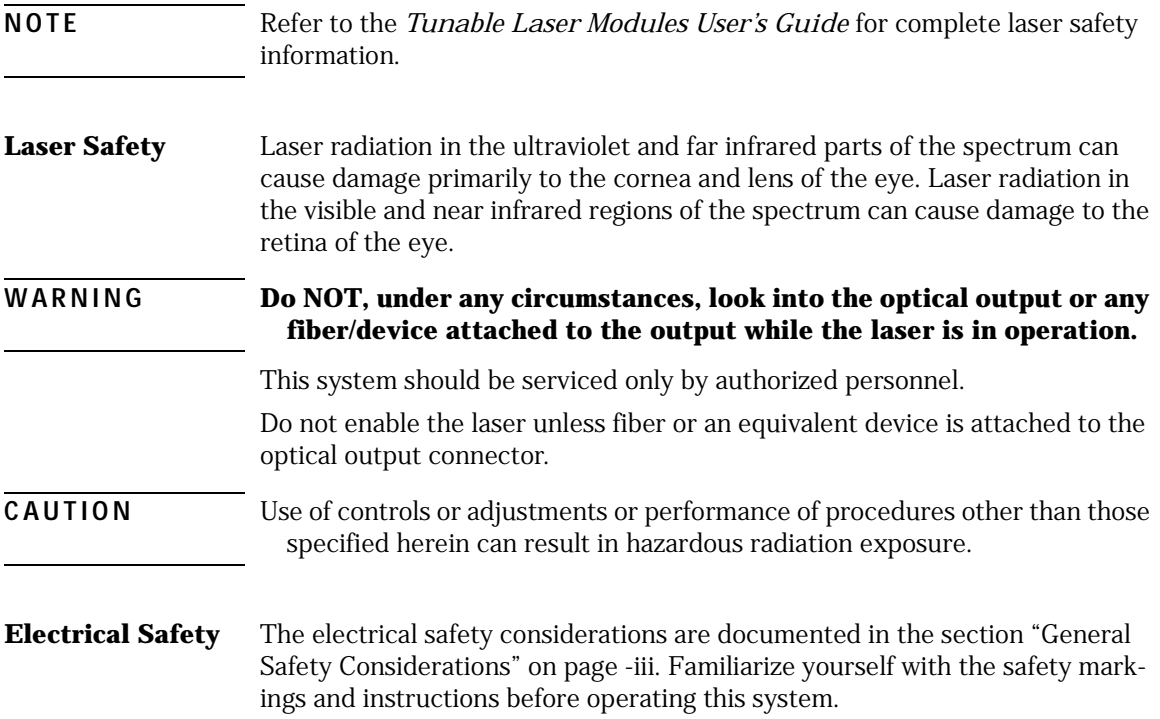

Getting Started **Setting Up the WDCA**

# Setting Up the WDCA

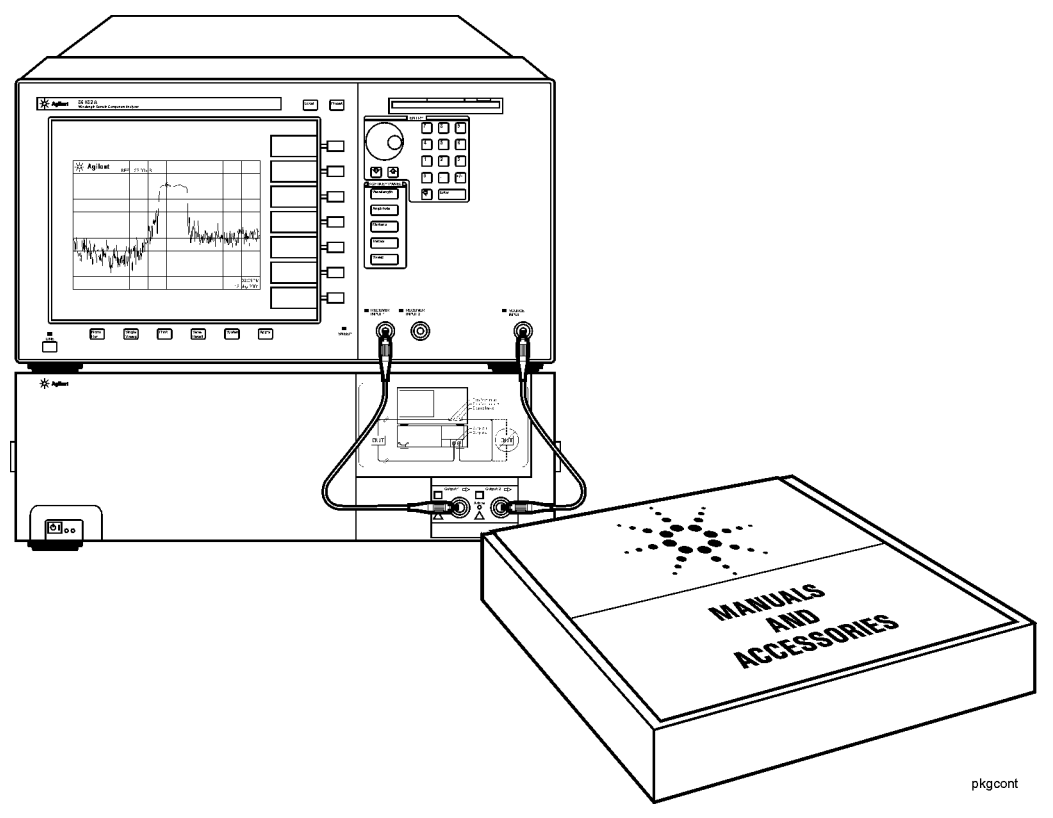

#### **Figure 1-6. WDCA Shipment Contents**

- **1** Unpack your shipment.
	- ❒ Inspect the shipping containers for damage.
	- $\Box$  Inspect the instrument(s).
	- ❒ Verify that you received the options and accessories that you ordered.

Keep the shipping container and cushioning material until you have inspected the contents of the shipment for completeness and have checked the WDCA mechanically and electrically.

If anything is missing or defective, contact your nearest Agilent Technologies Sales Office. If the shipment was damaged, contact the carrier, then contact the nearest Agilent Technologies Sales office. Keep the shipping materials for the carrier's inspection. The Agilent Technologies Sales office will arrange for repair or replacement at Agilent Technologies' option without waiting for a claim settlement. [Refer to "Returning the Instrument for Service" on](#page-439-0)  [page 8-24.](#page-439-0)

#### **CAUTION** Fiber-optic connectors are easily damaged when connected to dirty or damaged cables and accessories. When you use improper cleaning and handling techniques, you risk expensive instrument repairs, damaged cables, and compromised measurements. Before you connect any fiber-optic cable to the WDCA, [refer to "Cleaning Connections for Accurate Measurements" on](#page-426-0)  [page 8-11.](#page-426-0)

**2** Clean and connect the cables and power cords as shown in [Figure 1-7](#page-43-0) and [Figure 1-8](#page-44-0).

#### Getting Started **Setting Up the WDCA**

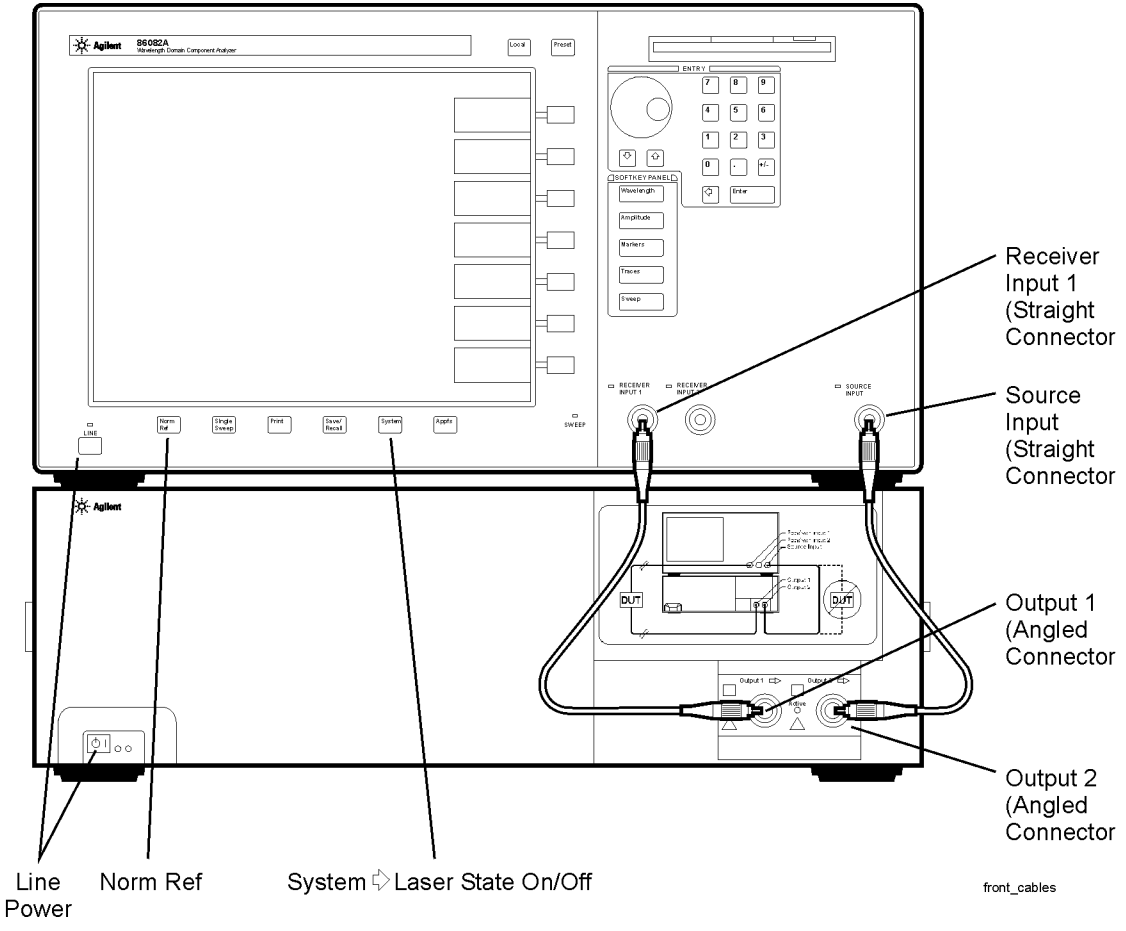

<span id="page-43-0"></span>**Figure 1-7. Front Panel Configuration**

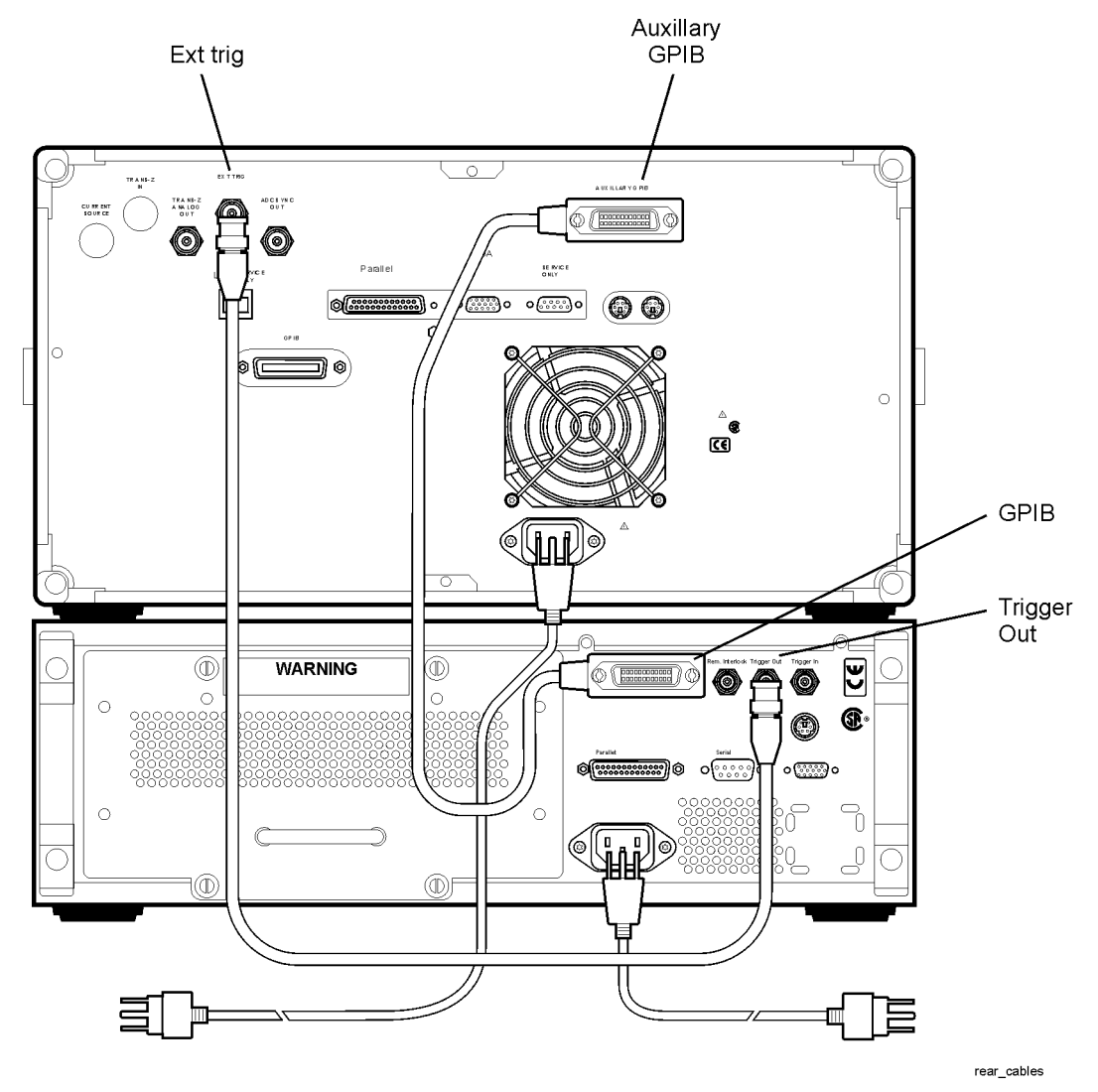

<span id="page-44-0"></span>**Figure 1-8. Rear Panel Configuration**

**3** Turn on both instruments. The start-up process takes approximately 15 minutes.

#### **NOTE** All specifications apply after the instrument's temperature has been stabilized after 1 hour of continuous operation.

- **4 For Option 201 only**, upgrade your TLS firmware using the firmware upgrade procedure provided on the 86082A CD-ROM.
- **5** Perform a wavelength calibration by pressing System > Wavelength Calibration > Perform Calibration. The calibration takes approximately 5 minutes.
- **6** Normalize Receiver Input 1 by pressing Norm Ref > Normalize Input 1.
- **7** When the normalization is complete, the software automatically takes a sweep.
- **8** Verify that the normalized trace is at 0 dB. You are now ready to start making measurements. Continue with ["Using the Analyzer" on page 3-1.](#page-118-0)

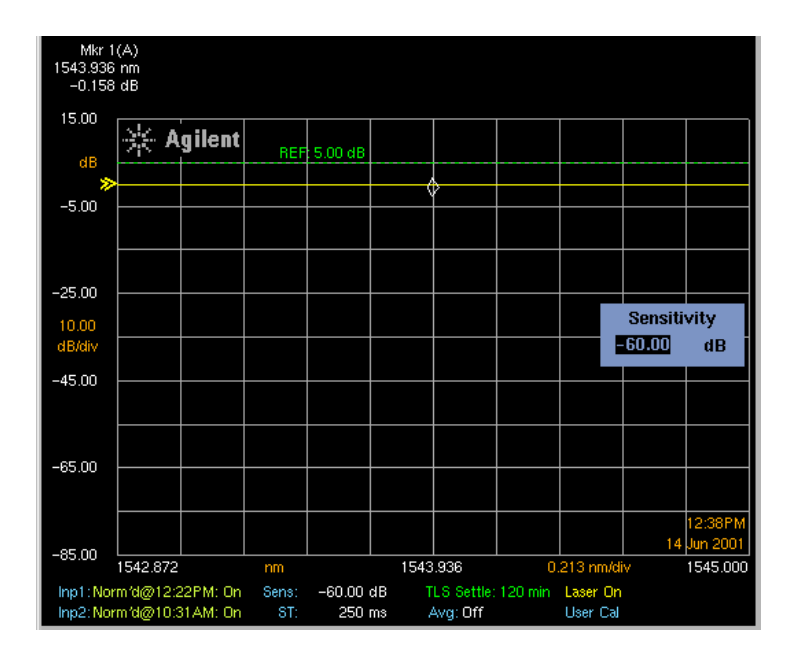

# To Learn More About Agilent Products

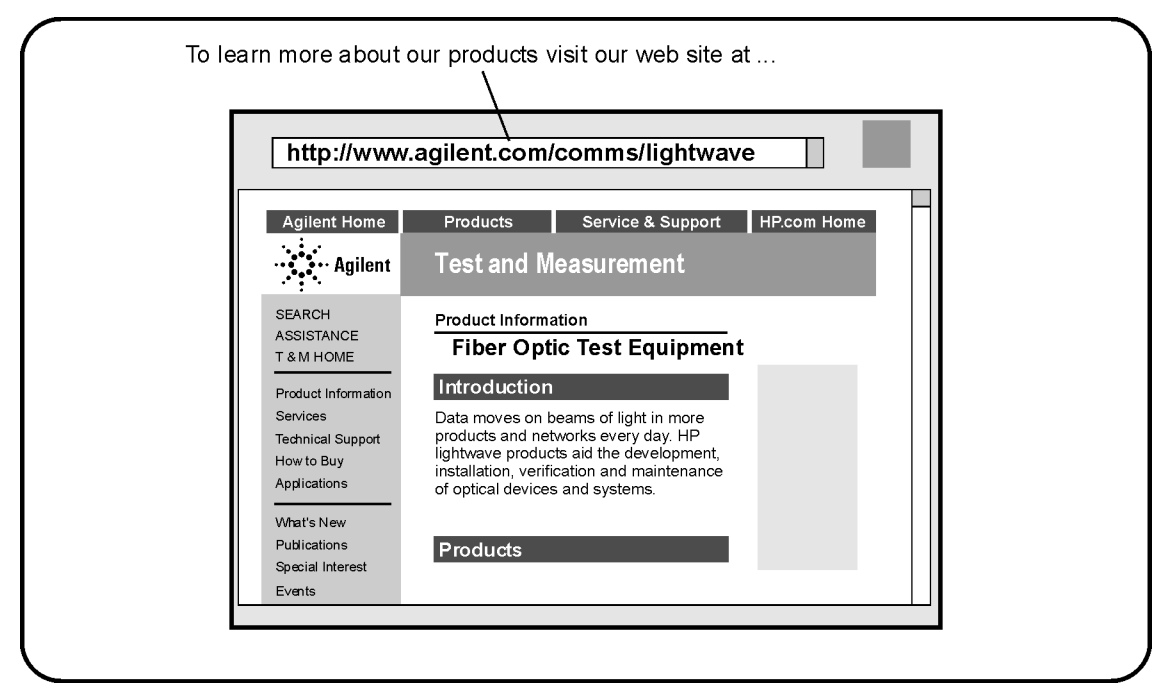

To learn more about this or any Agilent Technologies product, visit our web site at http://www.agilent.com.

To learn more about fiber optic test equipment, go to the Agilent Technologies home page listed above, and follow this path:

- **1** Click Communications.
- **2** Click Optical and Photonic Solutions.

This path will take you to the Optical and Photonic Solutions page. Alternately, you can enter the URL for this page directly:

http://www.agilent.com/cm/opticalgrp.shtml.

Getting Started **Setting Up the WDCA** 2

Function Reference

# Function Reference

This chapter is an alphabetical reference of front panel keys, softkeys, and setup panel parameters. It is designed for quick information access. For example, during an operation you may find a key whose function is unfamiliar to you. Simply note the key name and look the key up in this chapter.

#### Active Function Area Assist

Sets the active function area to the first or top softkey function. When this function is on, the active area is automatically set. For example, when you press the front-panel Wavelength key, the active function area assist will set the active function to the Center WL. You can immediately enter the desired center wavelength without pressing the Center WL softkey. If this function is off, the active dialog box will not appear on the display. To access the individual dialog box, press the desired softkey function.

- **Key Path** System > More System Functions > Display Setup
- **Related Functions** Move Active Area

#### Active Marker

Accesses a menu to select an active marker. Selecting a marker always places that marker on the currently selected active trace at the center wavelength. Up to four markers can be simultaneously displayed. If multiple markers are displayed, the active marker is displayed as a white diamond and the other markers will be displayed as green diamonds.

[See "General Tips for Using Traces and Markers" on page 3-29](#page-146-0), ["Moving the](#page-147-0)  [Active Marker from One Trace to Another" on page 3-30,](#page-147-0) and ["Measuring the](#page-147-1)  [Delta between Two Traces" on page 3-30](#page-147-1).

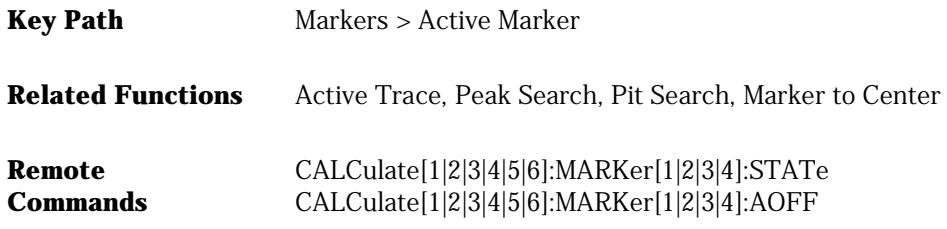

#### Active Trace

Accesses a menu to select an active trace for viewing, updating, or storing for Receiver Input 1 or Receiver Input 2. To put a marker on a trace, or to make changes to a trace, the trace must be active. There are six traces available.

**Note** There are two amplitude scales that can be viewed on the WDCA. The scale on the left side of the display is for normalized traces and will only be displayed when at least one active trace has normalization turned on. Active normalized traces are indicated with a ">>". The scale on the right side of the display is for non-normalized traces and will only be displayed when at least one active trace is non-normalized. Active non-normalized traces are indicated with a "<<". In the event that there is at least one normalized trace and one non-normalized trace, both amplitude scales with be displayed on the screen.

> [See "General Tips for Using Traces and Markers" on page 3-29](#page-146-0), ["Moving the](#page-147-0)  [Active Marker from One Trace to Another" on page 3-30,](#page-147-0) and ["Measuring the](#page-147-1)  [Delta between Two Traces" on page 3-30](#page-147-1).

- **Key Path** Traces > Active Trace Markers > Active Trace
- **Related Functions** Trace Math, View (Trace)
- **Remote Commands** CALCulate[1|2|3|4|5|6]:MARKer[1|2|3|4]:TRACe TRACe:FEED:INPute TRA,2 TRACe:FEED:CONTrol:TRA, ALWays DISPlay:WINDow:TRACe TRA, ON

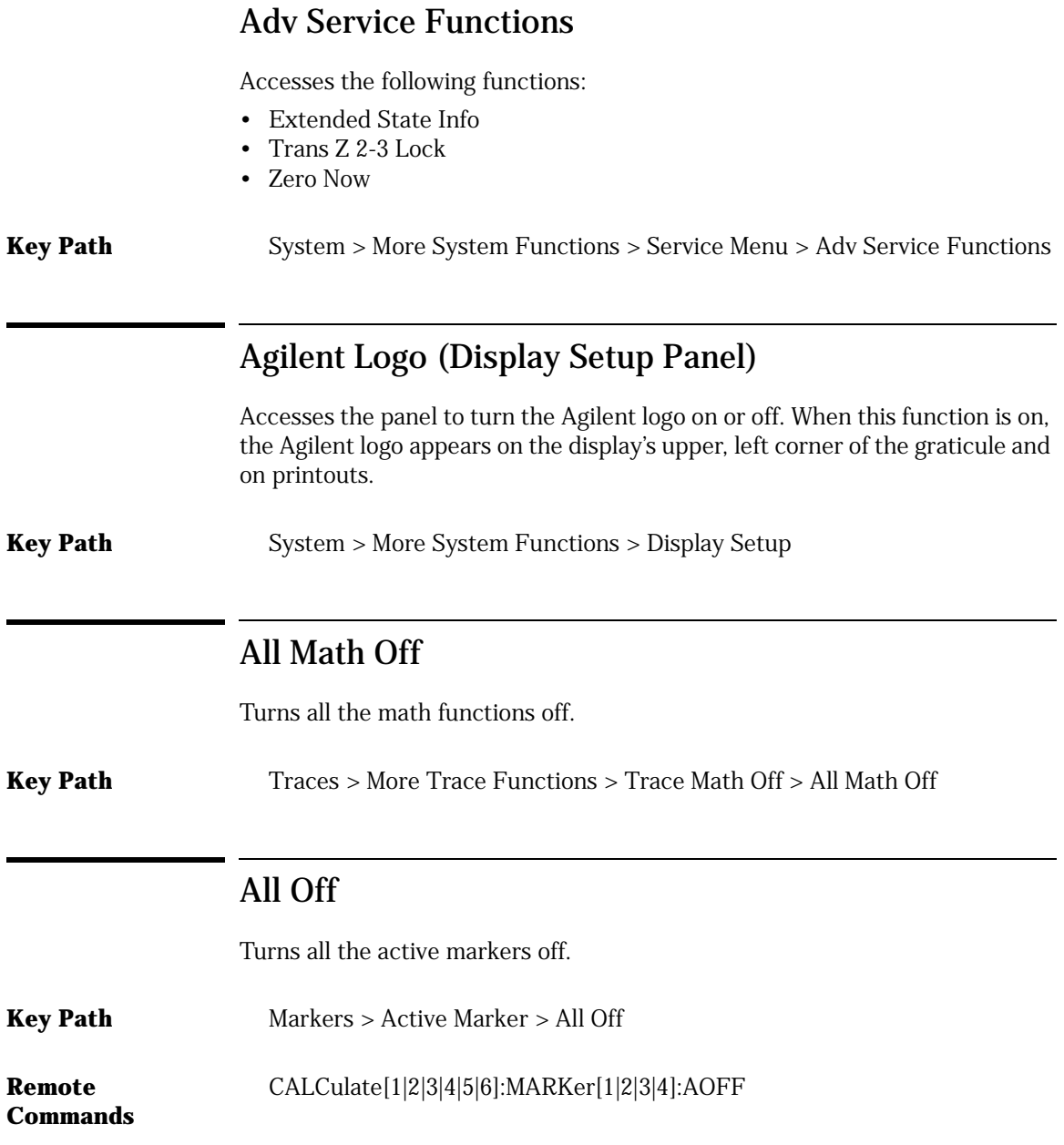

# Amp Display Mode (Amplitude Setup Panel)

Specifies either a logarithmic or linear amplitude scale. The logarithmic scale reads in decibels. The linear scale is proportional to the input power. The bottom of the graticule line represents zero watts. The top of the graticule represents the reference level. Therefore, with 10 graticule lines, each division represents 10% of the input signal at the top of the screen.

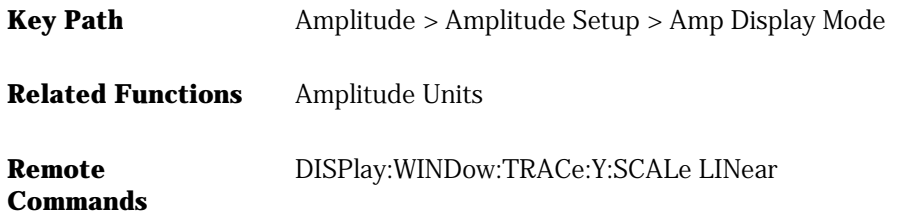

# Amplitude

Accesses a menu of keys that control the analyzer's sensitivity and amplitude scales. The Amplitude functions can be accessed from the front-panel Amplitude key or from the Measure menu Amplitude selection. The function keys include:

- amplitude setup
- limit lines
- normalize reference
- peak to ref level
- reference level
- scale/div
- sensitivity

# Amplitude Setup

Accesses the Amplitude Setup panel used to specify amplitude related functions:

- amplitude display mode
- amplitude units
- auto ranging
- auto zero
- reference level position

**Key Path** Amplitude > Amplitude Setup...

#### **Related Functions** Reference Level, Sensitivity

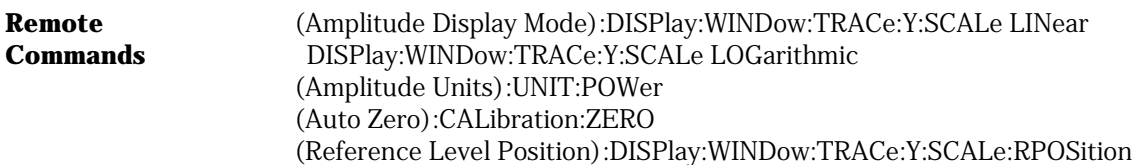

## Amplitude Units (Amplitude Setup Panel)

Selects the amplitude scale's units. Selecting Auto for amplitude units allows power to be shown in dB when using the logarithmic scale and in watts when using the linear scale. Selecting W forces the readout to be in watts, regardless of the amplitude scaling.

**Note** There are two amplitude scales that can be viewed on the WDCA. The scale on the left side of the display is for normalized traces and will only be displayed when at least one active trace has normalization turned on. Active normalized traces are indicated with a ">>". The scale on the right side of the display is for non-normalized traces and will only be displayed when at least one active trace is non-normalized. Active non-normalized traces are indicated with a "<<". In the event that there is at least one normalized trace and one non-normalized trace, both amplitude scales with be displayed on the screen.

**Key Path** Amplitude > Amplitude Setup > Amplitude Units

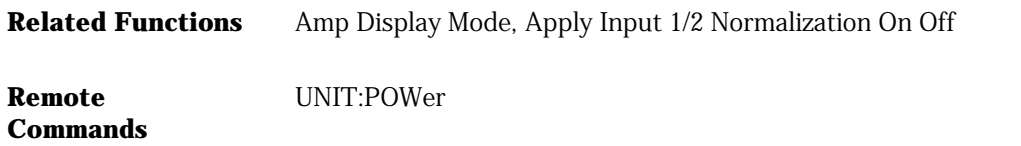

### Apply Input 1 Normalization On Off

Turns the trace normalization for Receiver Input 1 on or off. [Refer to "Normal](#page-128-0)[izing the Measurement" on page 3-11.](#page-128-0)

**Key Path** Norm Ref > Apply Input 1 Normalization On Off

**Related Functions** Normalize Input 1, Normalize Setup

**Remote Commands** SENSe:NORMalize:ENABle SENSe:NORMalize:ENABle?

# Apply Input 2 Normalization On Off

Turns the trace normalization for Receiver Input 1 on or off. [Refer to "Normal](#page-128-0)[izing the Measurement" on page 3-11.](#page-128-0)

- **Key Path** Norm Ref > Apply Input 2 Normalization On Off
- **Related Functions** Normalize Input 2, Normalize Setup

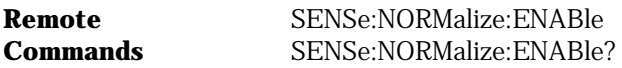

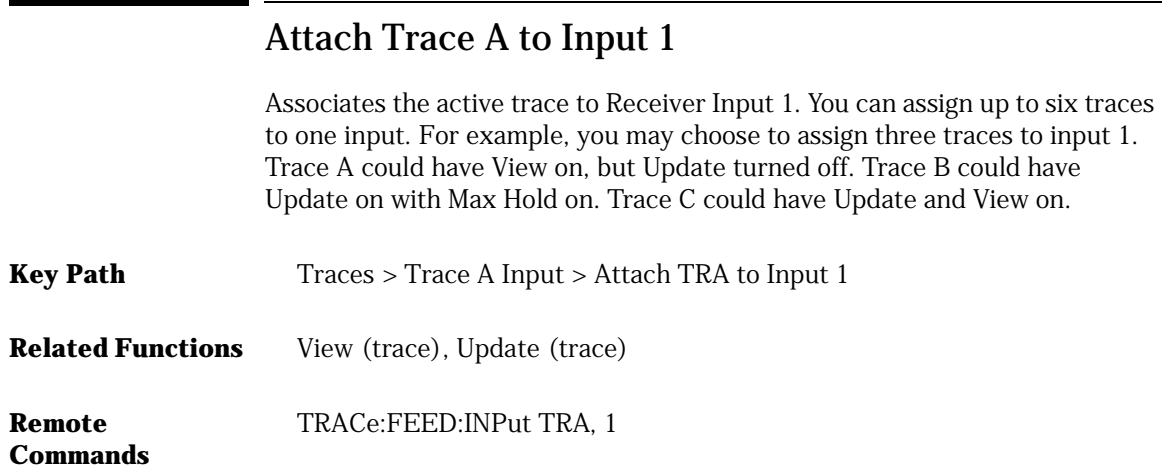

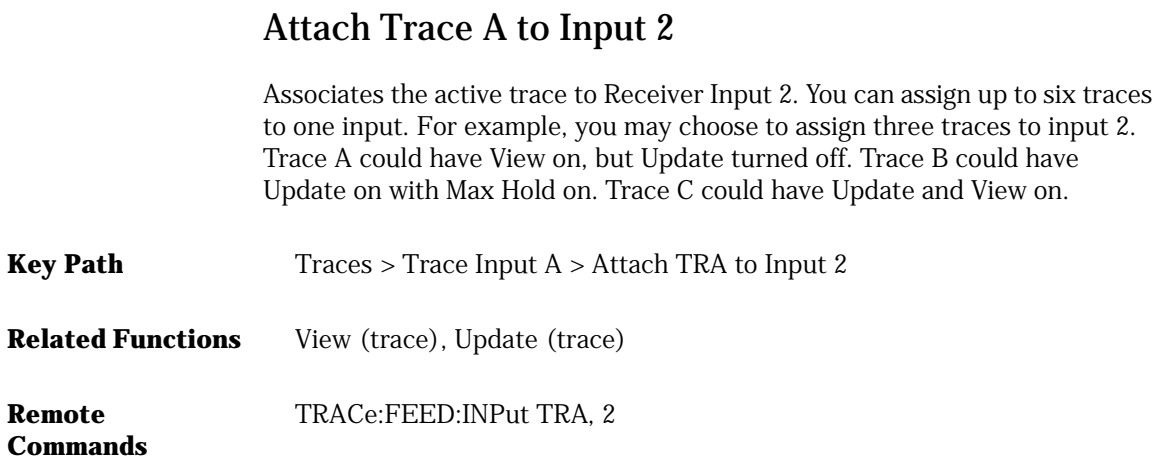

# Auto Ranging (Amplitude Setup Panel)

When on, allows the WDCA to achieve the desired sensitivity by taking several sweeps and switching between gain stages. The final trace data is a blended composite of each trace taken in the different gain stages.

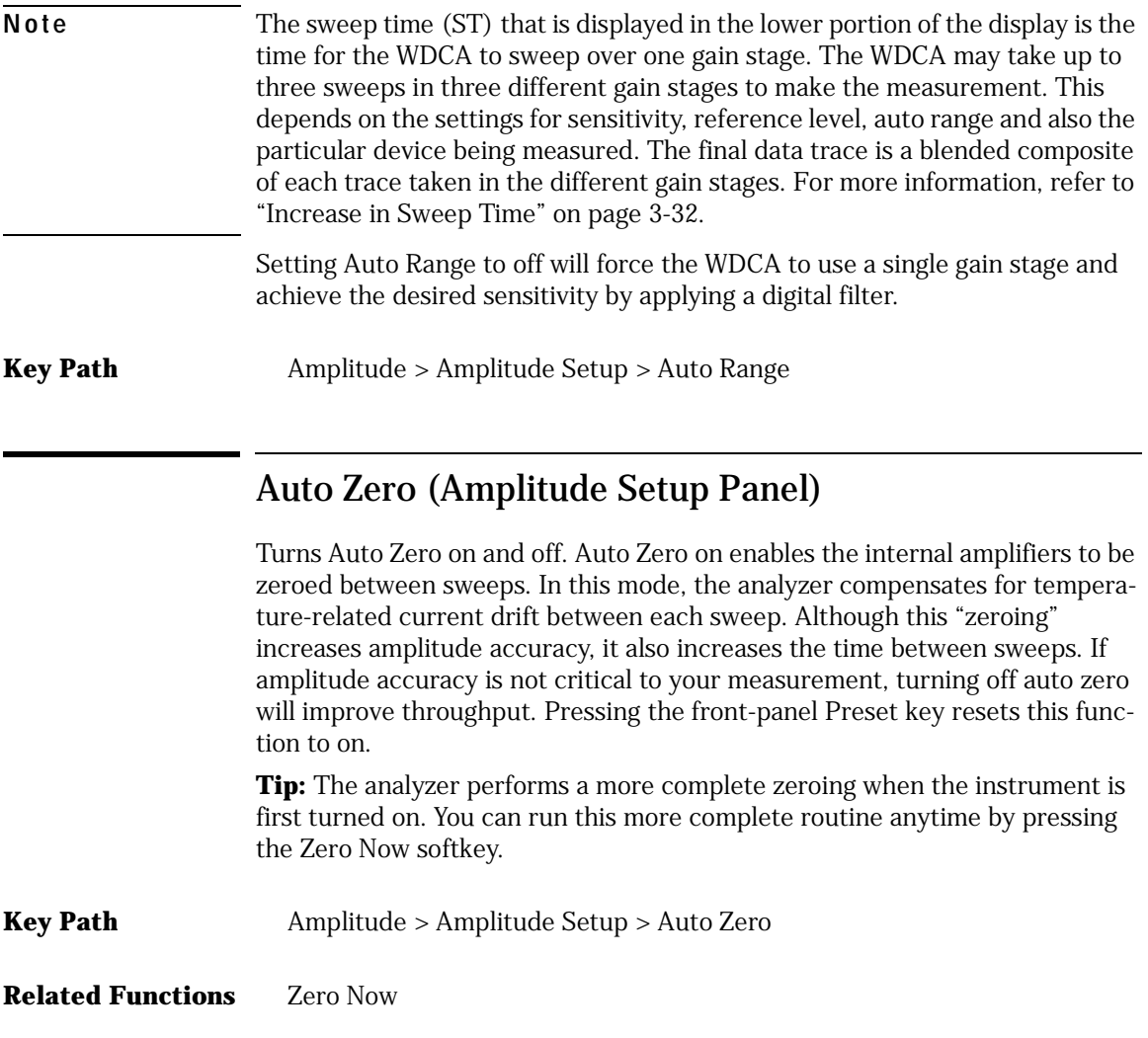

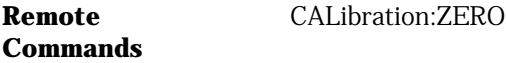

## Averaging

Selects the number of measurement sweeps to be averaged. When on is selected, the number of sweeps to be averaged is selected from the softkeys. Alternately, averaging values other than those displayed can be entered by using the numeric keypad or the knob when the Avg Count active function area is displayed. 1 to 1000 averages can be set.

When the number of sweeps taken is less than the count, the following formula is used to calculate the data:

 $AVG = \frac{sum\ of\ current\ sweeps\ -}{}$ <br> *number of averages selected* 

If the number of sweeps is greater than or equal to the count, the following formula is used to calculate the data:

$$
\left(New\ average\ =\frac{count-1}{count}\times last\ average\ +\frac{new\ measurement}{count}\right)
$$

**Remote Commands**

**Key Path** Traces > Averaging

CALCulate[1|2|3|4|5|6]:AVERage:COUNt CALCulate[1|2|3|4|5|6]:AVERage:STATe

# Backup Internal Memory

Accesses the analyzer backup utility. A screen appears asking you to insert a formatted floppy disk into the floppy drive. The existing contents of the internal memory is then saved on the disk. The Backup Internal Memory function overwrites the floppy disk with a new image. Any existing files or catalogs on the floppy disk will be destroyed. The disk will not be viewable on a PC and no trace or measurement files can be saved onto the disk until it is reformatted. Any successive backup operations will overwrite the previous backup information, so only the latest backup information can be recovered through the Restore Internal Memory operation.

**Key Path** Save/Recall > Backup/Restore Menu >Backup Internal Memory

## Backup/Restore Menu

Accesses the analyzer utilities used to backup or restore internal memory.

**Key Path** Save/Recall > Backup/Restore Menu

#### Bandwidth Marker Interpolation (Marker Setup Panel)

Turns the bandwidth marker interpolation on or off. When on, the bandwidth markers will be placed at the exact number of dB (NDB) from the normal marker if within the trace range. The position of the marker will be linearly interpolated between the two nearest trace data points. The default state is on. If interpolate is off, for negative number of dB (NDB) values, the bandwidth markers will be at values closest to and more negative then the NDB value. For positive NDB values, the bandwidth markers will be at values closest to and more positive than the NDB values. This will typically result in a wider bandwidth measurement.

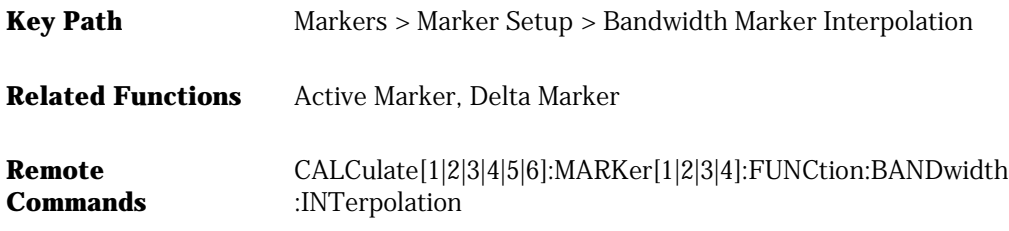

#### BW Marker Units (Marker Setup Panel)

Sets the bandwidth marker X-axis readout for frequency or wavelength when the instrument is in a non-zero span. The available selections are nm, µm, Ang, GHz, and THz. The default unit is nm (nanometers). This setting controls all four bandwidth markers. The normal and delta offset markers have their own settings.

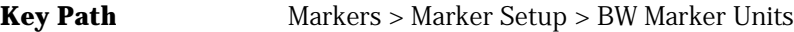

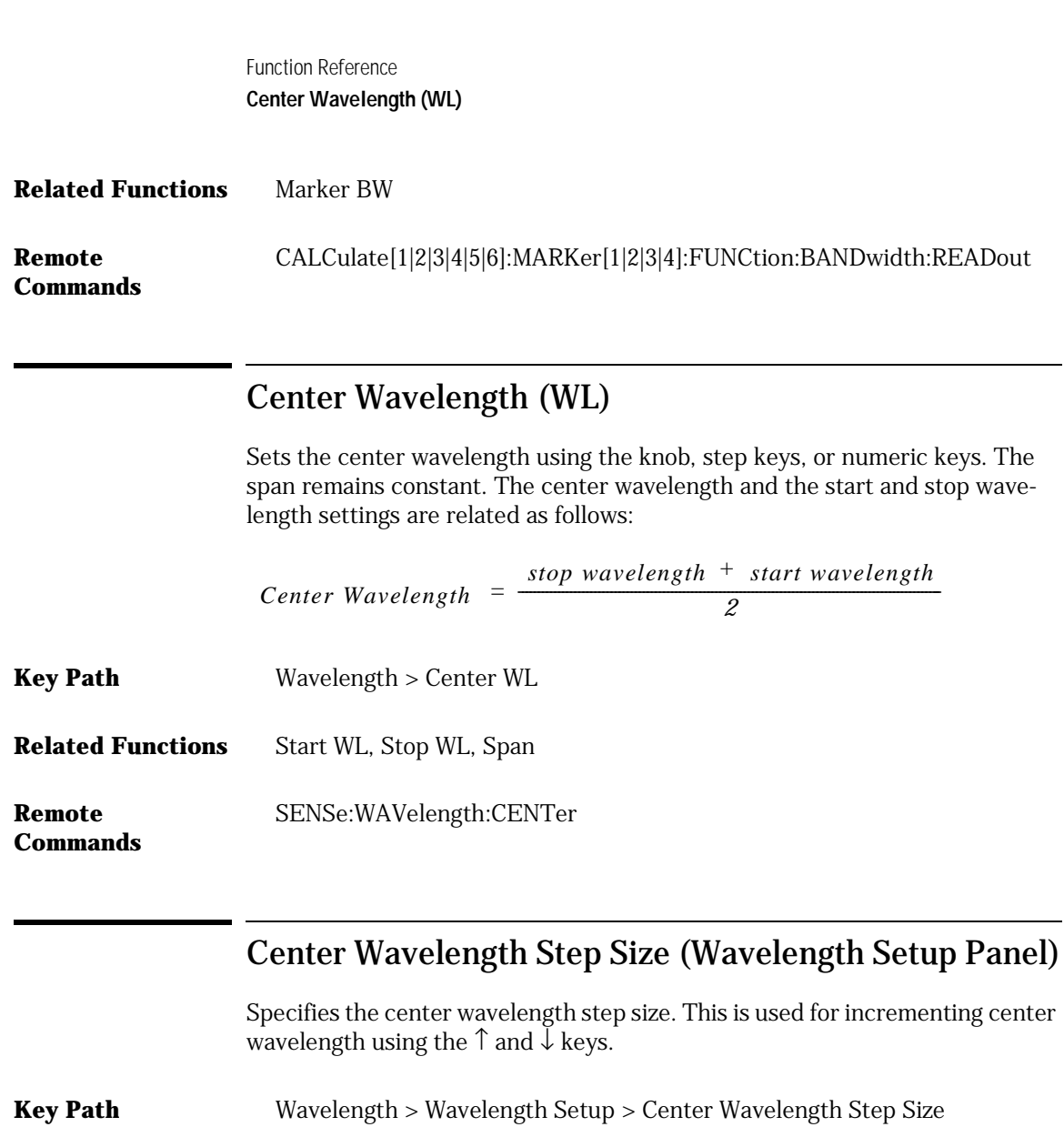

**Remote**  SENSe:WAVelength:CENTer:STEP:INCRement

#### Configure Network

Starts a utility to enable and configure networking. Enter this menu only if you have all the necessary networking parameters. [Refer to "Information and](#page-161-0)  [Equipment Required for the Configuration Process" on page 4-2.](#page-161-0)

**Key Path** System > More System Functions > Service Menu > Configure Network

#### Current GPIB Address (Remote Setup Panel)

Displays the GPIB address currently being used. To change the address, use the numeric keys or knob to enter the new GPIB address information in the Remote Setup panel.

**Key Path** System > More System Functions > Remote Setup

#### Default Math Trace C

Defines the math expression to be used and turns the math operation on:  $C=A_{LOC}$ -B,  $C=A_{LOC}$ +B,  $C=A_{LDC}$ -B, or  $C=A_{LDC}$ +B. The result is placed in Trace C. The math operation is performed in linear units.

[See "Upper and lower limit lines showing pass/fail test" on page 3-39](#page-156-0) and [See](#page-158-0)  ["Using Trace Math to Measure Wavelength Drift" on page 3-41.](#page-158-0)

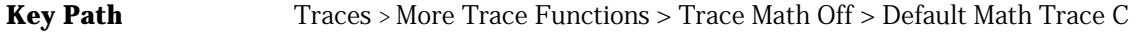

**Remote Commands** CALCulate3:MATH:STATE OFF|ON|0|1

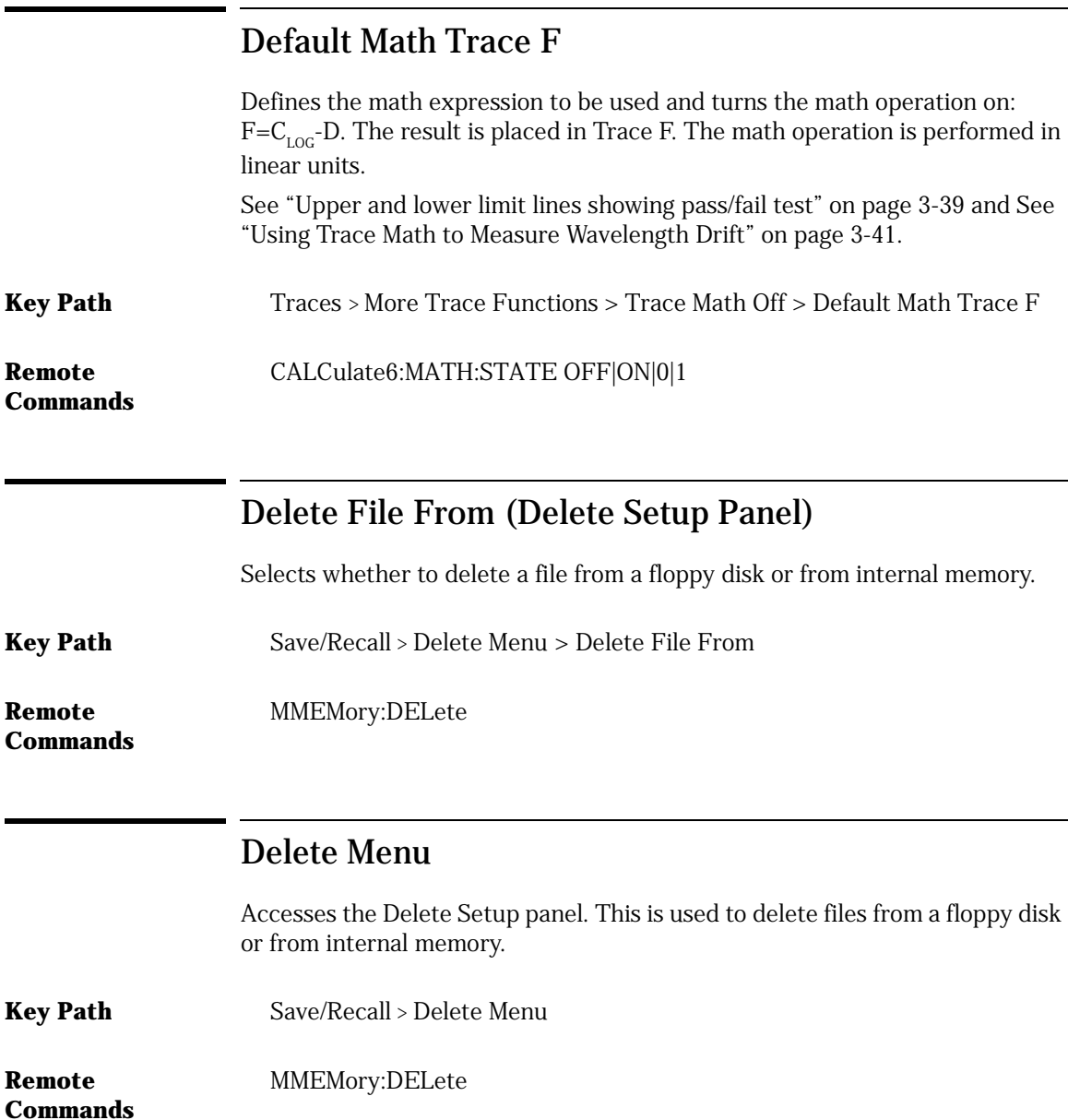

## Delta Marker On/Off

This toggle function fixes the position of the reference marker and activates the delta marker. This measures the difference between the active (reference) marker and the delta marker. The front knob or keypad can be used to move the delta marker to the desired location.

If the delta function is turned on and no marker is active, Marker #1 will be turned on and placed at the center wavelength as a reference for the delta marker.

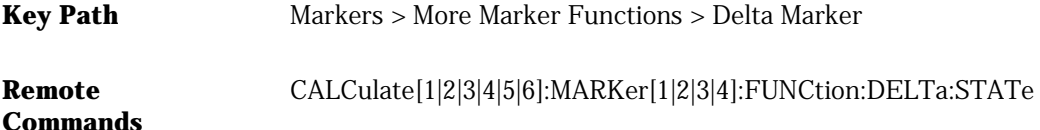

# Delta Marker Units (Marker Setup Panel)

Sets the delta marker X-axis readout for frequency or wavelength when the instrument is in a non-zero span. The available selections are nm, µm, Ang, GHz, and THz. The default units are nm (nanometers). This setting controls all four delta markers. The normal and bandwidth markers have their own settings.

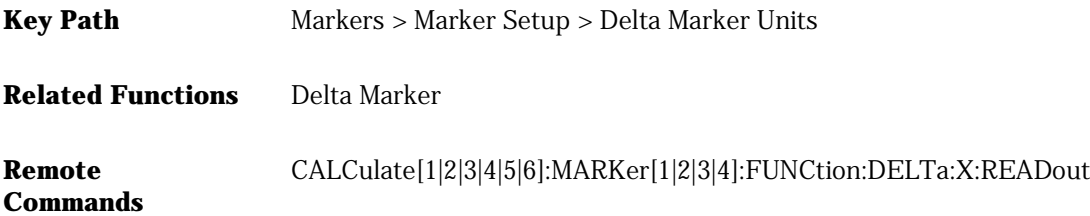

# Display Setup

Accesses the display setup panel selections which include:

- active function area assist
- Agilent logo
- date/time
- title

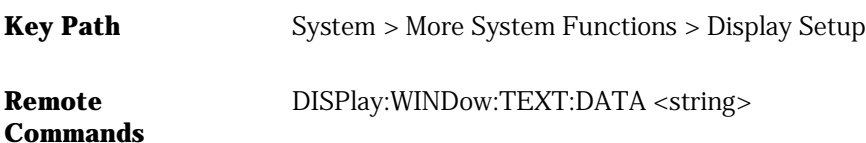

## Exchange Menu

Accesses the exchange selections which include:

- A Exchange B
- B Exchange C
- C Exchange A
- D Exchange A
- E Exchange A
- F Exchange A

Exchanges the X- and Y-axis data of the two traces. The only trace pairs that can be exchanged are Trace A with any trace, and Trace B with Trace C.

**Key Path** Traces > More Trace Functions > Trace Math > Exchange Menu **Remote Commands** TRACe:EXCHange

### Extended State Information

Displays the Hi Gain TransZ and the Lo Gain TransZ amplifier stage values.

**Key Path** System > More System Functions > Service Menu > Adv Service Functions > More Adv Service Menu > Extended State Info

#### Factory Preset (IP)

Restores auto align settings to original factory values and will clear the optional settings. [See "Preset" on page 2-44.](#page-91-0)

**Key Path** System > More System Functions > Service Menu > Factory Preset (IP)

#### **Related Functions** Preset

## Fast Meas Recall

Accesses the Fast Measure Recall function to recall the measurement state previously saved as FASTSAVE.dat by the Fast Measure Save function.

**Key Path** Save/Recall > Fast Meas Recall

**Related Functions** Recall

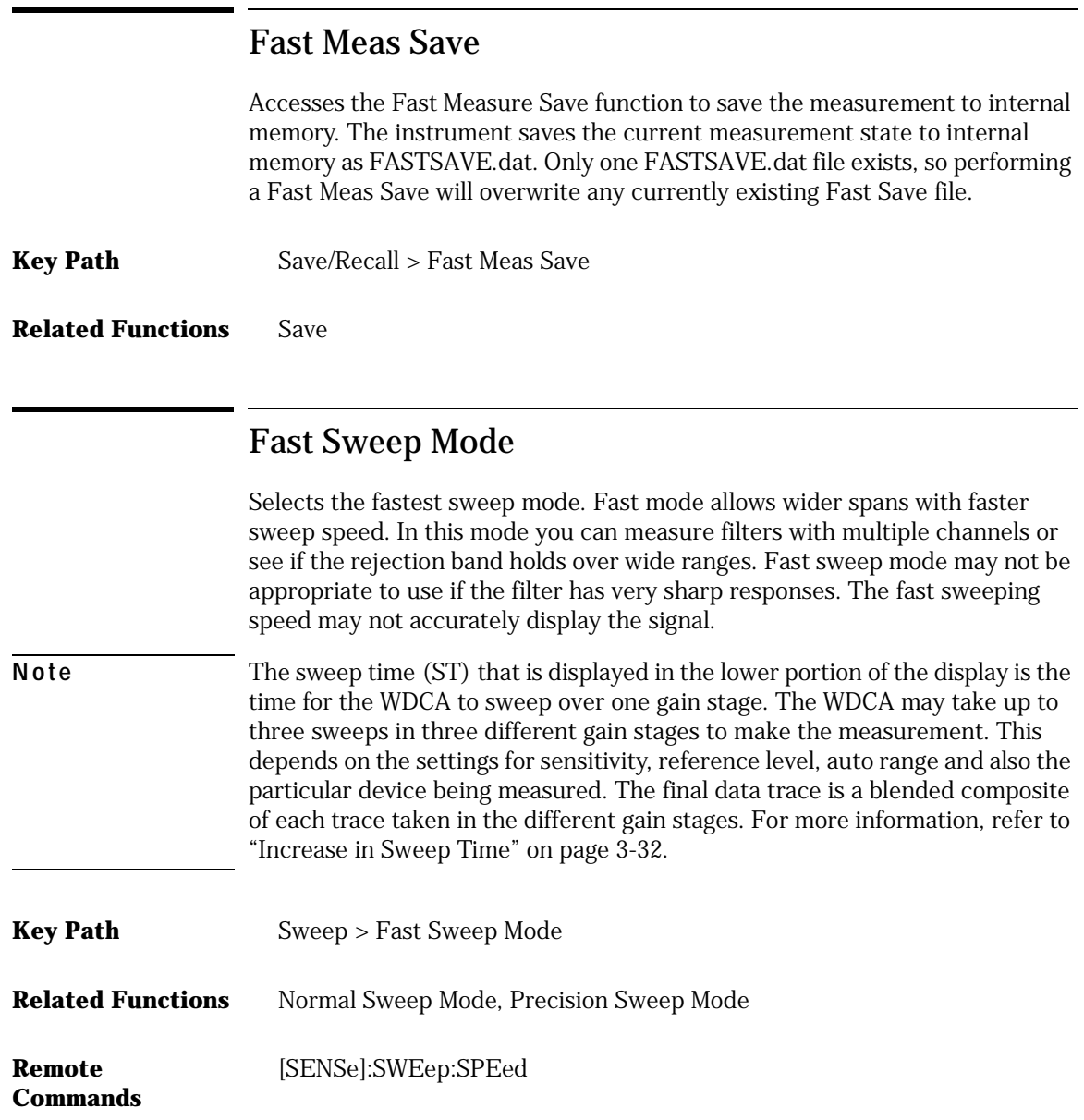

#### File Name (Save Setup Panel)

Selects automatic or manual mode for saving a filename.

When Auto is selected, the measurement is automatically named and saved to an auto generated filename when the Auto Save softkey is pressed. Measurement data is saved to the filename ST\_xxxxx.dat and Trace(s) only is saved to the filename TR\_xxxxx.csv. "xxxxx" represents a numbering system which is incremented each time the measurement data is saved. For example, the first time you save Trace(s) only data, the filename TR\_00001.csv will be assigned.

When Manual is selected, pressing the Choose File to Save softkey will access the File Name Menu setup panel. Use the front panel step keys, and arrow softkeys to highlight and then select each letter in the filename. When you finish entering the filename, press SAVE FILE.

**Key Path** Save/Recall > Save Menu > File Name

**Remote Commands** \*SAV

# Firmware Upgrade

The instrument will restart into a utility to upgrade the instrument firmware. Refer to the CD ROM which was included with your shipment or to the website below for upgrade instructions.

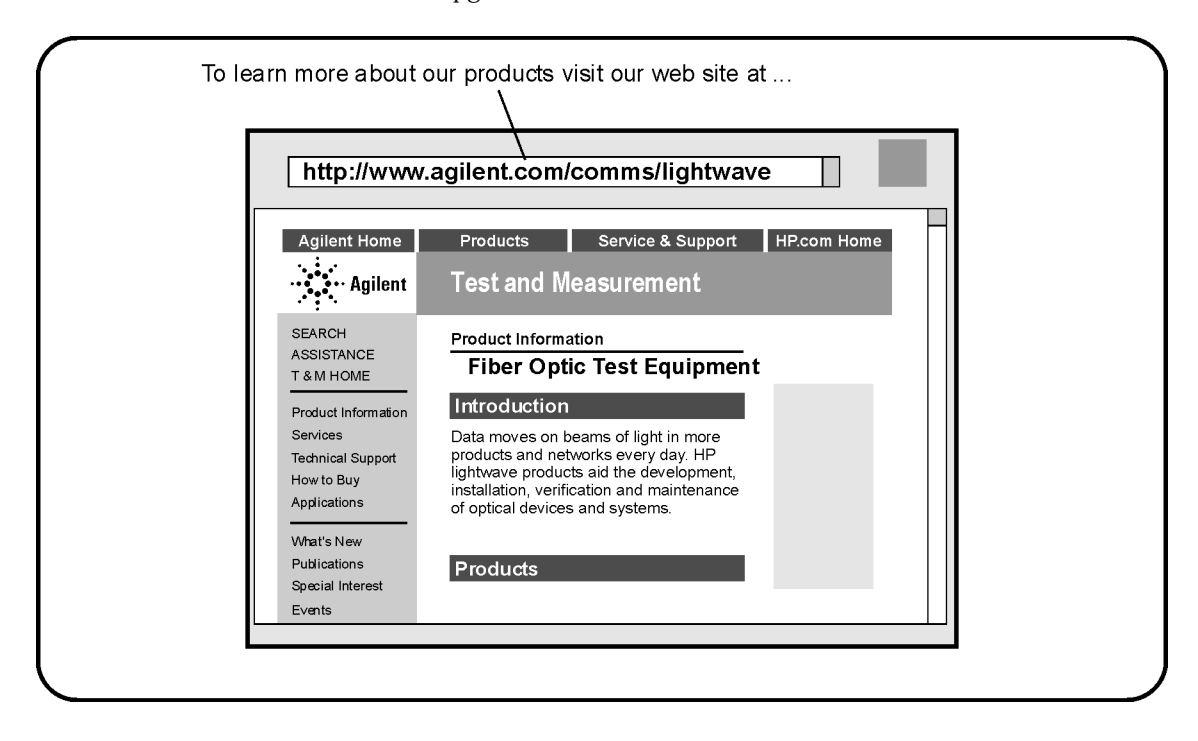

**Key Path** System > More System Functions > Service Menu > Firmware Upgrade

**Remote Commands** MMEMory:INITialize

## Help

Opens a window displaying hardware errors, critical errors, notices, and warnings as well as displaying the analyzer's current firmware revision. You can print the queue, clear the queue, or page up and down to view the information. If no hardware errors, critical errors, notices, or warnings have been generated, these functions will be shaded.

**Key Path** System > Help

**Remote Commands**

SYSTem:HELP:HEADer SYSTem:ERRor?

# Hold A...F None Min Max (trace)

Hold Max compares the current amplitude value of each point on the active trace in the current sweep to the corresponding point detected during the previous sweep, then displays the maximum value.

Hold Min compares the current amplitude value of each point on a trace in the current sweep to the corresponding point detected during the previous sweep, then displays the minimum value.

Hold None turns the Hold function off.

**Key Path** Traces > Hold None Min Max

\*IDN

**Remote Commands** CALCulate[1|2|3|4|5|6]:MAXimum:STATe CALCulate[1|2|3|4|5|6]:MINimum:STATe

#### Laser State On Off

Sets the on/off state of the laser source.

**Key Path** System > Laser State On Off

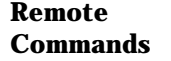

OUTPut:STATe

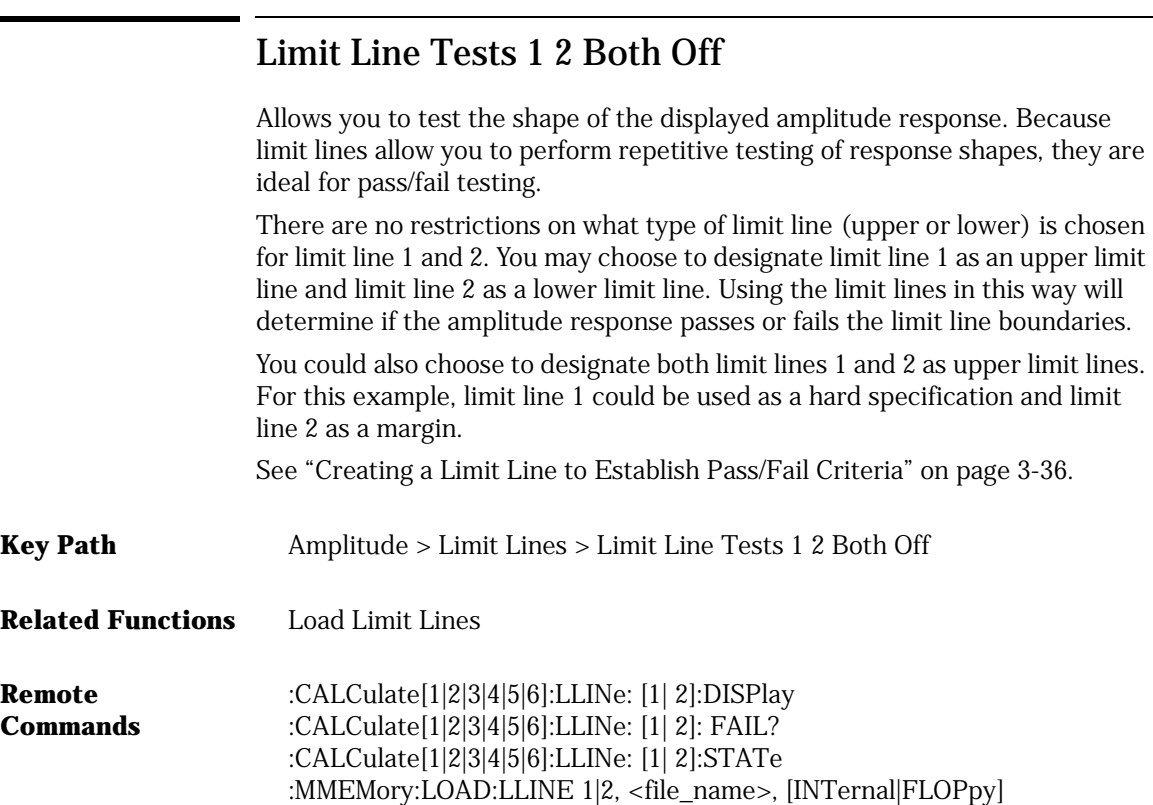

#### Lin Math C=A–B

Subtracts Trace B from Trace A point by point, then stores the results in Trace C in linear units. If Trace A is in View On mode, this function is continuous and occurs every sweep. Results of the subtraction are referenced to 0 dB. This often requires a reference level adjustment. For example, if the reference level is set at –40 dBm, Trace A is at –50 dBm, and Trace B is at –55 dBm, the C=A–B function places Trace C at –5 dB. Because this is off screen, the reference level will need to be adjusted.

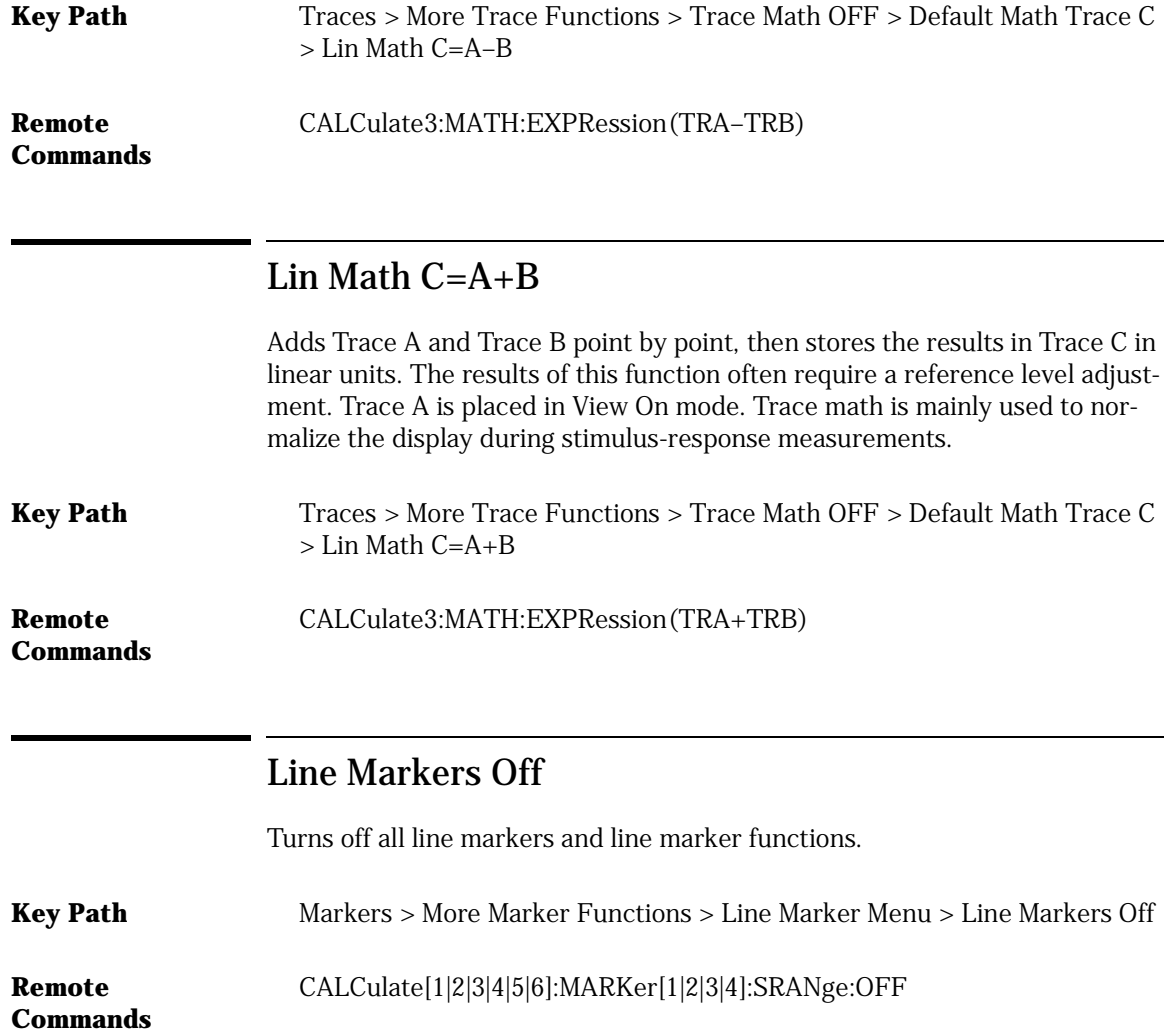

#### Load Limit Line 1/2

Allows you to select from the available limit lines for limit line testing. Each limit line file is designated as either upper or lower limit lines for use in the limit line test. An upper limit line is identified by a "u" at the beginning of the file name. A lower limit line is identified by an "l" at the beginning of the file name.

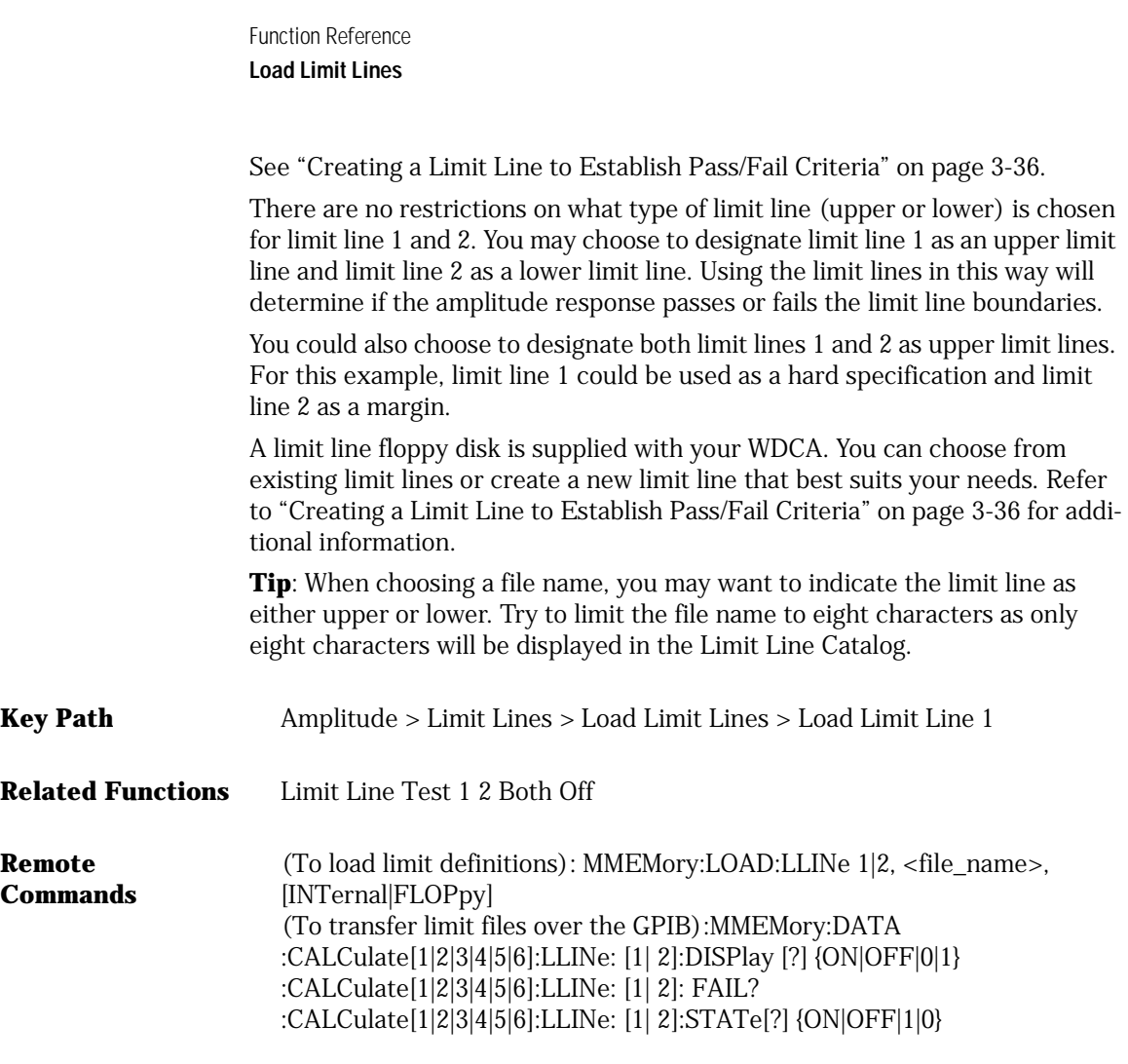

### Load Limit Lines

Accesses a menu to specify limit lines 1 and 2. [See "Creating a Limit Line to Establish Pass/Fail Criteria" on page 3-36](#page-153-0).

**Key Path** Amplitude > Limit Lines > Load Limit Lines

**Related Functions** Load Limit Line 1/2
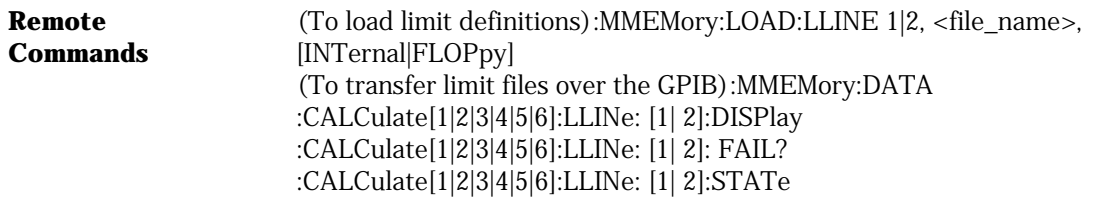

#### Local

Restores front-panel control of the instrument. Whenever the instrument is in Remote mode, the RMT message is displayed on the instrument's screen and all keys are disabled except for the front-panel Local key.

**Key Path** Local

**Remote Commands** GPIB GoTo Local Command

# Log Math C=A–B

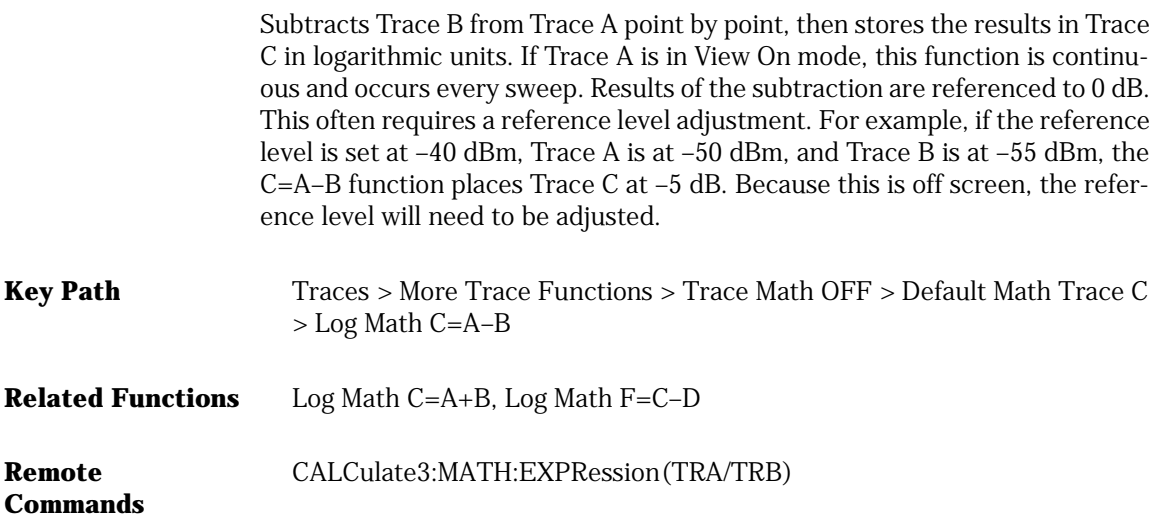

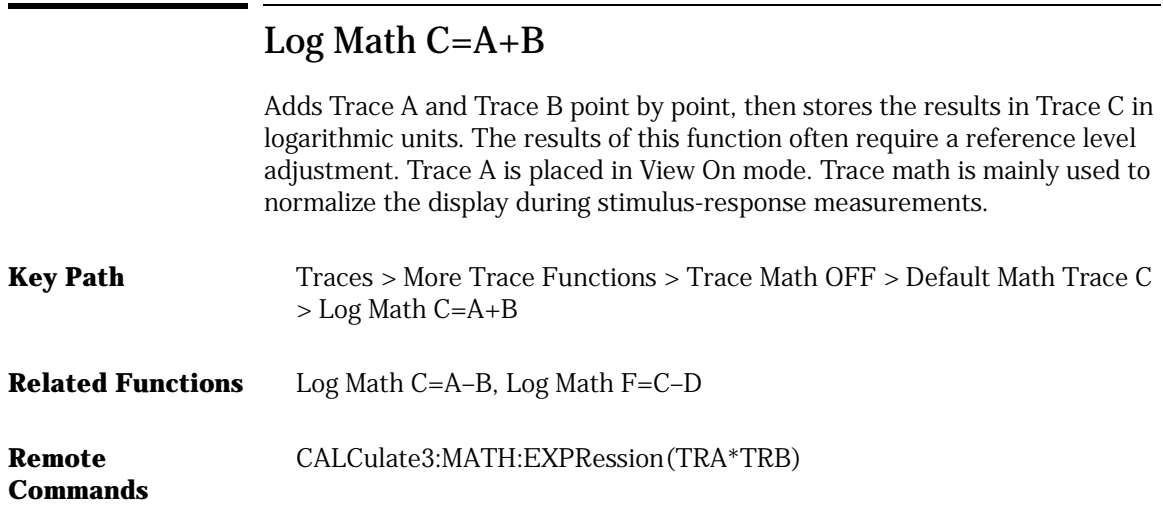

# Log Math F=C–D

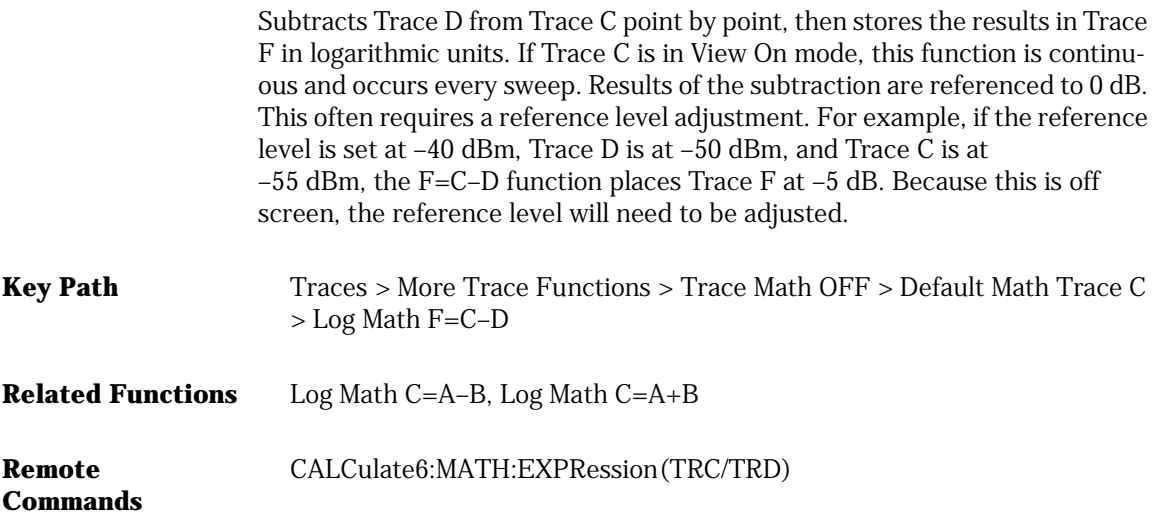

## Marker BW

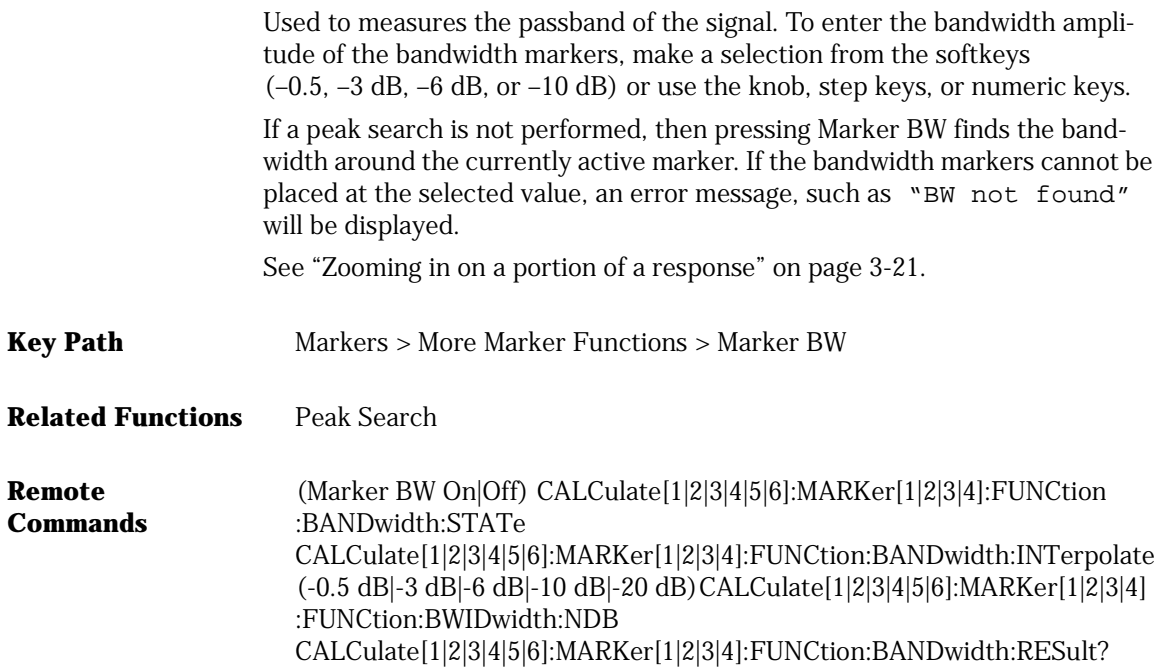

## Marker Off

Turns the current active marker off.

- **Key Path** Markers >Active Marker > Marker Off
- **Remote Commands** CALCulate[1|2|3|4|5|6]:MARKer[1|2|3|4]:STATe OFF CALCulate[1|2|3|4|5|6]:MARKer[1|2|3|4]:AOFF

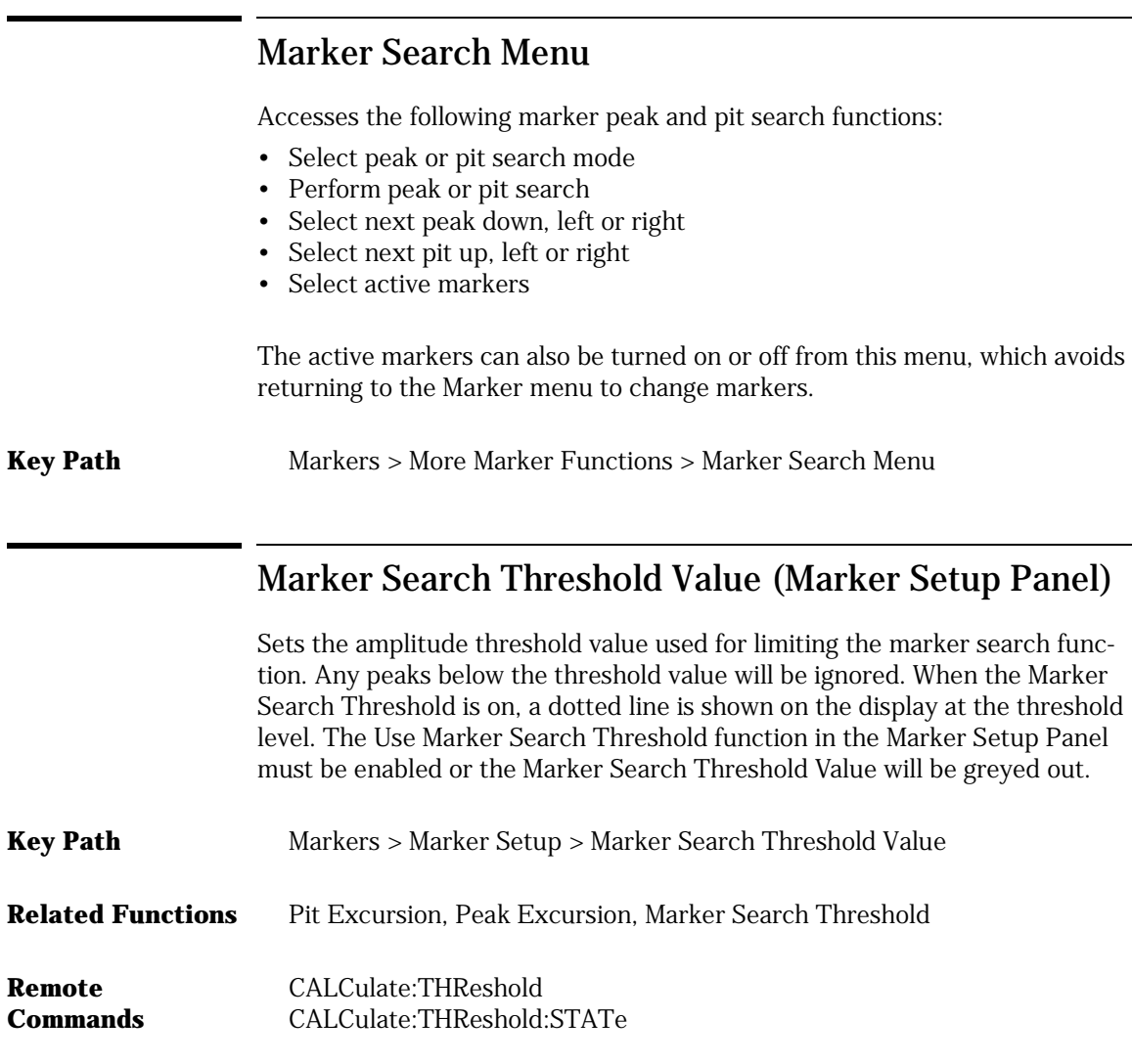

## Marker Setup

Accesses a menu for making changes to default marker settings. From the setup panel you can make changes to marker units, interpolation methods, peak and pit excursion, marker search threshold, and peak search at end of each sweep.

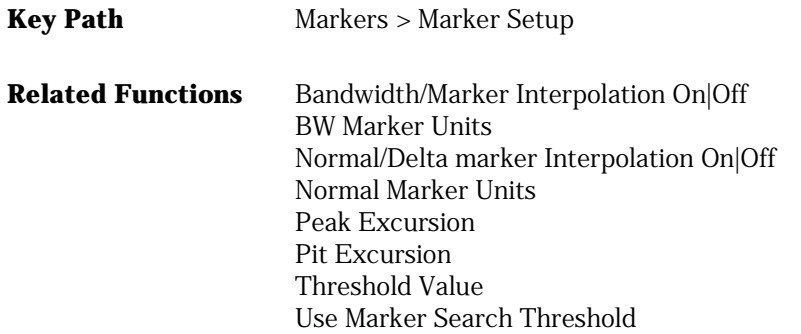

#### Marker to Center

Changes the center wavelength to the wavelength of the active marker.

**Key Path** Markers > Marker to Center

**Remote**  CALCulate[1|2|3|4|5|6]:MARKer[1|2|3|4]:SCENter

**Commands**

#### Marker to Ref Level

Changes the reference level to the amplitude of the active marker.

**Key Path** Markers > More Marker Functions > Marker to Ref Level

**Remote Commands** CALCulate[1|2|3|4|5|6]:MARKer:SRLEVel

#### Markers

Accesses a menu for selecting and controlling trace markers. The Markers keys can be accessed using the front panel Markers key or the Measure menu Markers selection.

[See "General Tips for Using Traces and Markers" on page 3-29](#page-146-0), ["Moving the](#page-147-0)  [Active Marker from One Trace to Another" on page 3-30,](#page-147-0) and ["Measuring the](#page-147-1)  [Delta between Two Traces" on page 3-30](#page-147-1).

#### More Marker Functions

Accesses the following marker search functions:

- Delta Marker
- Line Marker menu
- Marker BW
- Marker Search menu
- Marker to Ref Level
- Notch Marker

**Key Path** Markers > More Marker Functions

#### More System Functions

Accesses the following functions:

- display setup
- remote setup
- service menu
- set time/date
- state info

**Key Path** System > More System Functions

#### Move Active Area

Moves the active function area to one of eight on-screen locations. To change the active function area location, press the Active Function Area softkey until you are satisfied with the position.

**Key Path** System > Move Active Area

## New GPIB Address (Remote Setup Panel)

Allows you to enter a new GPIB address. To change the address, use the numeric entry keys or knob. Press the Defaults softkey to reset the address to the factory preset default.

- **Key Path** System > More System Functions > Remote Setup
- **Related Functions** Current GPIB Address

#### Next Peak Down ↓

Places the active marker on the next highest peak down from the current marker amplitude. This peak must meet the peak excursion and threshold criteria. If the specified marker is off, it will be turned on and placed at the center wavelength. The search for the next maximum will reference that point.

**Key Path** Markers > More Marker Functions > Marker Search Menu > Next Peak ↓

:CALCulate[1|2|3|4|5|6]:MARKer[1|2|3|4]:MAXimum:NEXT

**Remote Commands**

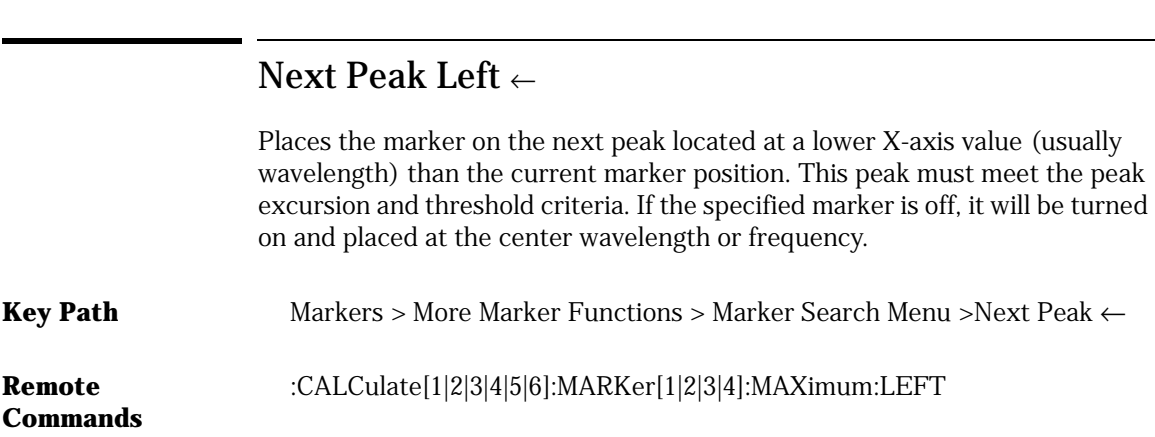

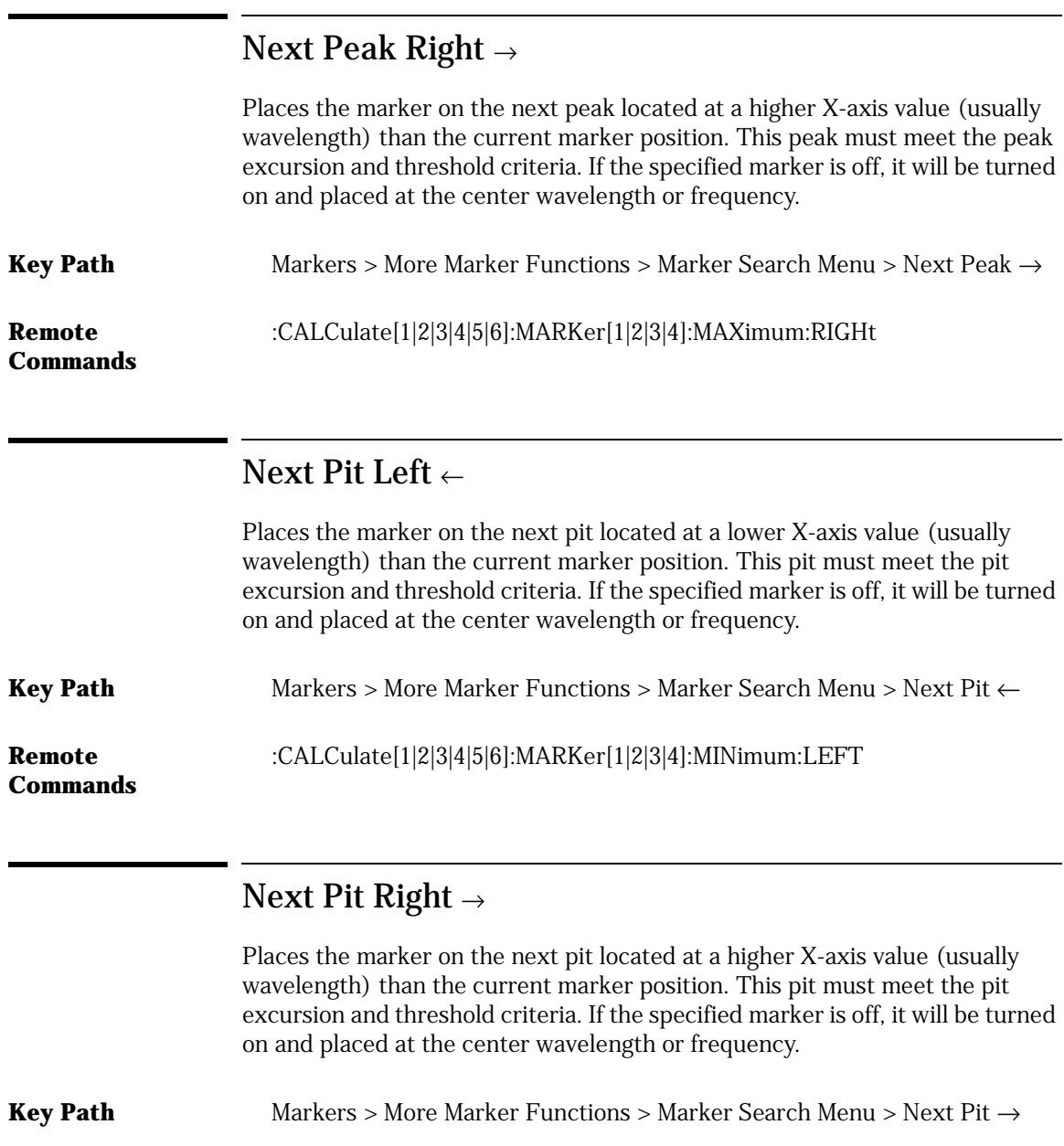

**Remote**  :CALCulate[1|2|3|4|5|6]:MARKer[1|2|3|4]:MINimum:RIGHt

**Commands**

## Next Pit Up ↑

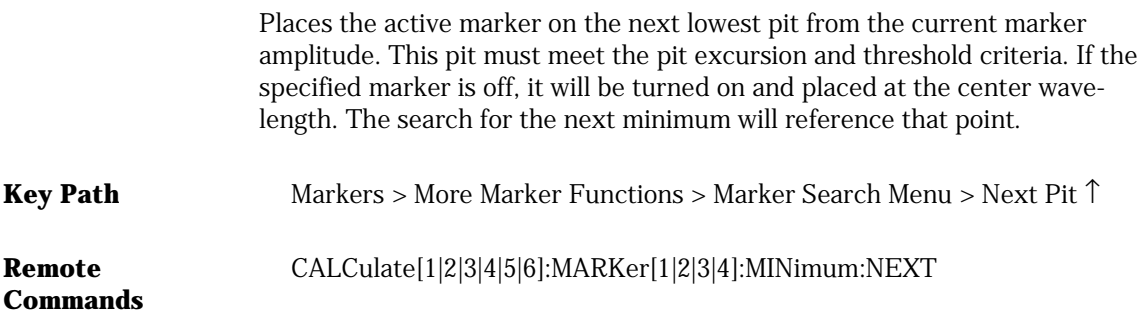

## Normal/Delta Marker Interpolation (Marker Setup Panel)

Turns the normal/delta marker interpolation on or off. When on, the normal/ delta markers will be placed at the exact wavelength or frequency value selected if it is within the trace range. The marker will linearly interpolate between two trace data points. When off, the marker will be placed on the nearest trace data point.

This setting enables interpolation for all four markers when in normal or delta mode.

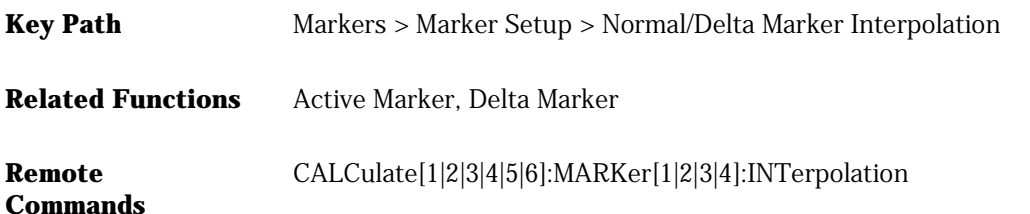

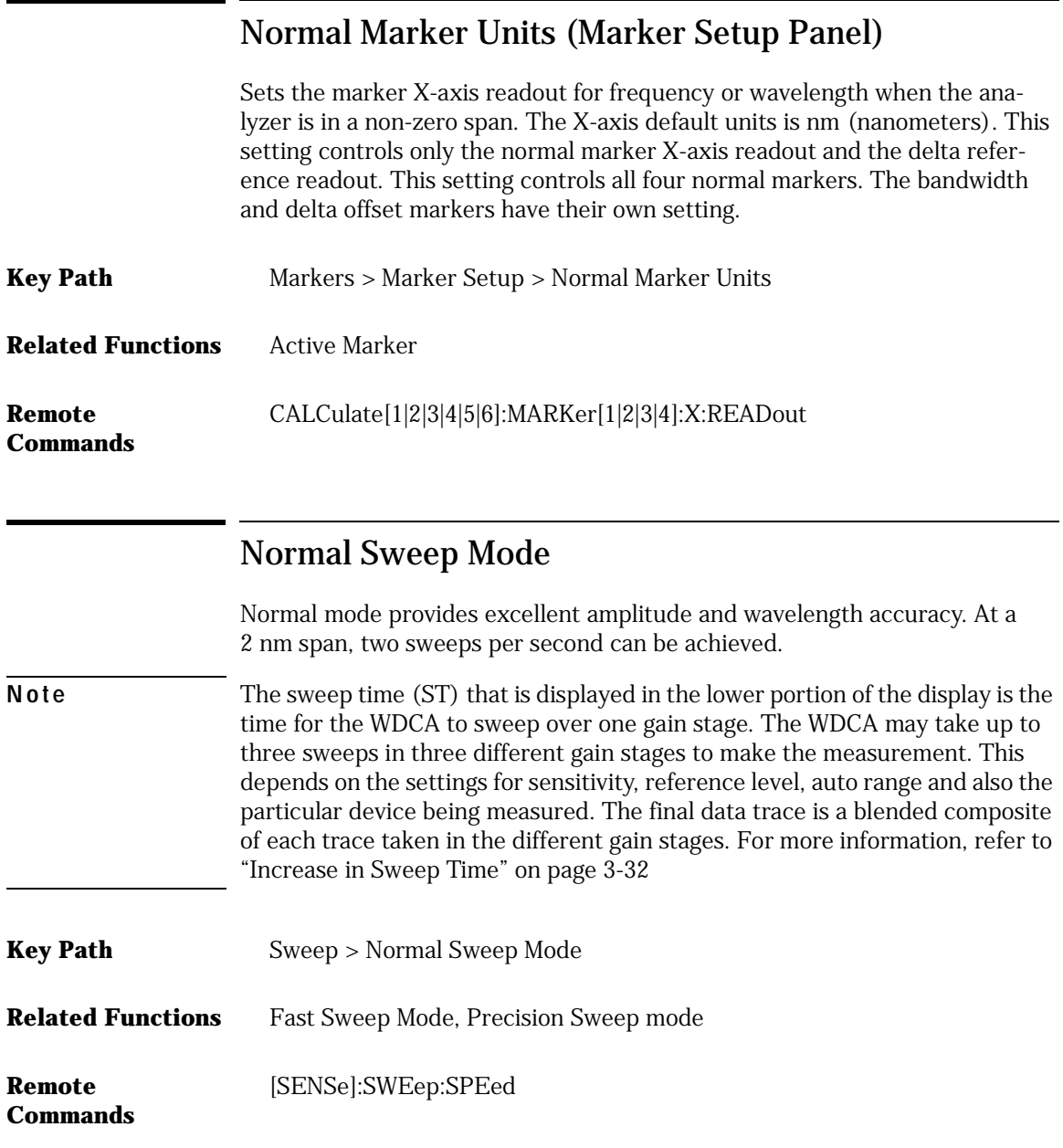

## Normalize Input 1

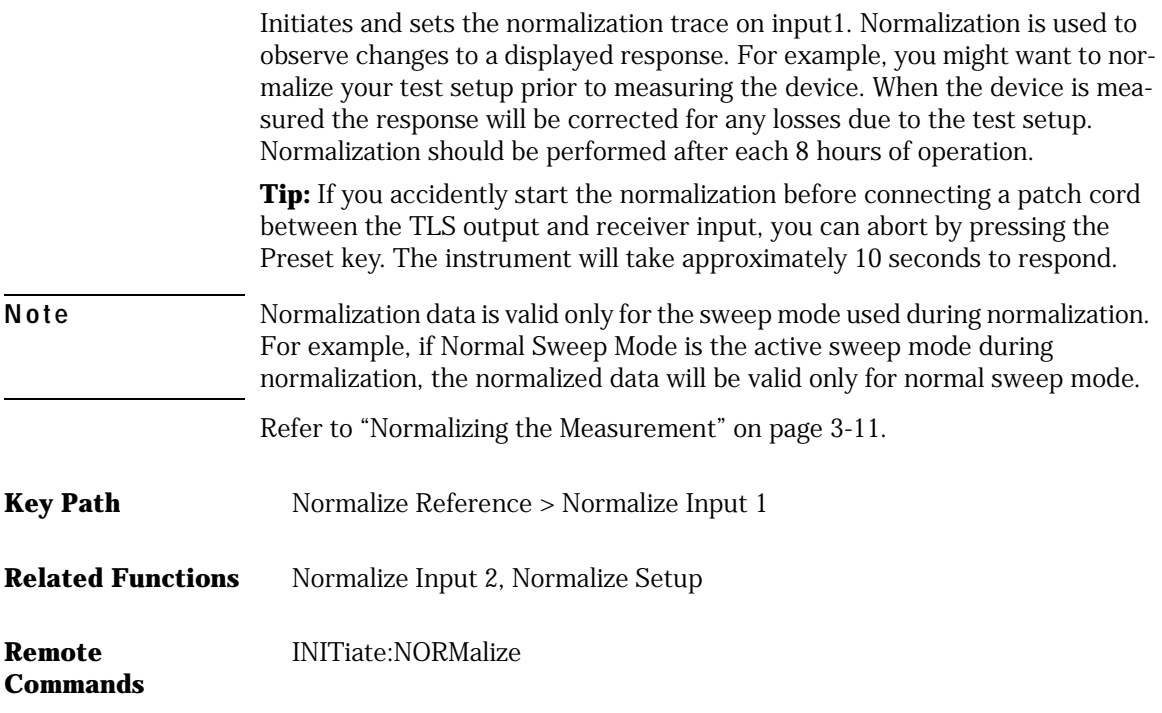

## Normalize Input 2

Initiates and sets the normalization trace on input 2. Normalization is used to observe changes to a displayed response. For example, you might want to normalize your test setup prior to measuring the device. When the device is measured the response will be corrected for any losses due to the test setup. Normalization should be performed after each 8 hours of operation.

**Tip:** If you accidently start the normalization before connecting a patch cord between the TLS output and receiver input, you can abort by pressing the Preset key. The instrument will take approximately 10 seconds to respond.

Function Reference **Normalize Reference Note** Normalization data is valid only for the sweep mode used during normalization. For example, if Normal Sweep Mode is the active sweep mode during normalization, the normalized data will be valid only for normal sweep mode. [Refer to "Normalizing the Measurement" on page 3-11.](#page-128-0) **Key Path** Normalize Reference > Normalize Input 2 **Related Functions** Normalize Input 1, Normalize Setup **Remote Commands** INITiate:NORMalize

#### Normalize Reference

Accesses the following trace normalization functions:

- Normalize Setup
- Normalize Input 1
- Normalize Input 2
- Apply Input 1 Normalization
- Apply Input 2 Normalization

#### Normalize Setup

Accesses the Normalization Receiver Input Setup panel used to specify the normalized wavelength range.

- **Key Path** Normalize Reference > Normalize Setup
- **Related Functions** Normalize Input 1, Normalize Setup

#### **Remote Commands** Start wavelength: SENSe:NORMalize:WAVelength:STARt Stop wavelength: SENSe:NORMalize:WAVelength:STOP

## Normalize Start Wavelength (Normalize Setup Panel)

Sets the starting point of the normalized wavelength measurement range. The normalization takes multiple sweeps on linked together traces to make a normalization trace.

**Tip**: Make sure that you choose a normalized wavelength range that is equal to or greater than the measurement wavelength range.

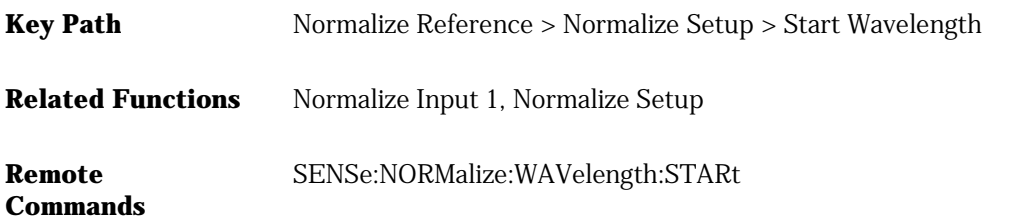

## Normalize Stop Wavelength (Normalize Setup Panel)

Sets the stopping point of the normalized wavelength measurement range. The normalization takes multiple sweeps on linked together traces to make a normalization trace.

**Tip**: Make sure that you choose a normalized wavelength range that is equal to or greater than the measurement wavelength range.

**Key Path** Normalize Reference > Normalize Setup > Stop Wavelength **Related Functions** Normalize Input 1, Normalize Setup **Remote Commands** SENSe:NORMalize:WAVelength:STOP

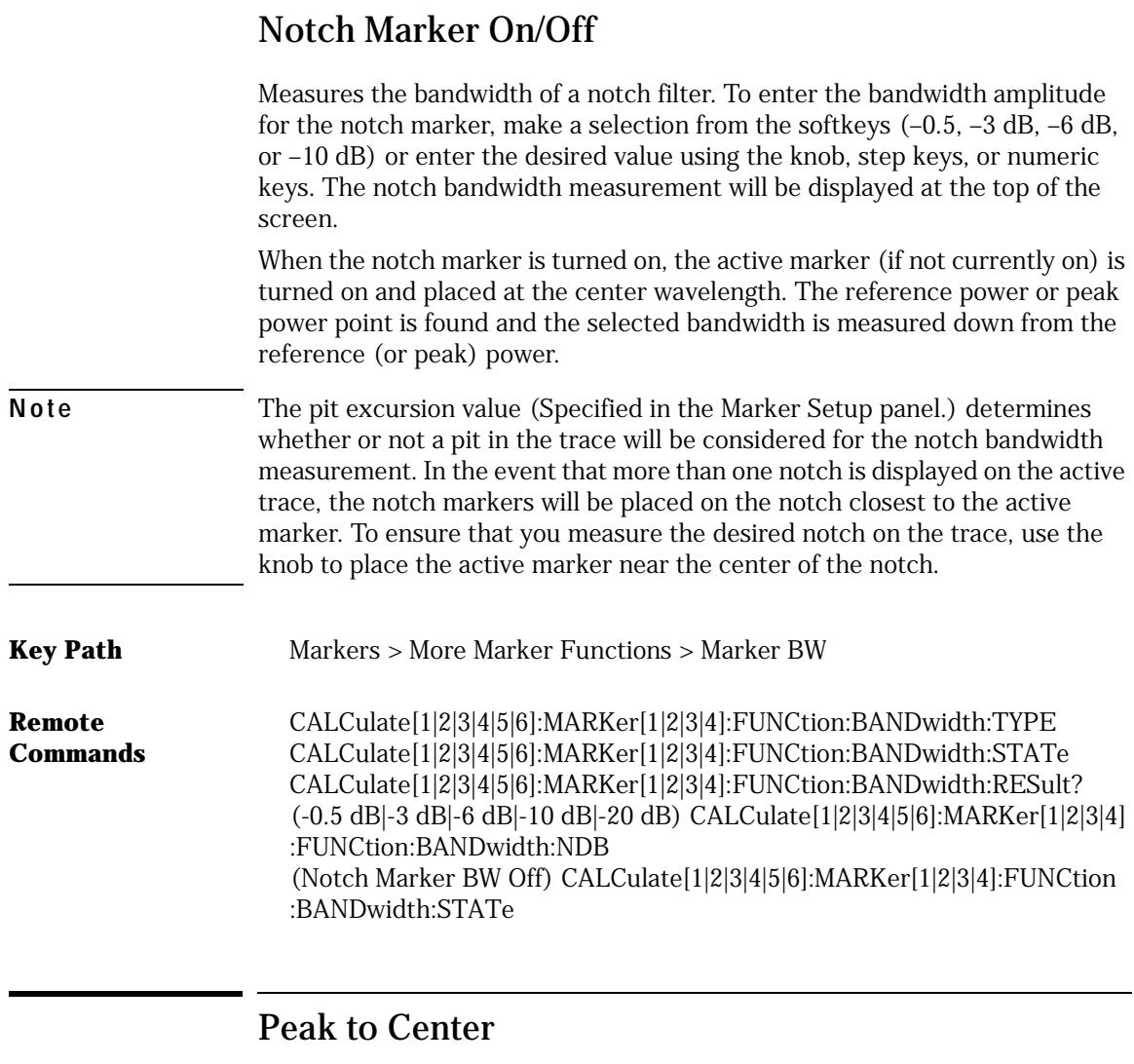

Finds the highest amplitude trace point and sets the center wavelength to that wavelength.

#### **Key Path** Wavelength > Peak to Center

CALCulate[1|2|3|4|5|6]:MARKer[1|2|3|4]:MAXimum CALCulate[1|2|3|4|5|6]:MARKer[1|2|3|4]:SCENter SENSe:WAVelength:CENTer

#### Peak Excursion (Marker Setup Panel)

Sets the peak excursion value for the marker search functions.

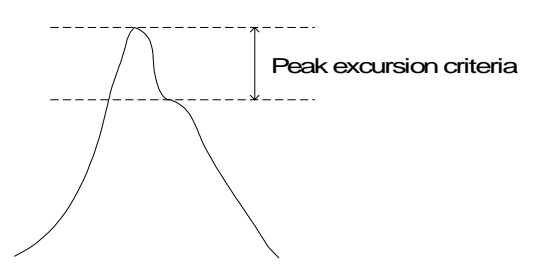

For marker search functions, a signal peak is defined as a rise and fall in the displayed response by at least the peak excursion value. If peak excursion is set too high, legitimate peaks may not be discerned as signals. With lower values more signals will be discerned, but peaks in the noise floor may also be discerned as signals. To reduce the noise floor variance to a value less than the peak excursion rate, try using video averaging and/or lowering the sensitivity.

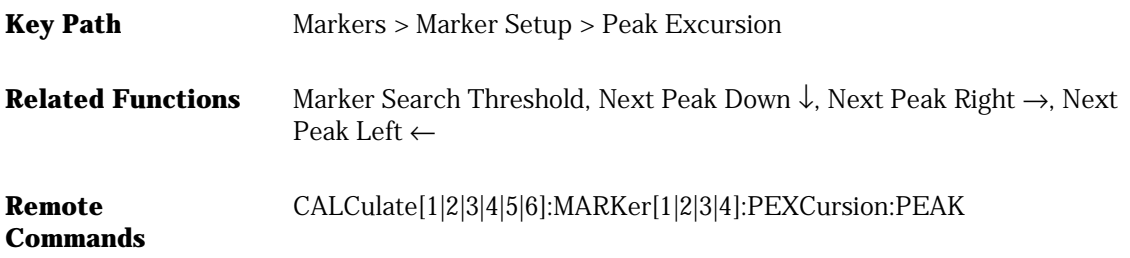

## Peak to REF LEVEL

Sets the value of the reference level equal to the value of the highest point on the active trace.

**Key Path** Amplitude > Peak to REF LEVEL

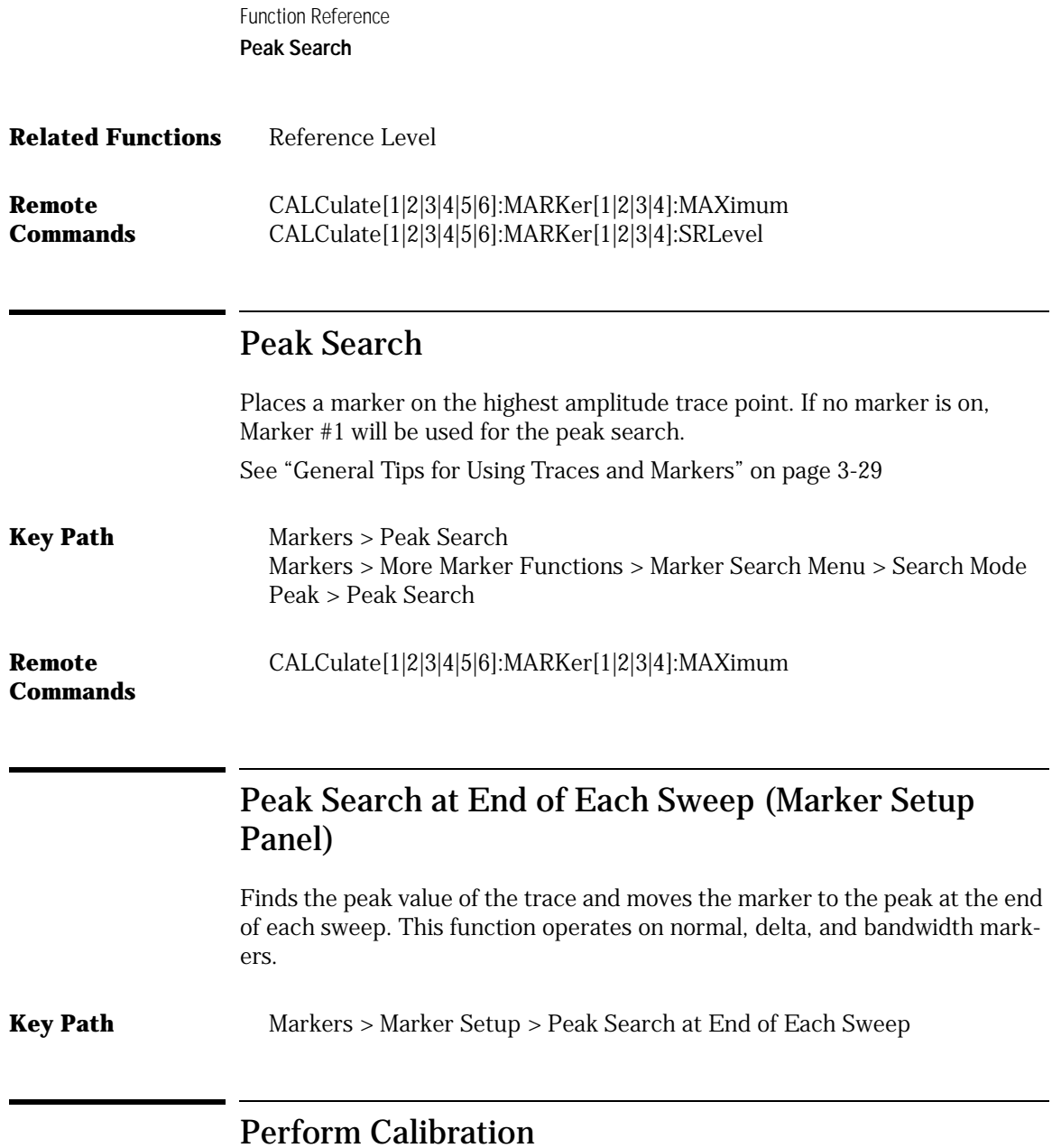

Performs a user wavelength calibration. The calibration process takes approximately 2 minutes for a wavelength calibration and 3.5 minutes for a wavelength calibration and Lambda Zeroing. The wavelength calibration should be performed at least once a shift to ensure accurate measurements. A wavelength calibration will automatically be performed when the operating temperature of the TLS has changed so that a Lambda Zero alignment of the TLS will

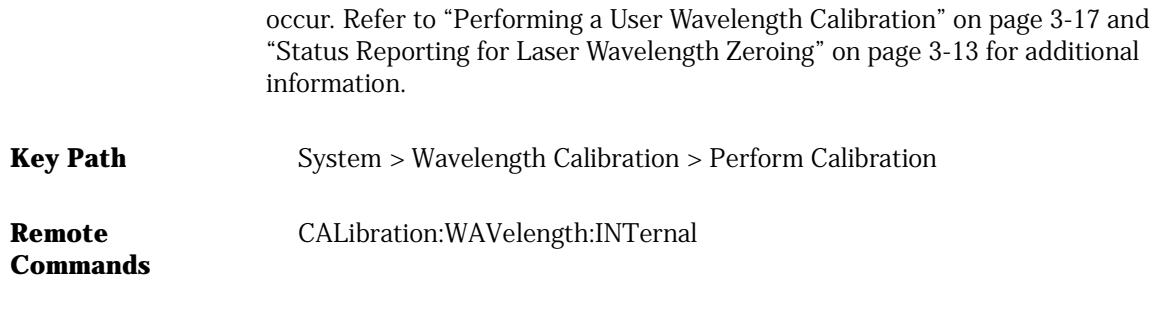

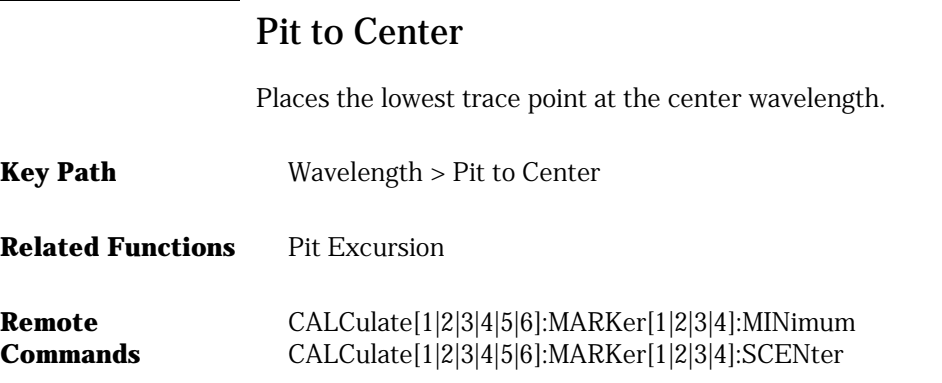

## Pit Excursion (Marker Setup Panel)

Sets the pit excursion value for the marker search routines.

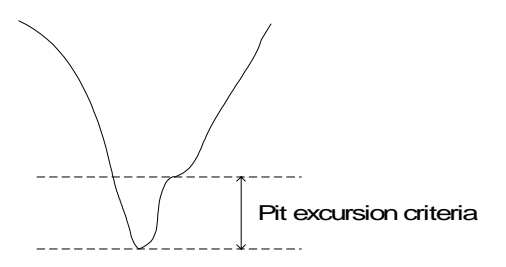

The pit excursion value is used to determine whether or not a local minimum in the trace is to be considered a pit.

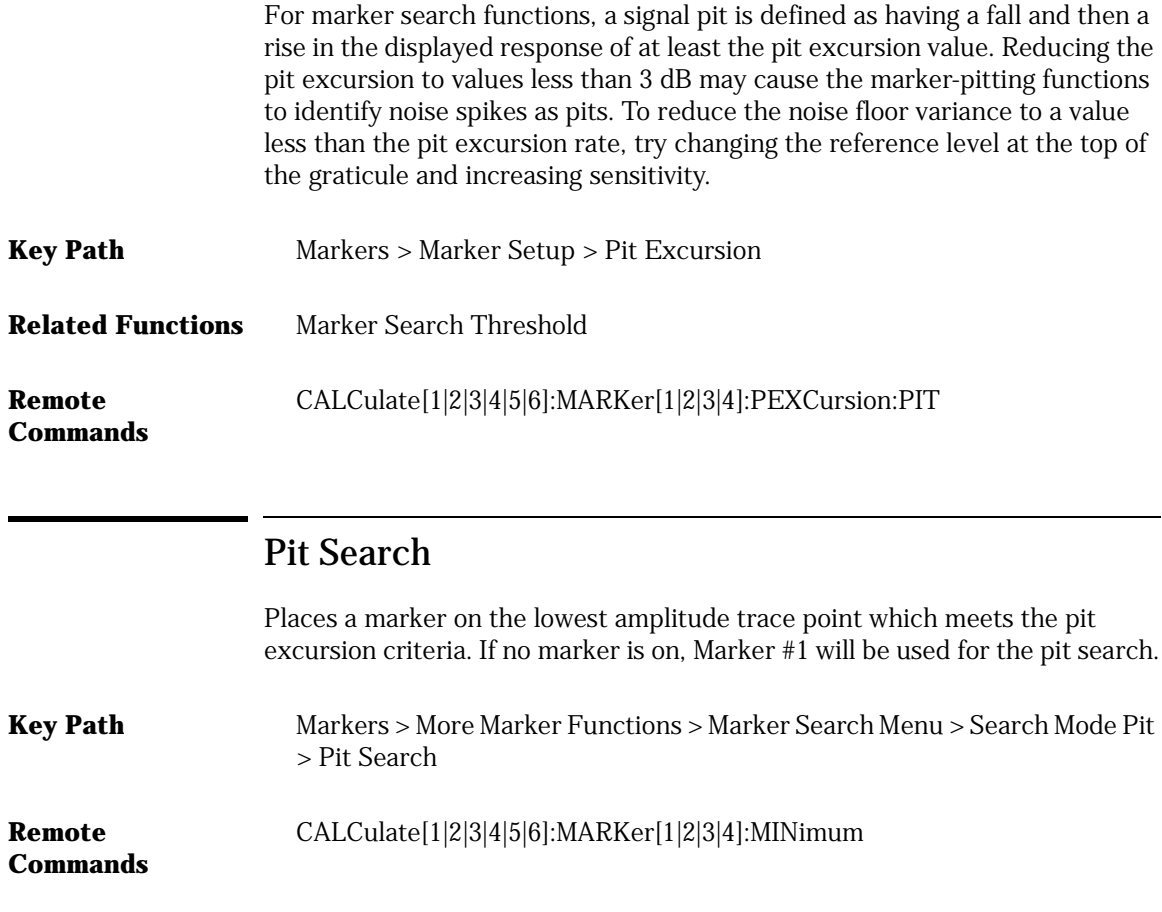

## Precision Sweep Mode

Precision mode offers the most accurate sweep setting to use if you are concerned about wavelength and amplitude accuracy for final filter test applications. However, the increased accuracy also increases the sweep time.

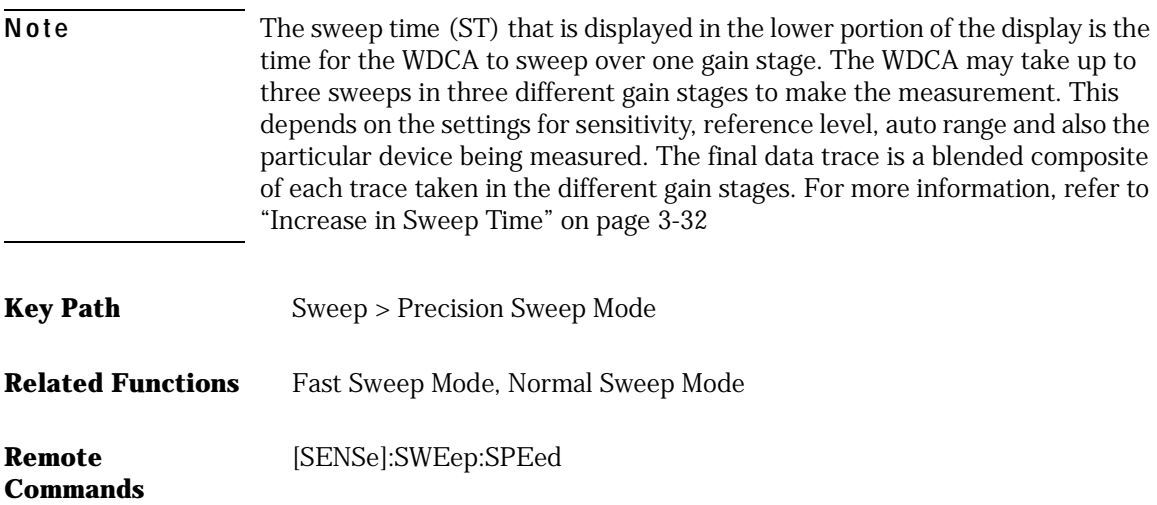

## Preset

Restarts and sets the analyzer to a known preset state. Selecting preset aborts any current operations and clears the GPIB output queue. Preset leaves some settings in place, for example, the title on the display.

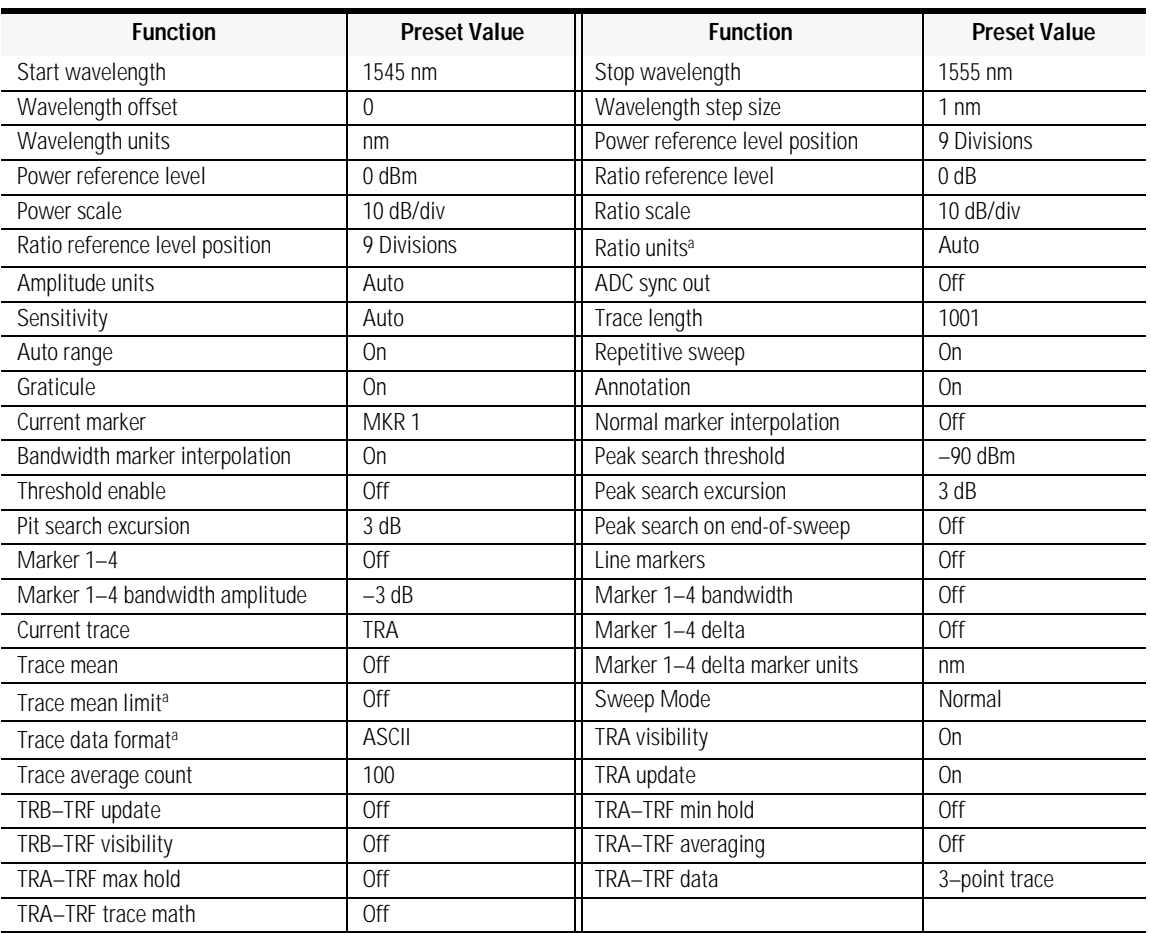

#### **Table 2-3. Default values**

a. Accessible only via the remote interface.

**Key Path** Preset

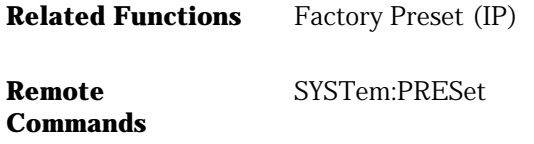

#### Print

The print function can be accessed by the front panel print key or by using the drop-down File menu print selection. Use this function to print a copy of the display. Print location is determined by the Printer Setup panel.

**Remote Commands** HCOPy:IMMediate

#### Printer Setup

Accesses the printer setup panel to select either the internal printer or external printer as the print destination.

**Key Path** System > Printer Setup

**Commands**

**Remote**  HCOPy:DESTination

## Recall (Recall Setup Panel)

Selects whether all measurement data or only trace data will be recalled.

When Measurement (All Visible + State) is selected, all instrument conditions will be recalled. When the file is recalled, the instrument state will be set to the same state as when the file was saved.

When Trace(s) Only is selected, the trace data is displayed under the current instrument conditions.

Function Reference **Recall From (Recall Setup Panel) Note** To insure accurate measurements, a wavelength calibration should be performed each time measurement or trace data is recalled from memory. **Key Path** Save/Recall > Recall Menu > Recall **Remote Commands** (Measurement) \*RCL (Trace Only):MMEMory:LOAD:TRACe Recall From (Recall Setup Panel) Selects whether to recall data from a floppy disk or from internal memory. **Key Path** Save/Recall > Recall Menu > Recall From **Remote Commands** \*RCL FLOPpy | INTernal Recall Menu Accesses the Recall Setup panel for the following settings: • Recall mode (All measurement data or trace data only) • Whether to recall from a floppy disk or from the internal drive **Note** To insure accurate measurements, a wavelength calibration should be performed each time measurement or trace data is recalled from memory. **Key Path** Save/Recall > Recall Menu **Remote Commands** MMEMory:LOAD:TRACe

## Reference Level

**Commands**

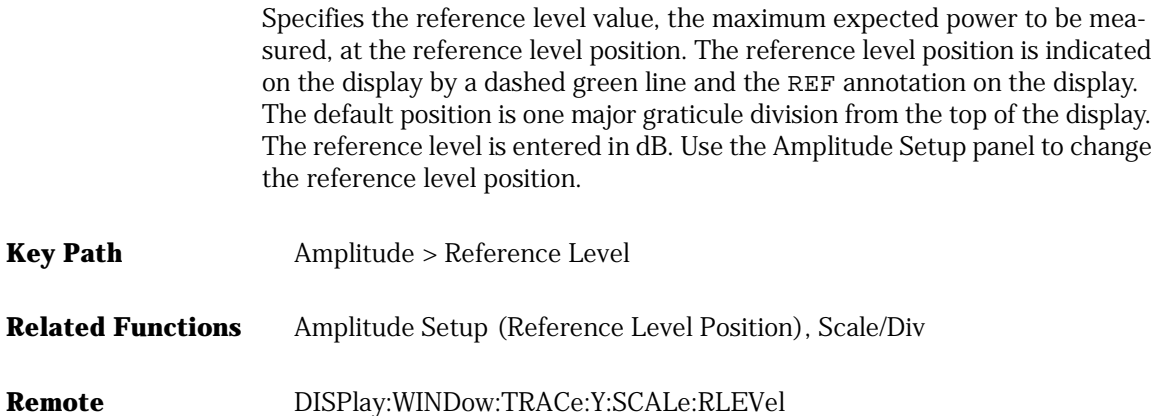

#### Reference Level Position (Amplitude Setup Panel)

Determines the position of the reference level on the graticule. Setting this value to zero divisions places the reference level on the very bottom of the grid. Setting the reference level to 10 divisions places the reference level at the top of the grid. The default (or preset) position is 9 divisions, which is one major graticule down from the top of the display.

The reference level position can be changed using the knob, step keys, or numeric keypad.When using the knob or step keys, the value will automatically change. When using the numeric keypad, a terminator must be selected from the softkey panel.

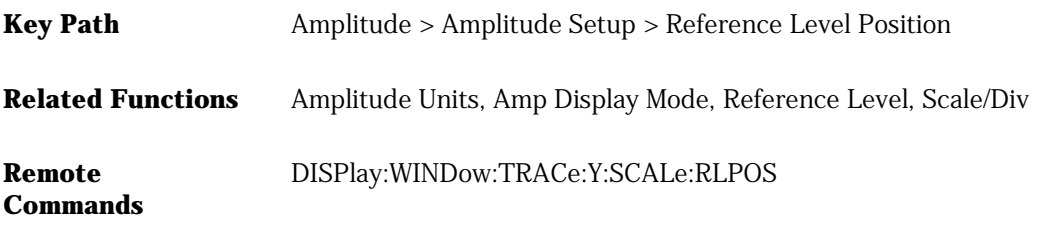

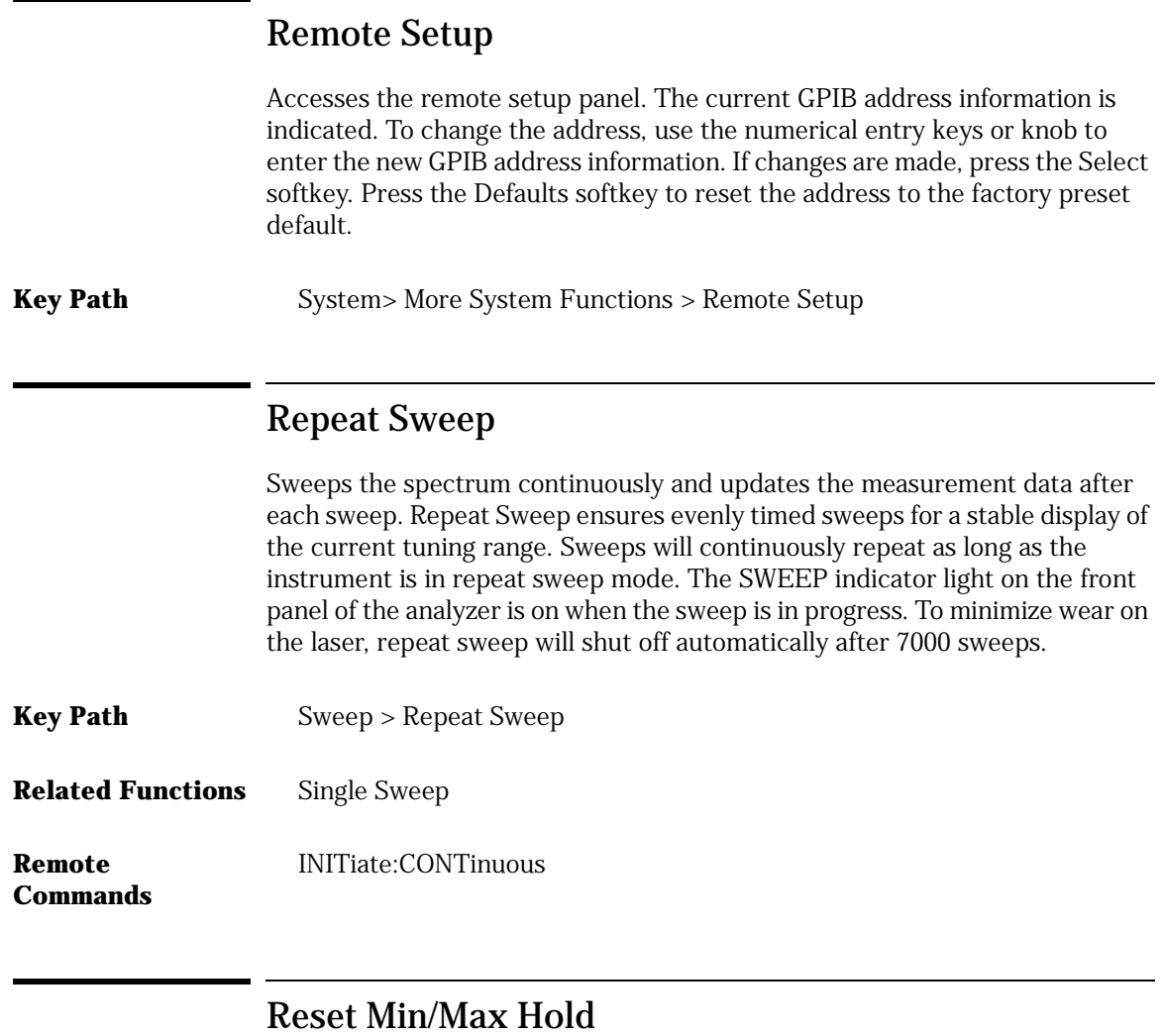

Resets trace hold data and returns to the Traces function keys where you can select an active trace, trace input, update, view, and hold functions.

**Key Path** Traces > Hold (trace) > Reset Min/Max Hold

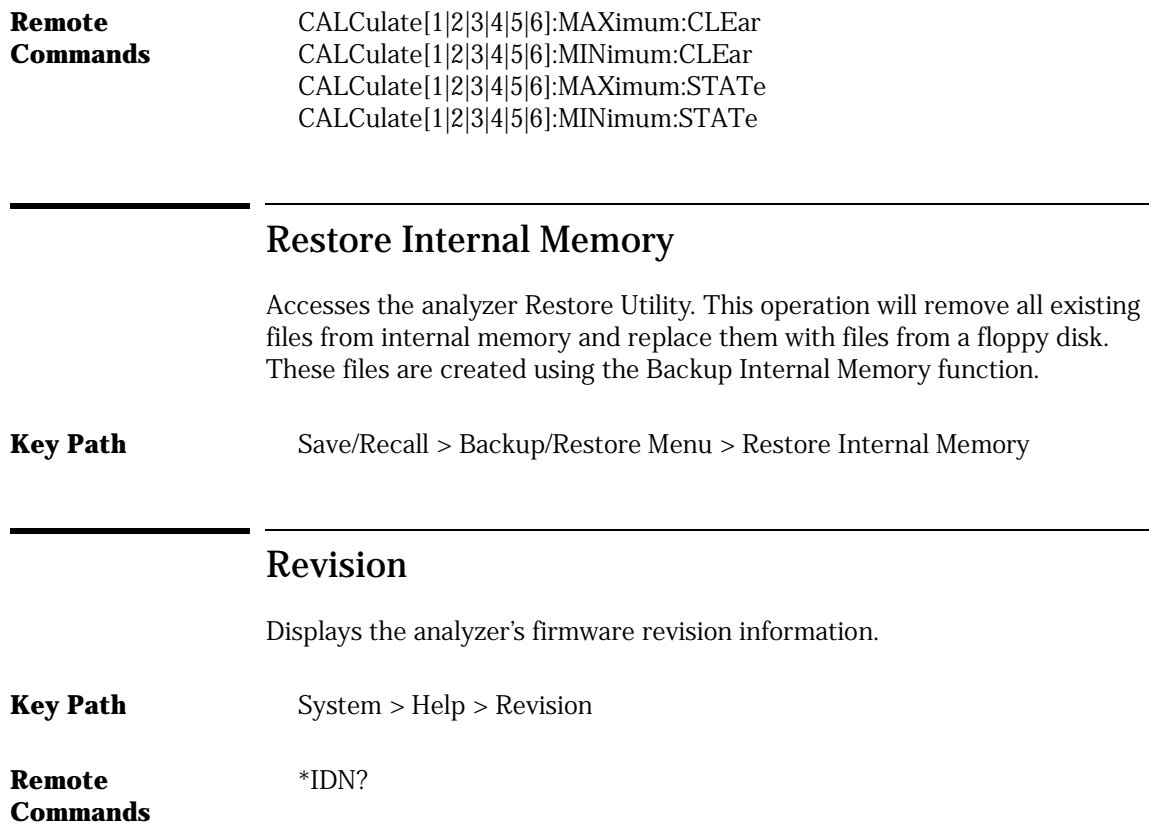

## Save (Save Setup Panel)

Selects whether all measurement data or only trace data will be saved.

When Measurement (All Visible + State) is selected, all instrument conditions will be saved. The measurement data is saved in binary format (.*dat* file). This includes the traces and all measurement conditions. The .dat file format can only be read by the instrument. You will not be able to view this file on your PC. When the file is recalled, the instrument state will be set to the same state as when the file was saved.

The Trace(s) Only files are saved in comma separated variable (.*csv*) format. When the file is recalled, the trace data is displayed under the current instrument conditions.

Function Reference **Save (Save Setup Panel)**

Measurement data is saved to the filename ST\_xxxxx.dat and Trace(s) only is saved to the filename TR\_xxxxx.csv. "xxxxx" represents a numbering system which is incremented each time the measurement data is saved. For example, the first time you save Trace(s) only data, the filename TR\_00001.csv will be assigned.

**Key Path** Save/Recall > Save Menu > Save: **Remote**  (Measurement) \*SAV

**Commands** (Traces Only):MMEMory:STORe:TRACe

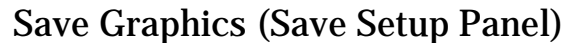

Saves graphic data in CGM or GIF format.

The CGM (Computer Graphics Metafile) format is a vector graphics format that describes pictures and graphical elements in geometric terms.

The GIF (Graphics Interchange format) is a cross platform graphic standard. GIF formats are commonly used on many different platforms and readable by many different types of software.

This selection is only valid when saving to the floppy drive.

**Key Path** Save/Recall > Save Menu > Save Graphics

**Remote Commands** HCOPy:DEVice:LANGuage PLC | CGM

#### Save Menu

Accesses the Save Setup panel to configure the following settings:

- Save mode (All measurement data or trace data only)
- Which trace(s) to save
- Whether to save graphics
- Whether to save to a floppy disk or to the internal drive
- Whether to create a file name automatically or manually

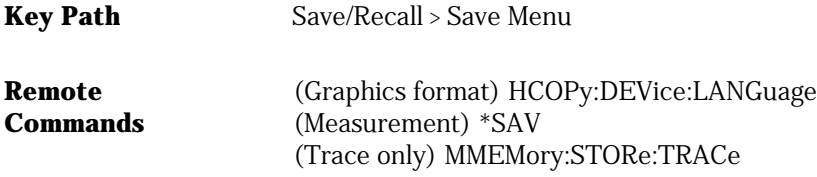

## Save/Recall

The Save/Recall menus and setup panels are accessed by the front panel Save/ Recall or the drop-down File menu Save/Recall selection. These functions are used to save and recall measurement results. This menu accesses the following functions:

- Save Menu
- Recall Menu
- Delete Menu
- Backup/Restore Menu
- Fast Measure Save
- Fast Recall Save

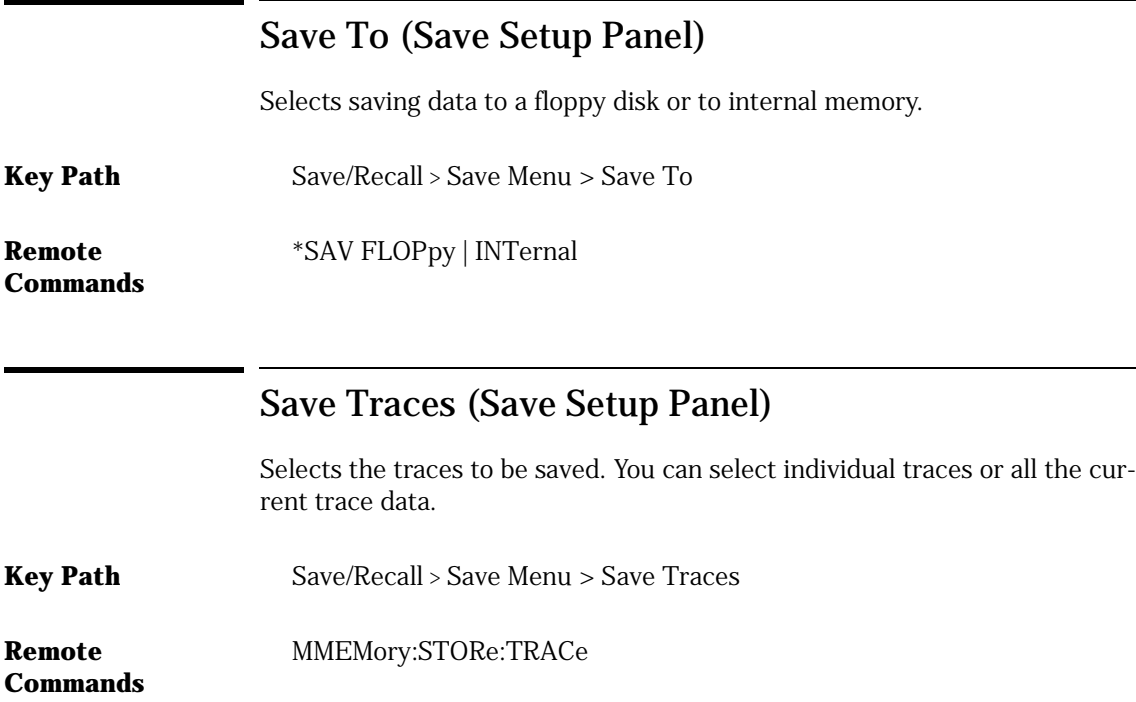

## Scale/Div

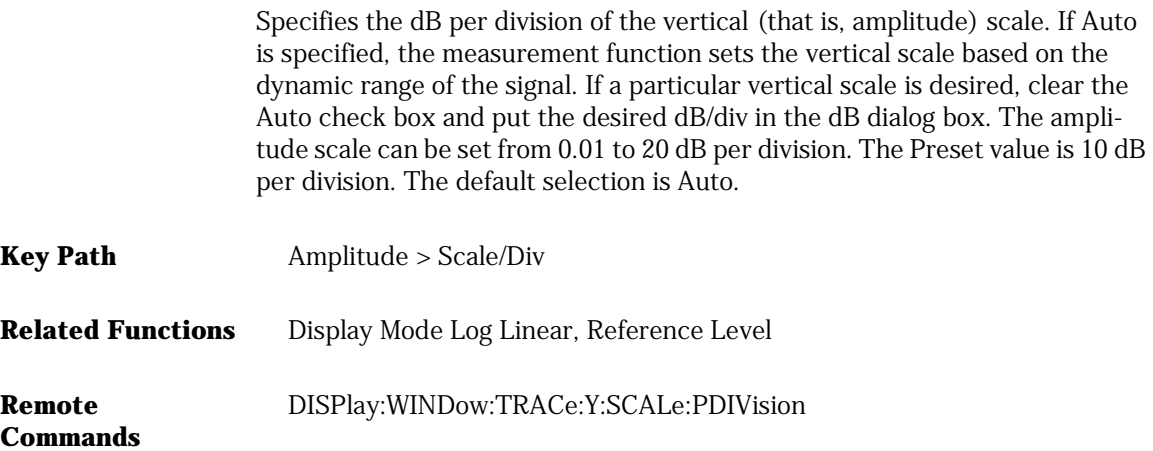

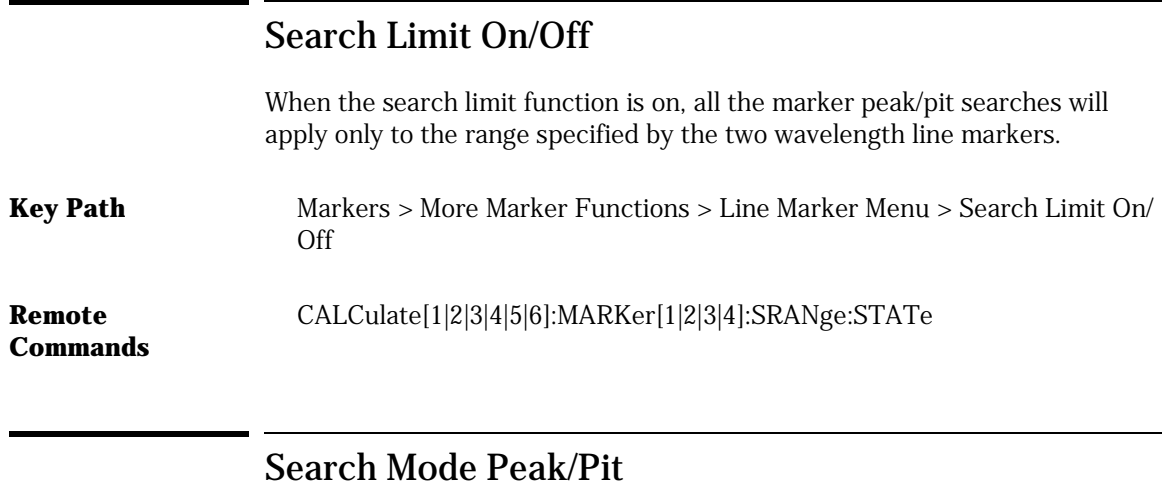

Allows you to select between peak and pit search modes. The selections on the Marker Search Menu will change depending on which of the two modes is selected.

**Key Path** Markers > More Marker Functions > Marker Search Menu > Search Mode

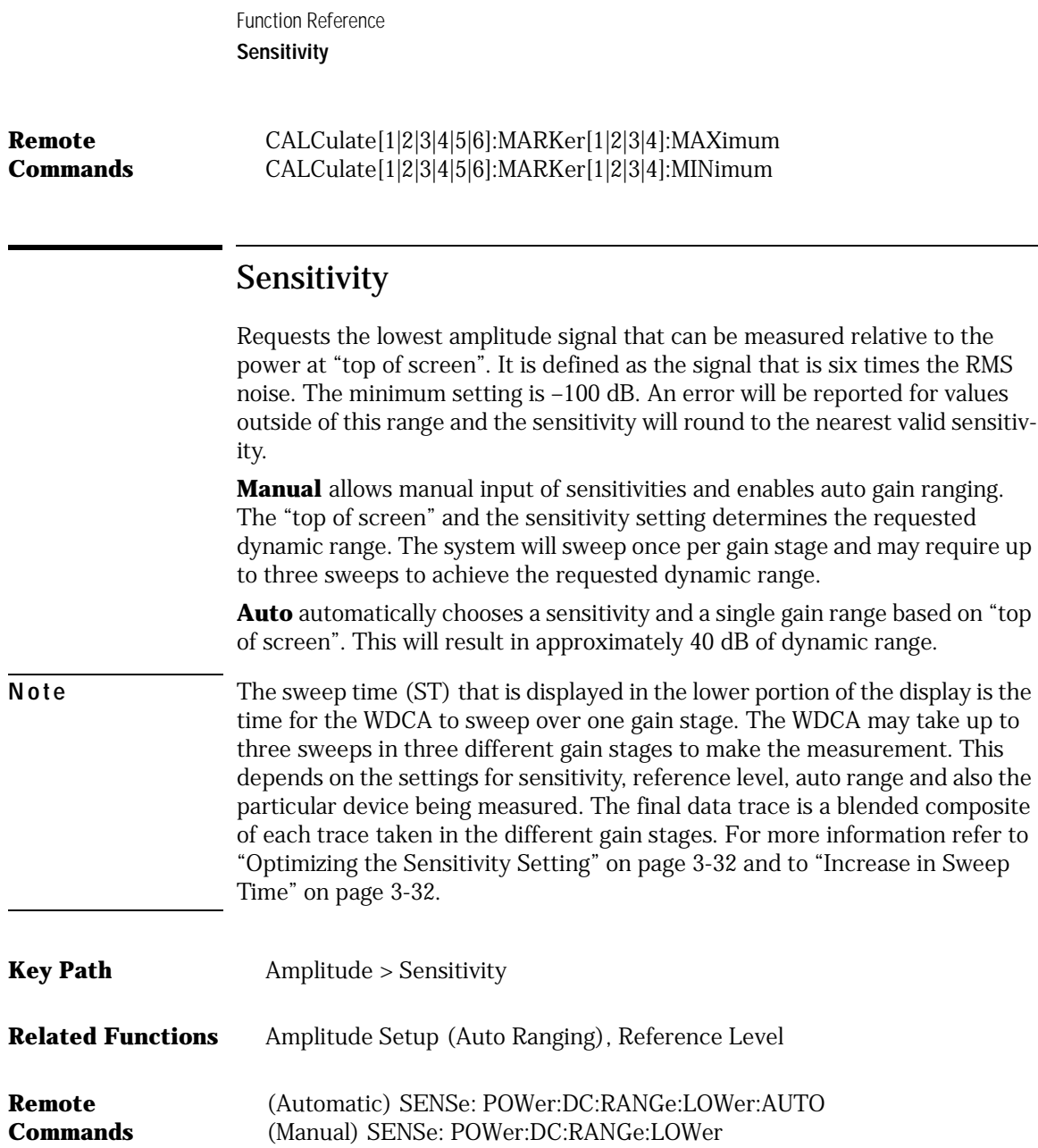

#### Set Time/Date

Accesses the time/date setup panel. The selections are current time (24-hour format), current date, and time zone. To make changes:

- use the navigation keys to select the dialog box
- use the numeric entry keys to change the time and date
- use the step keys to change the time zone and month
- press Set Time/Date when the desired changes are completed.

Changing the time, date, or time zone causes the analyzer to reboot with the current information.

**Key Path** System > More System Functions > Set Time/Date

#### Set Title

Accesses the Title Setup panel to add a title to the display. Use the softkeys to change or select the items from the setup panel.

**Key Path** System > Set Title

**Remote Commands**

DISPlay[:WINDow[1]]:TEXT:DATA

Show Critical Errors

Opens a window displaying critical errors. You can print the queue, clear the queue, or page up and down to view the information. If no errors are generated, the function will be grayed out.

**Key Path** System > Help > Show Critical Errors

**Related Functions** Show Hardware Errors, Show Notices, Show Warnings, or Revision

**Remote**  SYSTem:ERRor?

**Commands**

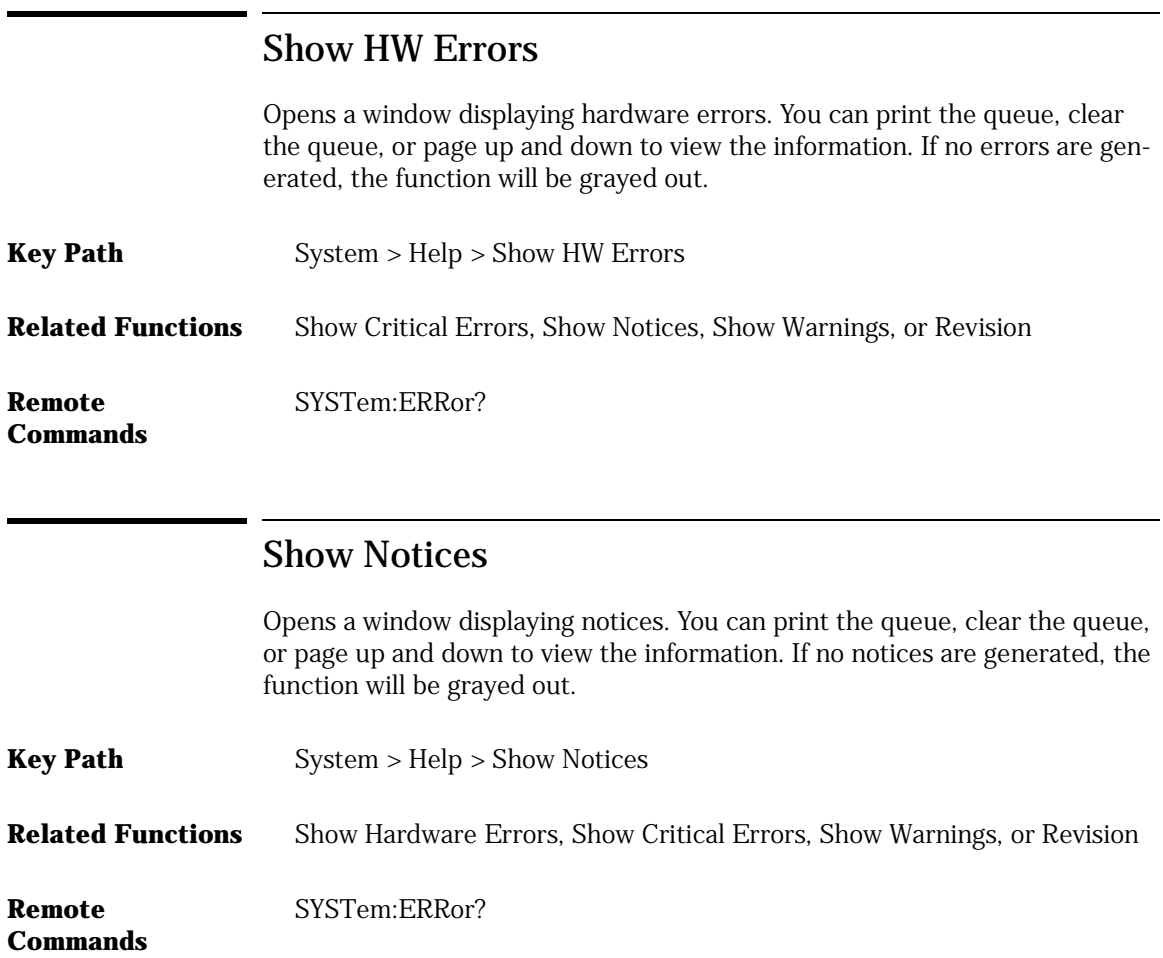

## Show Warnings

Opens a window displaying warnings. You can print the queue, clear the queue, or page up and down to view the information. If no warnings are generated, the function will be grayed out.

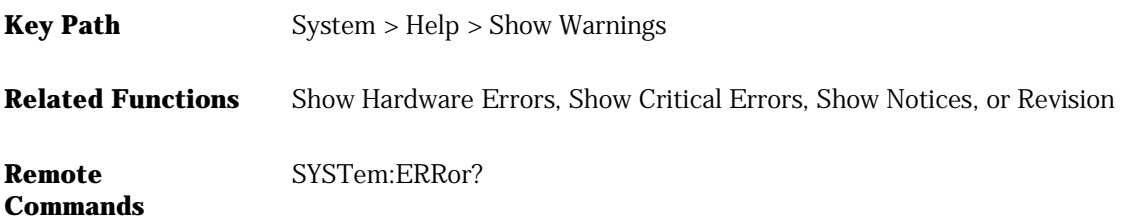

## Single Sweep

Initiates one sweep of the measurement range. Use this function to update the displayed measurement data.

Trigger conditions must be met in order for a single sweep to occur. The SWEEP indicator light on the front panel is on when the sweep is in progress. The indicator is off when the sweep is complete.

**Tip:** Single sweep mode is especially useful when programming the instrument and under the following circumstances:

- insuring the trace reflects current measurement range settings
- capturing traces before processing them with math commands
- capturing traces before positioning markers

**Key Path** Sweep > Single Sweep Single Sweep

**Related Functions** Repeat Sweep

**Remote**  INITiate:IMMediate

**Commands**

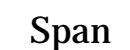

Defines the wavelength measurement range for viewing the spectrum. The span is set symmetrically about the center wavelength. The resolution of the wavelength readout decreases with an increase in the span setting. When the span is set to 0, the display's horizontal axis represents time instead of wavelength. A span of 0 (called zero span mode) configures the analyzer as a fixed tuned receiver. **Note** *Zero span mode requires that sensitivity be in Auto mode.* The wavelength measurement range can also be set using the Start WL and Stop WL functions. **Note** If you increase the span around a center wavelength beyond one of the end

wavelength limits of the TLS, the center wavelength will change to a value that will allow the span to increase. For example, if the center wavelength is set to 1553 nm and you increase the span to 100 nm, the center wavelength changes to 1532 nm in order to be able to accommodate the 100 nm span.

[See "Measuring the response of a filter" on page 3-18.](#page-135-0)

**Key Path** Wavelength > Span

**Related Functions** Start WL, Stop WL, Center WL

**Remote**  SENSe:WAVelength:SPAN

**Commands**

#### Start WL

Sets the start wavelength. The center wavelength and span are adjusted so that:

$$
Start = Center - \frac{Span}{2}
$$

Use the knob, step keys, or numeric keys to enter the desired value.

If the instrument is in zero span, this command sets the center wavelength to the value specified.

The default setting for start wavelength is 1545 nm.

The minimum value for the start wavelength will vary depending on the TLS used in the system.

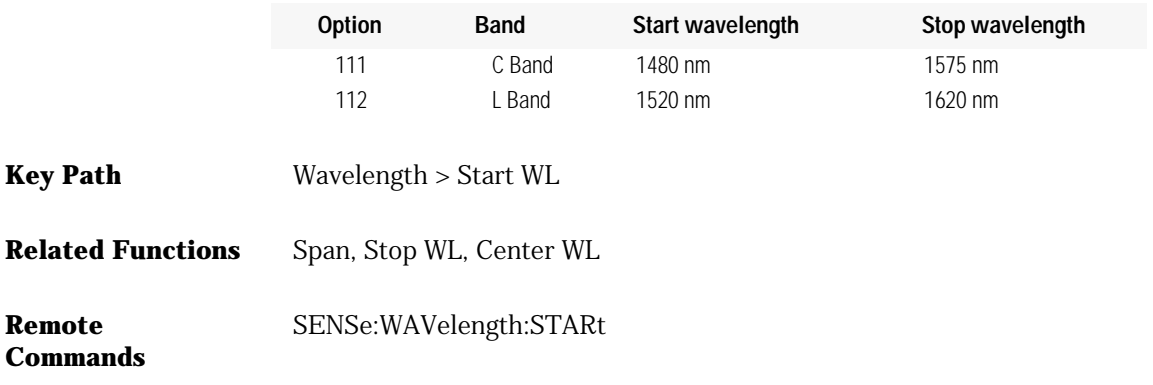

#### State

Displays the state information. The state information includes:

- model #
- serial #
- options
- software revision
- center wavelength
- span
- start wavelength
- stop wavelength
- wavelength step
- wavelength offset

You can print this information using the internal or external printer.

**Key Path** System > More System Functions > State Info

**Remote Commands**

HCOPy:DESTination HCOPy:IMMediate

## Stop WL

Specifies the stop wavelength. The center wavelength and span are adjusted so that:

$$
Stop = Center + \frac{Span}{2}
$$

Use the knob, step keys, or numeric keys to enter the desired value.

If the instrument is in zero span, this command sets the center wavelength to the value specified.

The default for stop wavelength is 1555 nm.

The maximum value for the stop wavelength will vary depending on the TLS used in the system.

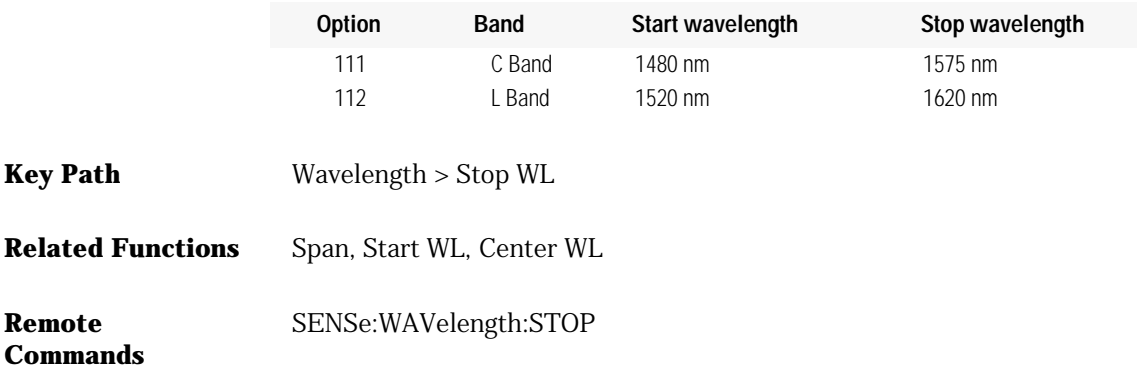

#### Sweep

Accesses a menu for changing sweep settings. These functions can also be accessed from the Measure menu Sweep selection. The function keys include:

- Fast Sweep Mode
- Normal Sweep Mode
- Precision Sweep Mode
- Repeat Sweep
- Single Sweep
- Sweep Points
#### Sweep Points

Specifies the number of data points taken for a sweep. The more data points the better the trace resolution, but the longer the sweep time. You can select from 3 to 9601 points. Enter the number of data points using the step keys, numeric key pad, or knob. The default is 1001 points.

**Key Path** Sweep > Sweep Points

**Remote Commands**

#### SENSe:SWEep:POINts

### System

Accesses menus for changing, displaying, selecting, and viewing the analyzer's functions. Some of the functions available are:

- shows HW and critical errors, warnings and notices
- sets a title to the display
- displays the firmware revision
- sets printer setup
- moves the active function area
- displays the analyzer state information
- changes the display setup
- changes the time and dates
- selects the power-on state
- performs a factory preset
- upgrades the firmware
- zeros the instrument
- sets the wavelength limit
- sets the TransZ 2-3 lock
- changes the auto measure defaults
- sets the GPIB address
- turns laser on and off

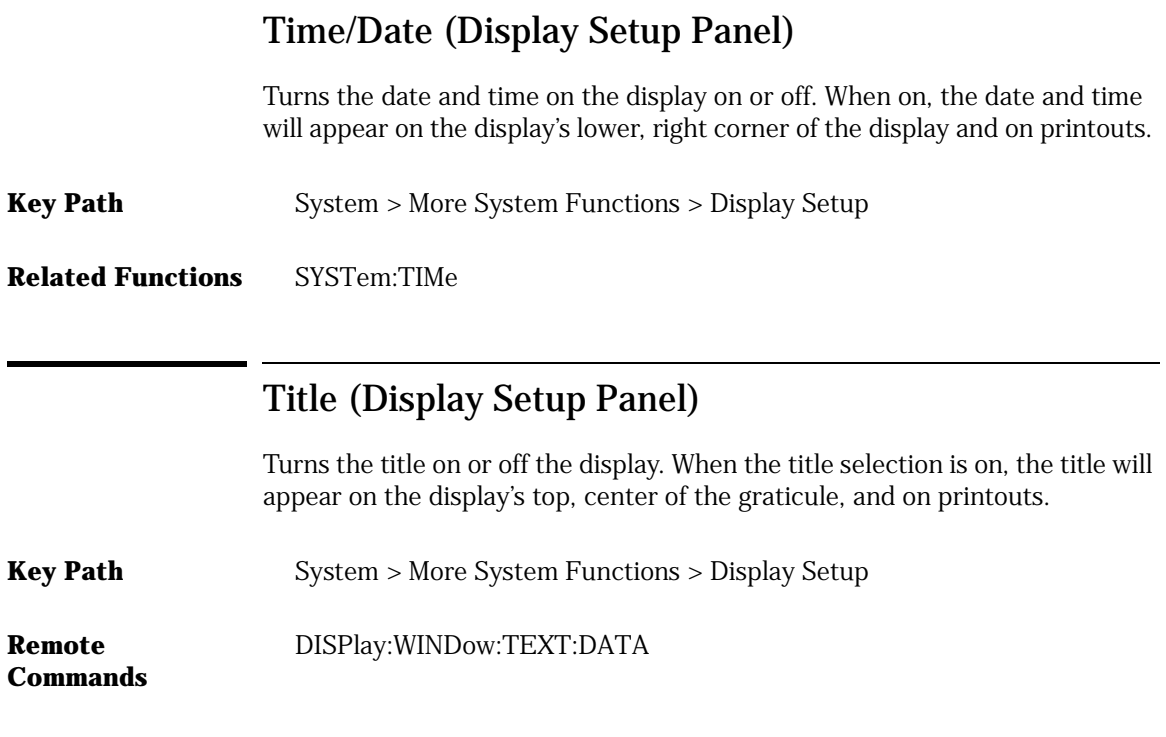

### Trace (A,B,C,D,E,F) Input

Associates the active trace to Receiver Input 1 or Receiver Input 2. You can assign up to six traces to one input. For example, you may choose to assign three traces to input 1. Trace A could have View on, but Update turned off. Trace B could have Update on with Max Hold on. Trace C could have both Update and View on.

**Key Path** Traces > Trace A Input

# Trace C Math Off Turns off Trace C math processing. **Key Path** Traces > More Trace Functions > Trace Math Off > Default Math Trace C > Trace C Math Off **Remote Commands** CALCulate3:MATH:STATe Trace F Math Off Turns off Trace F math processing. **Key Path** Traces > More Trace Functions > Trace Math Off > Default Math Trace F > Trace F Math Off **Remote Commands** CALCulate6:MATH:STATe CALCulate6:MATH:EXPRession:DEFine TRACe:EXCHange

#### Trace Math

Accesses a menu to manipulate and compare traces by adding or subtracting trace-amplitude and display-line data. Trace Math characterizes changes due to environmental stimulus and displays the cumulative effect of multiple devices. When using trace math, the traces must be obtained using identical scale and amplitude values. Any difference in reference level, amplitude unitsper-division, or amplitude units invalidates any data resulting from trace math.

The following functions can be accessed:

- Default Math Trace C
- Default Math Trace F
- Exchange Menu
- Trace A Offset
- All Math Off

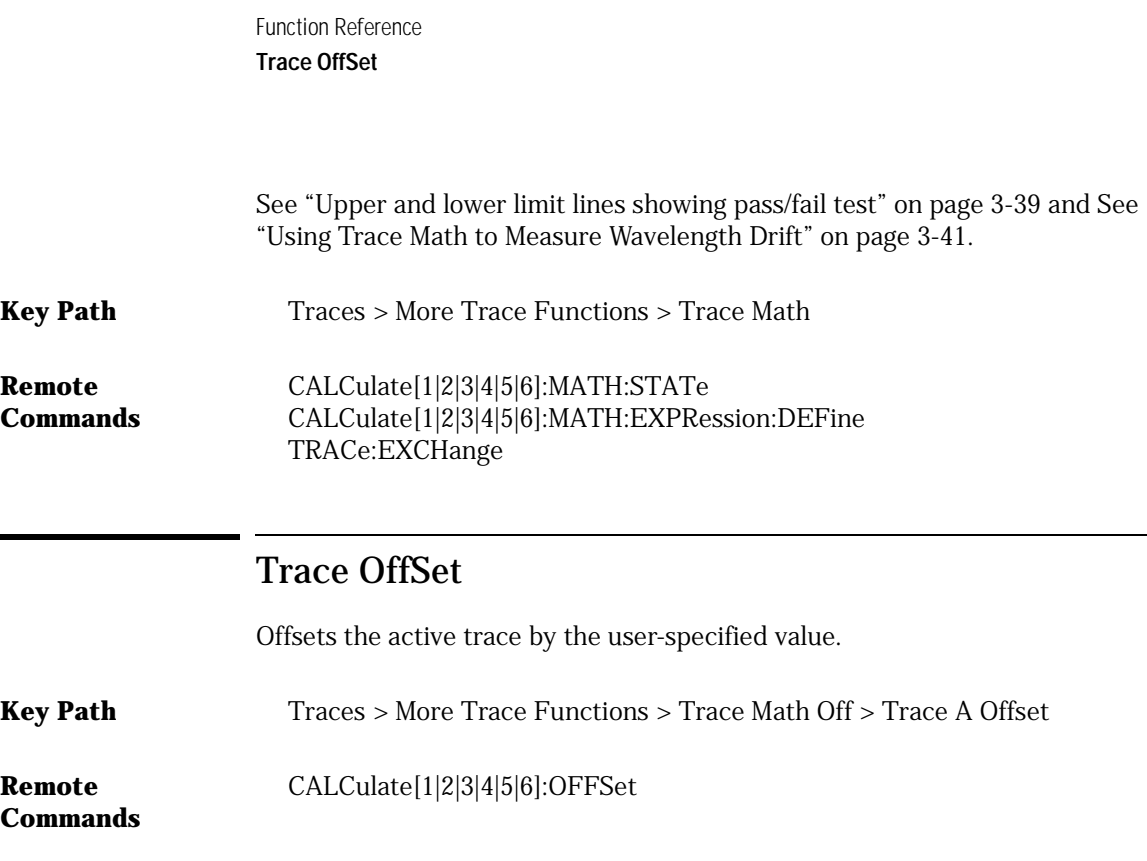

#### **Traces**

Accesses a menu for selecting and controlling traces. Some of the functions available are:

- Active Trace
- Averaging
- Hold Trace
- Trace Input
- Trace Math
- Update Trace
- View Trace

The analyzer displays up to six traces: A, B, C, D, E, and F. When the analyzer is first turned on, trace A is the active trace.

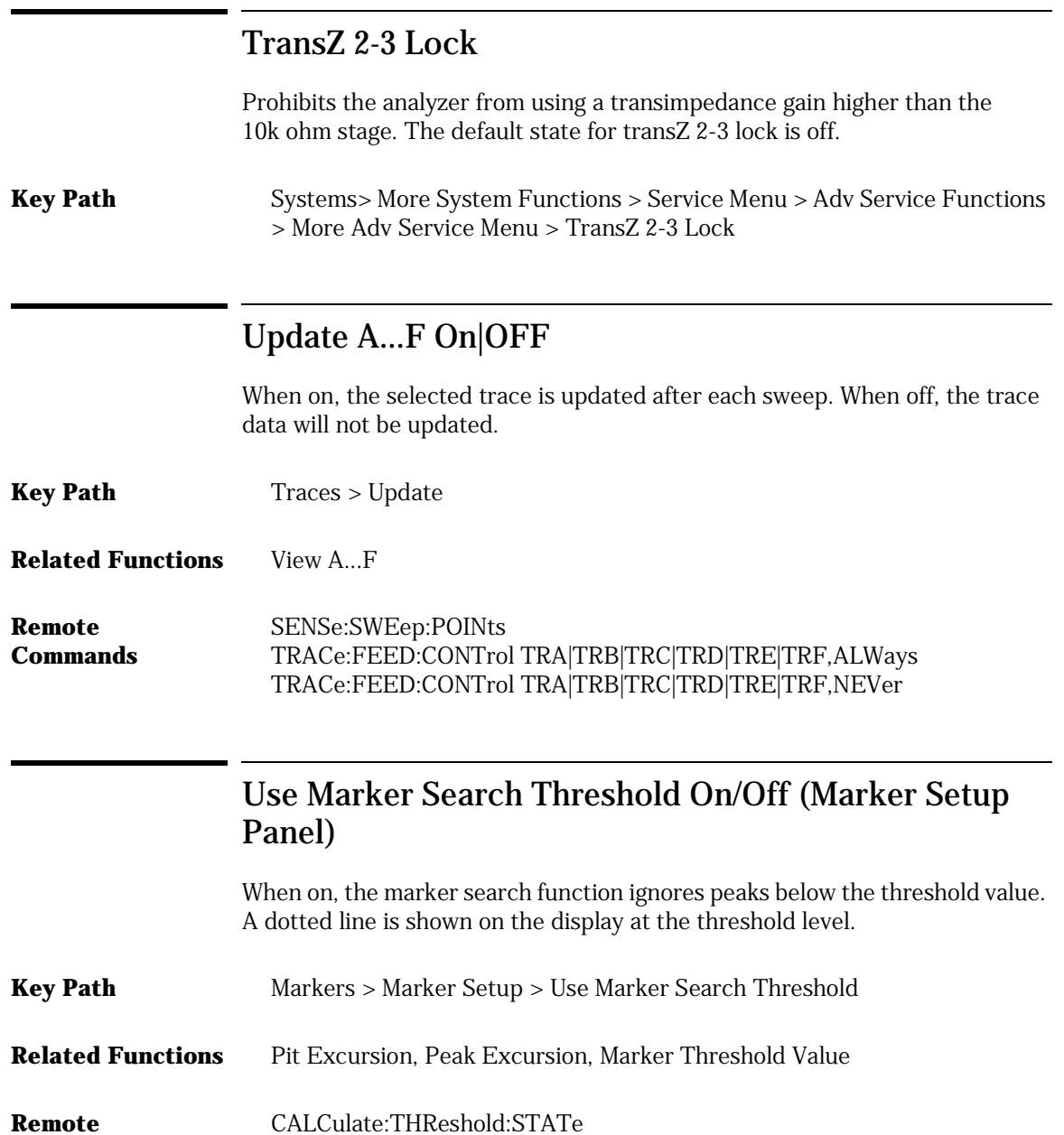

**Commands**

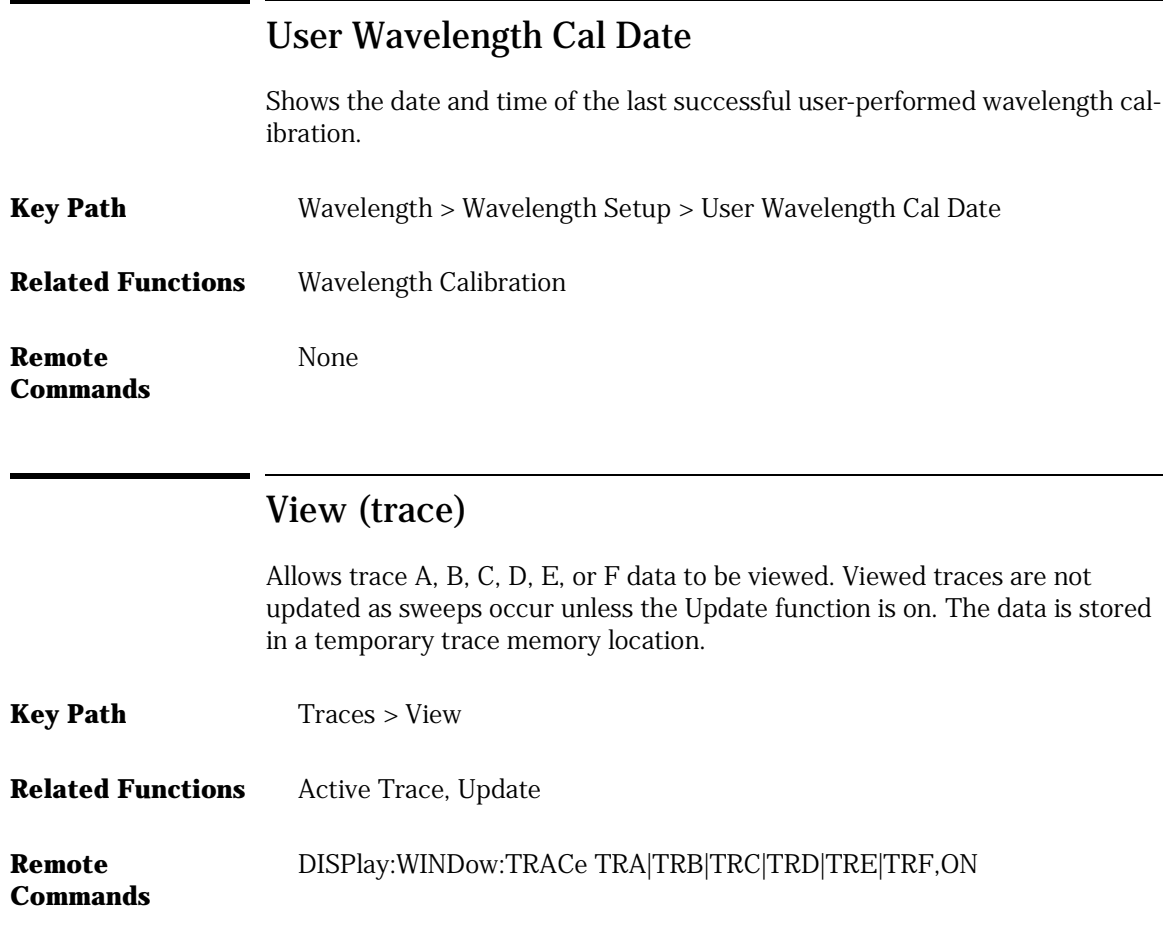

# Wavelength

Accesses a menu to set:

- center wavelength
- peak to center
- pit to center
- span
- start wavelength
- stop wavelength
- wavelength setup

# Wavelength Calibration

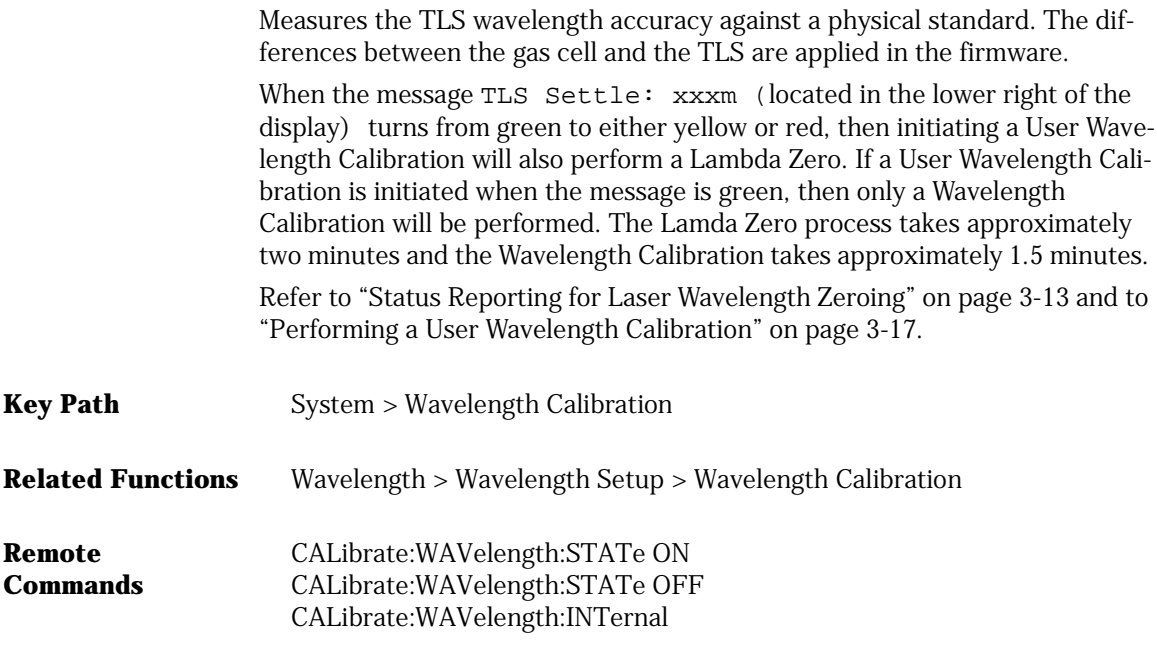

# Wavelength Cal Info

Displays the date of the last factory calibration and the last user wavelength calibration.

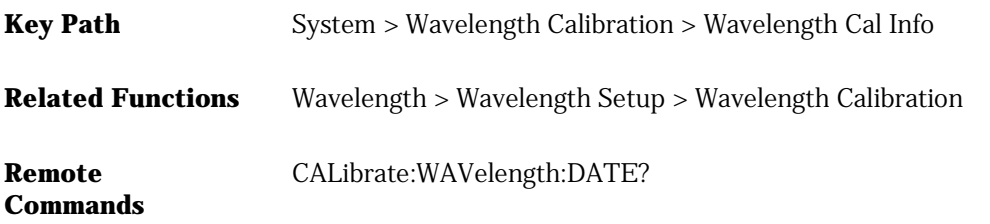

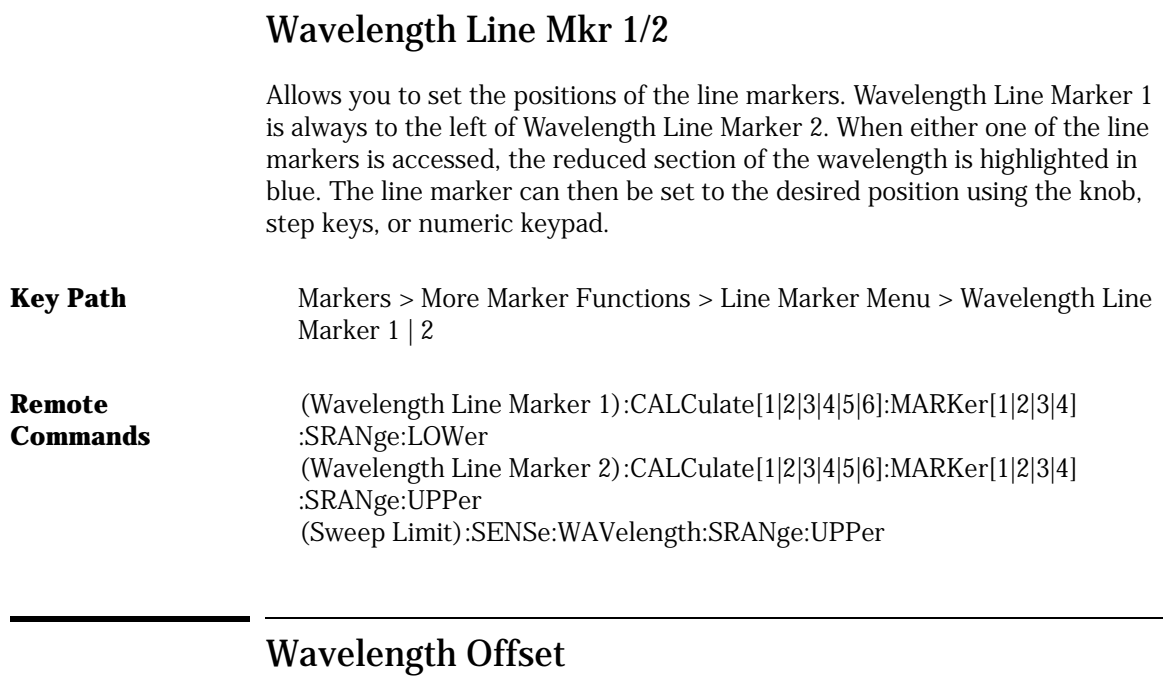

Specifies the wavelength offset. This is an offset between the measured wavelength and the displayed wavelength. You can calibrate the TLS with a wave meter and correct for any offset. Entering a value in the wavelength offset has no affect on the trace.

**Key Path** Wavelength > Wavelength Setup > Wavelength Offset

#### **Remote Commands** SENSe:WAVelength:OFFSet

### Wavelength Setup

Accesses the Wavelength Setup panel:

- Center Wavelength Step Size
- User Wavelength Cal Date
- Wavelength Calibration
- Wavelength Offset
- Wavelength Units

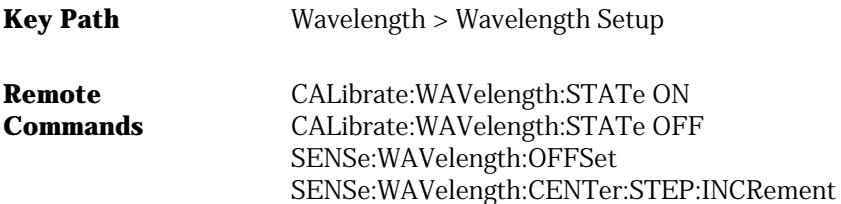

## Wavelength Step Size

Allows you to set the step size.

**Key Path** Wavelength > Wavelength Setup > Wavelength Step Size

**Remote**  SENSe:WAVelength:CENTer:STEP:INCRement

**Commands**

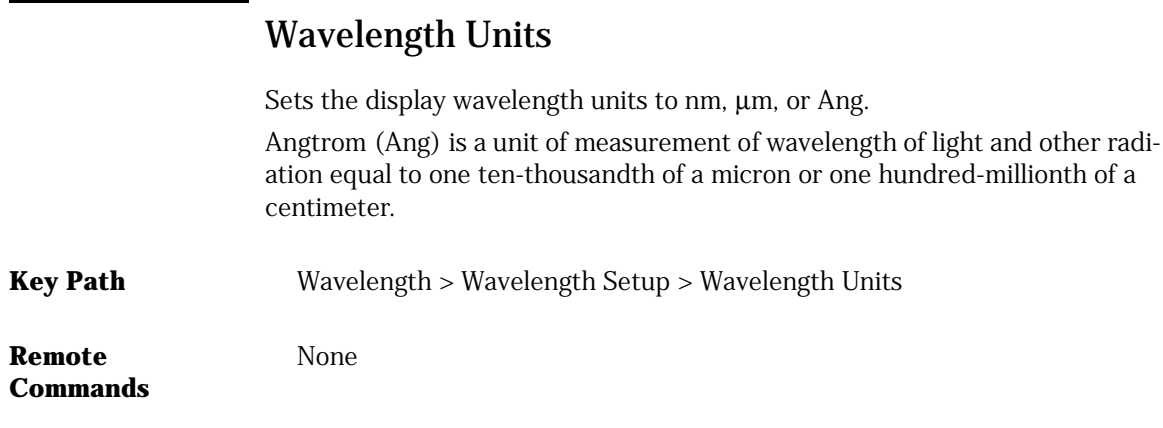

# Zero Now

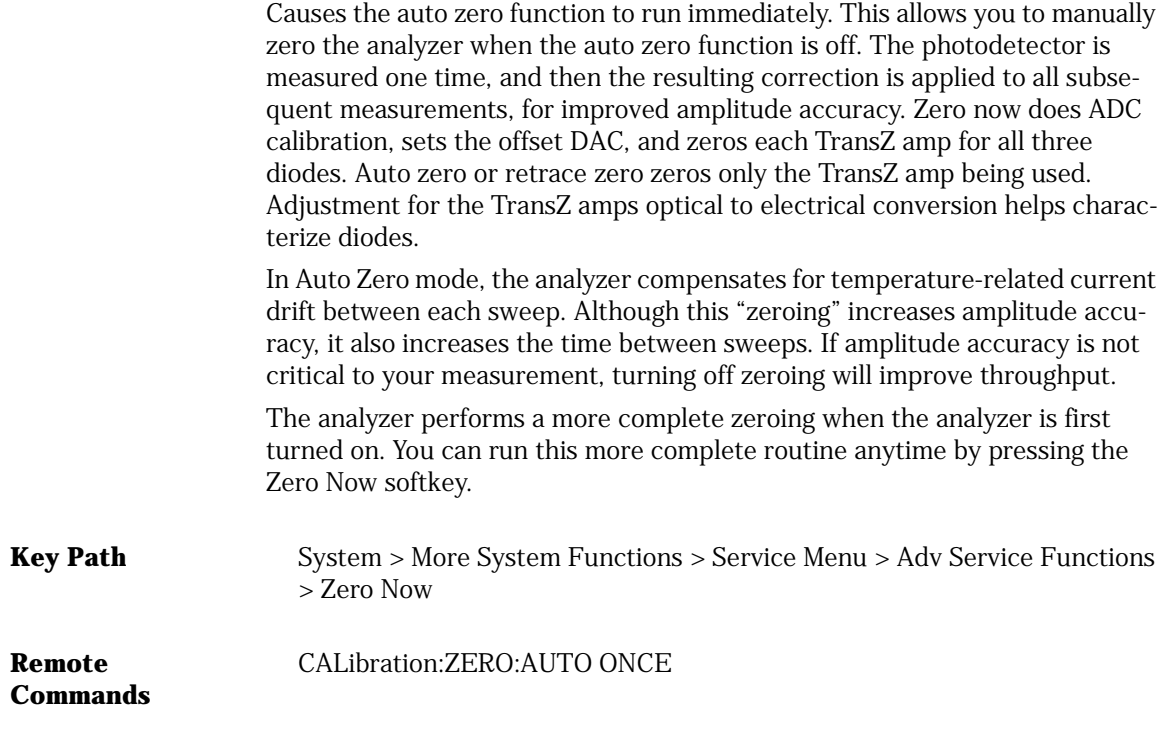

# 3

#### *The Basics*

[To Fill In a Setup Panel 3-2](#page-119-0) [Adding a Title to the Display 3-3](#page-120-0) [Backing Up or Restoring the Internal Memory 3-4](#page-121-0) [Moving the Active Function Area 3-4](#page-121-1) [Saving Measurement and Trace Data 3-5](#page-122-0) [Saving Data in Fast Meas Save Mode 3-7](#page-124-0) [Recalling Measurement and Trace Data 3-8](#page-125-0) [Recalling Data in Fast Meas Recall Mode 3-9](#page-126-0)

#### *Measurement Techniques*

[Normalizing the Measurement 3-11](#page-128-0) [Status Reporting for Laser Wavelength Zeroing 3-13](#page-130-1) [Measuring a Filter Response 3-18](#page-135-0) [Using Span to Zoom in on a Portion of the Response 3-20](#page-137-0) [Measuring Insertion Loss of a Device 3-24](#page-141-0) [Moving the Active Marker from One Trace to Another 3-30](#page-147-0) [Measuring the Delta between Two Traces 3-30](#page-147-1) [Optimizing the Sensitivity Setting 3-32](#page-149-0) [Creating a Limit Line to Establish Pass/Fail Criteria 3-36](#page-153-0) [Using Trace Math to Measure the Efficiency of the DUT 3-40](#page-157-0) [Using Trace Math to Measure Wavelength Drift 3-41](#page-158-1)

Using the Analyzer

# The Basics

The following procedures show you how to setup and use the basic analyzer functions.

### To Fill In a Setup Panel

Setup panels allow you to adjust setup conditions which are not frequently changed.

#### <span id="page-119-0"></span>**Using the softkeys**

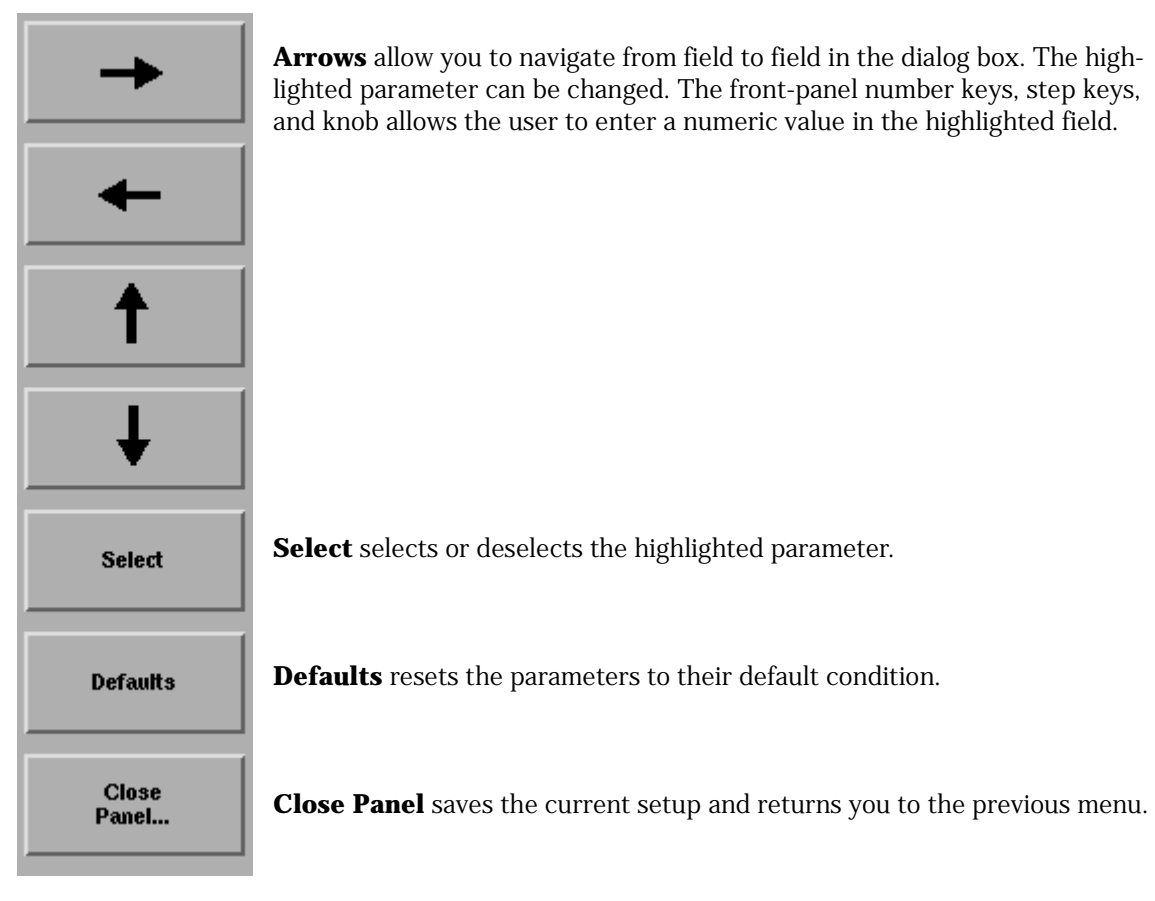

## Using the Navigation Softkeys on a Setup Panel

- **1** Use the arrow softkeys to highlight the settings on the setup panel.
- **2** Use the **Select** softkey to toggle the selection boxes on and off.
- **3** Enter values in the numeric fields using the front-panel knob or numeric entry pad.
- **4** To return the setup values to the instrument's preset settings, press the **Defaults** softkey.
- **5** When you are satisfied with your selections, press the **Close Panel....** softkey to enter your selections and close the setup panel.

### Adding a Title to the Display

- <span id="page-120-0"></span>**1** Press the front-panel **System** key.
- **2** Press the **Set Title....** softkey. The Title Setup panel appears.

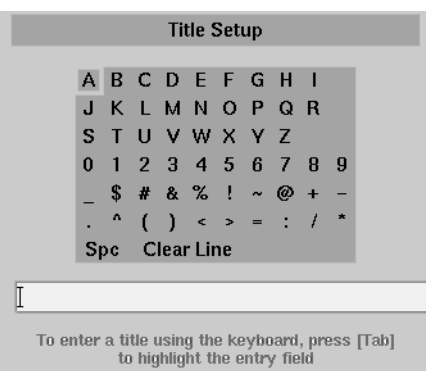

#### **The Title Setup panel**

- **3** Refer to ["To Fill In a Setup Panel" on page 3-2](#page-119-0) for information on changing and selecting items in the setup panel.
- **4** To view the title on the display, press **More System Functions** >**Display Setup** and check the **Title On** box.

## Backing Up or Restoring the Internal Memory

- **1** Press the front-panel **Save/Recall** key.
- **2** Press the **Backup/Restore Menu....** softkey.

#### <span id="page-121-0"></span>**Softkey panel**  *Backup Internal Memory*

#### **selections**

A WDCA Backup Utility screen appears asking you to insert a formatted floppy disk in the external drive. The Backup Internal Memory function overwrites the floppy disk with a new image. Any existing files or catalogs on the floppy disk will be destroyed. The disk will not be viewable on a PC and no trace or measurement files can be saved onto the disk until it is reformatted. Any successive backup operations will overwrite the previous backup information, so only the latest backup information can be recovered through the Restore Internal Memory operation.

#### *Restore Internal Memory*

A WDCA Restore Utility screen appears. This operation will remove all files from internal memory and replace them with files from backup floppy disks.

#### <span id="page-121-1"></span>Moving the Active Function Area

The active function area on the display can be moved to eight different locations. This will allow you to place the active area in a location that will not interfere with the trace information.

- **1** Press the front-panel **System** key.
- **2** Press the **Move Active Area** softkey. Each press of the softkey moves the active function area to one of eight onscreen locations.

### Saving Measurement and Trace Data

- <span id="page-122-0"></span>**1** Press the front-panel **Save/Recall** key.
- **2** Press the **Save Menu....** softkey.
- **3** The Save Setup panel opens. Refer to ["To Fill In a Setup Panel" on page 3-2](#page-119-0) for information on changing and selecting items in the setup panel.

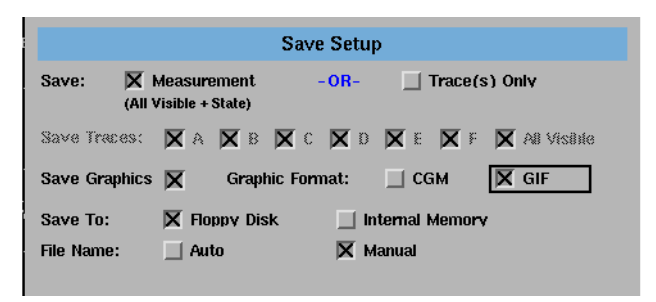

**The Save Setup panel**

#### **Setup panel selections** *Save* Saves the measurement data in a binary format (*.dat* file). This includes the traces and all measurement conditions. The .dat file format can only be read by the WDCA. You will not be able to view this file on your PC. When the file is

The Trace(s) Only files are saved in comma separated variable (.*csv*) format and are auto named starting with TR\_00000.csv. State files are auto named starting with ST\_00000.csv.

recalled, the instrument state will be set to the same state as when the file was

When the file is recalled, the trace data will be displayed *under the current instrument settings.*To view the instrument settings, press System > More System Functions > State Info.

#### *Save Traces*

saved.

Selects the traces to be saved.

Using the Analyzer **Using the Navigation Softkeys on a Setup Panel**

#### *Save Graphics*

Allows you to save graphic data in one of two formats:

**CGM,** Computer Graphics Metafile format, is a vector graphics format that describes pictures and graphical elements in geometric terms. The file is saved with a .cgm extension. This selection is valid only when saving to the floppy drive.

**GIF,** Graphics Interchange Format, is a cross-platform graphic standard. GIF formats are commonly used on many different platforms and readable by many different kinds of software. The file is saved with a .gif extension. GIF supports up to 8-bit color (256 colors).

#### *Save to*

Selects saving data to a floppy disk or to internal memory.

#### *File Name*

Selects manual or automatic mode for choosing a file name.

- **4** If you have chosen Auto to select the file name, press the **Auto Save** softkey. The WDCA will generate a filename and save the file.
- **5** If you have chosen Manual to select the file name, press the **Choose File to Save** softkey. The Filename Menu setup panel opens.

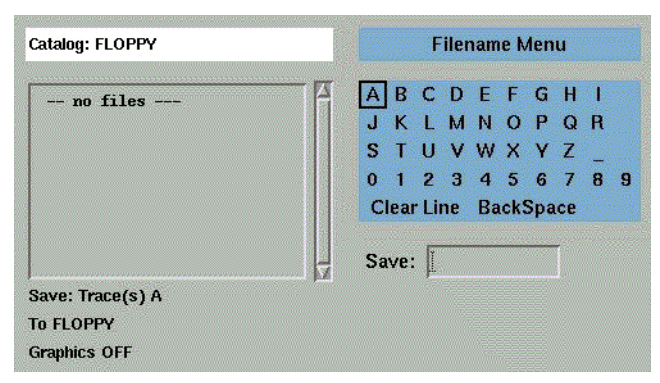

**The Filename Menu setup panel**

## Entering a Filename Using the Arrow Keys

- **1** Use the front-panel step keys ( $\hat{\mathbb{I}}$  and  $\hat{\mathbb{I}}$ ) and the arrow softkeys ( $\rightarrow$  and  $\leftarrow$ ) to highlight each letter of the filename.
- **2** When the desired letter or function is selected, press the **Select** softkey.
- **3** Select the **BackSpace** function to delete individual letters.
- **4** Select the **Clear Line** function to delete the entire filename.
- **5** When you finish entering the filename, press the **SAVE FILE** softkey.

### Entering a Filename using an External Keyboard

There must be a PS-2 keyboard installed on the WDCA prior to bootup.

- **1** Press [TAB] on the keyboard to highlight the entry field.
- **2** Enter the filename using the keyboard.
- **3** When you finish entering the filename, press the *SAVE FILE* softkey.

#### Saving Data in Fast Meas Save Mode

- <span id="page-124-0"></span>**1** Press the front-panel **Save/Recall** key.
- **2** Press the **Fast Meas SAVE** softkey.
- **3** The instrument saves the current measurement state to internal memory as FASTSAVE.dat. Only one FASTSAVE.dat file exists, so performing a Fast Meas Save will overwrite any currently existing Fast Save file.

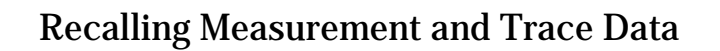

<span id="page-125-0"></span>**Note** To insure accurate measurements, a wavelength calibration should be performed each time measurement or trace data is recalled from memory.

- **1** Press the front-panel **Save/Recall** key.
- **2** Press the **Recall Menu....** softkey.
- **3** The Recall Setup panel opens.

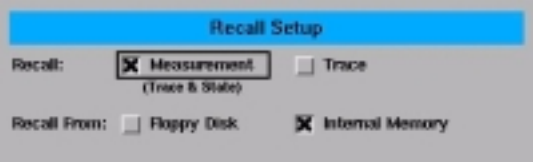

**The Recall Menu setup panel**

**Setup panel selections**

#### *Recall*

Selects whether a measurement or trace will be recalled.

#### *Recall From*

Selects whether to recall from a floppy disk or from internal memory.

**4** When you are satisfied with your selections, press the **Choose File to Recall**  softkey. The Catalog setup panel opens.

| <b>Catalog INTERNAL</b>             |                      | Contents               |
|-------------------------------------|----------------------|------------------------|
| AA.DAT                              | $0ct$ 26 $12:40$     |                        |
|                                     | BB.DAT Oct 26 12:43  |                        |
|                                     | RBW.DAT Nov 13 05:20 |                        |
| ST 00000.DAT Sep 10 08:08           |                      |                        |
|                                     | TEMP DAT Dec 9 10:23 |                        |
|                                     | WDM.DAT Sep 10 23:53 |                        |
| Recall into Trace:<br>From INTERNAL |                      | <b>XA BUC UD JE UF</b> |
| <b>File to Recall:</b>              | <b>AA</b>            |                        |

**The Catalog setup panel**

**5** Use the arrow keys or **Prev File**, **Next File** softkeys to highlight the desired file. Press **RECALL FILE** to load the selected file.

#### Recalling Data in Fast Meas Recall Mode

- <span id="page-126-0"></span>**1** Press the front-panel **Save/Recall** key.
- **2** Press the **Fast Meas RECALL** softkey.
- **3** The instrument recalls the measurement state previously saved as FASTSAVE.dat by the Fast Meas Save function.

# Measurement Techniques

The WDCA is a stimulus response instrument that has a source (a TLS) and a receiver that work together to measure passive components.

The TLS provides the input signal for the device under test (DUT) and controls the sweep speed of the instrument. It is the primary contributor for the critical specifications of resolution bandwidth, dynamic range, and wavelength range.

Because the source is the primary contributor to the measurement speed, the sweep speed is not user controlled, rather, sweep time is mostly affected by the wavelength span setting. Other functions that affect the sweep speed are the receiver's sensitivity setting and the selected sweep mode (Fast, Normal, or Precision). The faster the TLS sweeps the less time for amplitude settling. Normal Sweep Mode is a good choice for most measurement applications. Use Precision Sweep Mode when a little extra amplitude accuracy is required. [See](#page-452-0)  ["Wavelength Specifications" on page 9-9.](#page-452-0)

To get the best accuracy from the WDCA, you need to normalize the source and receiver with a patch cord (that is, thru cable) to obtain the best performance.

The following procedures will show you how to use the WDCA to make timely, accurate measurements of your DUT.

### <span id="page-128-0"></span>Normalizing the Measurement

It is very important to normalize your test setup in order to make accurate measurements. Normalization removes amplitude changes caused by your test setup and provides a known reference for comparison. This assures that measurement results reflect only the characteristics of your device. Because TLS power varies with the wavelength span, normalization also improves the amplitude accuracy of the WDCA. This is accomplished by adjusting the TLS power based on the specified normalization start and stop wavelengths. This power will remain unchanged until another normalization is performed over a different wavelength span.

**Note** Normalization data is valid only for the sweep mode used during normalization. For example, if Normal Sweep mode is the active sweep mode during normalization, the normalized data will be valid only for Normal Sweep mode.

It is recommended that a normalization is performed every 8 hours.

- **1** Connect a fiber between the Source Output 1 and Receiver Input 1.
- **2** From the WDCA front panel, press **Norm Ref** to access the Normalization menu.
- **3** Press *Normalize Setup* and make any changes applicable for your device.

From the setup panel, you can choose the start and stop normalized frequencies as applicable for your device.

**4** Press *Close Panel* and then press *Normalize Input 1*.

The message, "Normalizing receiver input 1, please wait" will be displayed at the bottom of the screen. The normalization will take a few moments. This time varies depending on the selected wavelength range.

**Tip:** If you accidently start the normalization before connecting a patch cord between the TLS output and receiver input, you can abort by pressing the Preset key. The instrument will take approximately 10 seconds to respond.

- **5** When the normalization is complete, the software automatically takes a sweep.
- **6** Verify that the normalized trace is at 0 dB.

#### Using the Analyzer **Measurement Techniques**

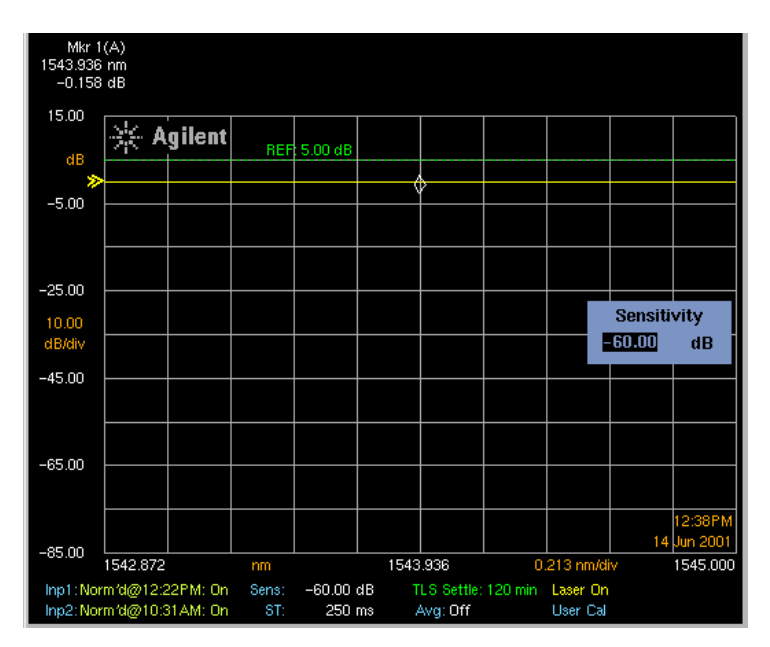

**Figure 3-1. Normalized trace at 0 dB**

**Tip**: The normalized wavelength range is independent of the displayed measurement wavelength range. This allows you to calibrate a wider wavelength range and then perform a measurement on a subset of the normalized range.

However, if the wavelength range selected extends outside the normalized wavelength range, only the normalized portion of the trace will be accurately displayed.

The normalized trace will compensate for any losses due to the measurement setup. For this setup, it would be just losses in the fiber and connections on either end.

### <span id="page-130-1"></span><span id="page-130-0"></span>Status Reporting for Laser Wavelength Zeroing

The Wavelength Domain Component Analyzer (WDCA) relies on the 81640 and 81680 tunable laser sources (TLS) to provide high resolution and dynamic range. These lasers have a mechanically tuned cavity that is sensitive to temperature change, requiring the laser to track the internal temperature and occasionally do an internal realignment that takes about 2 minutes. In the language of the laser, this is called Lambda Zero. Lambda Zero is also known as TLS settle. The WDCA uses the temperature inside the laser to predict when the next Lambda Zero or TLS settle will be needed.

A status message, TLS Settle: xxxm is located at the bottom of the display. The "xxx" refers to the estimated time in minutes before a Lambda Zero is required. Under normal temperature conditions, the status message may show 120 minutes as the estimate before the next Lambda Zero is required (120 minutes is the maximum time that the instrument can predict). This status message is updated every minute. It is possible for the status message to continue to read 120 minutes if the ambient temperature remains stable. However, if the ambient temperature changes rapidly, or if the WDCA receiver is turned on before the TLS has been allowed to properly warm-up (approximately 2 hours), then a Lambda Zero may be required sooner.

| 1543.936                     | $0.213 \text{ nm/div}$ | 1545,000 |
|------------------------------|------------------------|----------|
| TLS Settle: 120 min Laser On |                        |          |
| Ava: Off                     | User Cal               |          |

**Figure 3-2. TLS settle message lower right side of display**

**Note** It is important that you always have a patchcord connected from Output 2 on the TLS to the Source Input on the WDCA receiver to insure a valid calibration.

A Lambda Zero can be performed in two ways:

- When the message TLS Settle: xxxm turns from green to yellow or red, then initiating a User Wavelength Calibration will also perform a Lambda Zero. If a User Wavelength Calibration is initiated when the message is green, then only a Wavelength Calibration will be performed. The Lamda Zero process takes approximately two minutes and the Wavelength Calibration takes approximately 1.5 minutes.
- The message TLS Settle: xxxm will typically turn from yellow to red 4 minutes prior to a Lambda Zero being executed automatically. However, de-

pending on current ambient temperature conditions, a Lambda Zero may be executed automatically in less than 4 minutes. For this reason, once the TLS Settle: xxxm message turns red, a Lambda Zero should be expected at any time. Once a Lambda Zero has been executed, the front panel and remote interface will be disabled until it has been completed. This takes approximately 3.5 minutes.

**Theory of Operation** For the WDCA to detect the need for a Lambda Zero, three status bits, divided between two registers are used:

- PendingLambdaZero, bit 2 in the Operation Status register
- LambdaZeroInProgress, bit 3 in the Operation Status register
- LambdaZeroComplete, in the Operation Questionable register

**PendingLambdaZero** uses the temperature inside the laser to predict when the next Lambda Zero will be needed. Under normal temperature conditions, the prediction works well. If the ambient temperature is changing rapidly, or if the WDCA receiver is turned on before the TLS has properly warmed up to reach the ambient temperature (approximately 2 hours), the predication is less reliable.

**LambdaZeroInProgress** is set when the Lambda Zero begins, and will remain high until the Lambda Zero is completed. You can configure the WDCA so that a positive transition of this bit is latched and summarized in the Status Byte bit 7. This can then be read with a serial poll.

**LambdaZeroComplete** is the inverse of LambdaZeroInProgress. It is placed in a separate register so that the end of the Lambda Zero can be detected with a serial poll. You can configure the WDCA so that positive transition of this bit is latched and summarized in Status Byte bit 2.

3-14

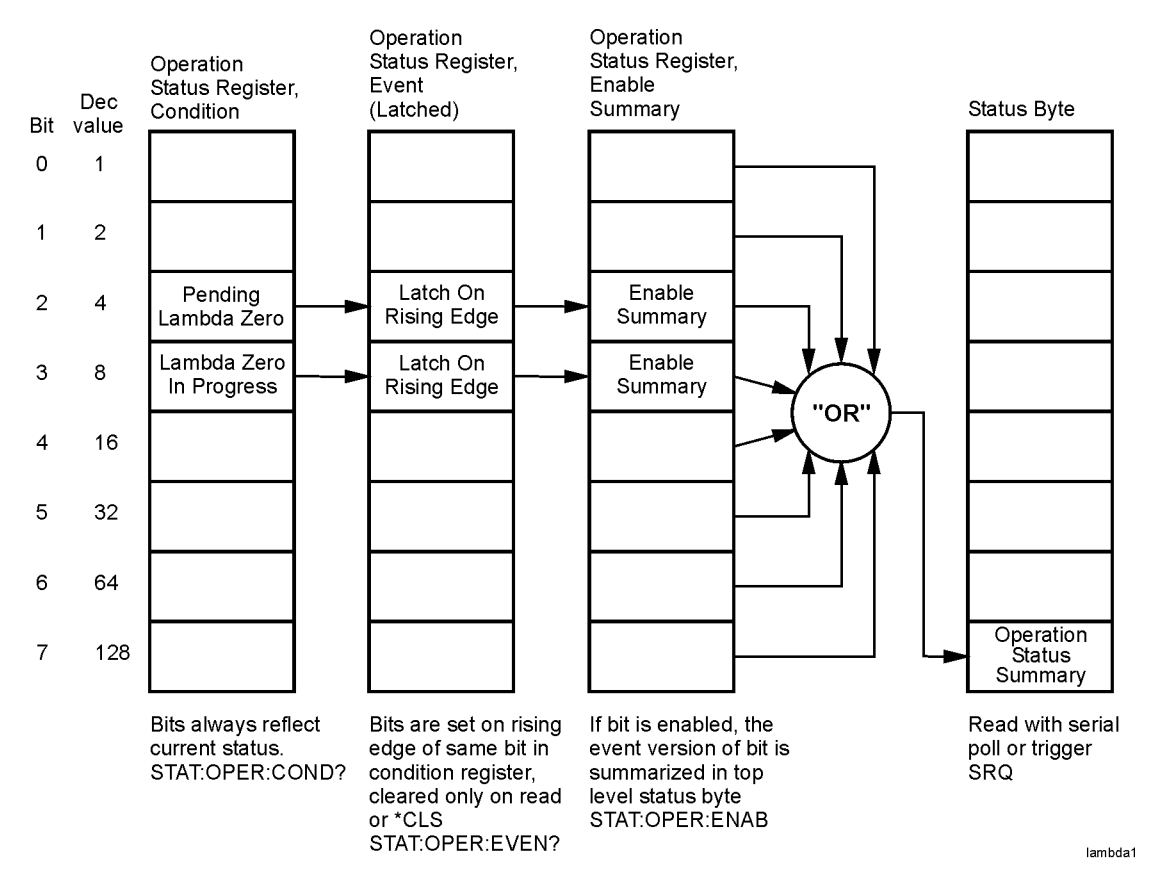

**Figure 3-3. Lambda Zero Status Bit Registers** 

#### Using the Analyzer

#### **Measurement Techniques**

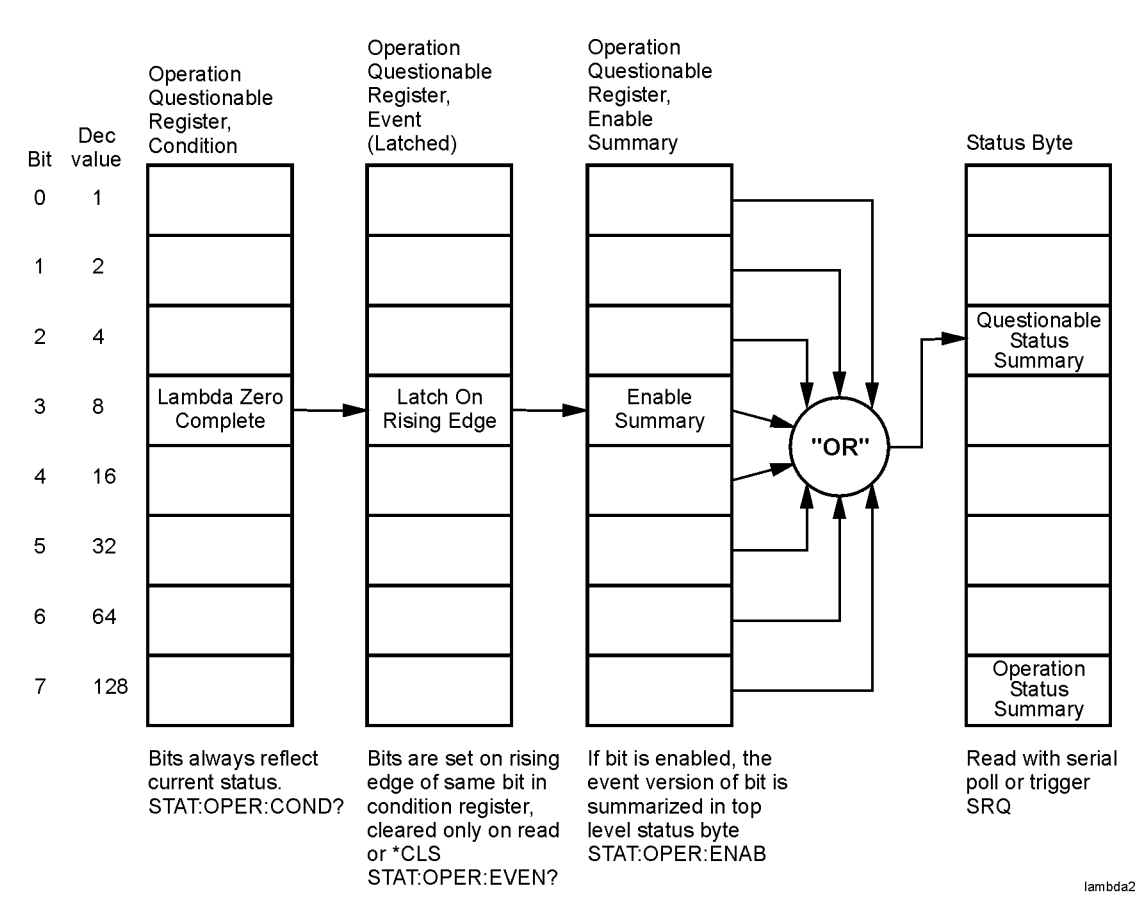

**Figure 3-4. Lambda Zero Complete Status Bit Registers**

### <span id="page-134-0"></span>Performing a User Wavelength Calibration

- **1** From the front panel, press **System** > **Wavelength Calibration** > **Perform Calibration**.
- **2** Clean and connect a patch cord from the TLS Output 2 to the WDCA Source Input.
- **3** Press **Execute Calibration**. The calibration process takes approximately 2 minutes for a wavelength calibration and  $3.5$  minutes for a wavelength calibration and Lambda Zeroing.

The date of the last calibration will be displayed on the Wavelength Calibration Information panel.

### <span id="page-135-0"></span>Measuring a Filter Response

This procedure will show you how to display the response of the filter using the normalized trace.For more information, [refer to "Normalizing the Mea](#page-128-0)[surement" on page 3-11](#page-128-0)

This procedure assumes that you have normalized your test setup.

- **1** Press *Wavelength* and enter the desired range to characterize your device.
- **2** Disconnect the fiber from Receiver Input 1 and connect it to the input of the filter. Connect another fiber between Receiver Input 1 and the output of the filter.
- **3** Press *Single Sweep* to display the response of the filter.

Because the trace has been normalized, the losses associated with the setup have been compensated out of the measured response. Therefore, you are seeing the response of the filter only.

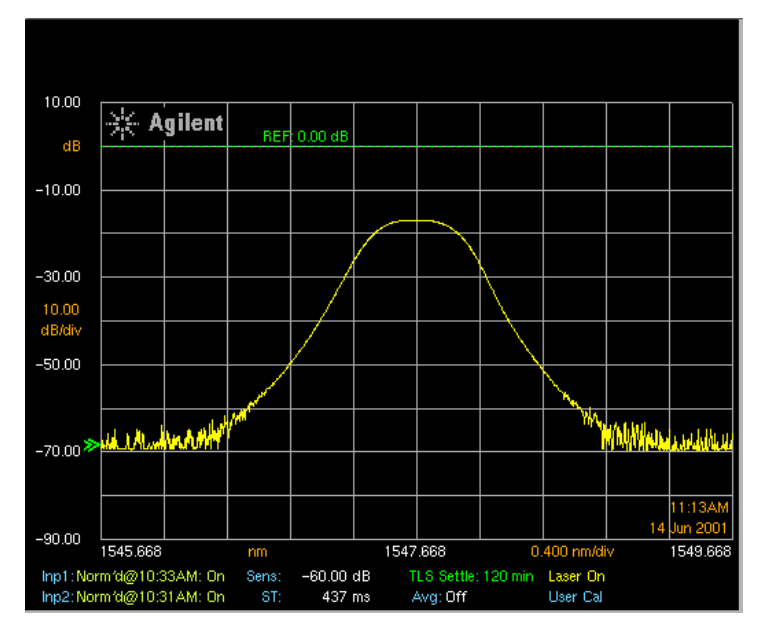

**Figure 3-5. Measuring the response of a filter**

This page left intentionally blank.

### <span id="page-137-0"></span>Using Span to Zoom in on a Portion of the Response

To see a more detailed view of the device's response, decrease the span to expand the trace. This will enable you to precisely focus in on the desired measurement area.

This procedure assumes that you have normalized your test setup and positioned the response on the display. For more information on these processes, [refer to "Normalizing the Measurement" on page 3-11](#page-128-0) and [refer to "Status](#page-130-1)  [Reporting for Laser Wavelength Zeroing" on page 3-13.](#page-130-1)

• Press **Wavelength** > *Span* and reduce the span to *2* nm.

Reducing the span allows you to zoom in on desired portions of the response.

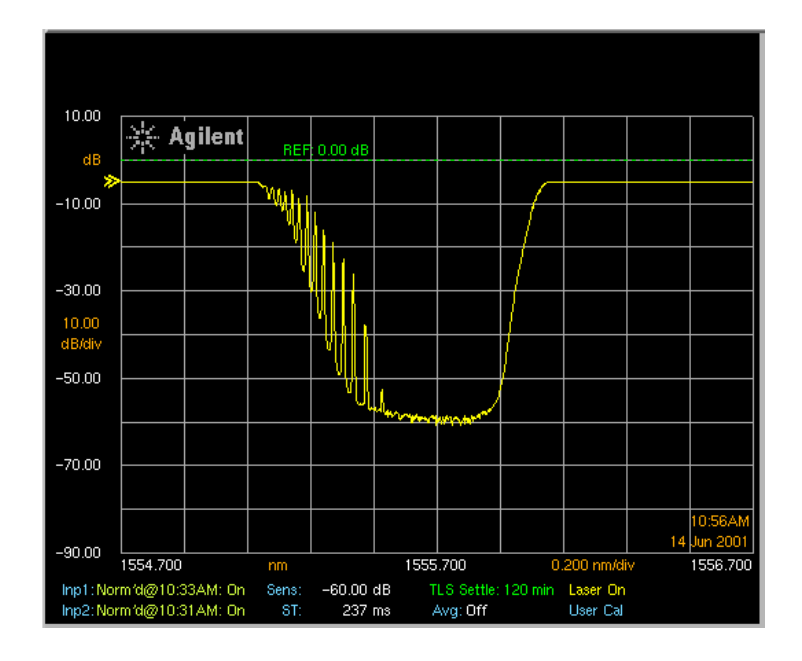

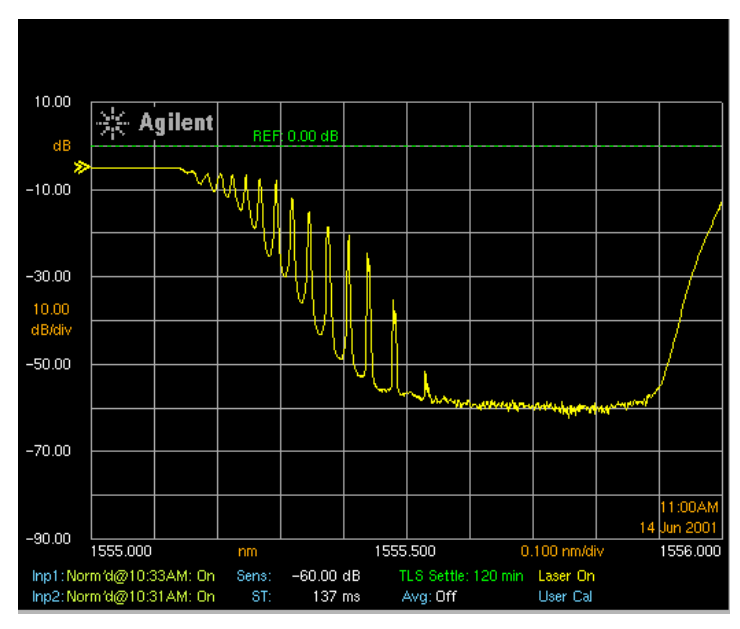

**Figure 3-6. Zooming in on a portion of a response**

## Measuring the Bandwidth of a Filter

The filter's bandwidth may be measured at -3 dB, -6 dB, -10 dB, -20 dB, or set to the value required for your filter's specification.

This procedure assumes that you have normalized your test setup and positioned the response on the display. For more information on these processes, [refer to "Normalizing the Measurement" on page 3-11](#page-128-0) and [refer to "Status](#page-130-1)  [Reporting for Laser Wavelength Zeroing" on page 3-13.](#page-130-1)

- **1** From the front panel, press **Markers** > *Peak Search* to find the highest peak in the displayed response.
- **2** Press **More Marker Functions** > *Marker BW On* >  *3 dB* to measure the 3 dB bandwidth point of the peak.

The measurement results are displayed at the top of the screen.

- Mkr 1 shows the peak wavelength and amplitude.
- Mkr 1L displays the rising edge of the 3 dB wavelength and amplitude.
- Mkr 1R displays the falling edge of the 3 dB wavelength and amplitude.
- BW displays the 3 dB wavelength width of the response.
- CWL displays the center wavelength of the 3 dB response. This is computed by adding the rising and falling edges, 3 dB wavelengths and dividing by 2.

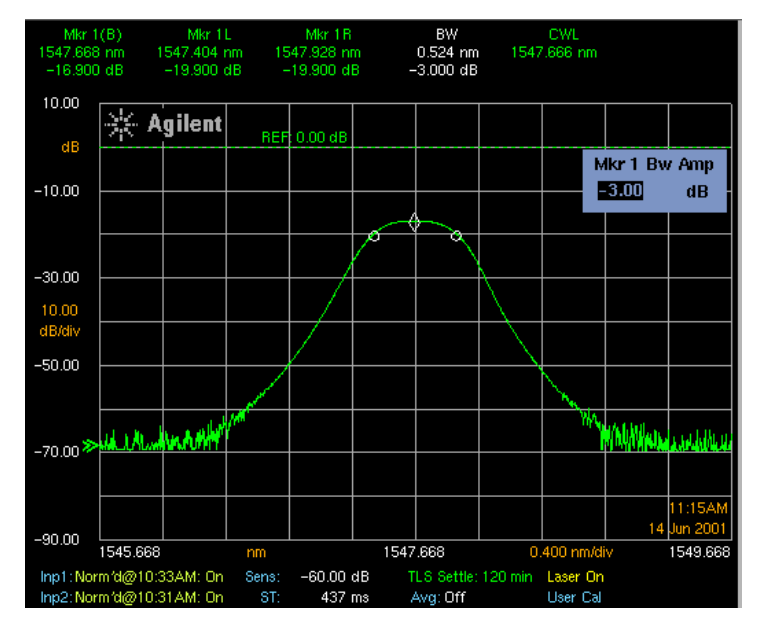

**Figure 3-7. Measuring –3 dB bandwidth of a filter**

## <span id="page-141-0"></span>Measuring Insertion Loss of a Device

Insertion loss is the difference between the power at the input of the device and the power at the output of a device. Since this is a ratio type measurement, insertion loss (or attenuation) is expressed in dB. This procedure assumes that once a normalization has been performed, the normalized trace will be on and a sweep will be taken.

- **1** Connect a fiber between the Source Output 1 and Receiver Input 1.
- **2** From the front panel, press **Wavelength** and enter the desired start and stop wavelength values.

**Tip**: The normalized wavelength range is independent of the displayed measurement wavelength range. This allows you to calibrate a wider wavelength range and then perform a measurement on a subset of the normalized range.

However, if the wavelength range selected overlaps the normalized wavelength range, only the normalized portion of the trace will be displayed.

- **3** Press **Norm Ref** to access the Normalization menu.
- **4** Press *Normalize Setup* and make changes as applicable for your device.
- **5** Press *Close Panel* and then press *Normalize Input 1*.

The message, "Normalizing receiver input 1, please wait" will be displayed at the bottom of the screen. The normalization will take a few moments. This time varies depending on the selected wavelength range.

When the normalization is finished, notice that the scale on the right side of the display is in dB and the normalized trace is set to a reference of 0 dB.

- **6** Disconnect the fiber from the Source Output and connect it to the input of the Device Under Test (DUT). Connect another fiber between Receiver Input 1 and output of the DUT.
- **7** Press Single Sweep to update the trace.
- **8** From the front panel, press **Markers** > *Peak Search* to find the insertion loss of the DUT.

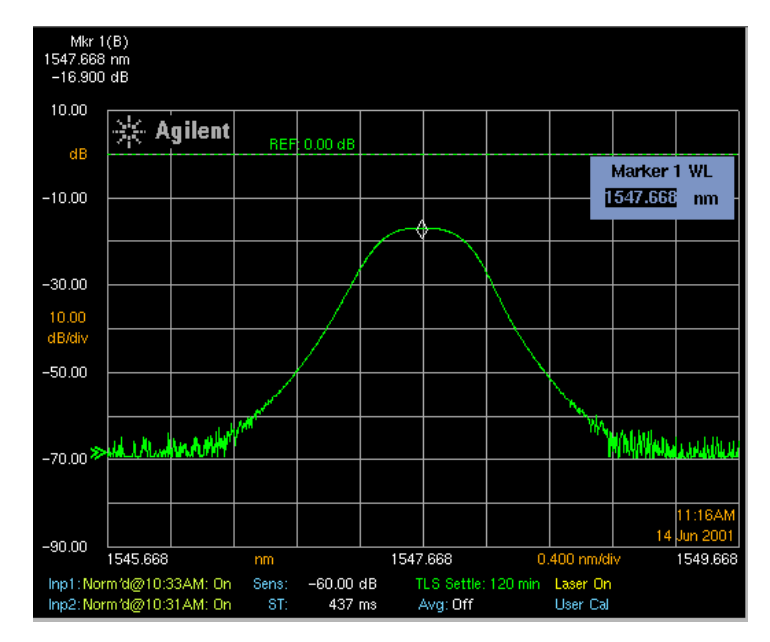

**Figure 3-8. Measuring insertion loss**

### Measuring Insertion Loss and Return Loss Simultaneously

By using a coupler you can display both the insertion loss and return loss of a filter.

The first step is to normalize the return loss path. The DUT will be replaced with an Agilent 81000BR reference reflector. The 81000BR is a gold-plated HMS-10 connector for use in measuring return loss of optical connectors. It allows you to establish a precise reference for reflection measurements. Return loss is specified at  $0.18$  dB  $+/-0.1$  dB  $(96\% +/-2\%)$ .

**1** Connect the equipment as shown in [Figure 3-9](#page-143-0).

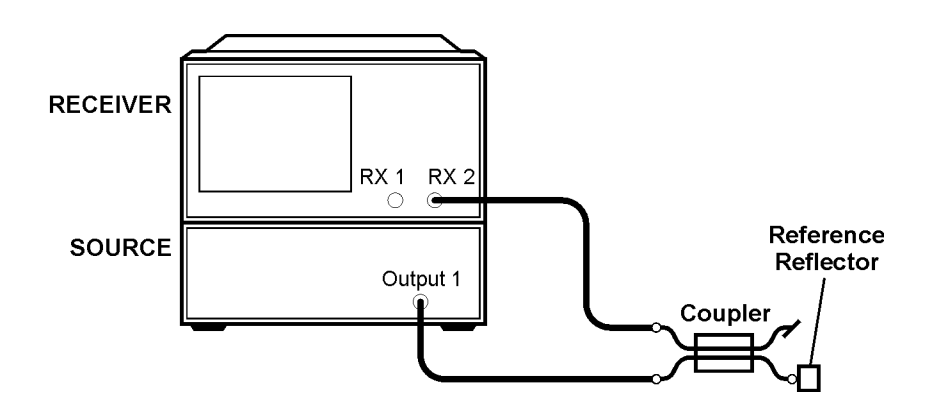

<span id="page-143-0"></span>**Figure 3-9. Normalize Receiver Input 2 setup**

- **2** Press **Normalize Ref** to access the Normalization menu.
- **3** Press *Normalize Setup* and make changes as applicable for your device.
- **4** Press *Normalize Input 2* to normalize the return loss path for the device.

Connecting the coupler output to the source output is similar to placing a mirror at the coupler input (100% reflections), therefore we have a reflection of a known value.
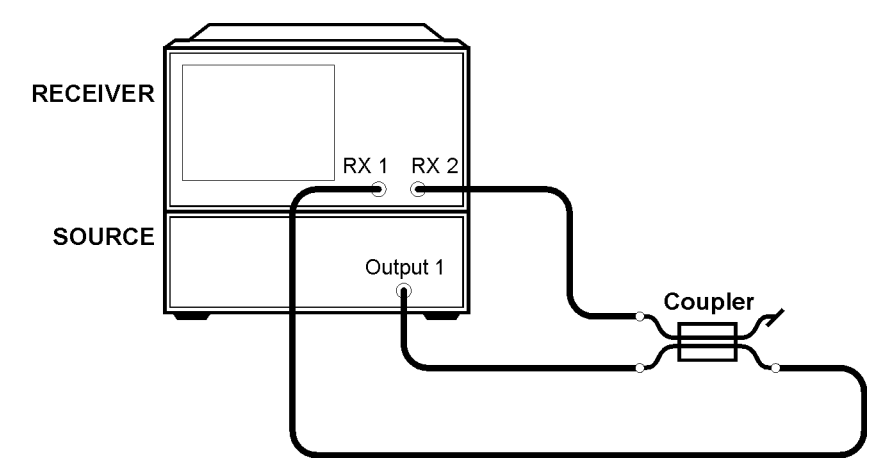

**5** Connect the equipment as in [Figure 3-10](#page-144-0).

<span id="page-144-0"></span>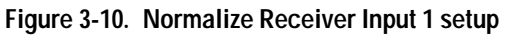

#### **6** Press *Normalize Input 1*.

**7** Connect the equipment as shown in [Figure 3-11.](#page-144-1)

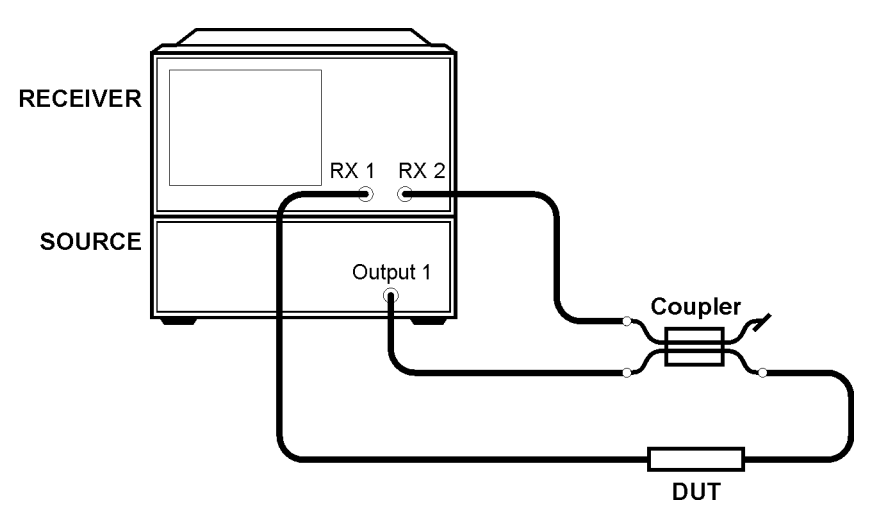

<span id="page-144-1"></span>**Figure 3-11. Measuring insertion loss and return loss setup**

- **8** Press **Wavelength** and set the *Center WL* to the wavelength of the DUT.
- **9** Press *Span* and choose a narrow span. For example, 2 nm.
- **10** Press **Traces** > *Active Trace* > *TrA* to turn on trace A (the yellow trace).
- **11** Press *Trace A Input 1* > **Attach TRA to Input 1** to make trace A the active trace for Receiver Input 1.
- **12** Press *Active Trace* > *TrB* to turn on trace B (the green trace).
- **13** Press *Trace B Input 2* > **Attach TRB to Input 2** to make trace B the active trace for Receiver Input 2.
- **14** Press **Sweep** > *Single Sweep*.

Input 1 (the yellow trace) shows the insertion loss of the filter. Input 2 (the green trace) shows the return loss of the filter.

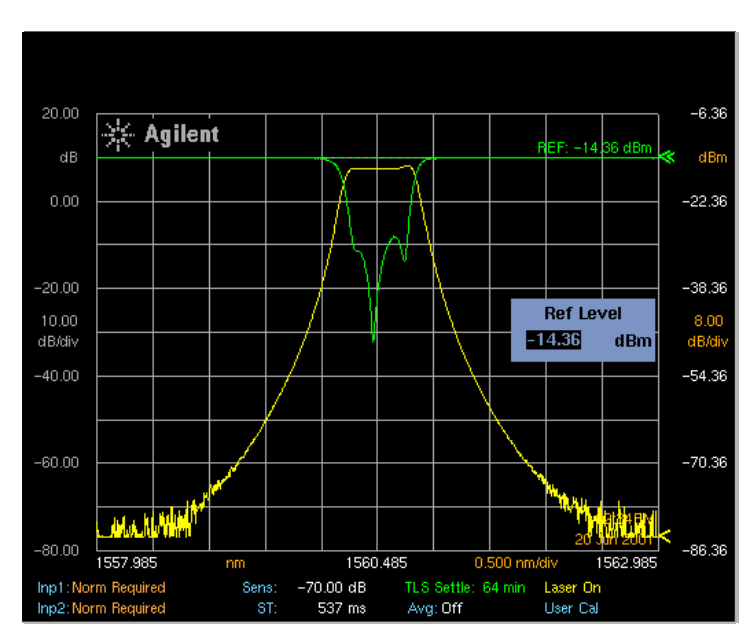

**Figure 3-12. Measuring return loss and insertion loss simultaneously**

Spectrum re-printed courtesy of Hoya Corporation USA

# General Tips for Using Traces and Markers

The WDCA provides the ability to display up to six traces with up to four markers. Using multiple markers on multiple traces can sometimes seem complicated. Knowing a few tips makes trace and marker manipulation much easier.

- Markers are always placed on the currently selected active trace. Therefore, use the Active Trace function to activate the desired trace, then select a marker to be placed on that trace.
- When multiple markers are currently used on multiple traces, the Marker Status area (located at the top of the display) makes it easy to identify the state of each marker.

Information provided for each marker includes:

- Wavelength
- Amplitude
- The trace associated with the marker.

For example, if marker 1 is on Trace A then the annotation will show Mkr1 (A).

In addition, if there are markers on two different traces, then the delta of the wavelength and amplitude for the two different markers is also displayed. For example, Mkr (2-1) 0.206 nm, -0.002 dB.

The color of the annotation denotes different characteristics of the markers:

- White annotation denotes the status of the currently active marker.
- Green annotation denotes the status of all currently used markers.
- Red annotation denotes that some type of an error occurred with the marker measurement.

# Moving the Active Marker from One Trace to Another

The following procedure shows you how to move the active marker (marker 1) from Trace A to Trace B.

This procedure assumes that you have normalized your test setup and positioned the response on the display. For more information on these processes, [refer to "Normalizing the Measurement" on page 3-11](#page-128-0) and [refer to "Status](#page-130-0)  [Reporting for Laser Wavelength Zeroing" on page 3-13.](#page-130-0)

- **1** From the front panel, press **Markers** > **Active Trace** > **TrB** to make Trace B the active trace.
- **2** Press **Active Marker** > **Mkr 1**.

# Measuring the Delta between Two Traces

The following procedure shows you how to find the amplitude and wavelength difference between the maximum peaks of two different traces.

This procedure assumes that you have normalized your test setup and positioned the response on the display. For more information on these processes, [refer to "Normalizing the Measurement" on page 3-11](#page-128-0) and [refer to "Status](#page-130-0)  [Reporting for Laser Wavelength Zeroing" on page 3-13.](#page-130-0)

- **1** From the front panel, press **Markers** > **Active Trace** and select the first trace to place a marker.
- **2** Press **Active Marker** > **Mkr 1** > **Peak Search** to place the marker on the highest peak of the active trace.
- **3** Press **Active Trace** and select the second trace to place a marker.
- **4** Press **Active Marker** > **Mkr 2** > Peak Search to place the marker on the highest peak of the second trace.
- **5** View the results of the measurement from the marker annotation at the top of the display.

The wavelength and amplitude of each trace marker is shown, and also the amplitude and wavelength difference of the peaks of the two traces.

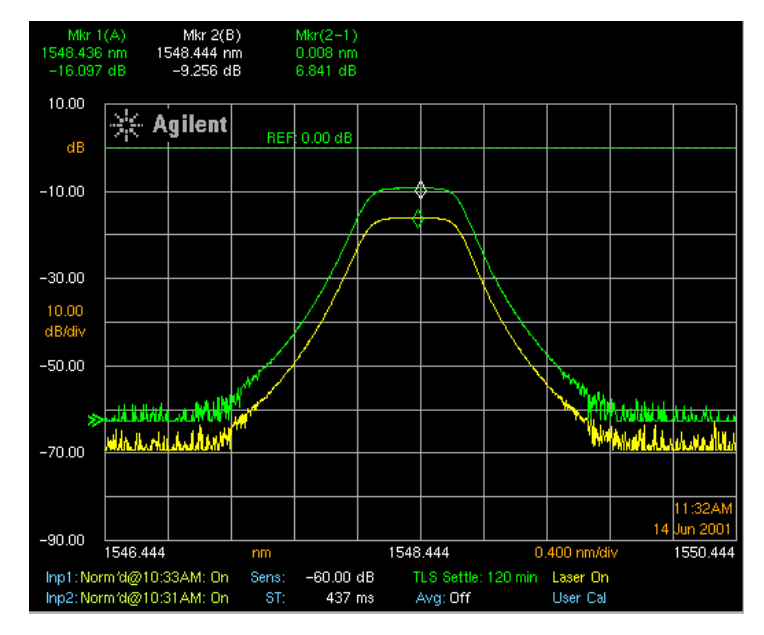

**Figure 3-13. Wavelength and amplitude difference between two signals**

# Optimizing the Sensitivity Setting

Sensitivity is the difference (in dB) between the top graticule of the display and the lowest amplitude feature of the trace to be measured. The WDCA will use switch gain stages and digital filtering to reduce the rms noise floor 7.8 dB below the stated sensitivity (a linear factor of 6).

If the range between sensitivity and the top graticule of the display requires more than one gain stage, the WDCA will take one sweep per gain stage, resulting in multiple sweeps per trace update. Each gain stage covers about 40 dB range. While it is possible to stretch a gain range downward with digital filtering, it is generally faster to switch gain stages.

A signal that just touches the top display graticule line is the largest signal to be measured. This is referred to the top of screen. The normalization data is used to convert the top of screen value to dBm, and that value is used to select the gain range. Don't confuse the reference level with the largest signal to be measured: the reference line is normally one division below top of screen. You can put the reference line at the top of screen by going into **Amplitude** > **Amplitude Setup** and setting the **Reference Level Position** to 10 divisions. This has the advantage that **Amplitude** > **Peak To REF LEVEL** will put the top of the trace in its optimum position.

Like the top of screen, the instrument uses the normalization data to convert sensitivity back to an absolute signal level in dBm. The WDCA has a specified receiver noise floor of –85 dBm, so sensitivities that convert to powers below –85 dBm result in very long sweep times. The instrument will not allow you to enter a sensitivity that converts to a power below –91 dBm.

#### *Increase in Sweep Time*

As you increase the sensitivity, you will notice that the sweep time increases:

- If another gain range is required, the instrument will take multiple sweeps for each trace update. You may see the sweep light blink several times. If the trace update bar is visible, it will show several full sweeps before the visible trace updates. In practice, most measurement conditions will be covered by 2 sweeps, with 3 sweeps being the most ever used.
- If the new gain range has high enough gain, the sweep will slow down to accommodate the amplifier.
- Digital filtering will be used if the requested sensitivity is high enough, further slowing the sweep down.

The WDCA sweep rate is limited by the sweep rates available from the laser source. The precision, normal and fast sweep modes use 5, 10 and 40 nm/s sweep rates as a default. If increased sensitivity requires a slower sweep, the instrument will use progressively lower sweep rates. For example, entering a high sensitivity in the fast sweep mode can cause it to use the 5 nm/s sweep rate used by precision sweep mode. As you adjust sensitivity, you might notice that the sweep time has significant discontinuities that occur when the laser sweep rate is changed. Part of good sensitivity selection is observing the discontinuity and staying above it.

#### *Accuracy Unspecified*

Only the 5, 10 and 40 nm/s rates have wavelength and amplitude specifications, the instrument turns on the *Acc Unspec* (Accuracy Unspecified) notation when sweep rates below 5 nm/s are used. The Acc Unspec notation also appears when the instrument needs a slower sweep rate than is available from the laser source, and hence is forced to sweep too fast.

If you want to go to higher sensitivity but avoid the Acc Unspec notation, consider going to the Fast Sweep Mode. This mode has less stringent amplitude and wavelength specifications than precision or normal, so it can use more filtering without slowing the sweep down. In addition, because it starts at the 40 nm/s laser source sweep rate, it can reduce the sweep rate down to 5 nm/s before the Acc Unspec notation appears.

For very long sweeps, it may not make sense to sweep twice in order to cover multiple gain ranges. The WDCA allows the user to turn off automatic gain ranging and instead use digital filtering to achieve the desired sensitivity. As with any filter, halving the bandwidth slows the sweep down by half and only improves sensitivity by 3 dB. To turn off the automatic gain ranging, first enter the desired sensitivity using **Amplitude** > **Sensitivity**. Then go into the amplitude setup panel by pressing **Amplitude** > **Amplitude Setup** and selecting **Auto Ranging: Off**.

**Note Sensitivity [Auto]** implies **Auto Ranging Off**, and will change the value in the amplitude setup panel. Similarly, **Sensitivity [Man]** implies **Auto Ranging On**, and will change the value in the setup panel when first activated.

> This procedure assumes that you have normalized your test setup and positioned the response on the display. For more information on these processes, [refer to "Normalizing the Measurement" on page 3-11](#page-128-0) and [refer to "Status](#page-130-0)  [Reporting for Laser Wavelength Zeroing" on page 3-13.](#page-130-0)

- **1** From the front panel press **Amplitude** > **Reference Level.** Adjust the reference level so the highest value in the trace just intersects the top graticule (grid line) of the display.
- **2** Adjust **Scale/Div** so the desired response is visible and covers more than half the display.
- **3** Press **Sweep** > **Repeat Sweep On**. Make sure that auto-sensitivity is on: **Amplitude** > **Sensitivity** [Auto].
- **4** Place a marker on the lowest amplitude feature of the trace you would like to characterize using Markers. Note the sweep-to-sweep variation.
- **5** If the sweep-to-sweep variation is too high for your needs, increase the sensitivity until the sweep-to-sweep variation is acceptable. The sweep will slow down and multiple sweeps per trace update will start to occur as sensitivity is increased.

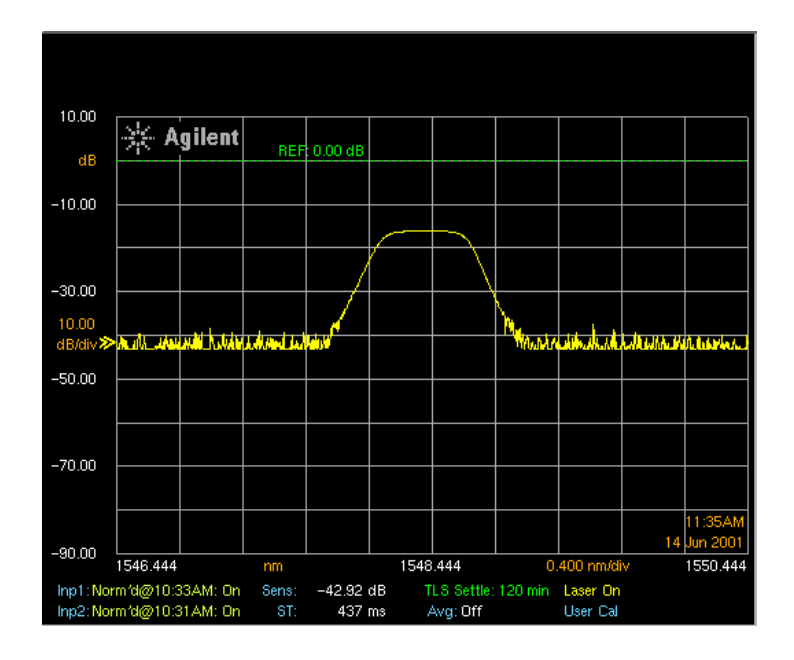

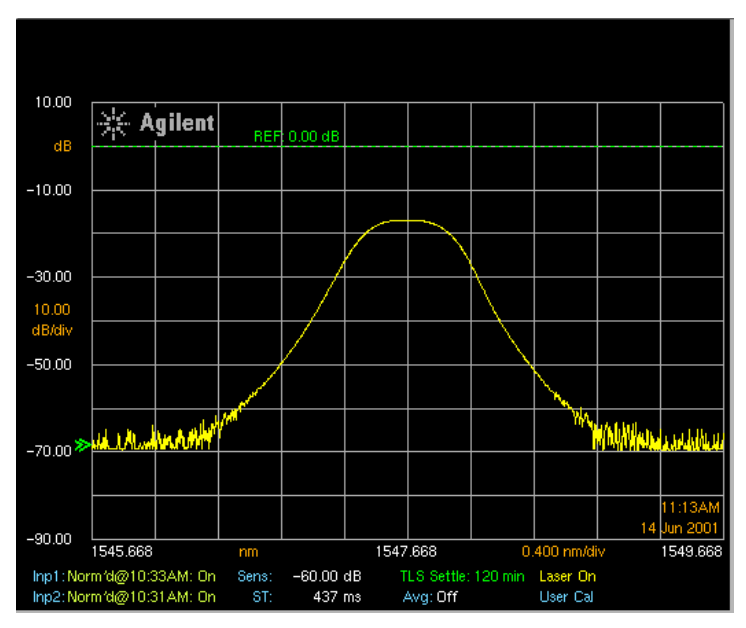

**Figure 3-14. Auto sensitivity versus manual sensitivity set to –60 dB**

# Creating a Limit Line to Establish Pass/Fail Criteria

Limit lines provide the capability to compare a response to a specified limit and determine if the response passes or fails. A limit line disk is provided with the WDCA; however, you may want to create your own custom limit lines to suit your measurement needs.

Below are some guidelines to follow when creating limit lines.

- Each limit line must be identified as either an upper or lower limit line. This is for automatic limit line testing.
- Data points must be entered as wavelength and amplitude pairs.
- A comma "," must be used as a separator between the wavelength and amplitude data points.
- Wavelength (x-axis values) must be entered in meters.
- Amplitude (y-axis values) must be entered in dB.
- Each data point pair must indicate whether the current data point will be connected to the previous data point.
- Each data point pair must be on a separate line.
- Limit lines are only available for relative (dB) mode not for absolute (dBm) mode.

**Tip:** For your convenience, instructional text (denoted by number signs "#" surrounding the text) has been added to each of the supplied limit line files. This will make it easy to remember the guidelines required for creating a limit line file.

The following example shows you how to modify an existing limit line to create a upper limit line for a notch filter.

- **1** Insert the WDCA Limit Line floppy disk into the disk drive of your PC.
- **2** Launch a text editor such as Word Pad and open one of the limit line files. For this example, we will use  $L1548$ bpf.lim.

**Note** Some text editors may not recognize the.lim extension. Since the limit line files are text files, you can change the extension to .txt.

```
############################################################
# Limit Line Type [Upper 1 | Lower 0]
############################################################
TYPE = 0############################################################
# Point data
# x-value in meters, 
# y-value in dB,
# connect to previous point [Yes 1 | No 0]
############################################################
POINTS =
1.54810e-6,-20,1
1.54812e-6,-3,1
```
1.54864e-6,-3,1 1.54866e-6,-20,1

#### **Figure 3-15. L1548bpf.lim limit line file**

- **3** Using the keyboard's arrow keys, scroll down to TYPE = 0. Replace "0" with either "1" or "Upper". This indicates that this limit line will be used to test the upper limits of the response.
- **4** Scroll down to the current data point entries. Click and drag all data entries to select, then press the Delete key.
- <span id="page-154-0"></span>**5** To specify the first data point at a wavelength of 1538 nm and an amplitude of –18.8 db, type 1.538e-6, -18.8, 1.

The "1" indicates that this data point will be connected to the previous data point. For the first data point only, the Connect to Previous Point parameter is only used as a place holder. All other data points require this parameter to be specified.

**6** Repeat [Step 5](#page-154-0) for the remaining data points. Remember to use a comma to separate each data point and a Connect to Previous Point parameter.

| Wavelength<br>(in meters) | Amplitude (in dB) | <b>Connect to Previous</b><br>Point |
|---------------------------|-------------------|-------------------------------------|
| 1.5437-6                  | $-18.8$           | 1                                   |
| 1.5437-6                  | -67               | 1                                   |
| 1.5445-6                  | -67               | 1                                   |
| 1,5445-6                  | -18               | 1                                   |
| 1.548                     | -18               |                                     |

**Table 3-1. Limit Line Data Points**

**7** From the text editors File menu > click Save As. Enter a descriptive file name (maximum of eight characters). For example, unotch.lim.

**Tip**: When choosing a file name, you may want to indicate the limit line as either upper or lower. Try to limit the file name to eight characters as only eight characters will be displayed in the Limit Line Catalog.

- **8** Remove the disk from the PC and insert it into the disk drive of the WDCA.
- **9** Setup the WDCA to display the response of your device. Refer to "Status" [Reporting for Laser Wavelength Zeroing" on page 3-13](#page-130-0) for more information.
- **10** From the front panel, press **Amplitude** > **Limit Lines** > **Load Limit Lines** > **Load Limit Line 1**.
- **11** From the Limit Line catalog, select the newly created limit line and then press **Load File**.
- **12** Press **Previous Menu** > **Limit Line Tests 1**.

The results of the limit line test will be shown at the top of the display.

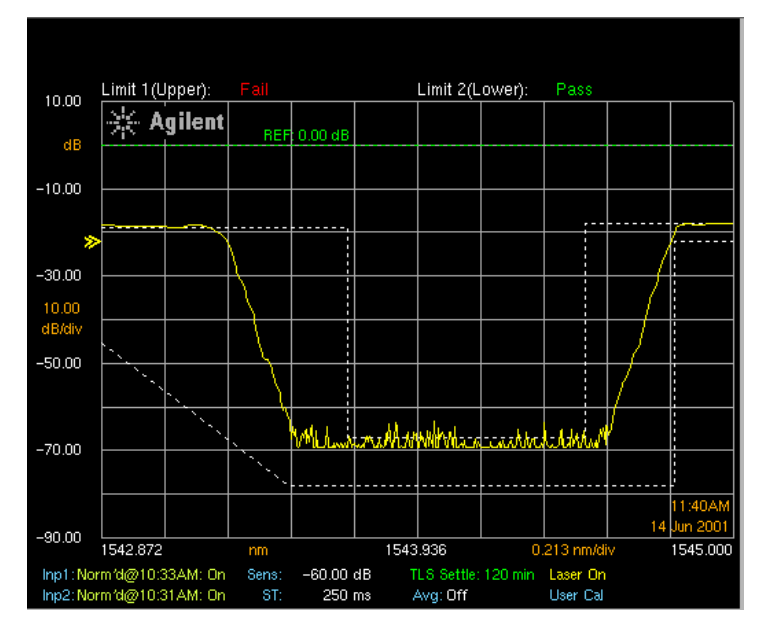

**Figure 3-16. Upper and lower limit lines showing pass/fail test**

# Using Trace Math to Measure the Efficiency of the DUT

By adding the insertion loss to the return loss of a DUT you can determine the efficiency of the DUT.

- **1** Set up your DUT for ["Measuring Insertion Loss and Return Loss](#page-143-0)  [Simultaneously" on page 3-26.](#page-143-0)
- **2** From the front panel, press **Traces** > **Trace Math** > **Default Math Trace C** > **Log Math C =**  $\mathbf{A}$  **+**  $\mathbf{B}$  to add the insertion loss and return loss traces and display the results in Trace C.
- **3** If the DUT is 100% efficient, then Trace C will be at 0 dB. Any variation from 0 dB will show you the losses of the DUT.

# Using Trace Math to Measure Wavelength Drift

This procedure assumes that you have normalized your test setup and positioned the response on the display. For more information on these processes, [refer to "Normalizing the Measurement" on page 3-11](#page-128-0) and [refer to "Status](#page-130-0)  [Reporting for Laser Wavelength Zeroing" on page 3-13.](#page-130-0)

- **1** Setup your device so that you can view the response on the display.
- **2** From the front panel, press **Traces** > **Active Trace** > **TrA**.
- **3** Press Single Sweep to update Trace A then press **Update A off**.
- **4** Press **Active Trace** > **TrB**.
- **5** Press **Sweep** > **Repeat Sweep On** to continuously update the measured response on Trace B.
- **6** Press **Traces** > **Trace Math Off** > **Default Math Trace C** > Log Math  $C = A - B$ .

You can now monitor the wavelength drift of your DUT over time.

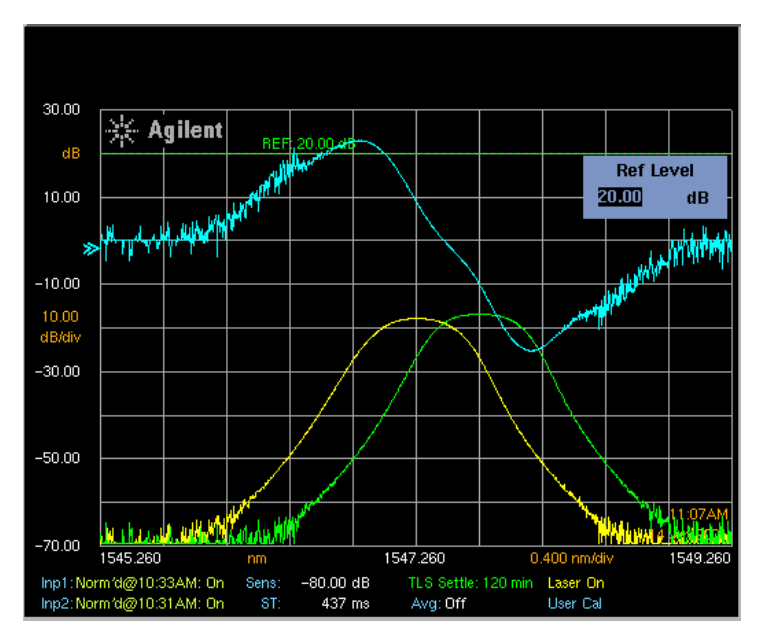

**Figure 3-17. Top trace shows wavelength drift over time**

Using the Analyzer **Measurement Techniques** [Information and Equipment Required for the Configuration Process 4-2](#page-161-0) [Setting Up the Analyzer for Remote Operation 4-4](#page-163-0) [Connecting to the Analyzer over the Network 4-6](#page-165-0) [Using the Reflection X Emulator to Run the Remote Front Panel 4-7](#page-166-0) [Using the X Win 32 Emulator to Run the Remote Front Panel 4-9](#page-168-0) [Using a UNIX Workstation to Run the Remote Front Panel 4-12](#page-171-0) [Using the Remote Front Panel 4-14](#page-173-0)

# Remote Front Panel Operation

# Remote Front Panel

The Remote Front Panel capability provides a means to allow the front panel of the analyzer to be operated remotely from a PC with an X Windowing emulator or a UNIX workstation with X Windows.

With the exception for update time, which is limited by the speed of the underlying network, there should be no visible difference between what would be displayed on the analyzer locally and the remote display.

## <span id="page-161-0"></span>Information and Equipment Required for the Configuration Process

**1** Before beginning the analyzer network configuration process, obtain the following required information from your Information Technology (IT) department.

In the analyzer network configuration process, an IP address and the associated hostname need to be assigned to the analyzer and added to the DNS utilized by your PC or UNIX workstation. Gateway and Net Mask information will also need to be specified in order for the analyzer to communicate with the LAN.

The new **Internet Protocol (IP) address** is used to uniquely identify the network address of the analyzer. An IP address is a set of four decimal numbers, separated by periods, like 192.170.128.21.

The **Hostname** associated with the IP address or the analyzer.

**Net Mask (Subnetwork Mask)#** is used to let the Internet Protocol separate the network ID from the full IP address and thus determine whether the source and destination IP address are on the same network.

**Gateway address** is used to communicate with devices on a different physical network. The gateway address is the address of a routing device that connects your analyzer's LAN with other LANs. In some cases, this may be the same address as the IP address of the analyzer client.

#### *Worksheet for your IT department*

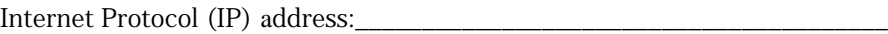

Host Name associated with the IP address:\_\_\_\_\_\_\_\_\_\_\_\_\_\_\_\_\_\_\_\_\_\_\_\_\_\_\_\_\_\_

Net Mask (Subnetwork Mask)#:\_\_\_\_\_\_\_\_\_\_\_\_\_\_\_\_\_\_\_\_\_\_\_\_\_\_\_\_\_\_\_\_\_\_\_\_\_\_\_\_

Gateway address:

The Network Configuration procedure does not require a local domain name, DNS, or NIS configuration. However, your PC or UNIX workstation will use the DNS to lookup the analyzer location by the host name. Any DNS, local domain name, and NIS information entered will not be used in configuring the analyzer network for Remote Front Panel operation.

- **2** A keyboard and mouse must be attached to the analyzer to complete the procedure. Restart the analyzer *after* connecting the keyboard and mouse.
- **3** Before using the remote front panel, the analyzer must be connected to the local area network (LAN). There must be no Proxies between the analyzer and the remote system. Continuous, normal operation of the analyzer is dependent on the speed of the underlying network.

<span id="page-163-0"></span>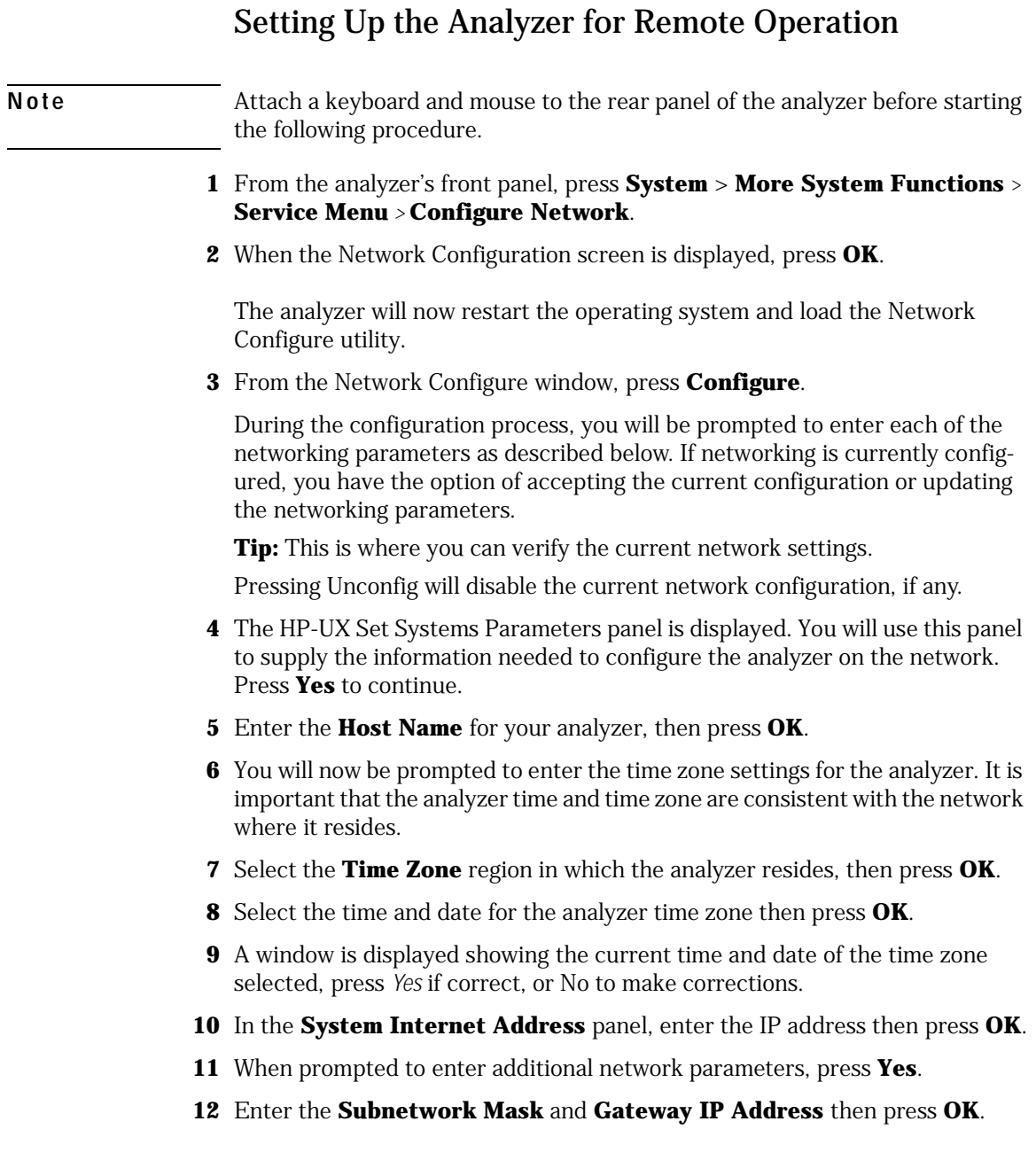

- **13** When prompted for a local domain name and DNS IP address, press **Cancel**. These are not required for this application.
- **14** When prompted for the NIS Domain Name and NIS Server Name, press **Cancel**. This is not required for this application.
- **15** When prompted to Restart the analyzer, press **Yes Reboot**. The analyzer will take approximately five minutes to restart.

# <span id="page-165-0"></span>Connecting to the Analyzer over the Network

You can remap the analyzer front panel over the network using a PC with an X windowing emulator or a UNIX workstation running X Windows. The following X windowing emulators have been tested to ensure correct analyzer remote front panel operation.

- Reflection X revision 8.0.2
- X Win 32 revision 5.0
- UNIX with X Windows

Refer below for specific setup instructions.

Before using the remote front panel ensure:

- That the analyzer is connected to the local area network (LAN).
- There are no Proxies between the analyzer and the remote system.
- That the underlying network operates fast enough to allow for reasonable operation of the analyzer.
- *If using a PC to run the remote front panel operation*, an X Windowing emulator is available on the PC.

With the exception of the power switch and knob, all front panel analyzer functionality is available when using the remote front panel. You can access the analyzer functionality via the main menu bar and make any data entries using the PC's keyboard.

# <span id="page-166-0"></span>Using the Reflection X Emulator to Run the Remote Front Panel

Below are the basic steps for setting up the Reflection X emulator to run the analyzer remote front panel. Refer to the Reflection X documentation for further information.

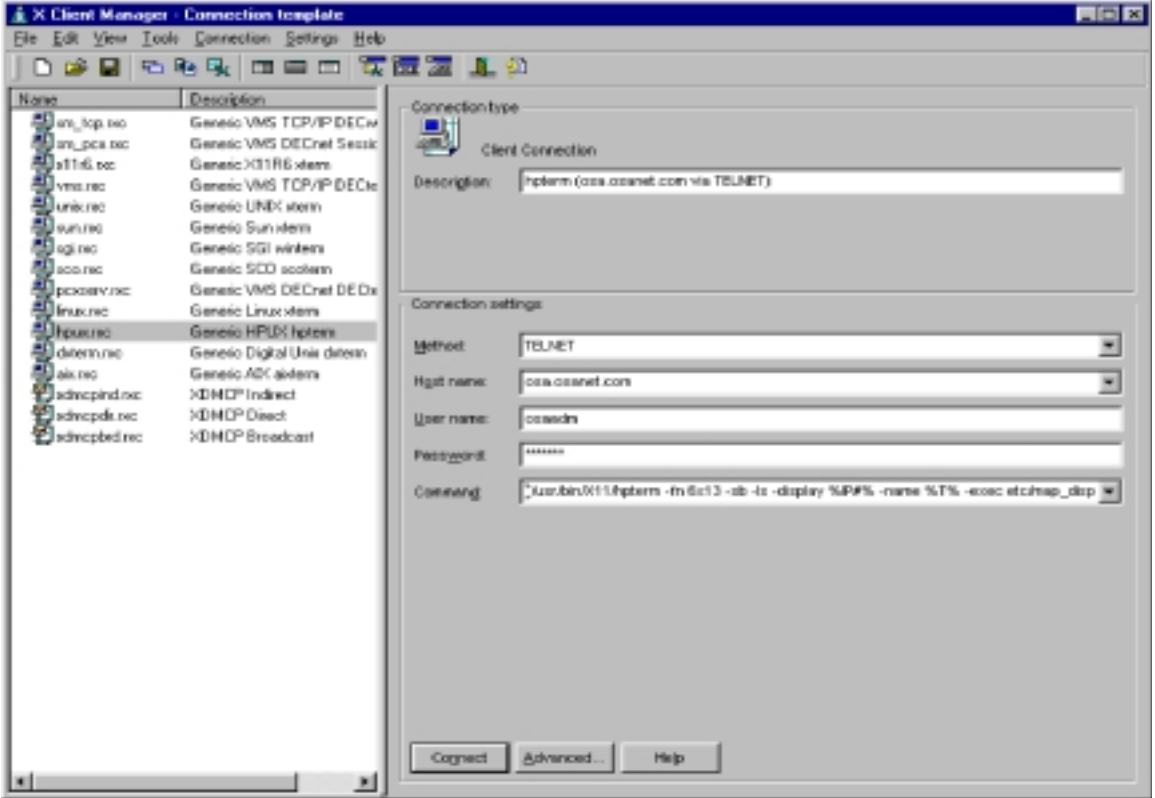

- **1** From the PC **Start** menu, locate and run the Reflection X emulator.
- **2** From the emulator window, enter the following information:
	- **a** In the Client Connection area (left side of the window), select **hpux.rxc**.
	- **b** In the Method field, select **Telnet**.
	- **c** In the Host Name field, select the name assigned to the analyzer.
	- **d** In the User Name field, enter **osaadm.**
	- **e** In the Password field, enter **osaosa1**.
	- **f** In the Command field, you will need to modify the existing command as follows:

(usr/bin/x11/hpterm -fn 6x13 -sb -ls -display %IP#% -name %T% **-exec etc/map\_display &**)

- **g** Click **Connect** to start the remote front panel controller.
- **3** Continue to ["Using the Remote Front Panel" on page 4-14](#page-173-0).

### <span id="page-168-0"></span>Using the X Win 32 Emulator to Run the Remote Front Panel

Below are the basic steps for setting up the X Win 32 emulator to run the analyzer remote front panel. Refer to the X Win 32 documentation for further information.

- **1** From the PC **Start** menu, click **X-Win32** > **X Win Config**.
- **2** From the X-Win32 Configuration window, click **Add**.

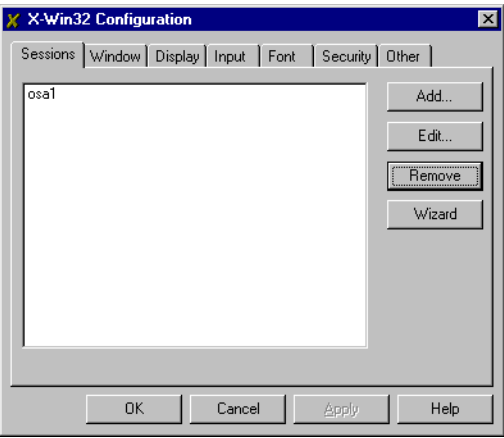

**3** In the Connect Method window, select **rexec** and then click **Next**.

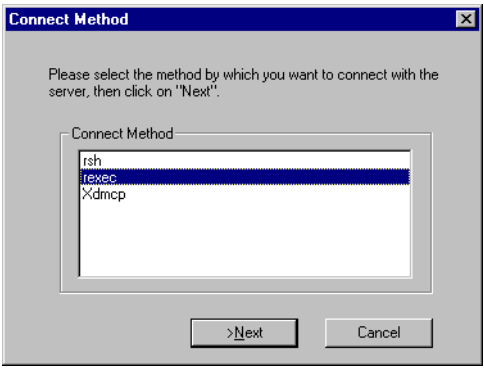

**4** In the New Session enter the following information:

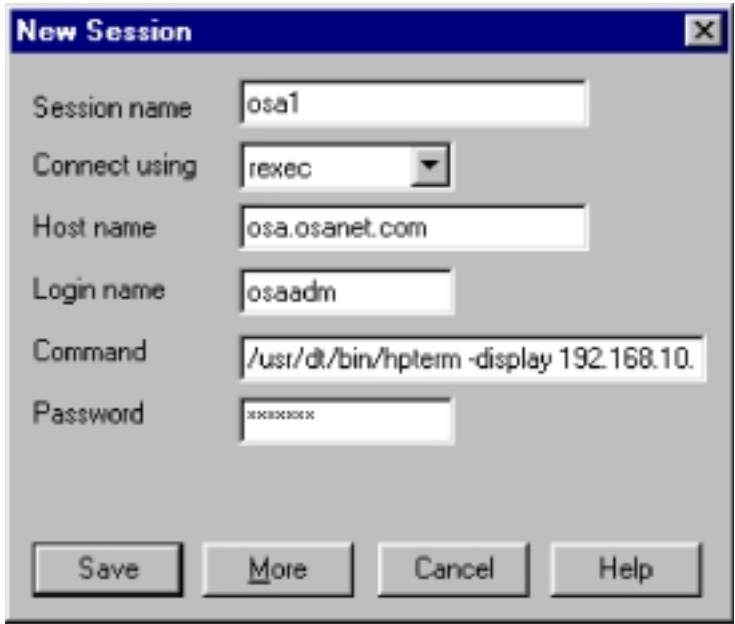

**a** In the Session name field, enter a name to uniquely identify the analyzer.

**Note** An advantage when using the X Win 32 emulator is that you can run multiple X applications on your desktop in separate windows. For this reason, it is recommended that you name the session after the host system you want to connect to in order to easily identify it when selecting it from a list of sessions.

- **b** In the Host Name field, enter the host name assigned to the analyzer. The host name can either be the name or IP address of the remote host you want to connect to (for example, analyzer.analyzernet.com or 247.109.121.43).
- **c** In the Login name field, enter **osaadm**.
- **d** In the Command field, you will need to enter the command as follows:

/usr/dt/bin/hpterm -display **141.121.12.345**:0.0 -exec etc/map\_display

where: **141.121.12.345** is the IP address for the PC that you are using now.

Commands are script files executed on the remote host that open X applications on the PC.

- **e** In the Password field, enter **osaosa1**.
- **f** Click **Save** and then **OK** to save the newly defined session.
- **5** From the PC, **Start** menu, click **X-Win 32** > **X Win 32**.

You will notice that an X icon will appear in your windows tray -- usually located in the lower right-hand part of your display.

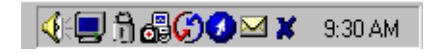

- **6** Click on the X icon and select the desired analyzer session to run the remote front panel operation.
- **7** Continue to ["Using the Remote Front Panel" on page 4-14](#page-173-0).

# <span id="page-171-0"></span>Using a UNIX Workstation to Run the Remote Front Panel

In order to access the remote front panel from your UNIX workstation, the X server must be set up to allow connection to the analyzer. xhost is the service access control program which allows this access for X Windows.

The xhost program is used to add and delete host names to the list allowed to make connections to the X server. This provides a rudimentary form of privacy control and security.

- **1** From the command prompt type, **xhost + hostname**. Where hostname is the host name assigned to the analyzer.
- **2** From the command prompt type, **telnet hostname** and then press **Enter** to telnet to the analyzer. Remember that the hostname is the name that is assigned to the analyzer.
- **3** When prompted for the login name type, **osaadm** and then press **Enter**.
- **4** When prompted for the password type, **osaosa1** (or your new password if you have already changed it) and then press **Enter**.
- **5** At the prompt type, **etc/map\_display** and then press **Enter** to start the remote front panel controller.
- **6** A Welcome screen is displayed and you are given three command choices,
	- **Display** accesses a diagnostic tool to show the display parameter setup
	- **Enable** accesses the remote front panel. This command is used to stop the analyzer from operating in normal mode and start operating in the Remote Front Panel mode. The annotation, "Remote Front Panel On" will be displayed on the hardware analyzer display.
	- **Disable** turns the remote front panel off. The remote front panel will close on the PC display and the analyzer will restart and return and to normal mode.

A fourth command (which is not displayed) is **Passwd**.

• **Passwd** allows you to change the default password to one that is unique for you. It is recommended that you change the default password (osaosa1) at this time. Simply type Passwd at the prompt and enter a new password. The new password must differ from the old password by at least three characters.

#### **Note** Once you change the password, you will need to remember it for future use. *You will not be able to access the remote front panel capabilities without the new password.*

- **7** From the command prompt, type **Enable** and then press **Enter**.
- **8** When prompted, Enter the IP number for the system, enter the IP address for the UNIX workstation that you are using now and then press **Enter**.

The remote front panel command will be displayed on the analyzer and the analyzer will be restarted. You will be able to monitor the restarting process on the PC display. Once the analyzer has finished restarting, the front panel will be activated on your PC display.

- **9** You can now use the remote front panel just like you would if you were sitting in front of the analyzer. Remember to use the main menu bar to access analyzer functions and to enter data via the keyboard number keys.
- **10** When you are finished using the remote front panel, in the Map Display window, type Disable. The analyzer will reboot into normal mode with the remote front panel turned off. The analyzer display will close on the PC.

# Using the Remote Front Panel

- <span id="page-173-0"></span>**1** In the Map Display window, a Welcome screen is displayed and you are given three command choices,
	- **Display** accesses a diagnostic tool to show the display parameter setup
	- **Enable** accesses the remote front panel. This command is used to stop the analyzer from operating in normal mode and start operating in the Remote Front Panel mode. The annotation, "Remote Front Panel On" will be displayed on the hardware analyzer display.
	- **Disable** turns the remote front panel off. The remote front panel will close on the PC display and the analyzer will restart and return and to normal mode.

A fourth command (which is not displayed) is **Passwd**.

• **Passwd** allows you to change the default password to one that is unique for you. It is recommended that you change the default password (osaosa1) at this time. Simply type Passwd at the prompt and enter a new password. The new password must differ from the old password by at least three characters.

**Note** Once you change the password, you will need to remember it for future use. *You will not be able to access the remote front panel capabilities without the new password.*

- **2** From the command prompt, type Enable. The remote front panel command will be displayed on the analyzer and the analyzer will be restarted. You will be able to monitor the restarting process on the PC display. Once the analyzer has finished restarting, the front panel will be activated on your PC display.
- **3** You can now use the remote front panel just like you would if you were sitting in front of the analyzer. Remember to use the main menu bar to access analyzer functions and to enter data via the keyboard number keys.
- **4** When you are finished using the remote front panel, in the Map Display window, type Disable. The analyzer will reboot into normal mode with the remote front panel turned off. The analyzer display will close on the PC.

# 5

[Summary for Experienced GPIB Programmers 5-5](#page-178-0) [Introduction to Controlling an WDCA 5-11](#page-184-0) [SCPI Syntax Rules 5-14](#page-187-0) [Monitoring the Instrument 5-20](#page-193-0) [WDCA Techniques to Improve Throughput 5-28](#page-201-0) [Example Programs 5-33](#page-206-0) [Front Panel Functions to Remote Commands 5-81](#page-254-0)

Remote Operation

# Remote Operation

This chapter provides information on remote programming of the Agilent 86082A WDCA. The easiest way to program the instrument is by using the VXI*plug&play* universal instrument drivers. The VXI*plug&play* universal instrument drivers allow you to develop programs using the following applications: Agilent VEE, LabVIEW1 , LabWindows/CVI, C, C++, and Microsoft®2 Visual Basic<sup>3</sup>.

If you desire more control of the instrument, you can use the GPIB programming commands that are documented in this chapter. The programming commands are compatible with the Standard Commands for Programmable Instruments (SCPI) standard.

If you've controlled instruments over GPIB but not on an 86082A WDCA, *Summary for Experienced GPIB Programmers* on [page 5-5](#page-178-0) is the place to start. Finally, once you have a remote application running, you will want to review *Techniques to Improve Throughput* on [page 5-28](#page-201-0) to improve your measurement throughput.

In this chapter a special font is used for GPIB commands which can be sent to the instrument

Because there are so many different GPIB control platforms, the in-line code examples use a platform-independent pseudo code:

• sendMessage xxxxx

means to send the text string xxxxx to the instrument. We recommend that you write your own function that adds error checking around the low level access routines.

For VISA, the low level write routine is ivWrite(). For NI 488, the low level routine is ibwrt(). For SICL, use iwrite(). For HP Basic for windows, use OUTPUT.

• receiveInteger means to insert a call to a routine that reads an ASCII response from the in-

- 2. Microsoft® is a U.S. registered trademark of Microsoft Corp.
- 3. Microsoft Visual Basic is a product of Microsoft Corp.

<sup>1.</sup> LabVIEW and LabWindows/CVI are products of National Instruments Corporation.

strument and converts it to an integer. The routine will return the integer value. Again, we recommend that you write your own function and do your own conversion from text to integer.

For VISA, the low level read routine is ivRead(). For NI 488, use ibrd(). For SICL use iread(). For HP Basic for windows, use ENTER.

VISA (Virtual Instrument Software Architecture) is an I/O library designed according to the VXI plug and play system alliance.

SICL (Standard Instrument Control Library) is an I/O library developed by Hewlett Packard and Agilent Technologies that is portable across many systems and I/O interfaces.

For more detailed information regarding GPIB, the IEEE 488.2 standard, or the SCPI standard, refer to the following books:

SCPI Consortium. *SCPI—Standard Commands for Programmable Instruments,* 1999.

International Institute of Electrical and Electronics Engineers. *IEEE Standard 488.1-1987, IEEE Standard Digital Interface for Programmable Instrumentation.* New York, NY, 1987.

International Institute of Electrical and Electronics Engineers. *IEEE Standard 488.2-1987, IEEE Standard Codes, Formats, Protocols and Common Commands For Use with ANSI/IEEE Std 488.1-1987.* New York, NY, 1987.

#### **Table 5-1. Front-Panel Features**

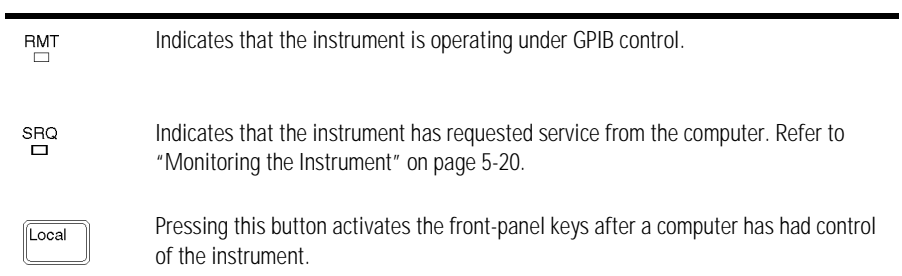

# <span id="page-178-0"></span>Summary for Experienced GPIB Programmers

This section is intended for people familiar with GPIB instrument programming. Terms like EOI, command synchronization and SCPI should be familiar to you. If not, review the following sections in this chapter. This section is a summary to get your WDCA application operating quickly, focusing on ways in which the WDCA differs from other instruments you may have encountered.

#### *Wavelength Calibration*

The WDCA wavelength can drift with temperature. The instrument has a built-in gas absorption cell that is used to periodically calibrate the instrument. You can request a calibration using CALibration:WAVelength:INTernal. It is recommended that the WDCA be calibrated whenever the temperature changes  $\pm 4^{\circ}$  C from the last calibration. [Refer to "Performing a User Wave](#page-134-0)[length Calibration" on page 3-17](#page-134-0) for more information.

#### *Lambda Zero*

The WDCA employs a tunable laser with mechanical components that must be periodically realigned. The instrument will automatically execute the realignment as needed. This is called Lambda Zero. In addition, the instrument provides a prediction (in minutes) when the next re-alignment will occur. Once a realignment begins, the WDCA will not respond to any GPIB commands with the exception of a serial poll. [Refer to "Performing a User Wavelength Calibra](#page-134-0)[tion" on page 3-17](#page-134-0) for a detailed explanation.

It is recommended that:

- Status reporting be configured to report "Lambda Zero in progress" and "Lambda Zero complete".
- Before writing to or reading from the instrument, you should check for "Lambda Zero in progress".
- Monitor the "Lambda Zero Pending" status bit and force a wavelength calibration at a convenient time. If "TLS Settle" time is less than 30 minutes, a wavelength calibration will also include Lambda Zero.

Remote Operation **Summary for Experienced GPIB Programmers**

#### *Normalization*

The WDCA measures insertion loss relative to a normalization done with a through connection. The normalization can be taken over a broad span and interpolated back to smaller spans. Use SENSe:NORMalize:WAVelength STARt and STOP to set normalization span, INITiate:NORMalize to perform normlaization.

#### *EOI required*

Before sending remote commands to the instrument, set your GPIB interface to assert the GPIB END message (also called EOI) with the last character of the transmission. There is a separate GPIB signal line dedicated to EOI, and when the WDCA sees the EOI, it closes the buffer and begins processing the commands. The WDCA will not accept any more commands until it has parsed and launched (but not necessarily completed) all the commands in the buffer.

Most interfaces use EOI by default. If, for example, you are using a National Instruments GPIB card with Visual C or Visual Basic, EOI is probably on. Similarly, if you are using an Agilent GPIB card in a HP-UX workstation, programming in C or C++, EOI is probably on. If you are using HP Basic for Windows, you will need to enable EOI each time you open a session to the instrument. This is done using the ASSIGN @WDCA key words, and associating the END keyword with the session.

#### *Use device clear*

The WDCA uses the Selected Device Clear interface message to free the instrument from error conditions. Clearing the instrument at the start of any control application will avoid confusing the instrument. You may find it useful to write a small program that does nothing but clear the instrument, so you can clear it when you need to as you debug your application.

Note that Selected Device Clear is not a text message like \*CLS. It is an interface level command. For VISA, use viClear(). For NI 488.2, use ibclr(). For HP SICL, use iclear(). For HP Basic for windows, use CLEAR 723 or CLEAR @WDCA.

#### *Use single sweep mode*

When using remote programming, you will want the instrument to take a sweep only after it is set up and you want the sweep to occur. Allowing the instrument to sweep while you are sending commands significantly slows the instrument down. In general, unless an operator is tuning a device, it is best to turn continuous sweep off with:

INITiate:CONTinuous OFF

The instrument defaults to continuous sweep off.
## *Sweep Mode*

The WDCA employs a tunable laser with fixed sweep rates. The faster the laser sweeps, the more uncertain the wavelength is and noisier the amplitude is. The instrument provides three sweep modes: Precision, Normal, and Fast. Use the fastest mode that will meet your accuracy requirements. [Refer to](#page-345-0)  ["\[:SENSe\]:SWEep:SPEed PRECision|NORMal|FAST|0|1|2" on page 6-86](#page-345-0).

## *Command synchronization*

The WDCA may start executing the next command before finishing the previous one. This is common among GPIB controlled instruments - it allows the instrument's multi-tasking operating system to execute commands as quickly as possible. Because of this, you will need to use \*OPC, \*OPC? or \*WAI to find out when a sweep is finished before attempting to read data from the instrument. Most commonly, you will send an INITiate command to take a single sweep, then wait for the sweep to finish before executing the next command. You also need to wait for any commands that perform a calibration or normalization.

The recommended technique for waiting is to use the query form of \*OPC (\*OPC?). This way, after initiating the sweep, you can do other things while waiting for the instrument. When you do wait, make sure your GPIB time-out is longer than what the instrument needs to finish the command. A typical sequence would be:

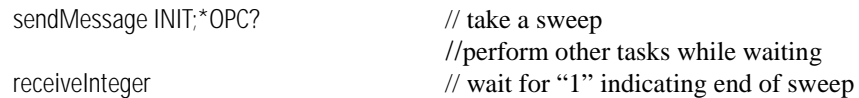

Other alternatives involve polling the instrument for status, but that in turn slows the instrument down by making it respond to the queries. If you must poll for status, it is recommended that you send \*ESE 1 to enable the OPC bit to set bit 5 of the main status register, then use serial poll to query the main status register.

Serial poll is a GPIB interface level operation, not a command like \*STB?. It is accessed using special commands. For VISA, use viReadStb. For NI 488.2, use ibrsp. For SICL, use ireadstb(). For HP Basic for Windows, use SPOLL 723 or SPOLL @WDCA.

Once the OPC bit is set, you will need to manually clear the status register. The easiest way to do this is to send \*CLS. You can also clear it by reading the register with \*ESR?

## Remote Operation **Summary for Experienced GPIB Programmers**

If you don't need an explicit response from the instrument, the \*WAI command will cause the instrument to finish processing all prior commands before continuing.

## *Maximum query rate*

If you are waiting for a bit in a status byte, avoid writing a tight loop that continuously queries the instrument. This causes the instrument firmware to spend an excessive amount of time responding to your queries rather than running the instrument. Do not query the instrument more than once every 5 ms. For Visual Basic and Visual C, use the sleep command to put 5 ms delay in your query loop. For posix compliant platforms, use the nanosleep() function to delay the loop. For HP Basic for Windows, use WAIT 0.005.

## *Watching for error messages*

Whenever an error occurs, it appears briefly on the instrument display and is added to the error queue. Whenever there are messages in the error queue, bit 2 of the status byte is set. The recommended practice is to use serial poll to read the status byte and then use a bitwise 'and' against the value 4 to see if the bit is set. If it is set, you should use SYSTem:ERRor? to read all the error messages until you get a response that begins with "+0", indicating no further errors.

As you are developing your application, you should check the error status every time you read from or write to the instrument.

## *Most commonly used commands*

The most commonly used commands are listed here. For commands that are listed twice, the first listing is the short form, the second is the long form. Most SCPI commands have a long form that is easier to understand but takes longer to send. The long form is listed only for your understanding and for cross referencing elsewhere in the manual. In practice, you should use the short form.

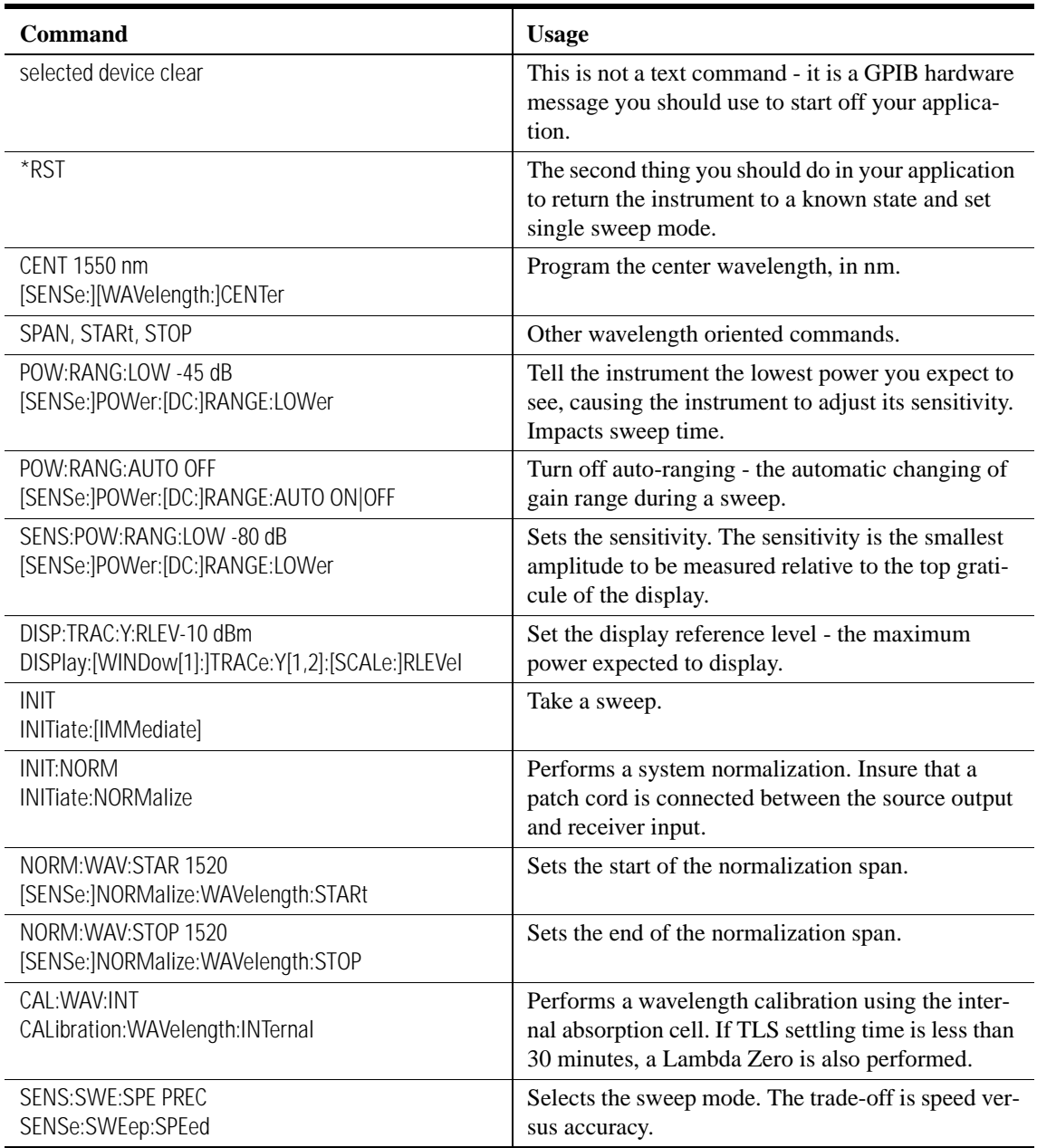

## **Table 5-2. Most commonly used GPIB commands**

## **Table 5-2. Most commonly used GPIB commands**

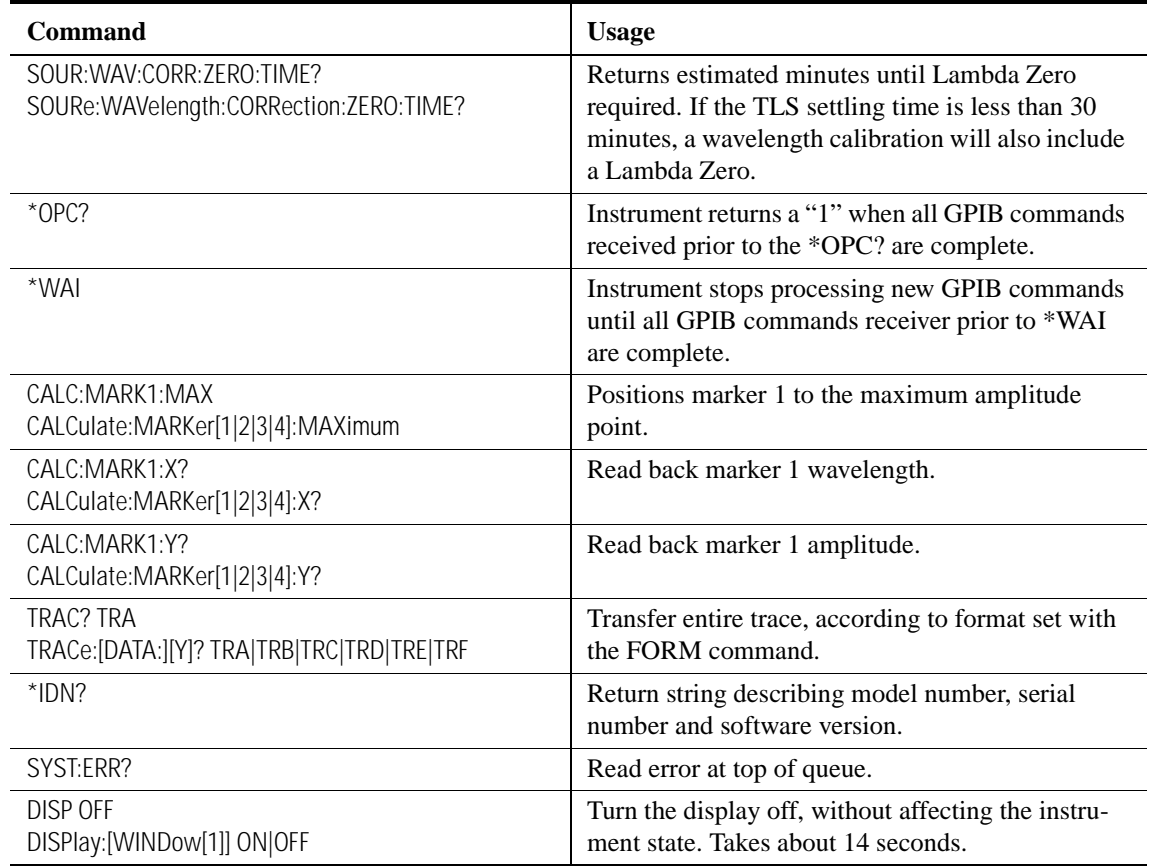

# Introduction to Controlling an WDCA

One of the easiest ways to learn how to write programs to control the instrument is to look at simple examples. In ["Example Programs" on page 5-33,](#page-206-0) you'll find several useful example programs. Although they are written using the Microsoft Visual Basic language, you can easily convert them to the language that you are using. The Agilent 86082A's GPIB address is configured at the factory to a value of 23. You must set the output and input functions of your programming language to send the commands to this address. Pressing the green Preset key does not change the GPIB address.

## *To change the GPIB address*

- **1** Press the front-panel System key.
- **2** Press the *More System Functions*.... softkey.
- **3** Press the *Remote Setup*.... softkey, and change the GPIB address.

## *Remote mode and front-panel lockout*

Whenever the instrument is in Remote mode, the RMT message is displayed on the instrument's screen and all keys are disabled except for the front-panel LOCAL key. This key can be pressed by the user to restore front-panel control of the instrument, even when the display is off.

You can specify a local lockout mode that deactivates the front-panel LOCAL key. If the instrument is in local lockout mode, all the front-panel keys are disabled.

Consult the documentation for your programming environment to determine which commands are used to put an instrument in the remote and local lockout modes. These are not Agilent 86082A commands; they are GPIB interface control level commands.

## *Synchronization Commands*

The WDCA will not necessarily execute the commands in the order they are received. That is, it will not necessarily wait until one command completes before starting the next one. Two synchronization commands are provided, \*OPC (operation complete) and \*WAI (wait), that allow you to tell the instru-

ment when to execute as fast as possible and when to stop and wait for a command to complete. In particular, it is important to wait for a sweep to complete before reading markers or trace data.

## *\*OPC Command*

The more frequently used command, operation complete, or \*OPC, has two command forms:

- \*OPC tells the instrument to set the OPC bit (bit zero of extended status register) when all the commands received prior to OPC have completed.
- \*OPC? tells the instrument to respond with a "1" when all the commands receiver prior to OPC have completed. The status bit is not set in this case.

\*OPC works for any command, as in taking sweeps, doing calibrations, normalization, and so on. Of the two command forms, Agilent recommends that you use \*OPC? in most cases. Using Visual Basic, a typical transaction may be:

```
sendCommand inst, ":SENSe:STARt 1520 nm;:SENSe:STOP 1525 nm;:INITiate:IMMediate; 
*OPC?"
value = readIntReply(inst)
sendCommand inst, ":CALCulate:MARKer1:MAXimum;:CALCulate:MARKer1:X?"
value = readDoubleReply(inst)
```
where:

- sendCommand is a routine in your favorite language using your favorite interface to send a command to the WDCA.
- inst is a handle to the WDCA appropriate to the interface you are using.
- readIntReply is a routine in your favorite language using your favorite interface to read a reply from the WDCA and convert it to an integer.
- readDoubleReply is a routine in your favorite language using your favorite interface to read a reply from the WDCA and convert it to a double precision real number.

In the above example, the WDCA is set up for a measurement, a sweep is initiated, then the WDCA pauses until the sweep is completed. Once the sweep is complete, a marker is set to the maximum peak and then the marker wavelength is read. If \*OPC? was not used to force the instrument to wait, the WDCA would have started the sweep, and then moved the marker to the maximum peak on the partially completed sweep. In general, it is necessary to use OPC synchronization before any command that moves markers or reads data back into the controller.

## *Status byte command form*

If you wish to use the status byte form of the command, the most efficient approach is to enable the extended status byte mask to reflect the OPC bit through to the main status register. The main status register can be read with a serial poll, which is a bus-level operation. Serial poll executes far faster than a command transaction with the WDCA.

An example using serial poll is:

' enable the OPC bit to reflect through to main status byte sendCommand inst, "\*ESE 1"

sendCommand inst, ":SENSe:STARt 1520 nm;:SENSe:STOP 1525 nm;:INITiate:IMMediate; \*OPC"

' Talk to other instruments, and so on, until you want to check on sweep value = serialPoll(inst)

' if bit 5 is set, the sweep is done

```
if (value & 32) then
   'sweep is done, read status register to clear condition
   sendCommand inst, "*ESR?")
   value = readIntReply(inst)
end if
```
where:

• serialPoll is a routine written in your favorite language using your favorite interface to perform a serial poll.

## *\*WAI Command*

The other synchronization command provided is \*WAI. This command is identical to \*OPC, but there is no external indication that the command is complete. It forces the instrument to finish the commands received prior to the \*WAI command before executing the subsequent commands.

To take a sweep and transfer data as quickly as possible, you could:

' configure ascii binary transfer. FORM BIN,32 is faster, but harder to convert sendCommand inst, "FORM ASCII" sendCommand inst,

":SENSe:STARt 1520 nm;:SENSe:STOP 1525 nm;:INITiate:IMMediate;\*WAI;TRACe:DATA: Y? TRA"

Call readAsciiTrace(inst, trace)

where:

• readAsciiTrace is a routine written in your favorite language using your favorite interface to read the ascii data and convert it into an array.

# SCPI Syntax Rules

The following information applies to the common and instrument-specific commands. All measurement values and parameters are sent and received only as ASCII strings with the exception of the following commands. These commands can send and receive floating point binary data in IEEE 488.2 indefinite or definite length blocks:

HCOPy:DATA? MMEMory:DATA TRACe:DATA:Y:POWER TRACe:DATA:Y:RATio TRACe:DATA:Y? MEMory:STATe:EXTended?

| <b>Description</b>                                                                                                    |
|----------------------------------------------------------------------------------------------------|
| Means is defined as.                                                                                                    |
| Indicates a choice of one element from a list. For example, A   B indicates A or<br>B, but not both.                                                                                                    |
| Indicates the enclosed item is optional.                                                                                                    |
| Indicates the enclosed item can be incorporated in the command several<br>times, once, or not at all.                                                                                                    |
| File names must conform to standard MS-DOS® <sup>ª</sup> file naming conventions.                                                                                                    |
| TRA, TRB, TRC, TRD, TRE, TRF                                                                                                    |
| This parameter represents the arbitrary block program data as defined by IEEE<br>488.2. Arbitrary block program data allows any 8-bit bytes to be transmitted.<br>This includes extended ASCII control codes and symbols. Two types of data<br>blocks are defined: definite-length blocks and indefinite-length blocks.                     |
| The definite-length block consists of a "#" character, followed by one digit<br>(in ASCII) specifying the number of length bytes to follow, followed by the<br>length (in ASCII), followed by length bytes of binary data. For example, two<br>bytes of binary data would be sent as follows:<br>#12<8 bit data byte><8 bit data byte>      |
| The indefinite-length block consists of a "#" character, followed by a "0"<br>character (in ASCII), followed by any number of bytes of binary data. The data<br>stream is terminated by a new line character with EOI set. For example, two<br>bytes of binary data would be sent as follows:<br>#0<8 bit data byte><8 bit data byte>NL^EOI |
|                                                                                                    |

**Table 5-3. Syntax Notation Conventions**

a. MS-DOS is a U.S. registered trademark of Microsoft Corporation.

## *SCPI commands are grouped in subsytems*

In accordance with IEEE 488.2, the instrument's commands are grouped into "subsystems." Commands in each subsystem perform similar tasks. The first page of Chapter 6, "Programming Commands" lists where each subsystem is documented.

## *Sending a command*

To send a command to the instrument, create a command string from the commands listed in this book, and place the string in your program language's output statement. For example, the following string places marker1 on the peak of the active trace:

sendMessaage"CALCulate:MARKer1:MAXimum"

Remote Operation **SCPI Syntax Rules**

## *Use either short or long forms*

Commands and queries may be sent in either long form (complete spelling) or short form (abbreviated spelling). The description of each command in this manual shows both versions; the extra characters for the long form are shown in lowercase. The following is a long form of a command:

```
sendMessaage":SENSe:WAVelength:STARt?"
```
And this is the short form of the same command:

sendMessaage":SENS:WAV:STAR?"

Programs written in long form are easily read and are almost self-documenting. Using short form commands conserves the amount of controller memory needed for program storage and reduces the amount of I/O activity.

The rules for creating short forms from the long form are as follows:

*The mnemonic is the first four characters of the keyword* unless *the fourth character is a vowel, in which case the mnemonic is the first three characters of the keyword.*

This rule is *not* used if the length of the keyword is exactly four characters.

| Long Form      | <b>Equivalent Short Form</b> |
|----------------|------------------------------|
| <b>DISPLAY</b> | <b>DISP</b>                  |
| <b>MODE</b>    | <b>MODE</b>                  |
| <b>SYSTEM</b>  | <b>SYST</b>                  |
| <b>ERROR</b>   | <b>FRR</b>                   |

**Table 5-4. Examples of Short Forms** 

## *You can use upper or lowercase letters*

Program headers can be sent using any combination of uppercase or lowercase ASCII characters. In commands, uppercase lettering indicates that the uppercase portion of the command is the short form of the command. For example, in the command WAVelength, WAV is the short form.

Instrument responses, however, are always returned in uppercase.

## *Combine commands in the same subsystem*

You can combine commands from the same subsystem provided that they are both on the same level in the subsystem's hierarchy. Commands are separated with a semi-colon (;). For example, the following two lines,

```
sendMessage":SENSe:WAVelength:STARt 1550NM"
sendMessage":SENSe:WAVelength:STOP 1560NM"
```
can be combined into one line:

sendMessage":SENSe:WAVelength:STARt 1550NM;STOP 1560NM"

The semicolon separates the two functions.

## *Combine commands from different subsystems*

You can send commands and program queries from different subsystems on the same line by preceding the new subsystem by a semicolon followed by a colon. In the following example, the colon and semicolon pair before CALCulate allows you to send a command from another subsystem.

sendMessage":SENSe:WAVelength:SPAN:FULL;:CALCulate:MARKer1:MAXimum"

## *Sending common commands*

If a subsystem has been selected and a common command is received by the instrument, the instrument remains in the selected subsystem. For example, if the command

```
sendMessage":SENSe:WAVelength:STARt 1550NM;*CLS;STOP 1550NM"
```
is sent to the instrument, the Sense subsystem remains selected. If some other type of command is received within a program message, you must reenter the original subsystem after the command.

## *Adding parameters to a command*

Many commands have parameters that specify an option. Use a space character to separate the parameter from the command, as shown in the following line:

```
sendMessage":SENSe:WAVelength:STARt 1550NM"
```
Separate multiple parameters with a comma (,). Spaces can be added around the commas to improve readability.

sendMessage":DISPlay:WINDow:TRACe:STATe TRB, ON"

## *White space*

White space is defined to be one or more characters from the ASCII set of 0 through 32 decimal, excluding 10 (NL). White space is usually optional, and can be used to increase the readability of a program.

## *Numbers*

All numbers are expected to be strings of ASCII characters. Thus, when sending the number 9, you would send a byte representing the ASCII code for the character "9" (which is 57). A three-digit number like 102 would require three bytes (ASCII codes 49, 48, and 50). This is taken care of automatically when you include the entire instruction in a string. Several representations of a number are possible. For example, the following numbers are all equal: 28, 0.28E2 and 280E-1. The table below lists the available multipliers.

| <b>Multiplier</b> | <b>Mnemonic</b> | <b>Multiplier</b> | <b>Mnemonic</b> |
|-------------------|-----------------|-------------------|-----------------|
| 1E18              | EX              | $1E-3$            | M               |
| 1E15              | PE              | $1E-6$            | U               |
| 1E12              |                 | $1E-9$            | Ν               |
| 1E9               | G               | $1E-12$           | P               |
| 1E6               | MA              | 1E-15             | F               |
| 1E3               | К               | 1E-18             | Α               |
|                   |                 |                   |                 |

**Table 5-5. Multipliers** 

If a measurement cannot be made, no numerical response is given and an error is placed into the error queue. For example,

\*RST :CALCulate1:MARKer1:X?

will timeout the controller and place a *Settings conflict* error in the error queue because no marker has been enabled.

## *Program message terminator*

The string of instructions sent to the instrument is executed after the instruction terminator is received. The terminator must be the End-Or-Identify (EOI) line asserted, either on the last character or on a new line. Asserting the EOI sets the EOI control line low on the last byte of the data message. The NL character is an ASCII linefeed (decimal 10).

## *Querying data*

Data is requested from the instrument using a query. Queries can be used to find out how the instrument is currently configured. They are also used to obtain results of measurements made by the instrument, with the query actually activating the measurement. String responses are returned as uppercase letters.

Queries take the form of a command followed by a question mark (?). After receiving a query, the instrument places the answer in its output queue. The answer remains in the output queue until it is read or another command is issued. For example, the query

sendMessage":CALCulate:MARKer1:X?"

places the wavelength of marker 1 in the output queue.

Using your language interface to read the response passes the value across the bus to the controller. Sending another command or query before reading the result of a query causes the output queue to be cleared and the current response to be lost. This generates an error in the error queue. The output of the instrument may be numeric or character data depending on what is queried. Refer to the specific commands for the formats and types of data returned from queries. You can send multiple queries to the instrument within a single program message, but you must also read them back within a single program message. This can be accomplished by either reading them back into a string variable or into multiple numeric variables. When you read the result of multiple queries into string variables, each response is separated by a semicolon.

## Monitoring the Instrument

Your programs can monitor the Agilent 86082A for its operating status, including querying execution or command errors and determining whether or not measurements have been completed. Several status registers and queues are provided to accomplish these tasks as shown in [Figure 5-1 on page 5-21](#page-194-0). The status structures shown in the figure consist of condition registers, event registers, event enable registers, and, in the case of the Operation Status Structure, transition filters. For example, there exists the Standard Status *Condition* Register, the Standard Status *Event* Register, and the Standard Status *Event Enable* Register. Condition registers show the *current* condition of the status lines. Event registers show that an event has occurred. Once latched, these registers stay set until cleared. Event enable registers are masks that you can use to enable or disable the reporting of individual bits from an event register. For example, you can disable the reporting of the Sweeping bit in the Operation Status structure so that, even though it goes high in the registers, it can never set the summary bit 7 in the Status Byte high.

Querying a register always returns the value as a decimal-weighted sum of all set bits. Refer to [Table 5-6 on page 5-20](#page-193-0). For example, if the value returned was 528, this would indicate that bits 4 and 9 were set. Mask registers are set using these same values. For example, the \*ESE 60 command sets bits 2 through 5 of the Standard Status Event Enable Register. Whenever any one of bits 2 through 5 of the Standard Status Event Register goes high, bit 5 of the status byte will be set.

| <b>Bit</b> | Decimal<br>Value | Bit | Decimal<br>Value | <b>Bit</b> | Decimal<br>Value | Bit | Decimal<br>Value |
|------------|------------------|-----|------------------|------------|------------------|-----|------------------|
| 0          |                  | 4   | 16               | 8          | 256              | 12  | 4096             |
|            |                  | 5   | 32               | 9          | 512              | 13  | 8192             |
| っ          | 4                | O   | 64               | 10         | 1024             | 14  | 16,384           |
| 3          | 8                |     | 128              | 11         | 2048             | 15  | 32,768           |

<span id="page-193-0"></span>**Table 5-6. Decimal Values of Event Enable Register Bits**

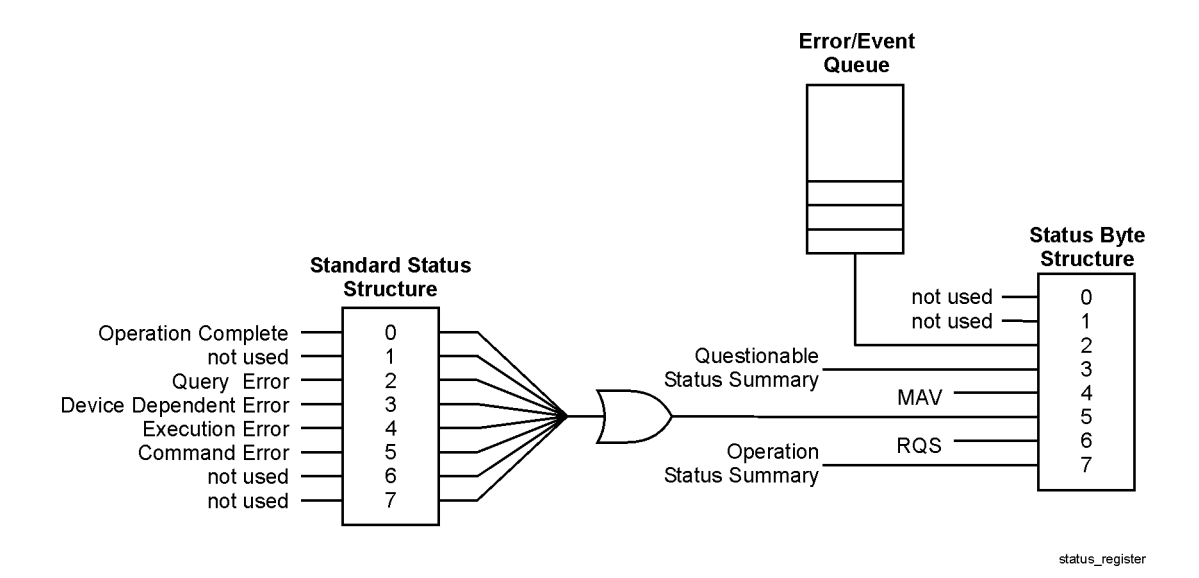

<span id="page-194-0"></span>**Figure 5-1. Status Registers**

The STATus:PRESet command clears all event registers and sets all bits in the event enable registers. Use the \*CLS common command to clear all event registers and all queues except the output queue. If \*CLS is sent immediately following a program message terminator, the output queue is also cleared. In addition, the request for the \*OPC bit is also cleared.

## *Status Byte*

The Status Byte contains summary bits that monitor activity in the other status registers and queues. The register's bits are set and cleared by summary bits from other registers or queues. If a bit in the Status Byte goes high, query the value of the source register to determine the cause.

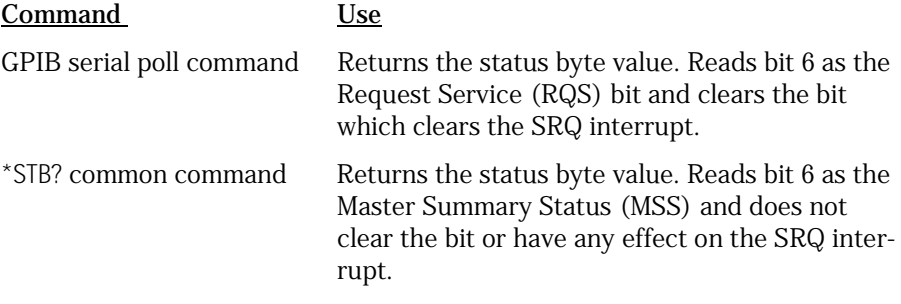

Remote Operation **Monitoring the Instrument**

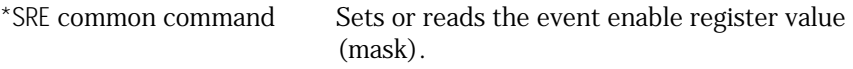

#### *Standard Status Structure*

The Standard Status Structure monitors the following instrument status events: operation complete, query error, device dependent error, execution error, and command error. When one of these events occurs, the event sets the corresponding bit in the register.

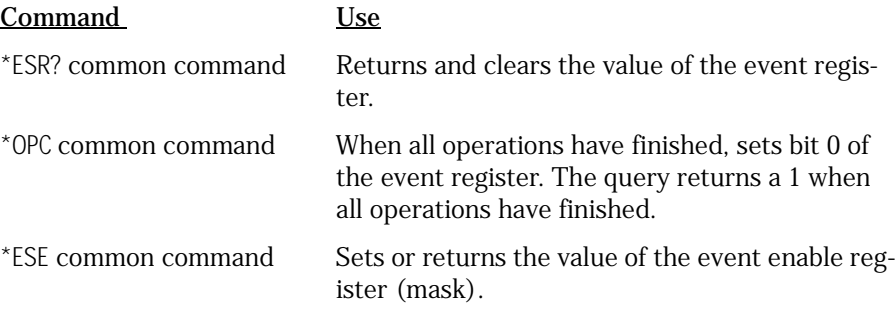

### *Operation Status Structure*

Contains bits that report on the instrument's normal operation. Additional transition filters give you the ability to select the logic transitions which set the event register bits. For example, you can define the Measuring bit of the Operation Status Structure to be set when a status line transitions from false to true. This is a positive transition. You can also specify a negative transition where bits are set when a status line transitions from true to false.

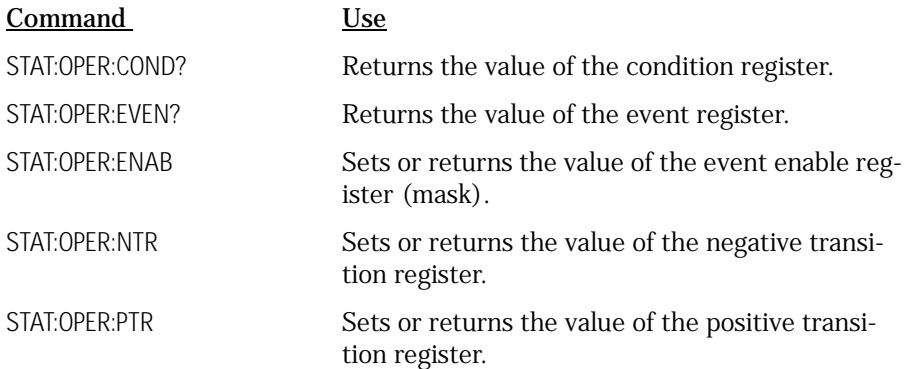

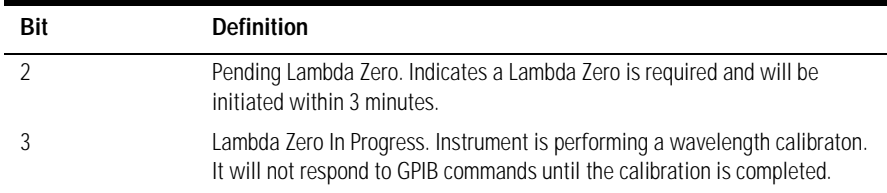

#### **Table 5-7. Bits in Operation Status Structure**

[See "Status Reporting for Laser Wavelength Zeroing" on page 3-13](#page-130-0) for a discussion of how to use these status bits.

## *Questionable Status Structure*

Contains bits that report on several questionable instruments conditions.

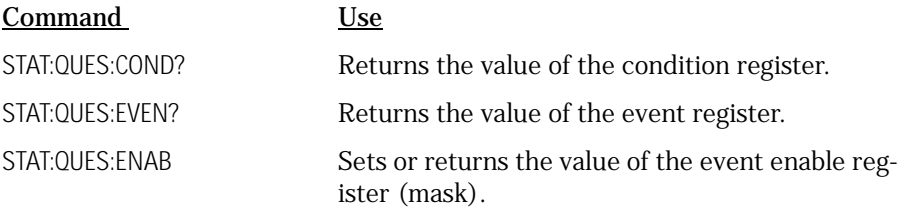

[See "Status Reporting for Laser Wavelength Zeroing" on page 3-13](#page-130-0) for a discussion of how to use these status bits.

### **Table 5-8. Bits in Questionable Status Structure**

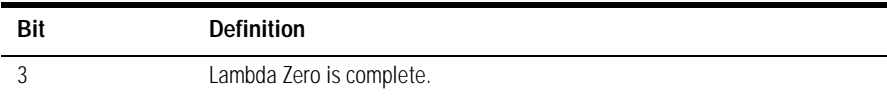

### *Output Queue*

The output queue stores the instrument responses that are generated by certain commands and queries that you send to the instrument. The output queue generates the Message Available Summary bit when the output queue contains one or more bytes. This summary bit sets the MAV bit (bit 4) in the Status Byte. The method used to read the output queue depends upon the programming language and environment. For example, with HP BASIC, the output queue may be read using the ENTER statement.

Remote Operation **Monitoring the Instrument**

## *Error Queue*

As errors are detected, they are placed in an error queue. Instrument specific errors are indicated by positive values. General errors have negative values. You can clear the error queue by reading its contents, sending the \*CLS command, or by cycling the instrument's power. The error queue is first in, first out. If the error queue overflows, the last error in the queue is replaced with error -350, "Queue overflow." Any time the queue overflows, the least recent errors remain in the queue, and the most recent error is discarded. The length of the instrument's error queue is 30 (29 positions for the error messages, and 1 position for the "Queue overflow" message). Querying errors removes the oldest error from the head of the queue, which opens a position at the tail of the queue for a new error. When all the errors have been read from the queue, subsequent error queries return 0, "No error."

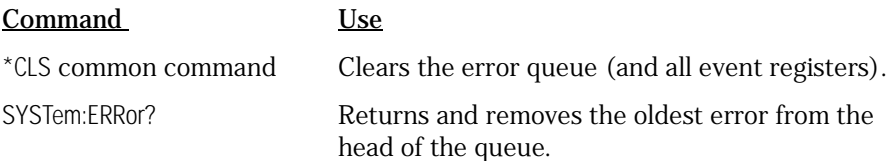

# Normalizing the Measurement

It is very important to normalize your test setup in order to make accurate measurements. Normalization removes amplitude changes caused by your test setup and provides a known reference for comparison. This assures that measurement results reflect only the characteristics of your device. Because TLS power varies with the wavelength span, normalization also improves the amplitude accuracy of the WDCA. This is accomplished by adjusting the TLS power based on the specified normalization start and stop wavelengths. This power will remain unchanged until another normalization is performed over a different wavelength span.

**Note** Normalization data is valid only for the sweep mode used during normalization. For example, if Normal Sweep Mode is the active sweep mode during normalization, the normalized data will be valid only for normal sweep mode.

It is recommended that you perform a normalization every 8 hours.

**Tip**: The normalized wavelength range is independent of the displayed measurement wavelength range. This allows you to calibrate a wider wavelength range and then perform a measurement on a subset of the normalized range.

However, if the wavelength range selected extends outside the normalized wavelength range, only the normalized portion of the trace will be displayed accurately.

### *The full normalization commands*

The normalization arrays do not necessarily line up with the current sweep. You are allowed to configure a large normalization span and let the WDCA interpolate to the currently measured span. If the measurement wavelength span extends beyond the normalization span, wavelengths less than the normalization span will use the first wavelength normalization point and wavelengths greater than the normalization span will use the last normalization point.

Since the WDCA stores only one normalization array per channel, you may want to archive the normalization data in the computer and transfer the data back as needed. Only transfer data in that has been acquired by the WDCA. Trace data can be used, but must be taken in 5 pm steps. To calculate the number of points the instrument expects, use the formula:

*number of points stop wavelength*  $\overline{\phantom{a}}$  *start wavelength*  $= \frac{10.005 \text{nm}}{0.005 \text{nm}} + 1$ 

**Note** The following examples assume that the WDCA is configured for the default trace transfer format (ASCII).

### **The full normalization commands:**

:INITiate:NORMalize 0|1 [:SENSe]:NORMalize:ENABle [:SENSe]:NORMalize:WAVelength:STARt <wavelength> [:SENSe]:NORMalize:WAVelength:STOP <wavelength>

## **To perform a normalization, connect a short cable from the laser to receiver input l:**

[:SENSe]:NORMalize:WAVelength:STARt 1540 nm [:SENSe]:NORMalize:WAVelength:STOP 1543 nm :INITiate:NORMalize 1

## **To turn normalization on:**

[:SENSe]:NORMalize:ENABle 1, ON

To read settings back:

[:SENSe]:NORMalize:WAVelength:STARt?

[:SENSe]:NORMalize:WAVelength:STOP?

TRACe:POINts? NORM 1

## **To read data back:**

TRACe:DATA:Y? NORM 1

-5.32065062D+000,-5.32445866D+000,-5.33022176E+000,-5.32928816E+000,-5.3325715E+000...

## **To upload a different normalized trace:**

{:SENSe]:NORMalize:WAVelength:STARt 1530 nm {:SENSe]:NORMalize:WAVelength:STOP 1532 nm TRACe:DATA:Y NORM 1, <value>, <value>... NORMalize:ENABle 1, ON

**NOTE** For faster speed, use binary transfer, only sending back in data acquired by the WDCA. You can send back in trace data taken with normalization off and send back normalization data read out of the instrument at a previous time. The data must be acquired with 5 pm wavelength step.

# WDCA Techniques to Improve Throughput

This section provides a series of suggestions and rules of thumb that are useful in increasing measurement throughput.

## *Take control of the sweep*

Put the instrument in single sweep mode using INIT:CONT:OFF, and sweep only to acquire data. The sweep is the most time consuming operation in the WDCA. You should send all your sweep related settings and then take the sweep, taking as few sweeps as possible.

## *Turn the display off*

The single most effective thing you can do to increase measurement throughput is turn the display off. If the operator is interacting with the computer display rather than the instrument display, consider turning the display off. This does not make the internal motors or the data acquisition system operate any faster. Instead, it removes all the WDCA system overhead associated with maintaining a real time display. This makes software intensive operations much faster, but sweep associated operations won't change very much. As a result, the speed improvement you will see depends on your application. With the display off, you can expect a typical application that is taking sweeps, using markers and transferring traces to run about twice as fast.

To turn the display off:

sendMessage DISP OFF; \*OPC? receiveInteger

This takes about 14 seconds and does not affect the instrument state. You can turn the display back on whenever you want to, either by sending DISP ON or by pressing the local key on the instrument front panel. It again will take about 14 seconds. Note that you cannot turn off the display from the front panel.

The instrument behavior with the display off is identical to behavior with display on, only faster. You can develop your application with the display on for easy debugging, then turn the display off once everything is working.

The DISP OFF command is unusual in that a \*RST or a SYST:PRES does not turn the display back on. Once off, the display stays off until you want it to come back on.

## *Combine commands into a single message*

The instrument will execute commands faster if it receives them all in a single message. For example:

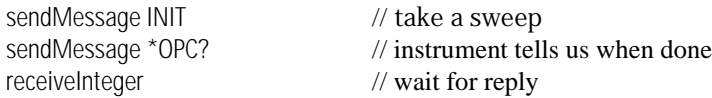

This is inefficient because the instrument will receive and parse the INIT command, and actually launch the sweep before returning to GPIB to receive and parse the \*OPC?. The instrument will hold off GPIB for several hundred milliseconds before accepting the \*OPC? message. Instead, combine them into a single message:

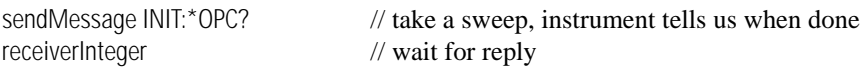

A good rule of thumb is to combine closely related commands. For example, sending the OPC with the command it waits for makes good sense. If you are only changing one or two sweep parameters, you might include that in the message also. Avoid putting too much in a single message, as this makes it difficult to read and rearrange your application program contents.

## *Transfer traces when more than 2 marker operations*

Modern controllers have plenty of processing power to calculate trace statistics, and can often calculate faster than the instrument. The rule of thumb is that if you perform more than two marker functions (and associated value read back), it is more efficient to transfer the trace and do the post-processing in your computer. It takes about 1/4 second to transfer a 1000 point trace using a 32 bit binary transfer.

## *Use 32 bit binary trace transfers*

The most convenient trace transfer is an ASCII trace transfer, but downloading the data in REAL32 format is substantially faster. Binary can take half as long as ASCII, which saves about 100 ms for every 1000 points transferred. ASCII format sends the trace value reformatted as 12 character strings, whereas a 32 bit binary transfer sends the data in IEEE 32 bit format. This is the same representation used inside the instrument and takes only 4 8-bit data bytes. There are two binary transfer formats available - IEEE 32 bit and

## Remote Operation **WDCA Techniques to Improve Throughput**

IEEE 64 bit formats. The instrument does not carry more than 32 bits of data resolution internally, so there is no benefit to doing a 64 bit transfer. To configure for a 32 bit binary transfer:

sendMessage FORMat REAL,32

[See "Example 6, Acquire Binary Trace" on page 5-61](#page-234-0) for an example of how to transfer and interpret a binary trace.

The advantage of binary over ASCII can be even greater for automation projects using Visual Basic and C++. With short binary transfer times, the data transfer process is faster than the hardware. This makes it possible to devise ways to process the data faster to keep up with the hardware. Note that in Visual C++ it is possible to download and convert the trace in one step by changing the format string.

The following table and chart compare the different times it takes to transfer trace data. The data was taken using Visual C++ with National Instruments VISA. Since the data must be converted to be useful, both transfer and conversion times are listed.

| <b>Trace</b><br><b>Points</b> | <b>Binary</b><br>Transfer | <b>Binary</b><br>Conversion | <b>Binary</b><br>Total | <b>ASCII</b><br>Transfer | <b>ASCII</b><br>Conversion | <b>ACSII</b><br>Total | <b>Binary</b><br>Advantage |
|-------------------------------|---------------------------|-----------------------------|------------------------|--------------------------|----------------------------|-----------------------|----------------------------|
| 1000                          | 47                        | 78                          | 125                    | 219                      | 16                         | 235                   | 110                        |
| 2000                          | 79                        | 171                         | 250                    | 422                      | 16                         | 438                   | 188                        |
| 3000                          | 110                       | 250                         | 360                    | 640                      | 31                         | 671                   | 311                        |
| 4000                          | 140                       | 344                         | 484                    | 844                      | 31                         | 875                   | 391                        |
| 5000                          | 172                       | 437                         | 609                    | 1063                     | 31                         | 1094                  | 485                        |
| 6000                          | 203                       | 515                         | 718                    | 1282                     | 31                         | 1313                  | 595                        |
| 7000                          | 234                       | 594                         | 828                    | 1484                     | 47                         | 1531                  | 703                        |
| 8000                          | 266                       | 687                         | 953                    | 1703                     | 63                         | 1766                  | 813                        |
| 9000                          | 297                       | 781                         | 1078                   | 1906                     | 63                         | 1969                  | 891                        |

**Table 5-9. Binary vs. ASCII Downloads**

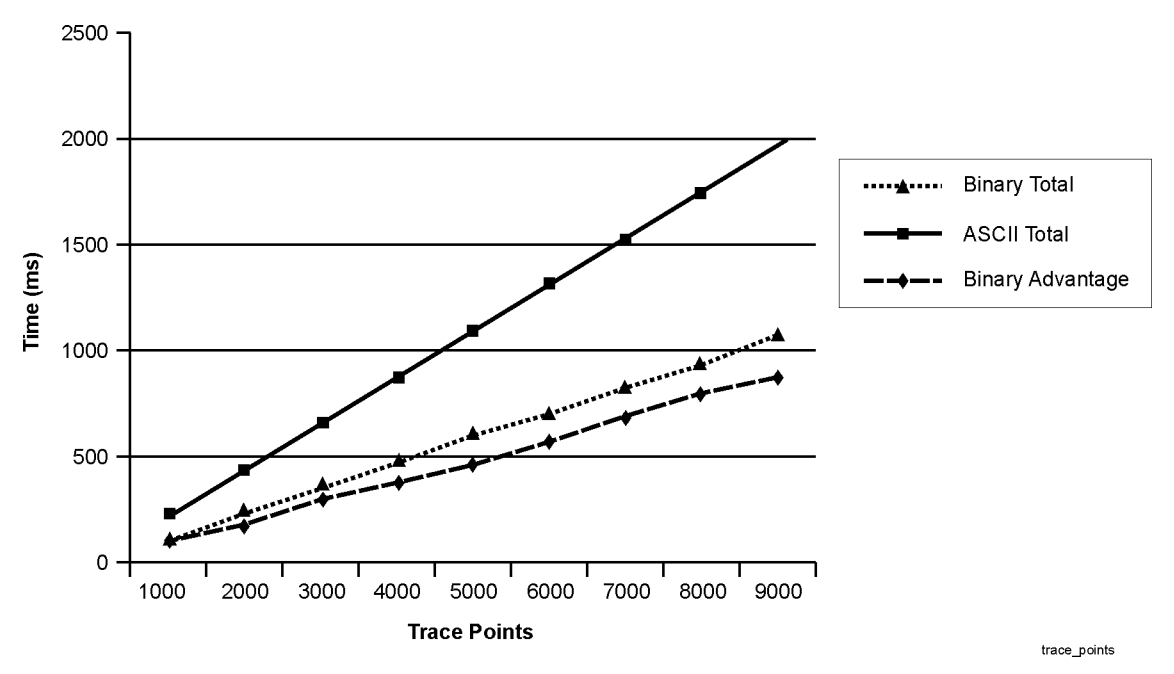

**Figure 5-2. Binary vs. ASCII Downloads**

Remote Operation **WDCA Techniques to Improve Throughput**

One of the biggest challenges to transferring binary data on a Windows platform is the necessity to swap the byte order. For a 32 bit floating point number, you have 4 bytes. If we number them 0, 1, 2, and 3, we need to swap 0 and 3 and then swap 1 and 2. The C algorithm below does this:

```
int cnt;
char tempByte;
char *traceBytes;
// allocate buffer and transfer trace into traceBytes
for (cnt=0;cnt<numBytes;cnt+=4)
{
   // swap bytes 3 and 0
   tempByte = traceBytes[cnt];
   traceBytes[cnt] = traceBytes[cnt + 3];
   traceBytes[cnt+3] = tempByte;
   // swap bytes 2 and 1
   tempByte = traceBytes[cnt+1];traceBytes[cnt+1] = traceBytes[cnt+2];
   traceBytes[cnt+2] = tempByte;
}
```
## *Optimize Sensitivity, Sweep Mode, and Wavelength Span*

Sensitivity is the smallest detectable signal relative to the top of the display. As sensitivity increases so does the sweep time. Therefore, use the minimum sensitivity that allows you to discern the signals in your measurement. Using auto sensitivity optimizes the sensitivity setting allowing for the fastest sweep time for the selected instrument mode. If your test application can tolerate slightly higher amplitude and wavelength uncertainty, try using Fast Sweep mode instead of Precision or Normal Sweep modes. The wavelength span also affects sweep time, the greater the span the longer the sweep time.

## <span id="page-206-0"></span>Example Programs

These programs are provided to give you examples of using Agilent 86082A WDCA remote programming commands in typical applications. They are not meant to teach general programming techniques or provide ready-to-use solutions. They should allow you to see how measurements are performed and how to return data to the computer. The program examples are written in Visual Basic and VC++ for Windows.

The following example programs are provided in this section:

[Example 1, Acquire Trace 5-34](#page-207-0) [Example 2, User Calibration 5-39](#page-212-0) [Example 3, Normalization 5-42](#page-215-0) [Example 4, Markers 5-48](#page-221-0) [Example 5, Zero Span 5-55](#page-228-0) [Example 6, Acquire Binary Trace 5-61](#page-234-0) Example 7,  $VC++$  Example 5-75 [Example 8, Command Preset 5-77](#page-250-0)

## Example 1, Acquire Trace

<span id="page-207-0"></span>**Description** This program demonstrates how to use Visual Basic to take a measurement and download a trace in ASCII format. The program also demonstrates how to change several settings such as center wavelength, span, and input receiver channel. It should be noted that the settings are not sent to the instrument until the Acquire Trace button is pressed.

**Program** Private Declare Sub Sleep Lib "kernel32" (ByVal dwMilliseconds As Long)

Private Const OPC\_TMO = 180 Private Const LZ TMO = 360

#### **Private Sub cmdAcquireTrace\_Click**() Dim TimeStart As Double

'-- VISA session variables Dim DefRM As Long<br>
Dim DevSessionNum As Long<br>
VISA session to device Dim DevSessionNum As Long (VISA session to device value of the VISA session to device value of the Dimension of N<br>1990 The Victory of the VISA session to the VISA session to device the Santian Share of the VISA session to Dim ReadBuffer As String \* 65500 'Buffer to read back data back data back data back data back data back data b<br>Dim STB As Integer Dim STB As Integer Dim Status As Long: Status =  $0$ Dim ErrMsg As String: ErrMsg = ""

On Error GoTo ErrorHandler

MousePointer = vbHourglass

 '-- Create a VISA session Status = viOpenDefaultRM(DefRM) If Status <> 0 Then GoTo ErrorHandler

 '-- Open a session to the WDCA Status = viOpen(DefRM, "GPIB" & txtGPIB\_IN.Text & "::" & txtGPIB\_PA.Text, 0, 0, DevSessionNum) If Status <> 0 Then GoTo ErrorHandler

 '-- Clear the instrument Status = viClear(DevSessionNum) If Status <> 0 Then GoTo ErrorHandler

 '-- Set write buffer to flush on access Status = viSetAttribute(DevSessionNum, VI\_ATTR\_WR\_BUF\_OPER\_MODE, VI\_FLUSH\_ON\_ACCESS) If Status <> 0 Then GoTo ErrorHandler

 '-- Set read buffer to flush on access Status = viSetAttribute(DevSessionNum, VI\_ATTR\_RD\_BUF\_OPER\_MODE, VI\_FLUSH\_ON\_ACCESS) If Status <> 0 Then GoTo ErrorHandler

 '-- Clear status registers Status = viVPrintf(DevSessionNum, "\*CLS" & Chr\$(10), 0) If Status <> 0 Then GoTo ErrorHandler

 '-- Map OPC to bit 5 of the Standard Event Status Enable Register Status = viVPrintf(DevSessionNum, "\*ESE 1" & Chr\$(10), 0) If Status <> 0 Then GoTo ErrorHandler

 '-- Ensure that the instrument isn't in repeat sweep mode Status = viVPrintf(DevSessionNum, "INIT:CONT 0" & Chr\$(10), 0) If Status <> 0 Then GoTo ErrorHandler

 '-- Check to see if source is about to LambaZero. If so, force it to happen. Status = CheckLambdaZero(DevSessionNum, ErrMsg) If Status <> 0 Or ErrMsg <> "" Then GoTo ErrorHandler

 '-- Format data as ASCII Status = viVPrintf(DevSessionNum, "FORM:DATA ASCII" & Chr\$(10), 0) If Status <> 0 Then GoTo ErrorHandler

 '-- Set Center Wavelength Status = viVPrintf(DevSessionNum, "SENS:WAV:CENT " & Val(txtCWL.Text) & "nm" & Chr\$(10), 0) If Status <> 0 Then GoTo ErrorHandler

 '-- Set number of points for WDCA to acquire during sweep Status = viVPrintf(DevSessionNum, "SENS:SWE:POIN 1001" & Chr\$(10), 0) If Status <> 0 Then GoTo ErrorHandler

'-- Set Span

 Status = viVPrintf(DevSessionNum, "SENS:WAV:SPAN " & Val(txtSpan.Text) & "nm" & Chr\$(10), 0) If Status <> 0 Then GoTo ErrorHandler

'-- Set sensitivity

 If chkSensitivityLock.Value = 0 Then '-- Unlock Sensitivity Status = viVPrintf(DevSessionNum, "SENS:POW:DC:RANG:LOW:AUTO OFF" & Chr\$(10), 0) If Status <> 0 Then GoTo ErrorHandler

 '-- Set Sensitivity Status = viVPrintf(DevSessionNum, "SENS:POW:DC:RANG:LOW " & Val(txtSensitivity.Text) & \_  $Chr$(10), 0)$ If Status <> 0 Then GoTo ErrorHandler

Else

 '-- Lock Sensitivity Status = viVPrintf(DevSessionNum, "SENS:POW:DC:RANG:LOW:AUTO ON" & Chr\$(10), 0) If Status <> 0 Then GoTo ErrorHandler

End If

 '-- Sweep Mode Status = viVPrintf(DevSessionNum, "SENS:SWE:SPE " & cmbSweepMode.Text & Chr\$(10), 0) If Status <> 0 Then GoTo ErrorHandler

'-- Trace settings '-- Attach trace to input

Status = viVPrintf(DevSessionNum, "TRAC:FEED:INP " & cmbTrace.Text & "," & cmbChannel.Text & \_ Chr\$(10), 0)

If Status <> 0 Then GoTo ErrorHandler

Remote Operation

#### **Example Programs**

'-- Turn trace update on

 Status = viVPrintf(DevSessionNum, "TRAC:FEED:CONT " & cmbTrace.Text & ",ALW" & Chr\$(10), 0) If Status <> 0 Then GoTo ErrorHandler

 '-- Make trace visible on the display Status = viVPrintf(DevSessionNum, "DISP:WIND:TRAC:STAT " & cmbTrace.Text & ",1" & Chr\$(10), 0) If Status <> 0 Then GoTo ErrorHandler

 '-- Take a sweep and send OPC Status = viVPrintf(DevSessionNum, "INIT:IMM;\*OPC" & Chr\$(10), 0) If Status <> 0 Then GoTo ErrorHandler

'-- Wait for completion

TimeStart = Now \* 86400 'Used to track elapsed time

Do

 Call Sleep(5) 'Delay so the instrument isn't tied up with responding to STB DoEvents

 '-- Check bit 5 of the status byte register to see if the operation is complete Status = viReadSTB(DevSessionNum, STB) If Status <> 0 Then GoTo ErrorHandler

 '-- Check bit 7 to see if a lambda zero is taking place If (STB And 128) = 128 Then

 '-- If an OPC\_TMO + 5 minutes goes by, throw a timeout If (Now \* 86400) - TimeStart > OPC\_TMO + 300 Then GoTo OPCTimeOut

Else

 '-- If a minute goes by, throw a timeout If (Now \* 86400) - TimeStart > OPC\_TMO Then GoTo OPCTimeOut

End If

Loop While (STB And 32) <> 32

 '-- Clear status information Status = viVPrintf(DevSessionNum, "\*CLS" & Chr\$(10), 0) If Status <> 0 Then GoTo ErrorHandler

 '-- Download results '-- Send query to acquire Trace A Status = viVPrintf(DevSessionNum, "TRAC? TRA" & Chr\$(10), 0) If Status <> 0 Then GoTo ErrorHandler

 '-- Read the trace from the buffer Status = viVScanf(DevSessionNum, "%t", ReadBuffer) If Status <> 0 Then GoTo ErrorHandler

```
 'Enter code to translate the comma-delimitted data
Call MsgBox("Done! Small sample of points:" & vbCrLf & Left(ReadBuffer, 33) & "...", _
       vbOKOnly, "Trace Acquired")
```
#### EndSession:

On Error Resume Next

 '-- Close VISA session to the WDCA Call viClose(DevSessionNum)

 '-- End VISA session Call viClose(DefRM)

MousePointer = vbDefault

Exit Sub

OPCTimeOut: MousePointer = vbDefault Call MsgBox("Timeout while waiting for OPC. Make sure all cables are securely fastened.", \_ vbOKOnly, "Timeout") GoTo EndSession

```
ErrorHandler:
```
If Err.Number = 0 Then

If Status <> 0 Then

```
 '-- VISA error
```
MousePointer = vbDefault

 '-- Translate error number into a message Call viStatusDesc(DevSessionNum, Status, ReadBuffer)

#### '-- Trim off nulls

ErrMsg = TrimVISAStr(ReadBuffer)

 '-- Post message and reset vars Call MsgBox(Status & vbCrLf & ErrMsg, vbOKOnly, "Error")

```
Status = 0
```

```
 Else
```
 '-- Non-VISA error from another function using VISA Call MsgBox(ErrMsg, vbOKOnly, "Error") End If

```
 ErrMsg = ""
```
Else

 Call MsgBox(Err.Number & vbCrLf & Err.Description, vbOKOnly, "Error") End If

GoTo EndSession

End Sub

Remote Operation

**Example Programs**

**Private Function TrimVISAStr**(ByVal VISAStr As String) As String Dim Pos As Long

On Error GoTo ErrorHandler

Pos = (InStr(VISAStr, Chr(0))) - 1

 If Pos <> -1 Then TrimVISAStr = Left(VISAStr, Pos) Else TrimVISAStr = Trim(VISAStr) End If

Exit Function

ErrorHandler: TrimVISAStr = VISAStr

End Function

# Example 2, User Calibration

<span id="page-212-0"></span>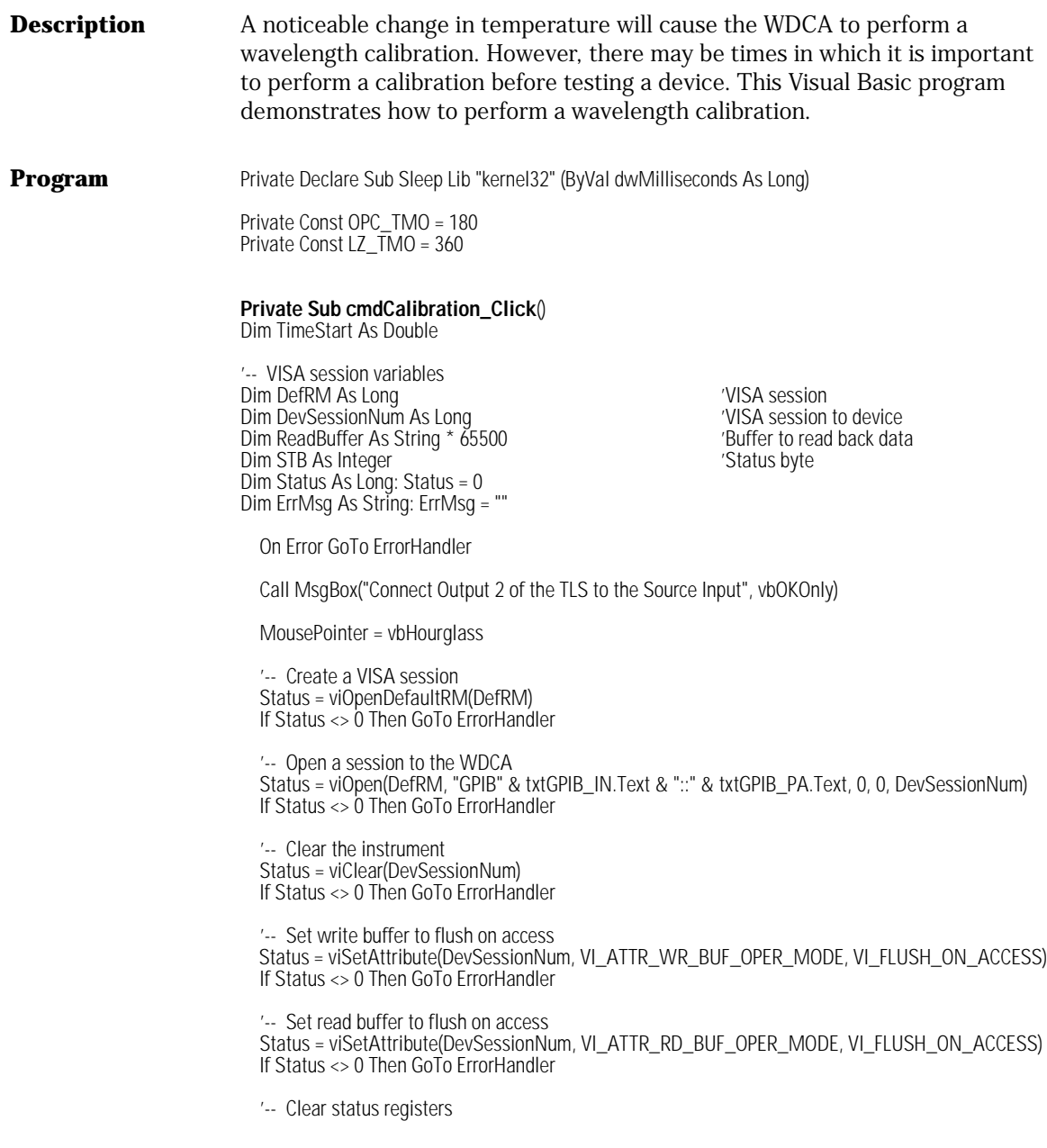

Remote Operation

#### **Example Programs**

 Status = viVPrintf(DevSessionNum, "\*CLS" & Chr\$(10), 0) If Status <> 0 Then GoTo ErrorHandler

 '-- Map OPC to bit 5 of the Standard Event Status Enable Register Status = viVPrintf(DevSessionNum, "\*ESE 1" & Chr\$(10), 0) If Status <> 0 Then GoTo ErrorHandler

 '-- Ensure that the instrument isn't in repeat sweep mode Status = viVPrintf(DevSessionNum, "INIT:CONT 0" & Chr\$(10), 0) If Status <> 0 Then GoTo ErrorHandler

 '-- Send Calibration command OPC Status = viVPrintf(DevSessionNum, "CAL:WAV:INT;\*OPC" & Chr\$(10), 0) If Status <> 0 Then GoTo ErrorHandler

'-- Wait for completion

TimeStart = Now \* 86400 'Used to track elapsed time

Do

 '-- If a minute goes by, throw a timeout If (Now \* 86400) - TimeStart > OPC\_TMO Then GoTo OPCTimeOut

 '-- Check bit 5 of the status byte register to see if the operation is complete Status = viReadSTB(DevSessionNum, STB) If Status <> 0 Then GoTo ErrorHandler

 Call Sleep(5) 'Delay so the instrument isn't tied up with responding to STB DoEvents

Loop While (STB And 32) <> 32

 '-- Clear status information Status = viVPrintf(DevSessionNum, "\*CLS" & Chr\$(10), 0) If Status <> 0 Then GoTo ErrorHandler

Call MsgBox("Calibration Completed!", vbOKOnly, "Done")

EndSession:

On Error Resume Next

 '-- Close VISA session to the WDCA Call viClose(DevSessionNum)

 '-- End VISA session Call viClose(DefRM)

MousePointer = vbDefault

Exit Sub

OPCTimeOut: MousePointer = vbDefault Call MsgBox("Timeout while waiting for OPC. Make sure all cables are securely fastened.", \_ vbOKOnly, "Timeout")

GoTo EndSession

ErrorHandler: If Err.Number = 0 Then

MousePointer = vbDefault

 '-- Translate error number into a message Call viStatusDesc(DevSessionNum, Status, ReadBuffer)

 '-- Trim off nulls ErrMsg = TrimVISAStr(ReadBuffer)

 '-- Post message and reset vars Call MsgBox(Status & vbCrLf & ErrMsg, vbOKOnly, "Error") Status  $= 0$  $ErrMsq = "$  Else Call MsgBox(Err.Number & vbCrLf & Err.Description, vbOKOnly, "Error") End If

GoTo EndSession

End Sub

**Private Function TrimVISAStr**(ByVal VISAStr As String) As String Dim Pos As Long

On Error GoTo ErrorHandler

Pos = (InStr(VISAStr, Chr(0))) - 1

 If Pos <> -1 Then TrimVISAStr = Left(VISAStr, Pos) Else TrimVISAStr = Trim(VISAStr) End If

Exit Function

ErrorHandler: TrimVISAStr = VISAStr

End Function

<span id="page-215-0"></span>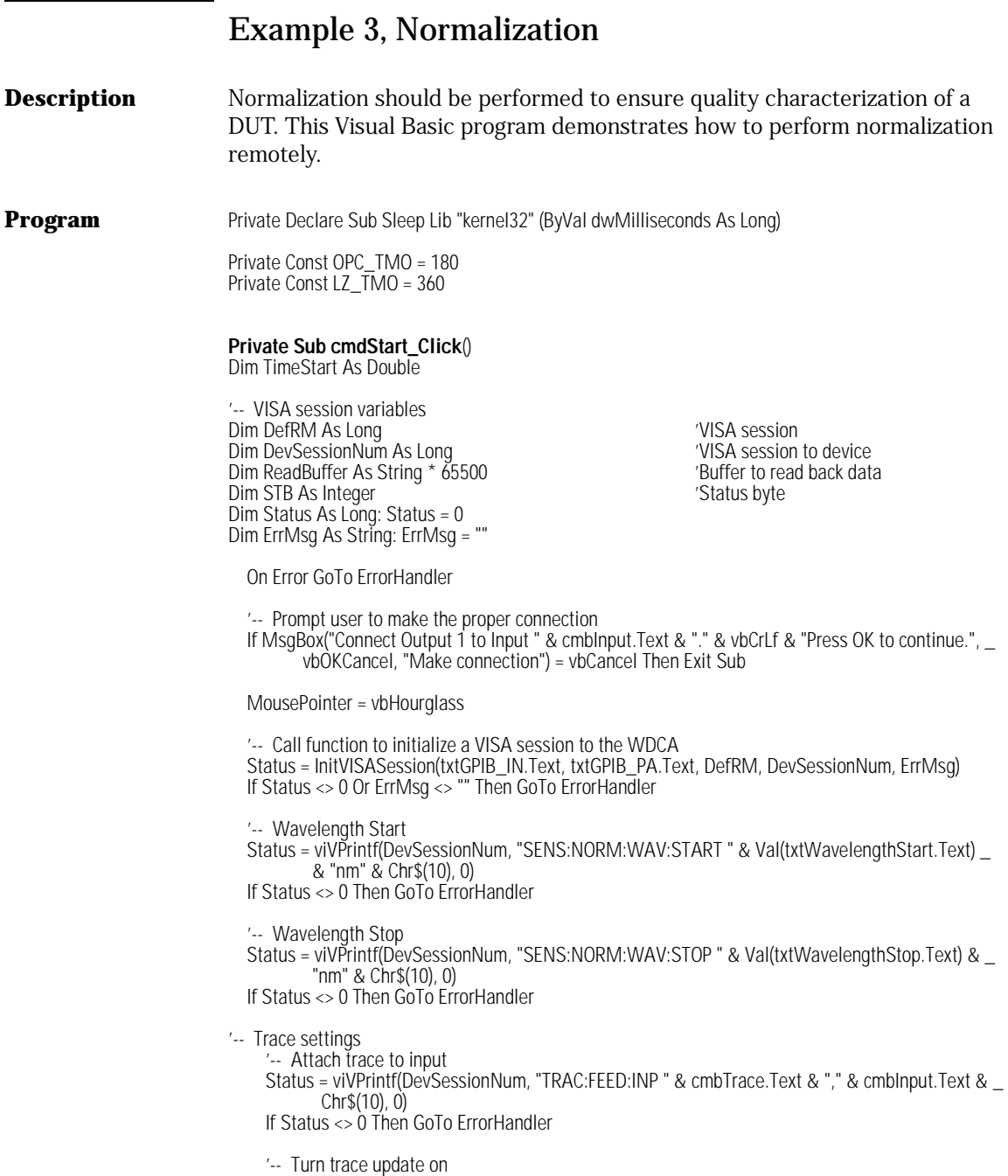
Status = viVPrintf(DevSessionNum, "TRAC:FEED:CONT " & cmbTrace.Text & ",ALW" & Chr\$(10), 0) If Status <> 0 Then GoTo ErrorHandler

'-- Make trace visible on the display

 Status = viVPrintf(DevSessionNum, "DISP:WIND:TRAC:STAT " & cmbTrace.Text & ",1" & Chr\$(10), 0) If Status <> 0 Then GoTo ErrorHandler

 '-- Start normalization for the appropriate channel Status = viVPrintf(DevSessionNum, "INIT:NORM " & cmbInput.Text & ";\*OPC" & Chr\$(10), 0) If Status <> 0 Then GoTo ErrorHandler

'-- Wait for completion

TimeStart = Now \* 86400 'Used to track elapsed time

Do

 '-- If a minute goes by, throw a timeout If (Now \* 86400) - TimeStart > OPC\_TMO Then GoTo OPCTimeOut

 '-- Check bit 5 of the status byte register to see if the operation is complete Status = viReadSTB(DevSessionNum, STB) If Status <> 0 Then GoTo ErrorHandler

 Call Sleep(10) 'Delay so the instrument isn't tied up with responding to STB **DoEvents** 

Loop While (STB And 32) <> 32

 '-- Clear status information Status = viVPrintf(DevSessionNum, "\*CLS" & Chr\$(10), 0) If Status <> 0 Then GoTo ErrorHandler

 '-- Enable normalization for the selected input Status = viVPrintf(DevSessionNum, "SENS:NORM:ENABLE " & cmbInput.Text & ",ON" & Chr\$(10), 0) If Status <> 0 Then GoTo ErrorHandler

 '-- Take a sweep and send OPC Status = viVPrintf(DevSessionNum, "INIT:IMM;\*OPC" & Chr\$(10), 0) If Status <> 0 Then GoTo ErrorHandler

'-- Wait for completion

TimeStart = Now \* 86400 'Used to track elapsed time

Do

 Call Sleep(5) 'Delay so the instrument isn't tied up with responding to STB Do**Events** 

 '-- Check bit 5 of the status byte register to see if the operation is complete Status = viReadSTB(DevSessionNum, STB) If Status <> 0 Then GoTo ErrorHandler

 '-- Check bit 7 to see if a lambda zero is taking place If (STB And 128) = 128 Then

## **Example Programs**

```
 '-- If an OPC_TMO + 5 minutes goes by, throw a timeout
 If (Now * 86400) - TimeStart > OPC_TMO + 300 Then GoTo OPCTimeOut
```
Else

 '-- If a minute goes by, throw a timeout If (Now \* 86400) - TimeStart > OPC\_TMO Then GoTo OPCTimeOut

End If

Loop While (STB And 32) <> 32

 '-- Clear status information Status = viVPrintf(DevSessionNum, "\*CLS" & Chr\$(10), 0) If Status <> 0 Then GoTo ErrorHandler

Call MsgBox("Normalization complete!", vbOKOnly, "Done")

EndSession: On Error Resume Next

> '-- Close VISA session to the WDCA Call viClose(DevSessionNum)

 '-- End VISA session Call viClose(DefRM)

MousePointer = vbDefault

Exit Sub

OPCTimeOut: MousePointer = vbDefault Call MsgBox("Timeout while waiting for OPC. Make sure all cables are securely fastened.", \_ vbOKOnly, "Timeout") GoTo EndSession

ErrorHandler: If Err.Number = 0 Then

> If Status <> 0 Then '-- VISA error

> > MousePointer = vbDefault

 '-- Translate error number into a message Call viStatusDesc(DevSessionNum, Status, ReadBuffer)

 '-- Trim off nulls ErrMsg = TrimVISAStr(ReadBuffer)

 '-- Post message and reset vars Call MsgBox(Status & vbCrLf & ErrMsg, vbOKOnly, "Error")

Status =  $0$ 

 Else '-- Non-VISA error from another function using VISA Call MsgBox(ErrMsg, vbOKOnly, "Error") End If

ErrMsg = ""

Else

 Call MsgBox(Err.Number & vbCrLf & Err.Description, vbOKOnly, "Error") End If

GoTo EndSession

End Sub

**Private Function CheckLambdaZero**(DevSessionNum As Long, Optional ErrMsg As String = "") \_

As Long

'-- This function will check to see if a TLS LambdaZero is about to occur. If so, force it to

'-- happen to prevent timeouts and ensure data integrity.

'--

Dim TimeStart As Double

Dim STB As Integer Dim Status As Long

On Error GoTo ErrorHandler

 '-- Summarize Lambda Zero Pending to the status byte register (bit 7, decimal 128) Status = viVPrintf(DevSessionNum, "STAT:OPER:ENAB 4" & Chr\$(10), 0) If Status <> 0 Then GoTo ErrorHandler

 '-- Summarize Lambda Zero Complete to the status byte register (bit 3, decimal 8) Status = viVPrintf(DevSessionNum, "STAT:QUES:ENAB 8" & Chr\$(10), 0) If Status <> 0 Then GoTo ErrorHandler

 '-- Check to see if a Lambda Zero is pending Status = viReadSTB(DevSessionNum, STB) If Status <> 0 Then GoTo ErrorHandler

 '-- If a Lambda Zero is pending, force it to occur If (STB And 128) = 128 Then

 '-- Start Lambda Zero Status = viVPrintf(DevSessionNum, "CAL:WAV:INT" & Chr\$(10), 0) If Status <> 0 Then GoTo ErrorHandler

TimeStart = Now \* 86400 'Used to track elapsed time

'-- Wait for Lambda Zero to complete

Do

 Call Sleep(5) DoEvents

### **Example Programs**

 '-- Read STB to determine when Lambda Zero is complete Status = viReadSTB(DevSessionNum, STB) If Status <> 0 Then GoTo ErrorHandler '-- Check for timeout (this could take over 5 minutes) If ((Now \* 86400) - TimeStart) > (LZ\_TMO) Then GoTo ErrorHandler Loop While (STB And 8) <> 8 End If '-- Clear the Status Byte Status = viVPrintf(DevSessionNum, "\*CLS" & Chr\$(10), 0) If Status <> 0 Then GoTo ErrorHandler '-- Summarize Lambda Zero In Progress to the status byte (bit 7, decimal 128). '-- This can be used later to detect if an operation timed out due to a LambdaZero Status = viVPrintf(DevSessionNum, "STAT:OPER:ENAB 8" & Chr\$(10), 0) If Status <> 0 Then GoTo ErrorHandler ErrMsg = "" CheckLambdaZero = 0 Exit Function LZ Timeout: ErrMsg = "Timeout while waiting for Lambda Zero to complete. Make sure Output 2 is connected" & \_ " to Source Input!"  $CheckLambdaZero = 0$  Exit Function ErrorHandler: If Err.Number = 0 Then CheckLambdaZero = Status Else ErrMsg = Err.Number & vbCrLf & Err.Description CheckLambdaZero = 0 End If End Function **Private Function TrimVISAStr**(ByVal VISAStr As String) As String Dim Pos As Long On Error GoTo ErrorHandler

```
 Pos = (InStr(VISAStr, Chr(0))) - 1
If Pos \Leftrightarrow -1 Then
   TrimVISAStr = Left(VISAStr, Pos)
 Else
   TrimVISAStr = Trim(VISAStr)
 End If
```
Exit Function

ErrorHandler: TrimVISAStr = VISAStr

End Function

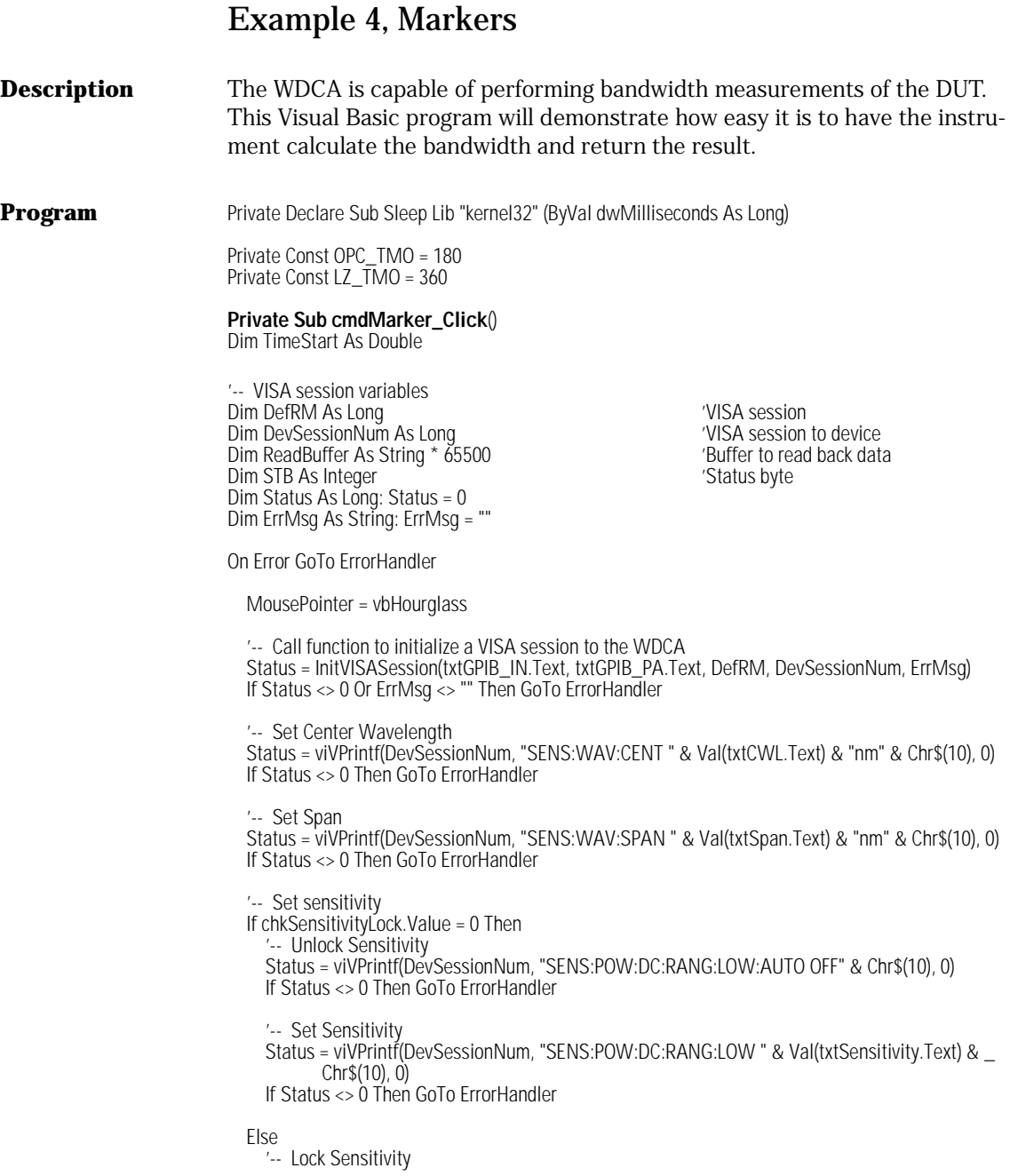

 Status = viVPrintf(DevSessionNum, "SENS:POW:DC:RANG:LOW:AUTO ON" & Chr\$(10), 0) If Status <> 0 Then GoTo ErrorHandler

### End If

'-- Sweep Mode

 Status = viVPrintf(DevSessionNum, "SENS:SWE:SPE " & cmbSweepMode.Text & Chr\$(10), 0) If Status <> 0 Then GoTo ErrorHandler

'-- Trace A settings

'-- Attach trace A to input 1

Status = viVPrintf(DevSessionNum, "TRAC:FEED:INP " & cmbTrace.Text & "," & cmbChannel.Text & \_ Chr\$(10), 0)

If Status <> 0 Then GoTo ErrorHandler

 '-- Turn trace A update on Status = viVPrintf(DevSessionNum, "TRAC:FEED:CONT " & cmbTrace.Text & ",ALW" & Chr\$(10), 0) If Status <> 0 Then GoTo ErrorHandler

 '-- Make trace A visible on the display Status = viVPrintf(DevSessionNum, "DISP:WIND:TRAC:STAT " & cmbTrace.Text & ",1" & Chr\$(10), 0) If Status <> 0 Then GoTo ErrorHandler

 '-- Take a sweep and send OPC Status = viVPrintf(DevSessionNum, "INIT:IMM;\*OPC" & Chr\$(10), 0) If Status <> 0 Then GoTo ErrorHandler

'-- Wait for completion

TimeStart = Now \* 86400 'Used to track elapsed time

### Do

 '-- If a minute goes by, throw a timeout If (Now \* 86400) - TimeStart > OPC\_TMO Then GoTo OPCTimeOut

 '-- Check bit 5 of the status byte register to see if the operation is complete Status = viReadSTB(DevSessionNum, STB) If Status <> 0 Then GoTo ErrorHandler

 Call Sleep(5) 'Delay so the instrument isn't tied up with responding to STB DoEvents

Loop While (STB And 32) <> 32

'-- Clear status information

 Status = viVPrintf(DevSessionNum, "\*CLS" & Chr\$(10), 0) If Status <> 0 Then GoTo ErrorHandler

'--  $**$  Markers  $**$ <br>'-- Set the marker to a trace

Status = viVPrintf(DevSessionNum, "CALC:MARK" & cmbMarker.Text & ":TRAC " & cmbTrace.Text, ErrMsg)

If Status <> 0 Then GoTo ErrorHandler

'-- Do a peak search

### **Example Programs**

 Status = viVPrintf(DevSessionNum, "CALC:MARK" & cmbMarker.Text & ":MAX", ErrMsg) If Status <> 0 Then GoTo ErrorHandler '-- Set the BW marker to num DB Status = viVPrintf(DevSessionNum, "CALC:MARK" & cmbMarker.Text & ":FUNC:BAND:NDB " & \_ txtNDB.Text, ErrMsg) If Status <> 0 Then GoTo ErrorHandler '-- Turn on the bandwidth marker Status = viVPrintf(DevSessionNum, "CALC:MARK" & cmbMarker.Text & ":FUNC:BAND:STAT\_ON",ErrMsg) If Status <> 0 Then GoTo ErrorHandler '-- Retreive result (NOTE: Result is also displayed at the top of the screen under BW) Status = viVPrintf(DevSessionNum, "CALC:MARK" & cmbMarker.Text & ":FUNC:BAND:RES?", ErrMsg) If Status <> 0 Then GoTo ErrorHandler Status = viVScanf(DevSessionNum, "%t", ReadBuffer) If Status <> 0 Then GoTo ErrorHandler Call MsgBox("Bandwidth = " & TrimVISAStr(ReadBuffer), vbOKOnly, "Done") EndSession: On Error Resume Next '-- Close VISA session to the WDCA Call viClose(DevSessionNum) '-- End VISA session Call viClose(DefRM) MousePointer = vbDefault Exit Sub OPCTimeOut: MousePointer = vbDefault Call MsgBox("Timeout while waiting for OPC. Make sure all cables are securely fastened.", \_ vbOKOnly, "Timeout") GoTo EndSession ErrorHandler: If Err.Number = 0 Then If Status <> 0 Then '-- VISA error MousePointer = vbDefault '-- Translate error number into a message Call viStatusDesc(DevSessionNum, Status, ReadBuffer) '-- Trim off nulls ErrMsg = TrimVISAStr(ReadBuffer)

 '-- Post message and reset vars Call MsgBox(Status & vbCrLf & ErrMsg, vbOKOnly, "Error")

Status =  $0$ 

Else

 '-- Non-VISA error from another function using VISA Call MsgBox(ErrMsg, vbOKOnly, "Error") End If

ErrMsg = ""

Else

 Call MsgBox(Err.Number & vbCrLf & Err.Description, vbOKOnly, "Error") End If

GoTo EndSession

End Sub

**Private Function CheckLambdaZero**(DevSessionNum As Long, Optional ErrMsg As String = "") \_ As Long

'-- This function will check to see if a TLS LambdaZero is about to occur. If so, force it to

'-- happen to prevent timeouts and ensure data integrity.

'--

Dim TimeStart As Double

Dim STB As Integer Dim Status As Long

On Error GoTo ErrorHandler

 '-- Summarize Lambda Zero Pending to the status byte register (bit 7, decimal 128) Status = viVPrintf(DevSessionNum, "STAT:OPER:ENAB 4" & Chr\$(10), 0) If Status <> 0 Then GoTo ErrorHandler

 '-- Summarize Lambda Zero Complete to the status byte register (bit 3, decimal 8) Status = viVPrintf(DevSessionNum, "STAT:QUES:ENAB 8" & Chr\$(10), 0) If Status <> 0 Then GoTo ErrorHandler

 '-- Check to see if a Lambda Zero is pending Status = viReadSTB(DevSessionNum, STB) If Status <> 0 Then GoTo ErrorHandler

 '-- If a Lambda Zero is pending, force it to occur If (STB And 128) = 128 Then

 '-- Start Lambda Zero Status = viVPrintf(DevSessionNum, "CAL:WAV:INT" & Chr\$(10), 0) If Status <> 0 Then GoTo ErrorHandler

TimeStart = Now \* 86400 'Used to track elapsed time

'-- Wait for Lambda Zero to complete

# **Example Programs**

Do

 Call Sleep(5) DoEvents

```
 '-- Read STB to determine when Lambda Zero is complete
        Status = viReadSTB(DevSessionNum, STB)
        If Status <> 0 Then GoTo ErrorHandler
        '-- Check for timeout (this could take over 5 minutes)
        If ((Now * 86400) - TimeStart) > (LZ_TMO) Then GoTo ErrorHandler
     Loop While (STB And 8) <> 8
   End If
   '-- Clear the Status Byte
   Status = viVPrintf(DevSessionNum, "*CLS" & Chr$(10), 0)
   If Status <> 0 Then GoTo ErrorHandler
   '-- Summarize Lambda Zero In Progress to the status byte (bit 7, decimal 128).
   '-- This can be used later to detect if an operation timed out due to a LambdaZero
   Status = viVPrintf(DevSessionNum, "STAT:OPER:ENAB 8" & Chr$(10), 0)
   If Status <> 0 Then GoTo ErrorHandler
   ErrMsg = ""
   CheckLambdaZero = 0
   Exit Function
LZ_Timeout:
ErrMsg = "Timeout while waiting for Lambda Zero to complete. Make sure Output 2 is connected" & _
 " to Source Input!"
  CheckLambdaZero = 0 Exit Function
```

```
ErrorHandler:
   If Err.Number = 0 Then
     CheckLambdaZero = Status
   Else
      ErrMsg = Err.Number & vbCrLf & Err.Description
      CheckLambdaZero = 0
   End If
```
End Function

```
Private Function InitVISASession(ByVal GPIB_IN As String, ByVal GPIB_PA As String,
                        DefRM As Long, DevSessionNum As Long, _
                        Optional ErrMsg As String = "") As Long
```

```
'-- VISA session variables
Dim ReadBuffer As String * 65500 'Buffer to read back data
Dim Status As Long: Status = 0
```
On Error GoTo ErrorHandler

 '-- Create a VISA session Status = viOpenDefaultRM(DefRM) If Status <> 0 Then GoTo ErrorHandler

 '-- Open a session to the WDCA Status = viOpen(DefRM, "GPIB" & GPIB\_IN & "::" & GPIB\_PA, 0, 0, DevSessionNum) If Status <> 0 Then GoTo ErrorHandler

 '-- Clear the instrument Status = viClear(DevSessionNum) If Status <> 0 Then GoTo ErrorHandler

 '-- Set write buffer to flush on access Status = viSetAttribute(DevSessionNum, VI\_ATTR\_WR\_BUF\_OPER\_MODE, VI\_FLUSH\_ON\_ACCESS) If Status <> 0 Then GoTo ErrorHandler

 '-- Set read buffer to flush on access Status = viSetAttribute(DevSessionNum, VI\_ATTR\_RD\_BUF\_OPER\_MODE, VI\_FLUSH\_ON\_ACCESS) If Status <> 0 Then GoTo ErrorHandler

 '-- Ensure that the instrument isn't in repeat sweep mode Status = viVPrintf(DevSessionNum, "INIT:CONT 0" & Chr\$(10), 0) If Status <> 0 Then GoTo ErrorHandler

 '-- Clear status registers Status = viVPrintf(DevSessionNum, "\*CLS" & Chr\$(10), 0) If Status <> 0 Then GoTo ErrorHandler

 '-- Map OPC to bit 5 of the Standard Event Status Enable Register Status = viVPrintf(DevSessionNum, "\*ESE 1" & Chr\$(10), 0) If Status <> 0 Then GoTo ErrorHandler

 '-- Check for Lambda Zero Status = CheckLambdaZero(DevSessionNum, ErrMsg) If Status <> 0 Then GoTo ErrorHandler

 '-- Format data as ASCII Status = viVPrintf(DevSessionNum, "FORM:DATA ASCII" & Chr\$(10), 0) If Status <> 0 Then GoTo ErrorHandler

Status =  $0$  ErrMsg = "" Exit Function

ErrorHandler: If Err.Number = 0 Then

> '-- Translate error number into a message Call viStatusDesc(DevSessionNum, Status, ReadBuffer)

```
 '-- Trim off nulls
   ErrMsg = TrimVISAStr(ReadBuffer)
   InitVISASession = Status
 Else
   ErrMsg = Err.Number & vbCrLf & Err.Description
 End If
```
Remote Operation **Example Programs**

End Function

**Private Function TrimVISAStr**(ByVal VISAStr As String) As String Dim Pos As Long

On Error GoTo ErrorHandler

 Pos = (InStr(VISAStr, Chr(0))) - 1 If Pos <> -1 Then TrimVISAStr = Left(VISAStr, Pos) Else

 TrimVISAStr = Trim(VISAStr) End If

Exit Function

ErrorHandler: TrimVISAStr = VISAStr

End Function

# Example 5, Zero Span

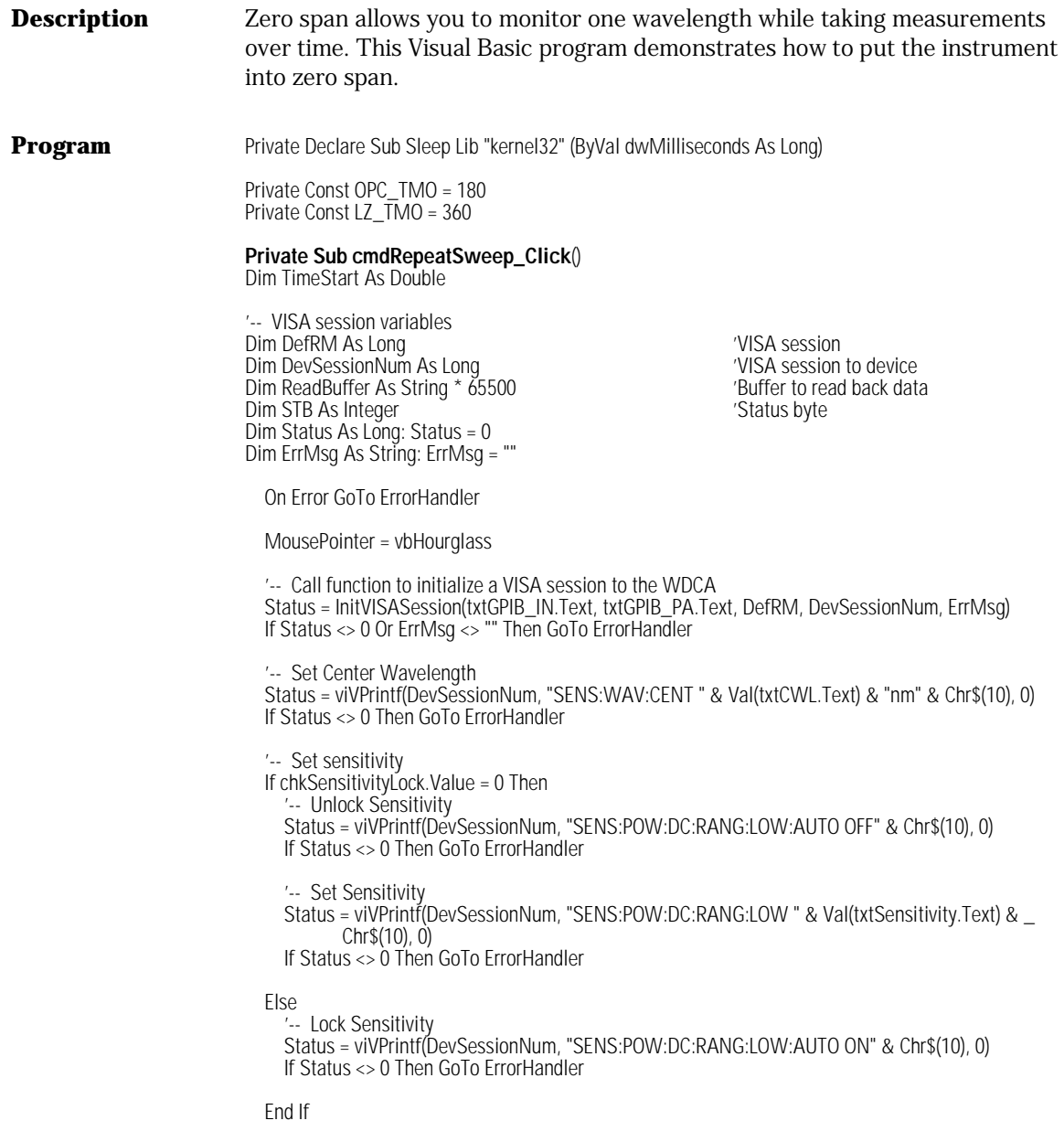

### **Example Programs**

 '-- Trace settings '-- Attach trace to input Status = viVPrintf(DevSessionNum, "TRAC:FEED:INP" & cmbTrace.Text & "," & cmbChannel.Text & \_ Chr\$(10), 0) If Status <> 0 Then GoTo ErrorHandler

'-- Turn trace update on

 Status = viVPrintf(DevSessionNum, "TRAC:FEED:CONT " & cmbTrace.Text & ",ALW" & Chr\$(10), 0) If Status <> 0 Then GoTo ErrorHandler

 '-- Make trace visible on the display Status = viVPrintf(DevSessionNum, "DISP:WIND:TRAC:STAT " & cmbTrace.Text & ",1" & Chr\$(10), 0) If Status <> 0 Then GoTo ErrorHandler

 '-- Set Span Status = viVPrintf(DevSessionNum, "SENS:WAV:SPAN 0nm;\*OPC" & Chr\$(10), 0) If Status <> 0 Then GoTo ErrorHandler

'-- Wait for completion

TimeStart = Now \* 86400 'Used to track elapsed time

Do

 '-- If a minute goes by, throw a timeout If (Now \* 86400) - TimeStart > OPC\_TMO Then GoTo OPCTimeOut

 '-- Check bit 5 of the status byte register to see if the operation is complete Status = viReadSTB(DevSessionNum, STB) If Status <> 0 Then GoTo ErrorHandler

 Call Sleep(5) 'Delay so the instrument isn't tied up with responding to STB DoEvents

Loop While (STB And 32) <> 32

 '-- Clear status information Status = viVPrintf(DevSessionNum, "\*CLS" & Chr\$(10), 0) If Status <> 0 Then GoTo ErrorHandler

 '-- Start sweeping Status = viVPrintf(DevSessionNum, "INIT:CONT 1" & Chr\$(10), 0) If Status <> 0 Then GoTo ErrorHandler

EndSession: On Error Resume Next

 '-- Close VISA session to the WDCA Call viClose(DevSessionNum)

 '-- End VISA session Call viClose(DefRM)

MousePointer = vbDefault

Exit Sub

```
OPCTimeOut:
   MousePointer = vbDefault
  Call MsgBox("Timeout while waiting for OPC. Make sure all cables are securely fastened.", _
            vbOKOnly, "Timeout")
   GoTo EndSession
ErrorHandler:
   If Err.Number = 0 Then
      If Status <> 0 Then
     '-- VISA error
        MousePointer = vbDefault
        '-- Translate error number into a message
        Call viStatusDesc(DevSessionNum, Status, ReadBuffer)
        '-- Trim off nulls
        ErrMsg = TrimVISAStr(ReadBuffer)
        '-- Post message and reset vars
        Call MsgBox(Status & vbCrLf & ErrMsg, vbOKOnly, "Error")
       Status = 0 Else
      '-- Non-VISA error from another function using VISA
        Call MsgBox(ErrMsg, vbOKOnly, "Error")
      End If
      ErrMsg = ""
   Else
      Call MsgBox(Err.Number & vbCrLf & Err.Description, vbOKOnly, "Error")
   End If
   GoTo EndSession
End Sub
Private Function CheckLambdaZero(DevSessionNum As Long, Optional ErrMsg As String = "") _
          As Long
'-- This function will check to see if a TLS LambdaZero is about to occur. If so, force it to
'-- happen to prevent timeouts and ensure data integrity.
'--
```
Dim TimeStart As Double

Dim STB As Integer Dim Status As Long

On Error GoTo ErrorHandler

 '-- Summarize Lambda Zero Pending to the status byte register (bit 7, decimal 128) Status = viVPrintf(DevSessionNum, "STAT:OPER:ENAB 4" & Chr\$(10), 0)

# **Example Programs**

If Status <> 0 Then GoTo ErrorHandler

 '-- Summarize Lambda Zero Complete to the status byte register (bit 3, decimal 8) Status = viVPrintf(DevSessionNum, "STAT:QUES:ENAB 8" & Chr\$(10), 0) If Status <> 0 Then GoTo ErrorHandler

 '-- Check to see if a Lambda Zero is pending Status = viReadSTB(DevSessionNum, STB) If Status <> 0 Then GoTo ErrorHandler

 '-- If a Lambda Zero is pending, force it to occur If (STB And 128) = 128 Then

 '-- Start Lambda Zero Status = viVPrintf(DevSessionNum, "CAL:WAV:INT" & Chr\$(10), 0) If Status <> 0 Then GoTo ErrorHandler

TimeStart = Now \* 86400 'Used to track elapsed time

 '-- Wait for Lambda Zero to complete Do

 Call Sleep(5) DoEvents

 '-- Read STB to determine when Lambda Zero is complete Status = viReadSTB(DevSessionNum, STB) If Status <> 0 Then GoTo ErrorHandler

 '-- Check for timeout (this could take over 5 minutes) If ((Now \* 86400) - TimeStart) > (LZ\_TMO) Then GoTo ErrorHandler

Loop While (STB And 8) <> 8

End If

 '-- Clear the Status Byte Status = viVPrintf(DevSessionNum, "\*CLS" & Chr\$(10), 0) If Status <> 0 Then GoTo ErrorHandler

 '-- Summarize Lambda Zero In Progress to the status byte (bit 7, decimal 128). '-- This can be used later to detect if an operation timed out due to a LambdaZero Status = viVPrintf(DevSessionNum, "STAT:OPER:ENAB 8" & Chr\$(10), 0) If Status <> 0 Then GoTo ErrorHandler

```
 ErrMsg = ""
 CheckLambdaZero = 0
 Exit Function
```
LZ\_Timeout:

ErrMsg = "Timeout while waiting for Lambda Zero to complete. Make sure Output 2 is connected" & \_ " to Source Input!"  $CheckLambdaZero = 0$ Exit Function

ErrorHandler:

```
 If Err.Number = 0 Then
   CheckLambdaZero = Status
 Else
   ErrMsg = Err.Number & vbCrLf & Err.Description
   CheckLambdaZero = 0
 End If
```
End Function

**Private Function InitVISASession**(ByVal GPIB\_IN As String, ByVal GPIB\_PA As String, \_ DefRM As Long, DevSessionNum As Long, \_ Optional ErrMsg As String = "") As Long

'-- VISA session variables Dim ReadBuffer As String \* 65500 'Buffer to read back data Dim Status As Long: Status = 0

On Error GoTo ErrorHandler

 '-- Create a VISA session Status = viOpenDefaultRM(DefRM) If Status <> 0 Then GoTo ErrorHandler

 '-- Open a session to the WDCA Status = viOpen(DefRM, "GPIB" & GPIB\_IN & "::" & GPIB\_PA, 0, 0, DevSessionNum) If Status <> 0 Then GoTo ErrorHandler

 '-- Clear the instrument Status = viClear(DevSessionNum) If Status <> 0 Then GoTo ErrorHandler

 '-- Set write buffer to flush on access Status = viSetAttribute(DevSessionNum, VI\_ATTR\_WR\_BUF\_OPER\_MODE, VI\_FLUSH\_ON\_ACCESS) If Status <> 0 Then GoTo ErrorHandler

 '-- Set read buffer to flush on access Status = viSetAttribute(DevSessionNum, VI\_ATTR\_RD\_BUF\_OPER\_MODE, VI\_FLUSH\_ON\_ACCESS) If Status <> 0 Then GoTo ErrorHandler

 '-- Ensure that the instrument isn't in repeat sweep mode Status = viVPrintf(DevSessionNum, "INIT:CONT 0" & Chr\$(10), 0) If Status <> 0 Then GoTo ErrorHandler

 '-- Clear status registers Status = viVPrintf(DevSessionNum, "\*CLS" & Chr\$(10), 0) If Status <> 0 Then GoTo ErrorHandler

 '-- Map OPC to bit 5 of the Standard Event Status Enable Register Status = viVPrintf(DevSessionNum, "\*ESE 1" & Chr\$(10), 0) If Status <> 0 Then GoTo ErrorHandler

 '-- Check for Lambda Zero Status = CheckLambdaZero(DevSessionNum, ErrMsg) If Status <> 0 Then GoTo ErrorHandler

# **Example Programs**

```
 '-- Format data as ASCII
  Status = viVPrintf(DevSessionNum, "FORM:DATA ASCII" & Chr$(10), 0)
   If Status <> 0 Then GoTo ErrorHandler
  Status = 0ErrMsg = " Exit Function
ErrorHandler:
   If Err.Number = 0 Then
     '-- Translate error number into a message
     Call viStatusDesc(DevSessionNum, Status, ReadBuffer)
     '-- Trim off nulls
 ErrMsg = TrimVISAStr(ReadBuffer)
 InitVISASession = Status
   Else
      ErrMsg = Err.Number & vbCrLf & Err.Description
   End If
End Function
```
**Private Function TrimVISAStr**(ByVal VISAStr As String) As String Dim Pos As Long

On Error GoTo ErrorHandler

Pos = (InStr(VISAStr, Chr(0))) - 1

If  $Pos \Leftrightarrow -1$  Then TrimVISAStr = Left(VISAStr, Pos) Else TrimVISAStr = Trim(VISAStr) End If

Exit Function

ErrorHandler: TrimVISAStr = VISAStr

End Function

# Example 6, Acquire Binary Trace

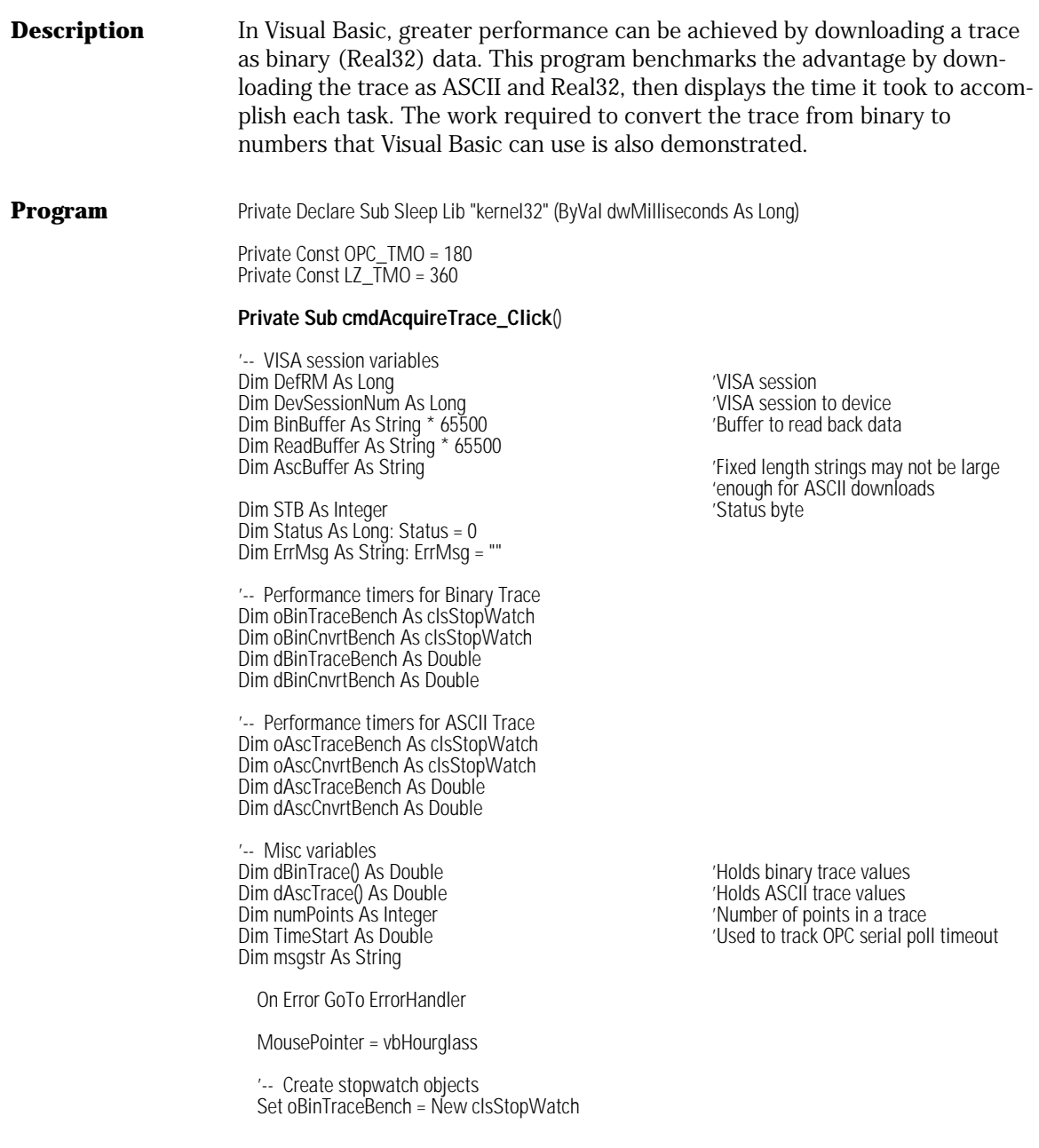

### **Example Programs**

 Set oBinCnvrtBench = New clsStopWatch Set oAscTraceBench = New clsStopWatch Set oAscCnvrtBench = New clsStopWatch

 '-- Call function to initialize a VISA session to the WDCA Status = InitVISASession(txtGPIB\_IN.Text, txtGPIB\_PA.Text, DefRM, DevSessionNum, ErrMsg) If Status <> 0 Or ErrMsg <> "" Then GoTo ErrorHandler

 '-- Set Center Wavelength Status = viVPrintf(DevSessionNum, "SENS:WAV:CENT " & Val(txtCWL.Text) & "nm" & Chr\$(10), 0) If Status <> 0 Then GoTo ErrorHandler

 '-- Set number of points for WDCA to acquire during sweep Status = viVPrintf(DevSessionNum, "SENS:SWE:POIN " & CInt(txtNumPoints.Text) & Chr\$(10), 0) If Status <> 0 Then GoTo ErrorHandler

'-- Set Span

 Status = viVPrintf(DevSessionNum, "SENS:WAV:SPAN " & Val(txtSpan.Text) & "nm" & Chr\$(10), 0) If Status <> 0 Then GoTo ErrorHandler

'-- Set sensitivity

 If chkSensitivityLock.Value = 0 Then '-- Unlock Sensitivity Status = viVPrintf(DevSessionNum, "SENS:POW:DC:RANG:LOW:AUTO OFF" & Chr\$(10), 0) If Status <> 0 Then GoTo ErrorHandler

 '-- Set Sensitivity Status = viVPrintf(DevSessionNum, "SENS:POW:DC:RANG:LOW " & Val(txtSensitivity.Text) & \_  $Chr$(10), 0)$ If Status <> 0 Then GoTo ErrorHandler

### Else

 '-- Lock Sensitivity Status = viVPrintf(DevSessionNum, "SENS:POW:DC:RANG:LOW:AUTO ON" & Chr\$(10), 0) If Status <> 0 Then GoTo ErrorHandler

# End If

 '-- Sweep Mode Status = viVPrintf(DevSessionNum, "SENS:SWE:SPE " & cmbSweepMode.Text & Chr\$(10), 0) If Status <> 0 Then GoTo ErrorHandler

'-- Trace settings

 '-- Attach trace to input Status = viVPrintf(DevSessionNum, "TRAC:FEED:INP" & cmbTrace.Text & "," & cmbChannel.Text & \_ Chr\$(10), 0) If Status <> 0 Then GoTo ErrorHandler

'-- Turn trace update on

 Status = viVPrintf(DevSessionNum, "TRAC:FEED:CONT " & cmbTrace.Text & ",ALW" & Chr\$(10), 0) If Status <> 0 Then GoTo ErrorHandler

'-- Make trace visible on the display

 Status = viVPrintf(DevSessionNum, "DISP:WIND:TRAC:STAT " & cmbTrace.Text & ",1" & Chr\$(10), 0) If Status <> 0 Then GoTo ErrorHandler

 '-- Take a sweep and send OPC Status = viVPrintf(DevSessionNum, "INIT:IMM;\*OPC" & Chr\$(10), 0) If Status <> 0 Then GoTo ErrorHandler

'-- Wait for completion

TimeStart = Now \* 86400 'Used to track elapsed time

Do

 '-- If a minute goes by, throw a timeout If (Now \* 86400) - TimeStart > OPC\_TMO Then GoTo OPCTimeOut

 '-- Check bit 5 of the status byte register to see if the operation is complete Status = viReadSTB(DevSessionNum, STB) If Status <> 0 Then GoTo ErrorHandler

 Call Sleep(5) 'Delay so the instrument isn't tied up with responding to STB **DoEvents** 

Loop While (STB And 32) <> 32

 '-- Clear status information. NOTE: This is required for \*OPC to work again! Status = viVPrintf(DevSessionNum, "\*CLS" & Chr\$(10), 0) If Status <> 0 Then GoTo ErrorHandler

'---- Download results as Binary ----

 '-- Format data as REAL32 Status = viVPrintf(DevSessionNum, "FORM:DATA REAL,32" & Chr\$(10), 0) If Status <> 0 Then GoTo ErrorHandler

 '-- Time the data transfer Call oBinTraceBench.StopWatch(swStart)

 '-- Send query to acquire Trace Status = viVPrintf(DevSessionNum, "TRAC? " & cmbTrace.Text & Chr\$(10), 0) If Status <> 0 Then GoTo ErrorHandler

 '-- Read the trace from the buffer Status = viVScanf(DevSessionNum, "%t", BinBuffer) If Status <> 0 Then GoTo ErrorHandler

Call oBinTraceBench.StopWatch(swStop, dBinTraceBench)

 '-- Time how long it takes to translate the data Call oBinCnvrtBench.StopWatch(swStart)

 Status = modConvert.BinASCToArray(BinBuffer, eREAL32, dBinTrace, ErrMsg) If Status <> 0 Then Call Err.Raise(Status, "BinASCToArray", ErrMsg)

Call oBinCnvrtBench.StopWatch(swStop, dBinCnvrtBench)

'---- Download results as ASCII ----

'-- Format data as ASCII

# **Example Programs**

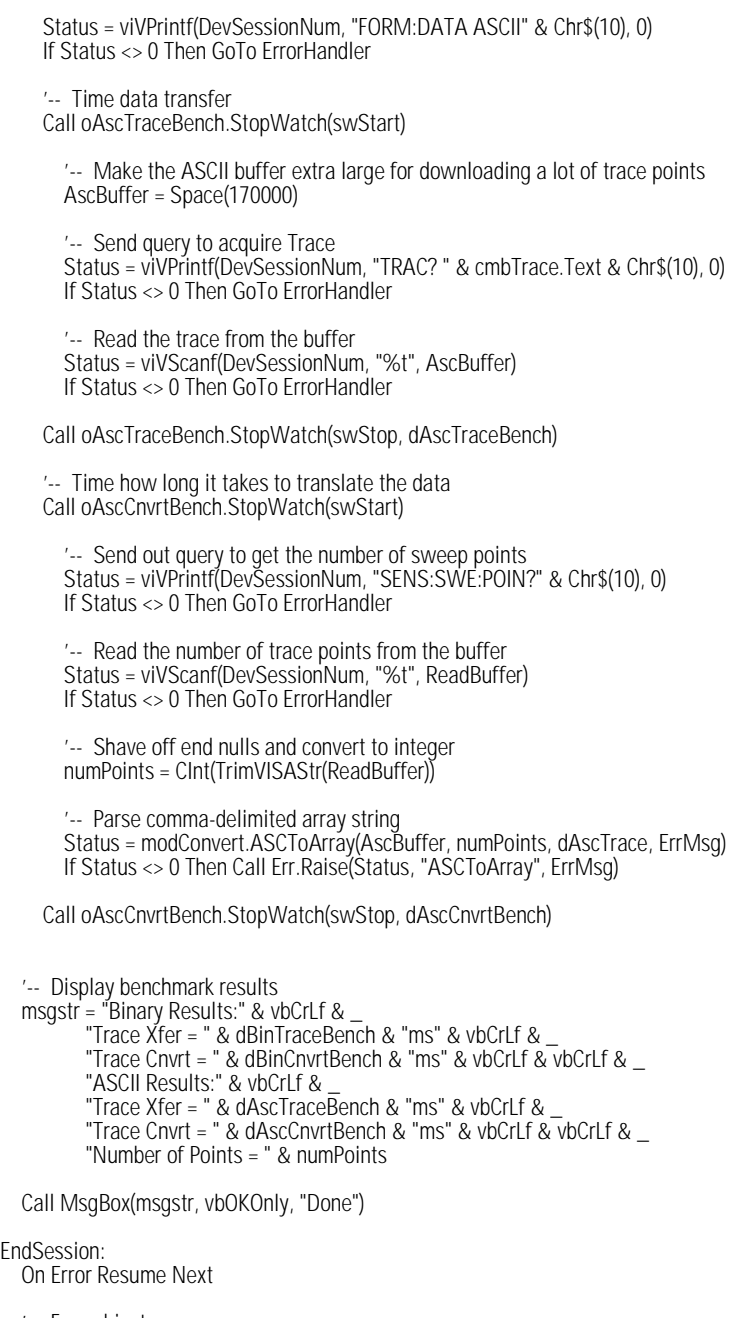

 '-- Free objects Set oBinTraceBench = Nothing

```
 Set oBinCnvrtBench = Nothing
   Set oAscTraceBench = Nothing
  Set oAscCnvrtBench = Nothing
   '-- Close VISA session to the WDCA
   Call viClose(DevSessionNum)
   '-- End VISA session
   Call viClose(DefRM)
   MousePointer = vbDefault
   Exit Sub
OPCTimeOut:
   MousePointer = vbDefault
   Call MsgBox("Timeout while waiting for OPC. Make sure all cables are securely fastened.", _
            vbOKOnly, "Timeout")
   GoTo EndSession
ErrorHandler:
  If Err. Number = 0 Then
      If Status <> 0 Then
      '-- VISA error
        MousePointer = vbDefault
        '-- Translate error number into a message
       Call viStatusDesc(DevSessionNum, Status, ReadBuffer)
        '-- Trim off nulls
        ErrMsg = TrimVISAStr(ReadBuffer)
        '-- Post message and reset vars
        Call MsgBox(Status & vbCrLf & ErrMsg, vbOKOnly, "Error")
       Status = 0 Else
      '-- Non-VISA error from another function using VISA
        Call MsgBox(ErrMsg, vbOKOnly, "Error")
      End If
      ErrMsg = ""
   Else
     Call MsgBox(Err.Number & vbCrLf & Err.Description, vbOKOnly, "Error")
   End If
   GoTo EndSession
End Sub
```
### **Example Programs**

**Private Function CheckLambdaZero**(DevSessionNum As Long, Optional ErrMsg As String = "") \_ As Long

'-- This function will check to see if a TLS LambdaZero is about to occur. If so, force it to

'-- happen to prevent timeouts and ensure data integrity. '--

Dim TimeStart As Double

Dim STB As Integer Dim Status As Long

On Error GoTo ErrorHandler

 '-- Summarize Lambda Zero Pending to the status byte register (bit 7, decimal 128) Status = viVPrintf(DevSessionNum, "STAT:OPER:ENAB 4" & Chr\$(10), 0) If Status <> 0 Then GoTo ErrorHandler

 '-- Summarize Lambda Zero Complete to the status byte register (bit 3, decimal 8) Status = viVPrintf(DevSessionNum, "STAT:QUES:ENAB 8" & Chr\$(10), 0) If Status <> 0 Then GoTo ErrorHandler

 '-- Check to see if a Lambda Zero is pending Status = viReadSTB(DevSessionNum, STB) If Status <> 0 Then GoTo ErrorHandler

 '-- If a Lambda Zero is pending, force it to occur If (STB And 128) = 128 Then

 '-- Start Lambda Zero Status = viVPrintf(DevSessionNum, "CAL:WAV:INT" & Chr\$(10), 0) If Status <> 0 Then GoTo ErrorHandler

TimeStart = Now \* 86400 'Used to track elapsed time

 '-- Wait for Lambda Zero to complete Do

 Call Sleep(5) DoEvents

 '-- Read STB to determine when Lambda Zero is complete Status = viReadSTB(DevSessionNum, STB) If Status <> 0 Then GoTo ErrorHandler

 '-- Check for timeout (this could take over 5 minutes) If ((Now \* 86400) - TimeStart) > (LZ\_TMO) Then GoTo ErrorHandler

Loop While (STB And 8) <> 8

End If

 '-- Clear the Status Byte Status = viVPrintf(DevSessionNum, "\*CLS" & Chr\$(10), 0) If Status <> 0 Then GoTo ErrorHandler

'-- Summarize Lambda Zero In Progress to the status byte (bit 7, decimal 128).

'-- This can be used later to detect if an operation timed out due to a LambdaZero

```
 Status = viVPrintf(DevSessionNum, "STAT:OPER:ENAB 8" & Chr$(10), 0)
   If Status <> 0 Then GoTo ErrorHandler
   ErrMsg = ""
   CheckLambdaZero = 0
   Exit Function
LZ_Timeout:
ErrMsg = "Timeout while waiting for Lambda Zero to complete. Make sure Output 2 is connected" & _
 " to Source Input!"
   CheckLambdaZero = 0
   Exit Function
ErrorHandler:
  If Err. Number = 0 Then
    CheckLambdaZero = Status
   Else
     ErrMsg = Err.Number & vbCrLf & Err.Description
     CheckLambdaZero = 0
   End If
```

```
End Function
```
**Private Function InitVISASession**(ByVal GPIB\_IN As String, ByVal GPIB\_PA As String, \_ DefRM As Long, DevSessionNum As Long, \_ Optional ErrMsg As String = "") As Long

'-- VISA session variables Dim ReadBuffer As String \* 65500 'Buffer to read back data Dim Status As Long: Status = 0

On Error GoTo ErrorHandler

 '-- Create a VISA session Status = viOpenDefaultRM(DefRM) If Status <> 0 Then GoTo ErrorHandler

 '-- Open a session to the WDCA Status = viOpen(DefRM, "GPIB" & GPIB\_IN & "::" & GPIB\_PA, 0, 0, DevSessionNum) If Status <> 0 Then GoTo ErrorHandler

 '-- Clear the instrument Status = viClear(DevSessionNum) If Status <> 0 Then GoTo ErrorHandler

 '-- Set write buffer to flush on access Status = viSetAttribute(DevSessionNum, VI\_ATTR\_WR\_BUF\_OPER\_MODE, VI\_FLUSH\_ON\_ACCESS) If Status <> 0 Then GoTo ErrorHandler

 '-- Set read buffer to flush on access Status = viSetAttribute(DevSessionNum, VI\_ATTR\_RD\_BUF\_OPER\_MODE, VI\_FLUSH\_ON\_ACCESS) If Status <> 0 Then GoTo ErrorHandler

'-- Ensure that the instrument isn't in repeat sweep mode

### **Example Programs**

 Status = viVPrintf(DevSessionNum, "INIT:CONT 0" & Chr\$(10), 0) If Status <> 0 Then GoTo ErrorHandler

 '-- Clear status registers Status = viVPrintf(DevSessionNum, "\*CLS" & Chr\$(10), 0) If Status <> 0 Then GoTo ErrorHandler

 '-- Map OPC to bit 5 of the Standard Event Status Enable Register Status = viVPrintf(DevSessionNum, "\*ESE 1" & Chr\$(10), 0) If Status <> 0 Then GoTo ErrorHandler

 '-- Check for Lambda Zero Status = CheckLambdaZero(DevSessionNum, ErrMsg) If Status <> 0 Then GoTo ErrorHandler

 '-- Format data as ASCII Status = viVPrintf(DevSessionNum, "FORM:DATA ASCII" & Chr\$(10), 0) If Status <> 0 Then GoTo ErrorHandler

Status =  $0$  ErrMsg = "" Exit Function

ErrorHandler: If Err.Number = 0 Then

> '-- Translate error number into a message Call viStatusDesc(DevSessionNum, Status, ReadBuffer)

```
 '-- Trim off nulls
     ErrMsg = TrimVISAStr(ReadBuffer)
      InitVISASession = Status
   Else
      ErrMsg = Err.Number & vbCrLf & Err.Description
   End If
End Function
```
**Private Function TrimVISAStr**(ByVal VISAStr As String) As String Dim Pos As Long

 On Error GoTo ErrorHandler Pos = (InStr(VISAStr, Chr(0))) - 1

```
If Pos \Leftrightarrow -1 Then
   TrimVISAStr = Left(VISAStr, Pos)
 Else
   TrimVISAStr = Trim(VISAStr)
 End If
```
Exit Function

ErrorHandler: TrimVISAStr = VISAStr End Function

**Public Function ASCToArray**(ByVal ASCTrace As String, ByVal numPoints As Integer, \_ ByRef dResult() As Double, Optional ErrMsg As String = "") As Long '-- This function will convert a comma-delimited ASCII trace to an array. '-- Dim NxtComma As Long: NxtComma = 0 Dim PrvComma As Long: PrvComma = 0 Dim i As Integer On Error GoTo ErrorHandler '-- Size result array according to the number of points ReDim dResult(0 To numPoints - 1) As Double '-- Find the first comma NxtComma = InStr(ASCTrace, ",") If NxtComma <> 0 Then For i = 0 To numPoints - 1 '-- Pull out the next value dResult(i) = Val(Mid(ASCTrace, PrvComma + 1, NxtComma - PrvComma - 1)) '-- Increment string indexes PrvComma = NxtComma NxtComma = InStr(PrvComma + 1, ASCTrace, ",") '-- The last value wont have a comma If NxtComma = 0 Then NxtComma = Len(ASCTrace) Next i End If ErrMsg = ""  $ASCToArray = 0$  Exit Function ErrorHandler: ErrMsg = Err.Description ASCToArray = Err.Number End Function **Public Function BinASCToArray**(ByVal BinASCTrace As String, ByVal eDataSize As enumDataSize, ByRef dResult() As Double, Optional ErrMsg As String = "") As Long

- '-- The REAL format is a definite-length block of 64-bit floating-point binary numbers. The
- '-- definite-length block is defined by IEEE 488.2: a "#" character, followed by one digit
- $\sim$  (in ASCII) specifying the number of length bytes to follow, followed by the length
- '-- (in ASCII), followed by length bytes of binary data. The binary data is a sequence of
- $-4$ -byte (32-bit) or 8-byte (64-bit) floating point numbers.

' Dim NumBytes As Integer: NumBytes = 4

### **Example Programs**

```
Dim NumLengthBytes As Integer: NumLengthBytes = 4
Dim numPoints As Integer: numPoints = 1001
Dim i As Long
Dim ValStr As String
Dim StartPos As Long: StartPos = 7
Dim Status As Long: Status = 0
   On Error GoTo ErrorHandler
   '-- Find out if we have Real32 or Real64. Real32 (4 bytes) is the suggested default
   '-- format
   If eDataSize = eREAL64 Then
      NumBytes = 8
   End If
   '-- How many length bytes are there
   NumLengthBytes = CInt(Mid(BinASCTrace, 2, 1))
   '-- Determine the number of points
   numPoints = CInt(Mid(BinASCTrace, 3, NumLengthBytes) / NumBytes)
   '-- Calculate the start position of the first value (2 for header, NumLengthBytes,
   '-- 1 more for first value)
  StartPos = 3 + NumLengthBytes '-- Resize result array according to the number of points
   ReDim dResult(0 To numPoints - 1) As Double
   For i = 0 To numPoints - 1
      '-- Pull out the next value in the trace
     ValStr = Mid(BinASCTrace, (i * NumBytes) + StartPos, NumBytes)
      '-- Convert the binary value to a double and store it in the array
 dResult(i) = prvtBinASCToDouble(ValStr, eDataSize, Status, ErrMsg)
 If Status <> 0 Then Call Err.Raise(Status, "prvtBinASCToDouble", ErrMsg)
   Next i
   ErrMsg = ""
  BinASCToArray = 0
   Exit Function
ErrorHandler:
   ErrMsg = Err.Description
   BinASCToArray = Err.Number
End Function
Private Function prvtBinASCToDouble(ByVal BinASCVal As String,
                    ByVal eDataSize As enumDataSize, _
                   Optional ErrNum As Long = 0_{1} Optional ErrMsg As String = "") As Double
```
'-- This function will get the entire IEE-754 compliant binary number and convert it to

'-- a value that is usable to VB. '

'-- Defaults Dim Bias As Integer: Bias = 127 Dim ExpSize As Integer: ExpSize = 8

'-- Calculated variables Dim BinaryStr As String Dim SignBit As Integer: SignBit = 1 '1 or -1 Dim Exp As Double Dim Mantissa As Double Dim MantValLen As Integer Dim MantStart As Integer Dim LSOne As Integer

Dim Status As Long

Const EXP\_START = 2

On Error GoTo ErrorHandler

 '-- Data defaults to REAL32. If REAL64, make adjustments accordingly If eDataSize = eREAL64 Then

 $Bias = 1023$ ExpSize = 11

End If

 '-- The binary string contains ASCII character codes. Convert this to true binary BinaryStr = prvtBinASCToBinStr(BinASCVal)

 '-- Check sign bit If Left(BinaryStr, 1) = "1" Then SignBit =  $-1$ 

 '-- Translate exponent to decimal number Exp = prvtBinStrToDec(Mid(BinaryStr, EXP\_START, ExpSize), Status, ErrMsg) If Status <> 0 Then Call Err.Raise(Status, "prvtBinStrToDec", ErrMsg)

 '-- If Exp is not 0, the value is normalized If  $Exp \le 0$  Then

 '-- Further Translate exponent: 2^(ExpValue - Bias)  $Exp = 2 \wedge (Exp - Bias)$ 

End If

 '-- Find the least significant "1" in the string LSOne = InStrRev(BinaryStr, "1") MantStart = ExpSize + EXP\_START

 '-- If a 1 was found, calculate the Mantissa, otherwise check for different values '-- according to IEEE-754 standards If (LSOne <> 0) And (LSOne > MantStart) Then

## **Example Programs**

 '-- The mantissa size starts after the exponent and ends with the least significant 1 MantValLen = LSOne - MantStart + 1

If  $Exp \leq 0$  Then

'-- Value is normalized. Caclulate the value of the mantissa:

 $'-1$  + (MantVal/(2^MantValLen))

```
Mantissa = 1 +
```
 (prvtBinStrToDec(Mid(BinaryStr, MantStart, MantValLen), Status, ErrMsg) / \_ (2 ^ MantValLen))

Else

'-- Value is denormalized. There will not be an assumed 1 for the Mantissa. Set Exp

'-- to 1 so math below is still valid. Formula: (MantVal/(2^MantValLen))

```
 Mantissa = prvtBinStrToDec(Mid(BinaryStr, MantStart, MantValLen), Status, ErrMsg) _
        / (2 ^ MantValLen)
Exp = 1
```
End If

 '-- Either mantissa calculation could return an error. Check status number. If Status <> 0 Then Call Err.Raise(Status, "prvtBinStrToDec", ErrMsg)

Else

```
 '-- Mantissa is 0. If exponent portion of binary string is 0, then the value is 0
 If prvtBinStrToDec(Mid(BinaryStr, EXP_START, ExpSize), Status, ErrMsg) = 0 Then
   Mantissa = 0
  Exp = 0SianBit = 0 End If
```
End If

prvtBinASCToDouble = SignBit \* Mantissa \* Exp

 ErrMsg = ""  $ErrNum = 0$ Exit Function

ErrorHandler: ErrMsg = Err.Description ErrNum = Err.Source prvtBinASCToDouble = 0

```
End Function
```

```
Private Function prvtBinASCToBinStr(BinASC As String, Optional ErrNum As Long = 0, _
```
Optional ErrMsg As String = "") As String

'-- This function is designed to take an IEE-754 binary value and covert it to a pure '-- binary string.

Dim TempHex As String: TempHex = "" Dim TempBin As String: TempBin = ""

```
Dim NewBin As String
Dim i As Integer
Dim j As Integer
  '-- First convert to Hex
   For i = 1 To Len(BinASC)
      TempHex = Hex(Asc(Mid(BinASC, i, 1)))
      If Len(TempHex) < 2 Then TempHex = "0" & TempHex
    For j = 1 To 2
        Select Case Mid(TempHex, j, 1)
        Case "0"
          NewBin = "0000"
        Case "1"
          NewBin = "0001"
        Case "2"
          NewBin = "0010"
        Case "3"
          NewBin = "0011"
        Case "4"
          NewBin = "0100"
        Case "5"
          NewBin = "0101"
        Case "6"
          NewBin = "0110"
        Case "7"
          NewBin = "0111"
        Case "8"
          NewBin = "1000"
        Case "9"
          NewBin = "1001"
        Case "A"
          NewBin = "1010"
        Case "B"
          NewBin = "1011"
        Case "C"
          NewBin = "1100"
        Case "D"
          NewBin = "1101"
        Case "E"
          NewBin = "1110"
        Case "F"
          NewBin = "1111"
        End Select
        TempBin = TempBin & NewBin
      Next j
   Next i
   prvtBinASCToBinStr = TempBin
```
## **Example Programs**

 ErrMsg = ""  $ErrNum = 0$ Exit Function

ErrorHandler: prvtBinASCToBinStr = "" ErrMsg = Err.Description ErrNum = Err.Number

```
End Function
```

```
Private Function prvtBinStrToDec(ByVal BinASC As String, Optional ErrNum As Long = 0, _
 Optional ErrMsg As String = "") As Double
'-- This function will take a binary string and convert it to a double
Dim TempVal As Double: TempVal = 0
Dim NextOne As Integer
Dim MaxLen As Integer
   On Error GoTo ErrorHandler
   '-- Find every 1 and calculate its value
   MaxLen = Len(BinASC)
   NextOne = InStr(BinASC, "1")
   '-- Make sure 0 wasn't passed in
   If NextOne <> 0 Then
     Do
       '-- Add up all the 1s (2^n n)TempVal = TempVal + 2 \times (MaxLen - NextOne)
        '-- Find the next 1
        NextOne = InStr(NextOne + 1, BinASC, "1")
     Loop While NextOne <> 0 '0 is returned when there are no more matches
   End If
   prvtBinStrToDec = TempVal
  ErrMsg = "ErrNum = 0 Exit Function
ErrorHandler:
```
 ErrMsg = Err.Description ErrNum = Err.Number prvtBinStrToDec = 0

End Function

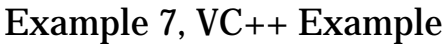

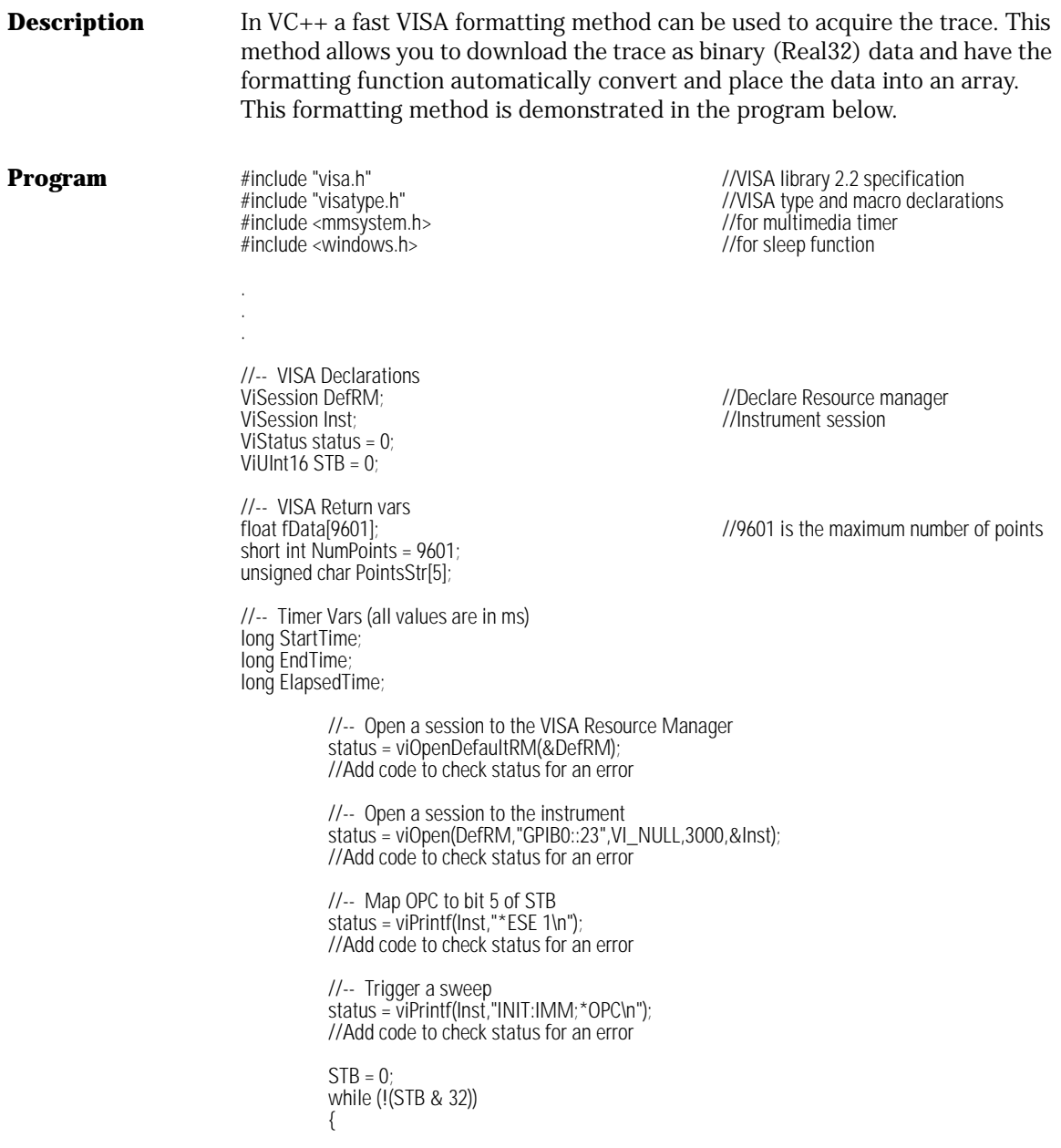

# **Example Programs**

status = viReadSTB(Inst,&STB); //Add code to check status for an error Sleep(10); //Give instrument a chance to work } //-- Clear STB register. status = viPrintf(Inst,"\*CLS\n"); //Add code to check status for an error //-- Format data as REAL32 (binary) status = viPrintf(Inst,"FORM:DATA REAL,32\n"); //Add code to check status for an error StartTime = timeGetTime(); //-- Find out how many points are in the trace //-- Send query to get the number of points status = viPrintf(Inst,"SENS:SWE:POIN? TRA\n"); //Add code to check status for an error //-- Read back the number of points status = viScanf(Inst,"%t",PointsStr); //Add code to check status for an error //-- Download the trace //-- Send query to download the trace status = viPrintf(Inst,"TRAC? TRA\n"); //Add code to check status for an error //-- Read trace from buffer status = viScanf(Inst,"%9601zb",fData); //Add code to check status for an error //-- Calculate elapsed time EndTime = timeGetTime(); ElapsedTime = (EndTime - StartTime); //-- Close inst session viClose(Inst); //-- Close the session to the VISA Resource Manager viClose(DefRM);

# Example 8, Command Preset

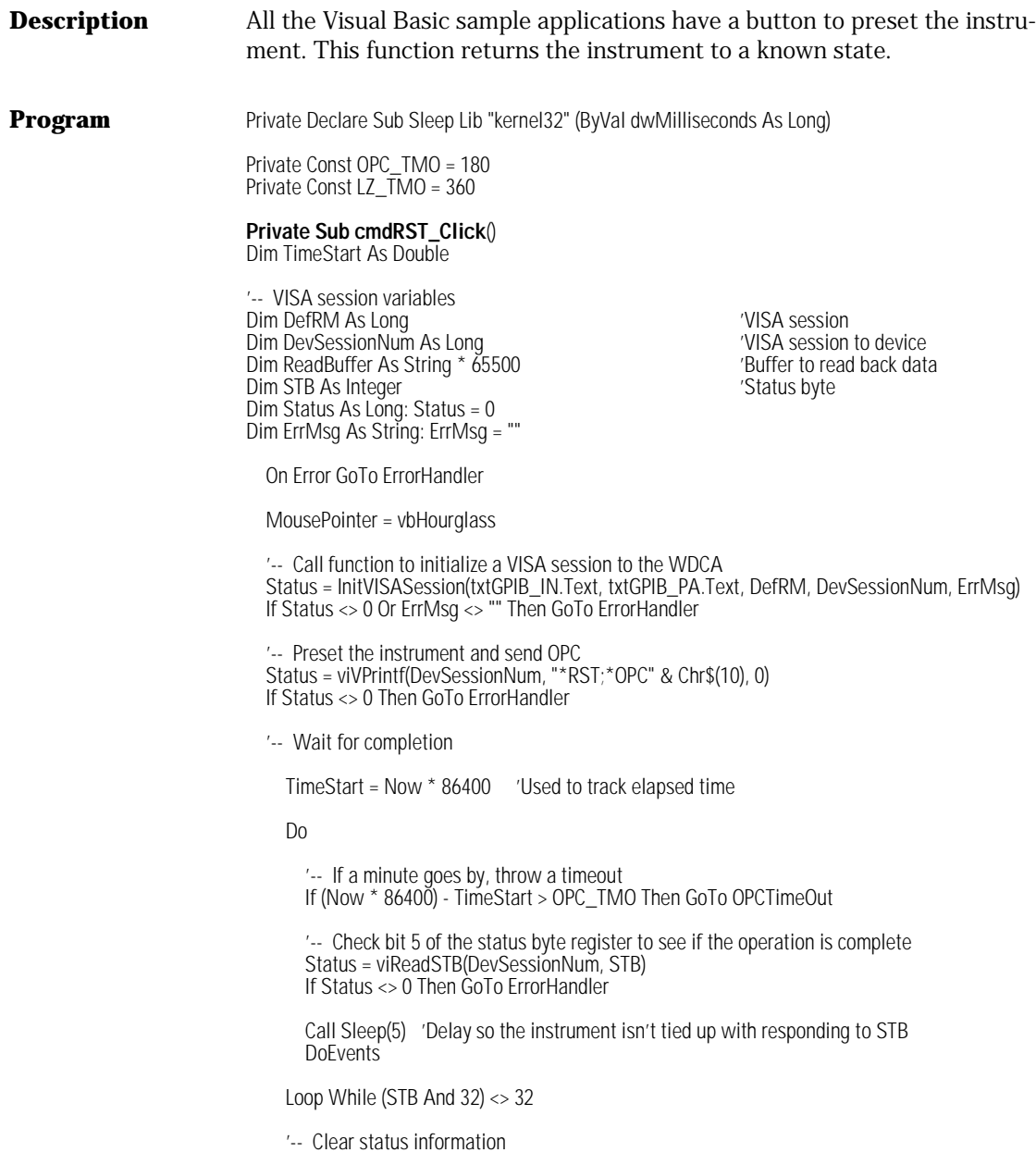

### **Example Programs**

```
 Status = viVPrintf(DevSessionNum, "*CLS" & Chr$(10), 0)
      If Status <> 0 Then GoTo ErrorHandler
EndSession:
   On Error Resume Next
   '-- Close VISA session to the WDCA
   Call viClose(DevSessionNum)
   '-- End VISA session
   Call viClose(DefRM)
   MousePointer = vbDefault
   Exit Sub
OPCTimeOut:
   MousePointer = vbDefault
  Call MsgBox("Timeout while waiting for OPC. Make sure all cables are securely fastened.", _
            vbOKOnly, "Timeout")
   GoTo EndSession
ErrorHandler:
   If Err.Number = 0 Then
     If Status <> 0 Then
      '-- VISA error
        MousePointer = vbDefault
        '-- Translate error number into a message
       Call viStatusDesc(DevSessionNum, Status, ReadBuffer)
        '-- Trim off nulls
        ErrMsg = TrimVISAStr(ReadBuffer)
        '-- Post message and reset vars
        Call MsgBox(Status & vbCrLf & ErrMsg, vbOKOnly, "Error")
       Status = 0 Else
     '-- Non-VISA error from another function using VISA
        Call MsgBox(ErrMsg, vbOKOnly, "Error")
     End If
     ErrMsg = ""
   Else
      Call MsgBox(Err.Number & vbCrLf & Err.Description, vbOKOnly, "Error")
   End If
   GoTo EndSession
End Sub
```
**Private Function InitVISASession**(ByVal GPIB\_IN As String, ByVal GPIB\_PA As String, \_ DefRM As Long, DevSessionNum As Long, \_ Optional ErrMsg As String = "") As Long

'-- VISA session variables Dim ReadBuffer As String \* 65500 'Buffer to read back data Dim Status As Long: Status = 0

On Error GoTo ErrorHandler

 '-- Create a VISA session Status = viOpenDefaultRM(DefRM) If Status <> 0 Then GoTo ErrorHandler

 '-- Open a session to the WDCA Status = viOpen(DefRM, "GPIB" & GPIB\_IN & "::" & GPIB\_PA, 0, 0, DevSessionNum) If Status <> 0 Then GoTo ErrorHandler

 '-- Clear the instrument Status = viClear(DevSessionNum) If Status <> 0 Then GoTo ErrorHandler

 '-- Set write buffer to flush on access Status = viSetAttribute(DevSessionNum, VI\_ATTR\_WR\_BUF\_OPER\_MODE, VI\_FLUSH\_ON\_ACCESS) If Status <> 0 Then GoTo ErrorHandler

 '-- Set read buffer to flush on access Status = viSetAttribute(DevSessionNum, VI\_ATTR\_RD\_BUF\_OPER\_MODE, VI\_FLUSH\_ON\_ACCESS) If Status <> 0 Then GoTo ErrorHandler

 '-- Ensure that the instrument isn't in repeat sweep mode Status = viVPrintf(DevSessionNum, "INIT:CONT 0" & Chr\$(10), 0) If Status <> 0 Then GoTo ErrorHandler

 '-- Clear status registers Status = viVPrintf(DevSessionNum, "\*CLS" & Chr\$(10), 0) If Status <> 0 Then GoTo ErrorHandler

 '-- Map OPC to bit 5 of the Standard Event Status Enable Register Status = viVPrintf(DevSessionNum, "\*ESE 1" & Chr\$(10), 0) If Status <> 0 Then GoTo ErrorHandler

 '-- Check for Lambda Zero Status = CheckLambdaZero(DevSessionNum, ErrMsg) If Status <> 0 Then GoTo ErrorHandler

 '-- Format data as ASCII Status = viVPrintf(DevSessionNum, "FORM:DATA ASCII" & Chr\$(10), 0) If Status <> 0 Then GoTo ErrorHandler

Status =  $0$  $ErrMsq = "$ Exit Function

ErrorHandler: If Err.Number = 0 Then Remote Operation

#### **Example Programs**

 '-- Translate error number into a message Call viStatusDesc(DevSessionNum, Status, ReadBuffer)

```
 '-- Trim off nulls
   ErrMsg = TrimVISAStr(ReadBuffer)
   InitVISASession = Status
 Else
   ErrMsg = Err.Number & vbCrLf & Err.Description
 End If
```
End Function

**Private Function TrimVISAStr**(ByVal VISAStr As String) As String Dim Pos As Long

On Error GoTo ErrorHandler

Pos = (InStr(VISAStr, Chr(0))) - 1

If  $Pos \Leftrightarrow -1$  Then TrimVISAStr = Left(VISAStr, Pos) Else TrimVISAStr = Trim(VISAStr) End If

Exit Function

ErrorHandler: TrimVISAStr = VISAStr

End Function

# Front Panel Functions to Remote Commands

This is a table of the front-panel functions of the WDCA and the corresponding remote commands.

#### **Table 5-10. Front Panel Function to Remote Command for the Agilent86082A (1 of 6)**

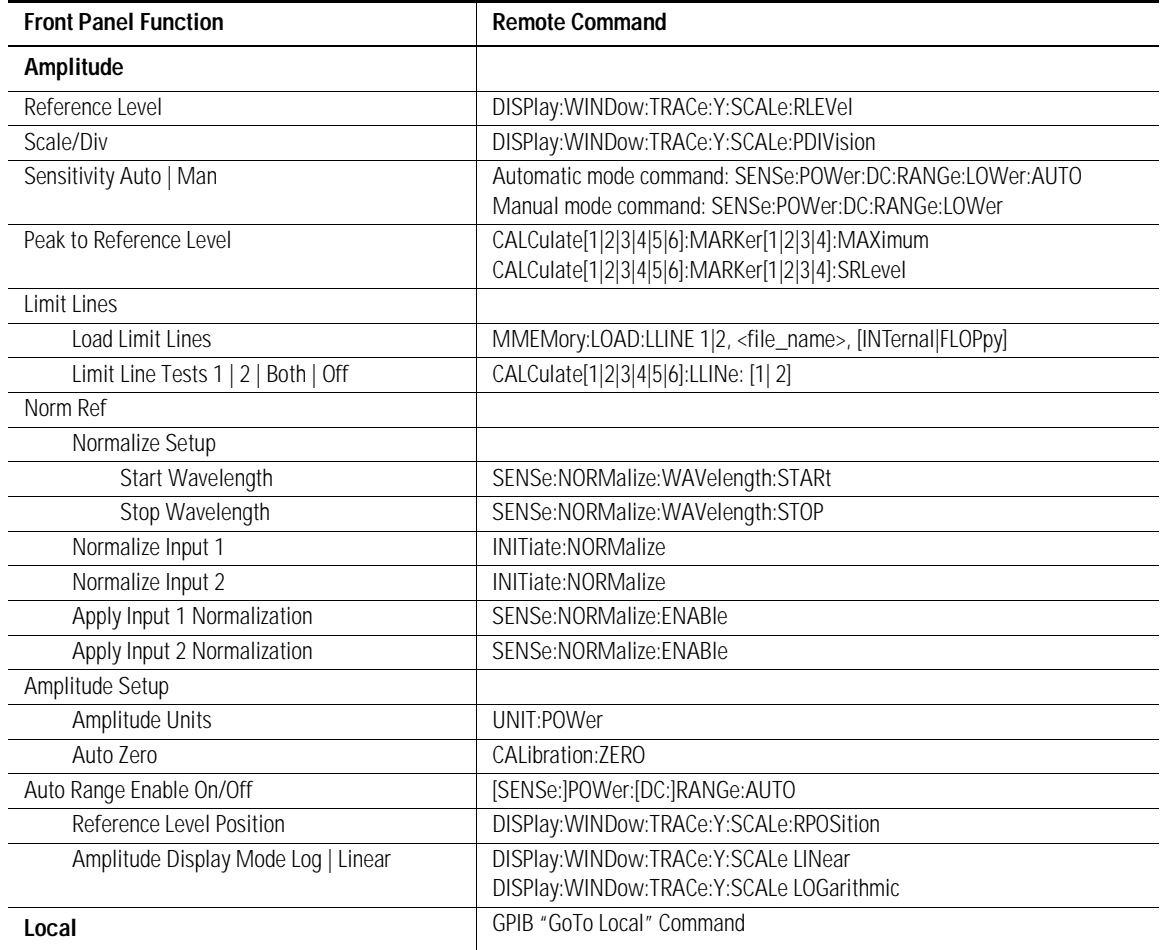

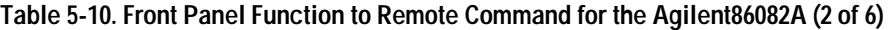

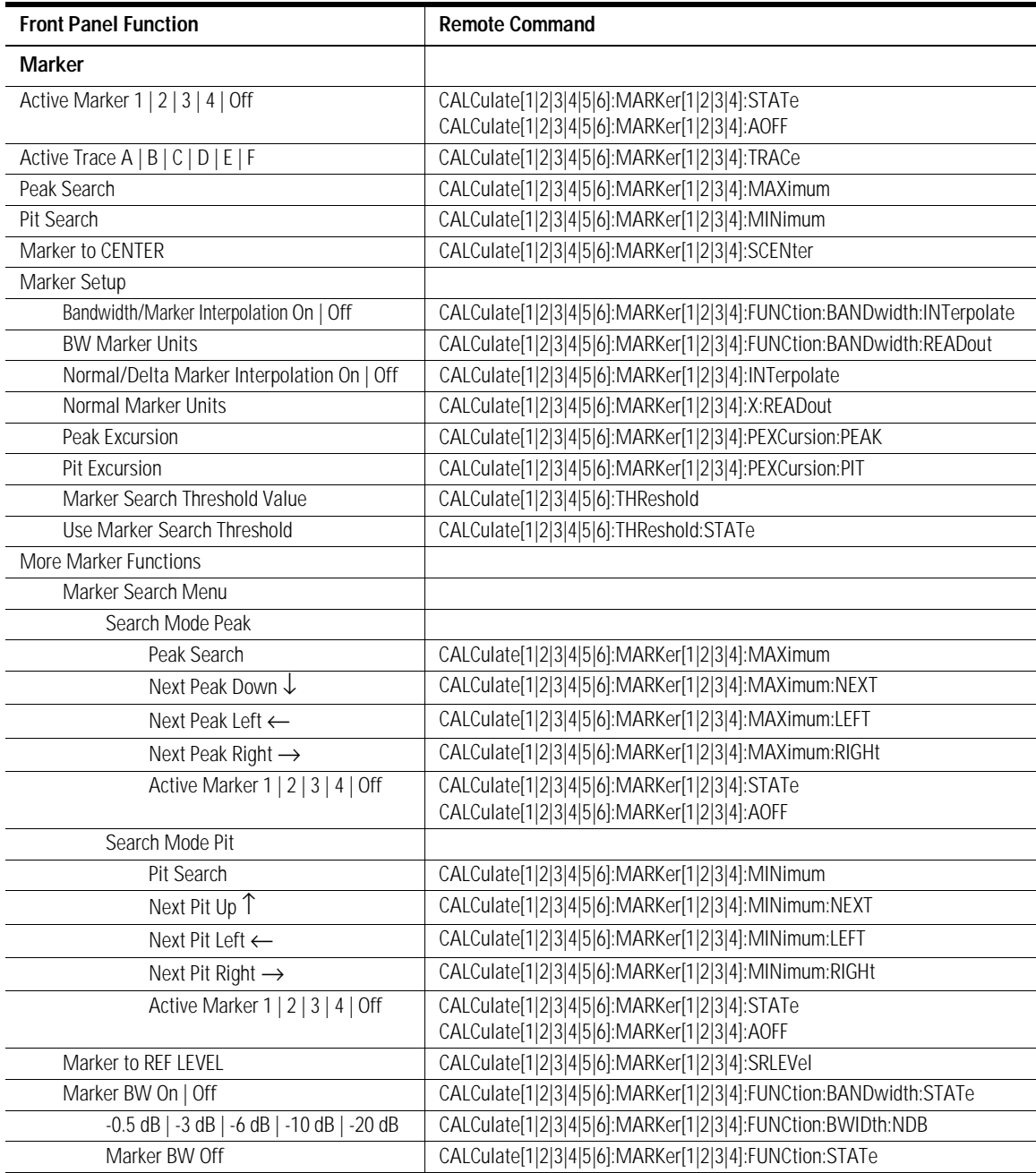

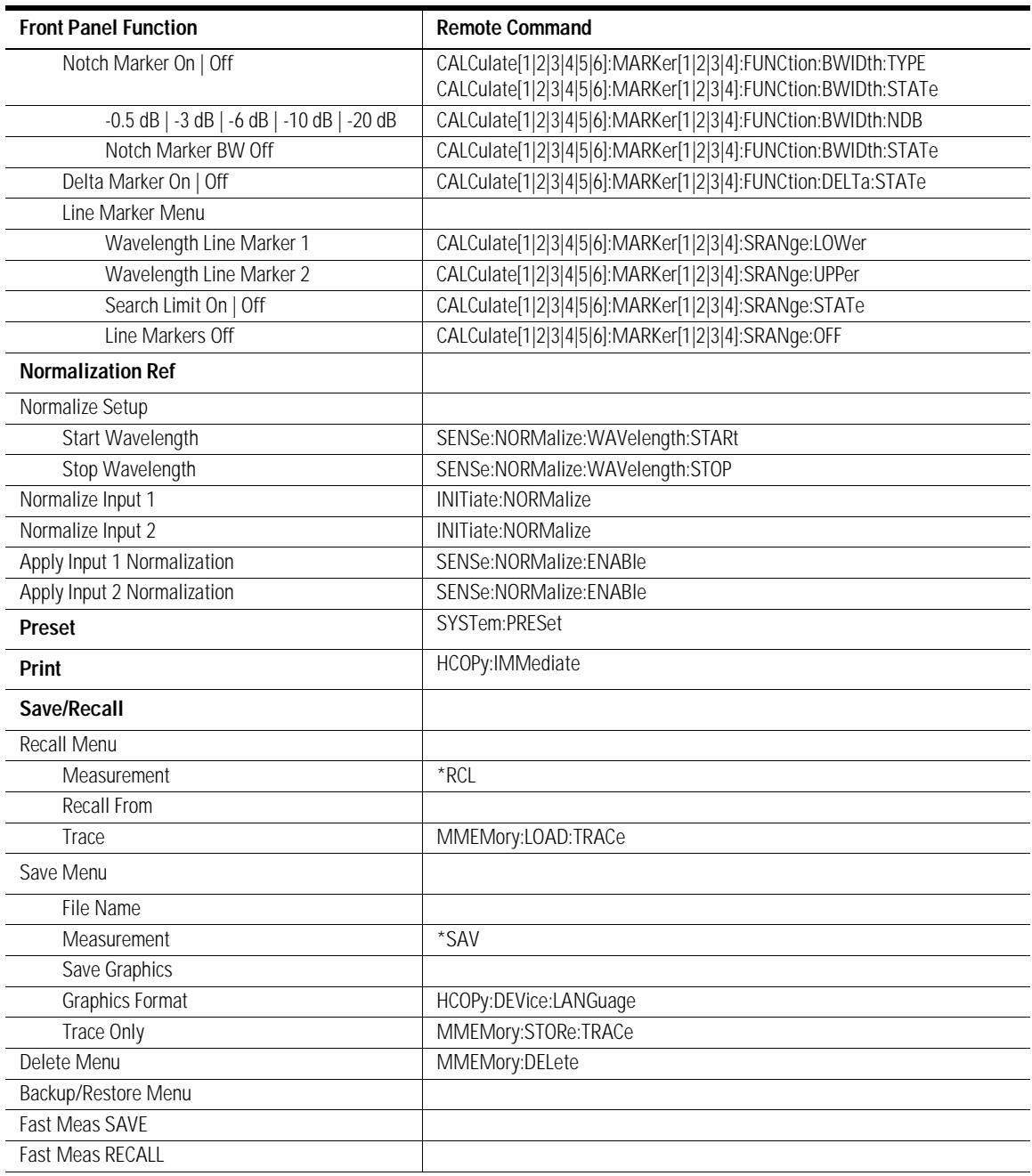

#### **Table 5-10. Front Panel Function to Remote Command for the Agilent86082A (3 of 6)**

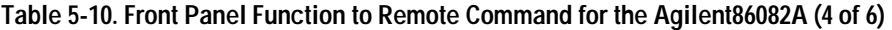

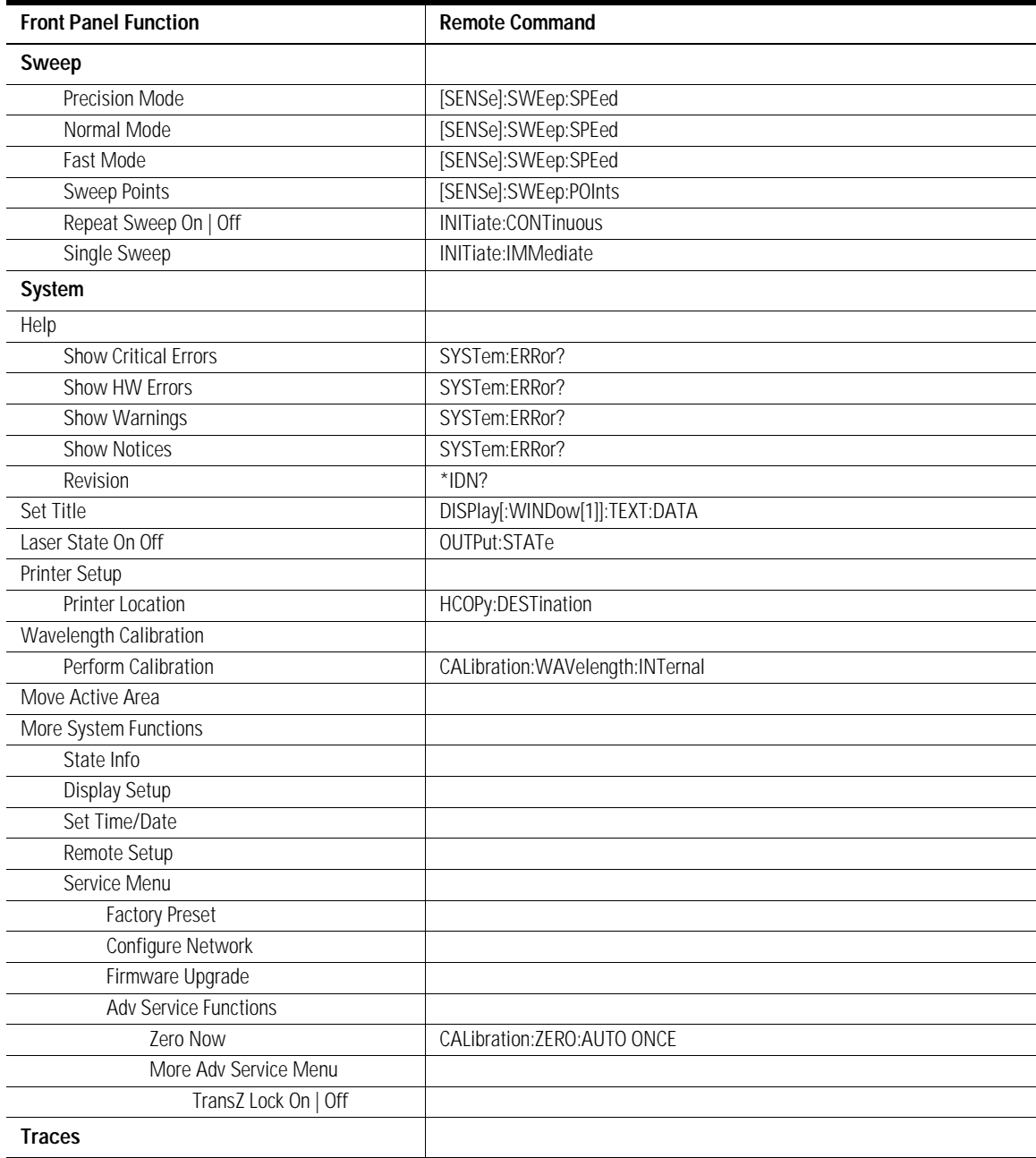

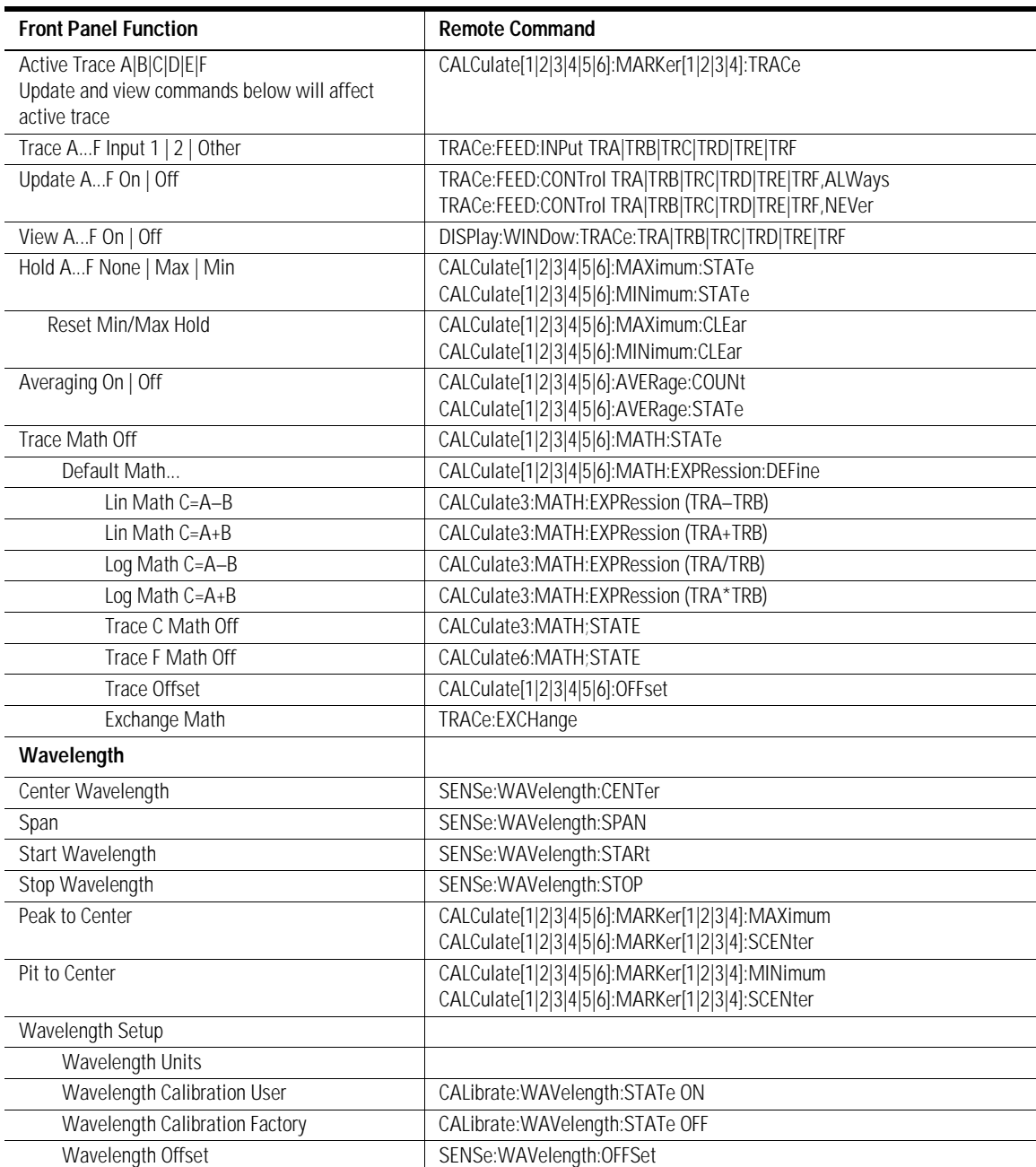

#### **Table 5-10. Front Panel Function to Remote Command for the Agilent86082A (5 of 6)**

#### **Table 5-10. Front Panel Function to Remote Command for the Agilent86082A (6 of 6)**

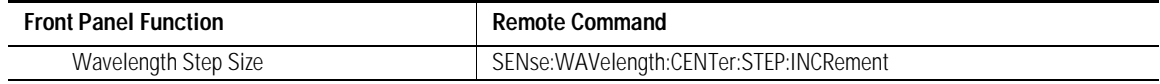

# 6

[Command Conventions 6-3](#page-262-0) [Front Panel Functions to Remote Commands 6-4](#page-263-0) [Command Trees 6-10](#page-269-0) [Common Commands 6-16](#page-275-0) [CALCulate Subsystem Commands 6-26](#page-285-0) [CALibration Subsystem Commands 6-66](#page-325-0) [DISPlay Subsystem Commands 6-69](#page-328-0) [FORMat Subsystem Commands 6-73](#page-332-0) [HCOPy Subsystem Commands 6-74](#page-333-0) [INITiate Subsystem Commands 6-76](#page-335-0) [MEMory Subsystem Commands 6-78](#page-337-0) [MMEMory Subsystem Commands 6-79](#page-338-0) [OUTPut Subsystem Commands 6-82](#page-341-0) [SENSe Subsystem Commands 6-83](#page-342-0) [STATus Subsystem Commands 6-91](#page-350-0) [SYSTem Subsystem Commands 6-96](#page-355-0) [TRACe Subsystem Commands 6-101](#page-360-0) [UNIT Subsystem Commands 6-107](#page-366-0) [Agilent 86140B Series Command Compatibility to Agilent 86082A](#page-368-0)  [Series 6-109](#page-368-0)

Programming Commands

# Programming Commands

This chapter is the reference for all Agilent 86082A commands. In accordance with IEEE 488.2, the instrument's commands are grouped into subsystems. Commands in each subsystem perform similar tasks. The following subsystems are provided:

Common commands CALCulate CALibration DISPlay FORMat **HCOPy** INITiate MEMory MMEMory OUTPut SENSe STATus SYSTem TRACe UNIT

# <span id="page-262-0"></span>Command Conventions

#### **Table 6-1.**

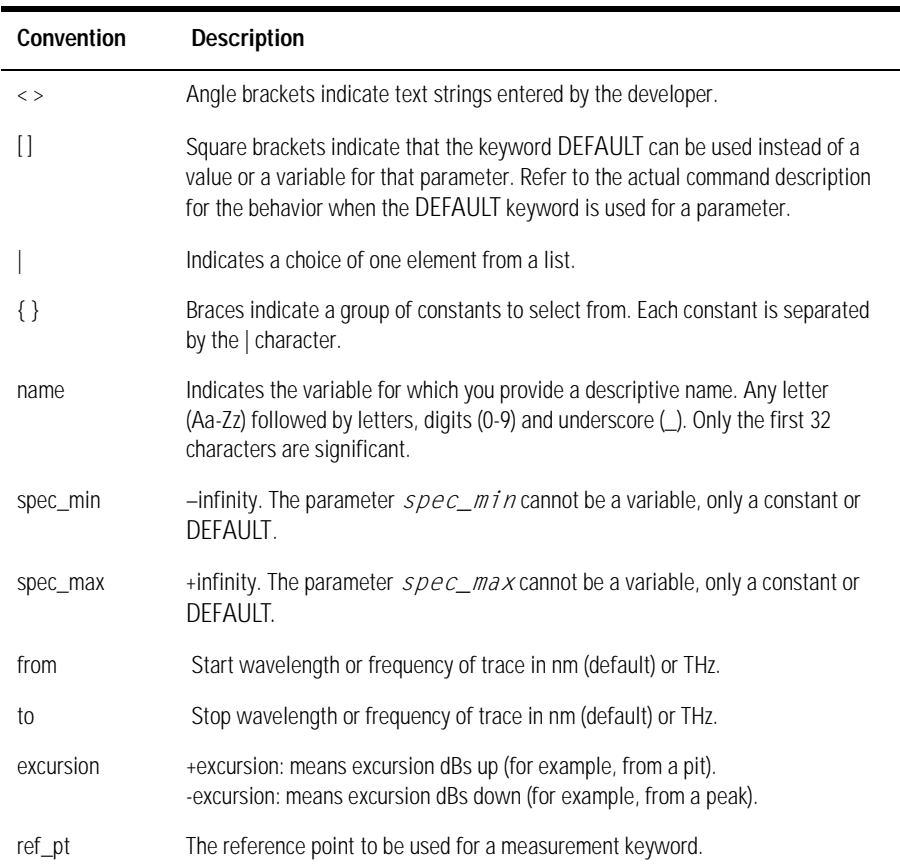

# <span id="page-263-0"></span>Front Panel Functions to Remote Commands

This is a table of the front-panel functions of the WDCA and the corresponding remote commands.

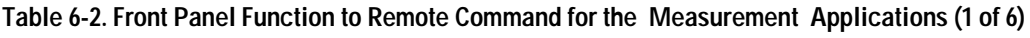

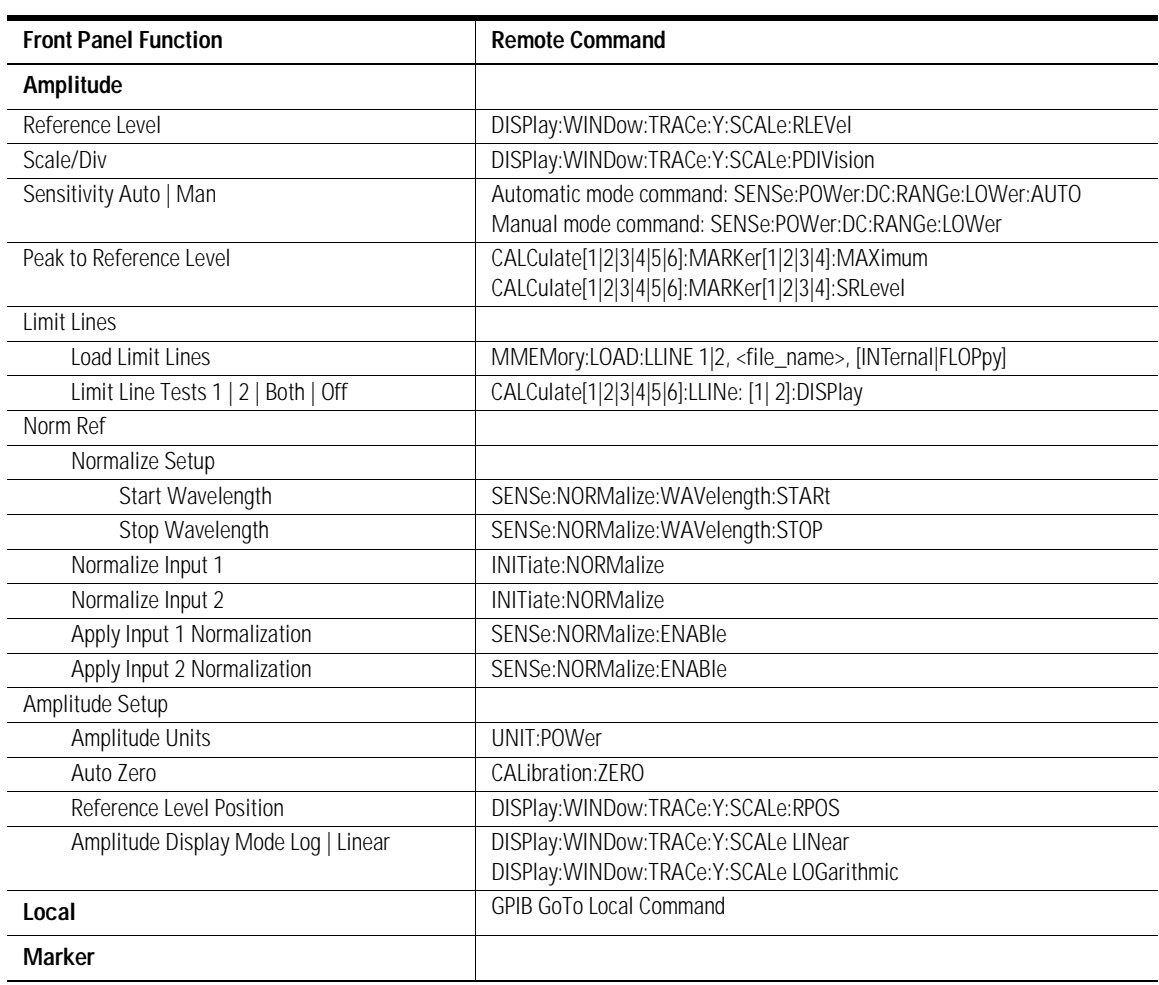

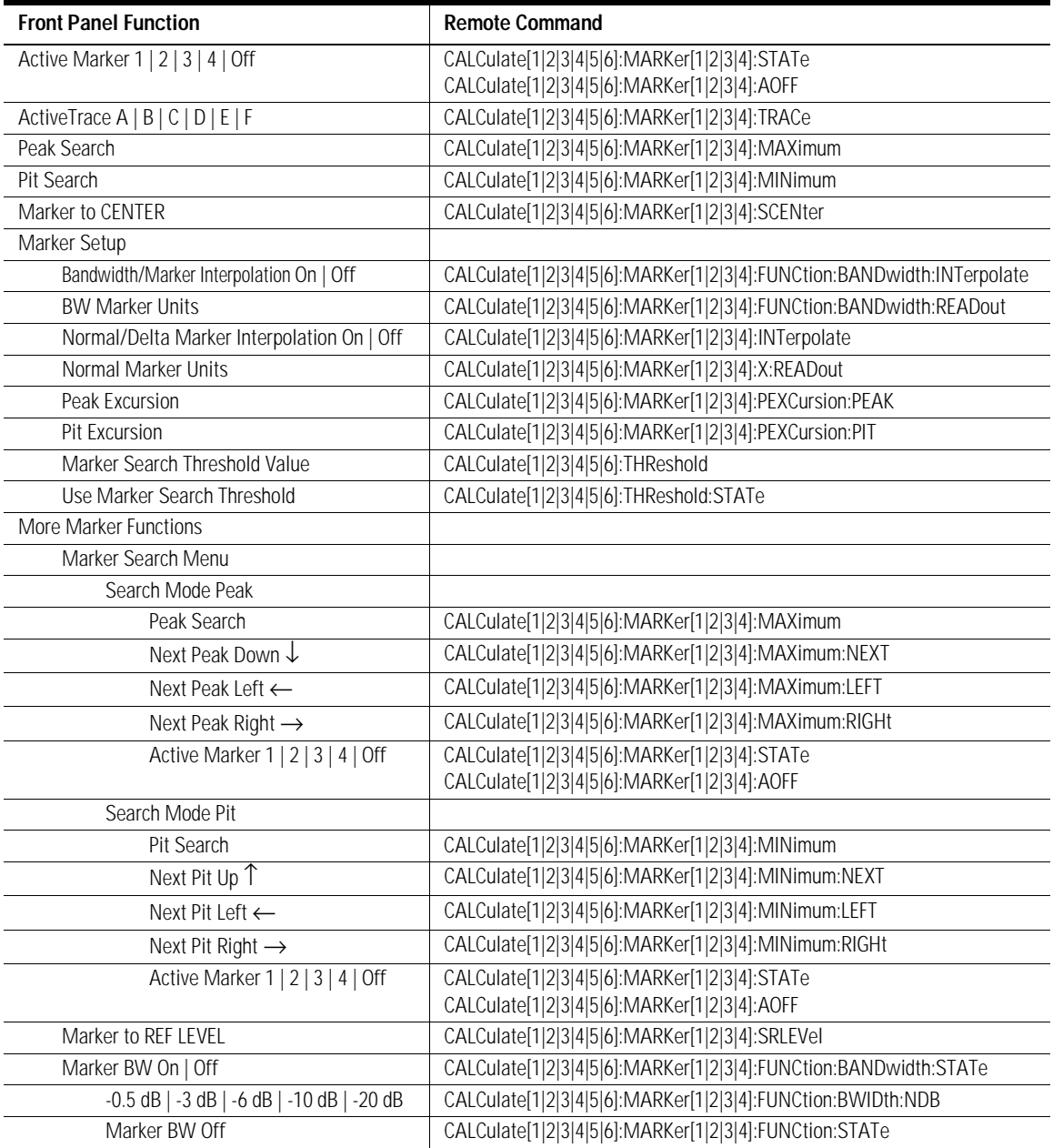

#### **Table 6-2. Front Panel Function to Remote Command for the Measurement Applications (2 of 6)**

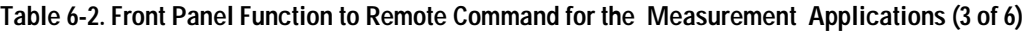

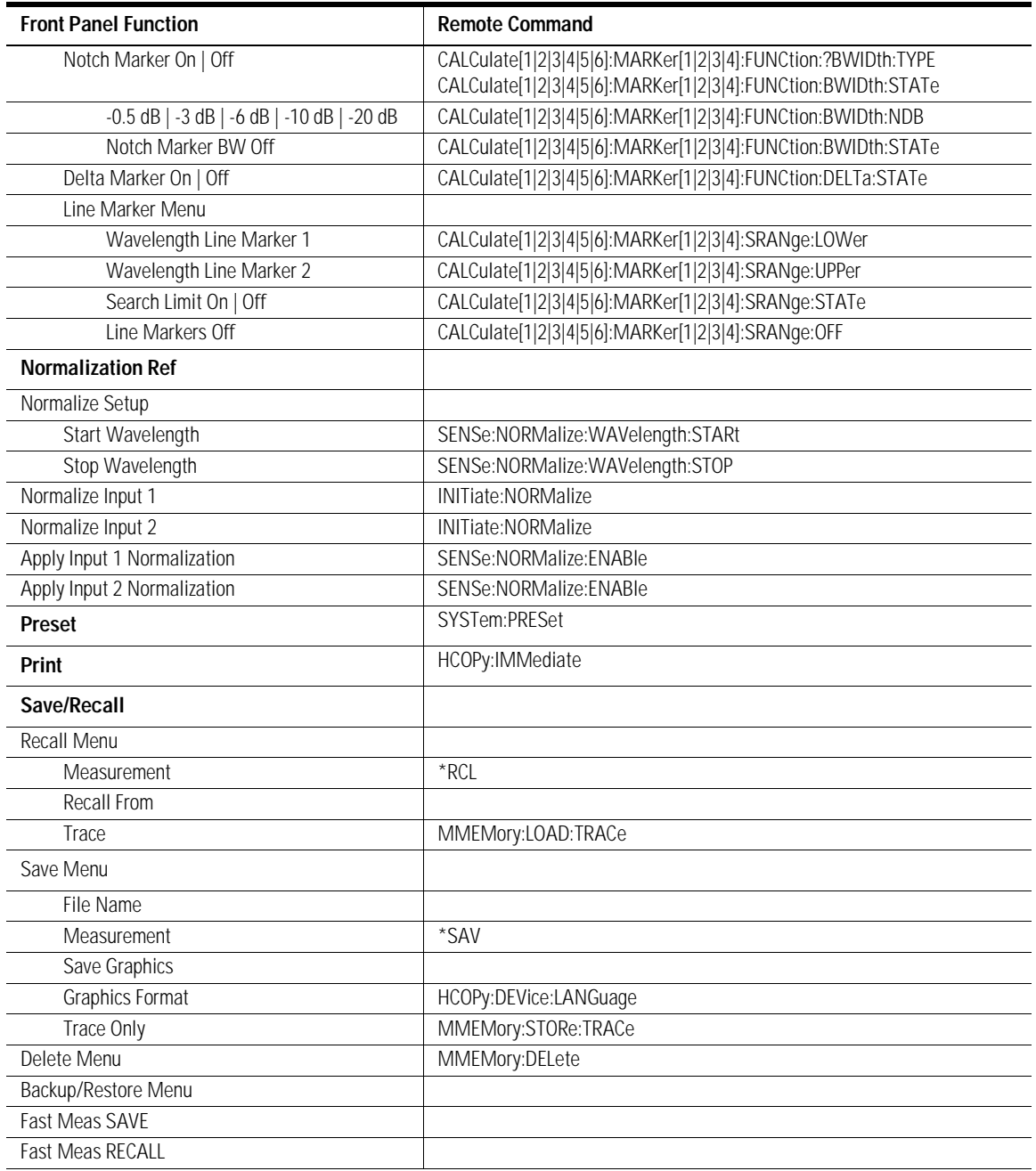

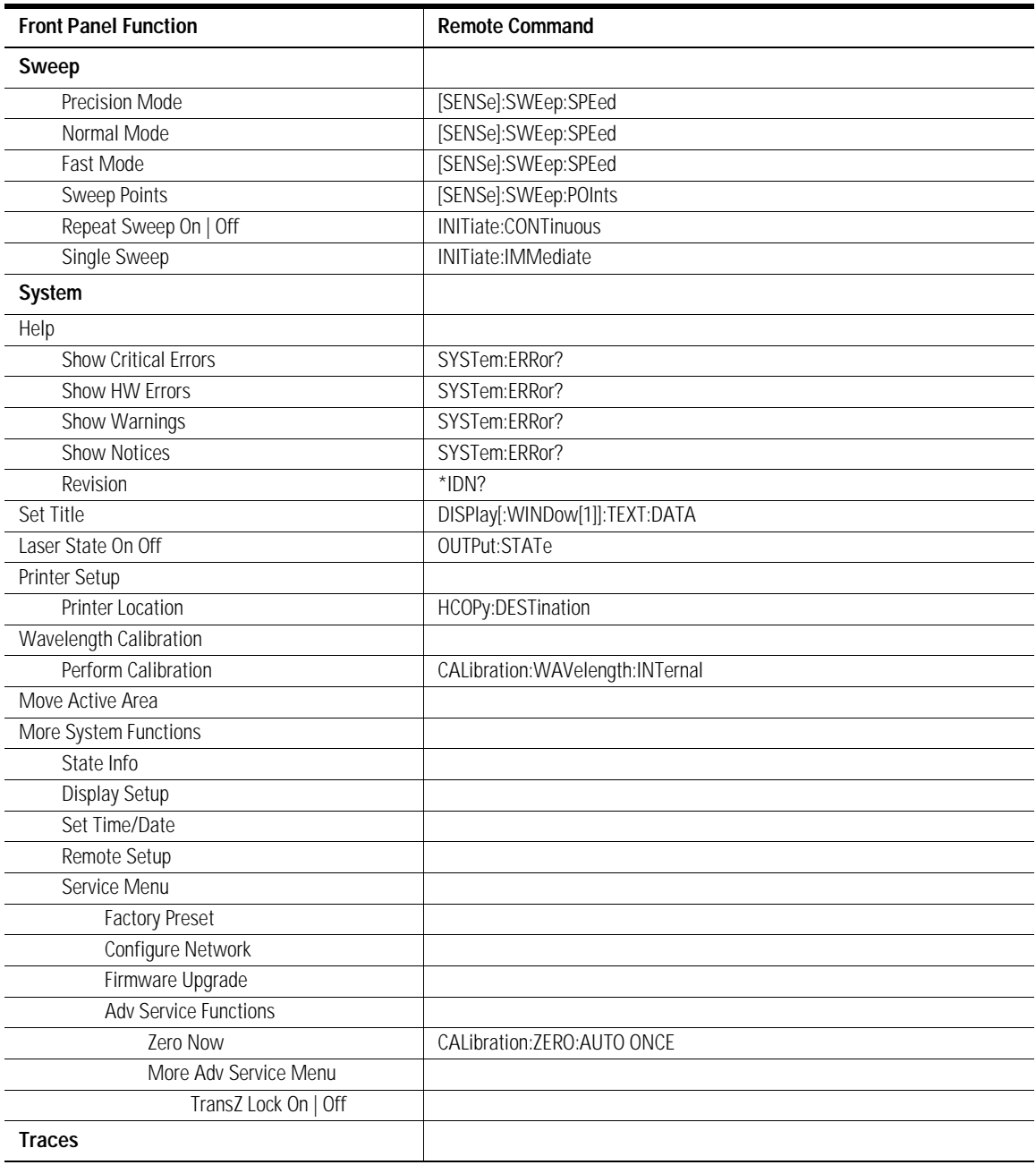

#### **Table 6-2. Front Panel Function to Remote Command for the Measurement Applications (4 of 6)**

#### **Table 6-2. Front Panel Function to Remote Command for the Measurement Applications (5 of 6)**

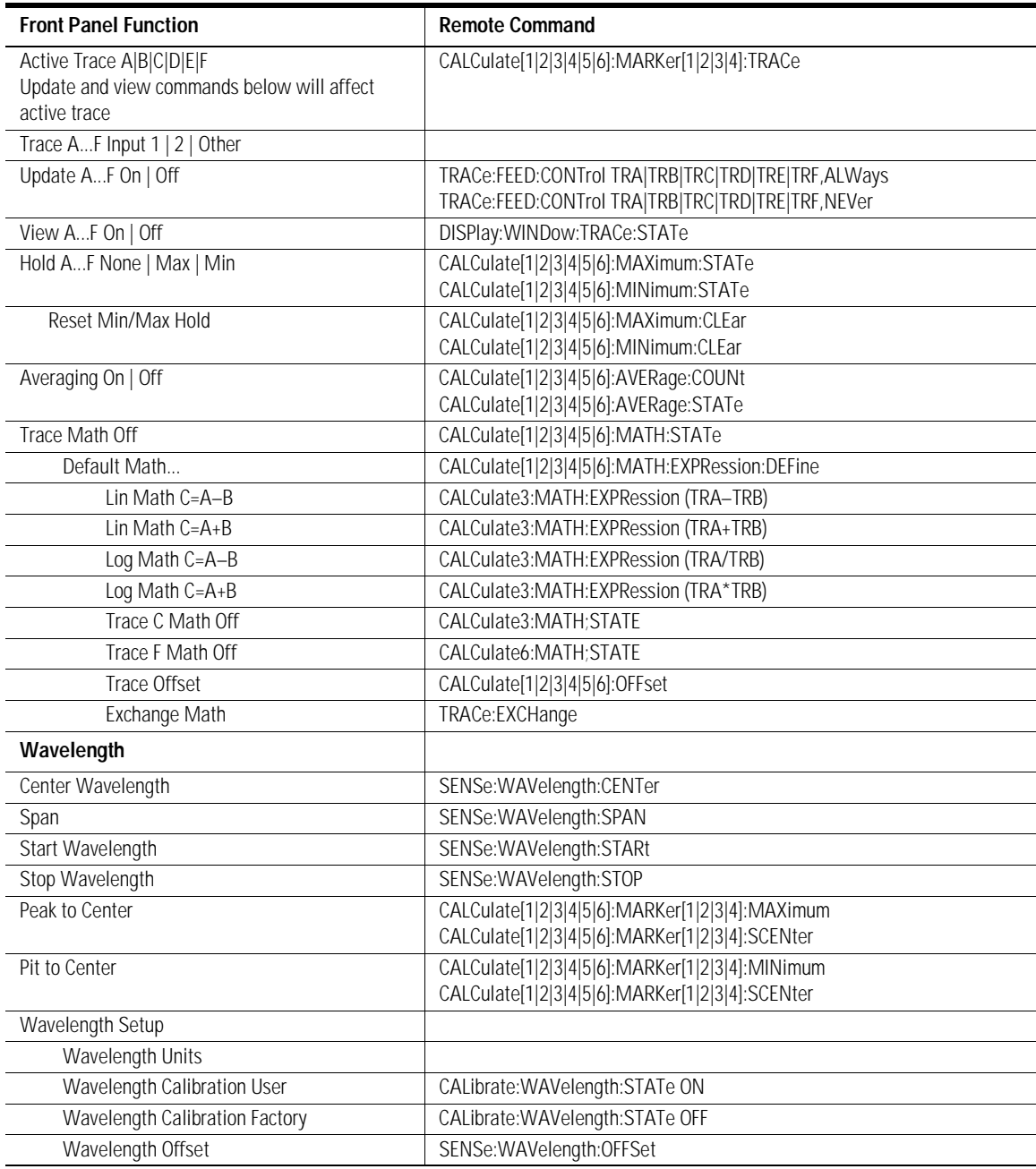

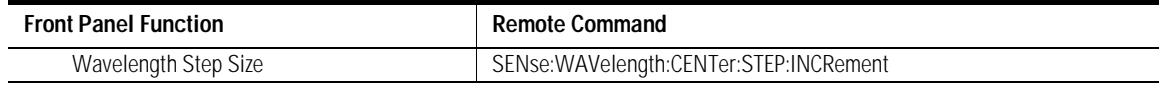

#### **Table 6-2. Front Panel Function to Remote Command for the Measurement Applications (6 of 6)**

\*CLS

# Command Trees

<span id="page-269-0"></span>**Common Commands**

\*ESE <numeric\_value> \*ESR? \*IDN? \*OPC \*OPT? \*RCL <numeric\_value>|<filename>[INTernal|FLOPpy] \*RST \*SAV <numeric\_value>|<filename>[INTernal|FLOPpy] \*SRE <numeric\_value> \*STB? \*TST? \*WAI **:CALCulate** :AVERage :CLEar :COUNt <numeric\_value> [:STATe] ON|OFF|1|0 :LLINe [1|2]:DISPlay [?] {ON|OFF|0|1} [1|2]: FAIL? [1|2]:STATe {ON|OFF|1|0} [1|2]:STATe[?] :ANALysis :STATe :MARKer :AOFF :FUNCtion :BWIDth :TYPE PASSband|NOTCh :BWIDth|BANDwidth :INTerpolate ON|OFF|1|0 :NDB? :NDB <param> :READout FREQuency|WAVelength|TIME :RESult? :STATe? [:STATe] OFF|ON|0|1 [:TYPE] PASSband|NOTCh :X:CENTer? :X:LEFT? :X:REFerence?

```
:X:RIGHt?
      :Y:REFerence?
   :DELTa
      :RESet
      [:STATe] ON|OFF|1|0
      :X:OFFSet?
          :FREQuency <numeric_value>
          :TIME <numeric_value>
          [:WAVelength] <numeric_value>
      :X:READout FREQuency|WAVelength|TIME
      :X:REFerence?
      :Y:OFFSet?
      :Y:REFerence?
   :PRESet
:INTerpolate ON|OFF|1|0
:MAXimum
   :LEFT
   :NEXT
   :RIGHt
:MINimum
   :LEFT
   :NEXT
   :RIGHt
:PEXCursion
   [:PEAK] <numeric_value>
   :PIT <numeric_value>
:SCENter
:SRANge
   :LOWer?
      :FREQuency <param>
      :TIME <param>
      [:WAVelength] <param>
   :UPPer?
      :FREQuency <param>
      :TIME <param>
      [:WAVelength] <param>
:SRLevel
[:STATe] ON|OFF|1|0
:TRACe TRA|TRB|TRC|TRD|TRE|TRF 
:X?
   :FREQuency <numeric_value>
   :READout FREQuency|WAVelength|TIME
   :REFerence
   :TIME <numeric_value>
   [:WAVelength] <param>
:Y?
```
Programming Commands

#### **Command Trees**

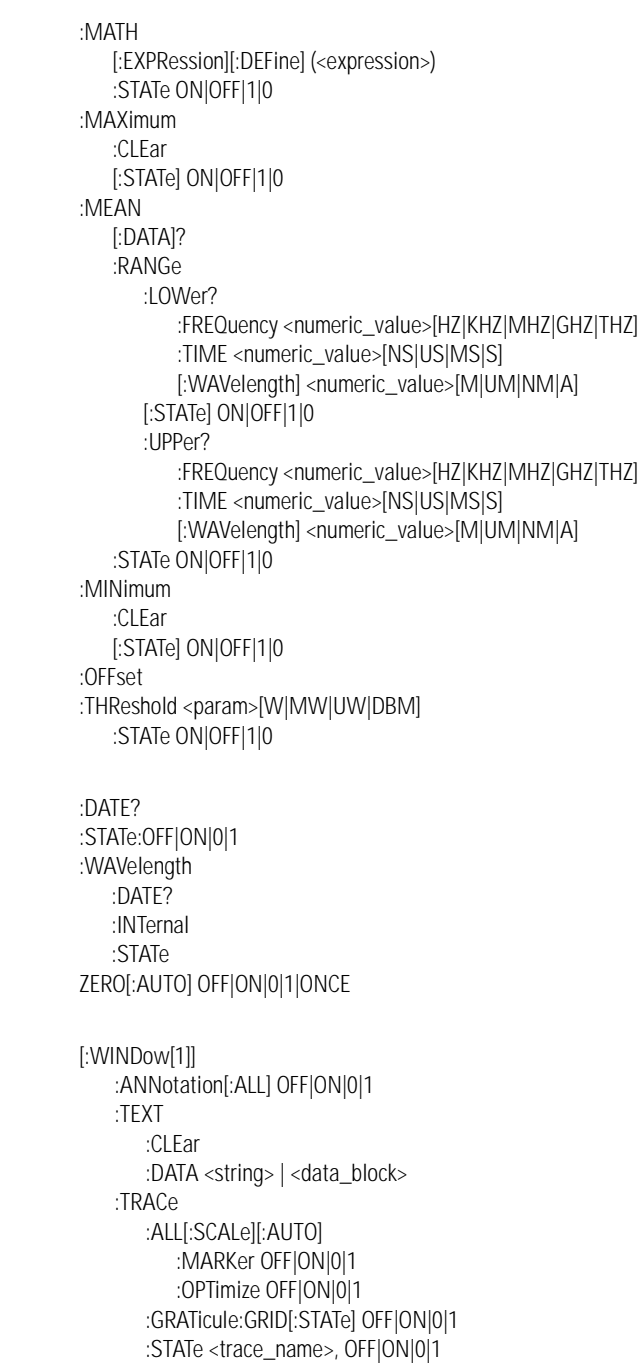

**:CALibration** 

**:DISPlay** 

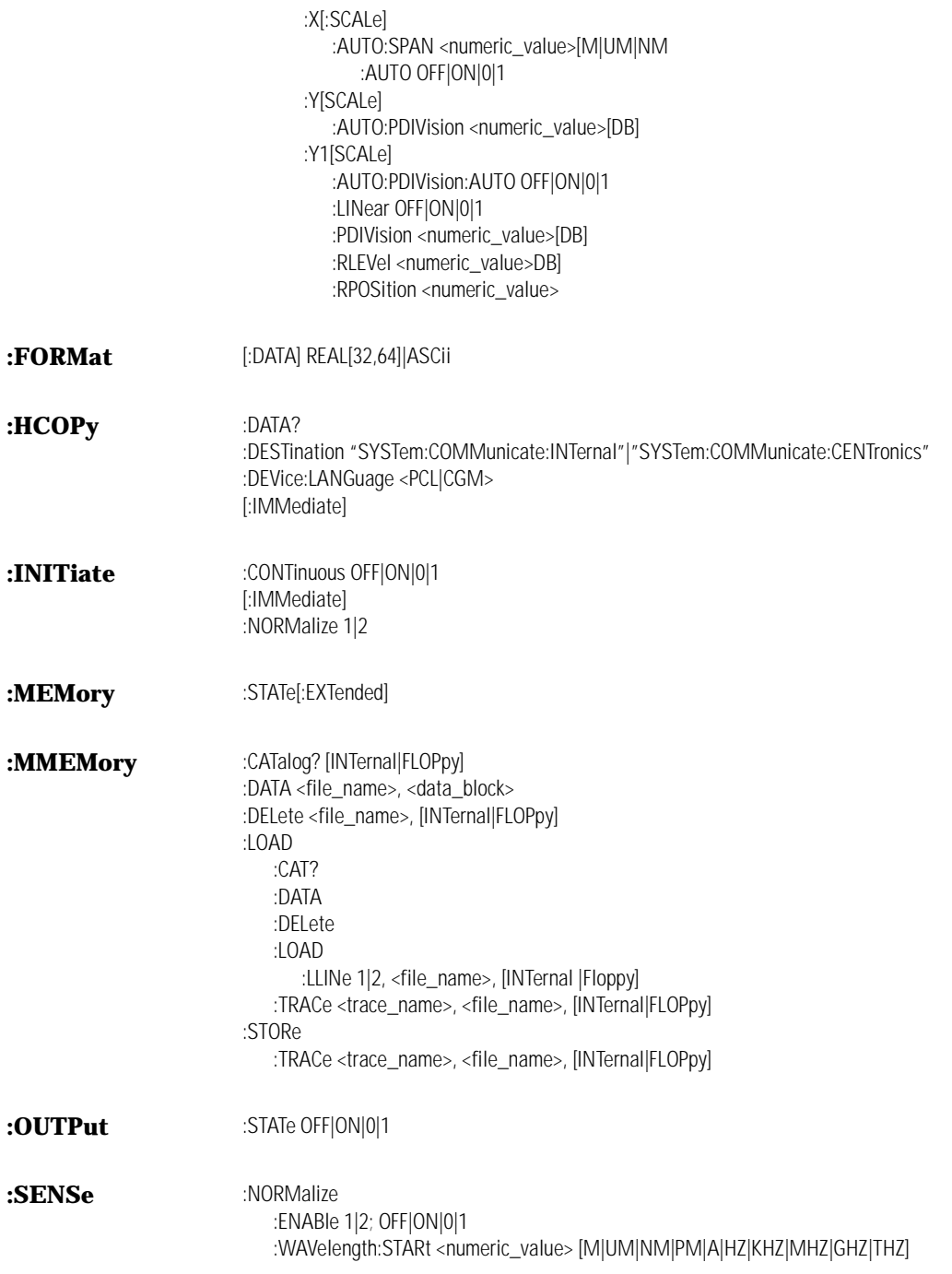

#### Programming Commands **Command Trees**

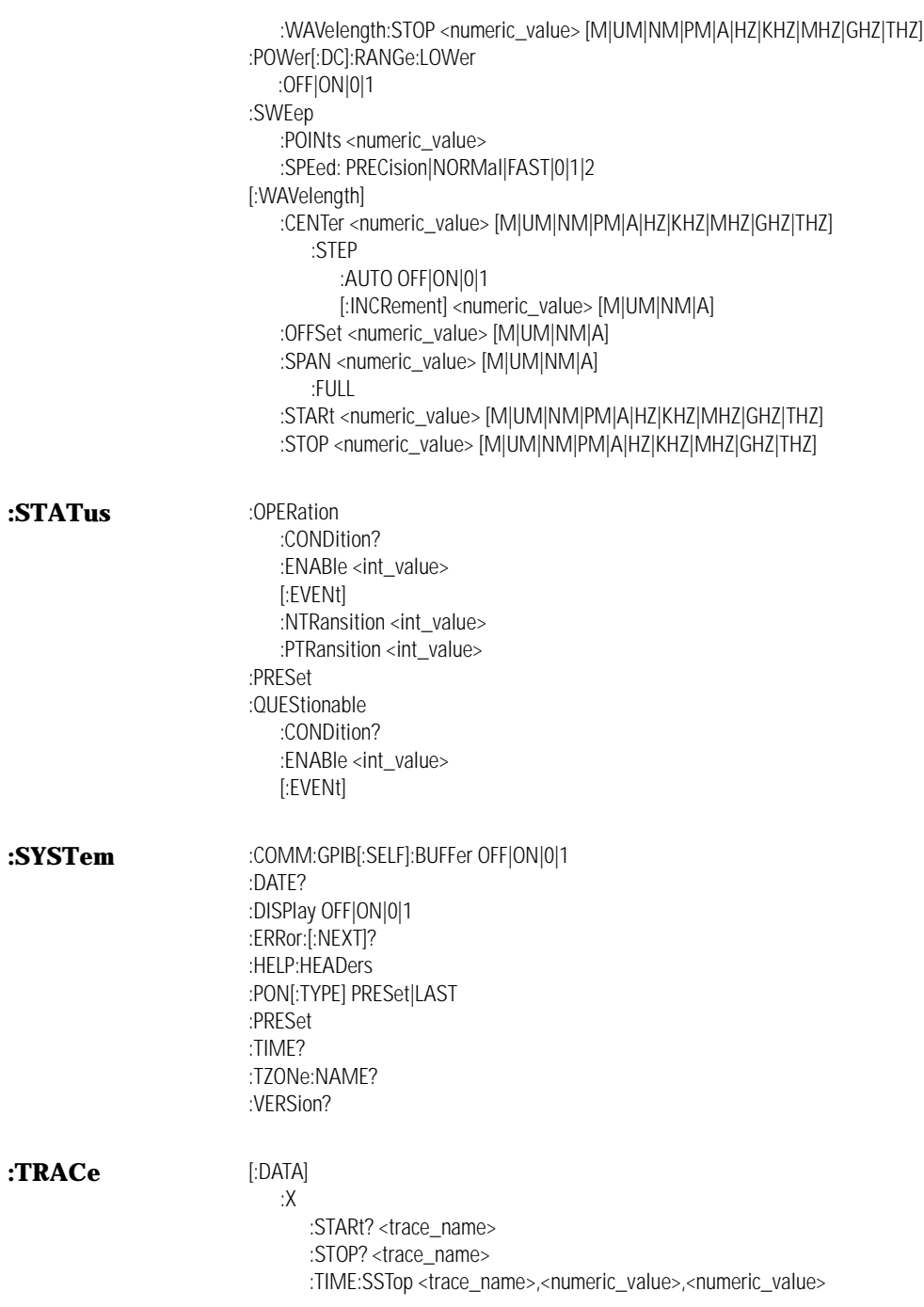

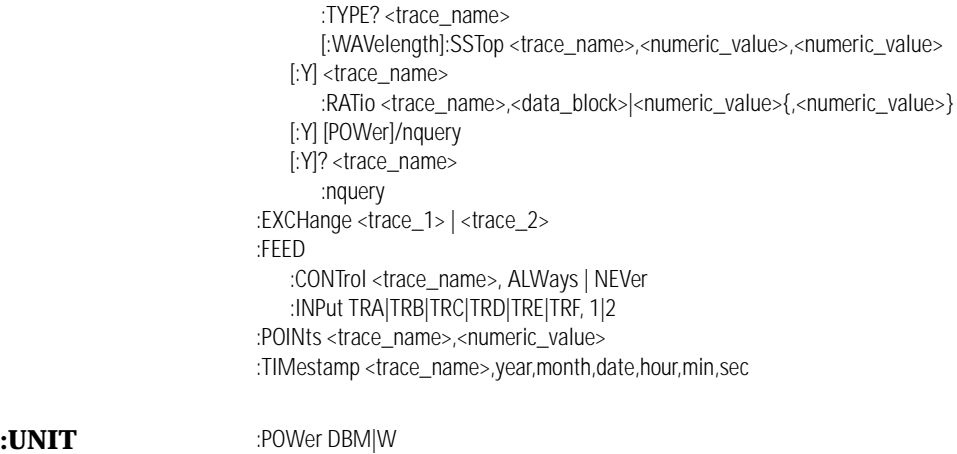

:RATio DB|LINear|AUTO

# <span id="page-275-0"></span>Common Commands

Common commands control generic device functions that are common among many different types of instruments. They can be received and processed by the instrument whether they are sent over the GPIB as separate program messages of within other program messages.

## \*CLS (Clear Status)

Clears all the event status registers summarized in the status byte register. This command resets the status data structure. It does this by emptying the error queue and clearing all bits in all of the event registers.

**Syntax** \*CLS **Example** This example clears the status data structures of the WDCA. 10 OUTPUT 720;"\*CLS" 20 END

## \*ESE (Event Status Enable)

Sets the bits in the Standard Event Enable register.

The Standard Event register monitors GPIB errors and synchronization conditions such as operation complete, request control, query error, device dependent error, execution error, command error, and power on. The parameter is rounded to an integer value and interpreted as a binary number, representing the bit values of the register.

The Standard Event Status Enable Register contains a mask value for the bits to be enabled in the Standard Event Status Register. A "1" in the Standard Event Status Enable Register enables the corresponding bit in the Standard Event Status Register. A "0" in the enable register disables the corresponding bit.

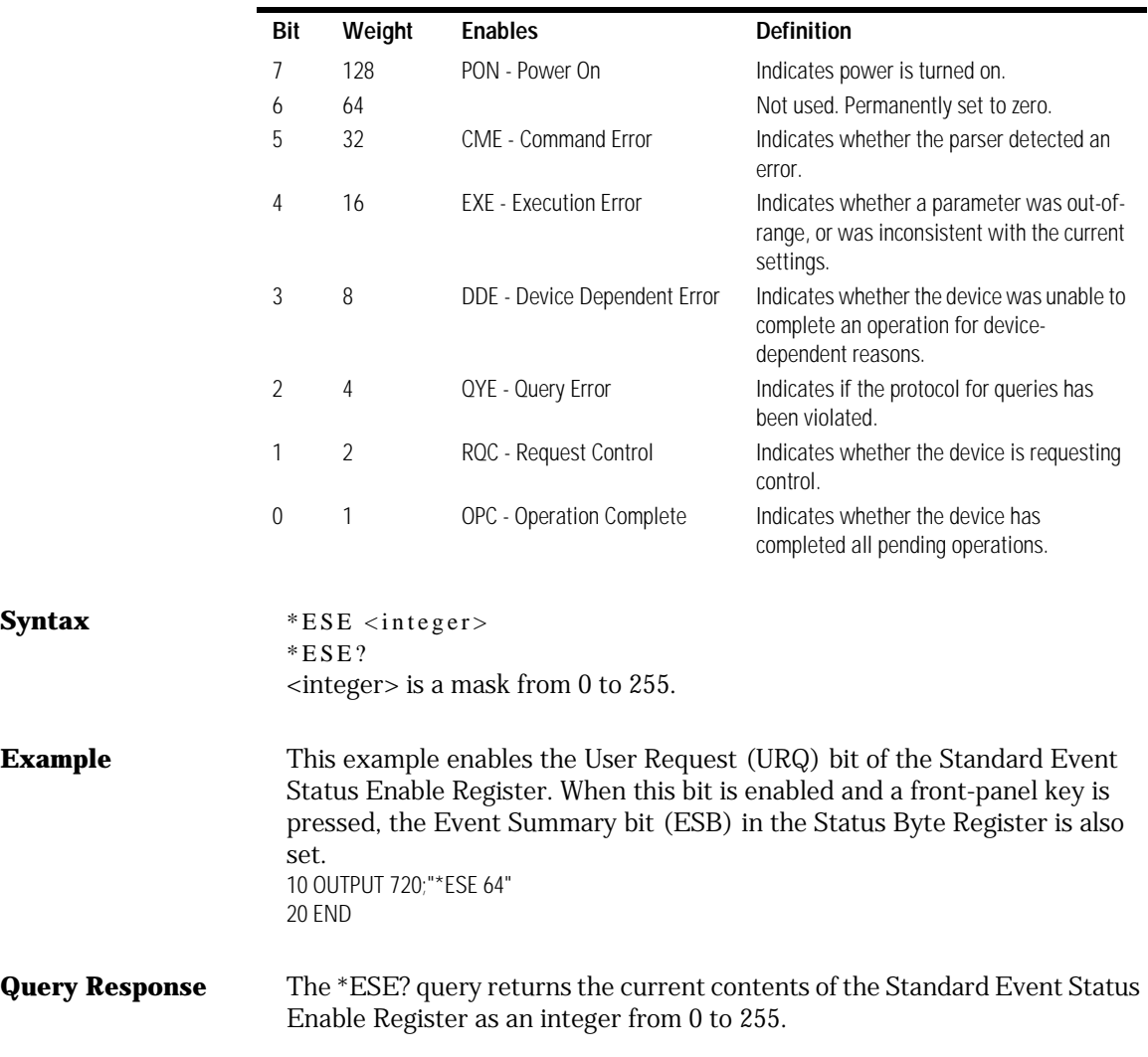

**Syntax** 

#### **Table 6-3. Standard Event Status Enable Register Bits**

## \*ESR? (Event Status Register)

Reads and clears the Standard Event Status register.

The register is cleared when it is read. The response value is an integer, to be interpreted as a binary number, representing the bit values of the register.

When the standard event status register is read, the value returned is the total of the weights of all the bits that are set to one at the time the byte is read. The following table shows each bit in the event status register and its bit weight. The register is cleared when it is read.

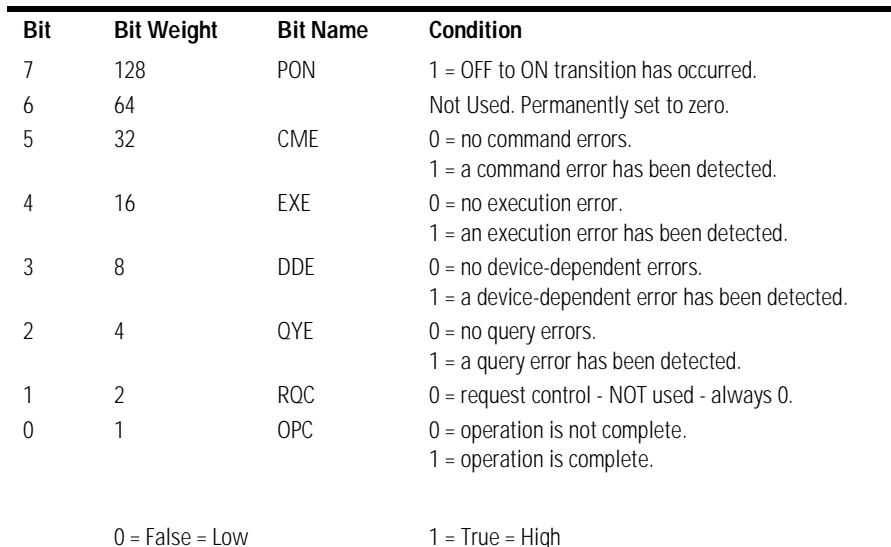

#### **Syntax** \*ESR?

**Query Response** The response value is an integer, to be interpreted as a binary number, representing the bit values of the register. The integer ranges from 0 to 255.

## \*IDN? (Identification Number)

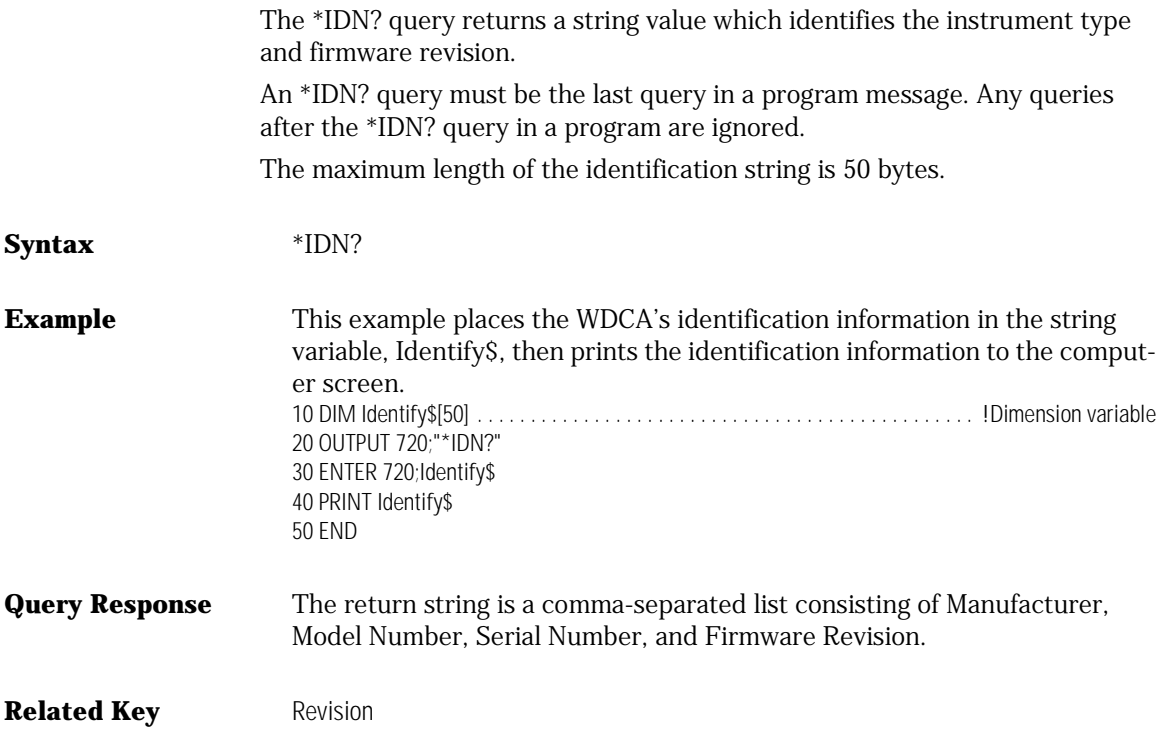

## \*OPC (Operation Complete)

Sets bit 0 in the Standard Event Status register when all pending operations have finished.

This command is useful when the computer is sending commands to other instruments. The computer can poll the event status register to check when the instrument has completed the operation. Use the \*OPC? query to ensure all operations have completed before continuing the program. By following a command with an \*OPC? query and an ENTER statement.the program will pause until the response (ASCII 1) is returned by the instrument.

Be sure the computer's timeout limit is at least two seconds, since some of the instrument commands take approximately one second to complete.

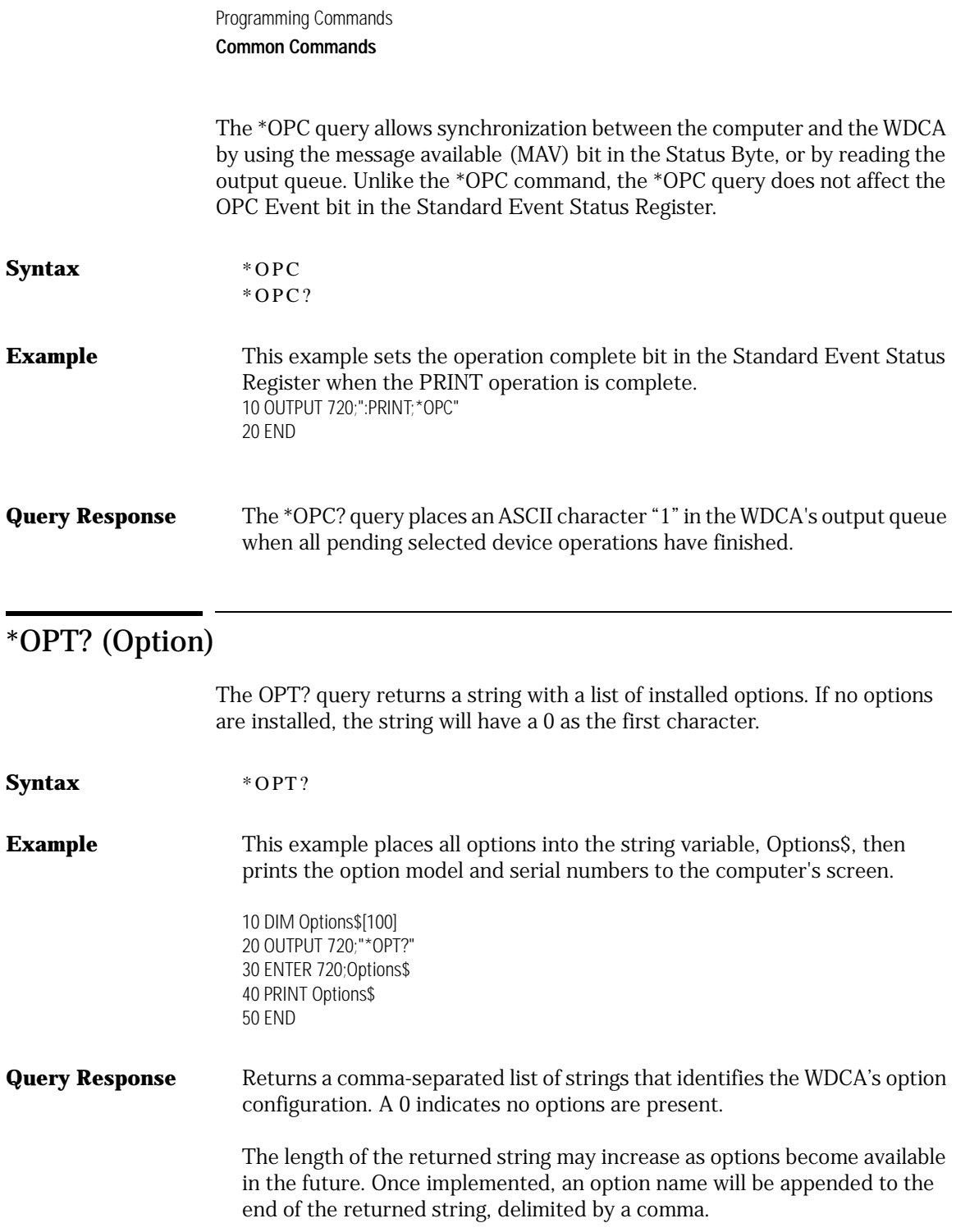

# \*RCL (Recall)

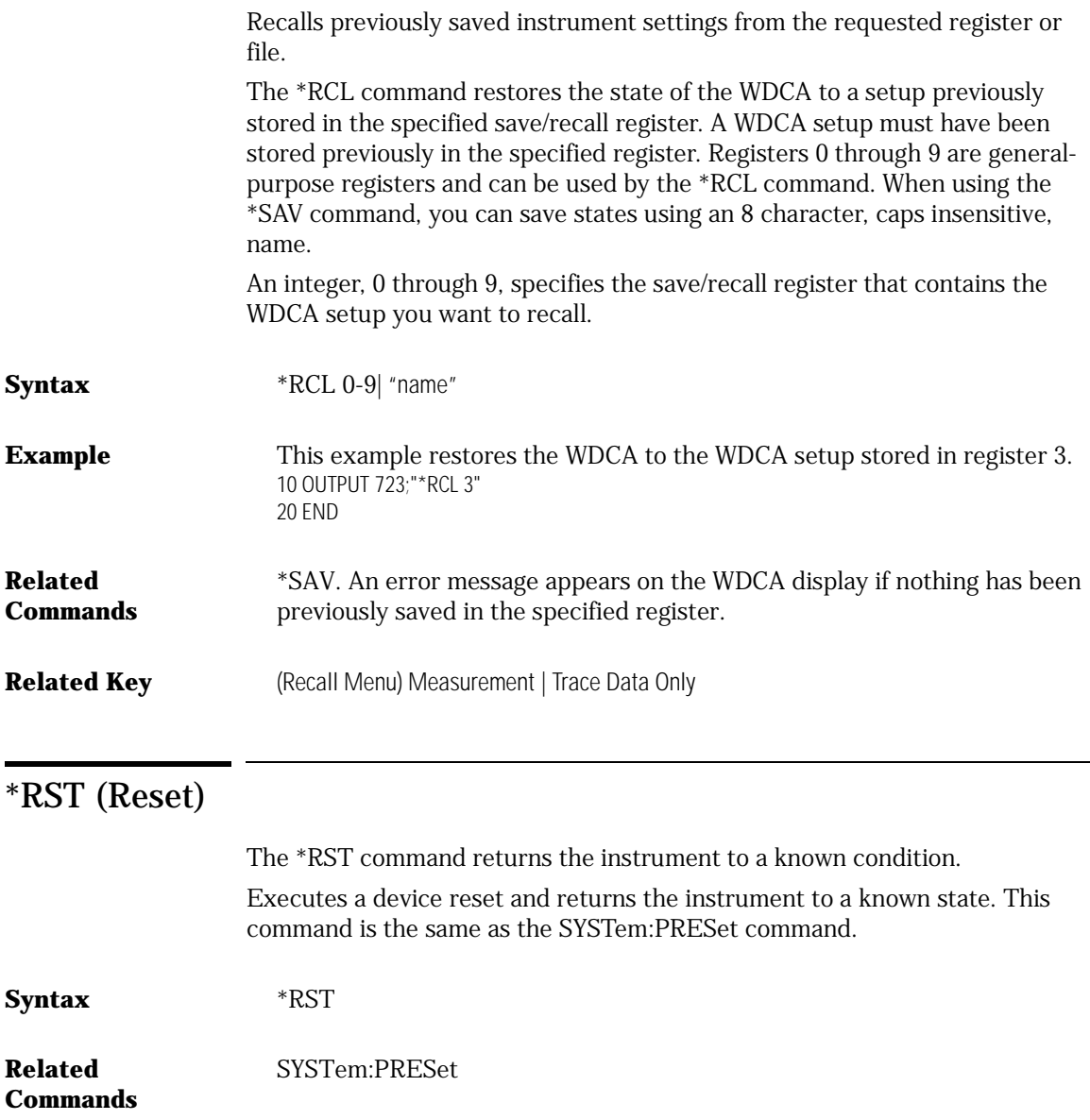

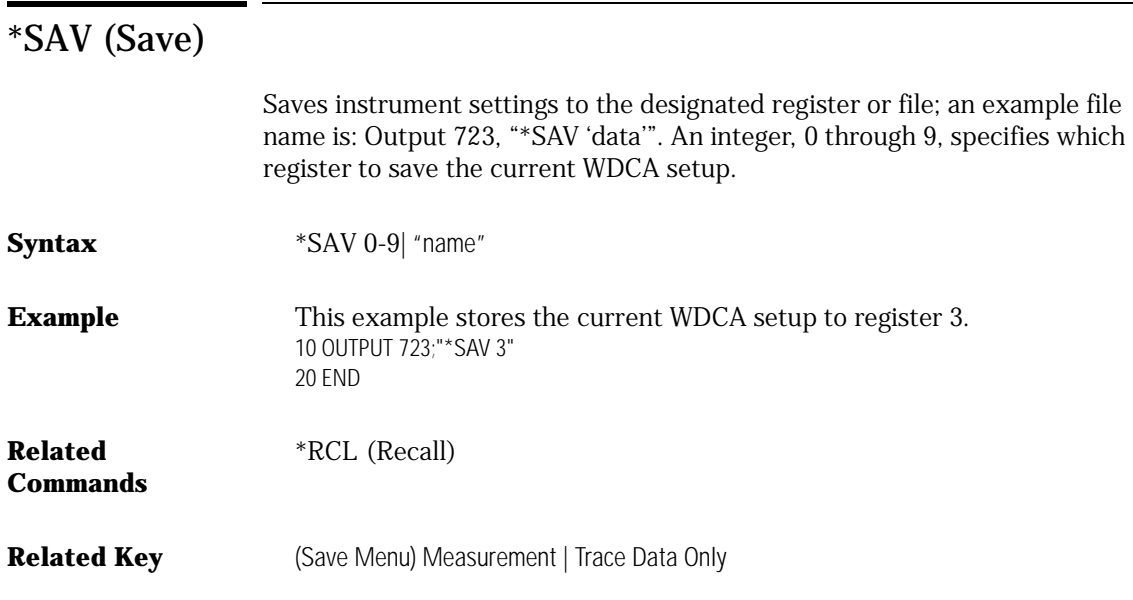

## \*SRE (Service Request Enable)

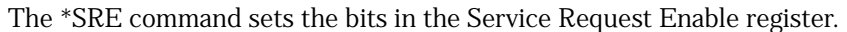

This parameter is rounded to an integer value and interpreted as a binary number, representing the bit values of the register. The Service Request Enable register serves as a mask for the Status Byte. When a bit in the Status Byte goes to 1, if the corresponding bit in the Service Request Enable register is a 1, the instrument asserts the Service Request line on the GPIB.

An integer, 0 to 255, represents a mask value for the bits enabled in the Service Request Enable Register.

**Syntax** \*SRE \*SRE? **Example** This example enables a service request to be generated when a message is available in the output queue. When a message is available, the MAV bit is high. 10 OUTPUT 720;"\*SRE 16" 20 END

**Query Response** The \*SRE? query returns the current contents of the Service Request Enable Register.

#### \*STB? (Status Byte)

Returns the current value of the instrument's Status Byte.

The master summary status (MSS) bit 6 indicates whether or not the device has at least one reason for requesting service.

This will not change the Status Byte register. The response value is an integer, to be interpreted as a binary number, representing the bit values of the register. Performing a serial poll on the instrument also reads the Status Byte register, except that bit 6 indicates whether there is a service request that has not been serviced. The most convenient way to clear the Status Byte register is to send a \*CLS command. The Status Byte register summarizes the states of the other register sets. It is also responsible for generating service requests.

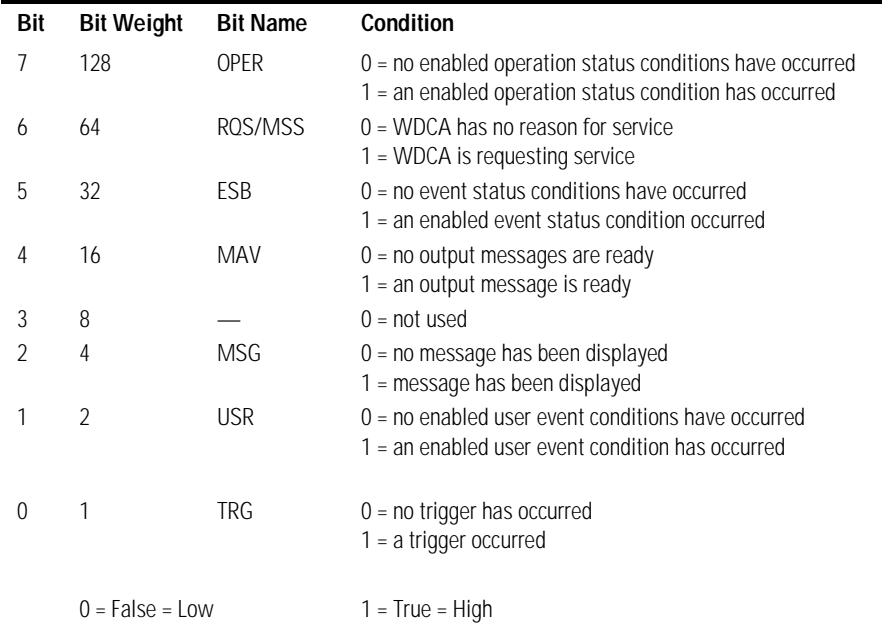

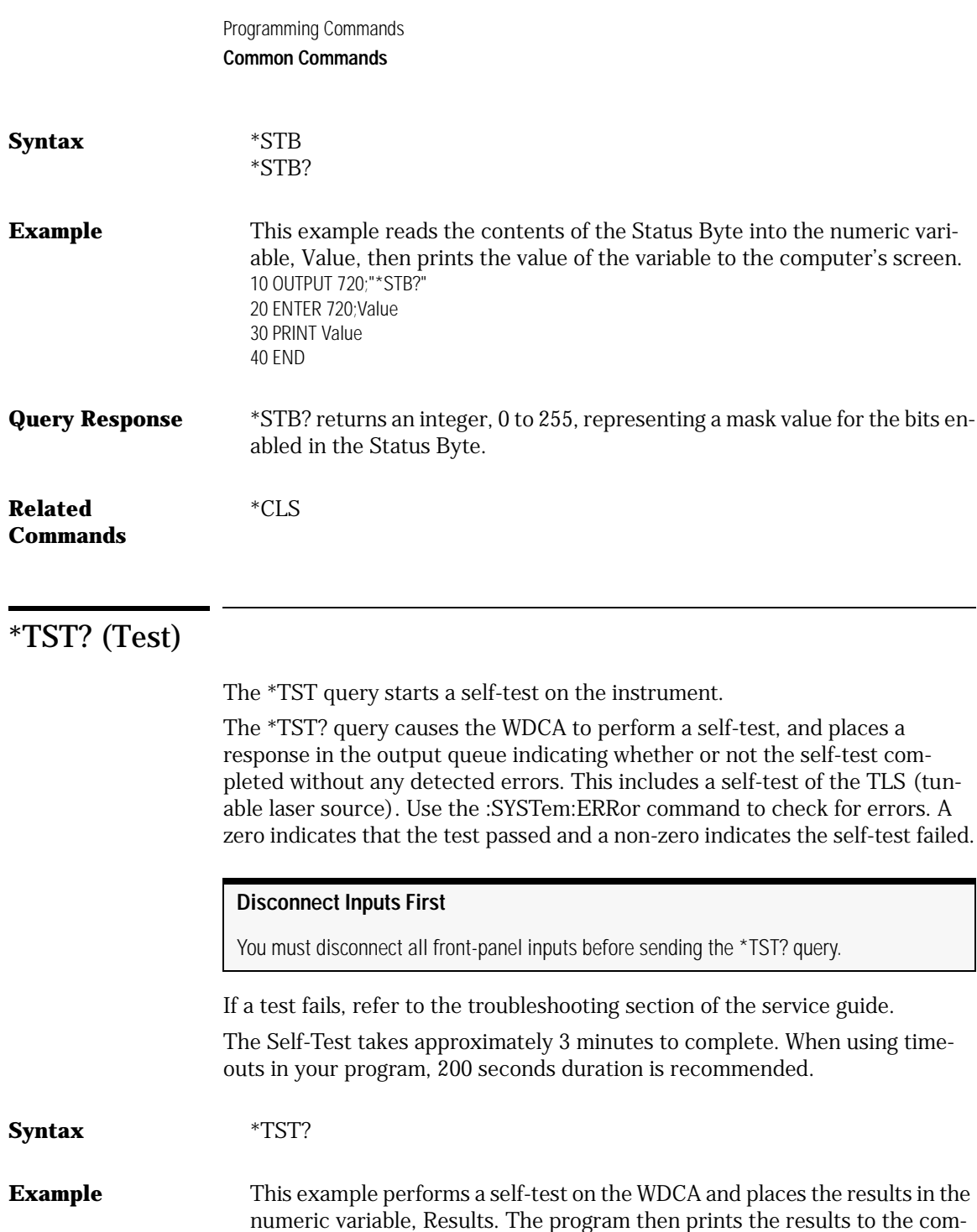

puter's screen. 10 OUTPUT 720;"\*TST?" 20 ENTER 720;Results 30 PRINT Results 40 END

**Query Response** Returns a 0 for pass; non-zero for fail.

## \*WAI (Wait-to-Continue)

Prevents the instrument from executing any further commands until the current command has finished executing.

The \*WAI command ensures that overlapped commands are completely processed before subsequent commands, those sent after the \*WAI command, are processed. *This command is not needed by the WDCA, since all commands are non-overlapped, but it is included for compatibility with existing programs that might use it.*

**Syntax** \*WAI

**Example** This example executes a single acquisition, and causes the instrument to wait until acquisition is complete before executing any additional commands. 10 OUTPUT 720;"SINGle;\*WAI" 20 END

# <span id="page-285-0"></span>CALCulate Subsystem Commands

The CALCulate subsystem performs post-acquisition data processing. The CALCulate subsystem operates on data acquired by a SENSe function.

#### **Note**

CALC: is interpreted as CALC1:. CALC1 controls TRA, CALC2 controls TRB, CALC3 controls TRC, CALC4 controls TRD, CALC5 controls TRE, and CALC6 controls TRF.

The commands in this subsystem have the following command hierarchy:

#### **:CALCulate** :AVERage

:CLEar :COUNt <numeric\_value> [:STATe] ON|OFF|1|0 :LLINe [1|2]:DISPlay [?]ON|OFF|1|0 [1|2]:FAIL? [1|2]:STATe[?] ON|OFF|1|0 :MARKer [1|2|3|4] :AOFF :FUNCtion :BWIDth:TYPE PASSband|NOTCh :BWIDth|BANDwidth :INTerpolate ON|OFF|1|0 :NDB <numeric\_value> :READout FREQuency|WAVelength|TIME :RESult? :STATe ON|OFF|1|0 [:TYPE] PASSband|NOTCh :X :CENTer? :LEFT? :REFerence? :RIGHt? :DELTa :RESet

[:STATe] ON|OFF|1|0 :X :FREQuency <numeric\_value> :OFFSet? :TIME <numeric\_value> [:WAVelength] <numeric\_value> :X:READout FREQuency|WAVelength|TIME :Y :OFFSet? :REFerence? :PRESet :INTerpolate ON|OFF|1|0 :MAXimum :LEFT :NEXT :RIGHt :MINimum :LEFT :NEXT :RIGHt :PEXCursion [:PEAK] <numeric\_value> :PIT <numeric\_value> :SCENter :SRANge :LOWer? :FREQuency <param> :TIME <param> [:WAVelength] <param> [:STATe] ON|OFF|1|0 :UPPer? :FREQuency <param> :TIME <param> [:WAVelength] <param> :SRLevel [:STATe] ON|OFF|1|0 :TRACe TRA|TRB|TRC|TRD|TRE|TRF :X? :FREQuency <numeric\_value> :READout FREQuency|WAVelength|TIME :TIME <numeric\_value> [:WAVelength] <param> :Y? :MATH [:EXPRession][:DEFine] (<expression>) :STATe ON|OFF|1|0

Programming Commands

#### **CALCulate Subsystem Commands**

```
:MAXimum
   :CLEar
   [:STATe] ON|OFF|1|0
:MEAN
   [:DATA]?
   :RANGe
      :LOWer?
         :FREQuency <numeric_value>[HZ|KHZ|MHZ|GHZ|THZ]
         :TIME <numeric_value>[NS|US|MS|S]
         [:WAVelength] <numeric_value>[M|UM|NM|A]
      [:STATe] ON|OFF|1|0
      :UPPer?
         :FREQuency <numeric_value>[HZ|KHZ|MHZ|GHZ|THZ]
         :TIME <numeric_value>[NS|US|MS|S]
         [:WAVelength] <numeric_value>[M|UM|NM|A]
   :STATe ON|OFF|1|0
:MINimum
   :CLEar
   [:STATe] ON|OFF|1|0
:OFFset
:THReshold <param>[W|MW|UW|DBM] 
   :STATe ON|OFF|1|0
```
## :CALCulate[1|2|3|4|5|6]:AVERage:CLEar

Causes the average data to be cleared and the average counter to be reset to zero.

**Syntax** :CALCulate[1|2|3|4|5|6]:AVERage:CLEar

## :CALCulate[1|2|3|4|5|6]:AVERage:COUnt

Sets the number of measurements to be averaged. When the number of measurements taken is less than the count, the following formula is used to calculate the data.

 $\textit{AVG} = \frac{\textit{sum of all measurements}}{\textit{number of measurements}}$
If the number of measurements is greater than or equal to the count, the following formula is used to calculate the data:

 $New\ average = \frac{count-1}{count} \times last\ average + \frac{new\ measurement}{count}$ 

**Syntax** :CALCulate[1|2|3|4|5|6]:AVERage:COUNt <numeric\_value> :CALCulate[1|2|3|4|5|6]:AVERage:COUNt?

**Related Key** Averaging On|Off

#### :CALCulate[1|2|3|4|5|6]:AVERage[:STATe]

Turns trace averaging on and off. When using this command, you must have the selected trace on. [1|2|3|4|5|6] refers to traces A, B, C, D, E, and F respectively.

If a math expression with the corresponding CALCulate subopcode is off, the SENSe:DATA is averaged. If the math expression is on, the result of the math expression is averaged.

The CALCulate[1|2|3|4|5|6]:AVERage, CALCulate[1|2|3|4|5|6]:MAXimum, and :CALCulate[1|2|3|4|5|6]:MINimum states are mutually exclusive. Each trace can have only one of these functions on at a time. Turning :CALCulate[1|2|3|4|5|6]:AVERage on will automatically turn CALCulate[1|2|3|4|5|6]:MAXimum and CALCulate[1|2|3|4|5|6]: MINimum off. Each trace can have different CALCulate blocks turned on.

**Syntax** :CALCulate[1|2|3|4|5|6]:AVERage[:STATe] OFF|ON|0|1 :CALCulate $[1|2|3|4|5|6]$ :AVERage $[$ :STATe]?

**Related Key** Averaging On|Off

#### :CALCulate[1|2|3|4|5|6]:CENTermass:STATe

Turns the Center of Mass (Mean Wavelength) calculation ON. Trace A corresponds to CALCulate1 and so on. Only one Center of Mass calculation may be ON. For instance, if Center of Mass is ON for Trace A, turning Center of Mass ON for Trace B will disable the Center of Mass calculation for Trace A. The data is returned in either ASCII or binary form as determined by the FOR-Mat:DATA command.

The Center of Mass of the trace points is normalized by the ratio of the trace point spacing and the resolution bandwidth. The power and wavelength of each trace point are used to calculate the Center of Mass. The formula used is:

$$
Center\ of\ Mass = \sum_{i=1}^{n} \frac{P_i}{P_o} \left( \frac{trace\ point\ spacing}{resolution\ bandwidth} \right) \lambda_i
$$

where:

 $\lambda_i$  is the wavelength of a single trace point

 $P_i$  is the power of a single trace point

 $P_o$  is total power as defined below

**Total Power** is the summation of the power at each trace point, normalized by the ratio of the trace point spacing and the resolution bandwidth. The formula used is:

Total Power = 
$$
\sum_{i=1}^{n} P_i \left( \frac{trace \ point \ spacing}{resolution \ bandwidth} \right)
$$

where:

 $P_i$  is the power of a single trace point

**Syntax** :CALCulate[1|2|3|4|5|6]:CENTermass:STATe OFF|ON|0|1

### :CALCulate[1|2|3|4|5|6]:CENTermass:[DATA]?

Returns the Center of Mass calculation results in meters. Trace A corresponds to CALCulate1 and so on. Corrections to all calculations are made for the slope and variation of the resolution bandwidth filter over the wavelength range of the trace. When CALCulate[1|2|3|4|5|6]TPOWer:IRANge is ON, the calculation is performed over the upper and lower range limits. All calculations (SOURce, CENTermass, FWHM, SIGMA, and TPOWer) share the same line marker limits. Sending this query when the CALCulate[1|2|3|4|5|6]:CENTermass:STATe is OFF will generate an error.

**Syntax** :CALCulate[1|2|3|4|5|6]:CENTermass:[DATA]?

#### :CALCulate[1|2|3|4|5|6]:LLINe[1|2]:FAIL?

Returns a 0 if the limit line test passes or a 1 if the limit line test fails. A negative number is returned if the limit testing has not occurred. For example, –1 is returned if the limit test is not on or a –2 if a normalization is required.

The integer following the CALCulate mnemonic specifies the trace, with 1 corresponding to a trace A, 2 to trace B, and so on. The command defaults to trace A if not specified.

The integer following the LLINe mnemonic selects the limit line to query. The command defaults to limit line 1.

**Note** If you are using both limit lines, you must query the instrument twice to read the complete pass/fail status.

> The query response indicates which of the selected trace fails the selected limit line

**Syntax** :CALCulate [1|2|3|4|5|6]:LLINe [1|2]:FAIL?

**Query Response** Indicates whether the selected trace fails the selected limit line.

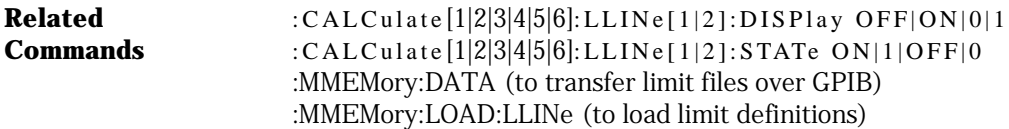

# :CALCulate[1|2|3|4|5|6]:LLINe[1|2]:STATe ON|1|OFF|0

Turns the testing of the limit line segments on or off.

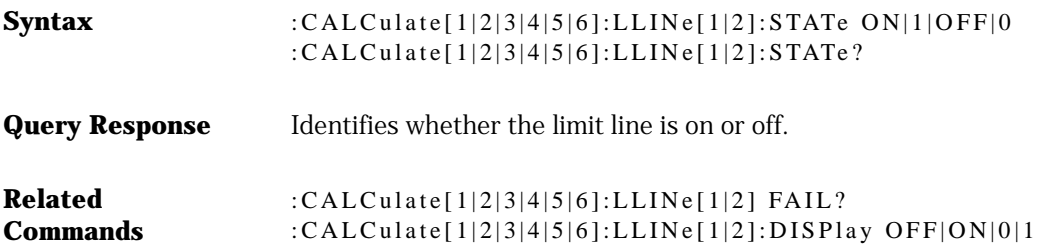

# :CALCulate[1|2|3|4|5|6]:MARKer[1|2|3|4]:AOFF

Turns off all markers and marker functions.

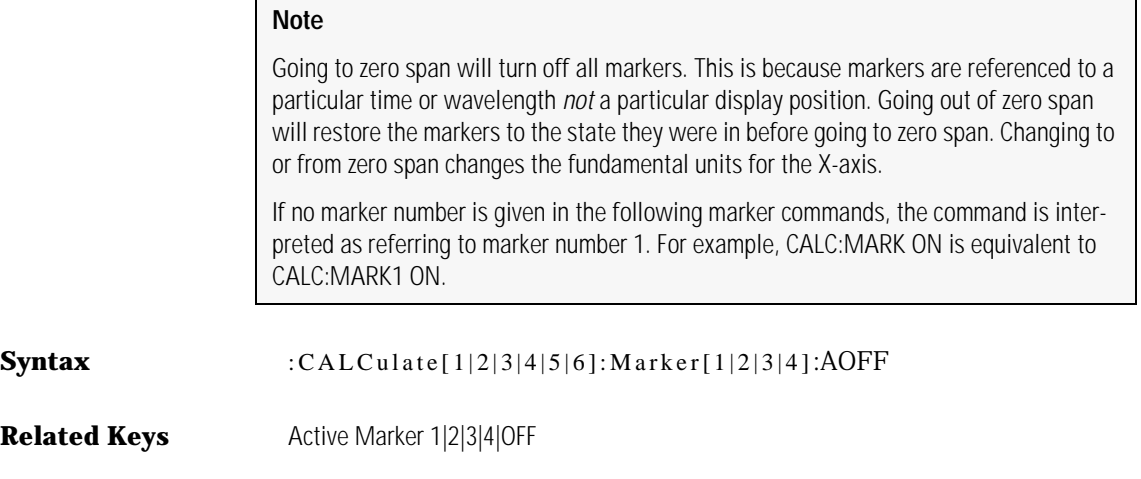

#### :CALCulate[1|2|3|4|5|6]:MARKer[1|2|3|4]:FUNCtion:BWIDth| BANDwidth:INTerpolate

Turns the bandwidth marker interpolation on or off.

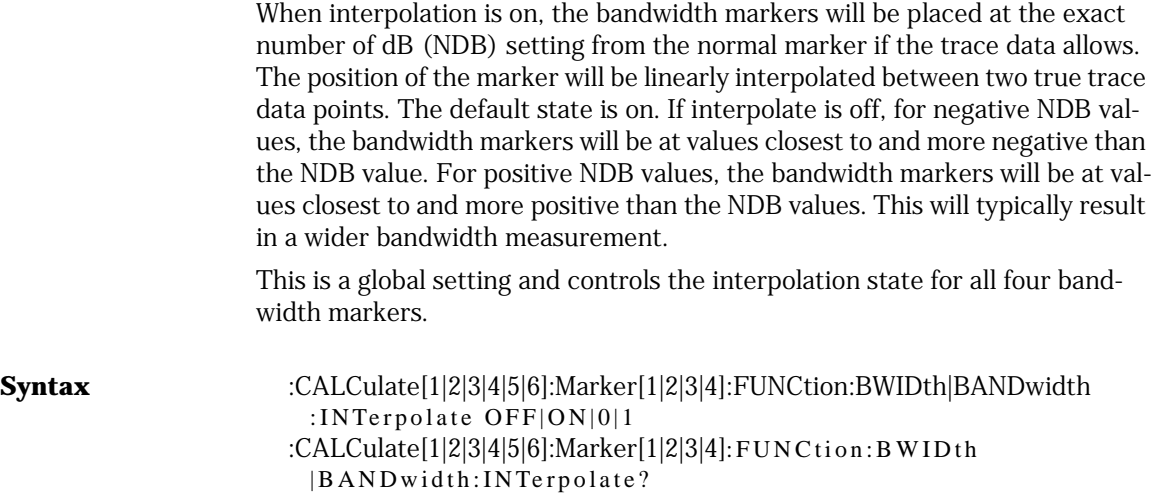

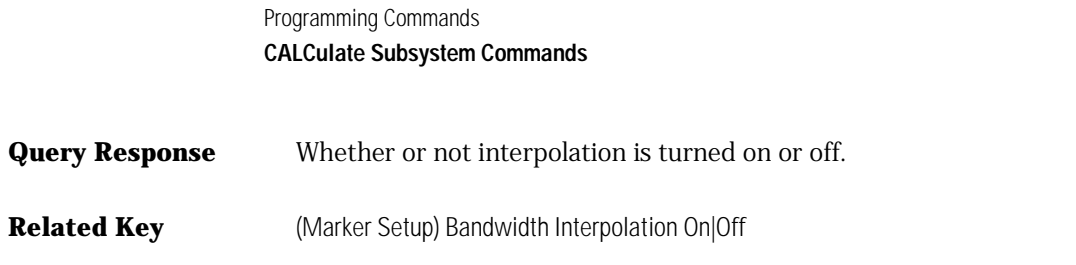

#### :CALCulate[1|2|3|4|5|6]:MARKer[1|2|3|4]:FUNCtion:BWIDth |BANDwidth:NDB

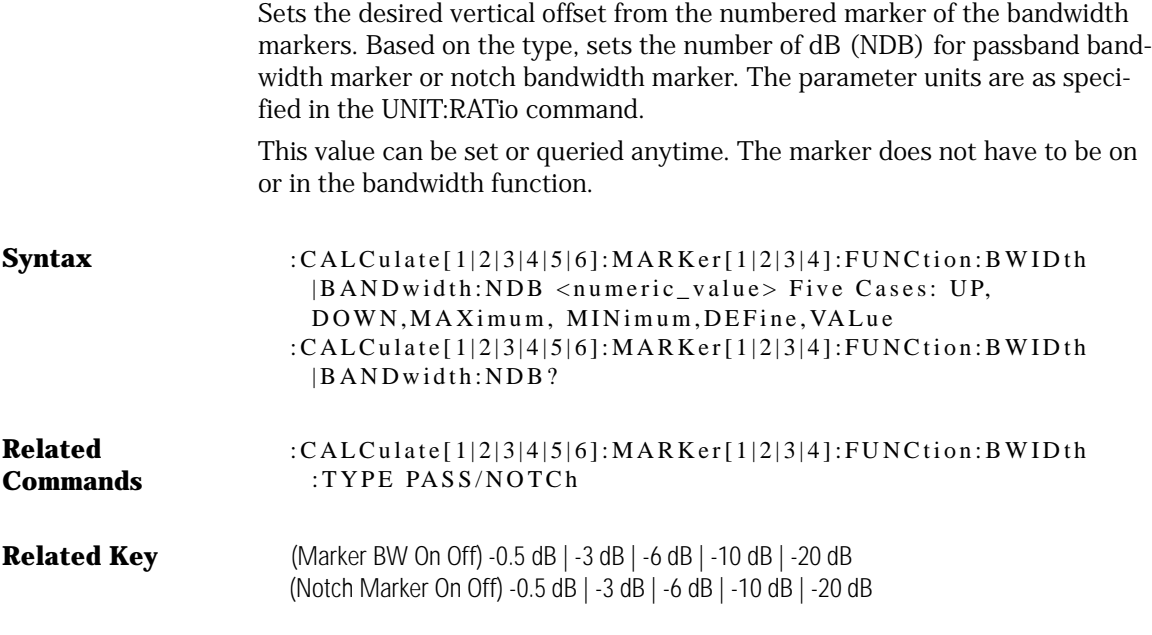

#### :CALCulate[1|2|3|4|5|6]:MARKer[1|2|3|4]:FUNCtion:BWIDth |BANDwidth: READout

Sets the X-axis readout for frequency or wavelength when the instrument is in a non-zero span.

This setting controls only the bandwidth marker X-axis readouts and the X:Left? and X:Right? queries. The delta markers have their own setting. This setting controls all four bandwidth markers.

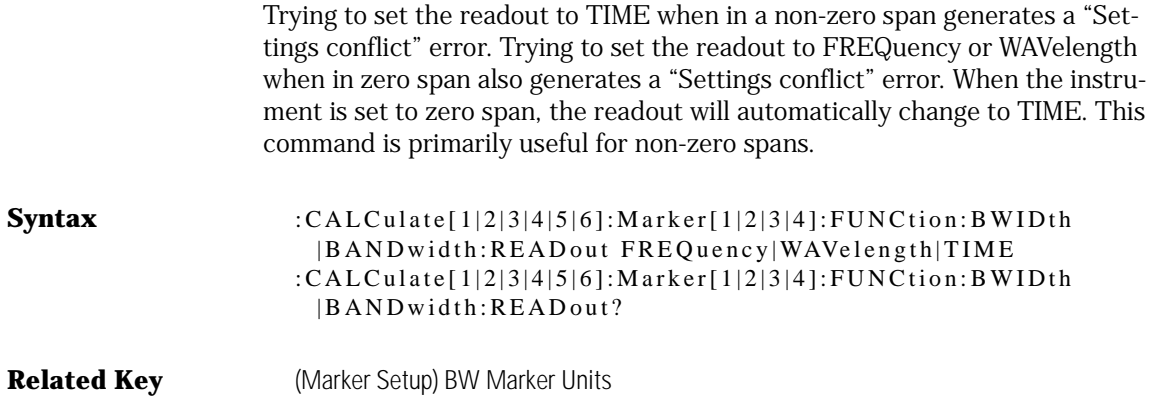

#### :CALCulate[1|2|3|4|5|6]:MARKer[1|2|3|4]:FUNCtion:BWIDth |BANDwidth:RESult?

Returns the difference in the X-axis values between the left and right bandwidth markers. The units returned are determined by the CALCulate[1|2|3|4|5|6]:MARKer[1|2|3|4]:FUNCtion:BWIDth|BANDwidth:X:READout state.

This query generates a "Settings conflict" error if the bandwidth function is OFF for the specified marker.

For READout of FREQuency, the result is returned in Hertz. For READout of WAVelength, the result is returned in meters. If the bandwidth markers cannot find the desired number of dB (NDB) setting relative to the normal marker, the result returned will be 9.91e37. This value is defined by the SCPI standard to represent NaN (not a number).

#### **Syntax** :CALCulate[1|2|3|4|5|6]:MARKer[1|2|3|4]:FUNCtion:BWIDth |BANDwidth:RESult?

#### :CALCulate[1|2|3|4|5|6]:MARKer[1|2|3|4]:FUNCtion:BWIDth |BANDwidth[:STATe] OFF|ON|0|1

Turns the bandwidth marker function on or off for a particular marker. Only one marker function is allowed to be on at a time for each individual marker. Turning on the bandwidth function for a marker will turn off any other marker

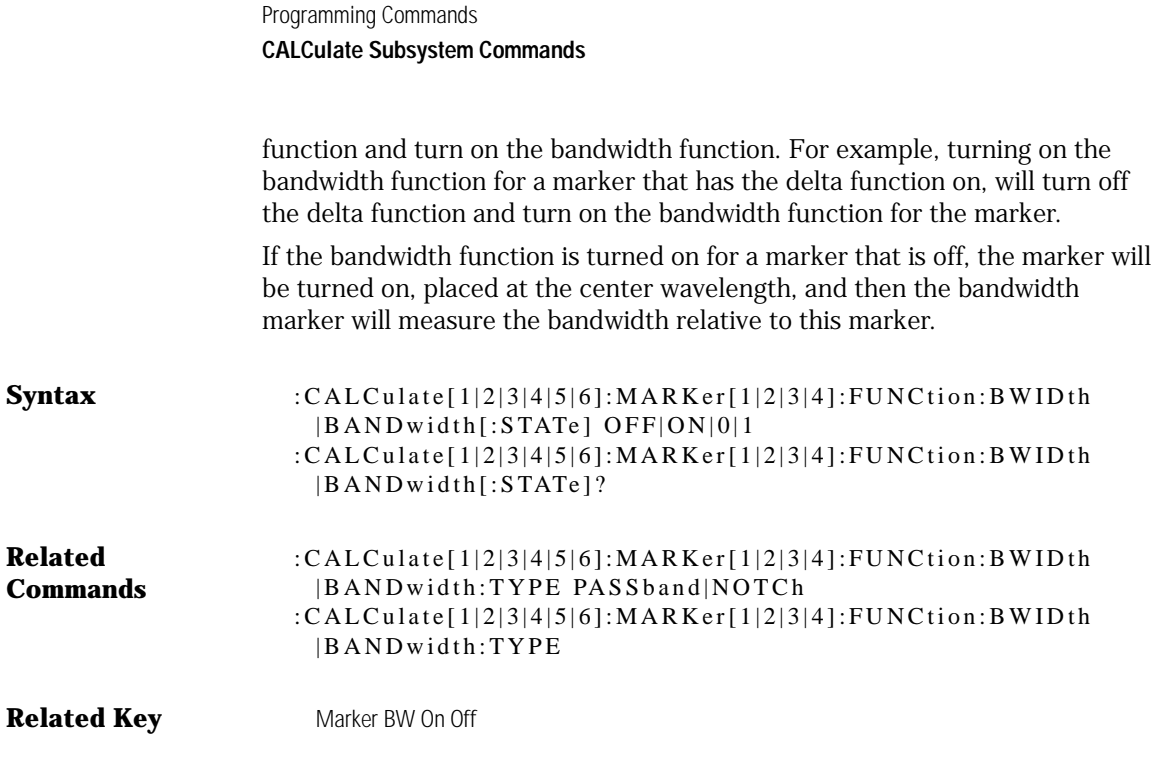

#### :CALCulate[1|2|3|4|5|6]:MARKer[1|2|3|4]:FUNCtion:BWIDth| BANDwidth:TYPE PASSband|NOTCh

Selects the bandwidth marker type. The choice of passband or notch filter allows the correct bandwidth calculation to occur.

**Syntax** :CALCulate[1|2|3|4|5|6]:MARKer[1|2|3|4]:FUNCtion:BWIDth |BANDidth:TYPE PASSband|NOTCh :CALCulate[1|2|3|4|5|6]:MARKer[1|2|3|4]:FUNCtion:BWIDth |BANDwidth:TYPE?

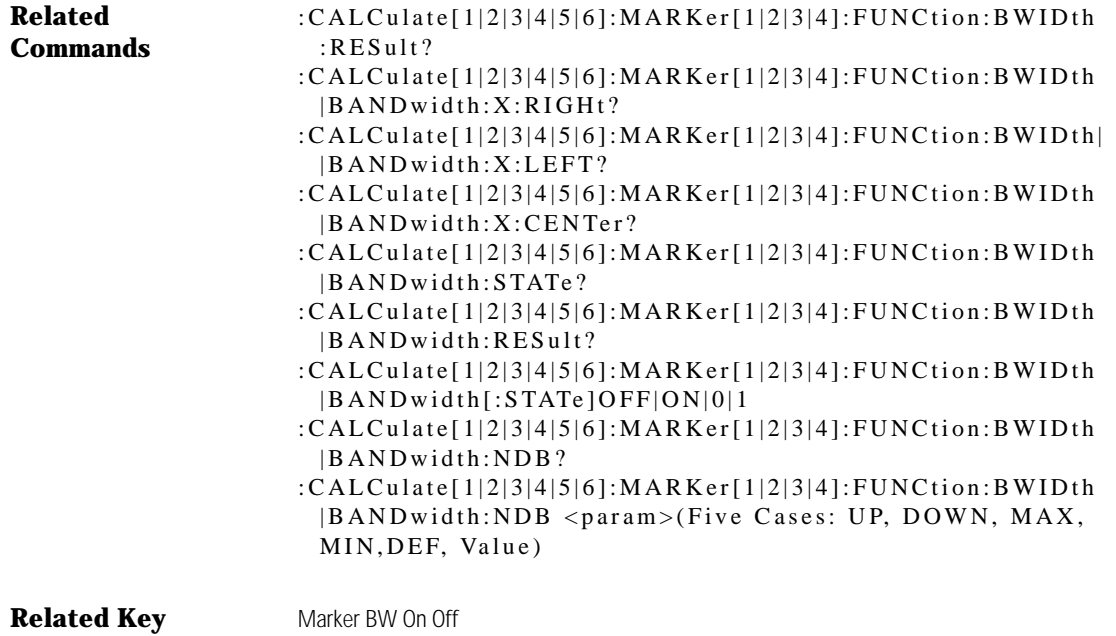

Notch Marker On Off

#### :CALCulate[1|2|3|4|5|6]:MARKer[1|2|3|4]:FUNCtion:BWIDth| BANDwidth:X:CENTer?

Returns the absolute X-axis value from the center of the bandwidth marker (mean of the left and right markers).

The units returned are determined by the :CALCulate[1|2|3|4|5|6]: MARKer[1|2|3|4]:FUNCtion:BWIDth|BANDwidth:X:READout state. For READout of FREQuency, the X value is returned in Hertz. For READout of WAVelength, the X value is returned in meters.

This query generates a "Settings conflict" error if the bandwidth function is OFF for the specified marker.

**Syntax** :CALCulate[1|2|3|4|5|6]:MARKer[1|2|3|4]:FUNCtion:BWIDth |BANDwidth:X:CENTer?

#### :CALCulate[1|2|3|4|5|6]:MARKer[1|2|3|4]:FUNCtion:BWIDth| BANDwidth:X:LEFT?

Returns the absolute X-axis value of the left bandwidth marker.

The units returned are determined by the :CALCulate[1|2|3|4|5|6]: MARKer[1|2|3|4]:FUNCtion:BWIDth|BANDwidth:X:READout state. For READout of FREQuency, the X value is returned in Hertz. For READout of WAVelength, the X value is returned in meters.

This query generates a "Settings conflict" error if the bandwidth function is OFF for the specified marker.

**Syntax** :CALCulate[1|2|3|4|5|6]:MARKer[1|2|3|4]:FUNCtion:BWIDth |BANDwidth:X:LEFT?

#### :CALCulate[1|2|3|4|5|6]:MARKer[1|2|3|4]:FUNCtion:BWIDth| BANDwidth:X:REFerence?

Returns the reference wavelength value for the notch marker. The reference point for the notch marker is defined as the highest power point in the trace.

**Syntax** :CALCula te[1|2|3|4|5|6]:MARKer[1|2|3|4]:FUNCtion:BWIDth |BANDwidth:X:REFerence?

#### :CALCulate[1|2|3|4|5|6]:MARKer[1|2|3|4]:FUNCtion:BWIDth| BANDwidth:X:RIGHt?

Returns the absolute X-axis value of the right bandwidth marker.

The units returned are determined by the :CALCulate[1|2|3|4|5|6]: MARKer[1|2|3|4]:FUNCtion:BWIDth|BANDwidth:X:READout state. For READout of FREQuency, the X value is returned in Hertz. For READout of WAVelength, the X value is returned in meters. For READout of WAVelength, the X value is returned in meters.

This query generates a "Settings conflict" error if the bandwidth function is OFF for the specified marker.

**Syntax** :CALCulate[1|2|3|4|5|6]:MARKer[1|2|3|4]:FUNCtion:BWIDth |BANDwidth:X:RIGHt?

#### :CALCulate[1|2|3|4|5|6]:MARKer[1|2|3|4]:FUNCtion:BWIDth| BANDwidth:Y:REFerence?

Returns the reference amplitude value for the notch bandwidth marker. The reference point for the notch bandwidth marker is defined as the highest amplitude point in the trace. This query generates a "settings conflict" error if the notch bandwidth function is off for the specific marker.

The units returned are determined by the :CALCulate[1|2|3|4|5|6]: MARKer[1|2|3|4]:FUNCtion:BWIDth|BANDwidth:X:READout state. For READout of FREQuency, the X value is returned in Hertz. For READout of WAVelength, the X value is returned in meters. For READout of WAVelength, the X value is returned in meters.

**Syntax** :CALCulate[1|2|3|4|5|6]:MARKer[1|2|3|4]:FUNCtion:BWIDth |BANDwidth:Y:REFerence?

# :CALCulate[1|2|3|4|5|6]:MARKer[1|2|3|4]:FUNCtion:DELTa:RESet

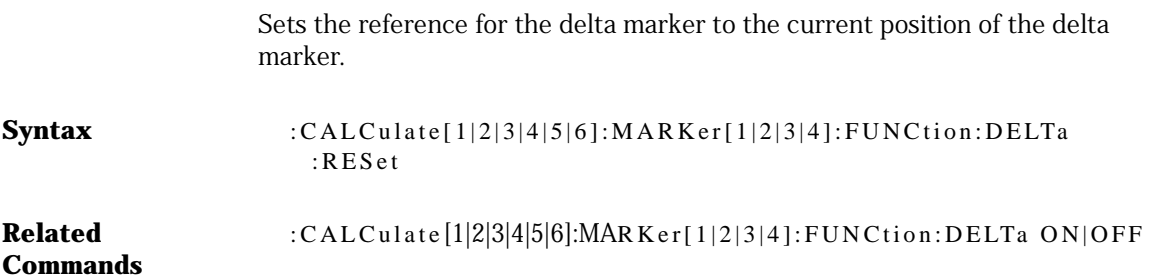

# :CALCulate[1|2|3|4|5|6]:MARKer[1|2|3|4]:FUNCtion:DELta[:STATe]

Turns the delta marker function on or off for a particular marker.

Individual markers can have only one marker function on at a time.

Turning the delta function for a marker on will turn any other marker function off. For example, turning the delta function on for a marker that has the bandwidth function on, will turn the bandwidth function off and turn the delta function on for the marker.

If the delta function is turned on for a marker that is off, the marker will be turned on, placed at the center wavelength, and the delta function will be turned on.

Read the offset: CALCulate[1|2|3|4|5|6]:MARKer[1|2|3|4]:FUNCtion :DELTa:X:OFFSet?

**Syntax** :CALCulate[1|2|3|4|5|6]:MARKer[1|2|3|4]:FUNCtion:DELTa  $[:STATE]OFF|ON|0|1$ :CALCulate[1|2|3|4|5|6]:MARKer[1|2|3|4]:FUNCtion:DELTa  $[$ : STATe]?

**Related Key** Delta Marker On|Off

#### :CALCulate[1|2|3|4|5|6]:MARKer[1|2|3|4]:FUNCtion:DELTa:X:OFFSet?

Returns the difference between the absolute X-axis value of the delta marker and the X-axis value of the reference marker.

The units of the value returned by the query are determined by the :CALCulate[1|2|3|4|5|6]:MARKer[1|2|3|4]:FUNCtion:DELTa:X:READout state. For READout of FREQuency, the units are Hertz. For READout of WAVelength, the units are meters. For READout of TIME, the units are seconds.

This query generates a "Settings conflict" error if the delta function is OFF for the specified marker.

#### **Syntax** :CALCulate[1|2|3|4|5|6]:MARKer[1|2|3|4]:FUNCtion:DELTa:X :OFFSet?

#### :CALCulate[1|2|3|4|5|6]:MARKer[1|2|3|4]:FUNCtion:DELTa:X:OFFSet: FREQuency

Allows you to set the marker offset in frequency units.

The marker X-axis value corresponds to *the reference X value* + *the offset value*. The default units of the parameter for this command are Hertz.

This query generates a "Settings conflict" error if the delta function is off for the specified marker.

**Syntax** :CALCulate[1|2|3|4|5|6]:MARKer[1|2|3|4]:FUNCtion :DELTa:X:OFFSet:FREQuency <numeric\_value> :CALCulate[1|2|3|4|5|6]:MARKer[1|2|3|4]:FUNCtion :DELTa:X:OFFSet?

#### :CALCulate[1|2|3|4|5|6]:MARKer[1|2|3|4]:FUNCtion:DELTa:X:OFFSet: TIME

Allows you to set the marker offset when the instrument is in zero span.

The marker X-axis value corresponds to *the reference X value* + *the offset value*. The default units of the parameter are seconds.

This query generates a "Settings conflict" error if the delta function is off for the specified marker.

**Note**: This command functions only in zero span. Use the following steps:

- **1** Put the instrument in 0 span.
- **2** Turn on the delta marker with the command: CALCulate[1|2|3|4|5|6]:MARKer1:FUNCtion:DELTa:STATe ON.
- **3** Set the time value: CALCulate[1|2|3|4|5|6]:MARKer1:FUNCtion:DELTa:X:OFFSet:TIME 30 ms
- **4** Read the offset: CALCulate[1|2|3|4|5|6]:MARKer1:FUNCtion:DELTa:X:OFFSet?

#### **Syntax** :CALCulate[1|2|3|4|5|6]:MARKer[1|2|3|4]:FUNCtion:DELTa:X :OFFSet:TIME <numeric\_value>

# :CALCulate[1|2|3|4|5|6]:MARKer[1|2|3|4]:FUNCtion:DELTa:X:OFFSet [:WAVelength]

Allows you to set the marker offset in wavelength units.

The marker X-axis value corresponds to *the reference X value* + *the offset value*. The default units of the parameter are meters.

Even though the offset READout may be FREQuency, this command can still be used to specify the offset using wavelength units.

#### For example:

:CALCulate[1|2|3|4|5|6]:MARKer[1|2|3|4]:FUNCtion : DELTa: X: OFFSet: WAVelength 10NM when readout is WAVEle ng th :CALCulate[1|2|3|4|5|6]:MARKer[1|2|3|4]:FUNCtion:DELTa :X:OFFSet:FREQuency 10THZ when readout is FREQuency :CALCulate[1|2|3|4|5|6]:MARKer[1|2|3|4]:FUNCtion:DELTa : X: OFF Set: WAVelength 1E-8M when readout is FREQuency

The query generates a "Settings conflict" error if the delta function is off for the specified marker.

**Syntax** :CALCulate[1|2|3|4|5|6]:MARKer[1|2|3|4]:FUNCtion:DELTa  $:X:OFFSet[:WAVelength] <$ numeric\_value> :CALCulate[1|2|3|4|5|6]:MARKer[1|2|3|4]:FUNCtion:DELTa :X:OFFSet?

#### :CALCulate[1|2|3|4|5|6]:MARKer[1|2|3|4]:FUNCtion:DELTa:X:READout

Sets the X-axis readout for frequency or wavelength when the instrument is in a non-zero span.

This setting controls only the delta offset and the delta reference X-axis readouts. The bandwidth markers have their own setting. This setting controls all four delta markers.

Trying to set the readout to TIME when in a non-zero span generates a "Settings conflict" error. Trying to set the readout to FREQuency or WAVelength when in a zero span also generates a "Settings conflict" error. When the instrument is set to zero span, the readout will automatically change to TIME. If the delta marker is off a "Settings conflict" error is generated. This command is primarily useful for non-zero spans.

**Syntax** :CALCulate[1|2|3|4|5|6]:Marker[1|2|3|4]:FUNCtion:DELTa : X: READ out FREQuency | WAVelength | TIMe :CALCulate[1|2|3|4|5|6]:Marker[1|2|3|4]:FUNCtion:DELTa :X:READout?

#### :CALCulate[1|2|3|4|5|6]:MARKer[1|2|3|4]:FUNCtion:DELTa:X: REFerence?

Returns the X-axis value of the reference marker.

The units of the returned value are determined by the :CALCulate[1|2|3|4|5|6]:MARKer[1|2|3|4]:FUNCtion:DELTa:X:READout setting. For a READout of FREQuency, the return value is in Hertz. For a READout of WAVelength, the return value is in meters. For READout of TIME, the X value is returned in seconds.

This query generates a "Settings conflict" error if the delta function is off for the specified marker.

**Syntax** :CALCulate[1|2|3|4|5|6]:MARKer[1|2|3|4]:FUNCtion:DELTa :X:REFerence?

#### :CALCulate[1|2|3|4|5|6]:MARKer[1|2|3|4]:FUNCtion:DELTa:Y:OFFset?

Returns the difference between the delta marker absolute Y value and the reference Y value.

This query generates a "Settings conflict" error if the delta function is off for the specified marker.

**Syntax** :CALCulate[1|2|3|4|5|6]:MARKer[1|2|3|4]:FUNCtion:DELTa :Y:OFFSet?

#### :CALCulate[1|2|3|4|5|6]:MARKer[1|2|3|4]:FUNCtion:DELTa:Y: REFerence?

Returns the Y-axis value of the reference marker.

This query generates a "Settings conflict" error if the delta function is off for the specified marker.

**Syntax** :CALCulate[1|2|3|4|5|6]:MARKer[1|2|3|4]:FUNCtion:DELTa :Y:REFerence?

#### :CALCulate[1|2|3|4|5|6]:MARKer[1|2|3|4]:FUNCtion:PRESet

Turns off all marker functions for the specified marker. This command is provided as a convenient way to turn all marker functions off without having to check the state of each individual marker function. If the marker specified by this command is off, the marker will be turned on with all marker functions off, that is, the marker will be in the "normal" marker mode.

**Syntax** :CALCulate[1|2|3|4|5|6]:MARKer[1|2|3|4]:FUNCtion:PRESet

### :CALCulate[1|2|3|4|5|6]:MARKer[1|2|3|4]:INTerpolate

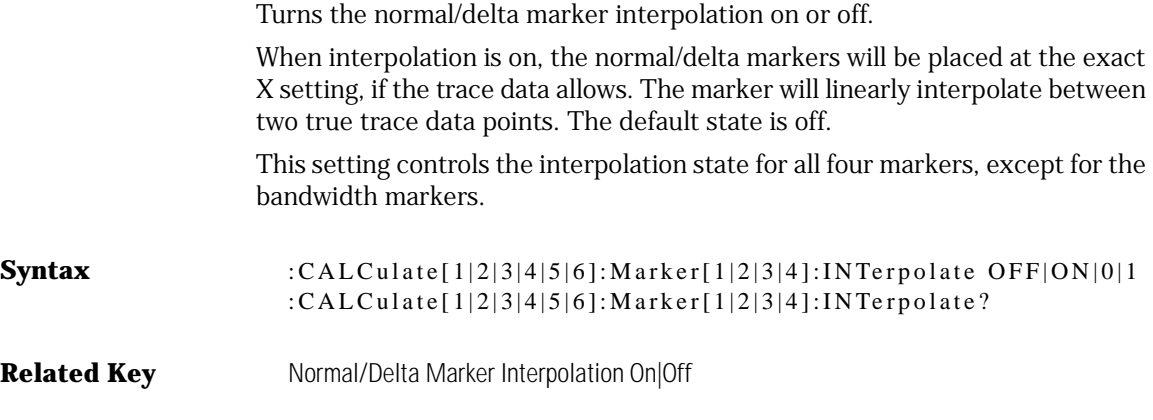

# :CALCulate[1|2|3|4|5|6]:MARKer[1|2|3|4]:MAXimum

Places the specified marker on the highest point of the trace.

The point does *not* have to meet the peak excursion and threshold criteria. The marker trace is determined by the :CALCulate[1|2|3|4|5|6]: MARKer[1|2|3|4]:TRACe command. If the specified marker is off, it will be turned on and placed on the highest point of the trace.

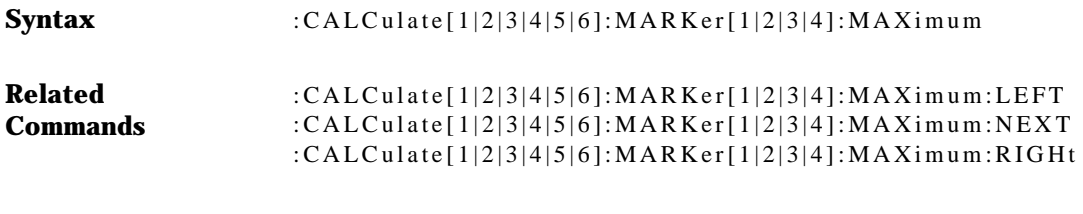

**Related Key** Peak Search

#### :CALCulate[1|2|3|4|5|6]:MARKer[1|2|3|4]:MAXimum:LEFT

Tunes the marker to the next peak to the left, using the previously defined peak search definition. If no peak is found, no action is taken.

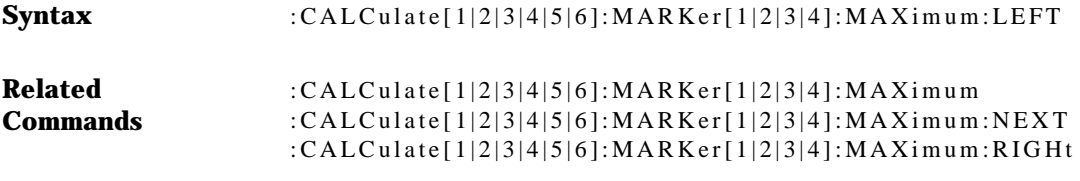

**Related Key** Next Peak Left ←

# :CALCulate[1|2|3|4|5|6]:MARKer[1|2|3|4]:MAXimum:NEXT

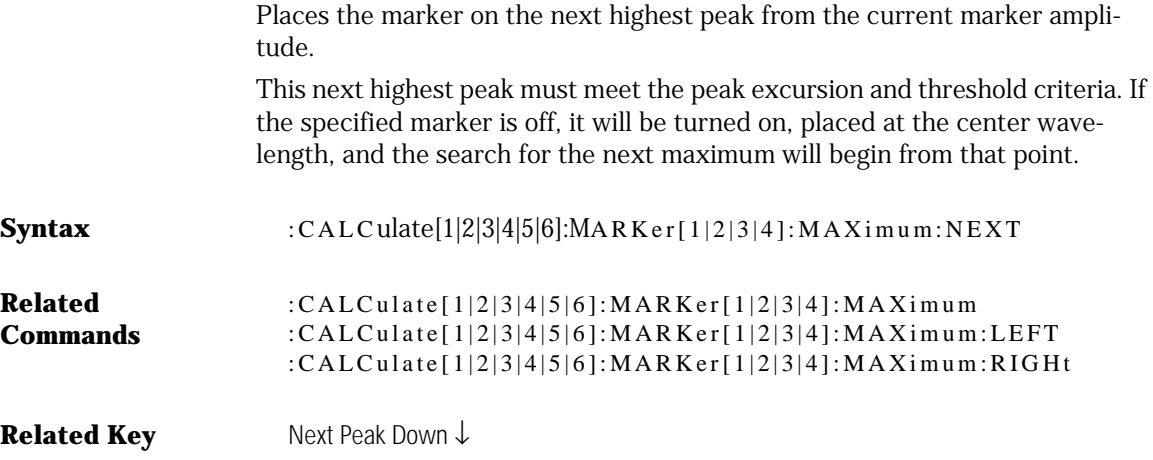

#### :CALCulate[1|2|3|4|5|6]:MARKer[1|2|3|4]:MAXimum:RIGHt

Tunes the marker to the next peak to the right, using the previously defined peak search definition. If no peak is found, no action is taken.

**Syntax** :CALCulate[1|2|3|4|5|6]:MARKer[1|2|3|4]:MAXimum:RIGHt **Related Commands** :CALCulate[1|2|3|4|5|6]:MARKer[1|2|3|4]:MAXimum :CALCulate[1|2|3|4|5|6]:MARKer[1|2|3|4]:MAXimum:LEFT :CALCulate[1|2|3|4|5|6]:MARKer[1|2|3|4]:MAXimum:NEXT **Related Key** Next Peak Right →

#### :CALCulate[1|2|3|4|5|6]:MARKer[1|2|3|4]:MINimum

Places the specified marker on the lowest point of the trace.

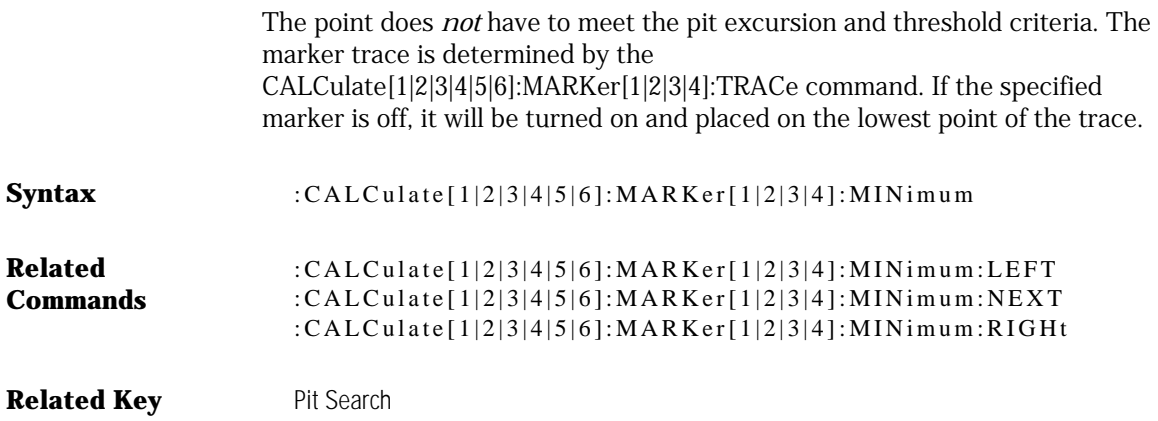

#### :CALCulate[1|2|3|4|5|6]:MARKer[1|2|3|4]:MINimum:LEFT

Places the marker on the next pit located at a shorter wavelength than the current marker wavelength position.

This next pit must meet the pit excursion and threshold criteria. If the specified marker is off, it will be turned on, placed at the center wavelength, and the search to the left will begin from that point.

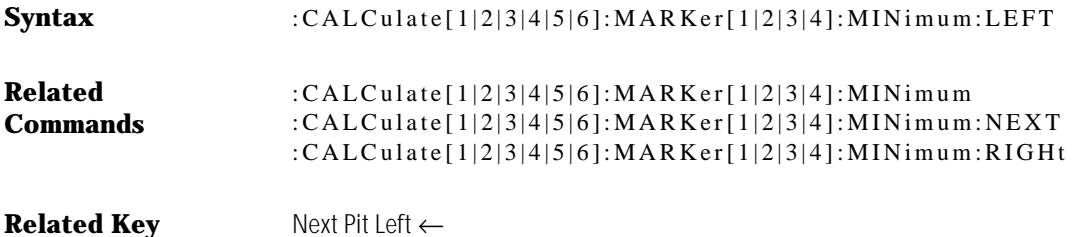

#### :CALCulate[1|2|3|4|5|6]:MARKer[1|2|3|4]:MINimum:NEXT

Places the marker on the next lowest pit from the current marker amplitude.

This next lowest pit must meet the pit excursion and threshold criteria. If the specified marker is off, it will be turned on, placed at the center wavelength, and the search for the next minimum will begin from that point.

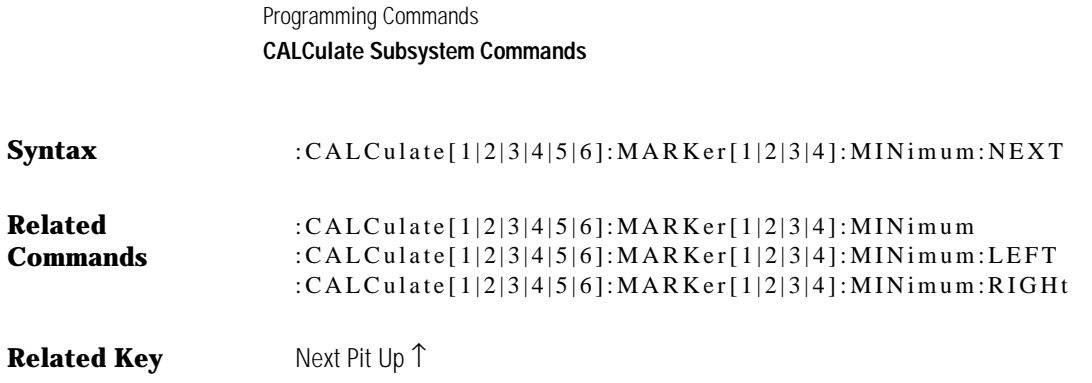

#### :CALCulate[1|2|3|4|5|6]:MARKer[1|2|3|4]:MINimum:RIGHt

Places the marker on the next pit located at a longer wavelength than the current marker wavelength position.

This next pit must meet the pit excursion and threshold criteria. If the specified marker is off, it will be turned on, placed at the center wavelength, and the search to the right will begin from that point.

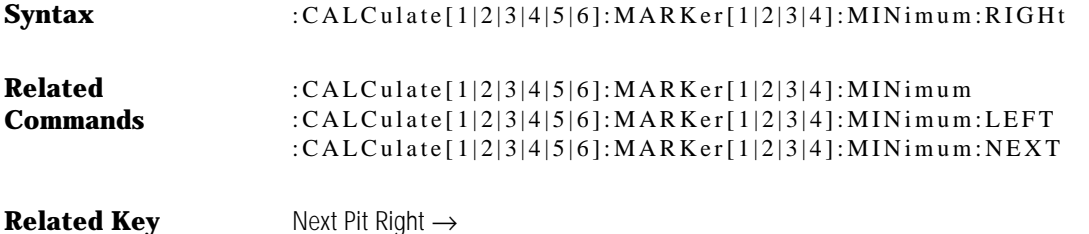

#### :CALCulate[1|2|3|4|5|6]:MARKer[1|2|3|4]:PEXCursion[:PEAK]

Sets the peak excursion value for the marker search routines.

The peak excursion value is used to determine whether or not a local maximum in the trace is to be considered a peak. To qualify as a peak, both sides of the local maximum must fall by at least the peak excursion value.

**Syntax** :CALCulate[1|2|3|4|5|6]:MARKer[1|2|3|4]:PEXCursion[:PEAK] <numeric\_value> :CALCulate[1|2|3|4|5|6]:MARKer[1|2|3|4]:PEXCursion[:PEAK]?

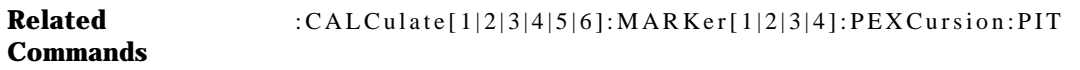

**Related Key** Peak Excursion

#### :CALCulate[1|2|3|4|5|6]:MARKer[1|2|3|4]:PEXCursion:PIT

Sets the pit excursion value for the marker search routines.

The pit excursion value is used to determine whether or not a local minimum in the trace is to be considered a pit. To qualify as a pit, both sides of the local minimum must rise by at least the pit excursion value.

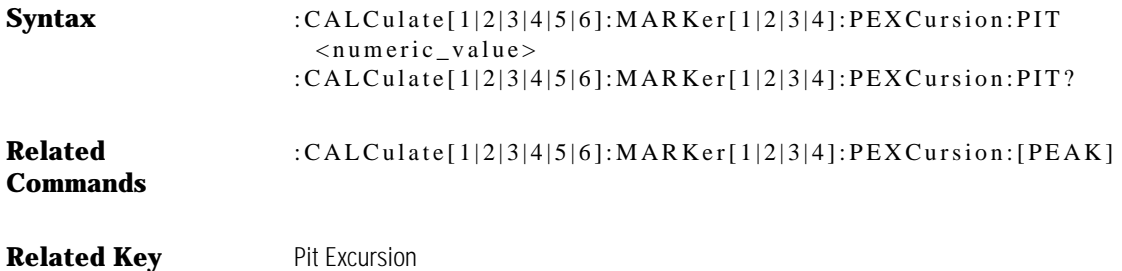

# :CALCulate[1|2|3|4|5|6]:MARKer[1|2|3|4]:SCENter

Sets the center wavelength to the wavelength value of the marker.

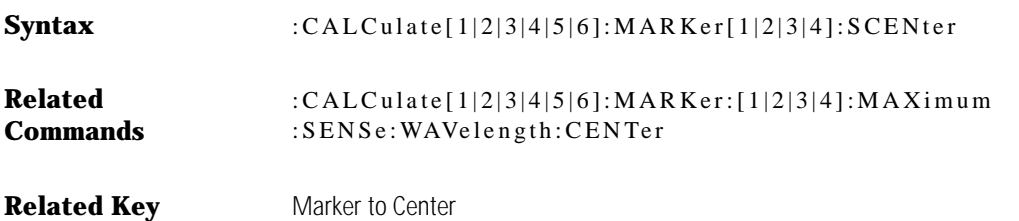

# :CALCulate[1|2|3|4|5|6]:MARKer[1|2|3|4]:SRANge:LOWer?

Returns the lower limit for the marker search range.

The range used for the marker search range is the same range used for the trace mean range. The return value is in meters, unless span is set to zero, in which case the return value is in seconds.

**Syntax** :CALCulate[1|2|3|4|5|6]:Marker[1|2|3|4]:SRANge:LOWer?

# :CALCulate[1|2|3|4|5|6]:MARKer[1|2|3|4]:SRANge:LOWer:FREQuency

Sets the lower limit for the marker search range.

Setting this value when :CALCulate[1|2|3|4|5|6]:Marker[1|2|3|4]:SRANge:STATe is off will automatically turn :CALCulate[1|2|3|4|5|6]:Marker[1|2|3|4]:SRANge: STATe on. The range used for the marker search range is the same range used for the trace mean range. Changing the range with this command will change ranges. Sending the command when the instrument is in a zero span will generate a "Settings conflict" error. The default units for the parameter is in Hertz.

**Syntax** :CALCulate[1|2|3|4|5|6]:Marker[1|2|3|4]:SRANge:LOWer :FREQuency <param>

#### :CALCulate[1|2|3|4|5|6]:MARKer[1|2|3|4]:SRANge:LOWer:TIME

Sets the lower limit for the marker search range.

Setting this value when

CALCulate[1|2|3|4|5|6]:MARKer[1|2|3|4]:SRANge:STATe is off will automatically turn CALCulate[1|2|3|4|5|6]:MARKer[1|2|3|4]:SRANge:STATe on. The range used for the marker search range is the same range used for the trace mean range. Sending this command while span is not set to zero will results in a "Settings conflict" error. Default units for the parameter is in seconds.

**Syntax** :CALCulate[1|2|3|4|5|6]:Marker[1|2|3|4]:SRANge:LOWer:TIME  $< p \arctan$ 

#### :CALCulate[1|2|3|4|5|6]:MARKer[1|2|3|4]:SRANge:LOWer[:WAVelength]

Sets the lower limit for the marker search range.

Setting this value when :CALCulate[1|2|3|4|5|6]:MARKer[1|2|3|4]: SRANge:STATe is off will automatically turn :CALCulate[1|2|3|4|5|6]: MARKer[1|2|3|4]:SRANge:STATe on. The range used for the marker search range is the same range used for the trace mean range. Sending the command when the instrument is in a zero span will generate a "Settings conflict" error. Default units for the parameter is in meters; frequency units are allowed.

**Syntax** :CALCulate[1|2|3|4|5|6]:Marker[1|2|3|4]:SRANge:LOWer [:WAVelength] <param>

**Related Key** Wavelength Marker 1

# :CALCulate[1|2|3|4|5|6]:MARKer[1|2|3|4]:SRANge:[:STATe] OFF|ON|0|1

Turns the search range on or off for all the markers. When the search range is on, all the marker maximum/minimum searches will be within the upper and lower wavelength range. Although these is a single range controlling the total power integration, the marker search range, the mean calculation, and the wavelength sweep range, there are four independent state settings for limiting the total power integration, the marker search, the mean calculation, and the wavelength sweep to the range. If all four states for the total power integration, the marker search, the mean calculation, and the wavelength sweep range are off, setting:CALCulate[1|2|3|4|5|6]:Marker[1|2|3|4]:SRANge:STATe to on will initialize the lower range to

$$
start + \frac{span}{3}
$$

and the upper range to

$$
start + \left(2 \times \frac{span}{3}\right).
$$

**Syntax** :CALCulate[1|2|3|4|5|6]:Marker[1|2|3|4]:SRANge[:STATe] OFF|ON|0|1

**Related Key** Search Limit On Off

# :CALCulate[1|2|3|4|5|6]:MARKer[1|2|3|4]:SRANge:UPPer?

Returns the upper limit for the marker search range.

The range used for the marker search range is the same range used for the trace mean range. The return value is in meters, unless span is set to zero, in which case the return value is in seconds.

**Syntax** :CALCulate[1|2|3|4|5|6]:Marker[1|2|3|4]:SRANge:UPPer?

```
Related Key Line Markers Off
```
# :CALCulate[1|2|3|4|5|6]:MARKer[1|2|3|4]:SRANge:UPPer:FREQuency

Sets the upper limit for the marker search range.

Setting this value when :CALCulate[1|2|3|4|5|6]:Marker[1|2|3|4]:SRANge:STATe is OFF will automatically turn :CALCulate[1|2|3|4|5|6]:Marker[1|2|3|4]: SRANge:STATe on. The range used for the marker search range is the same range used for the trace mean range. Sending the command when the instrument is in a zero span will generate a "Settings conflict" error. The default units for the parameter is in Hertz.

**Syntax** :CALCulate[1|2|3|4|5|6]:Marker[1|2|3|4]:SRANge:UPPer :FREQuency <param>

#### :CALCulate[1|2|3|4|5|6]:MARKer[1|2|3|4]:SRANge:UPPer:TIME

Sets the upper limit for the marker search range.

Setting this value when :CALCulate[1|2|3|4|5|6]:Marker[1|2|3|4]:SRANge:STATe is off will automatically turn :CALCulate[1|2|3|4|5|6]:Marker[1|2|3|4]: SRANge:STATe on. The range used for the marker search range is the same range used for the trace mean range. Sending this command while span is not set to zero will result in a "Settings conflict" error. Default units for the parameter is in seconds.

```
Syntax :CALCulate[1|2|3|4|5|6]:Marker[1|2|3|4]:SRANge:UPPer:TIME
       < p \arctan
```
#### :CALCulate[1|2|3|4|5|6]:MARKer[1|2|3|4]:SRANge:UPPer[:WAVelength]

Sets the upper limit for the marker search range.

Setting this value when :CALCulate[1|2|3|4|5|6]:Marker[1|2|3|4]:SRANge:STATe is off will automatically turn :CALCulate[1|2|3|4|5|6]:Marker[1|2|3|4]: SRANge:STATe on. The range used for the marker search range is the same range used for the total power calculation, the trace mean range, and the wavelength sweep range. Sending the command when the instrument is in a zero span will generate a "Settings conflict" error. Default units for the parameter is in meters; frequency units are allowed.

- **Syntax** :CALCulate[1|2|3|4|5|6]:Marker[1|2|3|4]:SRANge:UPPer [:WAVelength] <param>
- **Related Key** Wavelength Marker 2

# :CALCulate[1|2|3|4|5|6]:MARKer[1|2|3|4]:SRLevel

Sets the reference level to the amplitude of the marker.

**Syntax** :CALCulate[1|2|3|4|5|6]:MARKer[1|2|3|4]:SRLevel

**Related Key** Marker to REF LEVEL

# :CALCulate[1|2|3|4|5|6]:MARKer[1|2|3|4][:STATe]

Turns a particular marker ON or OFF.

If no number is given for the MARKer node, 1 is assumed. (For example, :CAL-Culate[1|2|3|4|5|6]:MARKer[1|2|3|4] on will turn marker 1 on.) The marker will be placed on the trace determined by the :CALCulate[1|2|3|4|5|6]: MARKer[1|2|3|4]:TRACe command. If no trace is specified, the default trace is trace A. The marker will be placed at the center wavelength. Turning a marker

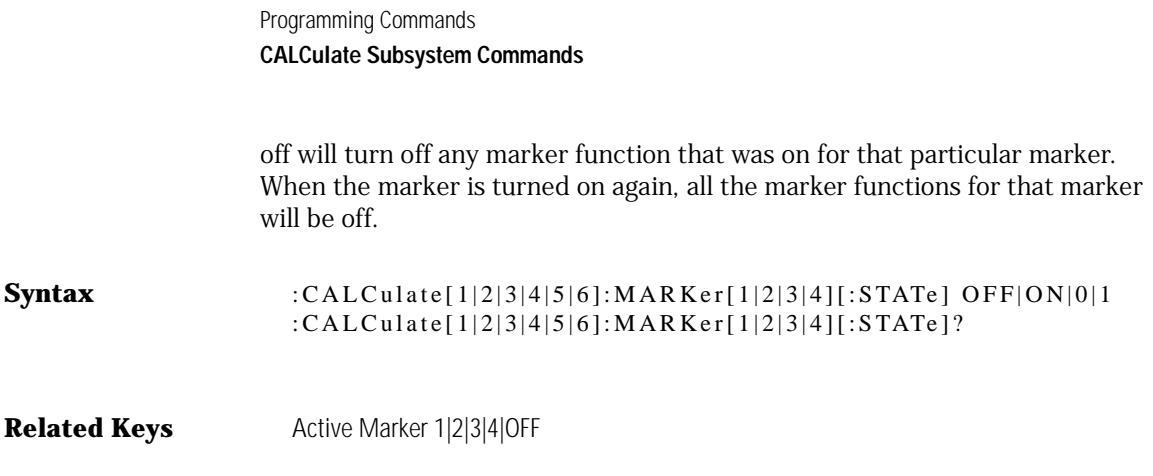

# :CALCulate[1|2|3|4|5|6]:MARKer[1|2|3|4]:TRACe

Places the marker on a particular trace.

**Syntax** :CALCulate[1|2|3|4|5|6]:MARKer[1|2|3|4]:TRACe TRA|TRB|TRC|TRD|TRE|TRF :CALCulate[1|2|3|4|5|6]:MARKer[1|2|3|4]:TRACe?

**Related Key** (Marker) ActiveTrace A|B|C|D|E|F

# :CALCulate[1|2|3|4|5|6]:MARKer[1|2|3|4]:X?

Returns the X-axis value of the normal marker.

When the delta function is on, the absolute X-axis value of the delta marker is returned. When the bandwidth function is ON, the X-axis value of the center marker is returned.

The units of the value returned by the query is determined by the :CALCulate[1|2|3|4|5|6]:MARKer[1|2|3|4]:X:READout state. For READout of FREQuency, the units returned are in Hertz. For READout of WAVelength, the units returned are meters. For READout of TIME, the units are in seconds.

Sending the query when the specified marker is off will generate a "Settings conflict" error.

**Syntax** :CALCulate[1|2|3|4|5|6]:MARKer[1|2|3|4]:X?

# :CALCulate[1|2|3|4|5|6]:MARKer[1|2|3|4]:X:FREQuency

Sets the X-axis value of the normal marker.

When the delta function is on, the absolute X-axis value of the delta marker is controlled. When the bandwidth function is on, the X-axis value of the center marker is controlled.

Sending the command when the specified marker is off will turn the marker on and place the marker at the desired position. Sending the command when the instrument is in a zero span will generate a "Settings conflict" error.

**Syntax** :CALCulate[1|2|3|4|5|6]:MARKer[1|2|3|4]:X:FREQuency <numeric\_value>

### :CALCulate[1|2|3|4|5|6]:MARKer[1|2|3|4]:X:READout

Sets the X-axis readout for frequency or wavelength when the instrument is in a non-zero span.

This setting controls only the normal marker X-axis and the delta reference readout. The bandwidth and delta offset markers have their own settings. This setting controls all four normal markers.

Trying to set the READout to TIME when in a non-zero span generates a "Settings conflict" error. Trying to set the READout to FREQuency or WAVelength when in zero span also generate a "Settings conflict" error. When the instrument is set to zero span, the readout will automatically change to TIME. This command is primarily useful for non-zero spans.

**Syntax** :CALCulate[1|2|3|4|5|6]:Marker[1|2|3|4]:X:READout : FR EQu en cy |WAVele ng th |TIM E :CALCulate[1|2|3|4|5|6]:Marker[1|2|3|4]:X:READout?

**Related Key** Normal Marker Units

# :CALCulate[1|2|3|4|5|6]:MARKer[1|2|3|4]:X:TIME

Sets the X-axis value of the normal marker when the instrument is in zero span.

When the delta function is ON, the absolute X-axis value of the delta marker is controlled. When the bandwidth function is ON, the X-axis value of the center marker is controlled. The default units of the parameter is seconds.

Sending the command when the specified marker is off will turn the marker on and place the marker at the desired position. Sending the command when the instrument is in a non-zero span will generate a "Settings conflict" error.

**Syntax** :CALCulate[1|2|3|4|5|6]:MARKer[1|2|3|4]:X:TIME <numeric\_value>

# :CALCulate[1|2|3|4|5|6]:MARKer[1|2|3|4]:X[:WAVelength]

Tunes the marker to the supplied value.

 $\textbf{Syntax}$  : CALCulate [1|2|3|4|5|6]: MARKer [1|2|3|4]: X: WAVe length [M|UM|NM|PM|A]

# :CALCulate[1|2|3|4|5|6]:MARKer[1|2|3|4]:Y?

Returns the Y-axis value of the normal marker.

When the delta function is on, the value returned is the absolute Y-axis value of the delta marker. When the bandwidth function is on, the value returned is the Y-axis value of the center marker.

Sending the command when the specified marker is off will generate a "Settings conflict" error.

**Syntax** :CALCulate[1|2|3|4|5|6]:MARKer[1|2|3|4]:Y?

### :CALCulate[1|2|3|4|5|6]:MATH[:EXPRession][:DEFine]

Defines a math expression to be used when the math operations are turned on.

The <expression> can contain a <trace\_name> as operands. The math operations will be performed in linear units. If, for example, the desired operation is TRA – TRB in log units, the expression should be defined as TRA / TRB. Each CALCulate subsystem can have one expression defined. Recursive expressions are not allowed.

Example Statements:

For the equivalent of the front panel  $C = A_{\text{loc}} - B$  key:

OUTPUT 723 "CALCulate3:MATH:EXPRession (TRA / TRB)"

For the equivalent of the front panel  $C = A_{\text{loc}} + B$  key:

OUTPUT 723 "CALCulate3:MATH:EXPRession (TRA \* TRB)"

For the equivalent of the front panel  $C = A_{lin} - B$  key:

OUTPUT 723 "CALCulate3:MATH:EXPRession (TRA – TRB)"

For the equivalent of the front panel  $C = A_{lin} + B$  key:

OUTPUT 723 "CALCulate3:MATH:EXPRession (TRA + TRB)"

For the equivalent of the front panel  $F = C_{\text{loc}} - D$  key:

OUTPUT 723 "CALCulate:MATH:EXPRession (TRC / TRD)"

#### **Note**

CALCulate1 controls TRA, CALCulate2 controls TRB, CALCulate3 controls TRC, CALCulate4 controls TRD, CALCulate5 controls TRE, and CALCulate6 controls TRF.

#### **Syntax** :CALCulate[1|2|3|4|5|6]:MATH[:EXPRession][:DEFine] (<expression>) :CALCulate[1|2|3|4|5|6]:MATH[:EXPRession][:DEFine]? <expression> ::= <trace\_name><operator><trace\_name>[<operator><numeric\_value>]  $<$ operator> ::= +|-|\*|/

**Related Key** Default Math...

# :CALCulate[1|2|3|4|5|6]:MATH:STATe

Determines whether or not math processing is done.

**Syntax** :CALCulate[1|2|3|4|5|6]:MATH:STATe OFF|ON|0|1 :CALCulate[1|2|3|4|5|6]:MATH:STATe

**Related Key** Trace Math Off

#### :CALCulate[1|2|3|4|5|6]:MAXimum:CLEar

Clears the current maximum hold values for the trace and allows a new maximum hold to occur.

The trace will be initialized to a very negative dBm value (–300 dBm). If the specified trace is not in the maximum hold state, this command will have no effect.

**Syntax** :CALCulate[1|2|3|4|5|6]:MAXimum:CLEar

**Related Key** Reset Min/Max Hold

#### :CALCulate[1|2|3|4|5|6]:MAXimum[:STATe]

Turns maximum hold on a trace on or off.

The maximum hold operation compares the current amplitude value of each point on a trace in the current sweep to the corresponding point detected during the previous sweep, then stores the maximum value. The CALCulate[1|2|3|4|5|6]:AVERage, CALCulate[1|2|3|4|5|6]:MAXimum, and CALCulate[1|2|3|4|5|6]:MINimum states are mutually exclusive. Each trace can have only one of these functions on at a time. Turning CALCulate[1|2|3|4|5|6]: MAXimum on will automatically turn CALCulate[1|2|3|4|5|6]:AVERage and CALCulate[1|2|3|4|5|6]:MINimum off. Each trace is allowed to have a different CALCulate block turned on. For example, CALCulate1:MAXimum on, CALCulate2:MINimum on, CALCulate3:AVERage on will put trace A in maximum hold, trace B in minimum hold and trace C in trace average mode.

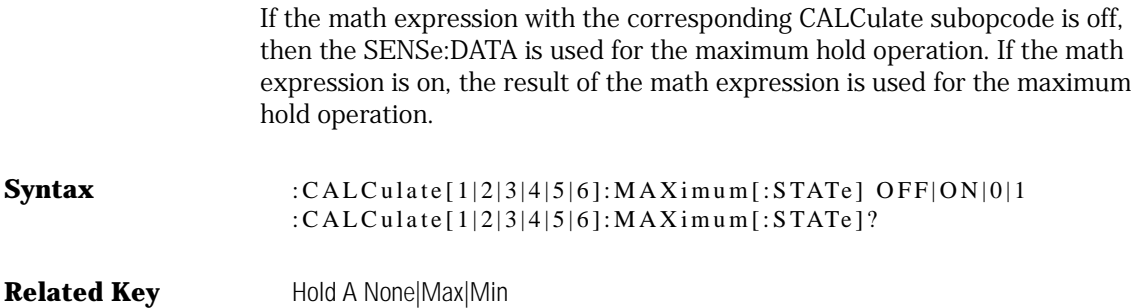

#### :CALCulate[1|2|3|4|5|6]:MEAN[:DATA]?

Returns the arithmetic mean of the trace associated with the subopcode of the CALCulate node.

The points of the trace are summed in linear units and the sum is divided by the number of points. When the CALCulate[1|2|3|4|5|6]:MEAN:RANge is on, the mean is calculated over the upper and lower X-axis range limits. If the CALCulate[1|2|3|4|5|6]:MEAN:RANge is off, the mean is calculated over the entire trace. Sending this query when the CALCulate[1|2|3|4|5|6]:MEAN:STATe is off will generate a "Settings conflict" error. The MEAN calculation is performed at the end of sweep. Sending this query when the instrument is in the middle of a sweep will return the MEAN calculated for the *previous* sweep.

**Syntax** :CALCulate[1|2|3|4|5|6]:MEAN[:DATA]?

#### :CALCulate[1|2|3|4|5|6]:MEAN:RANGe:LOWer?

Returns the lower X-axis limit for the trace mean range calculation. The range used for the trace mean range is the same range used for the marker search range.

The return value is in meters, unless the span is set to zero, in which case the return value is in seconds.

Syntax :CALCulate[1|2|3|4|5|6]:MEAN:RANGe:LOWer?

#### :CALCulate[1|2|3|4|5|6]:MEAN:RANGe:LOWer:FREQuency

Sets the lower X-axis limit for the trace mean range calculation.

Setting this value when CALCulate[1|2|3|4|5|6]:MEAN:RANGe:STATe is off will automatically turn CALCulate[1|2|3|4|5|6]:MEAN:RANGe:STATe ON.

The range used for the trace mean range is the same range used for the marker search range. Changing the range with this command will change all four ranges. Default units for the parameters are Hertz.

Sending this command when the instrument is in a zero span will generate a "Settings conflict" error.

**Syntax** :CALCulate[1|2|3|4|5|6]:MEAN:RANGe:LOWer:FREQuency <numeric\_value>[HZ|KHZ|MHZ|GHZ|THZ]

#### :CALCulate[1|2|3|4|5|6]:MEAN:RANGe:LOWer:TIME

Sets the lower X-axis limit for the trace mean range calculation.

Setting this value when CALCulate[1|2|3|4|5|6]:MEAN:RANGe:STATe is off will automatically turn CALCulate[1|2|3|4|5|6]:MEAN:RANGe:STATe on.

The range used for the trace mean range is the same range used for the marker search range. Changing the range with this command will change all four ranges. Default units for the parameters are seconds.

Sending this command while span is not set to zero will result in a "Settings conflict" error.

**Syntax** :CALCulate[1|2|3|4|5|6]:MEAN:RANGe:LOWer:TIME <numeric\_value>[NS|US|MS|S]

#### :CALCulate[1|2|3|4|5|6]:MEAN:RANGe:LOWer[:WAVelength]

This command sets the lower X-axis limit for the trace mean range calculation.

Setting this value when CALCulate[1|2|3|4|5|6]:MEAN:RANGe:STATe is off will automatically turn CALCulate[1|2|3|4|5|6]:MEAN:RANGe:STATe ON.

6-60

The range used for the trace mean range is the same range used for the marker search range. Changing the range with this command will change all four ranges.

Sending this command when the instrument is in a zero span will generate a "Settings conflict" error. Default units for the parameter are meters. Frequency units are also allowed.

**Syntax** : CALCulate[1|2|3|4|5|6]:MEAN:RANGe:LOWer[:WAVelength] <numeric\_value>[M|UM|NM|PM|A]

#### :CALCulate[1|2|3|4|5|6]:MEAN:RANGe[:STATe]

Turns the trace mean calculation range ON or OFF for all traces.

Turning the calculation range ON will also turn the CALCulate[1|2|3|4|5|6]:MEAN:STATe ON for the specified trace (the trace is specified via its subopcode). There is a single range controlling the total power integration, the trace mean range, and the marker search range, but there are two independent state settings for limiting the trace mean calculation and the marker search.

**Syntax** :CALCulate[1|2|3|4|5|6]:MEAN:RANGe[:STATe] OFF|ON|0|1 :CALCulate[1|2|3|4|5|6]:MEAN:RANGe[:STATe]?

#### :CALCulate[1|2|3|4|5|6]:MEAN:RANGe:UPPer?

Returns the upper X-axis limit for the trace mean range calculation.

The range used for the trace mean range is the same range used for the total power calculation and the marker search range.

The returned value is in meters, unless the span is set to zero, in which case the returned value is in seconds.

**Syntax** :CALCulate[1|2|3|4|5|6]:MEAN:RANGe:UPPer?

#### :CALCulate[1|2|3|4|5|6]:MEAN:RANGe:UPPer:FREQuency

Sets the upper X-axis limit for the trace mean range calculation.

Setting this value when CALCulate[1|2|3|4|5|6]:MEAN:RANGe:STATe is off will automatically turn CALCulate[1|2|3|4|5|6]:MEAN:RANGe:STATe on. The range used for the trace mean range is the same range used for the total power calculation, and the marker search range. Changing the range with this command will change the two ranges. Default units for the parameter are Hertz.

**Syntax** :CALCulate[1|2|3|4|5|6]:MEAN:RANGe:UPPer:FREQuency <numeric\_value>[HZ|KHZ|MHZ|GHZ|THZ]

#### :CALCulate[1|2|3|4|5|6]:MEAN:RANGe:UPPer:TIME

Sets the upper X-axis limit for the trace mean range calculation.

Setting this value when CALCulate[1|2|3|4|5|6]:MEAN:RANGe:STATe is off will automatically turn CALCulate[1|2|3|4|5|6]:MEAN:RANGe:STATe on. The range used for the trace mean range is the same range used for the total power calculation, and the marker search range. Changing the range with this command will change the two ranges. Default units for the parameter are seconds.

Sending this command while span is not set to zero will result in a "Settings conflict" error.

**Syntax** :CALCulate[1|2|3|4|5|6]:MEAN:RANGe:UPPer:TIME <numeric\_value>[NS|US|MS|S]

#### :CALCulate[1|2|3|4|5|6]:MEAN:RANGe:UPPer[:WAVelength]

Sets the upper X-axis limit for the trace mean range calculation.

Setting this value when CALCulate[1|2|3|4|5|6]:MEAN:RANGe:STATe is off will automatically turn CALCulate[1|2|3|4|5|6]:MEAN:RANGe:STATe on. The range used for the trace mean range is the same range used for the total power calculation, and the marker search range. Changing the range with this command will change the two ranges. Default units for the parameter are meters.

Sending the command when the instrument is in a zero span will generate a "Settings conflict" error.

**Syntax** :CALCulate[1|2|3|4|5|6]:MEAN:RANGe:UPPer[:WAVelength] <numeric\_value>[M|UM|NM|PM|A]

#### :CALCulate[1|2|3|4|5|6]:MEAN:STATe

Turns the mean power calculation for a trace ON or OFF.

Only one mean power calculation can be turned on at a time. For example, if a mean power calculation is being performed on trace A, turning a mean power calculation for trace B ON will turn the calculation for trace A OFF.

**Syntax** :CALCulate[1|2|3|4|5|6]:MEAN:STATe OFF|ON|0|1 :CALCulate[1|2|3|4|5|6]:MEAN:STATe?

#### :CALCulate[1|2|3|4|5|6]:MINimum:CLEar

Clears the current minimum hold values for the trace and allows a new minimum hold to occur.

The trace will be initialized to the current value of the trace. If the specified trace is not in the minimum hold state, sending this command will have no effect.

**Syntax** :CALCulate[1|2|3|4|5|6]:MINimum:CLEar

**Related Key** Reset Min/Max Hold

Programming Commands **CALCulate Subsystem Commands**

# :CALCulate[1|2|3|4|5|6]:MINimum[:STATe]

Turns minimum hold for a trace on or off.

The minimum hold operation compares the current amplitude value of each point on a trace in the current sweep to the corresponding point detected during the previous sweep, then stores the minimum value. The CALCulate[1|2|3|4|5|6]:AVERage, CALCulate[1|2|3|4|5|6]:MAXimum, and CALCulate[1|2|3|4|5|6]:MINimum states are mutually exclusive. Each trace can have only one of these functions on at a time. Turning CALCulate [1] [2]  $3|4|5|6$ ]: MINimum on will automatically turn CALCulate[1|2|3|4|5|6]:AVERage and CALCulate[1|2|3|4|5|6]:MAXimum off. Each trace can have a different CALCulate block turned on. For example, CALCulate1:MAXimum on, CALCulate2:MINimum ON, CALCulate3:AVERage ON will put trace A in maximum hold, trace B in minimum hold, and trace C in trace average mode.

If the math expression with the corresponding CALCulate subopcode is OFF, then the SENSe:DATA is used for the minimum hold operation. If the math expression is ON, the result of the math expression is used for the minimum hold operation.

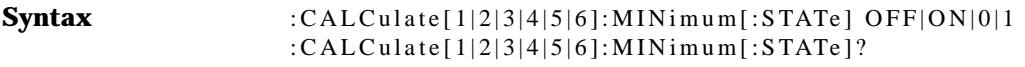

**Related Key** Hold A None|Max|Min

#### :CALCulate[1|2|3|4|5|6]:OFFset <param>

Sets the trace offset for a trace.

The Trace Math menu includes a "per trace" offset for each trace. The offset for each trace can be set independently. The units are determined by the amplitude units setting. When the amplitude units are set to "auto", the units will be in dB in log display mode and "X" (unitless ratio) in linear display mode.

**Syntax** :CALCulate[1|2|3|4|5|6]:OFFset <param>

**Related Key** Trace A Offset
### :CALCulate[1|2|3|4|5|6]:THReshold

Sets the value for the marker search threshold.

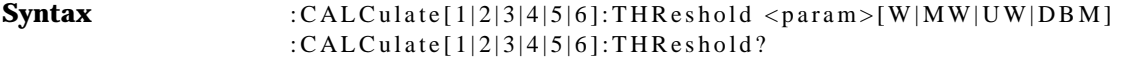

**Related Key** (Marker Setup) Threshold Value

### :CALCulate[1|2|3|4|5|6]:THReshold:STATe

Turns on the marker search threshold function. When this threshold function is ON, marker peak searches will ignore peaks below the threshold value.

**Syntax** :CALCulate[1|2|3|4|5|6]:THReshold:STATe ON|OFF|1|0 :CALCulate[1|2|3|4|5|6]:THReshold:STATe?

**Related Key** (Marker Setup) Use Marker Search Threshold

## CALibration Subsystem Commands

This subsystem has the function of performing system calibration. The commands in this subsystem have the following command hierarchy:

- **:CALIbration:** :DATE?
	- : S TATe OFF|ON|0|1 :WAVelength :DATE? :INTernal :STATe ON|OFF|1|0 :ZERO[:AUTO] OFF|ON|0|1|ONCE

### :CALibration:DATE?

Returns the date of the most recent calibration.

**Syntax** :CALibration:DATE?

### :CALibration:STATe OFF|ON|0|1

Specifies if the user calibration data is applied or not. Wavelength accuracy is only specified when calibration is on.

Syntax :CALibration:STATe OFF|ON|0|1 :CALibration:STATe?

### :CALibration:WAVelength:DATE?

Returns the date of the most recent wavelength calibration.

Syntax :CALibration: WAVelength: DATE?

### :CALibration:WAVelength:INTernal

Performs the wavelength calibration using the internal calibrator.

#### **Note**

Output 2 on the TLS front panel must be connected to the Source Input before sending this command.

**Syntax** : CALibration: WAVelength: INTernal

**Related Key** Perform Calibration

### :CALibration:WAVelength:STATe

Specifies whether or not the calibration wavelength data is applied. Wavelength accuracy is only specified with wavelength calibration on. Performs wavelength calibration and TLS settling routine to ensure absolute wavelength accuracy.

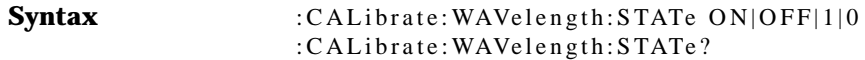

### :CALibration:ZERO:[:AUTO]

Autozeroing measures and compensates for the dark current of the photodetector for improved amplitude accuracy. The ONCE parameter causes the dark current to be measured one time, and then the resulting correction is applied to *all* subsequent measurements. Auto Zero on causes the dark current to be measured every 60 seconds, and then the resulting correction is applied to the next sweep.

**Syntax** :CALibration:ZERO[:AUTO] OFF|ON|0|1|ONCE :CALibration:ZERO[:AUTO]?

**Related Key** (Amplitude Setup) Auto Zero Zero Now

### DISPlay Subsystem Commands

The DISPlay controls the selection and presentation of textual, graphical, and TRACe information.

The commands in this subsystem have the following command hierarchy:

#### **:DISPlay** [:WINDow]

[:WINDow[1]] :ANNotation[:ALL] OFF|ON|0|1 :TEXT :CLEar :DATA <string> | <data\_block> :TRACe :GRATicule:GRID[:STATe] OFF|ON|0|1 :STATe <trace\_name>, OFF|ON|0|1 :X[:SCALe] :Y[SCALe] :LINear OFF|ON|0|1 :Y1|Y2[SCALe] :PDIVision <numeric\_value>[DB] :RLEVel <numeric\_value>[DB] :RPOSition <numeric\_value>

### :DISPlay[:WINDow[1]]

Turns the display of the interface on or off.

Disabling the display speeds up the remote commands because the graphics no longer need to be updated. This is useful for manufacturing applications that use a PC to display test results.

The display is enabled by sending the DISPlay:WINDow:ON command. Turning the display on or off does not affect the instrument state. Note that there is not a front panel function for turning off the display.

**Syntax** :DISPlay[:WINDow[1]] OFF|ON|0|1

### :DISPlay[:WINDow[1]]:ANNotation[:ALL]

Turns the screen annotation on or off. This command affects only the X-axis and Y-axis labeling and labeling within the graticule.

**Syntax** :DISPlay[:WINDow[1]]:ANNotation[:ALL] ON|OFF|0|1 :DISPlay[:WINDow[1]]:ANNotation[:ALL]?

### :DISPlay[:WINDow[1]]:TEXT:CLEar

Erases all text on the display resulting from previous use of the DISPlay[:WIN-Dow[1]]:TEXT:DATA command.

**Syntax** :DISPlay[:WINDow[1]]:TEXT:CLEar

### :DISPlay[:WINDow[1]]:TEXT:DATA

Writes text on the display in the Title area. Uses the <data\_block> parameter to send extended ASCII characters such as control codes and symbols.

**Syntax** :DISPlay[:WINDow[1]]:TEXT:DATA <string>|<data\_block> :DISPlay[:WINDow[1]]:TEXT:DATA?

**Related Key** Set Title

### :DISPlay[:WINDow[1]]:TRACe:GRATicule:GRID[:STATe]

Turns the graticule on or off.

**Syntax** :DISPlay[:WINDow[1]]:TRACe:GRATicule:GRID[:STATe]  $OFF|ON|0|1$ :DISPlay[:WINDow[1]]:TRACe:GRATicule:GRID[:STATe]?

### :DISPlay[:WINDow[1]]:TRACe[:STATe]:

Turns the trace display on or off. Specifying any trace other than the ones listed will generate an "Illegal parameter value" error.

**Syntax** :DISPlay[:WINDow[1]]:TRACe[:STATe] TRA|TRB|TRC|TRD|TRE|TRF,OFF|ON|0|1 :DISPlay[:WINDow[1]]:TRACe[:STATe]? TRA|TRB|TRC|TRD|TRE|TRF

### :DISPlay[:WINDow[1]]:TRACe:Y:SCALe LINear

Specifies whether the vertical scale is in linear units or in log units.

**Syntax** :DISPlay[:WINDow[1]]:TRACe:Y:SCALe:LINear OFF|ON|0|1 :DISPlay[:WINDow[1]]:TRACe:Y:SCALe:LINear?

**Related Key** (Amplitude Setup) Amp Dsply Mode Log|Lin

### :DISPlay[:WINDow[1]]:TRACe:Y1|Y2[:SCALe]:PDIVision

Specifies the dB per division of the vertical scale. Y1 refers to the dBm (power) scale, and Y2 refers to the dB (ratio) scale. Y and Y1 work for the dBm axis; Y2 works for the dB axis. To change the axis, normalization has to be either on Y2 or on Y1.

The maximum value for the vertical scale is 20 dB per division for the power scale or the ratio scale. The minimum value is 0.01 dB per division. The Preset value is 10 dB per division.

**Syntax** :DISPlay[:WINDow[1]]:TRACe:Y1|Y2[:SCALe]:PDIVision <numeric\_value>[DB] :DISPlay[:WINDow[1]]:TRACe:Y1|Y2[:SCALe]:PDIVision?

**Related Key** Scale/Div

### :DISPlay[:WINDow[1]]:TRACe:Y1|Y2[:SCALe]:RLEVel

Specifies the power value of the reference level. Default units are set by the UNIT:POWer command for Y1 and the UNIT:RATio command for Y2. Y1 refers to the dBm (power) scale, and Y2 refers to the dB (ratio) scale.

**Note**: The units sent must match the specified Y axis, for example, dBm for Y1 and dB for Y2.

The maximum value for the power reference level is the equivalent of +300 dBm. The minimum value is –300 dBm. The Preset value for the power reference level is instrument dependent.

The maximum value for the ratio reference level is 270 dB. The minimum value is –330 dB. The Preset value for the ratio reference level is 0 dB.

**Syntax** :DISPlay[:WINDow[1]]:TRACe:Y1|Y2[:SCALe]:RLEVel <numeric\_value>[DB] :DISPlay[:WINDow[1]]:TRACe:Y1|Y2[:SCALe]:RLEVel?

**Related Key** Reference Level

### :DISPlay[:WINDow[1]]:TRACe:Y1|Y2[:SCALe]:RPOSition

Selects the position at which the reference level is displayed. The top and bottom graticule lines correspond to 10 and 0, respectively. The default is 9. Y1 refers to the dBm (power) scale, and Y2 refers to the dB scale. To change the axis, normalization has to be either on for Y2 or on Y1.

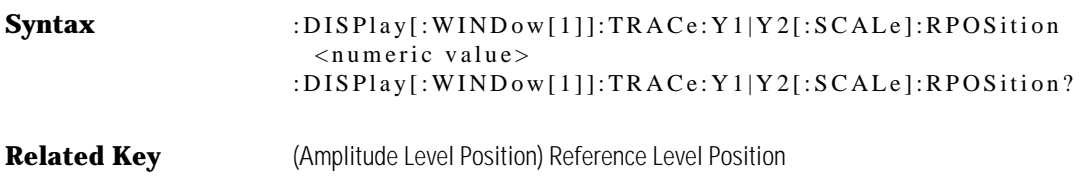

### FORMat Subsystem Commands

The FORMat subsystem sets a data format for transferring numeric and array information

The commands in this subsystem have the following command hierarchy:

**:FORMat** [:DATA] REAL[32,64]|ASCii

### :FORMat[:DATA]

Specifies the trace data format used during data transfer via GPIB.

This command affects data transfers for the TRACe[:DATA] subsystem. The ASCII format is a comma-separated list of numbers. The REAL format is a definite-length block of 32- or 64-bit floating-point binary numbers. The definitelength block is defined by IEEE 488.2: a "#" character, followed by one digit (in ASCII) specifying the number of length bytes to follow, followed by the length (in ASCII), followed by length bytes of binary data. The binary data is a sequence of 8-byte (32- or 64-bit) floating point numbers.

**Syntax** :FORMat[:DATA] REAL[32,64]|ASCii :FORMat[:DATA]?

# HCOPy Subsystem Commands

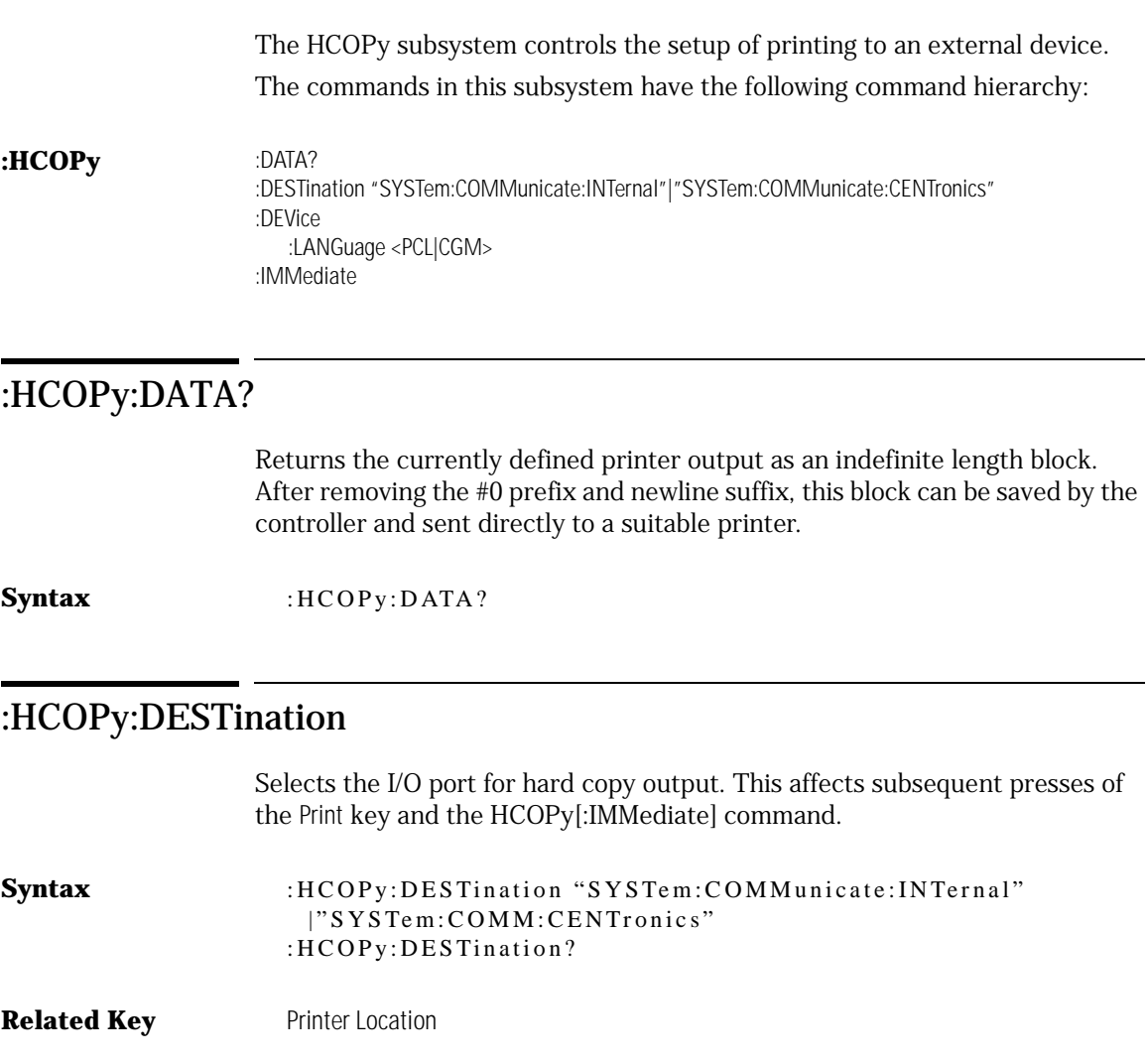

### :HCOPy:DEVice:LANGuage

Sets the plot print format to either PCL (Printer Command Language) or CGM (Computer Graphics Metafile) mode.

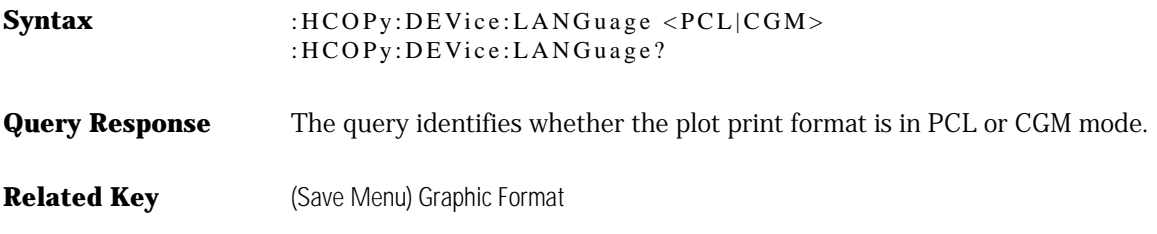

#### :HCOPy:IMMediate

Prints out the test results to the port defined by the :HCOPy:DESTination command.

Syntax :HCOPy:IMMediate

**Related Key Print** 

# INITiate Subsystem Commands

The commands in this subsystem have the following command hierarchy:

**:INITiate** :CONTinuous OFF|ON|0|1 [:IMMediate] :NORMalize 1|2

### :INITiate:CONTinuous

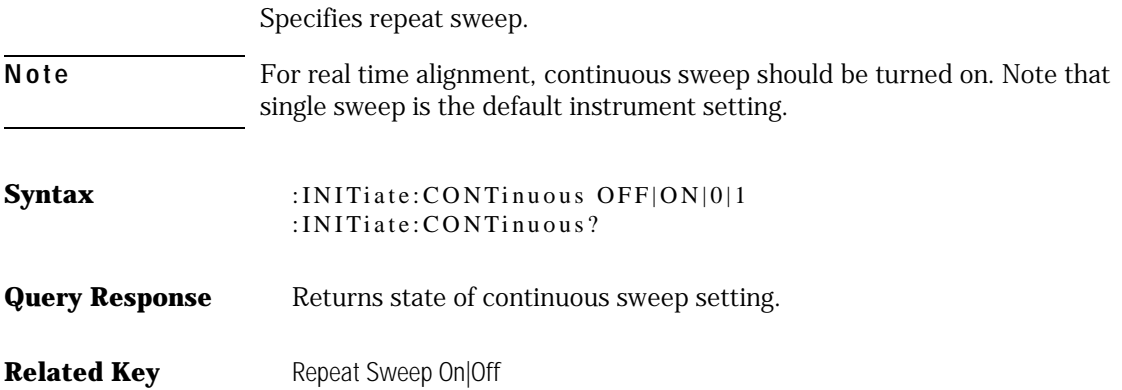

### :INITiate[:IMMediate]

Takes a sweep with the current WDCA settings and displays a trace.

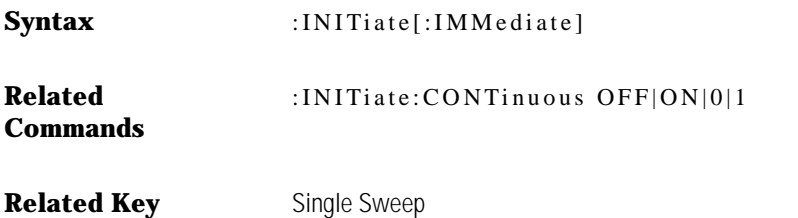

### :INITiate:NORMalize

Initiates a normalization trace on the selected input.

After a through cable is connected, use this command to perform a normalization of the selected input.

**Note** Normalization data is valid only for the sweep mode used during normalization. For example, if Normal Sweep Mode is the active sweep mode during normalization, the normalized data will be valid only for normal sweep mode.

**Syntax** :INITiate:NORMalize 1|2

**Related Commands** [:SENSe ]:NO RMaliz e:WAVele ng th:STARt [NM|PM] [:SENSe ]:NO RMaliz e:WAVele ng th:STOP [NM|PM] [:SENSe]:NORMalize:ENABle 1|2, ON|OFF|0|1

**Related Key** Normalize Input 1 Normalize Input 2

# MEMory Subsystem Commands

The purpose of the MEMory subsystem is to manage instrument memory and specifically excludes memory used for mass storage, which is defined in the MMEMory subsystem.

The commands in this subsystem have the following command hierarchy:

**:MEMory** :STATe[:EXTended]

### :MEMory:STATe[:EXTended]?

Returns the extended state information as an indefinite length block.

Syntax :MEMory:STATe[:EXTended]?

### MMEMory Subsystem Commands

The MMEMory subsystem provides mass storage capabilities for the instrument.

The commands in this subsystem have the following command hierarchy:

**:MMEMory** :CATalog? [INTernal|FLOPpy] :DATA <file\_name>, <data\_block> :DELete <file\_name>, [INTernal|FLOPpy] :LOAD :LLINe 1|2, <file\_name>, [INTernal|FLOPpy] :TRACe <trace\_name>, <file\_name>, [INTernal|FLOPpy] :STORe :TRACe <trace\_name>, <file\_name>, [INTernal|FLOPpy]

### :MMEMory:CATalog?

The Catalog? query returns information on the current contents and state of the mass storage media.

Lists all files in the current directory. The return data will be formatted as:

<mem\_used>,<mem\_free> {,<file listing>}

Syntax :MMEMory:CATalog? [INTernal|FLOPpy]

### :MMEMory:DATA

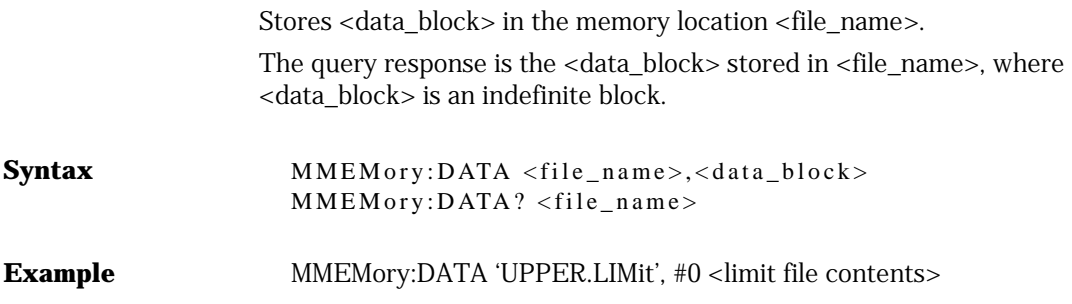

### :MMEMory:DELete

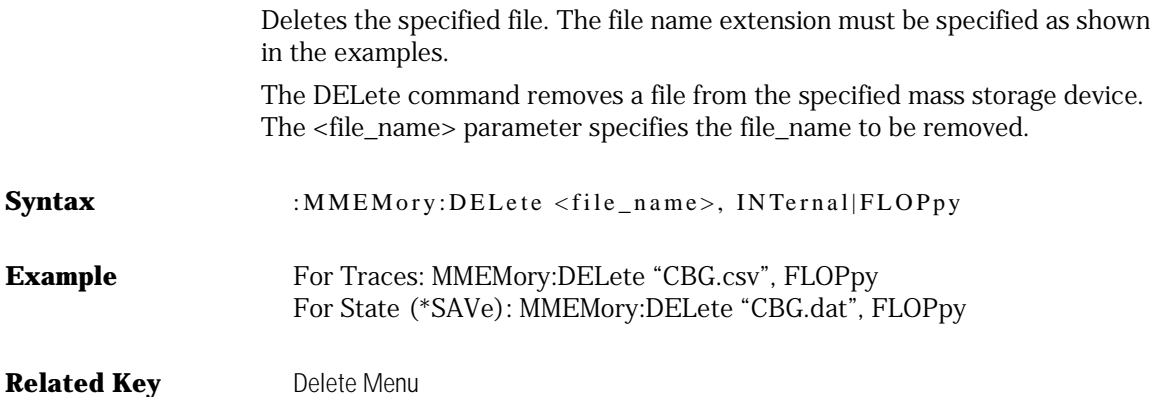

### :MMEMory:LOAD:LLINe 1|2, <file\_name>, [INTernal|FLOPpy]

Loads a limit line file. The file has to conform to the limit line file format. [Refer](#page-153-0)  [to "Creating a Limit Line to Establish Pass/Fail Criteria" on page 3-36.](#page-153-0) The file can be stored on floppy or internally using MMEMory:LOAD GPIB command.

**Syntax** :MMEMory:LOAD:LLINe 1|2, <file\_name>, [INTernal|FLOPpy] **Related Key** Load Limit Line 1 Load Limit Line 2

### :MMEMory:LOAD:TRACe

Loads the specified trace from mass storage.

The :LOAD command transfers data from mass memory storage to the instruments internal memory.

**Syntax** :MMEMory:LOAD:TRACe TRA|TRB|TRC|TRD|TRE|TRF, <file\_name>, [INTernal|FLOPpy]

**Related Key** (Recall Menu) Trace

#### :MMEMory:STORe:TRACe

Stores the specified trace to mass storage.

The :STORe command transfers data from the instruments internal storage to the mass memory device.

**Syntax** :MMEMory:STORe:TRACe TRA|TRB|TRC|TRD|TRE|TRF, <file\_name>, INTernal|FLOPpy

**Related Key** (Save Menu) Trace Only

# OUTPut Subsystem Commands

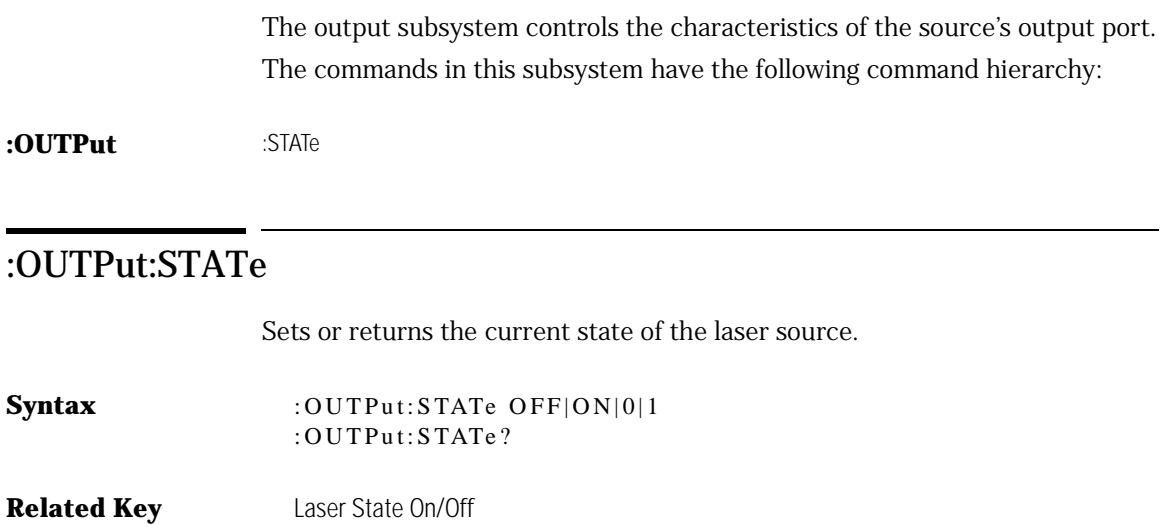

# SENSe Subsystem Commands

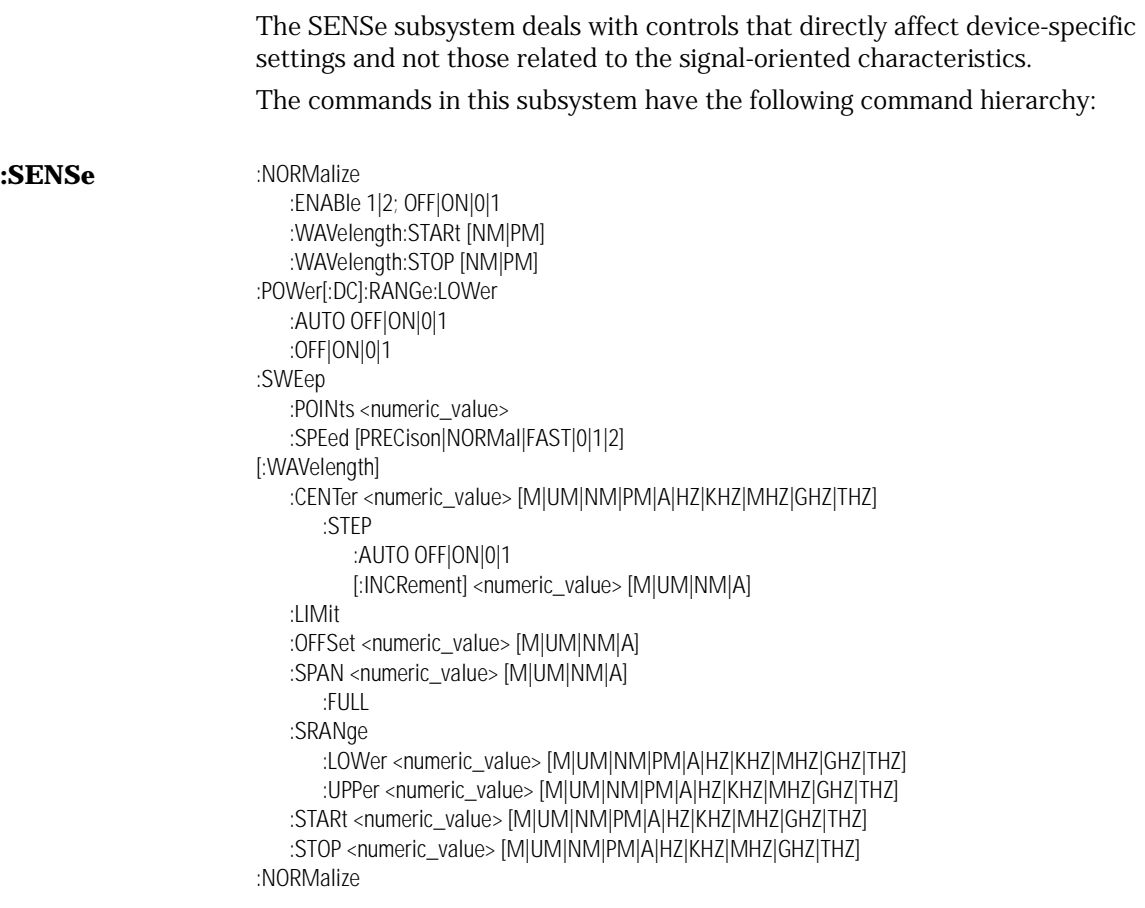

### [:SENSe]:NORMalize:ENABle 1|2, OFF|ON|0|1

Turns on normalization for a channel.

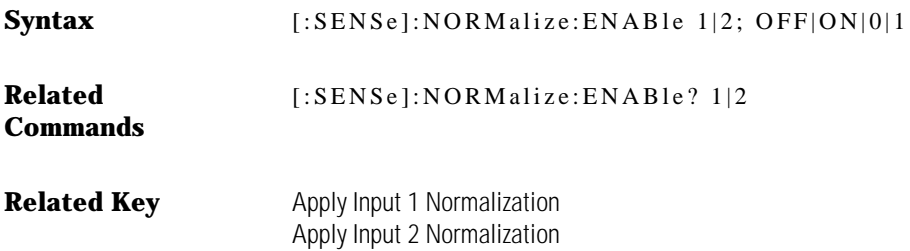

### [:SENSe]:NORMalize:WAVelength:STARt

Sets the start normalization wavelength.

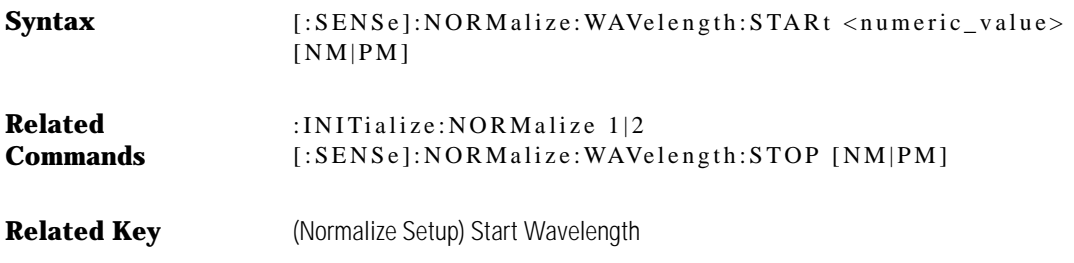

### [:SENSe]:NORMalize:WAVelength:STOP

Sets the stop normalization wavelength.

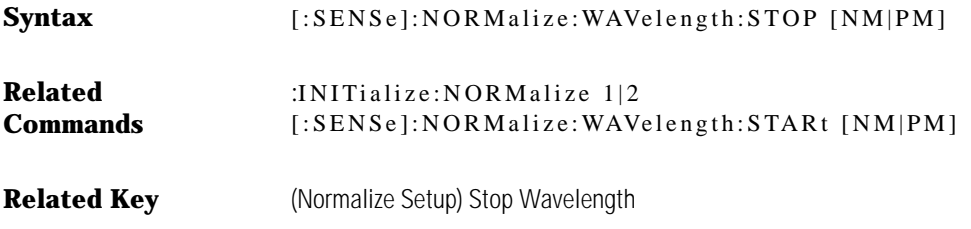

### [:SENSe]:POWer[:DC]:RANGe:AUTO ON|OFF|0|1

Disables or enables autoranging.

**Syntax** [:SENSe]:POWer[:DC]:RANGe:AUTO ON|OFF|0|1 [:SENSe]:POWer[:DC]:RANGe?

**Related Key** Sensitivity Auto Man

### [:SENSe]:POWer[:DC]:RANGe:LOWer

Sets the measurement range in dB.

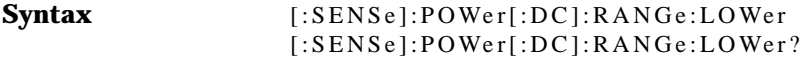

**Related Key** Sensitivity Auto Man

### [:SENSe]:POWer[:DC]:RANGe:LOWer:AUTO ON|OFF|0|1

Turns autosensitivity on or off. Units are in dB.

The sensitivity setting requests the lowest amplitude signal that can be measured relative to the power at "top of screen". It is defined as the signal that is six times the RMS noise. The range of settings is between –94 dB and 300 dB. An error will be reported for values outside of this range and the sensitivity will round to the nearest valid sensitivity.

**Auto** sensitivity uses one of six transimpedance amplifier stages. The stage is selected based on the amplitude value at the top of the display. At least 40 dB of dynamic range can be seen with one stage.

**Manual** sensitivity allows you to specify the lowest signal you want to measure relative to the minimum value of the normalization. If the trace has not been normalized, then sensitivity is relative to the current output power of the TLS. Manual sensitivity can be adjusted from 0 to – 95 dB. Up to three of the six transimpedance amplifies stages are used depending the selected sensitivity level and the amplitude of the trace response. The WDCA takes one sweep

Programming Commands **SENSe Subsystem Commands** for each transimpedance amplifier stage. Therefore, if three sweep stages are used, the actual sweep time may be three times the indicated sweep time (ST) as shown at the bottom of the display. **Syntax** [:SENSe]:POWer[:DC]:RANGe:LOWer:AUTO ON|OFF|0|1 [:SENSe]:POWer[:DC]:RANGe:LOWer? **Related Key** Sensitivity Auto Man

#### [:SENSe]:SWEep:POINts

Sets the number of the data points acquired during a sweep. This command is used in conjunction with the TRACe:POINts command when downloading a trace. The minimum number of data points is three and the maximum is 9601.

**Syntax** [:SENSe]:SWEep:POINts <numeric\_value> [:SENSe]:SWEep:POINts?

**Related Key** Sweep Points

### [:SENSe]:SWEep:SPEed PRECision|NORMal|FAST|0|1|2

Sets the sweep speed of the tunable laser source. The actual sweep speed of the TLS will depend on the sensitivity setting.

Precision mode offers the most accurate sweep setting to use if you are concerned about wavelength and amplitude accuracy for final filter test applications. However, the increased sweep accuracy also increases the sweep time.

Normal mode provides excellent amplitude and wavelength accuracy. At a 2 nm span, two sweeps per second can be achieved.

Fast mode allows wider spans with faster sweep speed. In this mode you can measure filters with multiple changes or see if the rejection band holds over the wide ranges. Fast sweep mode may not be appropriate to use if the filter has very sharp edges.

**Syntax** [:SENSe]:SWEep:SPEed PRECision|NORMal|FAST|0|1|2

**Related Key** Precision Sweep Mode Normal Sweep Mode Fast Sweep Mode

### [:SENSe][:WAVelength]:CENTer

Specifies the center wavelength.

The start and stop wavelength and, if necessary, the span are adjusted so that:

$$
Center = Start + \left(\frac{Span}{2}\right) \qquad \text{and} \qquad Center = Stop - \left(\frac{Span}{2}\right)
$$

**Syntax** [:SENSe][:WAVelength]:CENTer <numeric value> [M|UM|NM|PM|A|HZ|KHZ|MHZ|GHZ|THZ] [:SENSe][:WAVelength]:CENTer?

**Related Key** Center WL

### [:SENSe][:WAVelength]:CENTer:STEP:AUTO

When on, the step size is automatic. When off, the step size is fixed. The value is set by the [SENSe:][WAVelength:]CENTer:STEP[:INCRement] command.

**Syntax** [:SENSe][:WAVelength]:CENTer:STEP:AUTO OFF|ON|0|1 [:SENSe][:WAVelength]:CENTer:STEP:AUTO?

### [:SENSe][:WAVelength]:CENTer:STEP[:INCRement]

Specifies the center wavelength step size.

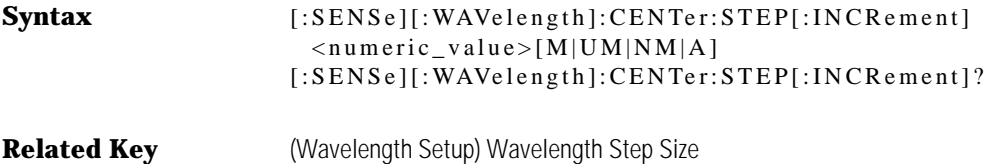

### [:SENSe][:WAVelength]:OFFSet

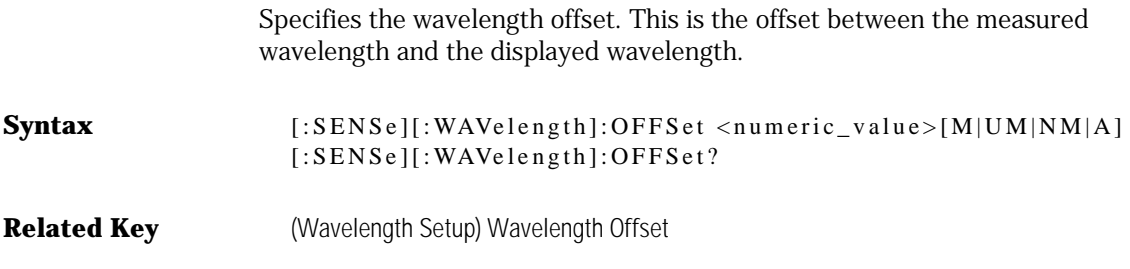

### [:SENSe][:WAVelength]:SPAN

Specifies the wavelength span.

The start and stop wavelength and, if necessary, the center wavelength are adjusted so that:

 and  $Span = 2(Center - Start)$  and  $Span = 2(Stop - Center)$ 

The minimum value for Wavelength Span is 0.2 nm.

**Syntax** [:SENSe][:WAVelength]:SPAN <numeric\_value>[M|UM|NM|A] [:SENSe][:WAVelength]:SPAN?

**Related Key** Span

### [:SENSe][:WAVelength]:SPAN:FULL

Sets the wavelength span of the WDCA to full span.

Syntax  $[:SENSE][:WAVelength]:SPAN: FULL$ 

### [:SENSe][:WAVelength]:STARt

Specifies the start wavelength.

The center wavelength and span are adjusted so that:

 $Start = Center -\left(\frac{Span}{2}\right)$  and  $Stop = Center + \left(\frac{Span}{2}\right)$ 

If the instrument is in zero span, this command sets the center wavelength to the value specified.

**Syntax** [:SENSe][:WAVelength]:STARt <numeric\_value> [M|UM|NM|PM|A|HZ|KHZ|MHZ|GHZ|THZ] [:SENSe][:WAVelength]:STARt?

**Related Key** Start WL

### [:SENSe][:WAVelength]:STOP

Specifies the stop wavelength.

The center wavelength and span are adjusted so that:

*Start* = *Center* - 
$$
\left(\frac{Span}{2}\right)
$$
 and *Stop* = *Center* +  $\left(\frac{Span}{2}\right)$ 

If the instrument is in zero span, this command sets the center wavelength to the value specified.

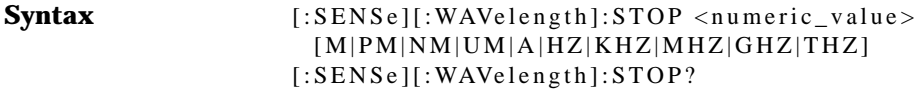

**Related Key** Stop WL

### STATus Subsystem Commands

This subsystem controls the SCPI-defined status-reporting structures. These structures provide registers that you can use to determine if certain events have occurred.

The commands in this subsystem have the following command hierarchy:

#### **:STATus** :OPERation

:CONDition? :ENABle <int\_value> [:EVENt] :NTRansition <int\_value> :PTRansition <int\_value> :PRESet :QUEStionable :CONDition? :ENABle <int\_value> [:EVENt]

### :STATus:OPERation:CONDition?

Queries the contents of the operation condition register. Use this command to read the value of the OPERation Status register.

- Syntax :STATus:OPERation:CONDition?
- Example **Example** OUTPUT 720;":STATUS:OPERATION:CONDITION?"
- **Query Response** Returns a value from 0 to 32767

#### :STATus:OPERation:ENABle

Sets the contents of the operation enable register.

The enable mask selects which conditions in the event register cause the summary bit in the status byte to be set. If a bit in the enable mask is set true and the corresponding event occurs, the summary bit (bit 7 for the operation status) in the status byte will be set.

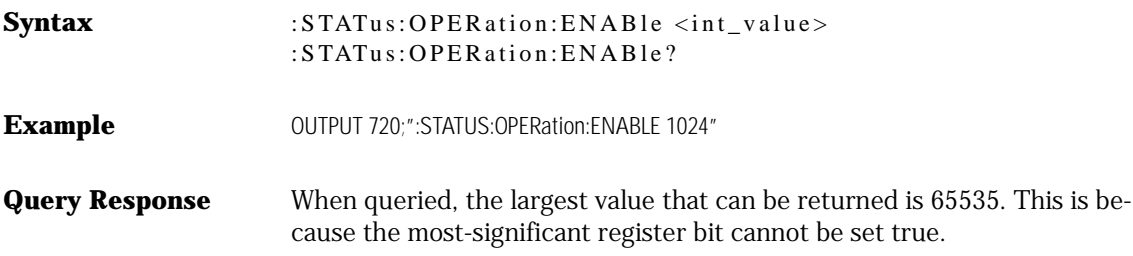

### :STATus:OPERation[:EVENt]?

Queries the contents of the operation event register. This query reads the contents of the register and then clears it. The response will be a number from 0 to 32767 indicating which bits are set. Reading the register clears the register.

Syntax :STATus:OPERation[:EVENt]?

Example **Example** OUTPUT 720;":STATUS:OPERATION:EVENT?"

#### :STATus:OPERation:NTRansition

Selects bits in the event register which can be set by negative transitions of the corresponding bits in the condition register.

Changes in the state of a condition register bit causes the associated OPERation Status or QUEStionable Status register bit to be set. This command allows you to select a negative bit transition to trigger an event to be recognized. A negative transition is defined to occur whenever the selected bit changes states from a 1 to a 0. You can enter any value from 0 to 65535.

When queried, the largest value that can be returned is 32767. This is because the most-significant register bit cannot be set true.

**Syntax** :STATus:OPERation:NTRansition <int\_value> :STATus:OPERation:NTRansition? Example **Example** OUTPUT 720;":STATUS:OPER:NTRansition 16"

#### :STATus:OPERation:PTRansition

Selects bits in the event register which can be set by positive transitions of the corresponding bits in the condition register.

Changes in the state of a condition register bit causes the associated OPERation Status or QUEStionable Status event register bit to be set. This command allows you to select a positive bit transition to trigger an event to be recognized. A positive transition is defined to occur whenever the selected bit changes states from a 0 to a 1. You can enter any value from 0 to 65535.

When queried, the largest value that can be returned is 32767. This is because the most-significant register bit cannot be set true.

Syntax :STATus:OPERation:PTRansition <int\_value> :STATus:OPERation:PTRansition?

**Example** OUTPUT 720;":STATUS:OPER:PTRansition 16"

### :STATus:PRESet

Clears the event registers and sets all bits in the enable registers.

The "STATus:PRESet command is defined by SCPI to affect the enable register. If you want to clear all event registers and queues, use the \*CLS command.

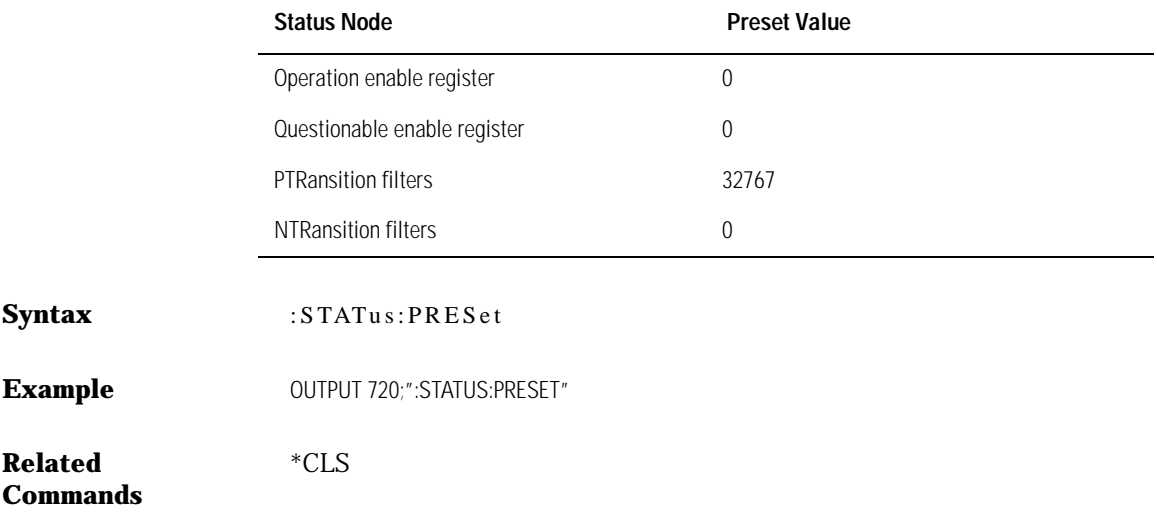

#### **Table 6-4. Preset Values**

### :STATus:QUEStionable:CONDition?

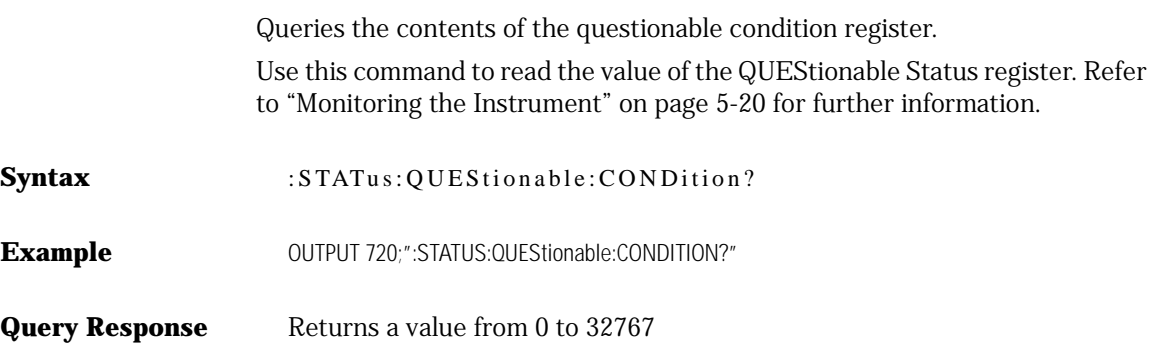

### :STATus:QUEStionable:ENABle

Sets or queries the contents of the questionable enable register.

The enable mask selects which conditions in the event register cause the summary bit in the status byte to be set. If a bit in the enable mask is set true and the corresponding event occurs, the summary bit (bit 3 for the questionable status) in the status byte will be set.

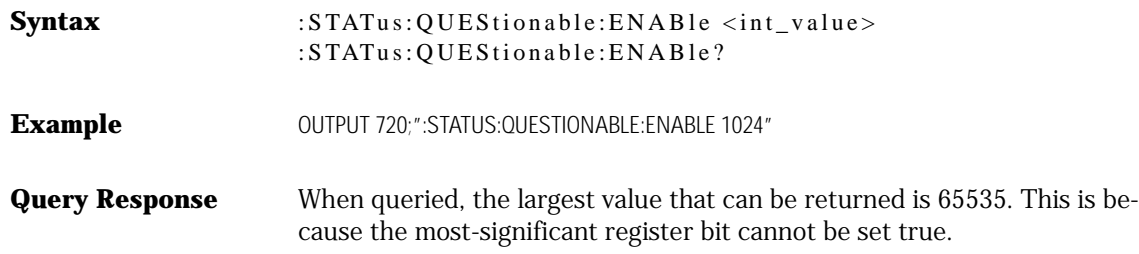

### :STATus:QUEStionable[:EVENt]?

Queries the contents of the questionable event register and then clears it.

The response will be a number from 0 to 32767 indicating which bits are set. Reading the register clears the register.

Syntax :STATus:QUEStionable:EVENt?

Example<br>
OUTPUT 720;":STATUS:QUEStionable:EVENT?"

### SYSTem Subsystem Commands

The SYStem subsystem collects the functions that are not related to instrument performance. Examples include functions for performing general housekeeping and functions related to setting global configurations, such as TIME or DATE.

The commands in this subsystem have the following command hierarchy:

**:SYSTem** :COMMunicate:GPIB[:SELF]:BUFFer OFF|ON|0|1 :DATE? :ERRor:[:NEXT]? :HELP:HEADers :PON[:TYPE] PRESet|LAST :PRESet :TIME? :TZONe:NAME? :VERSion?

### :SYSTem:COMMunicate:GPIB[:SELF]:BUFFer

Controls the internal GPIB input buffer. The buffer should be left on for normal operation. Default setting is on.

**Syntax** :SYSTem:COMMunicate:GPIB[:SELF]:BUFFer OFF|ON|0|1 :SYSTem:COMMunicate:GPIB[:SELF]:BUFFer?

### :SYSTem:DATE

Queries the date of the real-time clock of the WDCA.

**Syntax** SYSTem:DATE?

**Related Commands** SYSTem:DISPlay OFF|ON

### :SYSTem:ERRor?

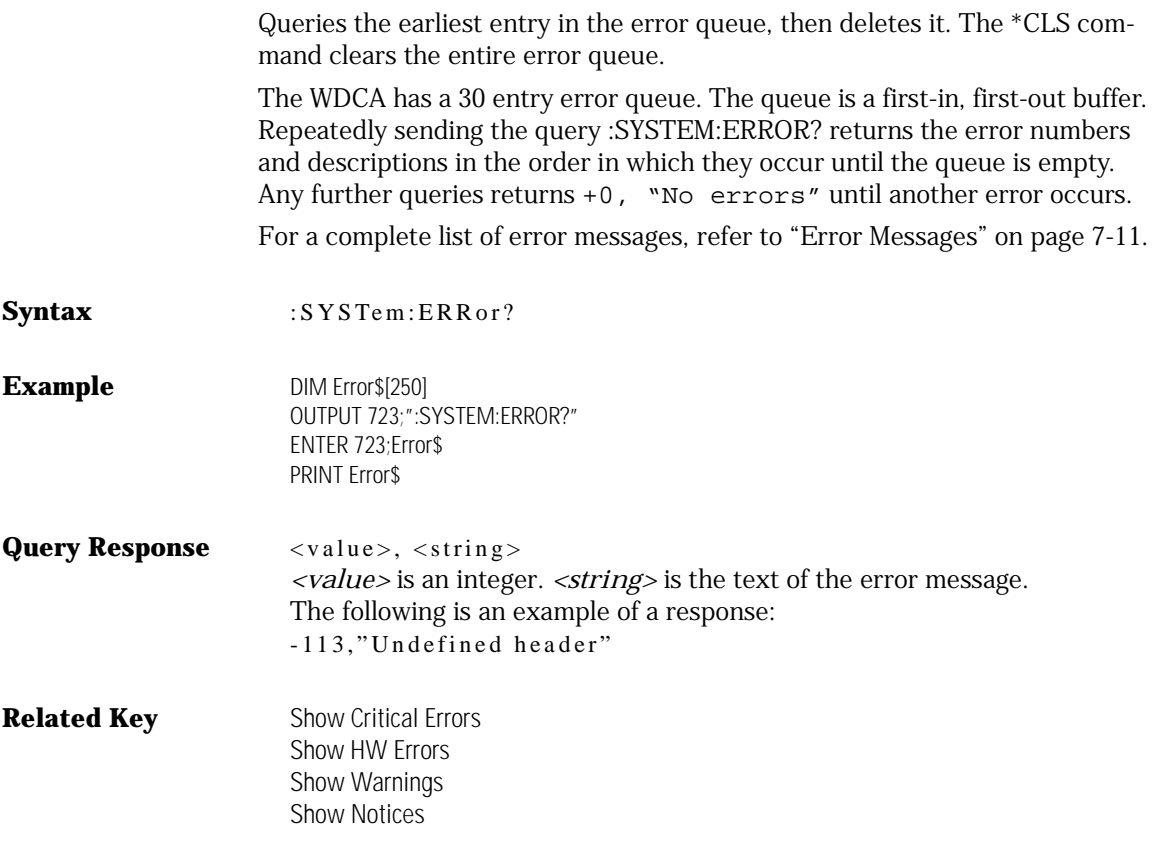

### :SYSTem:HELP:HEADers?

Returns a list of all commands and queries implemented by the instrument.

The returned ASCII string of commands is in the IEEE 488.2 arbitrary-block data format. The first line indicates the total number of bytes returned to the computer. That is, the # character is followed by one digit which indicates how many of the following digits convey the byte count. The next digits give the actual byte count. For example, in the listing below, 4387 bytes are indicated in the file.

Each command in the listing is separated by a linefeed character.

**Syntax** :SYSTem:HELP:HEADers?

**Example** The following is an example of the first few lines and last few lines returned in the string. The term *nquery* indicates that a command cannot be sent as a query. The term *qonly* indicates that a command can only be sent as a query.

> #44387 :ABORt/nquery/ . . . \*IDN?/qonly/ \*OPC \*RCL/nquery/ \*RST/nquery/ \*SAV/nquery/ \*SRE \*STB?/qonly/ \*TRG/nquery/ \*TST?/qonly/ \*WAI/nquery/

### :SYSTem:PRESet

Performs the equivalent of pressing the front-panel PRESET key. The instrument state is set according to the settings shown in the following table: [refer to "Default values" on page 2-44](#page-91-0).

**Syntax** :SYSTem:PRESet

**Related Key** Preset

### :SYSTem:TIME

Queries the time of the real-time clock of the WDCA.

Syntax :SYSTem:TIME?

### :SYSTem:TZONe:NAME

Returns the time zone used by the real-time clock of the WDCA. The time zone must be one of the following:

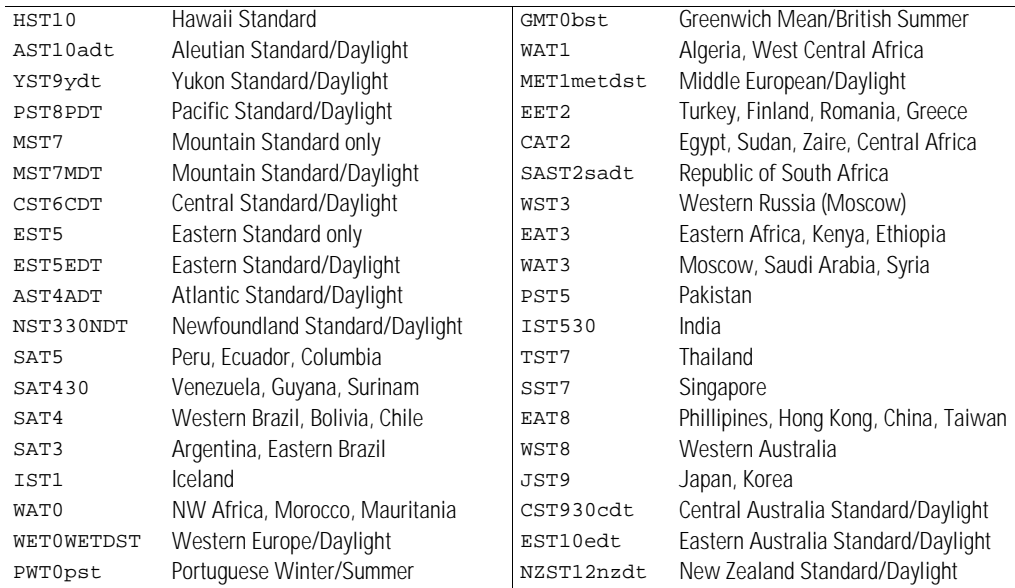

Syntax :SYSTem:TZONe:NAME?

### :SYSTem:VERSion?

Queries the SCPI version. The SCPI version used in the Agilent 86082A is 1997.0.

**Syntax** :SYSTem:VERSion?
# TRACe Subsystem Commands

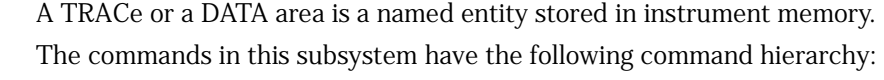

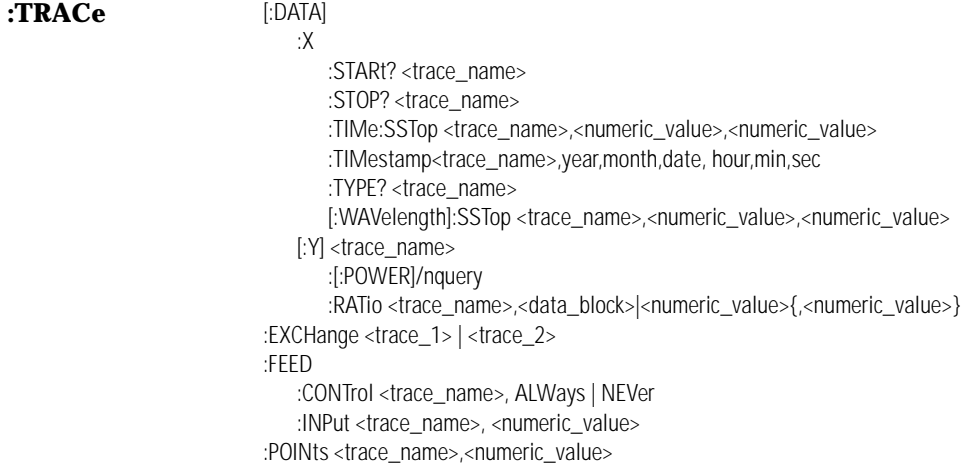

### :TRACe[:DATA]:X:STARt?

Returns the start value for the X-axis data for the trace.

The X-axis data will be evenly spaced points from STARt to STOP. The number of points is determined by the TRACe:POINts setting.

**Syntax** :TRACe[:DATA]:X:STARt? TRA|TRB|TRC|TRD|TRE|TRF

### :TRACe[:DATA]:X:STOP?

Returns the stop value for the X-axis data for the trace.

The X-axis data will be evenly spaced points from STARt to STOP. The number of points is determined by the TRACe:POINts setting.

**Syntax** :TRACe[:DATA]:X:STOP? TRA|TRB|TRC|TRD|TRE|TRF

### :TRACe[:DATA]:X:TIME:SSTop

This command sets the start and stop values for the X-axis data for the trace and sets the X-axis type to TIME.

The first <numeric\_value> corresponds to the start, and the second corresponds to the stop. If the stop value is greater than the start value, a "Data out of range" error will be generated. The X-axis data will be evenly spaced points from start to stop. The number of points is determined by the TRACe:POINts setting. If the trace has an expression defined, this expression will be cleared when changing the X-axis start/stop.

Changing the X-axis data in a trace used in an expression (CALCulate:MATH:EXPRession) by another trace may cause an error in the expression if the X-axis data in the operands of the expression no longer match.

**Syntax** :TRACe[:DATA]:X:TIME:SSTop TRA|TRB|TRC|TRD|TRE|TRF <numeric\_value>,<numeric\_value>[S|MS|US]

### :TRACe[:DATA]:X:TYPE?

This query reads the X-axis type for the trace.

The X-axis will be WAV for a trace acquired in a normal span, or TIME for a trace acquired in zero span.

The trace names defined for the instrument are: TRA, TRB, TRC, TRD, TRE, and TRF. Specifying any other will generate an "Illegal parameter value" error.

**Syntax** :TRACe[:DATA]:X:TYPE? TRA|TRB|TRC|TRD|TRE|TRF

### :TRACe[:DATA]:X[:WAVelength]:SSTop

Sets the start and stop values for the X-axis data for the trace.

The first <numeric\_value> corresponds to the start, and the second corresponds to the stop. If the stop value is a shorter wavelength than the start value, a "Data out of range" error will be generated. The X-axis data will be evenly spaced points from start to stop. The number of points is determined by the TRACe:POINts setting. If the trace has an expression defined, this expression will be cleared when the X-axis start/stop is changed.

Changing the X-axis data in a trace used in an expression (CALCulate:MATH:EXPRession) by another trace may cause an error in the expression if the X-axis data in the operands of the expression no longer match.

#### **Syntax** : TRACe[:DATA]:X[:WAVelength]:SSTop TRA|TRB|TRC|TRD|TRE|TRF, <numeric\_value>[M|UM|NM|PM|A|HZ|KHZ|MHZ|GHZ|THZ], <numeric\_value>[M|UM|NM|PM|A|HZ|KHZ|MHZ|GHZ|THZ]

### :TRACe[:DATA][:Y]?

Returns the Y-axis data points for the trace.

The units are determined by the definition of the trace. The trace data format used in the command is determined by the FORMat subsystem.

**Syntax** :TRACe[:DATA][:Y]? TRA|TRB|TRC|TRD|TRE|TRF NORM1|NORM2

### :TRACe[:DATA][:Y][:POWer]

Sets the normalization trace and trace data.

The units are determined by the definition of the trace. The trace data format used in the command is determined by the FORMat subsystem.

**Syntax** :TRACe[:DATA][:Y][:POWer] TRA|TRB|TRC|TRD|TRE|TRF NORM1|NORM2

### :TRACe[:DATA][:Y]:RATio

Sets the Y-axis data points for the trace.

The number of Y-axis data points is determined by the TRACe:POINts setting. If a single numeric value is given, all the Y-axis data points will be set to that value. If more than one value is sent, the trace length will be set to the number of values sent.

This command should be used when the trace data represents a power ratio (unitless number). The trace data format to be used with this command is determined by the FORMat subsystem.

**Syntax** :TRACe[:DATA][:Y]:RATio TRA|TRB|TRC|TRD|TRE|TRF, <data\_block>|<numeric\_value> {,<numeric\_value>}

### :TRACe:EXCHange

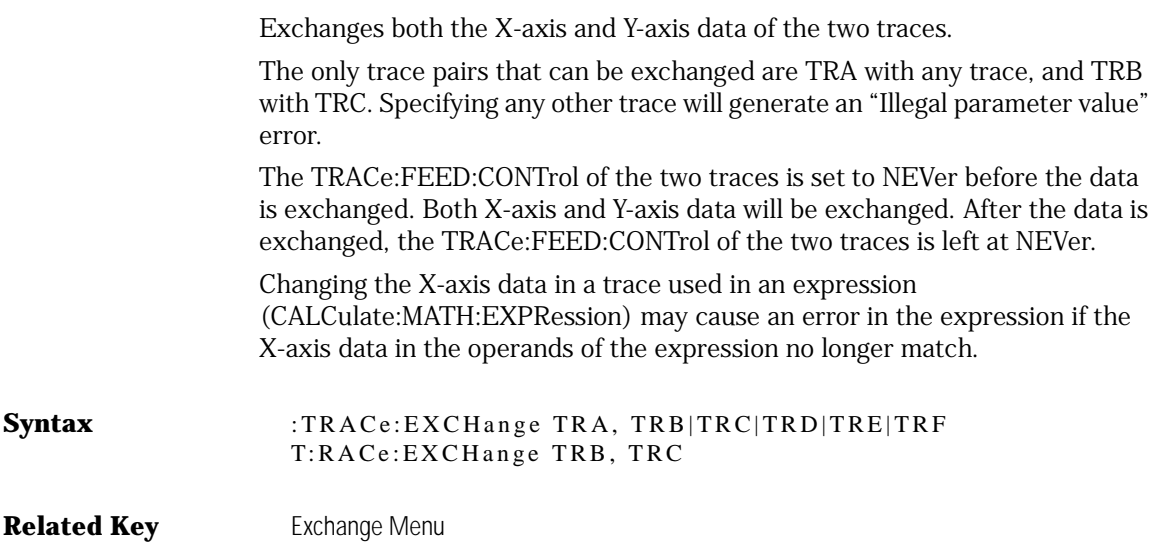

### :TRACe:FEED:CONTrol

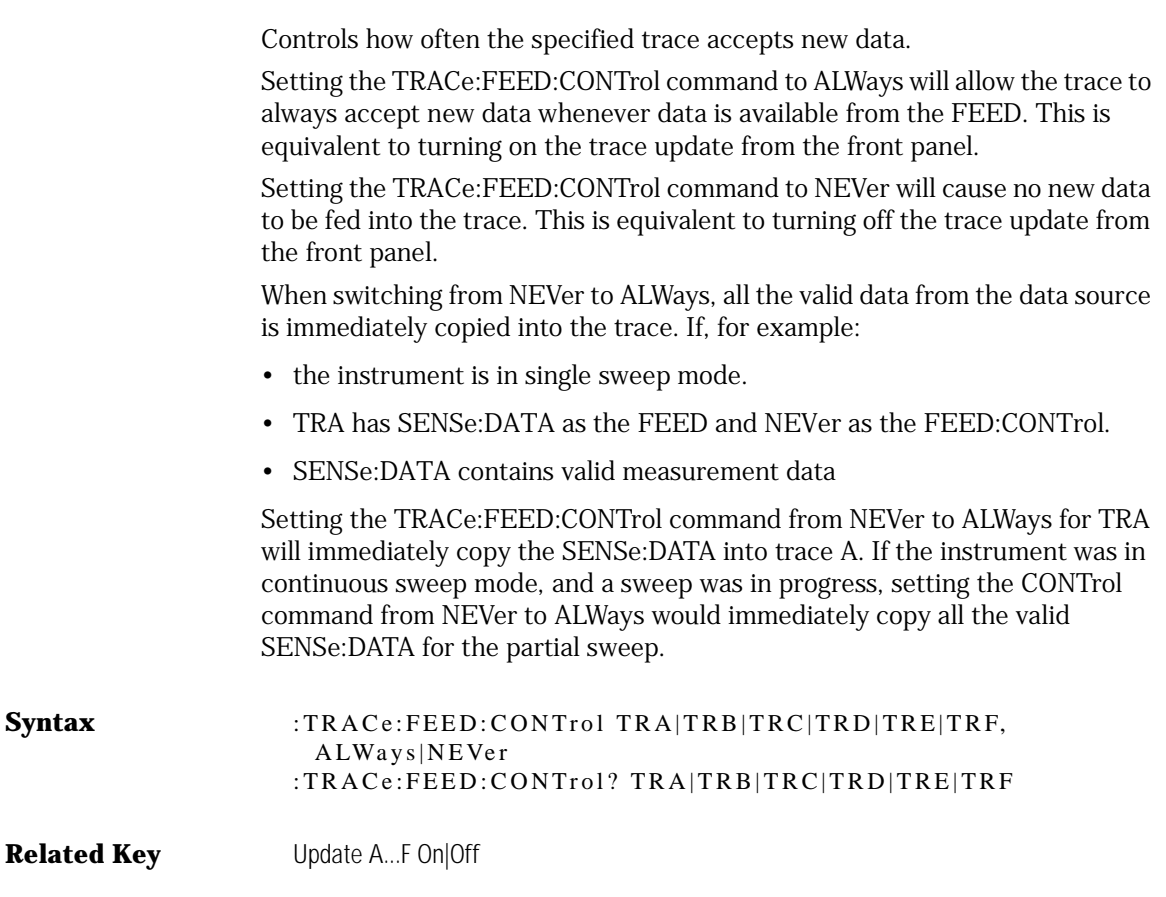

### :TRACe:FEED:INPut

Attaches the given trace to the specified input.

**Syntax** :TRACe:FEED:INPut TRA|TRB|TRC|TRD|TRE|TRF, 1|2 :TRACe:FEED:INPut? TRA|TRB|TRC|TRD|TRE|TRF

### :TRACe:TIMestamp

Sets the time stamp for the specified trace.

**Syntax** :TRACe:TIMestamp<trace name>,year,month,date,hour,min,sec :TRACe:TIMestamp? <trace name>

# UNIT Subsystem Commands

Default values are defined, where applicable, for each SCPI command. The UNIT subsystem provides a mechanism to change the default values. The units selected apply to the designated command parameters for both command and response.

The commands in this subsystem have the following command hierarchy:

**:UNIT** :POWer DBM|W :RATio DB|LINear|AUTO

### :UNIT:POWer

Selects the units in dBm or mW for the measured value.

**Syntax** :UNIT:POWer DBM|W

**Related Key** (Amplitude Setup) Amplitude Units

### :UNIT:RATio

Specifies units for the input and output of values that represent power ratios.

Specifies units for the input and output of values that represent power ratios. These commands are:

:CALCulate[1|2|3|4|5|6]:MARKer[1|2|3|4]:FUNCtion:BWIDth |BANDwidth:NDB :TRACe:DATA:Y?

This command also sets UNIT:POWer to the corresponding setting.

**Syntax** :UNIT:RATio DB|LINear|AUTO :UNIT:RATio?

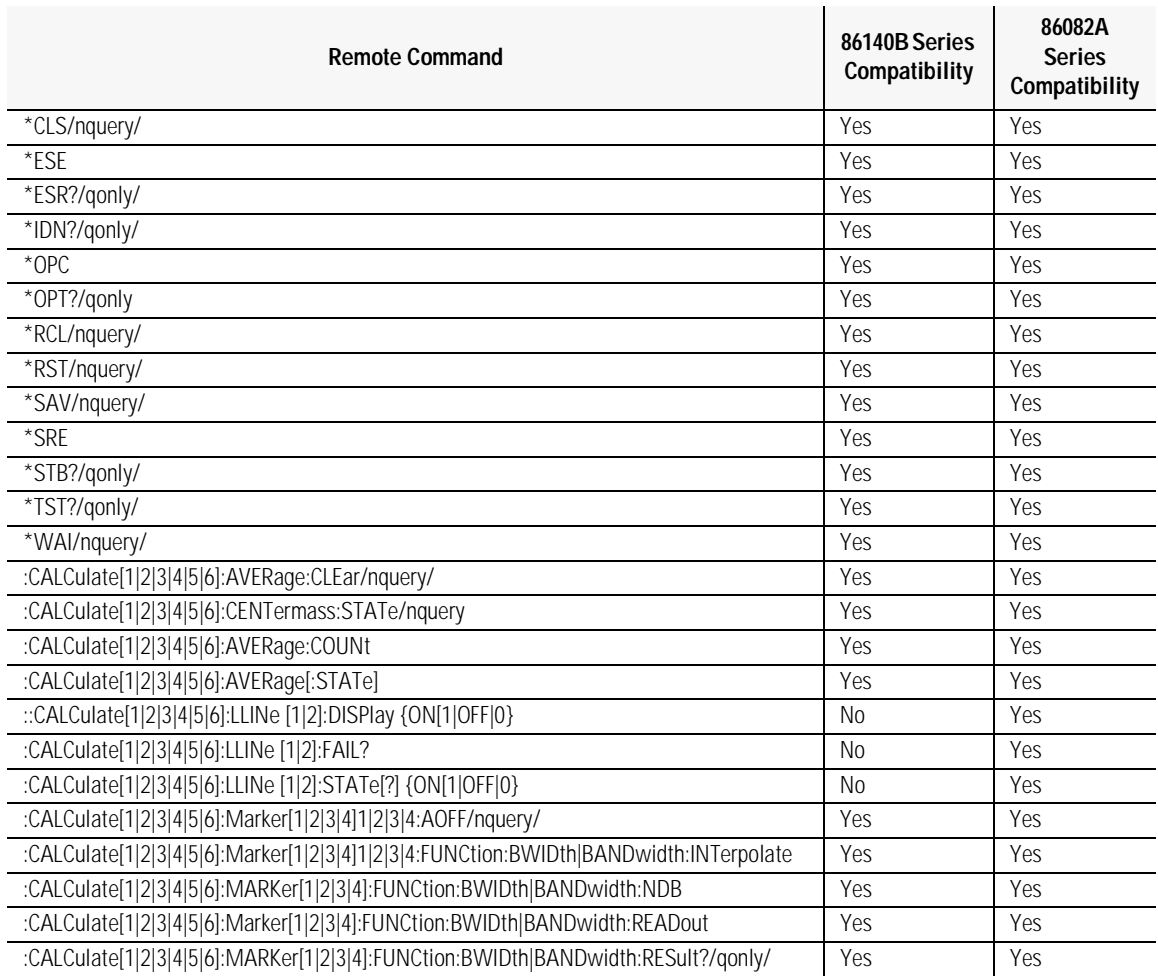

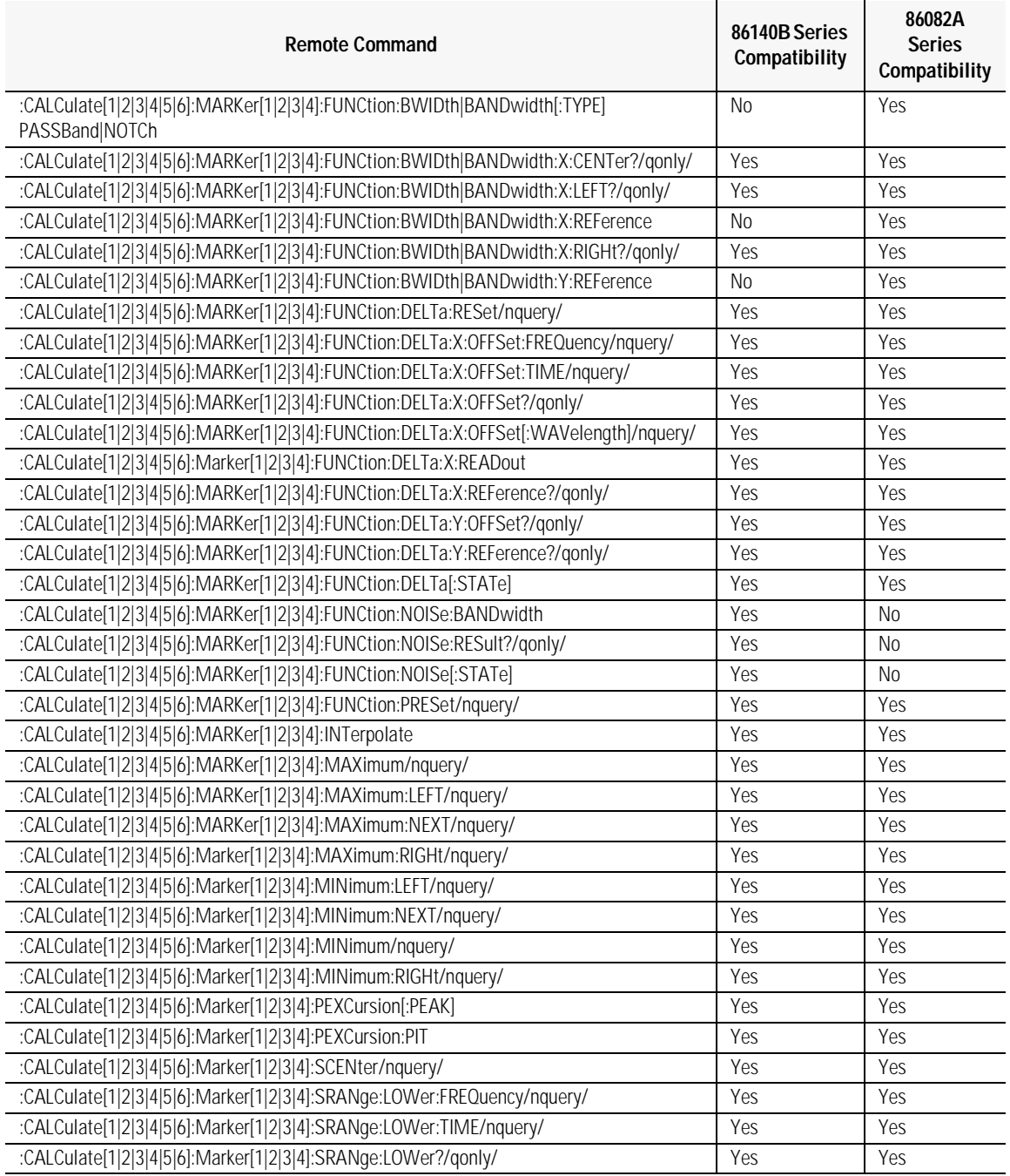

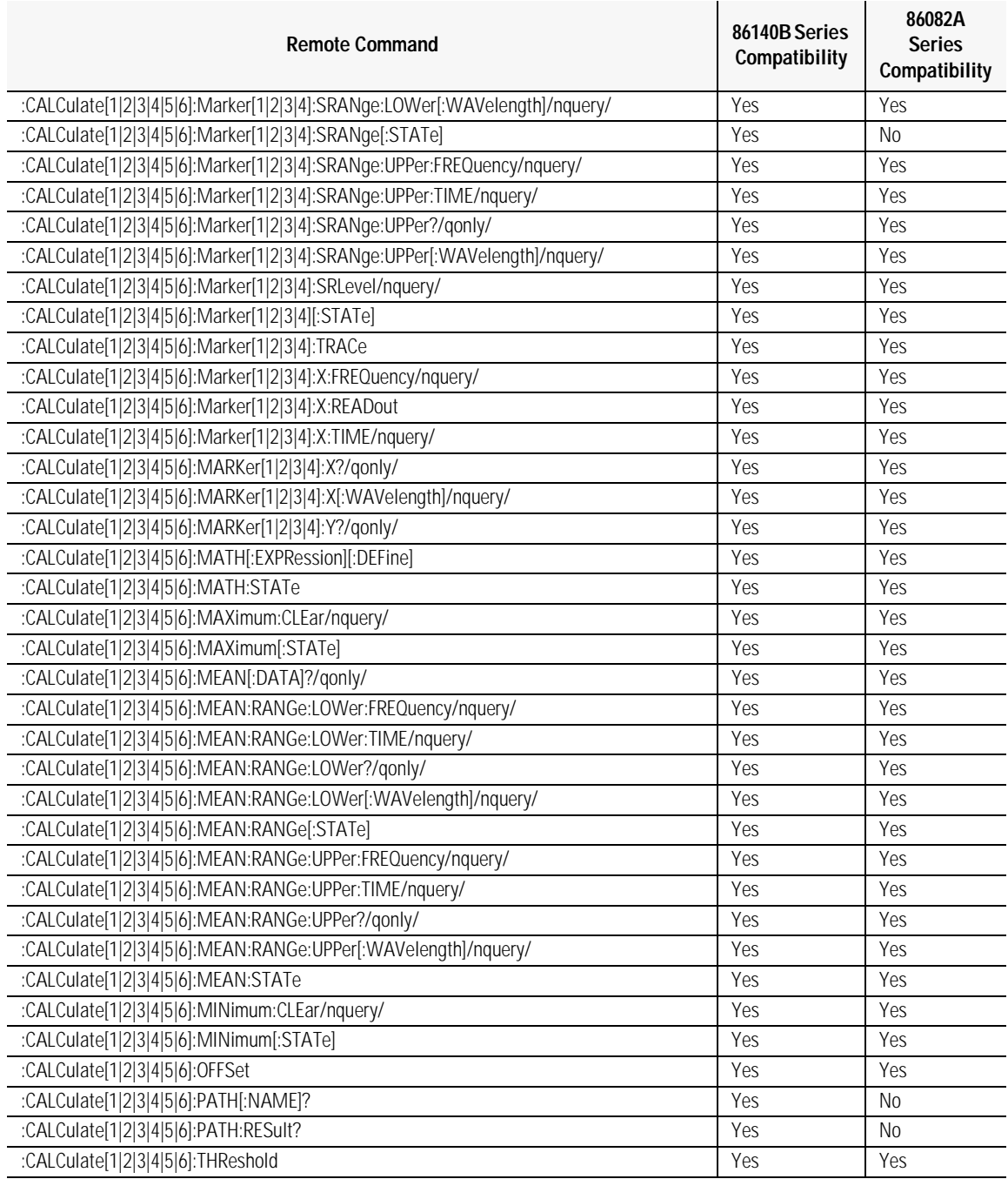

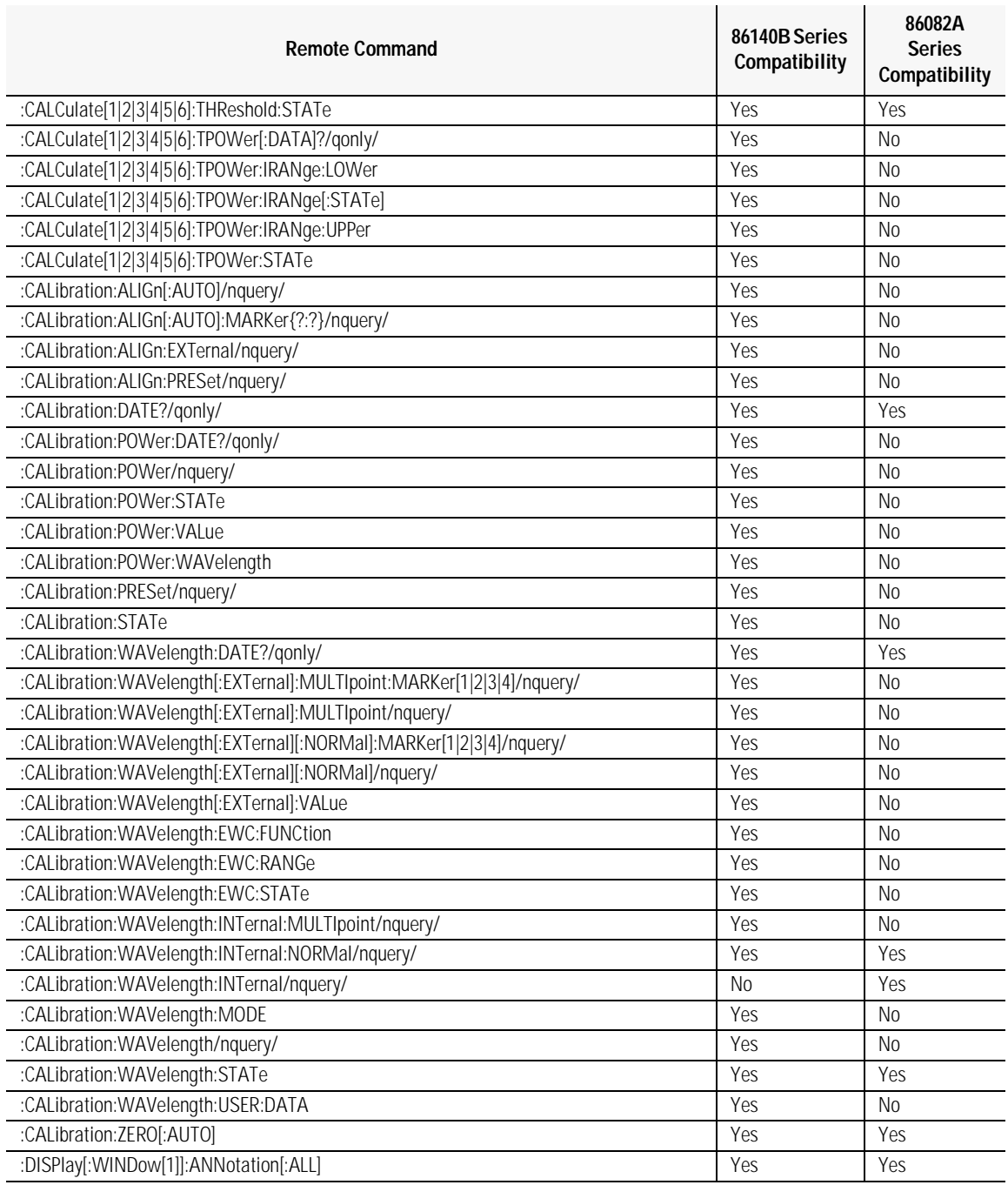

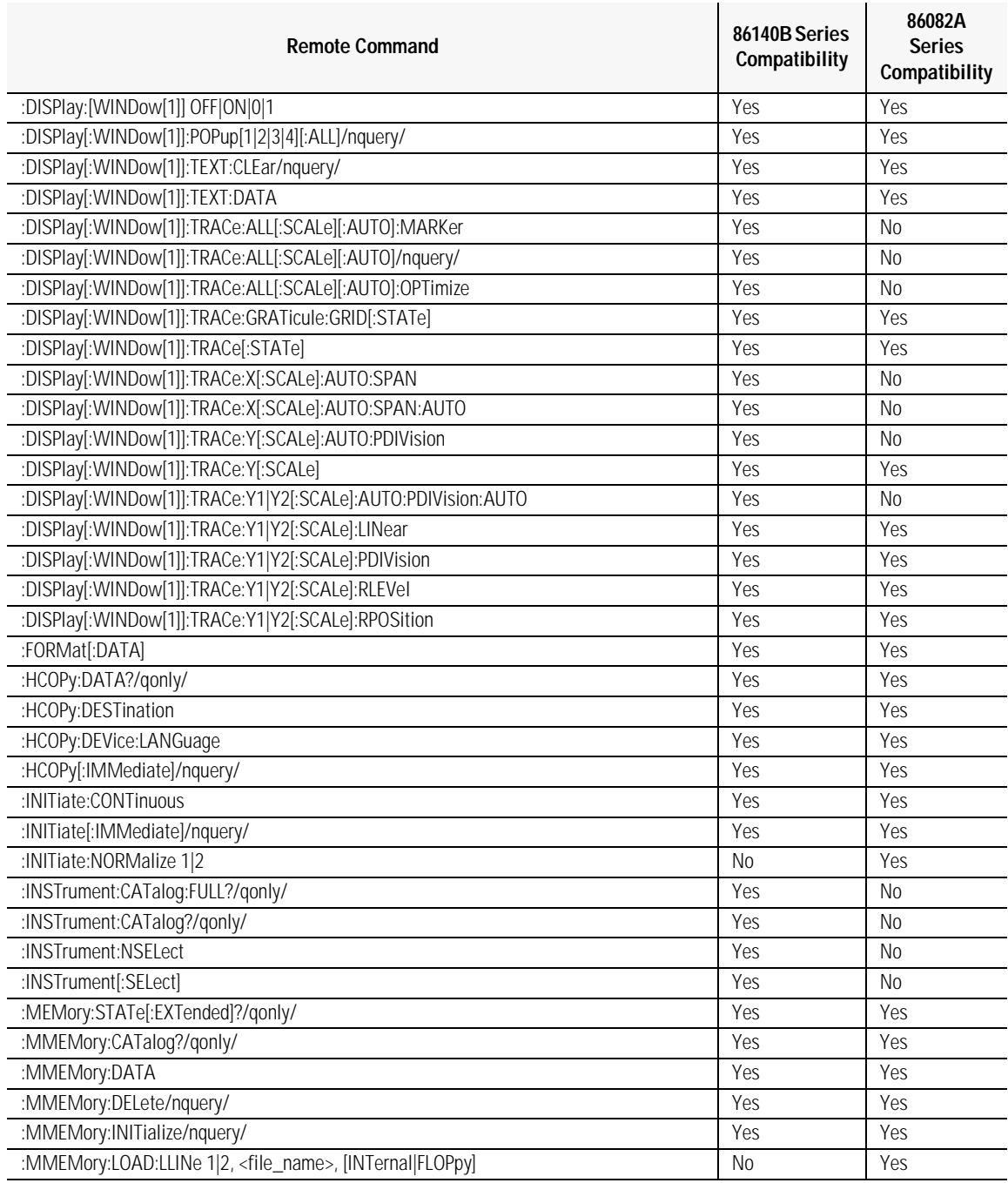

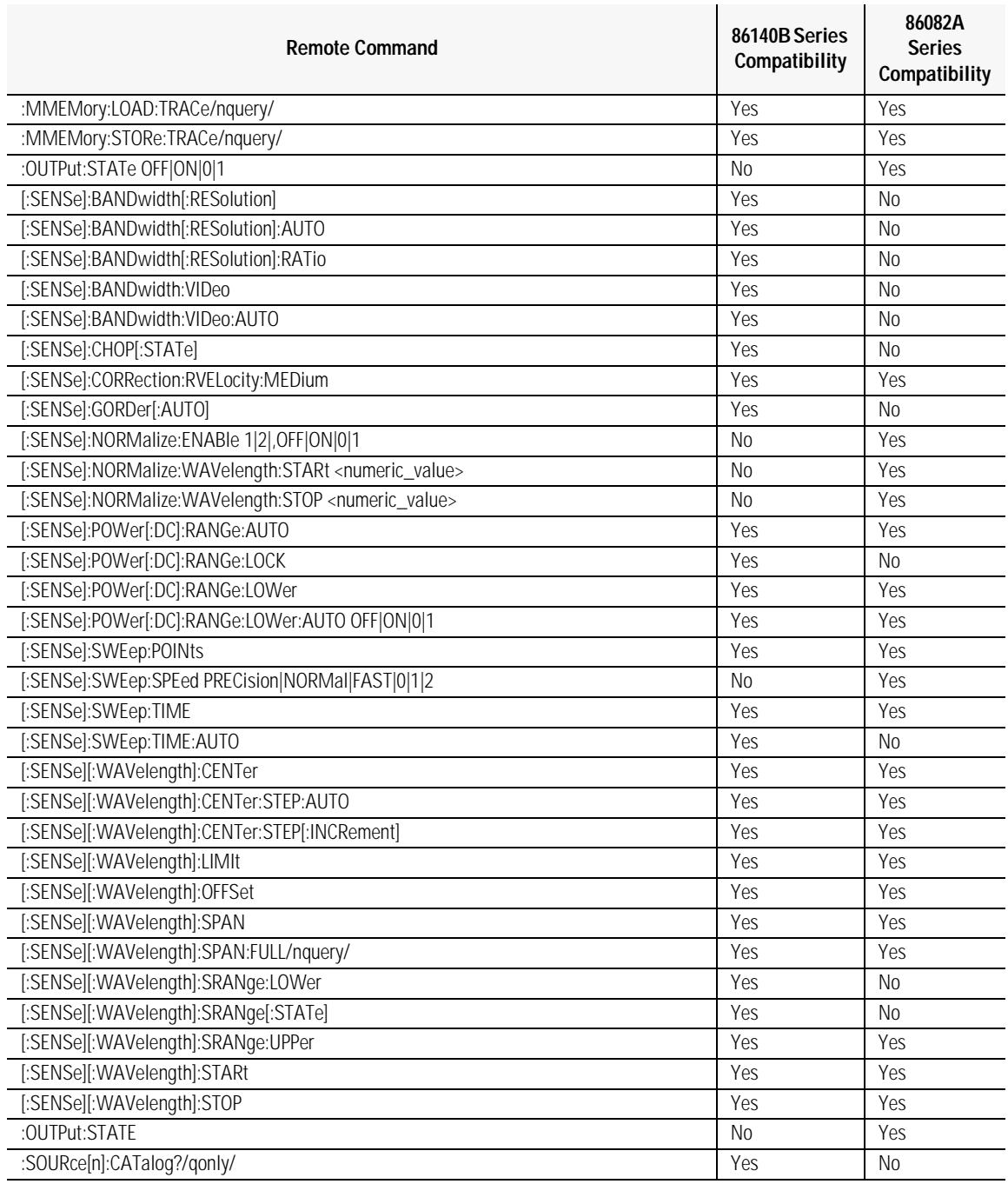

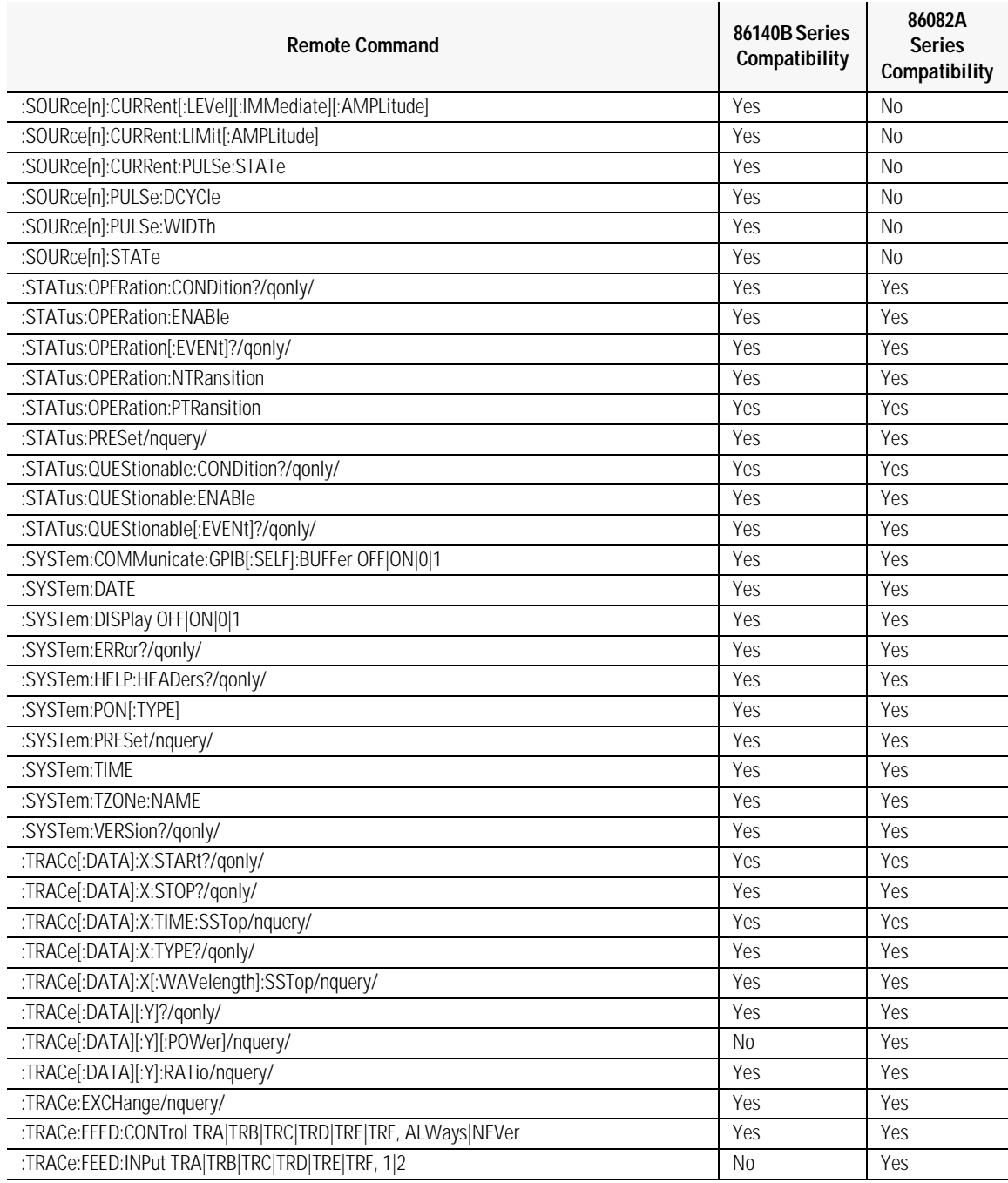

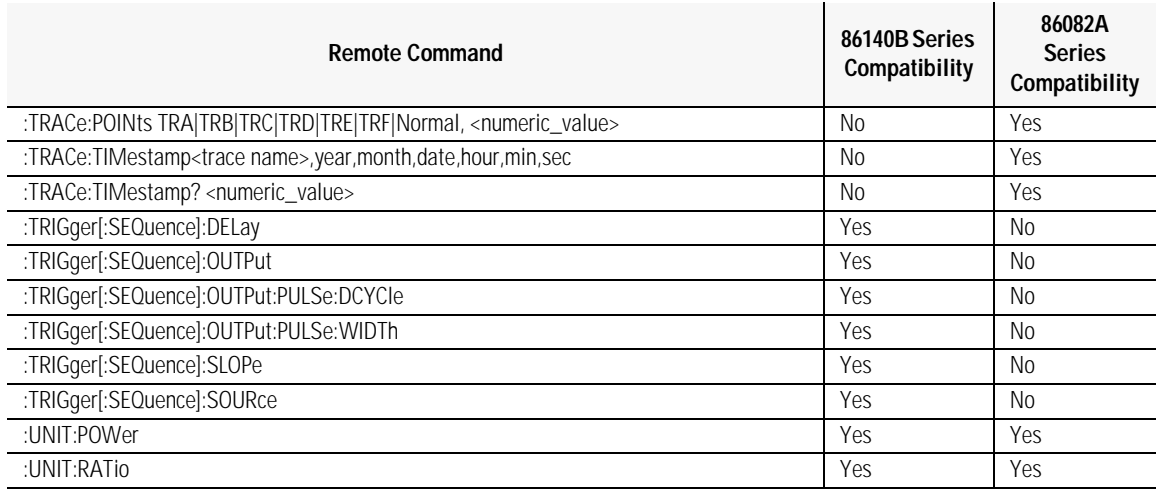

# 7

[Overview 7-2](#page-377-0) [Error Reporting Behavior 7-4](#page-379-0) [SCPI-Defined Errors 7-5](#page-380-0) [Analyzer Notices 7-18](#page-393-0) [Analyzer Warnings 7-19](#page-394-0) [Application-Specific Warnings 7-31](#page-406-0) [Analyzer Status Errors 7-37](#page-412-0) [Analyzer Errors 7-38](#page-413-0) [Firmware Errors 7-40](#page-415-0)

Status Listings

Status Listings **Overview**

### **Overview**

<span id="page-377-0"></span>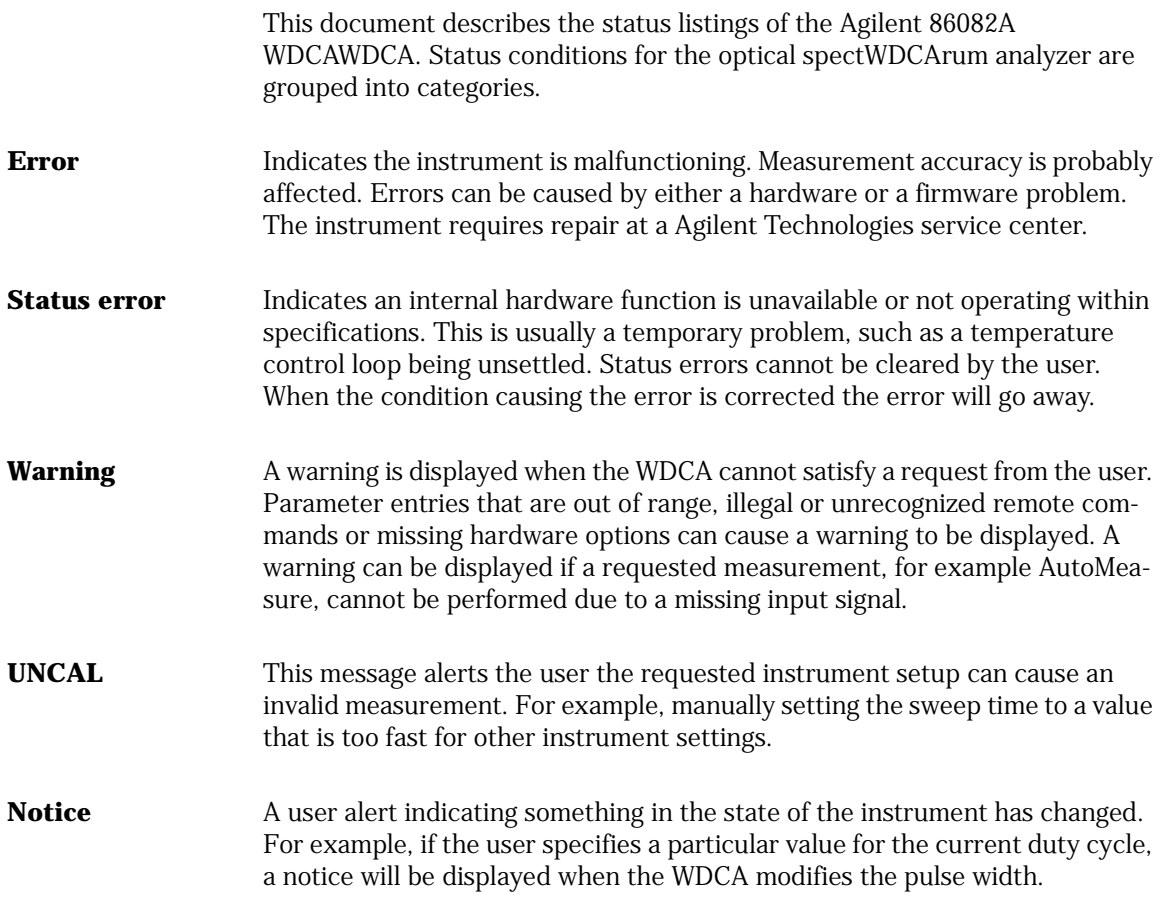

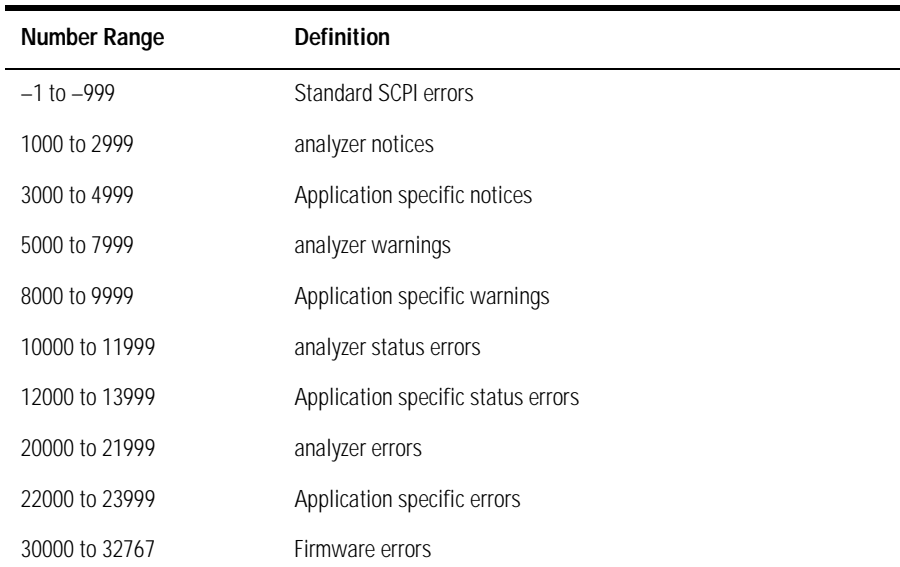

The following table lists the error numbers and their definitions.

# <span id="page-379-0"></span>Error Reporting Behavior

Errors are displayed in an on-screen dialog box. To continue operation, the user must acknowledge the error by pressing a button.

Status errors are displayed with a descriptive line in the lower-left corner of the graticule. Immediately press the System key below the display, and then press the *Help* softkey to the right of the display to display more information. A softkey menu is displayed that includes, *Show Critical Errors*, *Show HW Errors*, *Show Warnings*, and *Show Notices*. If there are any errors, warnings or notices, one or more of these keys are enabled. Press the key to display a more complete description of the condition causing the message.

Warnings and notices are displayed in a status line at the bottom of the screen. They are cleared when any front-panel key, other than the System key, is pressed, or they will clear automatically after a few seconds. To view warnings and notices, press the front-panel System key, the *Help* softkey and then the *Show Warnings* or *Show Notices* softkey. UNCAL is displayed as red text in the lower-right corner of the graticule. It is only displayed when a condition exists that can lead to an inaccurate measurement. There are cases when valid measurements can be made while an UNCAL condition exists, but the operator should use caution.

## <span id="page-380-0"></span>SCPI-Defined Errors

These error messages and descriptions were copied from the *SCPI 1997 Volume 2: Command reference*. The sentences enclosed in brackets "[ ]" are copied from the error descriptions in the SCPI reference. References are also made to IEEE 488.2 sections for further clarification of events.

Not all the available SCPI error messages were utilized in the WDCA. Only those pertinent to the instrument were implemented.

Note that some of the error messages do not contain descriptions or help messages. These error numbers are reserved for future expansion. This document is subject to further change and development.

### Standards related information

Further information on the Standard Commands for Programmable Instruments (SCPI) standard is available from the SCPI consortium.

Contact:

Fred Bode, Executive Director SCPI Consortium 8380 Hercules Drive, Suite P3 La Mesa, CA 91942 Phone: (619) 697-8790 FAX: (619) 697-5955 CompuServe Number: 76516,254 Fbode@vxinl.com

For more detailed information on the IEEE 488.2 Standard, order a reference copy.

Status Listings **SCPI-Defined Errors**

Contact:

The Institute of Electrical and Electronics Engineers, Inc. 345 East 47th Street New York, New York 10017-2394 Phone: (800) 678-IEEE (US) 8 a.m. – 4:30 p.m. (EST) (908) 981-1393 (International) Fax: (908) 981-9667

### Standard SCPI errors (–1 to –999)

All positive numbers are instrument-dependent. All negative numbers are reserved by the SCPI standard with certain standard error/event codes described in this document. The value, zero, is also reserved to indicate that no error or event has occurred.

### Error/event numbers

The system-defined error/event numbers are chosen on an enumerated ("1 of N") basis. The SCPI-defined error/event numbers and the <error/event description> portions of the full queue item are listed here. The first error/ event described in each class (for example, –100, –200, –300, –400) is a "generic" error. In selecting the proper Error/event number to report, more specific error/event codes are preferred, and the generic error/event is used only if the others are inappropriate.

### Command errors

An <error/event number> in the range [–199, –100] indicates that an IEEE 488.2 syntax error has been detected by the instrument's parser. The occurrence of any error in this class shall cause the command error bit (bit 5) in the event status register (IEEE 488.2, section 11.5.1) to be set.

One of the following events has occurred:

• An IEEE 488.2 syntax error has been detected by the parser. That is, a controller-to-device message was received which is in violation of the IEEE 488.2 standard. Possible violations include a data element which violates the device

listening formats or whose type is unacceptable to the device.

- An unrecognized header was received. Unrecognized headers include incorrect device-specific headers and incorrect or unimplemented IEEE 488.2 common commands.
- A Group Execute Trigger (GET) was entered into the input buffer inside of an IEEE 488.2 <PROGRAM MESSAGE>.

Events that generate command errors shall not generate execution errors, device-specific errors, or query errors; see the other error definitions in this chapter.

| <b>Error Number</b> | Error Description [description/explanation/examples]                                                                                                    |
|---------------------|----------------------------------------------------------------------------------------------------|
| $-101$              | desc = "Invalid character"<br>help = $"$<br>[A syntactic element contains a character which is invalid for that type; for<br>example, a header containing an ampersand, SETUP&. This error might be used<br>in place of errors -114, -121, -141, and perhaps some others.] |
| $-102$              | desc = "Syntax error"<br>$help = ""$<br>[An unrecognized command or data type was encountered for example, a sting<br>was received when the instrument does not accept strings.]                                                                                           |
| $-103$              | desc = "Invalid separator"<br>help = $"$<br>[The parser was expecting a separator and encountered an illegal character; for<br>example, the semicolon was omitted after a program message unit, *EMC<br>1:CH1:VOLTS 5.]                                                    |
| $-104$              | desc = "Wrong Parameter Type"<br>help = $"$<br>[The parser recognized a data element different than one allowed; for example,<br>numeric or string data was expected but block data was encountered.]                                                                      |
| $-105$              | desc = "GET not allowed"<br>help = $"$<br>[A Group Execute Trigger was received within a program message (see<br>IEEE 488.2, 7.7).]                                                                                                    |

**Table 7-1. Command Errors (1 of 4)**

### **Table 7-1. Command Errors (2 of 4)**

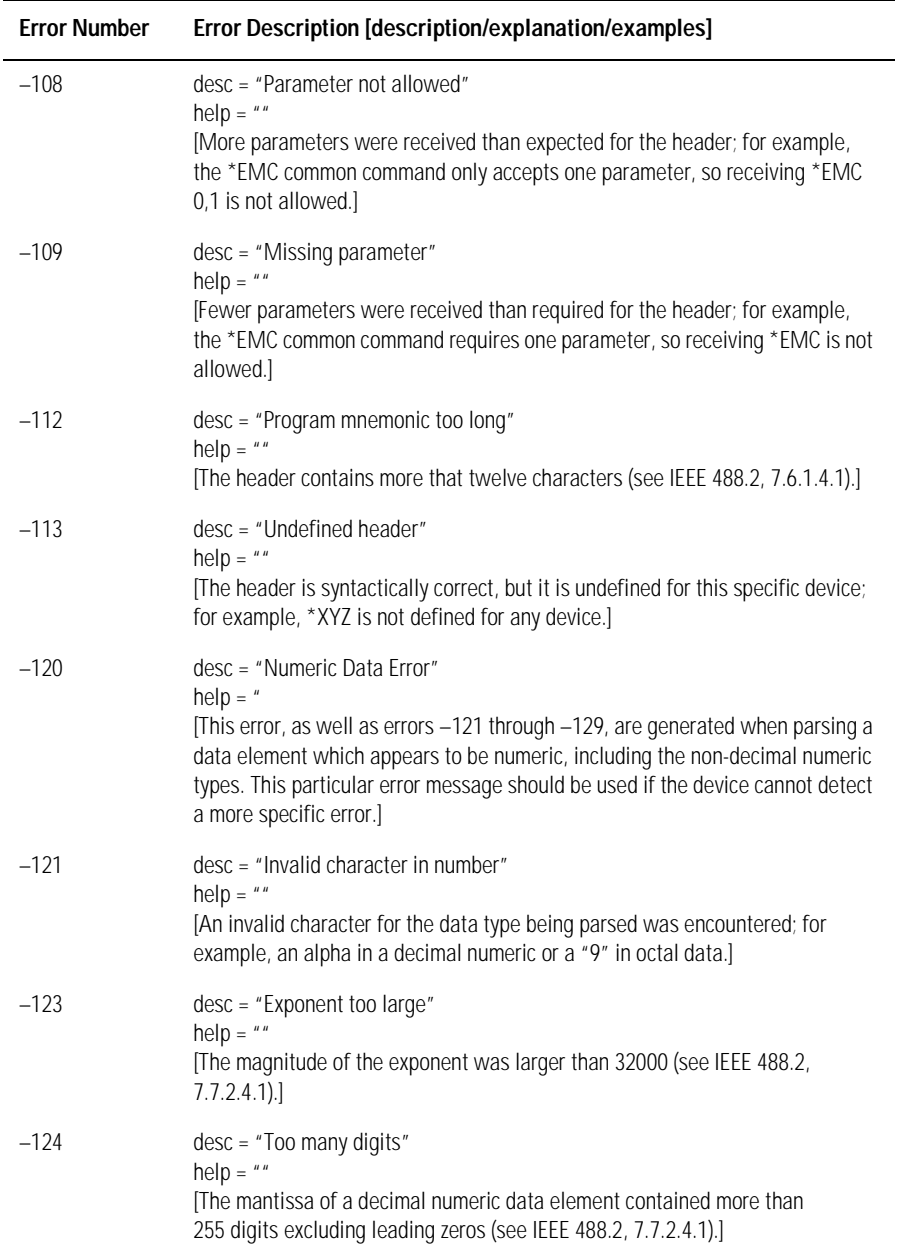

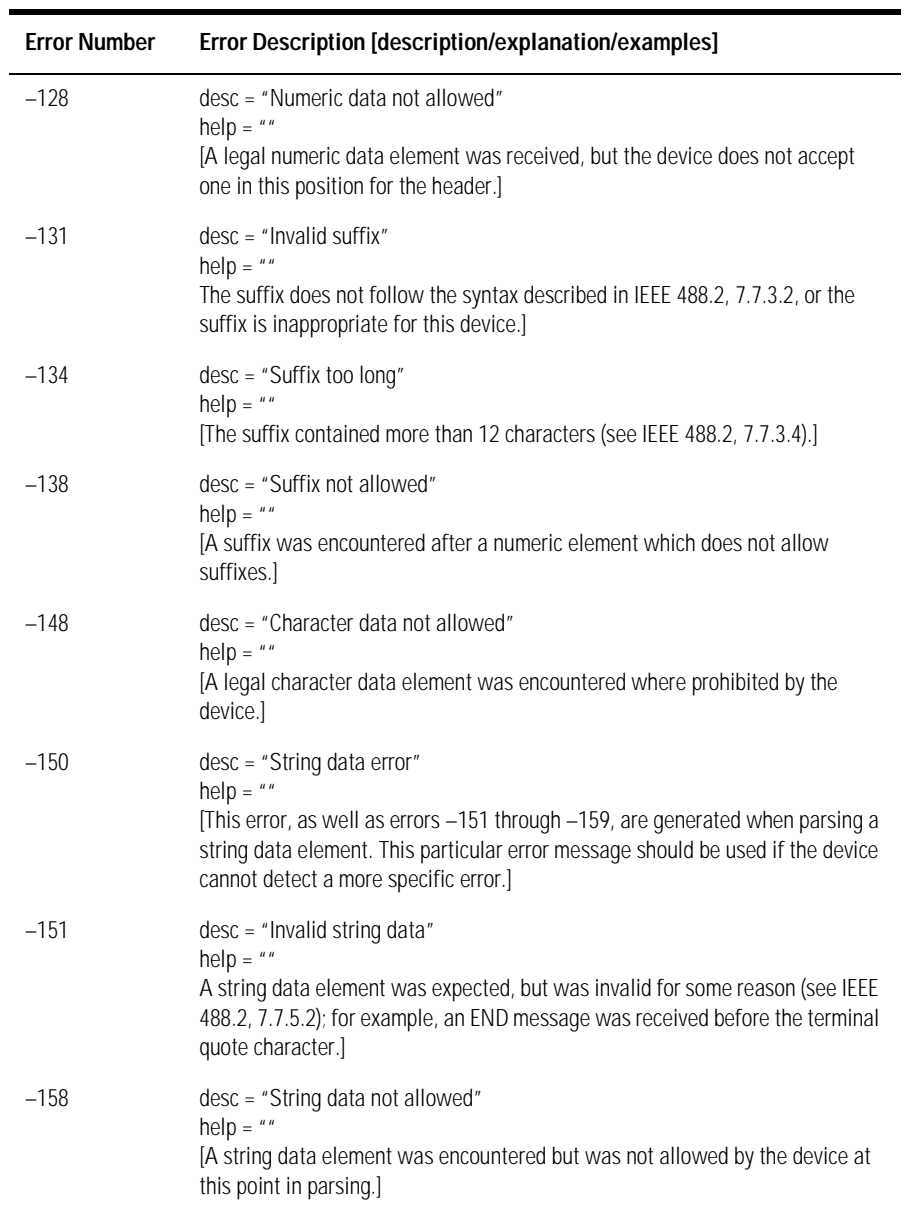

### **Table 7-1. Command Errors (3 of 4)**

### **Table 7-1. Command Errors (4 of 4)**

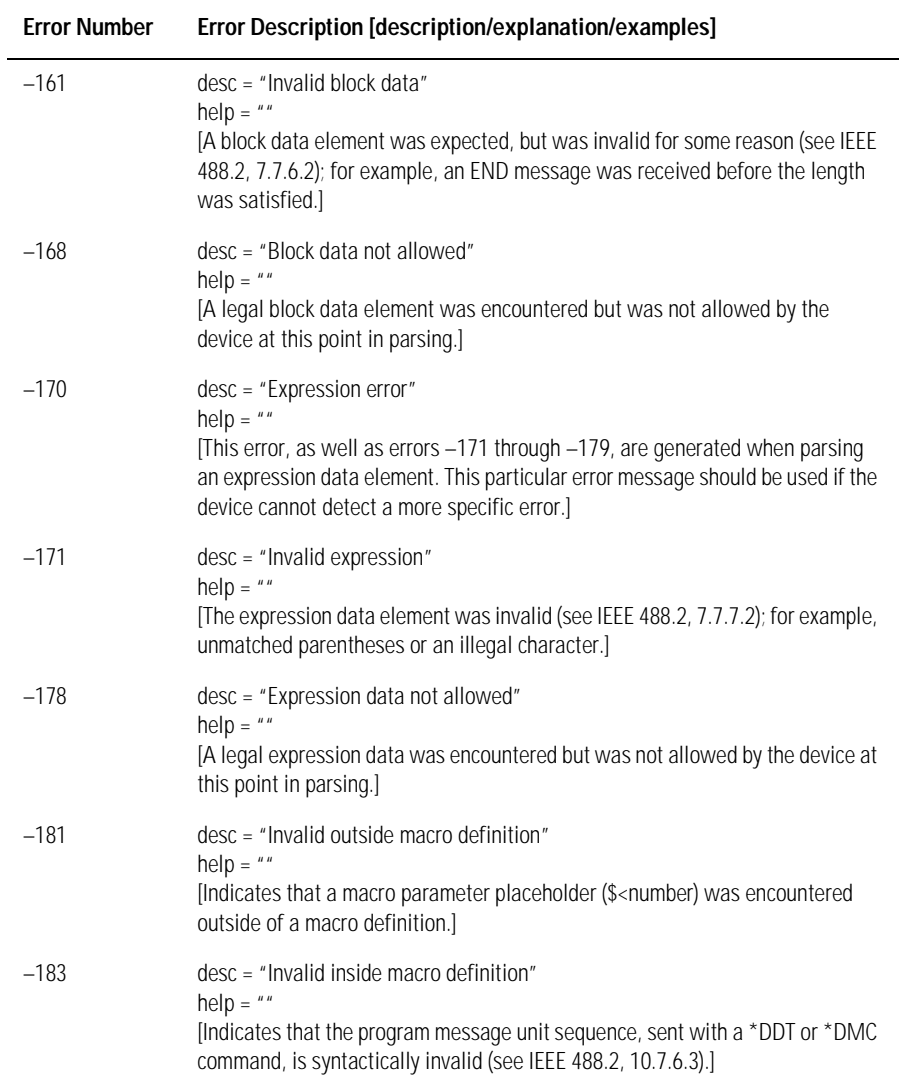

### Execution errors

An <error/event number> in the range [–299, –200] indicates that an error has been detected by the instrument's execution control block. The occurrence of any error in this class shall cause the execution error bit (bit 4) in the event status register (IEEE 488.2, section 11.5.1) to be set.

One of the following events has occurred:

- A <PROGRAM DATA> element following a header was evaluated by the device as outside of its legal input range or is otherwise inconsistent with the device's capabilities.
- A valid program message could not be properly executed due to some device condition.

Execution errors shall be reported by the device after rounding and expression evaluation operations have taken place. Rounding a numeric data element, for example, shall not be reported as an execution error. Events that generate execution errors shall not generate Command Errors, device-specific errors, or Query Errors; see the other error definitions in this section.

| <b>Error Number</b> | Error Description [description/explanation/examples]                                                                                                    |
|---------------------|----------------------------------------------------------------------------------------------------|
| $-200$              | $desc = "Execution error"$<br>$help = ""$<br>[This is the generic syntax error for devices that cannot detect more specific<br>errors. This code indicates only that an Execution Error as defined in IEEE 488.2,<br>11.5.1.1.5 has occurred.]                                                                               |
| $-213$              | desc = "INIT:IMM command ignored"<br>help = "An initiate immediate remote command was received. The instrument<br>was in continuous sweep mode when the command was received. The remote<br>command is ignored unless the instrument is in single sweep mode. To select<br>single sweep mode use the INIT:CONT OFF command." |
| $-221$              | desc = "Settings Conflict Error"<br>help = "A request was made but the instrument settings resulting from the<br>request are in conflict with each other."<br>[Indicates that a legal program data element was parsed but could not be<br>executed due to the current device state (see IEEE 488.2, 6.4.5.3 and 11.5.1.1.5.) |

**Table 7-2. Execution Errors (1 of 3)**

ř.

### **Table 7-2. Execution Errors (2 of 3)**

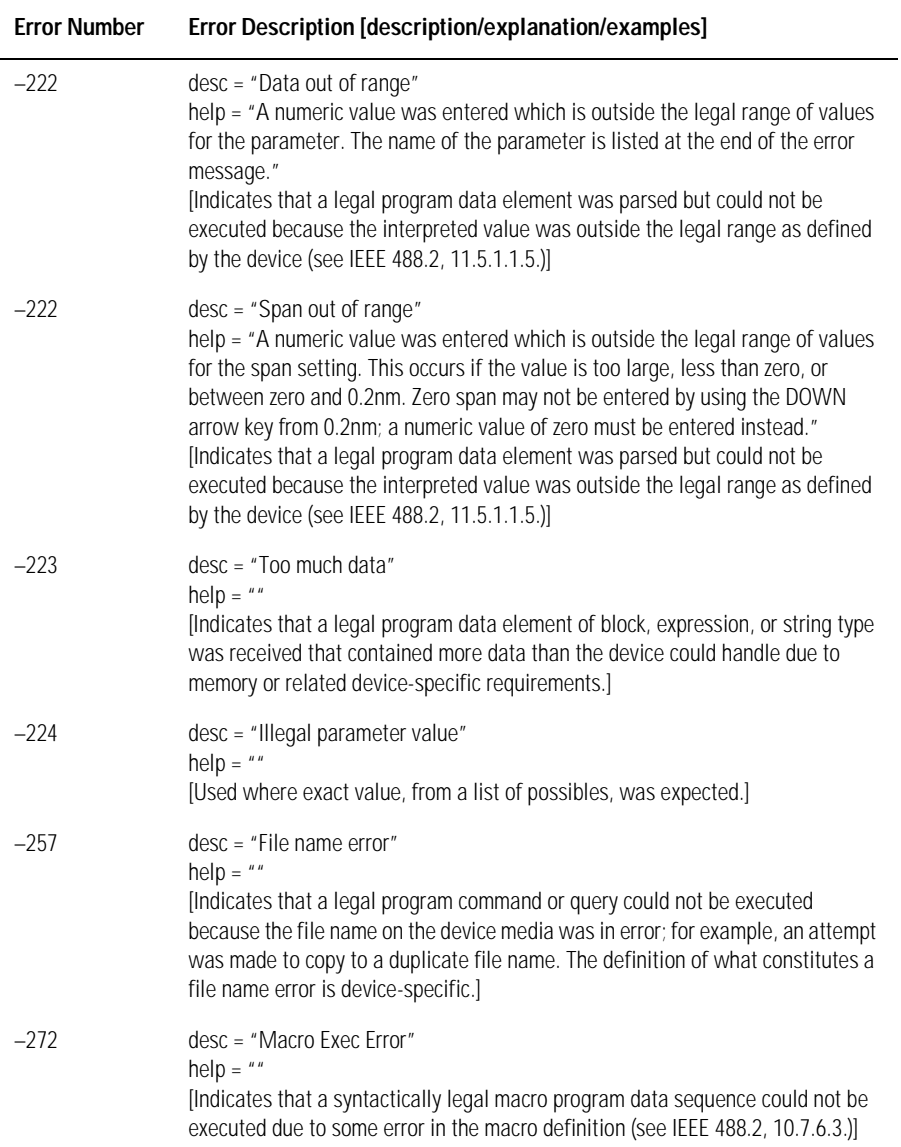

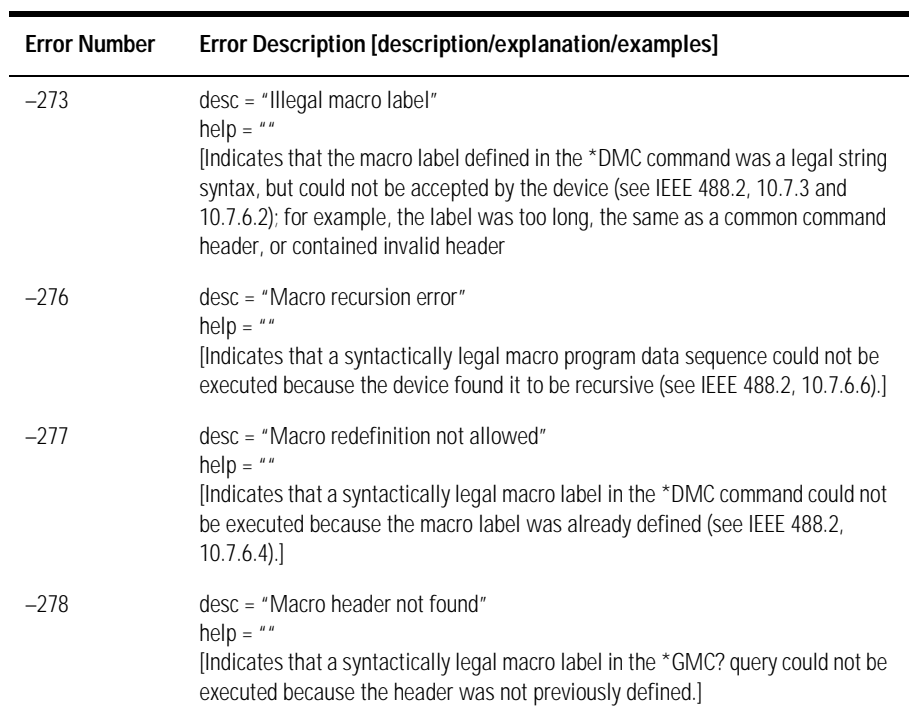

#### **Table 7-2. Execution Errors (3 of 3)**

### Device-specific errors

An <error/event number> in the range [–399, –300] or [1, 32767] indicates the instrument has detected an error which is not a command error, a query error, or an execution error; some device operations did not properly complete, possibly due to an abnormal hardware or firmware condition. These codes are also used for self-test response errors. The occurrence of any error in this class should cause the device-specific error bit (bit 3) in the event status register (IEEE 488.2, section 11.5.1) to be set. The meaning of positive error codes is device-dependent and may be enumerated or bit mapped; the <error message> string for positive error codes is not defined by SCPI and available to the device designer. Note that the string is not optional; if the designer does not wish to implement a string for a particular error, the null string should be sent (for example, 42,""). The occurrence of any error in this class should cause the device-specific error bit (bit 3) in the event status register (IEEE 488.2, section 11.5.1) to be set. Events that generate device-specific errors shall not generate command errors, execution errors, or query errors; see the other error definitions in this section.

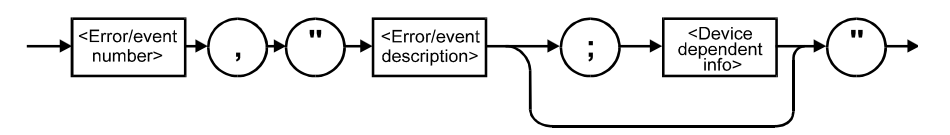

**Table 7-3. Device-Specific Errors**

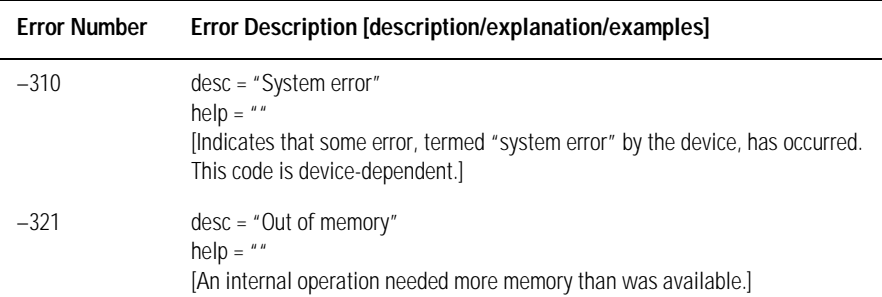

### Query errors

An <error/event number> in the range [–499, –400] indicates that the output queue control of the instrument has detected a problem with the message exchange protocol described in IEEE 488.2, chapter 6. The occurrence of any error in this class shall cause the query error bit (bit 2) in the event status register (IEEE 488.2, section 11.5.1) to be set. These errors correspond to message exchange protocol errors described in IEEE 488.2, section 6.5.

One of the following is true:

- An attempt is being made to read data from the output queue when no output is either present or pending.
- Data in the output queue has been lost.

Events that generate query errors will not generate command errors, execution errors, or device-specific errors; see the other error definitions in this section.

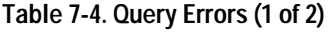

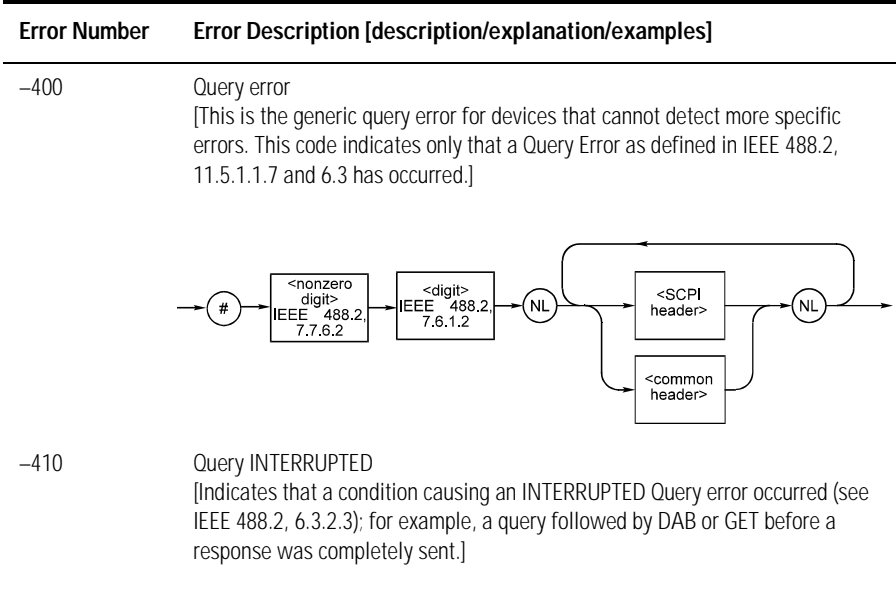

#### **Table 7-4. Query Errors (2 of 2)**

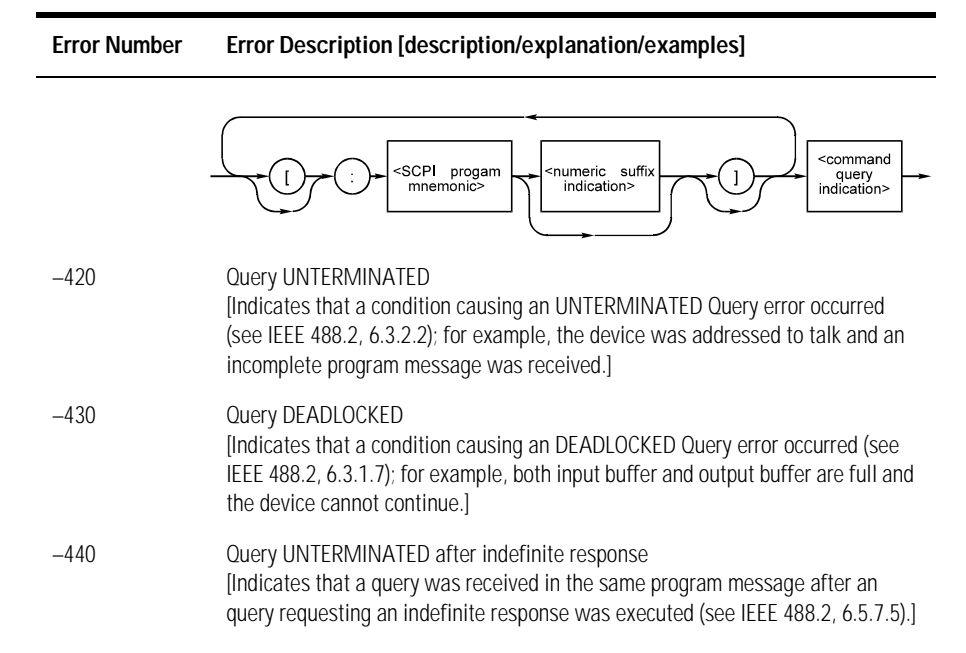

# Amplifier, Source Test, and Normalization Errors

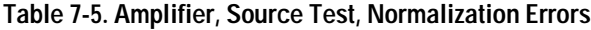

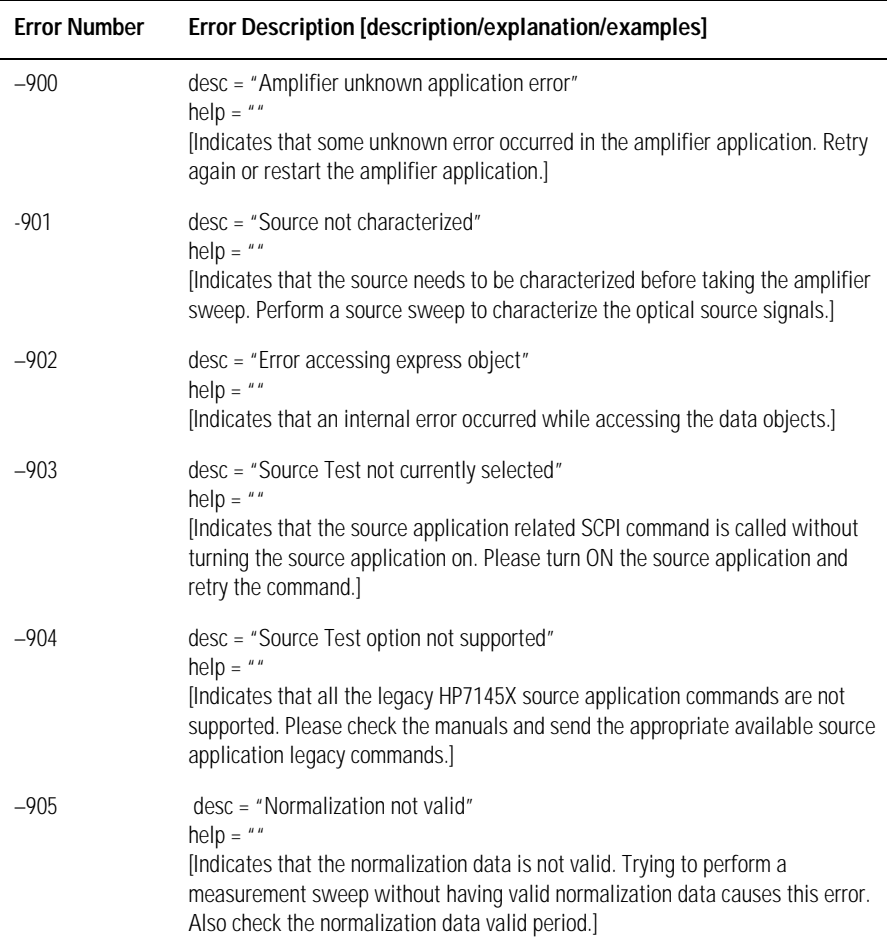

# <span id="page-393-0"></span>Analyzer Notices

System control-related error messages or warnings

The analyzer system changed a setting and generated a warning that the operation was performed.

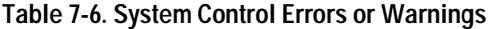

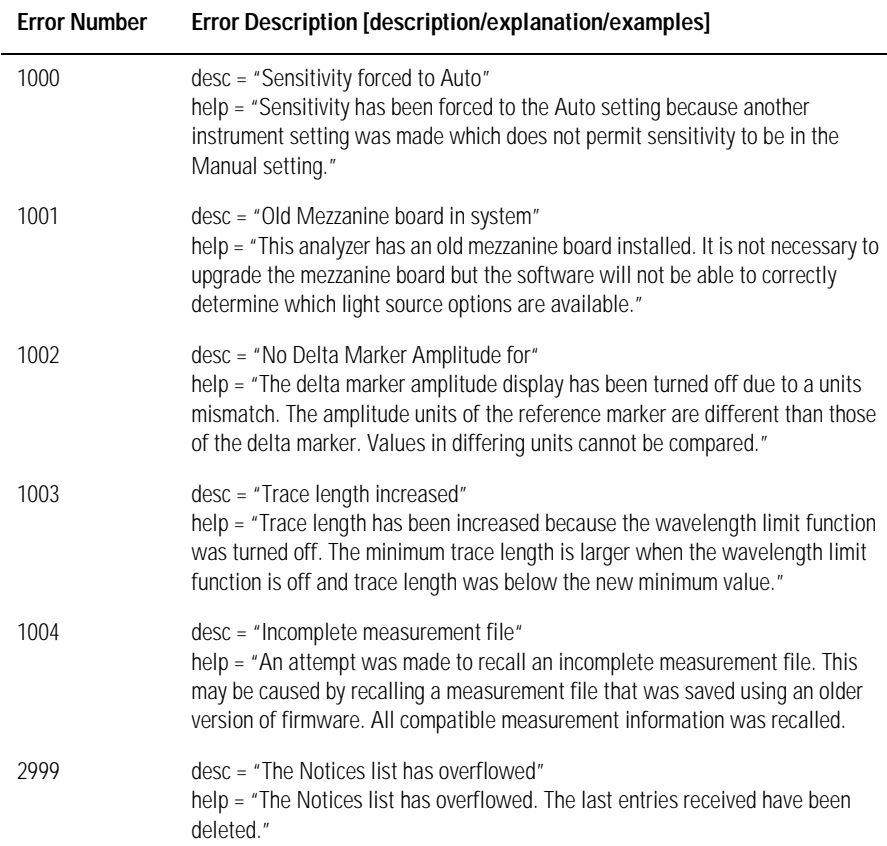

# <span id="page-394-0"></span>Analyzer Warnings

#### **Table 7-7. Analyzer Warnings (1 of 12)**

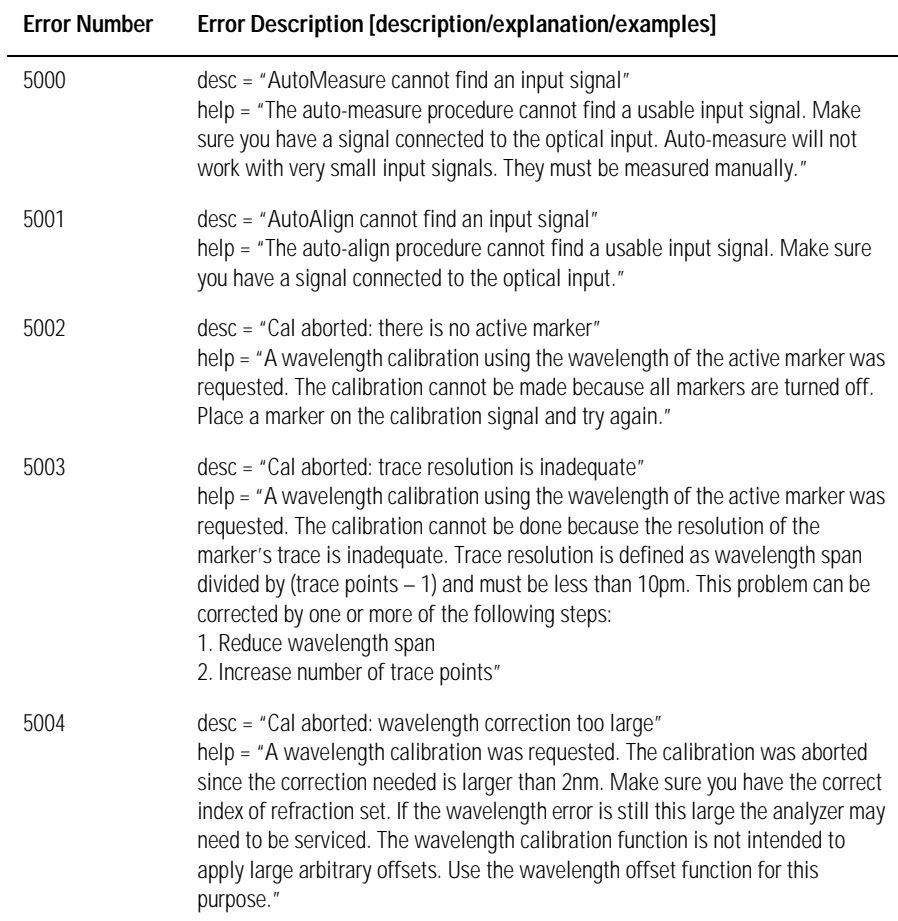

#### **Table 7-7. Analyzer Warnings (2 of 12)**

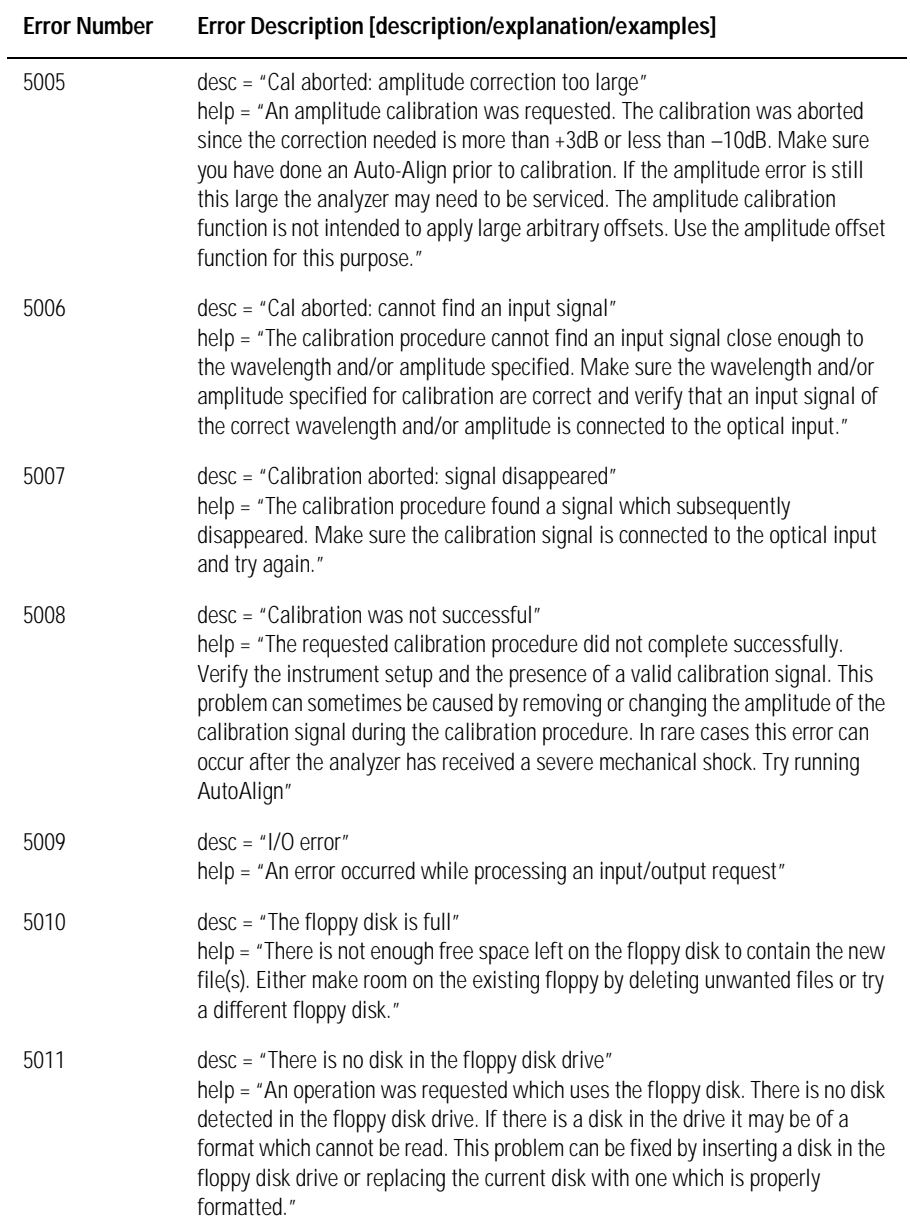
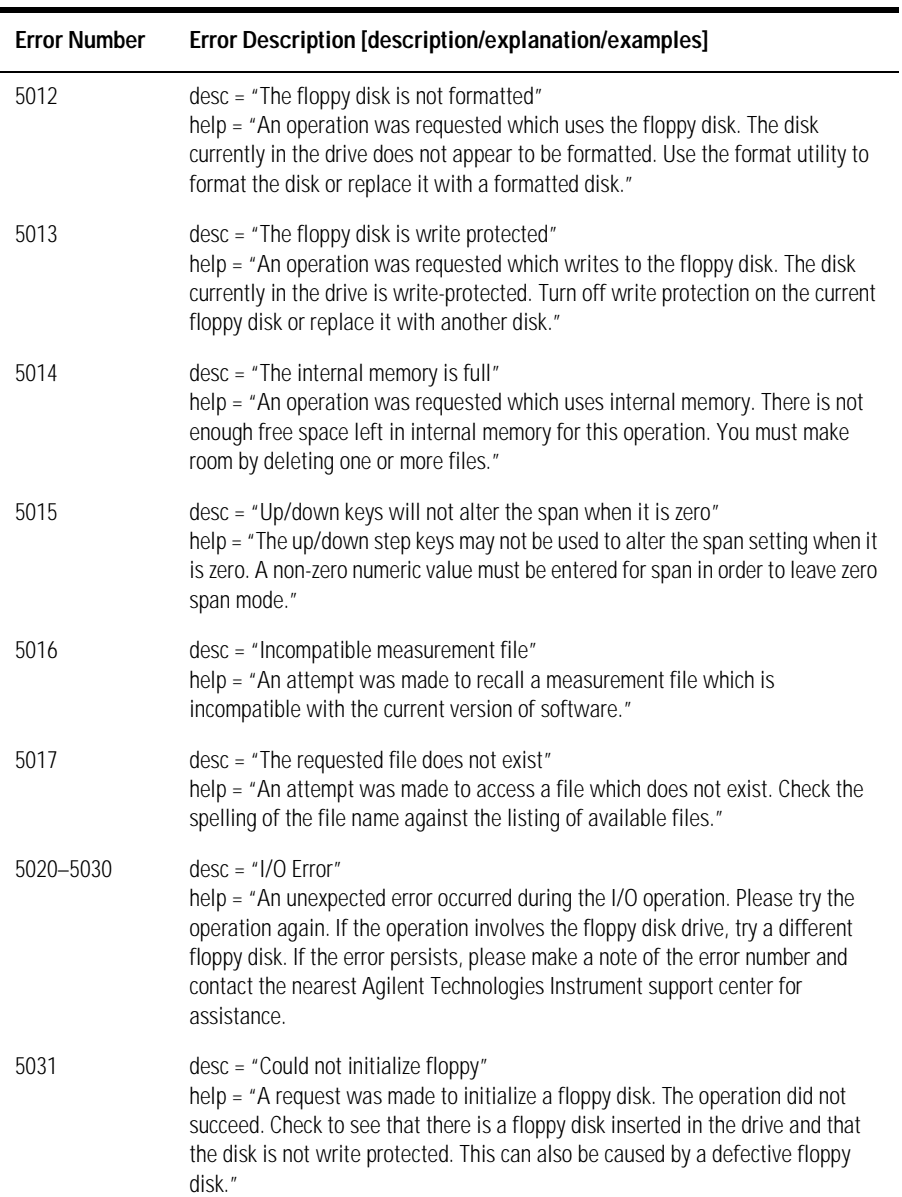

## **Table 7-7. Analyzer Warnings (3 of 12)**

### **Table 7-7. Analyzer Warnings (4 of 12)**

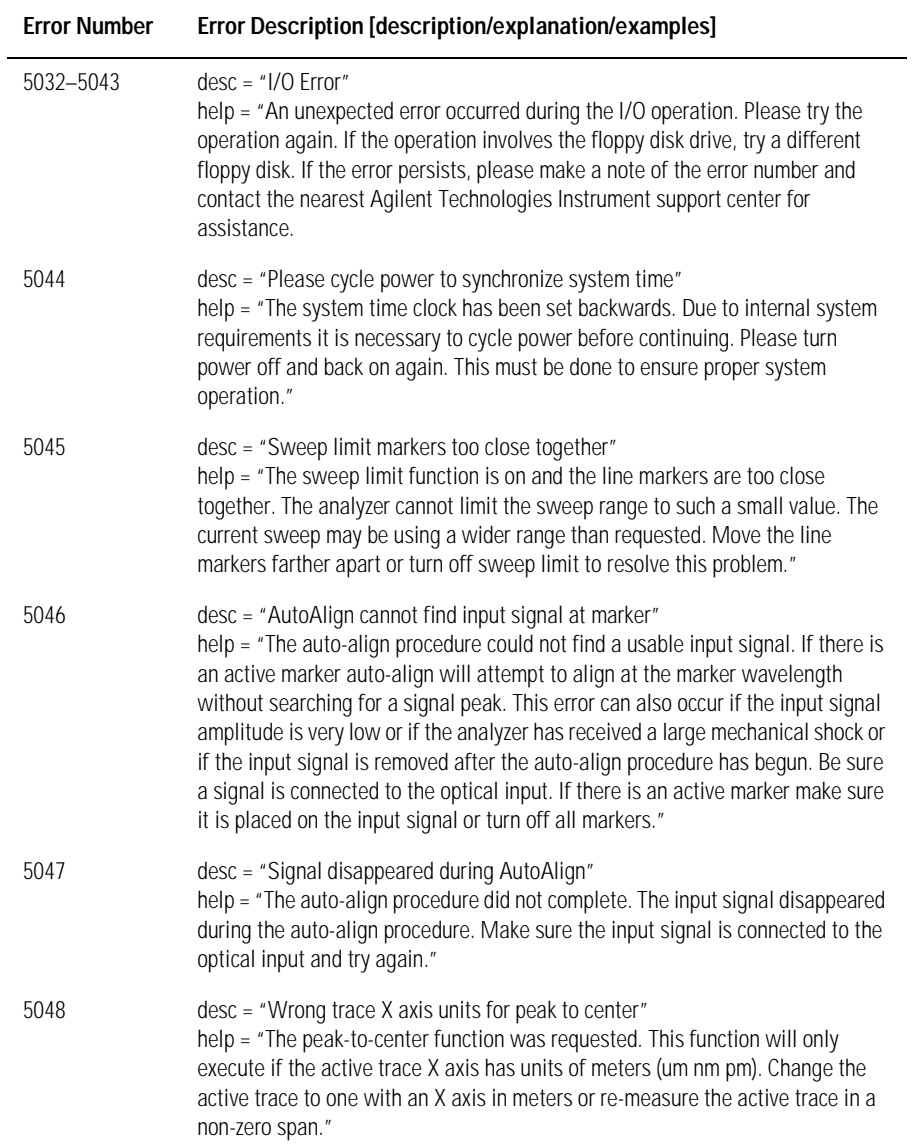

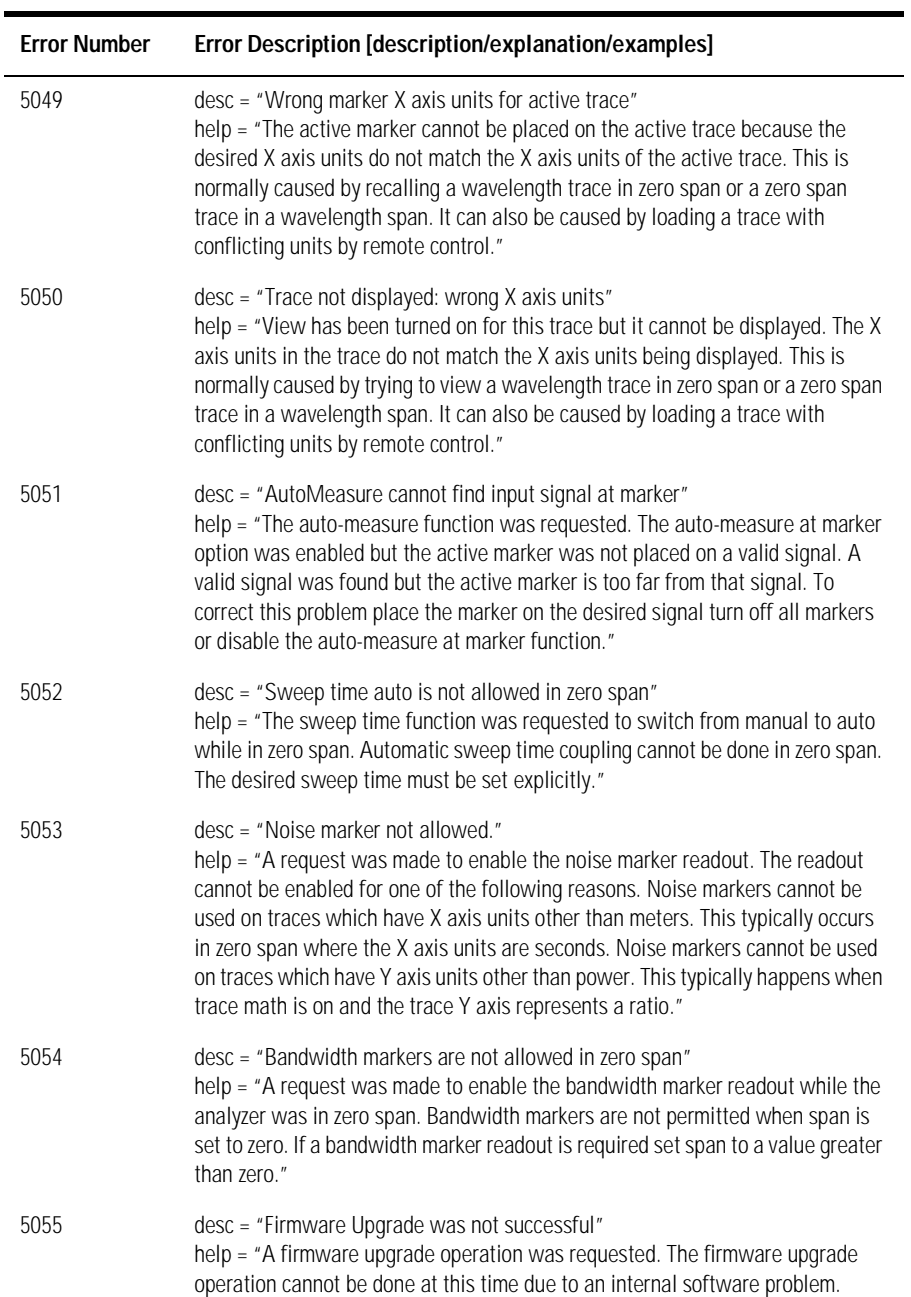

## **Table 7-7. Analyzer Warnings (5 of 12)**

### **Table 7-7. Analyzer Warnings (6 of 12)**

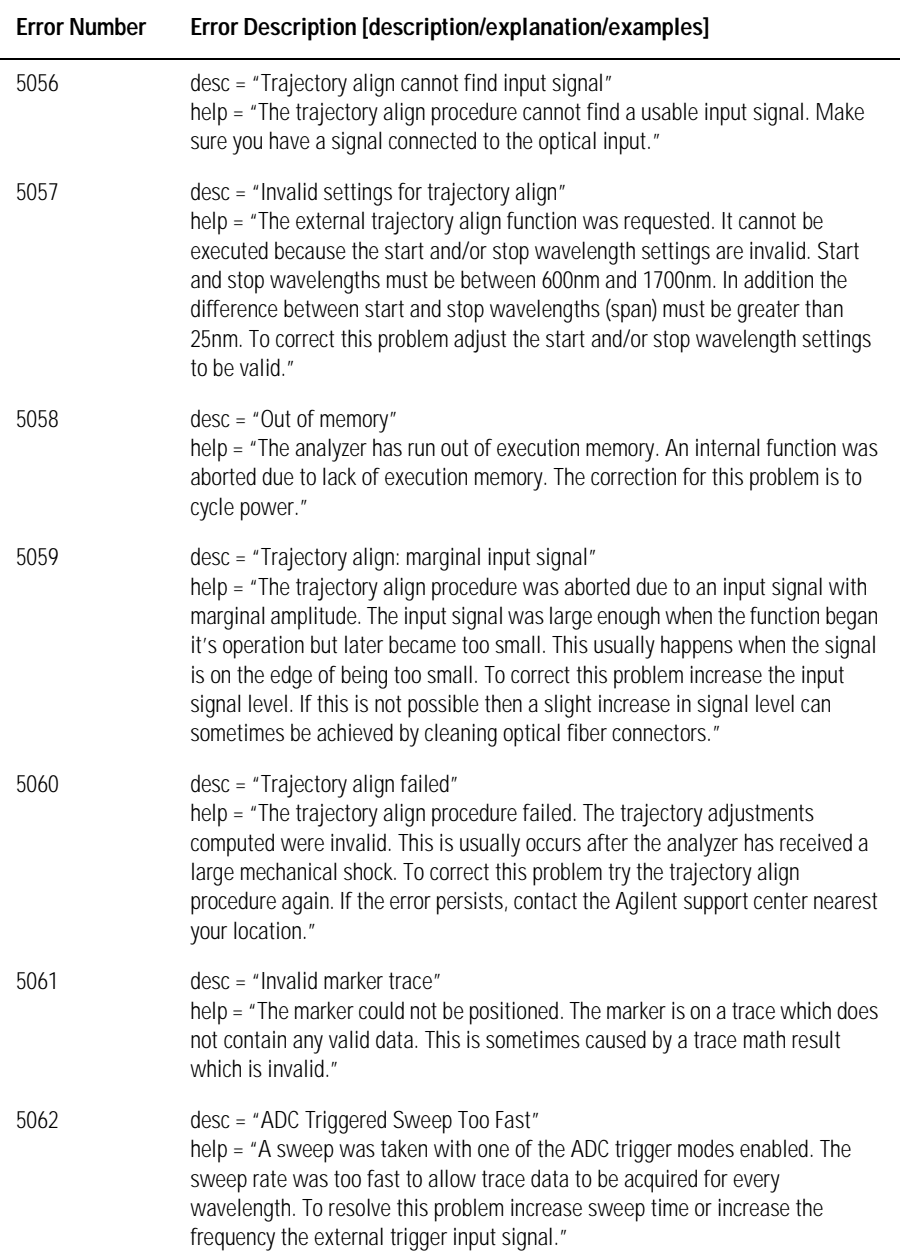

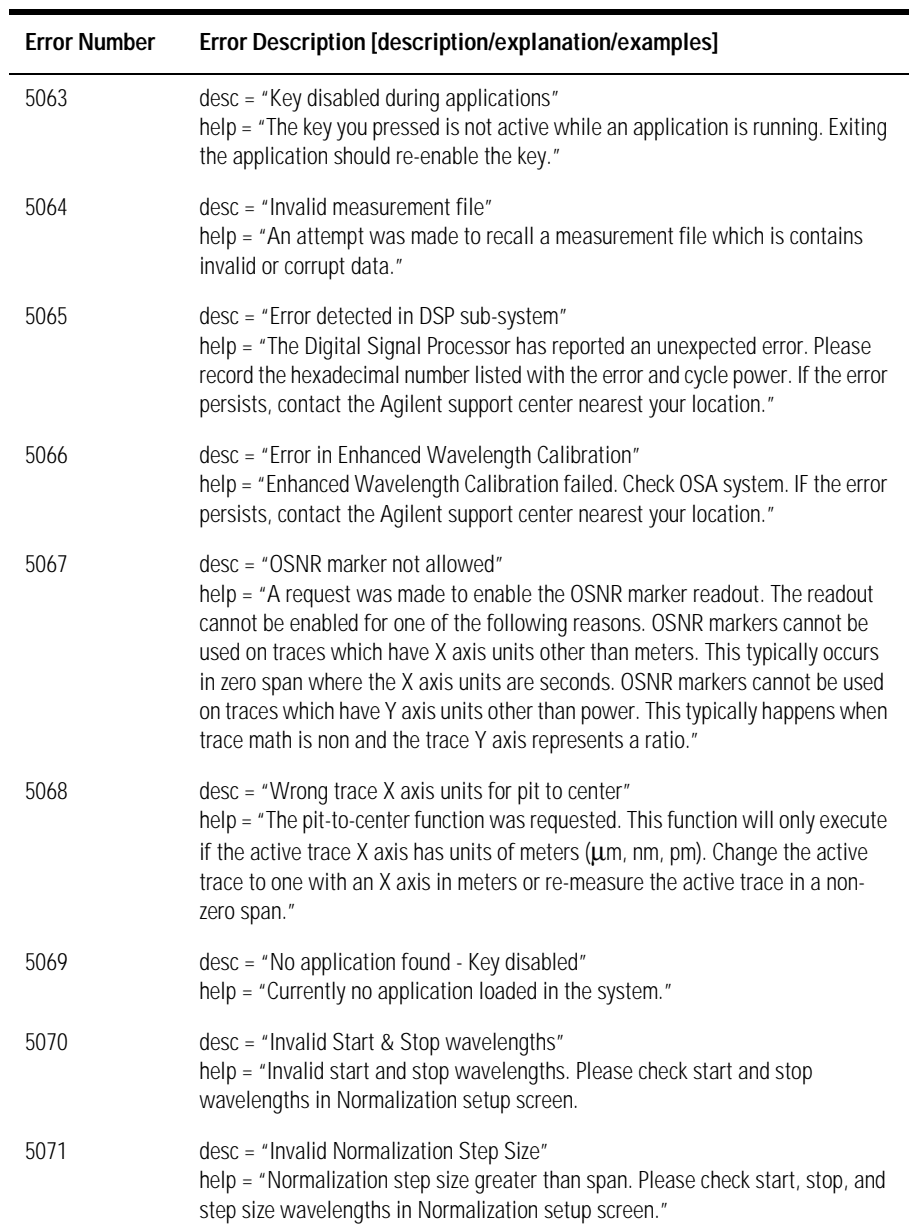

## **Table 7-7. Analyzer Warnings (7 of 12)**

### **Table 7-7. Analyzer Warnings (8 of 12)**

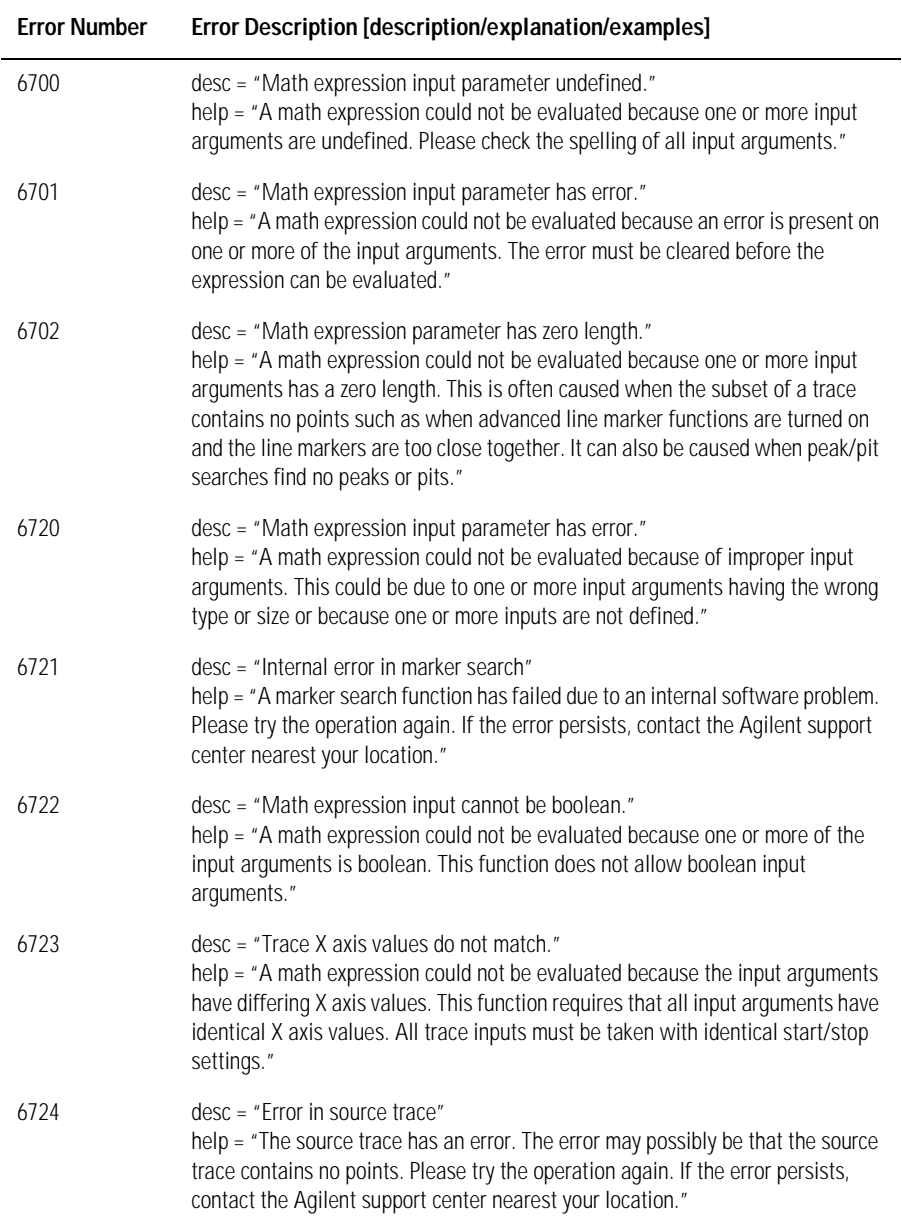

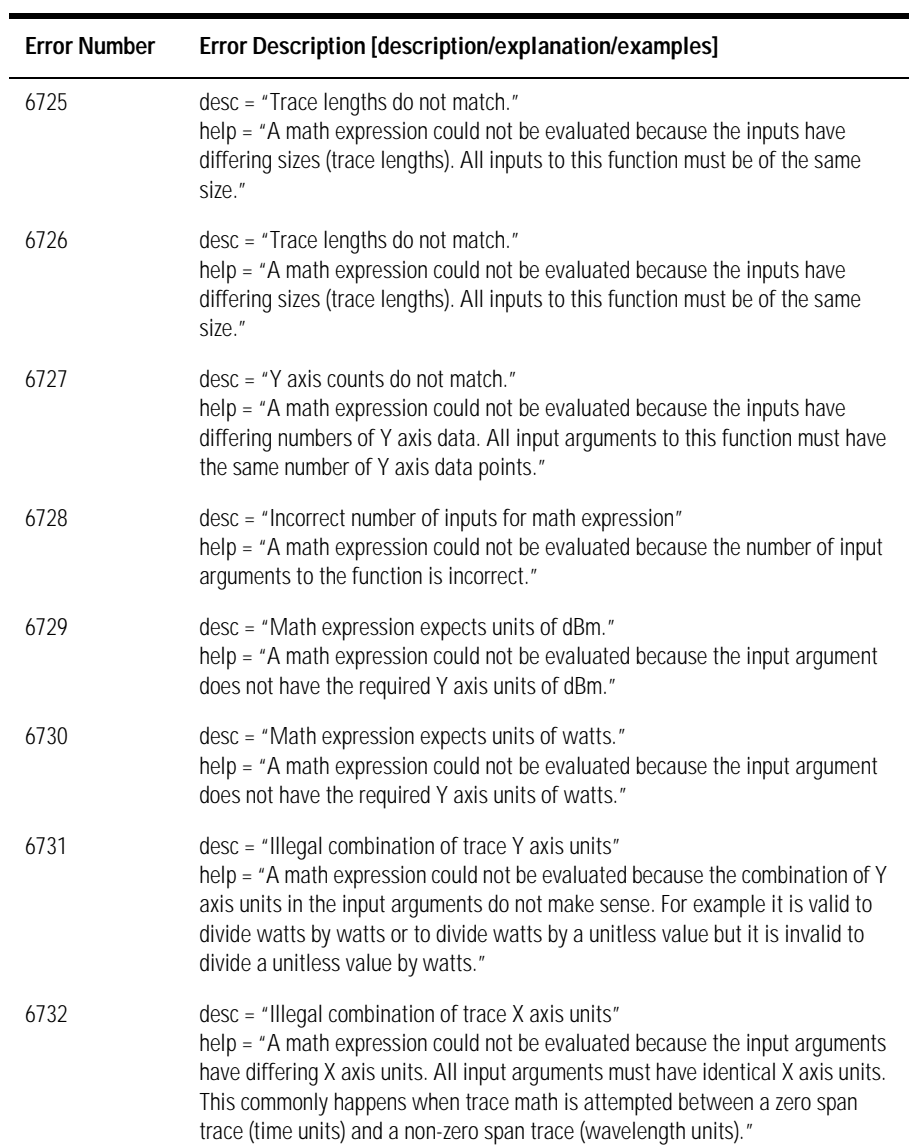

## **Table 7-7. Analyzer Warnings (9 of 12)**

## **Table 7-7. Analyzer Warnings (10 of 12)**

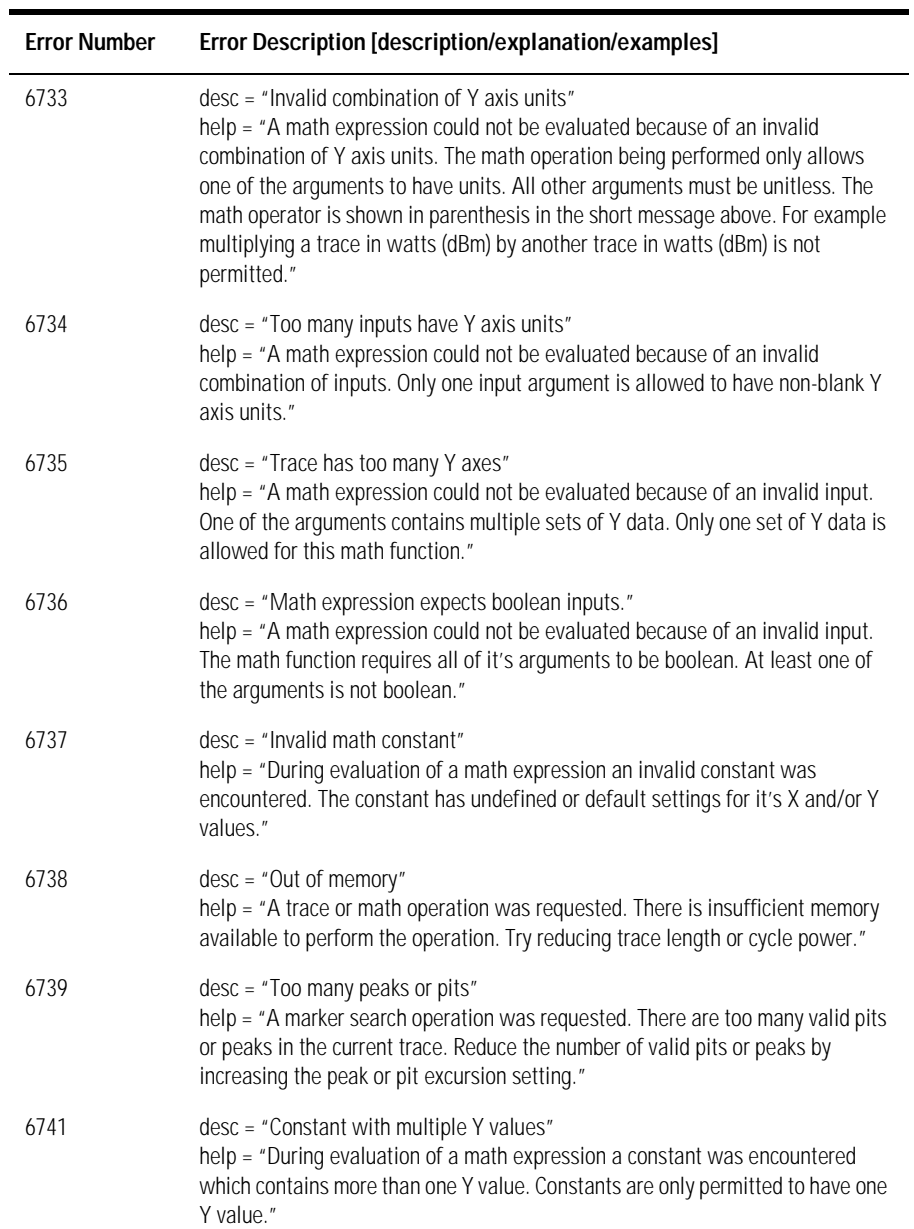

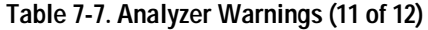

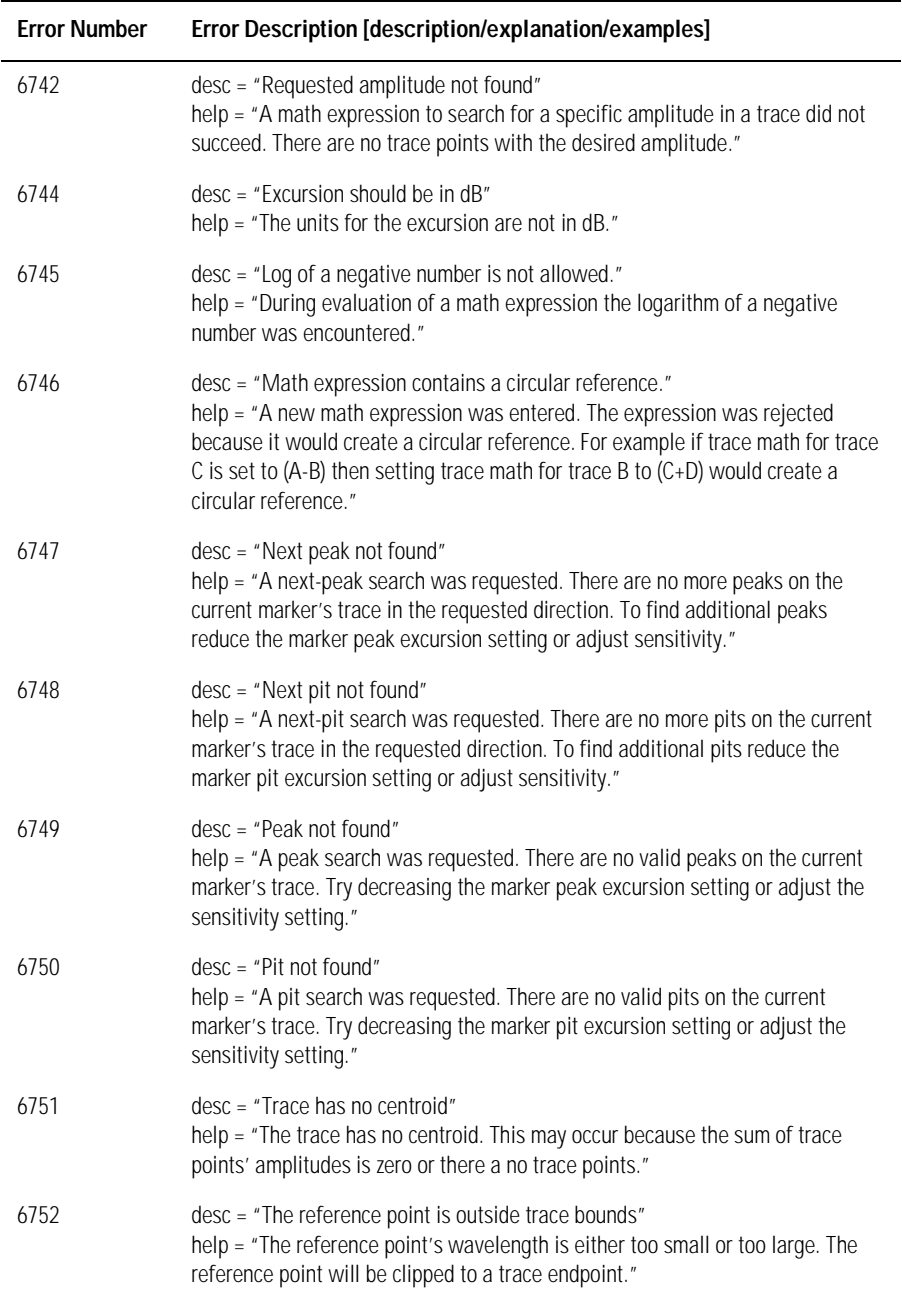

# **Table 7-7. Analyzer Warnings (12 of 12)**

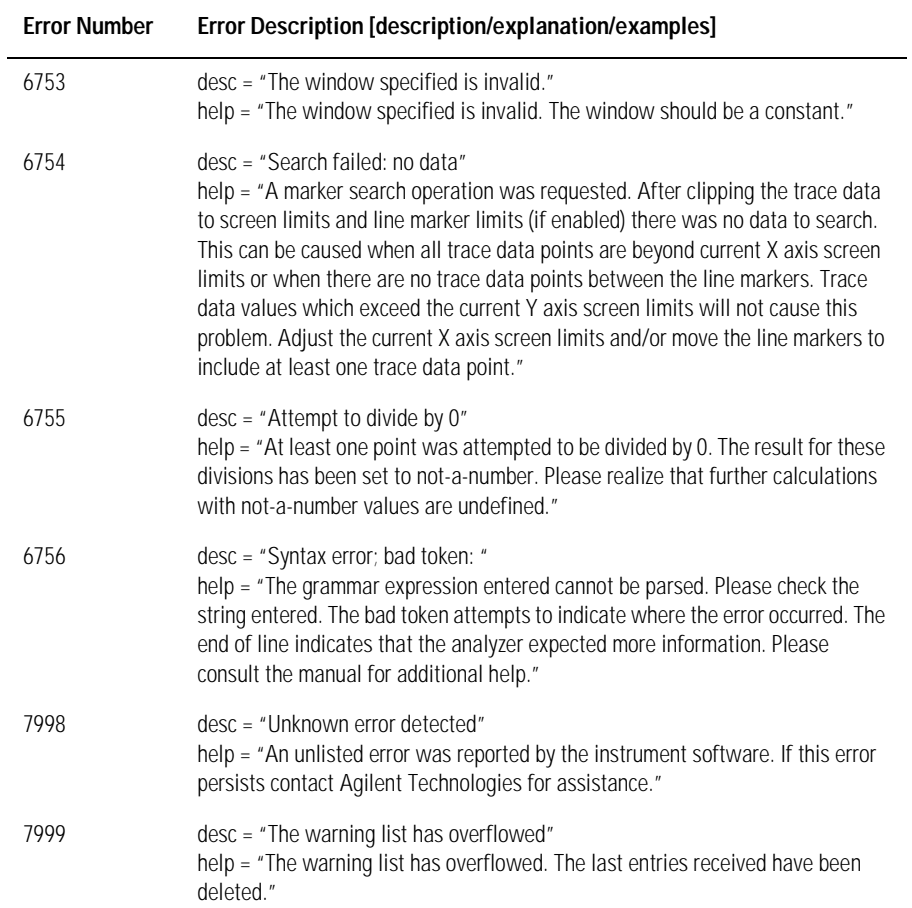

# Application-Specific Warnings

### **Table 7-8. Application-Specific Warnings (1 of 6)**

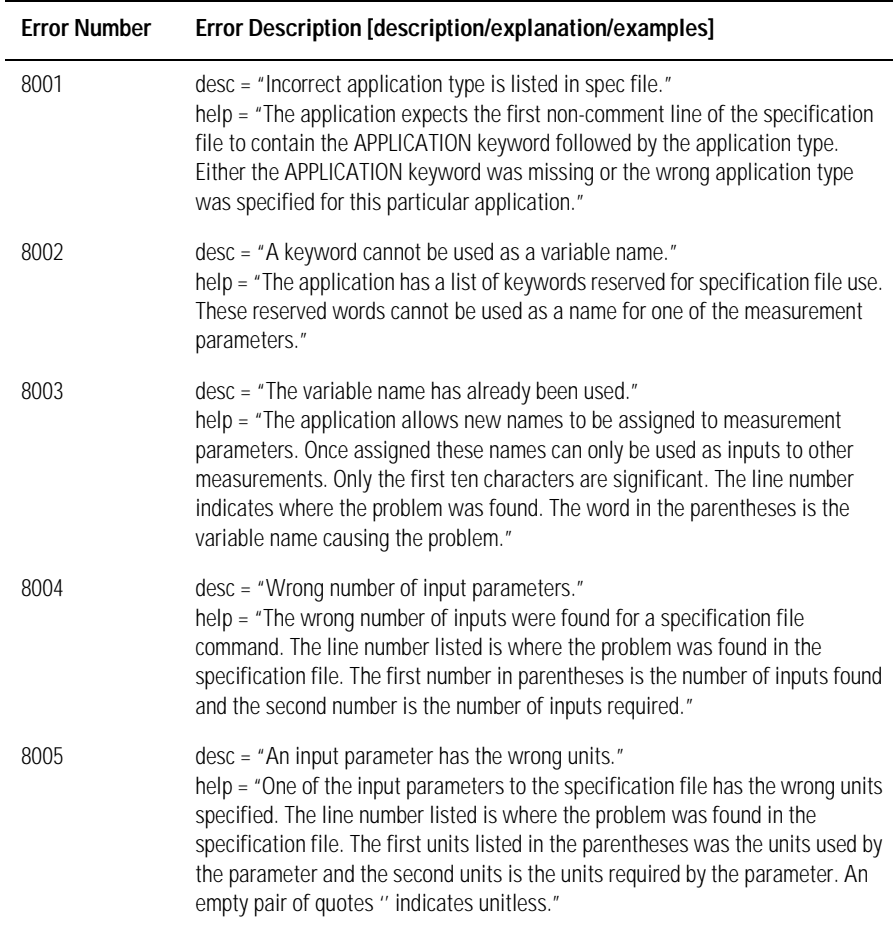

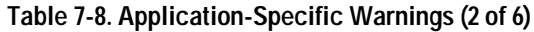

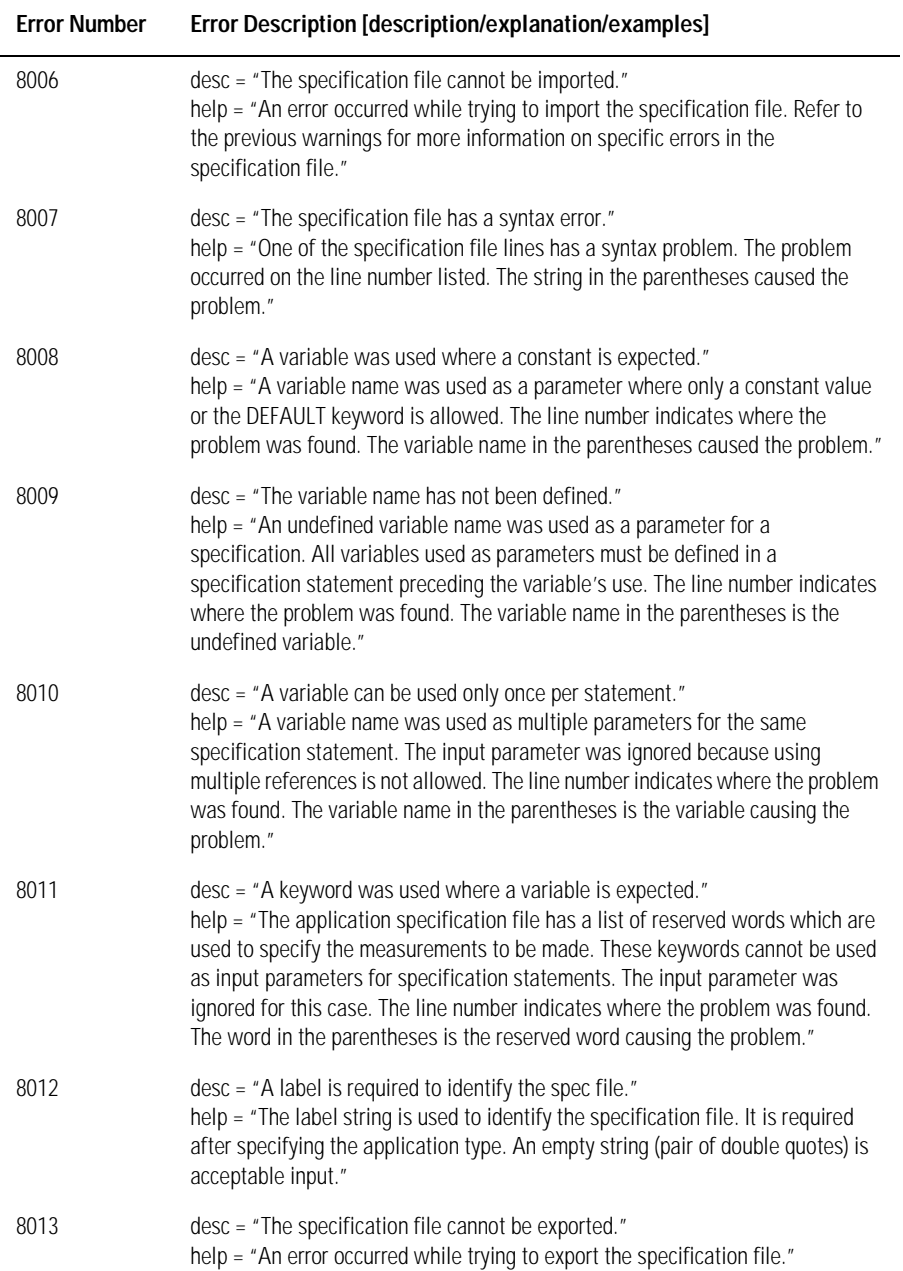

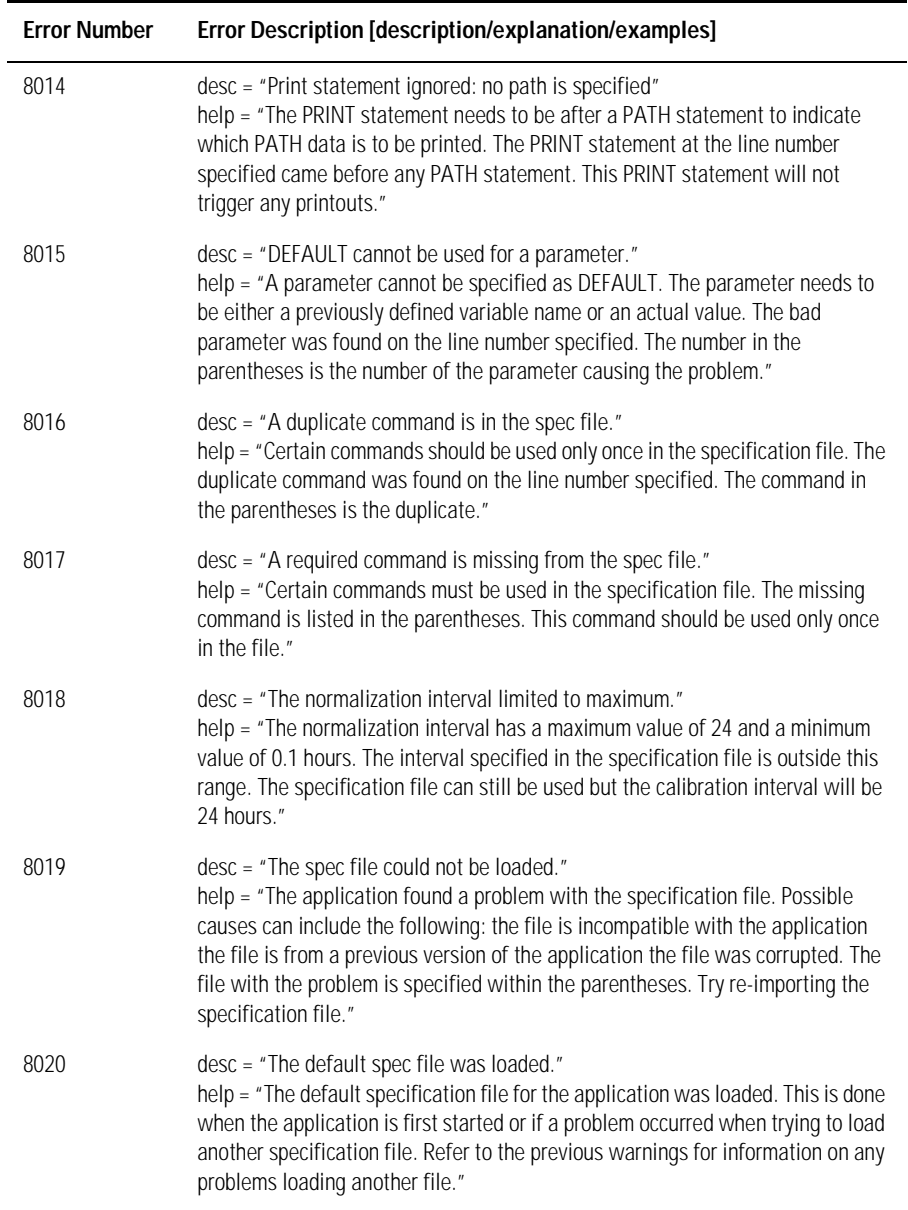

### **Table 7-8. Application-Specific Warnings (3 of 6)**

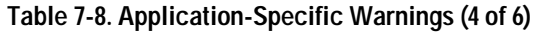

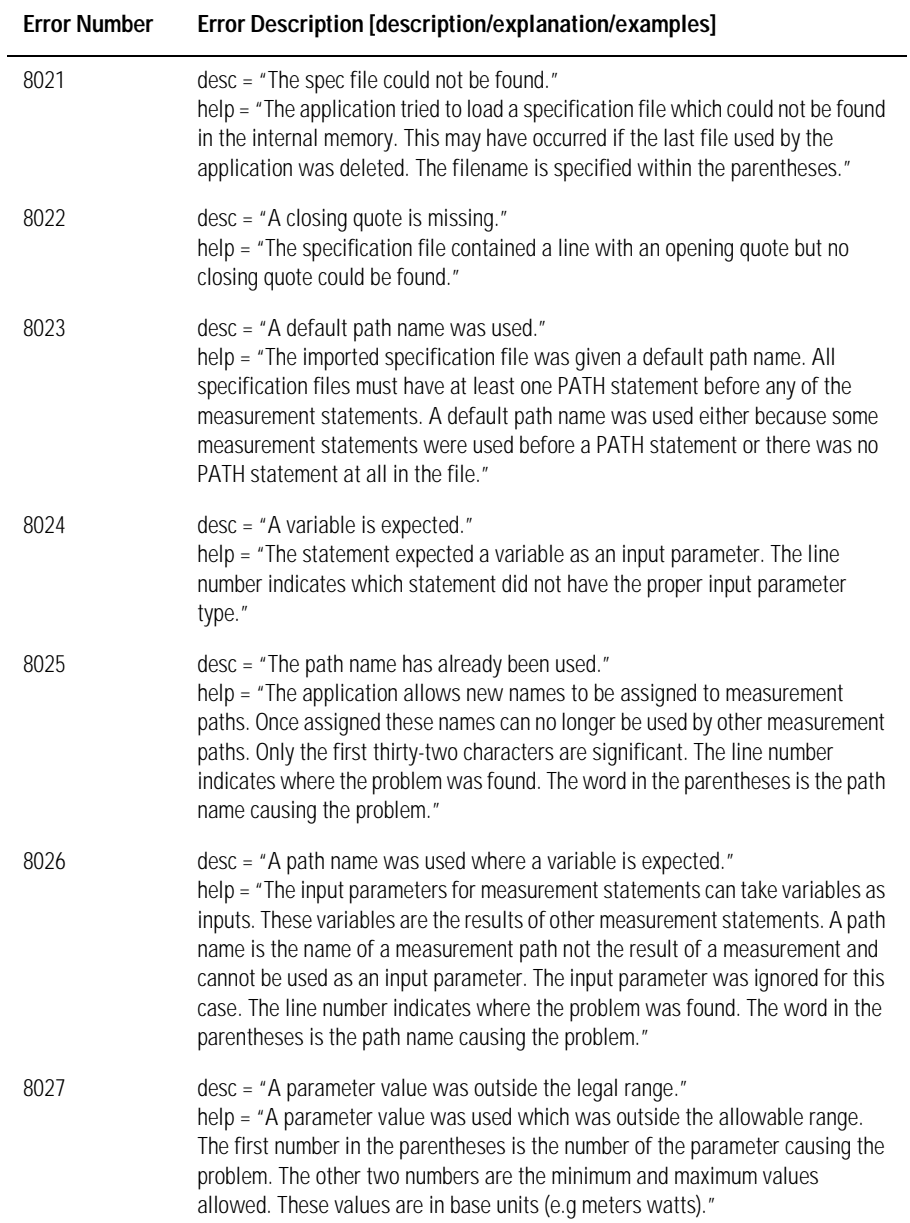

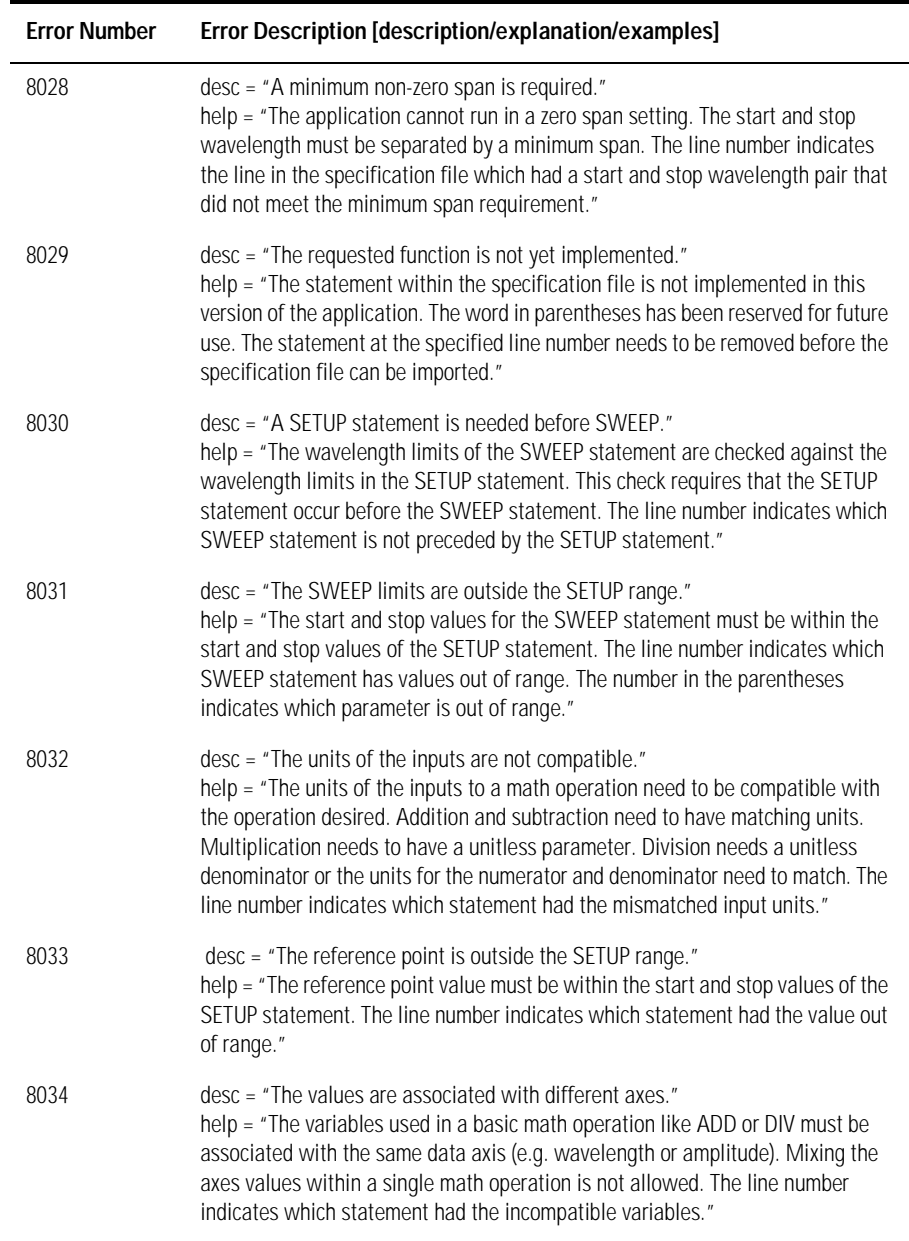

### **Table 7-8. Application-Specific Warnings (5 of 6)**

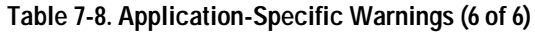

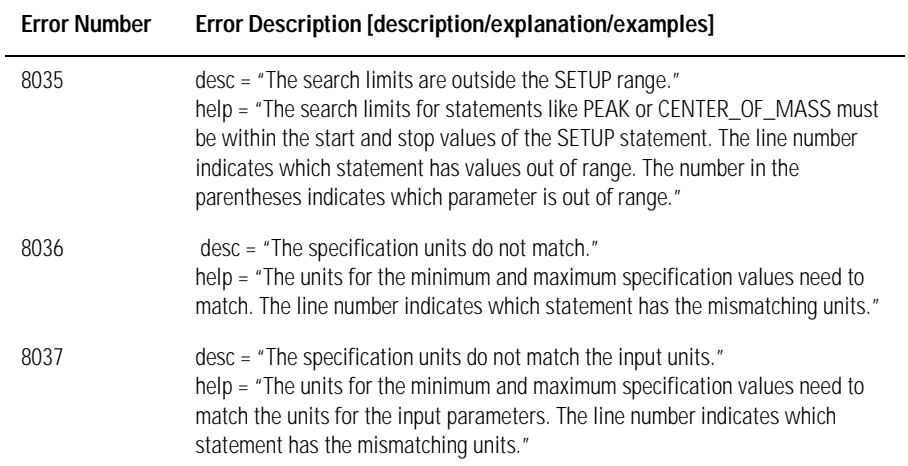

# Analyzer Status Errors

## **Table 7-9. Analyzer Status Errors**

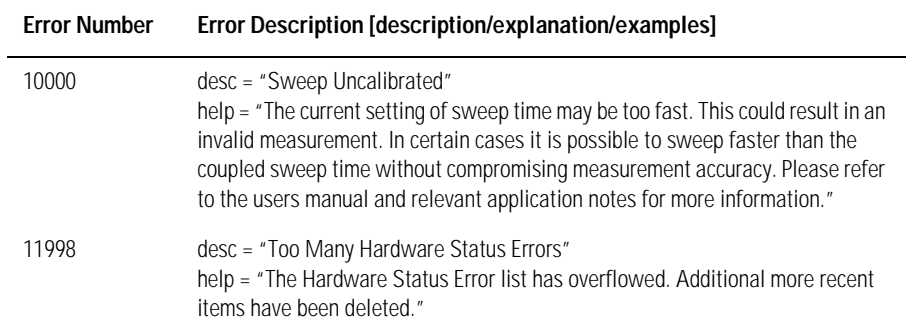

# Analyzer Errors

## **Table 7-10. Analyzer Errors (1 of 2)**

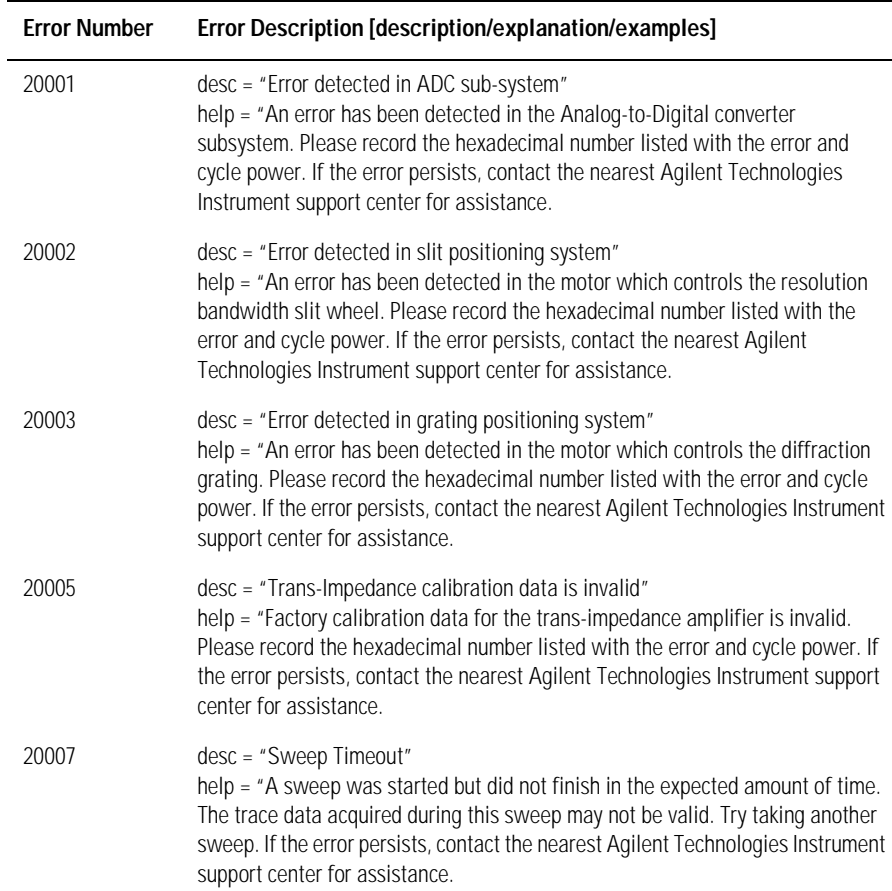

# **Table 7-10. Analyzer Errors (2 of 2)**

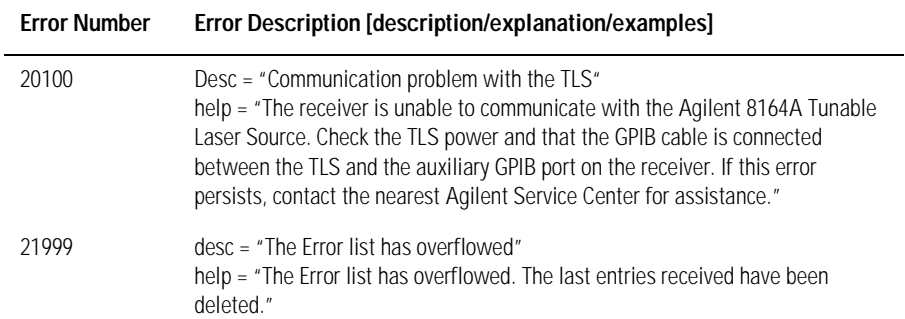

# Firmware Errors

## **Table 7-11. Firmware Errors**

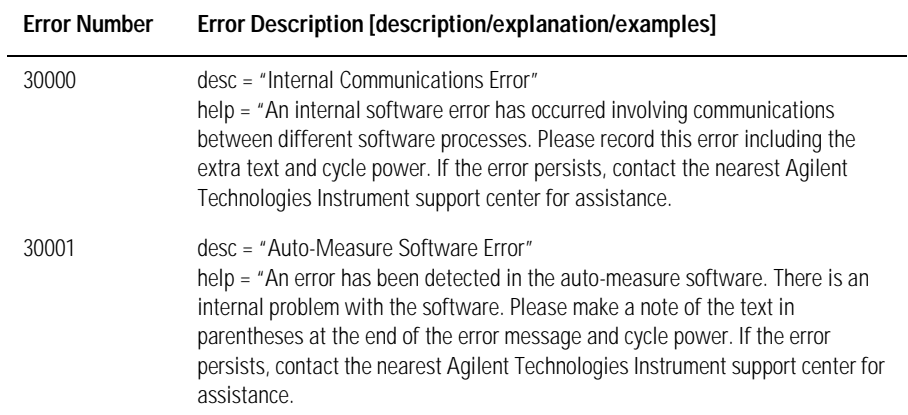

# 8

[Troubleshooting 8-2](#page-417-0) [Changing the Printer Paper 8-5](#page-420-0) [Printer Head Cleaning Procedure 8-7](#page-422-0) [Cleaning Connections for Accurate Measurements 8-11](#page-426-0) [Returning the Instrument for Service 8-24](#page-439-0) [Preparing the Instrument for Shipping 8-26](#page-441-0) [Agilent Technologies Service Offices 8-28](#page-443-0)

# Maintenance

# <span id="page-417-0"></span>Troubleshooting

# Start-up Process

Running the power on self-test cycle will often provide valuable error information to help isolate problems with the TLS and WDCA. Cycling the power on both instruments will force a startup process on the system. The TLS has a longer startup cycle and will cause the WDCA to wait until the TLS is active.

The WDCA begins it's startup process by executing a routine to test for the presence of the TLS on the system GPIB. Once the TLS is identified and its firmware version verified as required for operation within the WDCA system, the TLS is triggered and the trigger signal observed. If the trigger is detected, the TLS is set to sweep and, again, the trigger signal is detected. This sequence of operations verifies the GPIB and trigger conditions as well as operation between the two system components. If the TLS needs a re-align procedure, there will be a prompt message displayed on the TLS front panel.

Once the TLS is recognized by the WDCA and the electrical cable connections verified, the WDCA will begin its boot process. The system will initialize with the default settings, see ["Default values" on page 2-44](#page-91-0). You can then initiate a single sweep to see if the two instruments will communicate with each other.

# Error Messages

The TLS performs an extensive self-test during startup, measuring power and wavelength to verify proper operation. Any errors will be reported to the WDCA and a message will appear on the display directing you to the errors on the display of the TLS.

The instruments will report errors individually during the self test. A failure in the laser will usually generate an error message that will be reported by the WDCA. Failures in the WDCA will be reported in the usual error message display area on the lower left of the display and in the error queue located under the system/help menus. The error queue contains messages that are briefly

flashed on the WDCA display. The queue will store the messages until the queue is cleared by the clear queue key or by reading all the errors remotely. ["Help" on page 2-21](#page-68-0) offers more information on how to access or clear system errors.

[Chapter 7, "Status Listings",](#page-376-0) gives detailed information on all the messages and errors that may be reported.

# Isolating Instrument Problems

Try to determine which of the two system components, the TLS or the WDCA, is causing the problem. The TLS and the WDCA are calibrated independently with no requirement to be tested together as a matched pair. The only requirement is for the TLS to have the necessary level of firmware to be identified by and function with the WDCA. If possible, substitute replacement instruments and repeat the measurement.

- Be certain you are not observing a problem caused by dirty connectors. Thoroughly clean all connections and repeat the measurement. For more information see ["Cleaning Connections for Accurate Measurements" on page 8-11.](#page-426-0)
- Verify the connections between the instruments. There must be an optical cable connection between the TLS output and the WDCA input, a GPIB cable connecting the TLS to the auxiliary GPIB port on the WDCA, and a BNC cable connecting the TLS output trigger and the WDCA trigger input. [Refer to "Front](#page-43-0)  [Panel Configuration" on page 1-34](#page-43-0) [and to "Rear Panel Configuration" on page](#page-44-0)  [1-35](#page-44-0) for more information.

#### *Amplitude related errors*

You can isolate amplitude related errors by connecting a fiber optic cable between the TLS output and the WDCA input 1. Use an FC-PC (WDCA) and an FC/APC (TLS) single mode optical fiber.

- In continuous sweep mode the output from the laser should be a stable -10 dBm signal. A missing or erratic signal would indicate a problem with the fiber or either system component.
- Perform a normalization with the fiber optic cable in place. A flat line should appear at the reference level. With the scale per division changed to 0.1dB, you should observe a flat line with no variation.
- Connect the TLS output to a power meter and observe the power level. If the power remains constant, this indicates the WDCA is causing the error.

#### *Wavelength related errors*

You can isolate wavelength related errors by performing a wavelength calibration using the internal calibration cell.

- **1** Connect a fiber optic cable between Output 2 (high power laser output) of the TLS and the source input of the WDCA.
- **2** Select System > Calibration and perform the wavelength calibration.
- **3** If the calibration results are off by more than 20 pm, an error will be generated. This error would indicate that the TLS has shifted wavelength and is causing the error.

# Changing the Printer Paper

<span id="page-420-0"></span>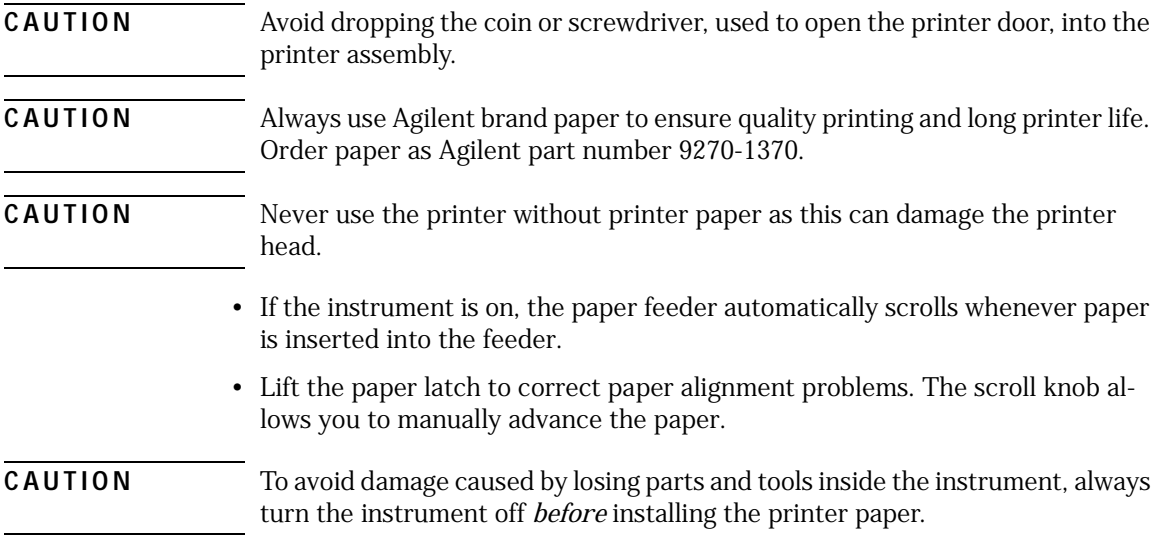

Maintenance

**Changing the Printer Paper**

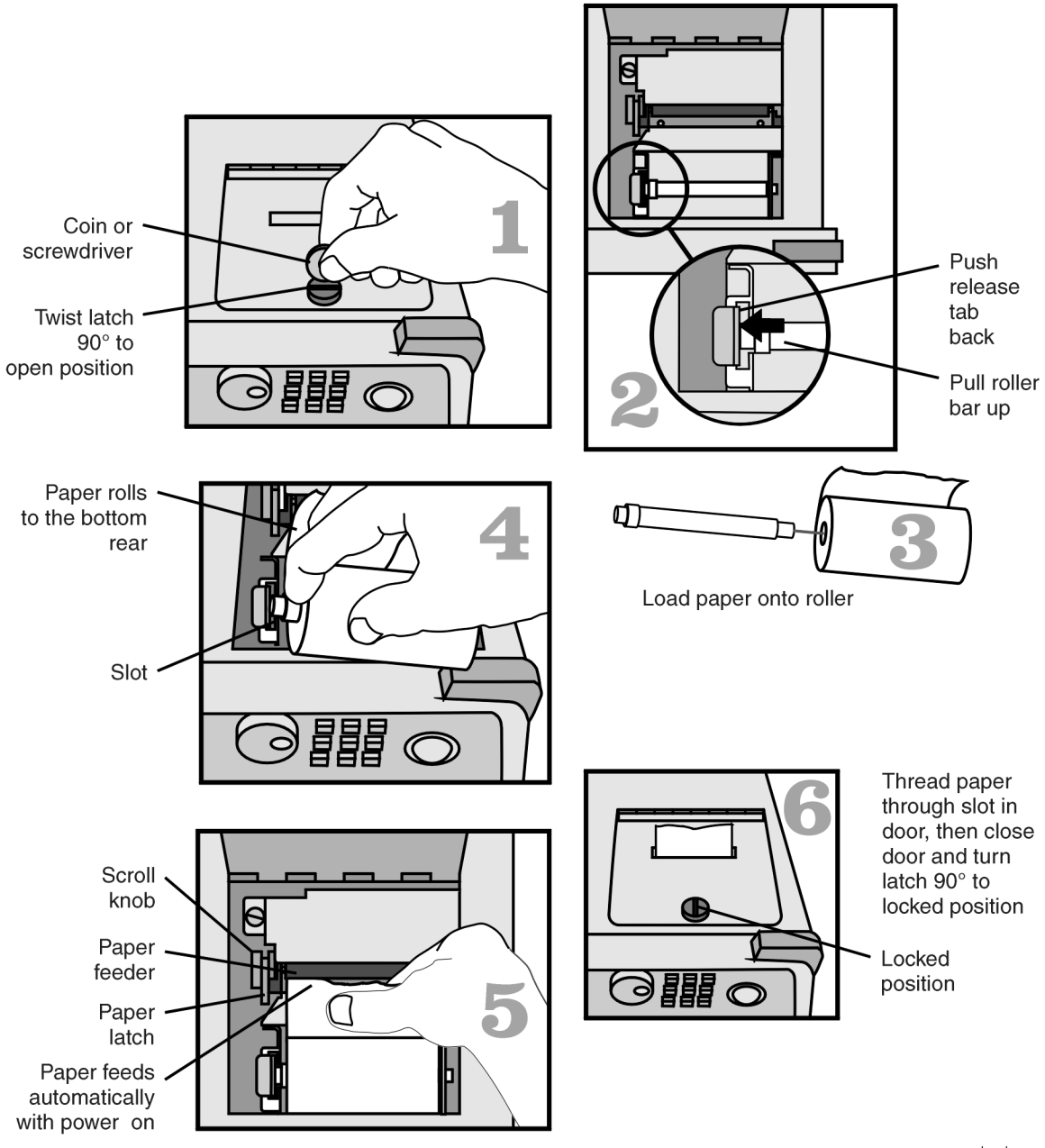

loadpapr

# <span id="page-422-0"></span>Printer Head Cleaning Procedure

Lint from normal use of the printer may eventually collect on the printer head and degrade print quality. Use the procedure provided in this section to clean the printer head.

#### **WARNING This servicing procedure is for use by qualified personnel only. To avoid electrical shock, do not perform this procedure unless you are qualified to do so.**

**CAUTION** Electrostatic discharge (ESD) can damage or destroy the printer. Therefore, this procedure must always be performed at a static-safe work station.

**Static-safe Work Station** [Figure 8-1 on page 8-8](#page-423-0) shows an example of a static-safe work station using conductive table and floor mats and wrist and heel straps. To ensure user safety, the static-safe accessories must provide at least 1  $\text{M}\Omega$  of isolation from ground. Refer to [Table 8-1](#page-422-1) for information on ordering static-safe accessories.

#### <span id="page-422-1"></span>**Table 8-1. Static-Safe Accessories**

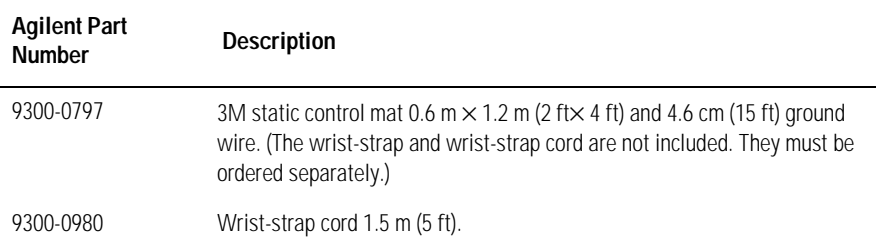

Maintenance

#### **Printer Head Cleaning Procedure**

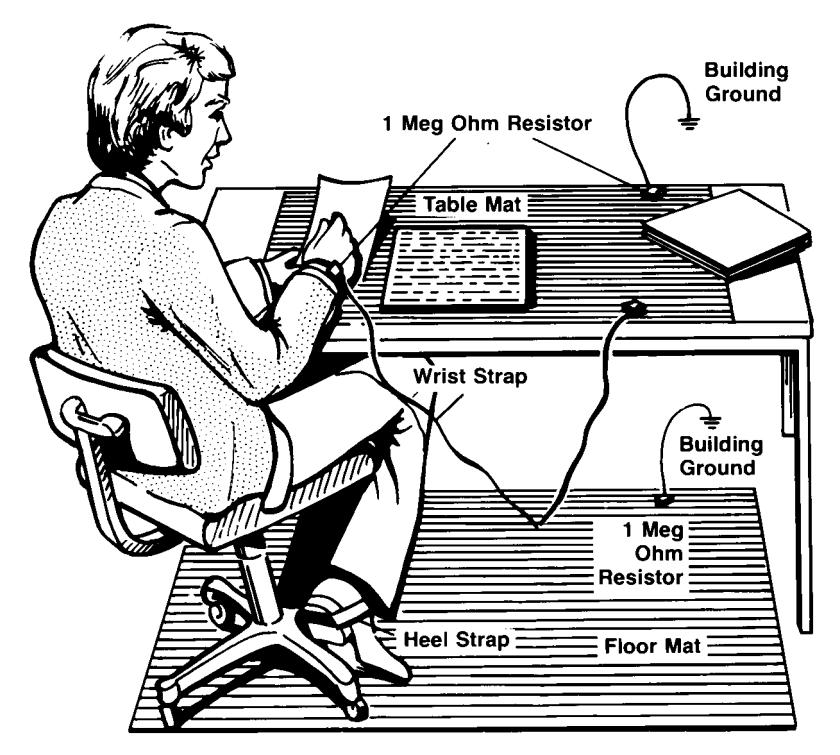

**Figure 8-1. Example of a static-safe workstation**

**To clean the** 

#### **printer head Table 8-2. Printer Accessories**

<span id="page-423-0"></span>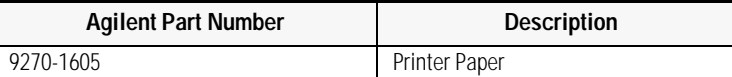

- **1** Turn off the analyzer, and remove the line power cord.
- **2** Place the instrument at a static-safe work station as described in the introduction to this procedure.
- **3** Use a coin or screwdriver to open the printer door that is located on the top of the instrument.

**CAUTION** Avoid dropping the coin or screwdriver, used to open the printer door, into the printer assembly.

> **4** Lift up the paper latch as shown in the following diagram, and remove the paper.

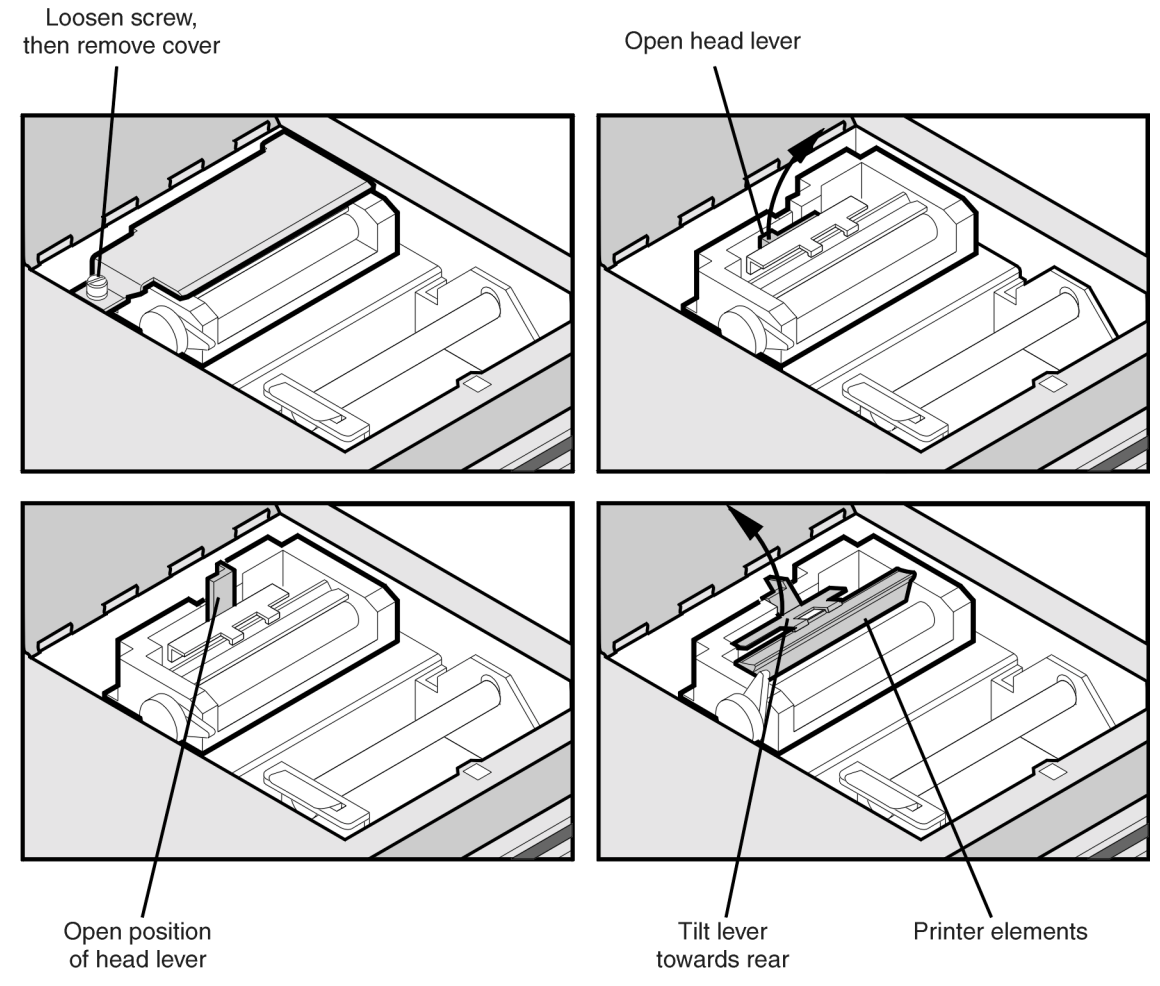

**Figure 8-2. Cleaning the Printer Head**

**5** Unscrew the retaining screw that secures the sheet-metal cover that protects the printer head from electrostatic discharge. Slide the sheet-metal cover

Maintenance **Printer Head Cleaning Procedure**

towards the retaining screw and then lift it straight up to remove.

- **6** Lift the printer head lever to the vertical position. Then, tilt the lever towards the instrument's rear panel to rotate the printer head up.
- **7** Clean the printer head using a cotton swab and isopropyl alcohol.

### **CAUTION** Use of other cleaning materials or fluids may damage the printer.

- **8** After the printer head has thoroughly dried, use the printer head lever to return the printer head to its original position.
- **9** Replace and secure the sheet-metal cover for the printer head.
- **10** Replace the printer paper, and close the printer access door.

# <span id="page-426-0"></span>Cleaning Connections for Accurate **Measurements**

Today, advances in measurement capabilities make connectors and connection techniques more important than ever. Damage to the connectors on calibration and verification devices, test ports, cables, and other devices can degrade measurement accuracy and damage instruments. Replacing a damaged connector can cost thousands of dollars, not to mention lost time! This expense can be avoided by observing the simple precautions presented in this book. This book also contains a brief list of tips for caring for electrical connectors.

# Choosing the Right Connector

A critical but often overlooked factor in making a good lightwave measurement is the selection of the fiber-optic connector. The differences in connector types are mainly in the mechanical assembly that holds the ferrule in position against another identical ferrule. Connectors also vary in the polish, curve, and concentricity of the core within the cladding. Mating one style of cable to another requires an adapter. Agilent Technologies offers adapters for most instruments to allow testing with many different cables. [Figure 8-3 on](#page-427-0)  [page 8-12](#page-427-0) shows the basic components of a typical connectors.

The system tolerance for reflection and insertion loss must be known when selecting a connector from the wide variety of currently available connectors. Some items to consider when selecting a connector are:

- How much insertion loss can be allowed?
- Will the connector need to make multiple connections? Some connectors are better than others, and some are very poor for making repeated connections.
- What is the reflection tolerance? Can the system take reflection degradation?
- Is an instrument-grade connector with a precision core alignment required?
- Is repeatability tolerance for reflection and loss important? Do your specifications take repeatability uncertainty into account?
- Will a connector degrade the return loss too much, or will a fusion splice be required? For example, many DFB lasers cannot operate with reflections from connectors. Often as much as 90 dB isolation is needed.

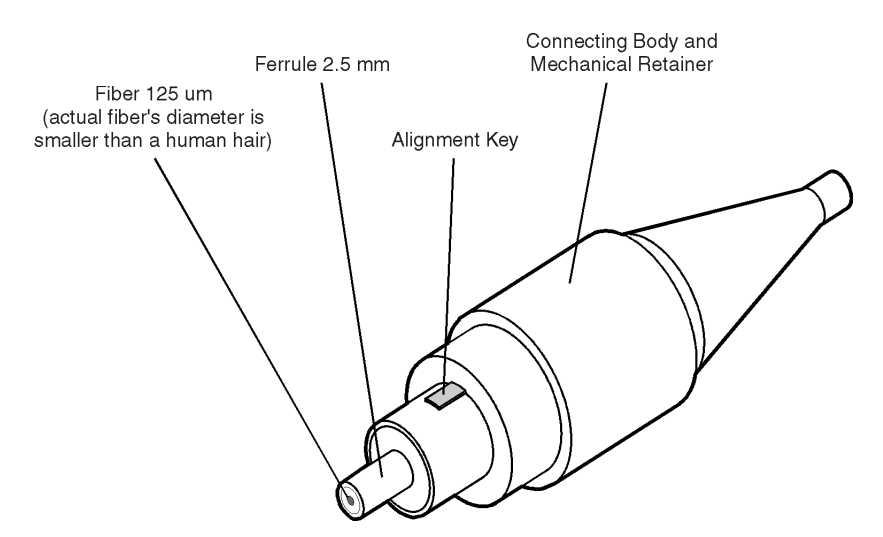

<span id="page-427-0"></span>**Figure 8-3. Basic components of a connector.**

Over the last few years, the FC/PC style connector has emerged as the most popular connector for fiber-optic applications. While not the highest performing connector, it represents a good compromise between performance, reliability, and cost. If properly maintained and cleaned, this connector can withstand many repeated connections.

However, many instrument specifications require tighter tolerances than most connectors, including the FC/PC style, can deliver. These instruments cannot tolerate connectors with the large non-concentricities of the fiber common with ceramic style ferrules. When tighter alignment is required, Agilent Technologies instruments typically use a connector such as the Diamond HMS-10, which has concentric tolerances within a few tenths of a micron. Agilent Technologies then uses a special universal adapter, which allows other cable types to mate with this precision connector. See [Figure 8-4](#page-428-0).

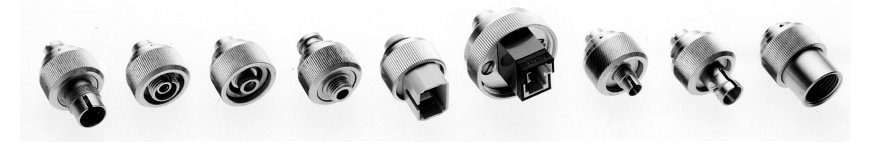

**Figure 8-4. Universal adapters to Diamond HMS-10.**

<span id="page-428-0"></span>The HMS-10 encases the fiber within a soft nickel silver (Cu/Ni/Zn) center which is surrounded by a tough tungsten carbide casing, as shown in [Figure 8-5](#page-428-1).

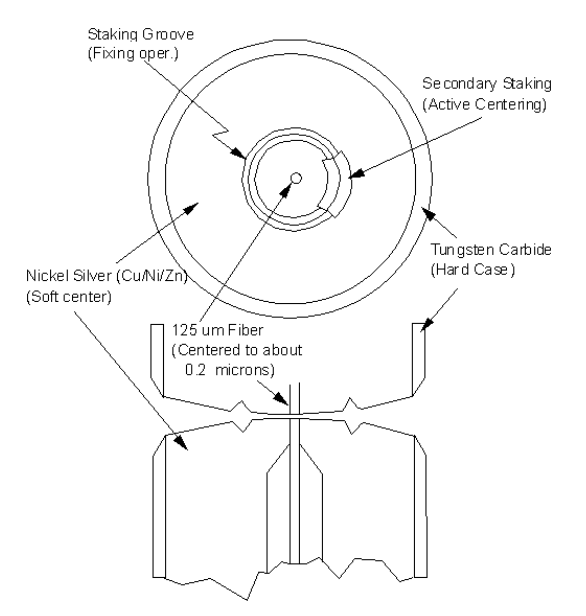

<span id="page-428-1"></span>**Figure 8-5. Cross-section of the Diamond HMS-10 connector.**

The nickel silver allows an active centering process that permits the glass fiber to be moved to the desired position. This process first stakes the soft nickel silver to fix the fiber in a near-center location, then uses a post-active staking to shift the fiber into the desired position within 0.2 µm. This process, plus the keyed axis, allows very precise core-to-core alignments. This connector is found on most Agilent Technologies lightwave instruments.

**Maintenance Cleaning Connections for Accurate Measurements**

The soft core, while allowing precise centering, is also the chief liability of the connector. The soft material is easily damaged. Care must be taken to minimize excessive scratching and wear. While minor wear is not a problem if the glass face is not affected, scratches or grit can cause the glass fiber to move out of alignment. Also, if unkeyed connectors are used, the nickel silver can be pushed onto the glass surface. Scratches, fiber movement, or glass contamination will cause loss of signal and increased reflections, resulting in poor return loss.

# Inspecting Connectors

Because fiber-optic connectors are susceptible to damage that is not immediately obvious to the naked eye, poor measurements result without the user being aware. Microscopic examination and return loss measurements are the best way to ensure good measurements. Good cleaning practices can help ensure that optimum connector performance is maintained. With glass-toglass interfaces, any degradation of a ferrule or the end of the fiber, any stray particles, or finger oil can have a significant effect on connector performance. Where many repeat connections are required, use of a connector saver or patch cable is recommended.

[Figure 8-6](#page-430-0) shows the end of a clean fiber-optic cable. The dark circle in the center of the micrograph is the fiber's 125 µm core and cladding which carries the light. The surrounding area is the soft nickel-silver ferrule. [Figure 8-7](#page-430-1) shows a dirty fiber end from neglect or perhaps improper cleaning. Material is smeared and ground into the end of the fiber causing light scattering and poor reflection. Not only is the precision polish lost, but this action can grind off the glass face and destroy the connector.

[Figure 8-8](#page-431-0) shows physical damage to the glass fiber end caused by either repeated connections made without removing loose particles or using improper cleaning tools. When severe, the damage of one connector end can be transferred to another good connector endface that comes in contact with the damaged one. Periodic checks of fiber ends, and replacing connecting cables after many connections is a wise practice.

The cure for these problems is disciplined connector care as described in the following list and in ["Cleaning Connectors" on page 8-18.](#page-433-0)

Use the following guidelines to achieve the best possible performance when making measurements on a fiber-optic system:

- Never use metal or sharp objects to clean a connector and never scrape the connector.
- Avoid matching gel and oils.

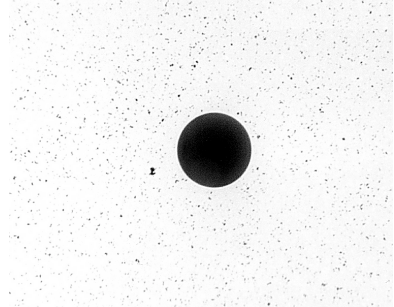

<span id="page-430-0"></span>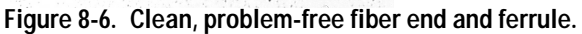

<span id="page-430-1"></span>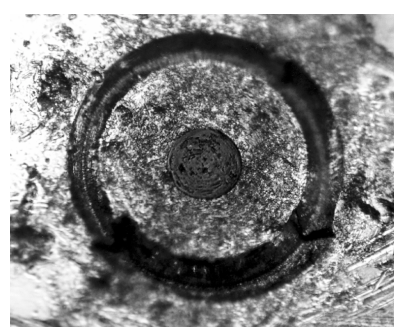

**Figure 8-7. Dirty fiber end and ferrule from poor cleaning.**

#### **Cleaning Connections for Accurate Measurements**

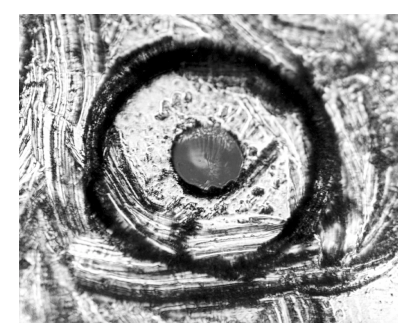

**Figure 8-8. Damage from improper cleaning.**

<span id="page-431-0"></span>While these often work well on first insertion, they are great dirt magnets. The oil or gel grabs and holds grit that is then ground into the end of the fiber. Also, some early gels were designed for use with the FC, non-contacting connectors, using small glass spheres. When used with contacting connectors, these glass balls can scratch and pit the fiber. If an index matching gel or oil must be used, apply it to a freshly cleaned connector, make the measurement, and then immediately clean it off. Never use a gel for longer-term connections and never use it to improve a damaged connector. The gel can mask the extent of damage and continued use of a damaged fiber can transfer damage to the instrument.

- When inserting a fiber-optic cable into a connector, gently insert it in as straight a line as possible. Tipping and inserting at an angle can scrape material off the inside of the connector or even break the inside sleeve of connectors made with ceramic material.
- When inserting a fiber-optic connector into a connector, make sure that the fiber end does not touch the outside of the mating connector or adapter.
- Avoid over tightening connections.

Unlike common electrical connections, tighter is *not* better. The purpose of the connector is to bring two fiber ends together. Once they touch, tightening only causes a greater force to be applied to the delicate fibers. With connectors that have a convex fiber end, the end can be pushed off-axis resulting in misalignment and excessive return loss. Many measurements are actually improved by backing off the connector pressure. Also, if a piece of grit does happen to get by the cleaning procedure, the tighter connection is more likely to damage the glass. Tighten the connectors just until the two fibers touch.
- Keep connectors covered when not in use.
- Use fusion splices on the more permanent critical nodes. Choose the best connector possible. Replace connecting cables regularly. Frequently measure the return loss of the connector to check for degradation, and clean every connector, every time.

All connectors should be treated like the high-quality lens of a good camera. The weak link in instrument and system reliability is often the inappropriate use and care of the connector. Because current connectors are so easy to use, there tends to be reduced vigilance in connector care and cleaning. It takes only one missed cleaning for a piece of grit to permanently damage the glass and ruin the connector.

#### *Measuring insertion loss and return loss*

Consistent measurements with your lightwave equipment are a good indication that you have good connections. Since return loss and insertion loss are key factors in determining optical connector performance they can be used to determine connector degradation. A smooth, polished fiber end should produce a good return-loss measurement. The quality of the polish establishes the difference between the "PC" (physical contact) and the "Super PC" connectors. Most connectors today are physical contact which make glass-to-glass connections, therefore it is critical that the area around the glass core be clean and free of scratches. Although the major area of a connector, excluding the glass, may show scratches and wear, if the glass has maintained its polished smoothness, the connector can still provide a good low level return loss connection.

If you test your cables and accessories for insertion loss and return loss upon receipt, and retain the measured data for comparison, you will be able to tell in the future if any degradation has occurred. Typical values are less than 0.5 dB of loss, and sometimes as little as 0.1 dB of loss with high performance connectors. Return loss is a measure of reflection: the less reflection the better (the larger the return loss, the smaller the reflection). The best physically contacting connectors have return losses better than 50 dB, although 30 to 40 dB is more common.

**Maintenance Cleaning Connections for Accurate Measurements**

#### *Visual inspection of fiber ends*

Visual inspection of fiber ends can be helpful. Contamination or imperfections on the cable end face can be detected as well as cracks or chips in the fiber itself. Use a microscope (100X to 200X magnification) to inspect the entire end face for contamination, raised metal, or dents in the metal as well as any other imperfections. Inspect the fiber for cracks and chips. Visible imperfections not touching the fiber core may not affect performance (unless the imperfections keep the fibers from contacting).

### **WARNING Always remove both ends of fiber-optic cables from any instrument, system, or device before visually inspecting the fiber ends. Disable all optical sources before disconnecting fiber-optic cables. Failure to do so may result in permanent injury to your eyes.**

## <span id="page-433-1"></span>Cleaning Connectors

The procedures in this section provide the proper steps for cleaning fiberoptic cables and Agilent Technologies universal adapters. The initial cleaning, using the alcohol as a solvent, gently removes any grit and oil. If a caked-on layer of material is still present, (this can happen if the beryllium-copper sides of the ferrule retainer get scraped and deposited on the end of the fiber during insertion of the cable), a second cleaning should be performed. It is not uncommon for a cable or connector to require more than one cleaning.

### **CAUTION** Agilent Technologies strongly recommends that index matching compounds *not* be applied to their instruments and accessories. Some compounds, such as gels, may be difficult to remove and can contain damaging particulates. If you think the use of such compounds is necessary, refer to the compound manufacturer for information on application and cleaning procedures.

<span id="page-433-3"></span><span id="page-433-2"></span>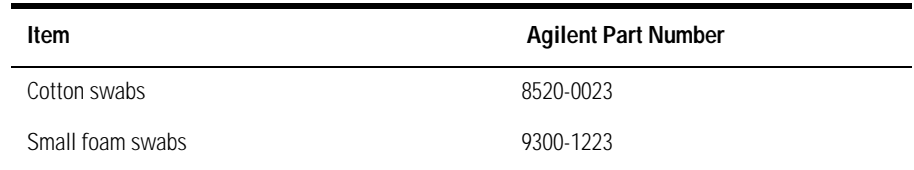

#### <span id="page-433-0"></span>**Table 8-3. Cleaning Accessories**

| <b>Item</b>       | <b>Agilent Part Number</b> |
|-------------------|----------------------------|
| Laser shutter cap | 08145-64521                |
| FC/PC dust cap    | 08154-44102                |
| Biconic dust cap  | 08154-44105                |
| ST dust cover     | 1401-0291                  |
|                   |                            |

<span id="page-434-1"></span>**Table 8-4. Dust Caps Provided with Lightwave Instruments** 

#### <span id="page-434-0"></span>*To clean a non-lensed connector*

### **CAUTION** Do not use any type of foam swab to clean optical fiber ends. Foam swabs can leave filmy deposits on fiber ends that can degrade performance.

**1** Apply pure isopropyl alcohol to a clean lint-free cotton swab or lens paper.

Cotton swabs can be used as long as no cotton fibers remain on the fiber end after cleaning.

- **2** Clean the ferrules and other parts of the connector while avoiding the end of the fiber.
- **3** Apply isopropyl alcohol to a new clean lint-free cotton swab or lens paper.
- **4** Clean the fiber end with the swab or lens paper.

Do *not* scrub during this initial cleaning because grit can be caught in the swab and become a gouging element.

- **5** Immediately dry the fiber end with a clean, dry, lint-free cotton swab or lens paper.
- **6** Blow across the connector end face from a distance of 6 to 8 inches using filtered, dry, compressed air. Aim the compressed air at a shallow angle to the fiber end face.

Nitrogen gas or compressed dust remover can also be used.

### **CAUTION** Do not shake, tip, or invert compressed air canisters, because this releases particles in the can into the air. Refer to instructions provided on the compressed air canister.

**7** As soon as the connector is dry, connect or cover it for later use.

### **Maintenance Cleaning Connections for Accurate Measurements**

If the performance, after the initial cleaning, seems poor try cleaning the connector again. Often a second cleaning will restore proper performance. The second cleaning should be more arduous with a scrubbing action.

### <span id="page-435-0"></span>*To clean an adapter*

The fiber-optic input and output connectors on many Agilent Technologies instruments employ a universal adapter such as those shown in the following picture. These adapters allow you to connect the instrument to different types of fiber-optic cables.

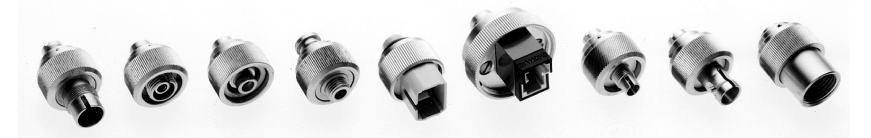

**Figure 8-9. Universal adapters.**

**1** Apply isopropyl alcohol to a clean foam swab.

Cotton swabs can be used as long as no cotton fibers remain after cleaning. The foam swabs listed in this section's introduction are small enough to fit into adapters.

Although foam swabs can leave filmy deposits, these deposits are very thin, and the risk of other contamination buildup on the inside of adapters greatly outweighs the risk of contamination by foam swabs.

- **2** Clean the adapter with the foam swab.
- **3** Dry the inside of the adapter with a clean, dry, foam swab.
- **4** Blow through the adapter using filtered, dry, compressed air.

Nitrogen gas or compressed dust remover can also be used. Do not shake, tip, or invert compressed air canisters, because this releases particles in the can into the air. Refer to instructions provided on the compressed air canister.

## <span id="page-436-0"></span>Care of Connector Savers

The connector saver is used to protect the input connector of the analyzer from damage. It functions as a standoff between the front panel input connector and the input fiber. If the fibers are not thoroughly cleaned, repeated connections can result in a scratched, chipped, or dirty input connector. Contamination, or damage to the connector, will cause loss of signal and increased reflections resulting in poor return loss and measurement error. With glass-to-glass interfaces, any degradation of a ferrule or fiber endface, any stray particles, or finger oil on the endface can have a significant effect on connector performance. Many times an instrument must be serviced to replace a damaged connector when thousands of dollars and lost time could have been avoided if better care were given to the fiber optic connector.

The connector saver is intended to serve as a replaceable interface. When cleaned and attached to the front panel, it should remain in place and successive input fiber changes should be attached to the connector saver. If the connector saver is damaged, you can easily replace it. Connector saver damage can be detected by examining the connector saver with a fiber scope, a reflectometer, or substituting a new connector saver (and observing a difference in the measurement).

The connector saver should be cleaned before any connection. While the connector saver is provided to protect the front panel input connector from dirty fibers, the fiber and connector saver must be cleaned. Any dirt between fiber connections causes high insertion loss and increased reflections and can also damage the fibers themselves. The advantage to using the connector saver is that if it is damaged, it is much less expensive and faster to replace than the front panel input connector.

# Cleaning Connector Savers

The two ends of the connector saver should be cleaned differently. The ferrule fiber end of the connector saver can be cleaned in the same manner as a fiber patch cord, or a cable, using the method described below. The recessed fiber end of the input connector saver presents a different cleaning challenge. Because of the limited access within the recessed end, it is not recommended that alcohol be used in the cleaning process. If not quickly wiped away with another cotton swab, or blown dry with compressed air, alcohol can leave a residue which interferes with measurements. We have found that in the recessed end of the connector saver, it is difficult to prevent this alcohol residue buildup.

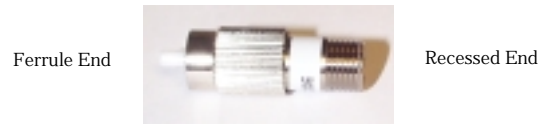

## **To clean the ferrule end of the connector saver**

**1** Apply isopropyl alcohol to a clean cotton swab.

Cotton swabs can be used making sure no cotton fibers remain after cleaning. Although foam swabs can leave filmy deposits, these deposits are very thin. The risk of other contamination buildup on the connection surface greatly outweighs the risk of contamination by foam swabs.

- **2** Clean the adapter with a wet swab.
- **3** Clean the adapter with a clean, dry swab.
- **4** Blow across the adapter using filtered, dry, compressed air.

### **CAUTION** Do not shake, tip, or invert compressed air canisters. This releases particles from the can into the air flow. Refer to the instructions on the compressed air canister.

### **To clean the recessed end of the connector saver**

• To clean the recessed end of the connector saver, it is recommended that a wrapped tip swab or stick cleaner be used. Berkshire's LT670183 wrapped tip cotton swab, or Cletop stick cleaners have proven to be an effective cleaning solution. To clean the recessed end of the connector saver, insert the stick type cleaner, and rotate it server times the same direction. Each swab should only be used once. While this may not remove all of the contaminants, it will displace them away from the center of the fiber (away from the core).

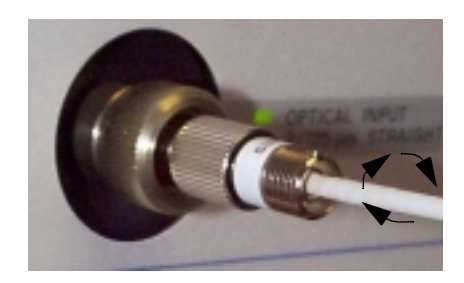

# <span id="page-439-1"></span><span id="page-439-0"></span>Returning the Instrument for Service

Agilent Technologies aims to maximize the value you receive, while minimizing your risk and problems. We strive to ensure that you get the test and measurement capabilities you paid for and obtain the support you need. Our extensive support resources and services can help you choose the right Agilent products for your applications and apply them successfully. Every instrument and system we sell has a global warranty. Support is normally available for at least five years beyond the production life of the product. Two concepts underlie Agilent's overall support policy: "Our Promise" and "Your Advantage".

**Our Promise** means your Agilent test and measurement equipment will meet its advertised performance and functionality. When you are choosing new equipment, we will help you with product information, including realistic performance specifications and practical recommendations from experienced test engineers. When you use Agilent equipment, we can verify that it works properly, help with product operation, and provide basic measurement assistance for the use of specified capabilities, at no extra cost upon request. 9Often, many self-help tools are available.

**Your Advantage** means that Agilent offers a wide range of additional expert test and measurement services, which you can purchase according to your unique technical business needs. Solve problems efficiently and gain a competitive edge by contracting with us for calibration, extra-cost upgrades, out-of-warranty repairs, and on-site education and training, as well as design, system integration, project management, and other professional engineering services. Experienced Agilent engineers and technicians worldwide can help you maximize your productivity, optimize the return on investment of your Agilent instruments and systems, and obtain dependable measurement accuracy for the life of those products.

You can get assistance with your test and measurement needs by internet, phone, or fax.

### <span id="page-440-0"></span>**Online assistance**: www.agilent.com/find/assist

#### **United States**

(tel) 1 800 452 4844

#### **Latin America**

(tel) (305) 269 7500

(fax) (305) 269 7599

#### **Canada**

(tel) 1 877 894 4414 (fax) (905) 206 4120

#### **Australia**

(tel) 1 800 629 485

(fax) (61 3) 9210 5947

#### **Europe**

(tel) (31 20) 547 2323

(fax) (31 20) 547 2390

#### **New Zealand**

(tel) 0 800 738 378 (fax) 64 4 495 8950

#### **Japan**

(tel) (81) 426 56 7832 (fax) (81) 426 56 7840

#### **Asia Pacific**

(tel) (852) 3197 7777 (fax) (852) 2506 9284

# <span id="page-441-0"></span>Preparing the Instrument for Shipping

Use the troubleshooting steps in the previous section to determine whether the WDCA, the TLS, or both need to be returned for repair. If system errors and troubleshooting indicate that only one component is faulty, return only that instrument. If you are unable to determine the cause, return both instruments.

If possible, provide a DUT which can demonstrate the system error. Duplicating the exact measurement environment is essential to troubleshooting difficult problems. Any extra equipment and accessories will be returned with the instrument.

See the list of service center numbers to call for repair on [page 8-24.](#page-439-0)

- **1** Write a complete description of the failure and attach it to the instrument. Include any specific performance details related to the problem. The following information should be returned with the instrument.
	- Type of service required.
	- Date instrument was returned for repair.
	- Description of the problem:
		- Whether problem is constant or intermittent.
		- Whether instrument is temperature-sensitive.
		- Whether instrument is vibration-sensitive.
		- Instrument settings required to reproduce the problem. If you are returning the system for repair, save the instrument state where the problem is observed to the WDCA internal drive. Provide the state filename along with the error information.
		- Performance data.
		- Relevant error messages. Provide a hard copy printout if possible. Have these errors and error numbers available when you call the service center and make certain they are entered on the repair request.
	- Company name and return address.
	- Name and phone number of technical contact person.
	- Model number of returned instrument.
	- Full serial number of returned instrument.
	- List of any accessories returned with instrument.

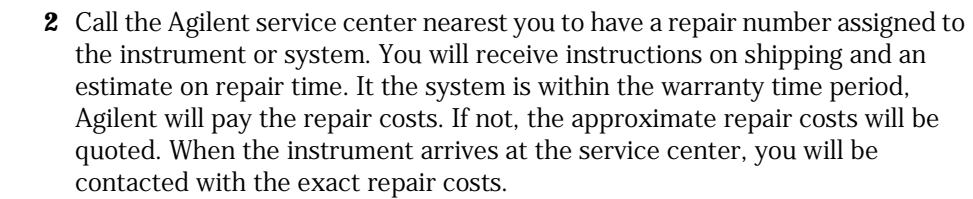

<span id="page-442-0"></span>**3** Cover all front or rear-panel connectors that were originally covered when you first received the instrument.

#### **CAUTION** Cover electrical connectors to protect sensitive components from electrostatic damage. Cover optical connectors to protect them from damage due to physical contact or dust.

### **CAUTION** Instrument damage can result from using packaging materials other than the original materials. Never use styrene pellets as packaging material. They do not adequately cushion the instrument or prevent it from shifting in the carton. They may also cause instrument damage by generating static electricity.

- <span id="page-442-1"></span>**4** Pack the instrument in the original shipping containers. Original materials are available through any Agilent Technologies office. Or, use the following guidelines:
	- Wrap the instrument in antistatic plastic to reduce the possibility of damage caused by electrostatic discharge.
	- For instruments weighing less than 54 kg (120 lb), use a double-walled, corrugated cardboard carton of 159 kg (350 lb) test strength.
	- The carton must be large enough to allow approximately 7 cm (3 inches) on all sides of the instrument for packing material, and strong enough to accommodate the weight of the instrument.
	- Surround the equipment with approximately 7 cm (3 inches) of packing material, to protect the instrument and prevent it from moving in the carton. If packing foam is not available, the best alternative is S.D-240 Air Cap™ from Sealed Air Corporation (Commerce, California 90001). Air Cap looks like a plastic sheet filled with air bubbles. Use the pink (antistatic) Air Cap™ to reduce static electricity. Wrapping the instrument several times in this material will protect the instrument and prevent it from moving in the carton.
- **5** Seal the carton with strong nylon adhesive tape.
- **6** Mark the carton "FRAGILE, HANDLE WITH CARE".
- **7** Retain copies of all shipping papers.

# <span id="page-443-0"></span>Agilent Technologies Service Offices

Before returning an instrument for service, call the Agilent Technologies Instrument Support Center at (800) 403-0801, visit the Test and Measurement Web Site at http://www.agilent.com/find/assist, or call one of the numbers listed below.

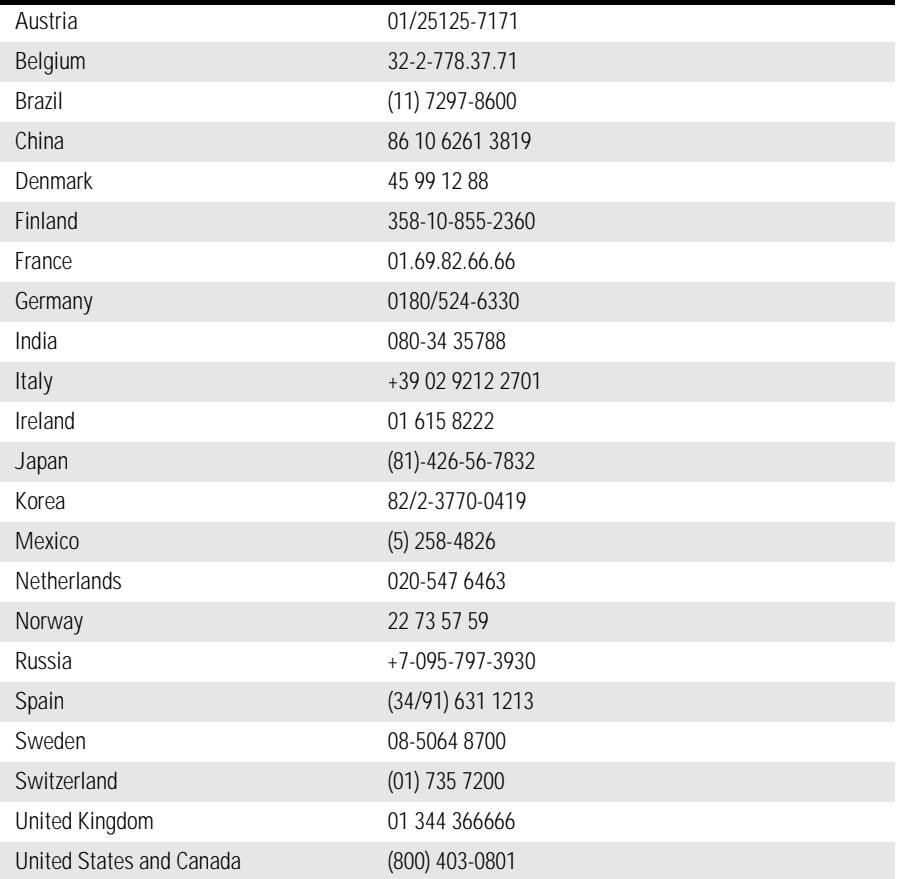

### **Agilent Technologies Service Numbers**

# 9

[Definition of Terms 9-3](#page-446-0) [Specifications 9-6](#page-449-0) [Regulatory Information 9-14](#page-457-0) [Declaration of Conformity 9-15](#page-458-0)

Specifications and Regulatory Information

# Specifications and Regulatory Information

This chapter contains specifications and characteristics for the Agilent 86082A analyzers. For specifications specific to the 81640 and 81680 tunable laser sources refer to the *Tunable Laser Modules User's Guide*.

# <span id="page-446-3"></span>Definition of Terms

<span id="page-446-5"></span><span id="page-446-4"></span><span id="page-446-2"></span><span id="page-446-1"></span><span id="page-446-0"></span>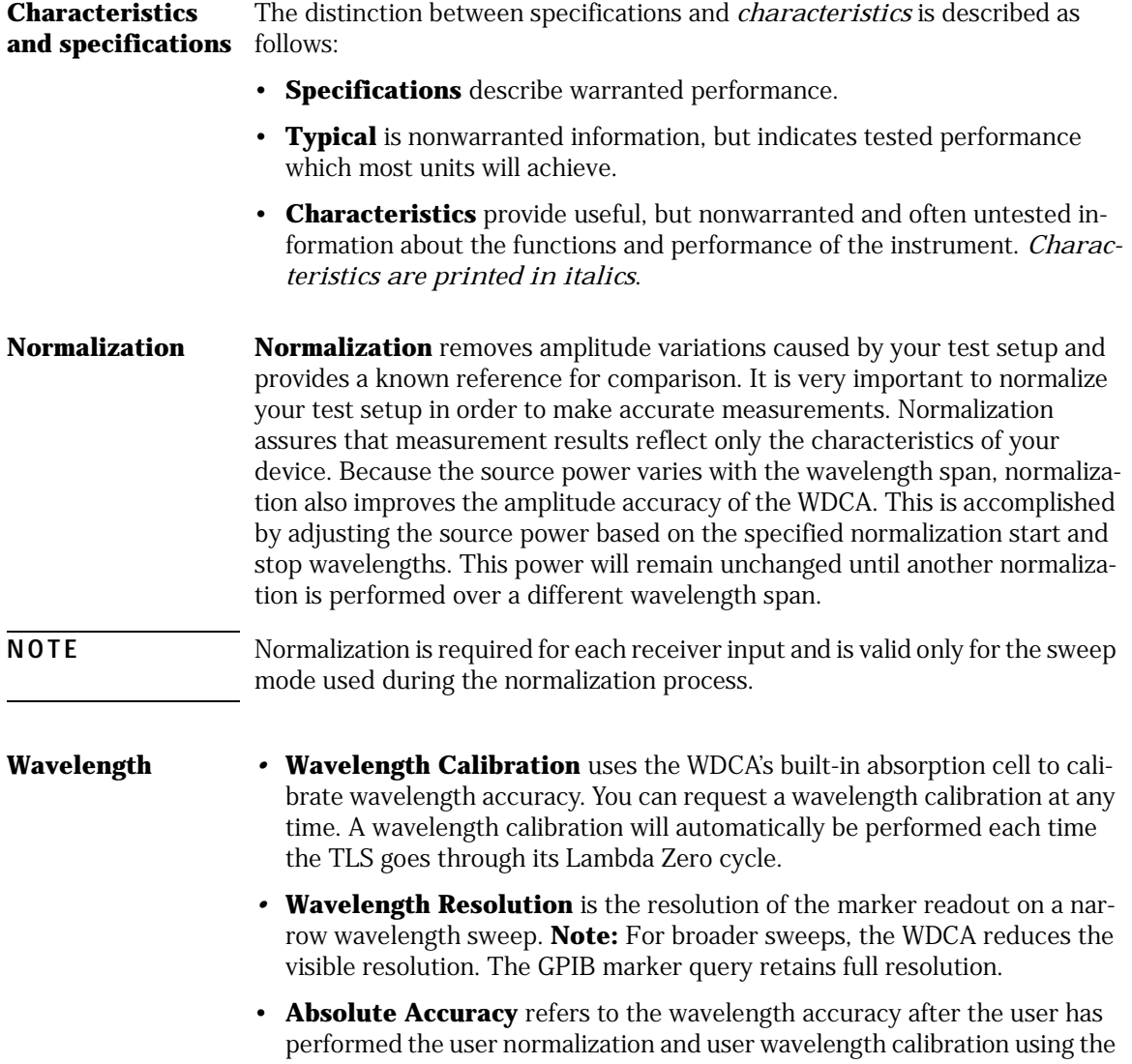

<span id="page-447-6"></span><span id="page-447-5"></span><span id="page-447-4"></span><span id="page-447-3"></span><span id="page-447-2"></span><span id="page-447-1"></span><span id="page-447-0"></span>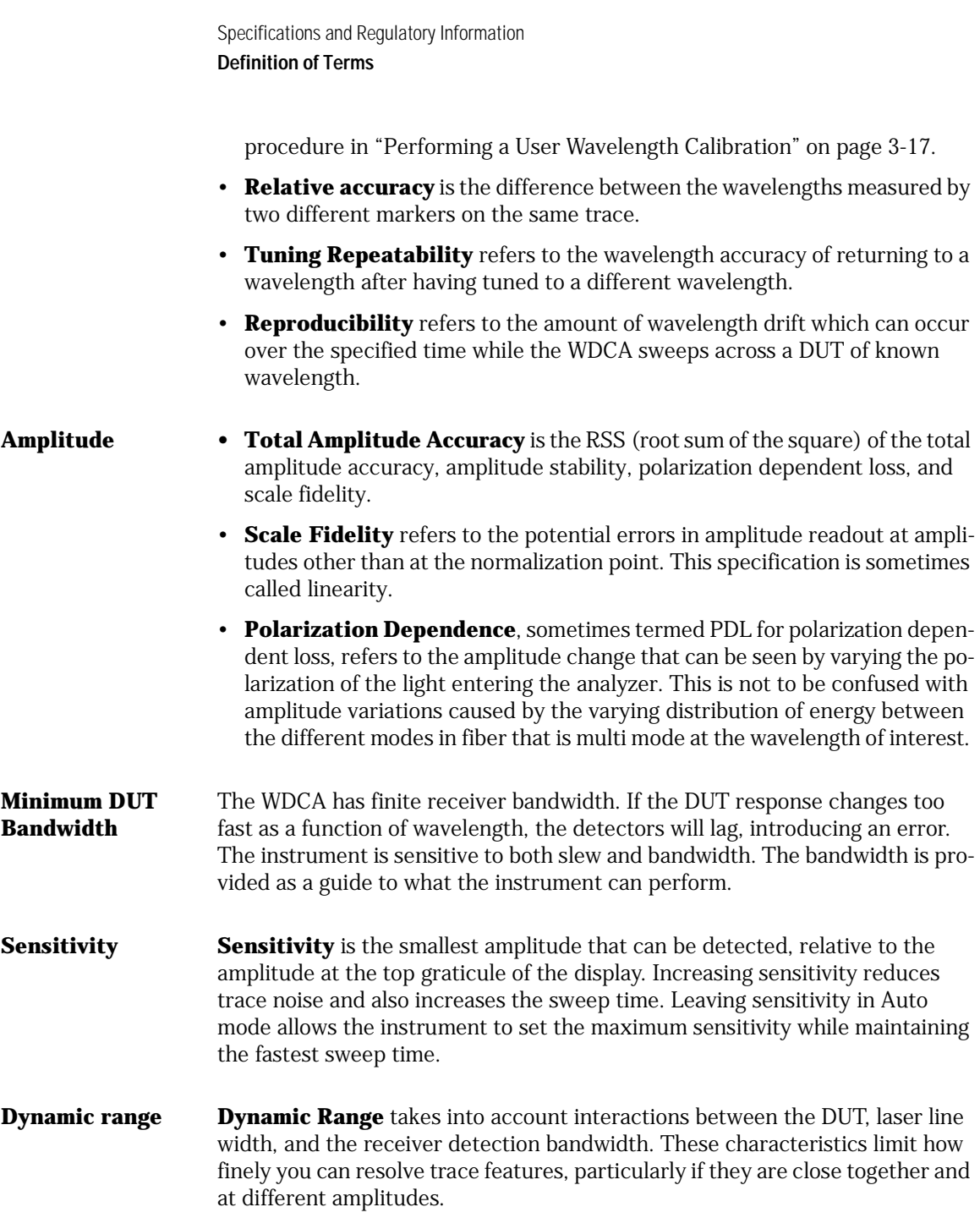

**Receiver Noise Level Receiver Noise Level** is the smallest optical power that can be detected. This value is provided so that you can determine how much fixture insertion loss can be tolerated. For example, if a 40 dB integrating sphere is used at a wavelength where the laser power is  $-12$  dBm, the WDCA will receive only – 52 dBm maximum. This leaves only a 33 dB range to measure the response of the DUT.

- <span id="page-448-2"></span><span id="page-448-1"></span><span id="page-448-0"></span>**Sweep speed • Precision** mode offers the most accurate sweep setting to use if you are concerned about wavelength and amplitude accuracy for final filter test applications, but is the slowest.
	- **Normal** mode provides excellent amplitude and wavelength accuracy. The speed of two sweeps per second over a 2 nm span can be achieved. Normal mode is the best general purpose mode.
	- **Fast** mode allows wider spans with faster sweep speed. In this mode you can measure filters with multiple channels or see if the rejection band holds over wide ranges. Fast sweep mode may not be appropriate to use if the filter has very sharp edges. The fast sweeping speed may not accurately display the signal.
- **Acc Unspec (Accuracy Unspecified)** As you increase sensitivity, the instrument has to sweep slower in order to reduce the noise. The WDCA has to slow the laser source down in sync with the receiver. The laser has a limited number of sweep rates available, and only three are calibrated. At high sensitivity, the instrument has to either sweep too fast or go to an uncalibrated sweep rate. Either can occur depending on sweep settings. When either occurs, the Acc Unspec notation appears in the lower right corner of the display and these specifications do not apply.
- **Trigger Cable** The laser source triggers the receiver via the rear panel, external trigger, BNC cable connection. The source receiver synchronization is critical to the wavelength accuracy. These specifications apply only for a one meter or less BNC cable from the laser to the receiver.

# <span id="page-449-1"></span><span id="page-449-0"></span>Specifications

Agilent Technologies warrants that the following specifications will be met under the following instrument operating conditions:

Unless otherwise indicated,

- the specified temperature range is  $10^{\circ}$  to  $30^{\circ}$  C
- only over the 1510 to 1580 nm wavelength range
- device and fixtures present at least a 30 dB return loss to the laser source
- normalization is repeated when the temperature changes  $4^{\circ}$  C since the last normalization or at least once every 24 hours and normalization is performed at the same sweep mode as the measurement
- wavelength calibration is repeated when the temperature changes  $4^{\circ}$  C from the last calibration or at least once every 24 hours
- laser sweeps at 5 nm/s (Precision Sweep mode)
- laser warm up of 90 minutes prior to performing measurements
- Acc Unspec notation not present on display
- specifications assume sufficient sensitivity used to eliminate noise

### Specification Discussion

Trace Amplitude Accuracy is the observed trace accuracy after performing normalization with a thru cable. The instrument is most accurate at the top of the scale, so the specification is split. Amplitude accuracy does not include the effects of the connector repeatability. A typical connector insertion loss, while normally small, can change as much as 0.25 dB from connection to connection. The insertion loss can be reduced by normalizing with two patch cords connected to a barrel and then inserting the DUT without disconnecting the patch cords from the instrument. A splice at the DUT connection provides the best accuracy. The total amplitude accuracy specification includes the RSS (root sum of the square) combination of:

• polarization dependent loss (PDL) which assumes polarization changes be-

tween normalization and insertion of the DUT

- amplitude stability of the system
- scale fidelity

If the DUT and associated cables are polarization maintaining, temperature is tightly controlled, and the DUT is inserted without removing connectors, the amplitude accuracy should be the same as the amplitude stability value.

## <span id="page-450-0"></span>Angled Connector Specifications

Wavelength and amplitude accuracy specifications require an angled connector from the source output to the normalized receiver input ports.

Angled contact connectors help you to control return loss. With angled fiber endfaces, reflected light tends to reflect into the cladding, reducing the amount of light that reflects back to the source.

**NOTE** If the contact connector on your TLS is angled, you can only use cables with angled connectors with your TLS. The receiver input has flat connectors and the TLS output has angled connects. Do not connect an angled patch cord to the flat receiver input connector or a flat patch cord to the angled TLS connector output.

> The angled connector symbol is typically colored green. You should connect straight contact fiber end connectors with neutral sleeves to straight contact connectors and connect angled contact fiber end connectors with green sleeves to angled contact connectors.

# <span id="page-451-0"></span>Wavelength Specifications

Agilent Technologies warrants that the following specifications will be met under the following instrument operating conditions:

Unless otherwise indicated,

- the specified temperature range is  $10^{\circ}$  to  $30^{\circ}$  C
- only over the 1510 to 1580 nm wavelength range
- device and fixtures present at least a 30 dB return loss to the laser source
- normalization is repeated when the temperature changes 4° C since the last normalization or at least once every 24 hours and normalization is performed at the same sweep mode as the measurement
- wavelength calibration is repeated when the temperature changes 4° C from the last calibration or at least once every 24 hours
- laser warm up of 90 minutes prior to performing measurements
- sweep span is less than 50 nm
- Acc Unspec notation not present on display
- specifications assume sufficient sensitivity used to eliminate noise

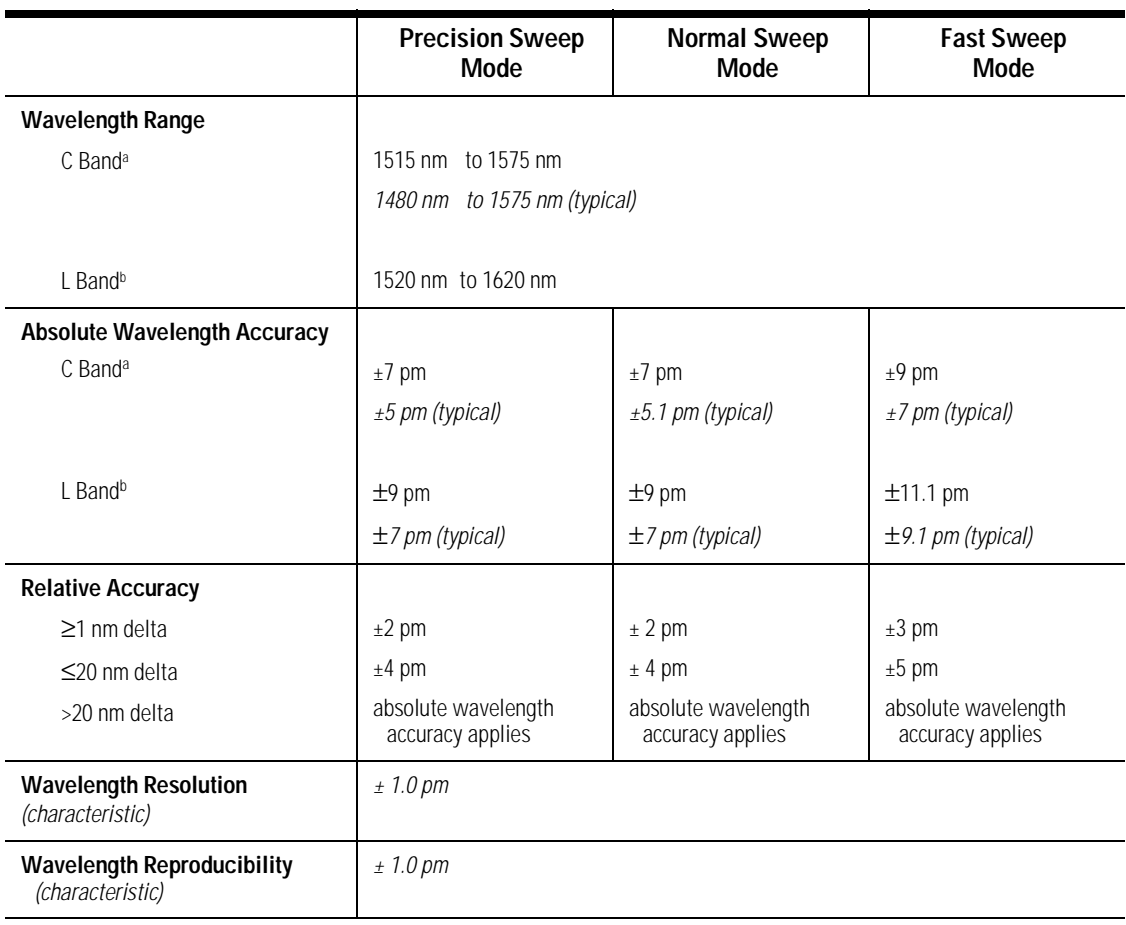

## **Table 9-1. Wavelength Specifications**

a. Option 111

b. Option 112

# <span id="page-453-0"></span>Amplitude Specifications

Agilent Technologies warrants that the following specifications will be met under the following instrument operating conditions:

Unless otherwise indicated,

- the specified temperature range is  $10^{\circ}$  to  $30^{\circ}$  C
- only over the 1510 to 1580 nm wavelength range
- device and fixtures present at least a 30 dB return loss to the laser source
- normalization is repeated when the temperature changes 4° C since the last normalization or at least once every 24 hours and normalization is performed at the same sweep mode as the measurement
- wavelength calibration is repeated when the temperature changes 4° C from the last calibration or at least once every 24 hours
- laser warm up of 90 minutes prior to performing measurements
- sweep span is less than 20 nm
- point spacing is less than 0.01 nm
- Acc Unspec notation not present on display
- specifications assume sufficient sensitivity used to eliminate noise

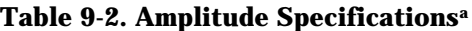

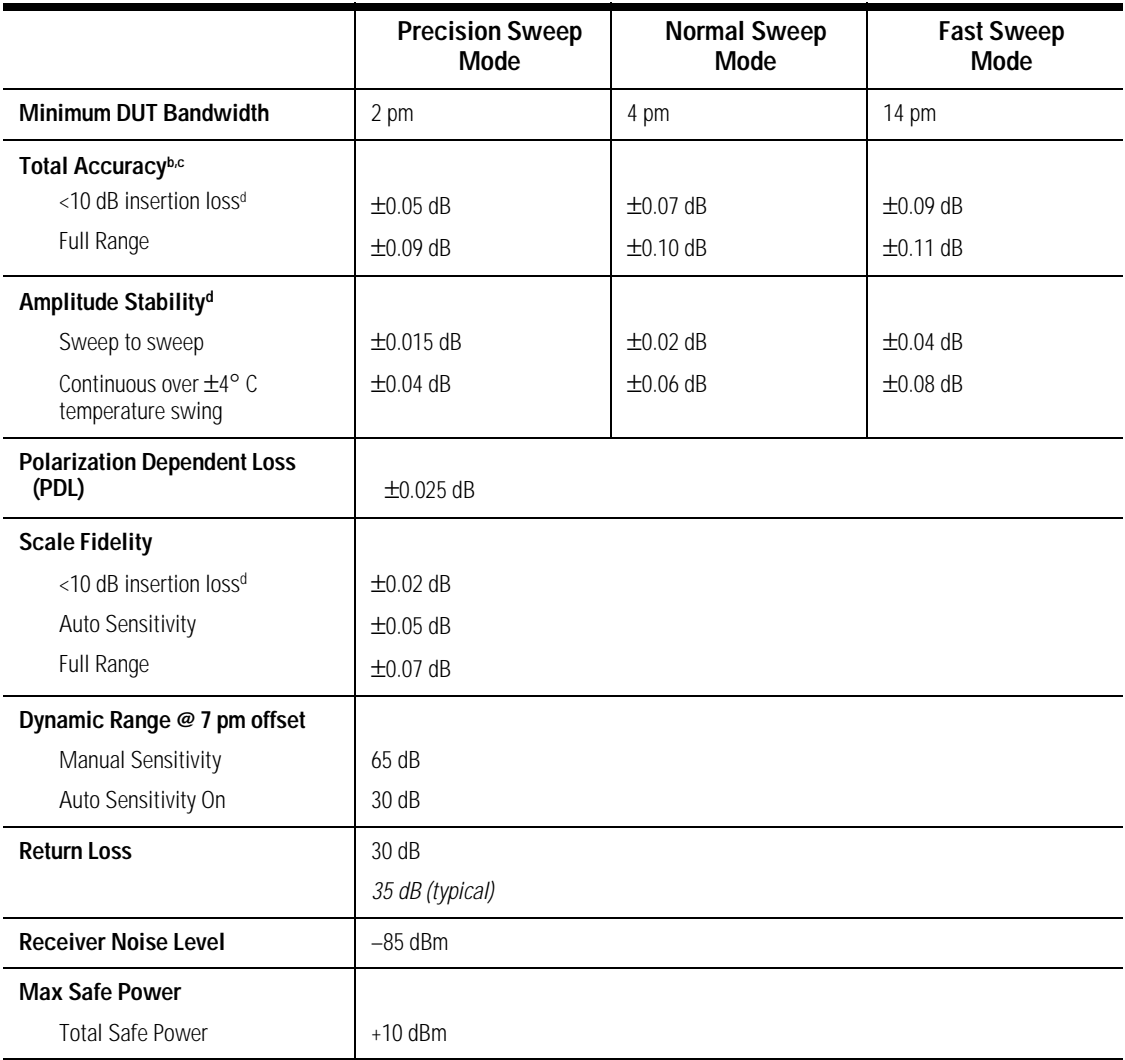

a. Not including connector repeatability.

b. RSS of PDL, stability, and scale fidelity.

c. Assumes sufficient sensitivity used.

d. Insertion loss from the DUT, cabling, connectors, couplers, fixtures, and so on.

# System and Other Specifications

### **Table 9-3. System and Other Specifications**

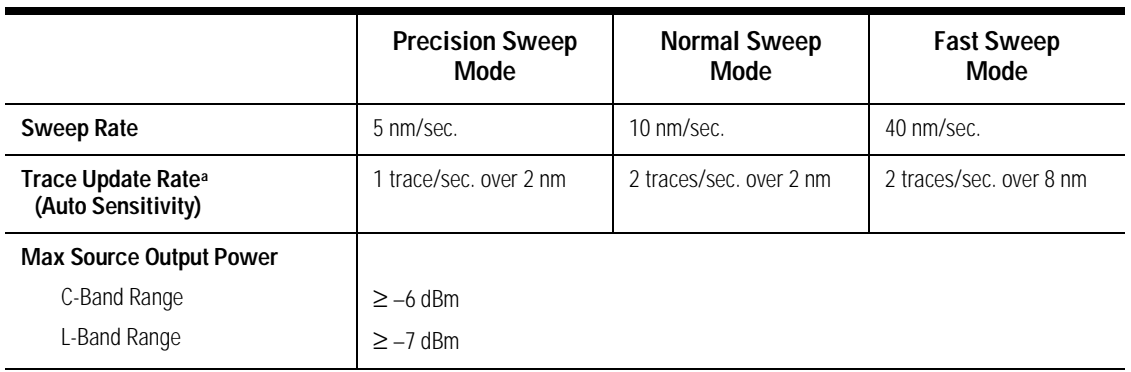

<span id="page-455-0"></span>J.

a. 1001 data points (standard trace).

# <span id="page-456-0"></span>General Instrument Specifications

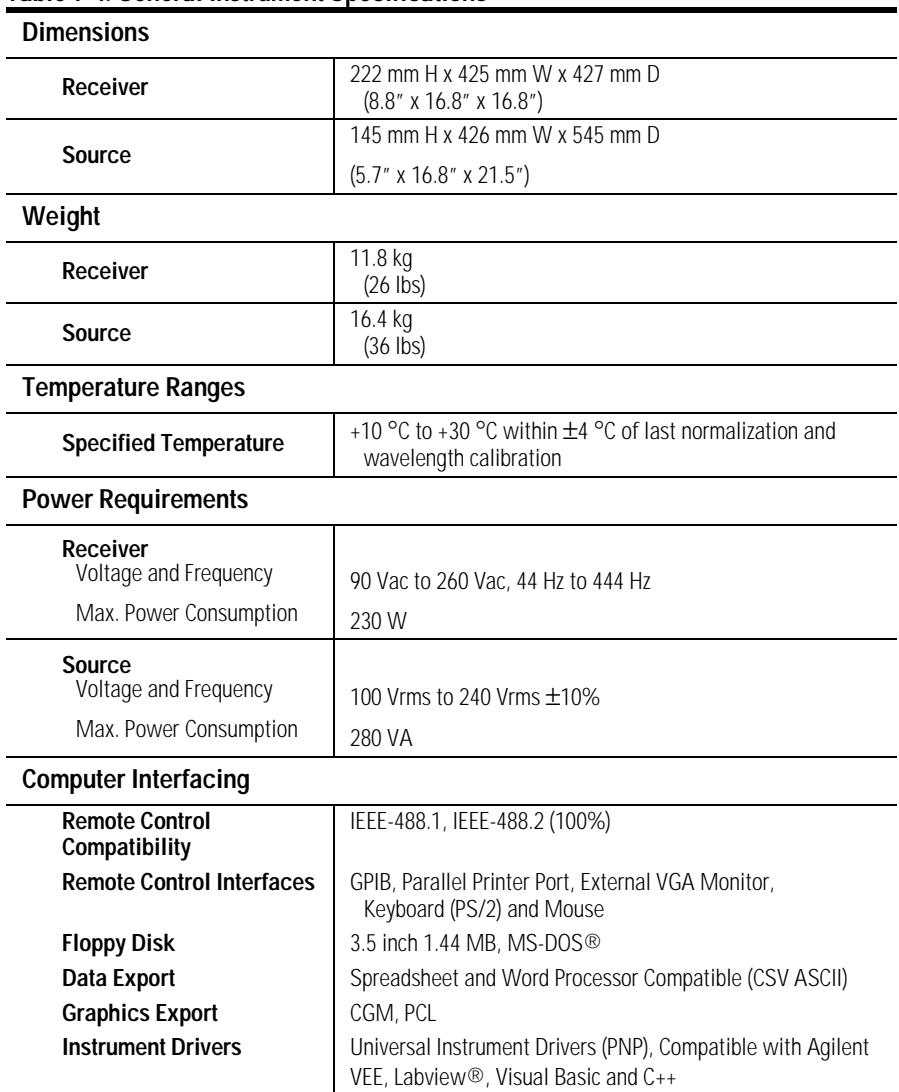

### **Table 9-4. General Instrument Specifications**

# <span id="page-457-2"></span><span id="page-457-0"></span>Regulatory Information

• This product complies with 21 CFR 1040.10 and 1040.11.

### <span id="page-457-1"></span>**Notice for Germany: Noise Declaration**

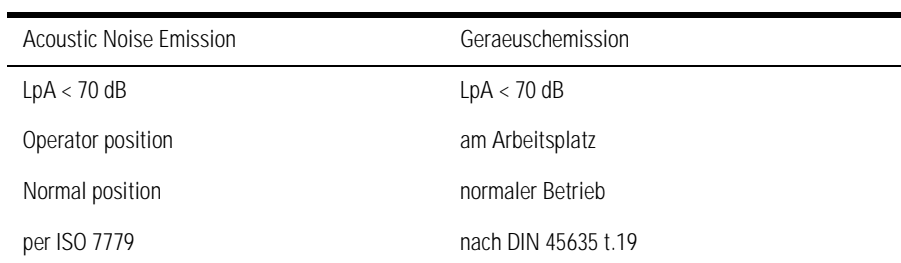

# <span id="page-458-1"></span>Declaration of Conformity

<span id="page-458-0"></span>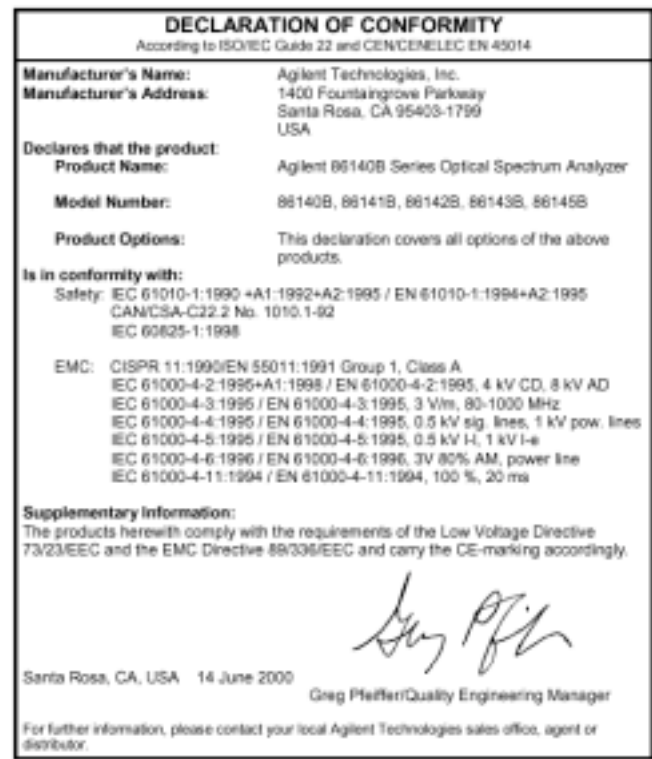

Specifications and Regulatory Information **Declaration of Conformity**

## **Index**

## **A**

absolute accuracy, [9-3](#page-446-1) ac line-power cords, [1-7](#page-16-0) acc unspec, [3-33](#page-150-0) accessories, [1-5](#page-14-0) product, [1-4](#page-13-0) static-safe, [8-7](#page-422-0) accuracy unspecified, [3-33](#page-150-0) Active Function Area Assist, [2-2](#page-49-0) active function area, moving, [2-30,](#page-77-0) [3-4](#page-121-0) Active Marker softkey, [2-2](#page-49-1) Active Trace softkey, [2-3](#page-50-0) adapters, [1-4](#page-13-0), [1-9](#page-18-0) adding parameters in commands, [5-17](#page-190-0) [address.](#page-184-0) *See* GPIB address Agilent logo, [2-4](#page-51-0) Agilent offices, [8-28](#page-443-0) amplitude accuracy, [2-42](#page-89-0) accuracy,increasing, [2-9](#page-56-0) correction, [2-35](#page-82-0) errors, [8-3](#page-418-0) sensitivity, [2-54](#page-101-0) amplitude menus, [1-19](#page-28-0) amplitude setup panel amplitude display mode, [2-5](#page-52-0) auto range, [2-8](#page-55-0) auto zero, [2-9](#page-56-0) reference level position, [2-47](#page-94-0) units, [2-6](#page-53-0) angled connectors, [9-7](#page-450-0) Apply Normalization softkeys, [2-7](#page-54-0) Attach Trace softkeys, [2-8](#page-55-1) auto ranging, [2-8](#page-55-0), [3-33](#page-150-1) auto zero function, [2-70](#page-117-0) setting, [2-9](#page-56-0) Averaging softkey, [2-10](#page-57-0)

### **B**

Backup Internal Memory softkey, [2-10,](#page-57-1) [3-4](#page-121-1) Backup/Restore Menu softkey, [2-11](#page-58-0) bandwidth markers, [2-27](#page-74-0) measurement, [3-22](#page-139-0) binary trace transfers, [5-29](#page-202-0)

### **C**

CALCulate subsystem, [6-26](#page-285-0) calibrating the instrument, [2-40](#page-87-0) calibration date, [2-66](#page-113-0) procedure, [3-17](#page-134-1) wavelength, [2-67](#page-114-0) CALibration subsystem, [6-66](#page-325-0) care of fiber optics, [1-iii,](#page-2-0) [1-33](#page-42-0) case sensitivity in commands, [5-16](#page-189-0) Center Wavelength softkey, [2-12](#page-59-0) CGM, graphic saving, [3-6](#page-123-0) characteristics,instrument, [9-3](#page-446-2) Choose Files to Save softkey, [3-6](#page-123-1) cleaning accessories for connectors, [8-18](#page-433-0) adapters, [8-20](#page-435-0) connectors, [8-18](#page-433-1) fiber-optic connections, [8-11](#page-426-0), [8-19](#page-434-0) non-lensed connectors, [8-19](#page-434-0) printer head, [8-7](#page-422-1) colon, use in commands, [5-17](#page-190-1) command subsystems CALCulate, [6-26](#page-285-0) CALibration, [6-66](#page-325-0) DISPlay, [6-69](#page-328-0) FORMat, [6-73](#page-332-0) HCOPy, [6-74](#page-333-0) INITiate, [6-76](#page-335-0) MEMory, [6-78](#page-337-0) MMEMory, [6-79](#page-338-0) OUTPut, [6-82](#page-341-0) SENSe, [6-83](#page-342-0) STATus, [6-91](#page-350-0) SYSTem, [6-96](#page-355-0) TRACe, [6-101](#page-360-0) UNIT, [6-107](#page-366-0) command trees, [6-10](#page-269-0) commands combining, [5-17](#page-190-2), [5-29](#page-202-1) commonly used, [5-8](#page-181-0) long form, [5-16](#page-189-1) short form, [5-16](#page-189-1) synchronization, [5-7](#page-180-0), [5-11](#page-184-1) common commands, [6-16](#page-275-0) sending, [5-17](#page-190-3) Configure Network softkey, [2-13](#page-60-0)

connector care, [8-11](#page-426-0) connectors accessories, [8-18](#page-433-0) care of connector savers, [8-21](#page-436-0) cleaning, [8-18](#page-433-1) continuous sweep, [2-48](#page-95-0) cotton swabs, [8-18](#page-433-2) customer support assistance, [8-25](#page-440-0)

### **D**

date, setting, [2-55](#page-102-0) dB per division, [2-53](#page-100-0) declaration of conformity, [9-15](#page-458-1) default instrument settings, [2-44](#page-91-0) Default Math softkeys, [2-13,](#page-60-1) [2-14](#page-61-0) Delete Menu softkey, [2-14](#page-61-1) delta between traces, [3-30](#page-147-0) Delta Marker softkey, [2-15](#page-62-0) display adding a title, [3-3](#page-120-0) overview, [1-13](#page-22-0) scaling, [2-53](#page-100-0) turning off, [5-28](#page-201-0) display setup panel Agilent logo, [2-4](#page-51-0) time/date, [2-62](#page-109-0) title, [2-62](#page-109-1) Display Setup softkey, [2-16](#page-63-0) DISPlay subsystem, [6-69](#page-328-0) documentation, part numbers, [1-6](#page-15-0) dust caps, [8-19](#page-434-1) DUT bandwidth, [9-4](#page-447-0) dynamic range, [9-4](#page-447-1)

### **E**

electrostatic (ESD) information, [8-7](#page-422-2) EOI usage, [5-6](#page-179-0), [5-18](#page-191-0) error messages, [7-2](#page-377-0) during startup, [8-2](#page-417-0) polling error queue, [5-8](#page-181-1) settings conflict, [5-18](#page-191-1) error queue, [5-24](#page-197-0) errors, during self test, [8-2](#page-417-1) ESD accessories, [8-7](#page-422-0) event enable register, [5-20](#page-193-0) Exchange Menu softkey, [2-16](#page-63-1)

Extended State Information softkey, [2-17](#page-64-0) external printer, [2-45](#page-92-0)

### **F**

Factory Preset softkey, [2-17](#page-64-1) Fast Meas Save softkey, [2-18](#page-65-0) fast save, [3-7](#page-124-0) fast sweep mode, [9-5](#page-448-0) Fast Sweep Mode softkey, [2-18](#page-65-1) FDA laser safety, [1-31](#page-40-0) fiber optics adapters, [1-9](#page-18-0) care of, [1-iii,](#page-2-0) [1-33](#page-42-0) cleaning connections, [8-11](#page-426-0) connectors, covering, [8-27](#page-442-0) File menu, [1-16](#page-25-0) filename entering, [3-7](#page-124-1) saving, [3-6](#page-123-2) filter response measurement, [3-18](#page-135-0) firmware revision, [2-49](#page-96-0) Firmware Upgrade softkey, [2-20](#page-67-0) floppy disk recalling data, [3-8](#page-125-0) saving data, [3-6](#page-123-3) foam swabs, [8-18](#page-433-3) FORMat subsystem, [6-73](#page-332-0) front panel configuration, [1-34](#page-43-0) descriptions, [1-10,](#page-19-0) [1-15](#page-24-0) fiber-optic adapters, [1-9](#page-18-0) functions/remote commands, [5-81,](#page-254-0) [6-4](#page-263-0) lockout, [5-11](#page-184-2) function key maps, [1-18](#page-27-0) menus, [1-16](#page-25-0) function reference, [2-2](#page-49-2)

## **G**

gateway address, [4-2](#page-161-0) GIF, graphic saving, [3-6](#page-123-4) GPIB address, [2-13](#page-60-2), [2-48](#page-95-1), [5-11](#page-184-3) GPIB end message, [5-6](#page-179-0) graphics data, saving, [3-6](#page-123-5)

### **H**

hardware errors, viewing, [2-21](#page-68-0) HCOPy subsystem, [6-74](#page-333-0) Help softkey, viewing error messages, [2-21](#page-68-0) hi gain trans Z, [2-17](#page-64-0) Hold Trace softkey, [2-21](#page-68-1)

### **I**

IEEE 488.2 standard, [5-3](#page-176-0) improving programming throughput, [5-28](#page-201-1) INITiate subsystem, [6-76](#page-335-0) input connector, [1-iii](#page-2-1), [8-11](#page-426-0) insertion loss measurement, [3-24](#page-141-0) installation, [1-32](#page-41-0) instrument address, [2-31](#page-78-0), [2-48](#page-95-1) characteristics, [9-3](#page-446-2) error messages, [7-2](#page-377-0) options, [1-5](#page-14-0) options and accessories, [1-4](#page-13-1) problems, [8-3](#page-418-1) returning for service, [8-24](#page-439-1) self test cycle, [8-2](#page-417-1) specifications, [9-3](#page-446-3) state, [2-59](#page-106-0) typical, [9-3](#page-446-4) internal memory, [3-8](#page-125-0) backup/restore, [3-4](#page-121-2) saving data, [3-6](#page-123-3) internal printer, [2-45](#page-92-0) internet protocol, [4-2](#page-161-1) IP address, [4-2](#page-161-1)

### **K**

key maps, [1-18](#page-27-0) key menus, [1-16](#page-25-0)

### **L**

lambda zeroing, [3-13,](#page-130-0) [5-5](#page-178-0) laser classifications, [1-31](#page-40-0) safety, [1-31](#page-40-0) warning, [1-31](#page-40-1) Laser State softkey, [2-21](#page-68-2) Limit Line Tests softkey, [2-22](#page-69-0) limit lines creating and using, [3-36](#page-153-0) loading, [2-23](#page-70-0), [2-24](#page-71-0) testing, [2-22](#page-69-0) Lin Math softkeys, [2-22](#page-69-1), [2-23](#page-70-1) line markers, [2-68](#page-115-0) Line Markers Off softkey, [2-23](#page-70-2) linear scale, [2-5](#page-52-0) lo gain trans Z, [2-17](#page-64-0) Load Limit Line softkeys, [2-23](#page-70-0), [2-24](#page-71-0) Local key, [2-25](#page-72-0) LOCAL softkey, [5-11](#page-184-4) Log Math softkeys, [2-25](#page-72-1), [2-26](#page-73-0) logarithmic scale, [2-5](#page-52-0) long form commands, [5-16](#page-189-1) lowercase letters in commands, [5-16](#page-189-2)

### **M**

manual, part numbers, [1-6](#page-15-0) map display window, [4-12](#page-171-0), [4-14](#page-173-0) Marker BW softkey, [2-27](#page-74-0) Marker Off softkey, [2-27](#page-74-1) Marker Search Menu softkey, [2-28](#page-75-0) marker setup panel bandwidth marker interpolation, [2-11](#page-58-1) BW marker units, [2-11](#page-58-2) delta marker units, [2-15](#page-62-1) marker search threshold, [2-65](#page-112-0) marker search threshold value, [2-28](#page-75-1) normal marker units, [2-34](#page-81-0) normal/delta marker interpolation, [2-33](#page-80-0) peak excursion, [2-39](#page-86-0) peak search at end of each sweep, [2-40](#page-87-1) pit excursion, [2-41](#page-88-0) Marker to Center softkey, [2-29](#page-76-0) Marker to Ref Level softkey, [2-29](#page-76-1) markers active marker, [2-2](#page-49-1) All Off softkey, [2-4](#page-51-1) line markers, [2-68](#page-115-0) marker BW, [2-27](#page-74-0) marker off, [2-27](#page-74-1) marker to center, [2-29](#page-76-0) marker to reference level, [2-29](#page-76-1) menus, [1-20](#page-29-0) moving between traces, [3-30](#page-147-1) peak search, [2-40](#page-87-2)

peak to center, [2-38](#page-85-0) search limit, [2-53](#page-100-1) tips for using, [3-29](#page-146-0) Markers key, [2-29](#page-76-2) Measure menu, [1-16](#page-25-0) measurement fast save, [3-7](#page-124-0) normalization, [3-11](#page-128-0) recalling data, [3-8](#page-125-1) recalling data in Fast Save mode, [3-9](#page-126-0) saving data, [3-5](#page-122-0) measuring bandwidth, [3-22](#page-139-0) delta between traces, [3-30](#page-147-0) filter response, [3-18](#page-135-0) insertion loss, [3-24](#page-141-0) notch filter bandwidth, [2-38](#page-85-1) passband, [2-27](#page-74-0) return loss, [3-26](#page-143-0) using markers, [3-29](#page-146-0) MEMory subsystem, [6-78](#page-337-0) menu bar, [1-16](#page-25-0) minimum DUT bandwidth, [9-4](#page-447-0) MMEMory subsystem, [6-79](#page-338-0) monitoring the instrument, [5-20](#page-193-1) event enable register, [5-20](#page-193-0) operation status, [5-22](#page-195-0) questionable status, [5-23](#page-196-0) standard status, [5-22](#page-195-1) status byte, [5-21](#page-194-0) status register, [5-21](#page-194-1)

## **N**

navigation softkeys, using, [3-3](#page-120-1) net mask, [4-2](#page-161-2) Next Peak softkeys, [2-31,](#page-78-1) [2-32](#page-79-0) Next Pit softkeys, [2-32](#page-79-1), [2-33](#page-80-1) noise declaration, [9-14](#page-457-1) non-normalized amplitude scale, [2-3](#page-50-0) normal sweep mode, [9-5](#page-448-1) Normal Sweep Mode softkey, [2-34](#page-81-1) normalization, [5-6](#page-179-1), [5-25,](#page-198-0) [9-3](#page-446-5) procedure, [3-11](#page-128-0) turning on, [2-7](#page-54-0) Normalization Reference menu, [1-22](#page-31-0) Normalize Input softkeys, [2-35](#page-82-0) Normalize Reference key, [2-36](#page-83-0)

normalize setup panel normalize start wavelength, [2-37](#page-84-0) normalize stop wavelength, [2-37](#page-84-1) Normalize Setup softkey, [2-36](#page-83-1) normalized display scale, [2-3](#page-50-0) Notch Marker softkey, [2-38](#page-85-1) number of points, sweep, [2-61](#page-108-0) numbers in commands, [5-18](#page-191-2)

## **O**

operating remotely, [5-2](#page-175-0) operating system revision, [2-49](#page-96-0) operation status structure, [5-22](#page-195-0) options and accessories, [1-5](#page-14-0) Options menu, [1-16,](#page-25-0) [1-17](#page-26-0) output queue, [5-19](#page-192-0) OUTPut subsystem, [6-82](#page-341-0)

## **P**

packaging for shipment, [8-27](#page-442-1) panels, setup, [3-2](#page-119-0) parameters, adding command, [5-17](#page-190-0) part numbers, [1-6](#page-15-0) passband measurement, [3-22](#page-139-0) Peak Excursion softkey, [2-39](#page-86-0) peak search, [2-53](#page-100-2), [3-24](#page-141-0) Peak Search softkey, [2-40](#page-87-2) Peak to Center softkey, [2-38](#page-85-0) Peak to Ref Level softkey, [2-39](#page-86-1) Perform Calibration softkey, [2-40](#page-87-0) phone numbers, customer support, [8-25](#page-440-0) pit excursion, [2-41](#page-88-0) pit search, [2-53](#page-100-2) Pit Search softkey, [2-42](#page-89-1) Pit to Center softkey, [2-41](#page-88-1) polarization dependence, [9-4](#page-447-2) power cords, [1-7](#page-16-0) precision sweep mode, [9-5](#page-448-2) Precision Sweep Mode softkey, [2-42](#page-89-0) Preset key, [2-44,](#page-91-0) [5-11](#page-184-5) Print key, [2-45](#page-92-1) printer changing the paper, [8-5](#page-420-0) head cleaning, [8-7](#page-422-1) Printer Setup softkey, [2-45](#page-92-0)

printing, external or internal, [2-45](#page-92-0) problems with the WDCA, [8-2](#page-417-2) product information, [1-37](#page-46-0) programming command conventions, [6-3](#page-262-0) command trees, [6-10](#page-269-0) commands, [6-2](#page-261-0) EOI, [5-6](#page-179-0) improving throughput, [5-28](#page-201-1) instructions, [5-2](#page-175-1) SCPI, [5-2](#page-175-2) summary for experienced GPIB programmers, [5-5](#page-178-1) programming examples, [5-33](#page-206-0) acquire binary trace, [5-61](#page-234-0) acquire trace, [5-34](#page-207-0) command reset, [5-77](#page-250-0) markers, [5-48](#page-221-0) normalization, [5-42](#page-215-0) user calibration, [5-39](#page-212-0) VC++ example, [5-75](#page-248-0) zero span, [5-55](#page-228-0)

## **Q**

queries, [5-19](#page-192-1) questionable status structure, [5-23](#page-196-0) queues error, [5-24](#page-197-1)

### **R**

range-lock feature, [1-3](#page-12-0) real-time adjustments, [1-3](#page-12-0) rear panel configuration, [1-35](#page-44-0) descriptions, [1-10](#page-19-0) recall data, [3-8](#page-125-1) recall menu, [1-23](#page-32-0) Recall Menu softkey, [2-46](#page-93-0) recall setup panel measurement/trace data, [2-45](#page-92-2) recall from, [2-46](#page-93-1) REF annotation, [2-47](#page-94-1) reference level position, [2-47](#page-94-0) Reference Level softkey, [2-47](#page-94-2) reflection X, [4-7](#page-166-0) registers

event enable, [5-20](#page-193-0) status, [5-21](#page-194-1) regulatory information, [9-14](#page-457-2) remote front panel, [4-2](#page-161-3) programming, [5-2](#page-175-1), [6-2](#page-261-0) programming, monitoring the WDCA, [5-20](#page-193-1) setup panel, GPIB address, [2-13](#page-60-2) Remote annotation, [5-11](#page-184-6) remote commands/front panel functions, [5-81](#page-254-0), [6-4](#page-263-0) remote operation, [5-2](#page-175-0) remote setup panel, GPIB address, [2-31](#page-78-0) Remote Setup softkey, [2-48](#page-95-1) Repeat Sweep softkey, [2-48](#page-95-0) repeatability, tuning, [9-4](#page-447-3) reproducibility, [9-4](#page-447-4) Reset Min/Max Hold softkey, [2-48](#page-95-2) resets, [3-2](#page-119-1) restore internal memory, [3-4](#page-121-2) Restore Internal Memory softkey, [2-49,](#page-96-1) [3-4](#page-121-3) return loss/insertion loss measurement, [3-26](#page-143-0) returning for service, [8-24](#page-439-1) Revision softkey, [2-49](#page-96-0)

### **S**

safety information, [1-iii](#page-2-2) sales and service offices, [8-28](#page-443-0) Save menu softkey, [2-51](#page-98-0) save setup panel measurement/trace save, [2-49](#page-96-2) save to, [2-52](#page-99-0) save traces, [2-52](#page-99-1) save, fast mode, [2-18](#page-65-0) save/recall functions fast recall, [3-9](#page-126-0) fast save, [3-7](#page-124-0) internal memory backup/restore, [3-4](#page-121-2) recalling data, [3-8](#page-125-1) saving data, [3-5](#page-122-0) Save/Recall key, [2-52](#page-99-2) save/recall menus, [1-23](#page-32-0) saves, [3-2](#page-119-2) scale fidelity, [9-4](#page-447-5) Scale/Div softkey, [2-53](#page-100-0) SCPI commands, [6-2](#page-261-0) standard, [5-3](#page-176-1)

syntax rules, [5-14](#page-187-0) screen, [3-4](#page-121-4) search Limit softkey, [2-53](#page-100-1) Search Mode softkey, [2-53](#page-100-2) selects, [3-2](#page-119-3) semicolon, use in commands, [5-15](#page-188-0) sending common commands, [5-17](#page-190-3) SENSe subsystem, [6-83](#page-342-0) sensitivity, [9-4](#page-447-6) auto, ranging, [3-33](#page-150-1) optimizing, [3-32](#page-149-0) Sensitivity softkey, [2-54](#page-101-0) service returning for, [8-24](#page-439-1) sales and service offices, [8-28](#page-443-0) Set Time/Date softkey, [2-55](#page-102-0) Set Title softkey,title, displaying, [2-55](#page-102-1) setting up the WDCA, [1-32](#page-41-0) settings conflict error message, [5-18](#page-191-1) Setup panel overview, [3-2](#page-119-0) shipping procedure, [8-26](#page-441-0) short form commands, [5-16](#page-189-1) Show Errors softkeys, [2-55,](#page-102-2) [2-56](#page-103-0) Show Notices softkey, [2-56](#page-103-1) Show Warnings softkey, [2-57](#page-104-0) SICL, [5-3](#page-176-2) Single Sweep softkey, [2-57](#page-104-1) softkey maps, [1-18](#page-27-0) softkey menus, [1-16](#page-25-0) Span softkey, zero span, [2-58](#page-105-0) specifications, [9-6](#page-449-1) amplitude, [9-10](#page-453-0) angled connectors, [9-7](#page-450-0) general, [9-13](#page-456-0) system, [9-12](#page-455-0) wavelength, [9-8](#page-451-0) specifications, instrument, [9-3](#page-446-3) Standard Product, Options, and Accessories, [1-4](#page-13-2) standard status structure, [5-22](#page-195-1) Start WL softkey, [2-58](#page-105-1) start-up process, [8-2](#page-417-1) State softkey, [2-59](#page-106-0) static-safe accessories, [8-7](#page-422-0) status byte, [5-21](#page-194-0) messages, [7-2](#page-377-0) register, [5-21](#page-194-1)

STATus subsystem, [6-91](#page-350-0) stimulus-response measurements, [1-3](#page-12-1) Stop WL softkey, [2-60](#page-107-0) stores, [5-23](#page-196-1) subnetwork mask, [4-2](#page-161-2) swabs, [8-18](#page-433-2) sweep continuous, [2-48](#page-95-0) Sweep Key, [2-60](#page-107-1) sweep menu, [1-24](#page-33-0) sweep modes, [9-5](#page-448-2) fast sweep, [2-18](#page-65-1) normal, [2-34](#page-81-1) precision, [2-42](#page-89-0) Sweep Points softkey, [2-61](#page-108-0) syntax conventions, [5-15](#page-188-1) rules, [5-14](#page-187-0) system menus, [1-26](#page-35-0) options, [1-5](#page-14-0) system functions active area, moving, [3-4](#page-121-0) adding a title, [3-3](#page-120-0) System key, [2-61](#page-108-1) SYSTem subsystem, [6-96](#page-355-0)

### **T**

telephone numbers, customer support, [8-25](#page-440-0) time, setting, [2-55](#page-102-0) time/date, displaying, [2-62](#page-109-0) title, creating, [3-3](#page-120-0) title, displaying, [2-62](#page-109-1) TLS, turning on laser, [2-21](#page-68-2) trace resolution, [2-61](#page-108-0) Trace Input softkey, [2-62](#page-109-2) trace math exchange menu, [2-16](#page-63-1) linear, [2-22,](#page-69-1) [2-23](#page-70-1) logarithmic, [2-25](#page-72-1), [2-26](#page-73-0) measuring DUT efficiency, [3-40](#page-157-0) measuring wl drift, [3-41](#page-158-0) Trace Math Off softkeys, [2-63](#page-110-0) Trace Math softkey, [2-63](#page-110-1) Trace Offset softkey, [2-64](#page-111-0) TRACe subsystem, [6-101](#page-360-0)

traces Attach Trace softkeys, [2-8](#page-55-1) Hold softkey, [2-21](#page-68-1) math, [2-63](#page-110-1) offset, [2-64](#page-111-0) recall data, [3-8](#page-125-1) reset hold, [2-48](#page-95-2) save data, [3-5](#page-122-1) selecting input, [2-62](#page-109-2) update, [2-65](#page-112-1) view, [2-66](#page-113-1) Traces key, [2-64](#page-111-1) Traces menus, [1-28](#page-37-0) transimpedance amplifier, [2-17](#page-64-0), [2-70,](#page-117-0) [3-32](#page-149-0) TransZ 2-3 Lock softkey, [2-65](#page-112-1) troubleshooting, [8-2](#page-417-2) amplitude errors, [8-3](#page-418-0) isolating instrument problems, [8-3](#page-418-1) wavelength errors, [8-4](#page-419-0) tuning repeatability, [9-4](#page-447-3) typical, instrument, [9-3](#page-446-4)

### **U**

UNIT subsystem, [6-107](#page-366-0) Update On/Off softkey, [2-65](#page-112-1) update trace, [2-65](#page-112-2) upgrading the firmware, [2-20](#page-67-0) uppercase letters in commands, [5-16](#page-189-2) User Wavelength Cal Date softkey, [2-66](#page-113-0)

### **V**

View Trace softkey, [2-66](#page-113-1) VISA, [5-3](#page-176-3)

### **W**

wavelength accuracy, [2-42](#page-89-0) calibration, [5-5](#page-178-2) calibration, procedure, [3-17](#page-134-1) errors, [8-4](#page-419-0) Wavelength Cal Info softkey, [2-67](#page-114-1) Wavelength Calibration softkey, [2-67](#page-114-0) Wavelength key, [2-66](#page-113-2) Wavelength Line Mkr softkey, [2-68](#page-115-0) Wavelength menu, [1-30](#page-39-0)

Wavelength Offset softkey, [2-68](#page-115-1) wavelength setup panel center wavelength step size, [2-12](#page-59-1) wavelength step size, [2-69](#page-116-0) wavelength units, [2-70](#page-117-1) web site information, [1-37](#page-46-0) white space characters in commands, [5-18](#page-191-3) Win 32 emulator, [4-9](#page-168-0)

## **X**

X Win 32 emulator, [4-9](#page-168-0) X windows, [4-9,](#page-168-0) [4-12](#page-171-0)

### **Z**

Zero Now softkey, [2-70](#page-117-0)

**Index**